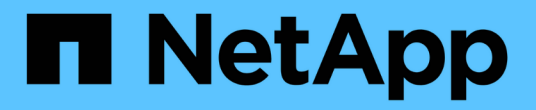

# **VMware**를 통한 가상화

NetApp Solutions

NetApp May 10, 2024

This PDF was generated from https://docs.netapp.com/ko-kr/netapp-solutionshttps://docs.netapp.com/usen/ontap-apps-dbs/vmware/vmware-vsphere-overview.html on May 10, 2024. Always check docs.netapp.com for the latest.

# 목차

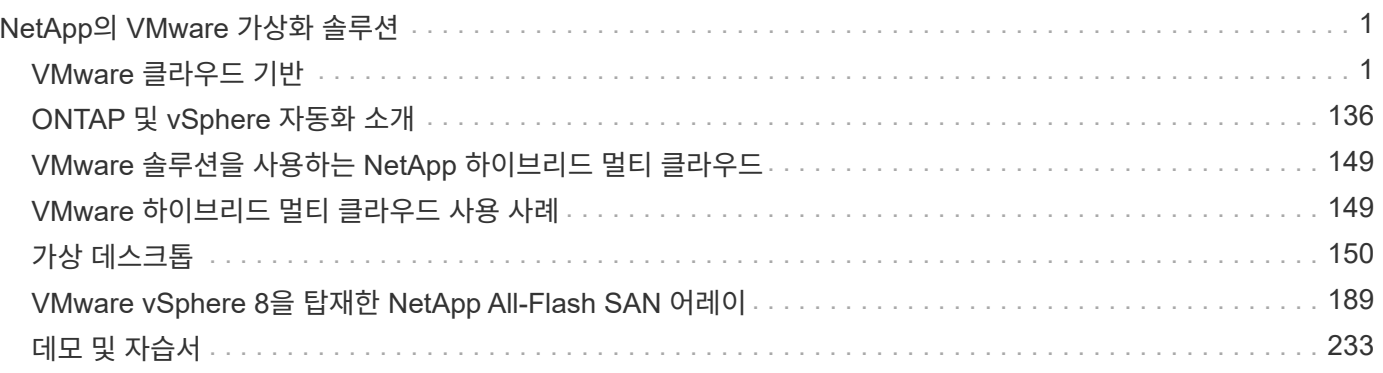

# <span id="page-2-0"></span>**NetApp**의 **VMware** 가상화 솔루션

## <span id="page-2-1"></span>**VMware** 클라우드 기반

### **NetApp All-Flash SAN** 어레이 를 포함한 **VMware Cloud** 기반

### 저자: 조시 파월

### **NetApp All-Flash SAN** 어레이 를 포함한 **VMware Cloud** 기반

VCF(VMware Cloud Foundation)는 하이브리드 클라우드 환경에서 엔터프라이즈 애플리케이션을 실행할 수 있는 완전한 소프트웨어 정의 인프라 스택을 제공하는 통합 소프트웨어 정의 데이터 센터(SDDC) 플랫폼입니다. 컴퓨팅, 스토리지, 네트워킹 및 관리 기능을 통합 플랫폼에 결합하여 프라이빗 및 퍼블릭 클라우드 전반에서 일관된 운영 경험을 제공합니다.

이 문서에서는 NetApp All-Flash SAN 어레이를 사용하여 VMware Cloud Foundation에서 사용할 수 있는 스토리지 옵션에 대한 정보를 제공합니다. 지원되는 스토리지 옵션은 iSCSI 데이터 저장소를 관리 도메인의 보조 스토리지로, VVol(iSCSI) 및 NVMe/TCP 데이터 저장소를 워크로드 도메인의 보조 데이터 저장소로 구축하는 특정 지침에 대해 설명합니다. VMware vSphere용 SnapCenter를 사용하는 VM 및 데이터 저장소의 데이터 보호에 대해서도 설명합니다.

사용 사례

이 문서에서 다루는 사용 사례:

- 프라이빗 클라우드와 퍼블릭 클라우드 모두에서 동일한 환경을 원하는 고객에게 알맞은 스토리지 옵션 제공
- 워크로드 도메인을 위한 가상 인프라 구축을 위한 자동화된 솔루션입니다.
- 컴퓨팅 리소스 요구사항에 직접 부합하지 않는 경우에도 변화하는 요구사항에 맞춰 조정할 수 있는 확장 가능한 스토리지 솔루션입니다.
- VMware vSphere용 ONTAP 툴을 사용하여 관리 및 VI 워크로드 도메인에 보충 스토리지를 구축합니다.
- VMware vSphere용 SnapCenter 플러그인을 사용하여 VM 및 데이터 저장소를 보호합니다.

대상

이 솔루션은 다음과 같은 사용자를 대상으로 합니다.

- TCO 극대화를 위해 설계된 VMware 환경을 위한 더욱 유연한 스토리지 옵션을 찾는 솔루션 설계자
- 주요 클라우드 공급자와 데이터 보호 및 재해 복구 옵션을 제공하는 VCF 스토리지 옵션을 찾는 솔루션 설계자
- 기본 및 보조 스토리지를 사용하여 VCF를 구성하는 방법에 대한 구체적인 지침을 원하는 스토리지 관리자
- ONTAP 스토리지에 상주하는 VM 및 데이터 저장소를 보호하는 방법에 대한 구체적인 지침을 원하는 스토리지 관리자

기술 개요

VCF with NetApp ASA 솔루션은 다음과 같은 주요 구성 요소로 구성됩니다.

VMware Cloud Foundation은 SDDC Manager, vSphere, vSAN, NSX 및 VMware Aria Suite와 같은 주요 구성 요소를 결합하여 소프트웨어 정의 데이터 센터를 생성함으로써 VMware의 vSphere 하이퍼바이저 오퍼링을 확장합니다.

VCF 솔루션은 기본 Kubernetes 및 가상 머신 기반 워크로드를 모두 지원합니다. VMware vSphere, VMware vSAN, VMware NSX-T Data Center 및 VMware Aria Cloud Management와 같은 주요 서비스는 VCF 패키지의 핵심 구성 요소입니다. 이러한 서비스를 결합하면 컴퓨팅, 스토리지, 네트워킹, 보안 및 클라우드 관리를 효율적으로 관리할 수 있는 소프트웨어 정의 인프라를 구축할 수 있습니다.

VCF는 단일 관리 도메인과 최대 24개의 VI 워크로드 도메인으로 구성되며, 각 도메인은 애플리케이션 지원 인프라 단위를 나타냅니다. 워크로드 도메인은 단일 vCenter 인스턴스에서 관리하는 하나 이상의 vSphere 클러스터로 구성됩니다.

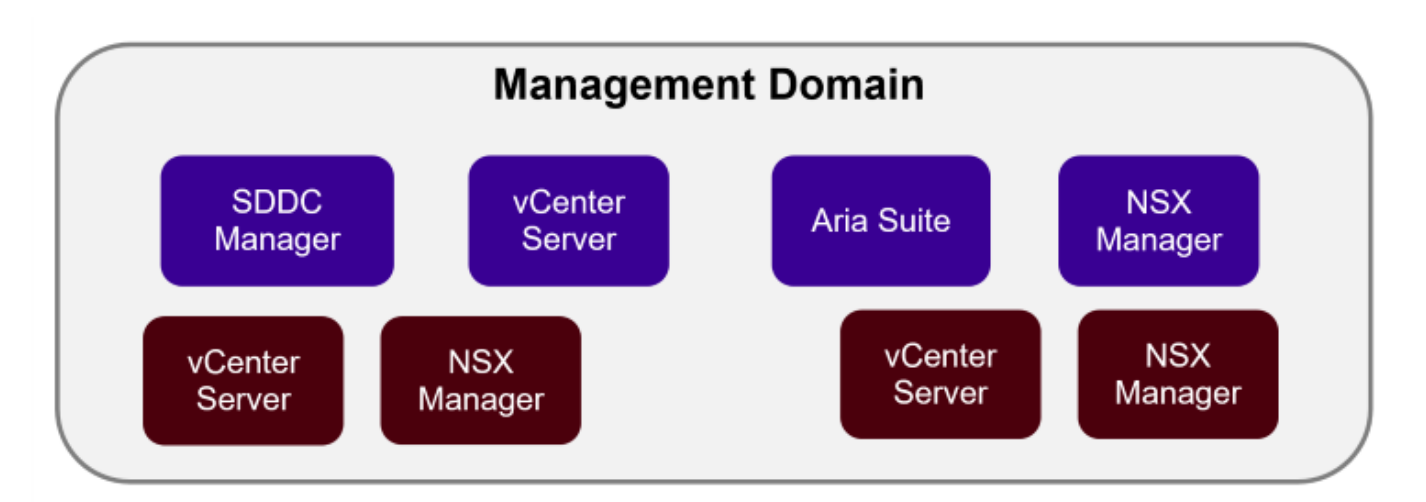

**NSX Overlay** 

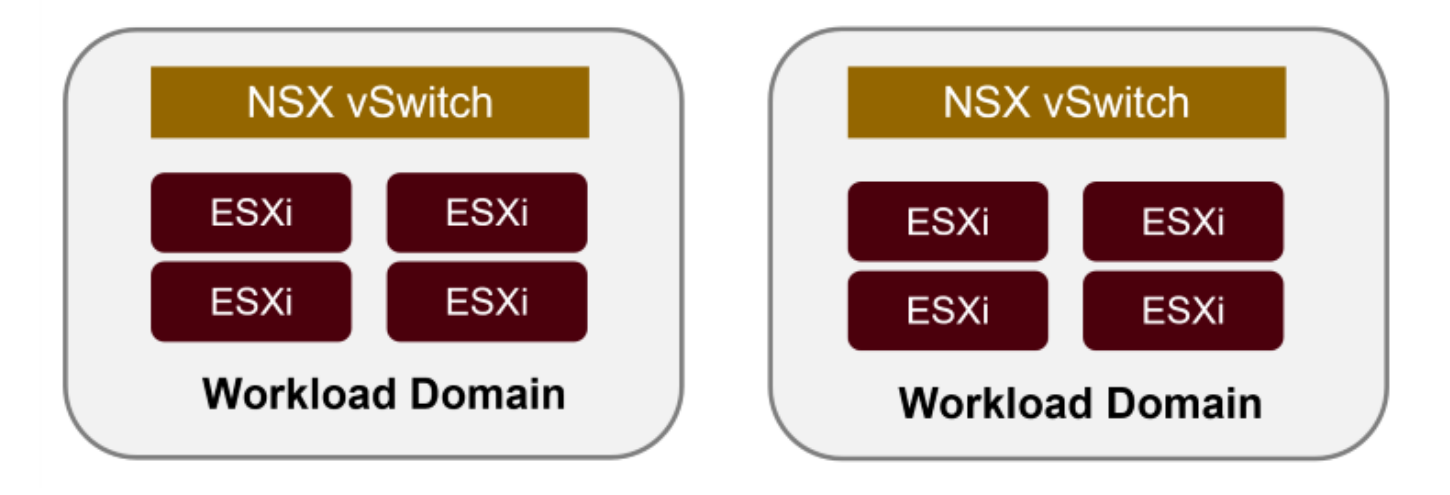

VCF 아키텍처 및 계획에 대한 자세한 내용은 을 참조하십시오 ["VMware Cloud Foundation](https://docs.vmware.com/en/VMware-Cloud-Foundation/5.1/vcf-design/GUID-A550B597-463F-403F-BE9A-BFF3BECB9523.html)[의](https://docs.vmware.com/en/VMware-Cloud-Foundation/5.1/vcf-design/GUID-A550B597-463F-403F-BE9A-BFF3BECB9523.html) [아키텍처](https://docs.vmware.com/en/VMware-Cloud-Foundation/5.1/vcf-design/GUID-A550B597-463F-403F-BE9A-BFF3BECB9523.html) [모델](https://docs.vmware.com/en/VMware-Cloud-Foundation/5.1/vcf-design/GUID-A550B597-463F-403F-BE9A-BFF3BECB9523.html) [및](https://docs.vmware.com/en/VMware-Cloud-Foundation/5.1/vcf-design/GUID-A550B597-463F-403F-BE9A-BFF3BECB9523.html) [워크로드](https://docs.vmware.com/en/VMware-Cloud-Foundation/5.1/vcf-design/GUID-A550B597-463F-403F-BE9A-BFF3BECB9523.html) [도메인](https://docs.vmware.com/en/VMware-Cloud-Foundation/5.1/vcf-design/GUID-A550B597-463F-403F-BE9A-BFF3BECB9523.html) [유형](https://docs.vmware.com/en/VMware-Cloud-Foundation/5.1/vcf-design/GUID-A550B597-463F-403F-BE9A-BFF3BECB9523.html)[".](https://docs.vmware.com/en/VMware-Cloud-Foundation/5.1/vcf-design/GUID-A550B597-463F-403F-BE9A-BFF3BECB9523.html)

VMware는 VCF에 대한 스토리지 옵션을 \* principal \* 및 \* supplementary \* 스토리지로 나눕니다. VCF 관리 도메인은 vSAN을 기본 스토리지로 사용해야 합니다. 하지만 관리 도메인을 위한 다양한 보조 스토리지 옵션과 VI 워크로드 도메인에 사용할 수 있는 주요 스토리지 및 보조 스토리지 옵션이 있습니다.

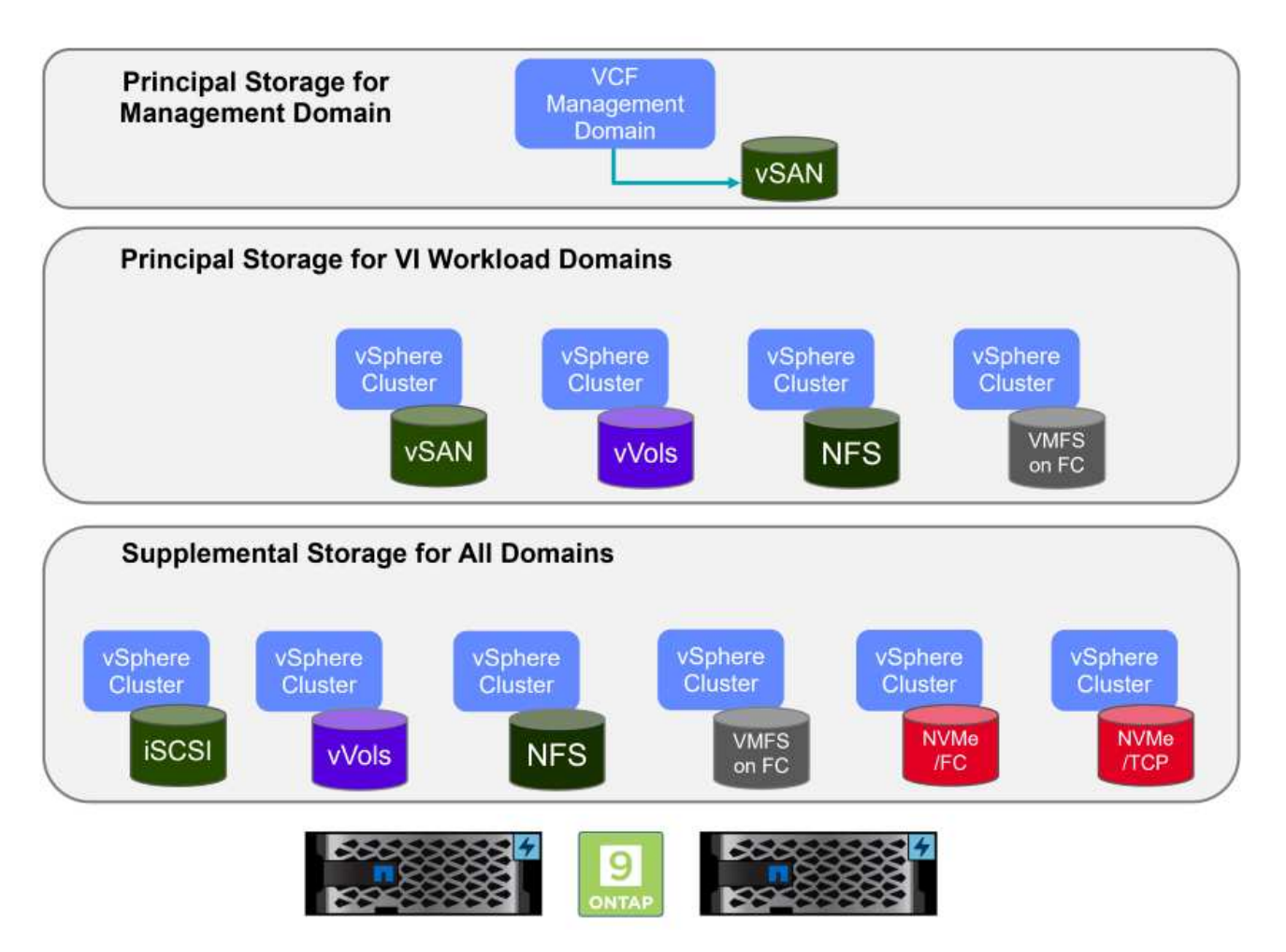

• 워크로드 도메인의 기본 저장소 \*

주 스토리지란 SDDC Manager 내의 설정 프로세스 중에 VI 워크로드 도메인에 직접 연결할 수 있는 모든 유형의 스토리지를 말합니다. 주 스토리지는 클러스터 생성 오케스트레이션의 일부로 SDDC 관리자를 통해 구축되며 워크로드 도메인에 대해 구성된 첫 번째 데이터 저장소입니다. 파이버 채널의 vSAN, VVOL(VMFS), NFS 및 VMFS가 포함됩니다.

• 관리 및 워크로드 도메인을 위한 추가 스토리지 \* 보조 스토리지는 클러스터가 생성된 후 언제든지 관리 또는 워크로드 도메인에 추가할 수 있는 스토리지 유형입니다. 보조 스토리지는 NetApp ASA 스토리지에서 지원되는 가장 광범위한 스토리지 옵션을 나타냅니다. 대부분의 스토리지 프로토콜 유형에 대해 VMware vSphere용 ONTAP 툴을 사용하여 보충 스토리지를 구축할 수 있습니다.

VMware Cloud Foundation에 대한 추가 설명서 리소스:

- \* ["VMware Cloud Foundation](https://docs.vmware.com/en/VMware-Cloud-Foundation/index.html) [설명서](https://docs.vmware.com/en/VMware-Cloud-Foundation/index.html)["](https://docs.vmware.com/en/VMware-Cloud-Foundation/index.html)
- \* ["VMware Cloud Foundation](https://docs.vmware.com/en/VMware-Cloud-Foundation/5.1/vcf-design/GUID-2156EC66-BBBB-4197-91AD-660315385D2E.html)[에](https://docs.vmware.com/en/VMware-Cloud-Foundation/5.1/vcf-design/GUID-2156EC66-BBBB-4197-91AD-660315385D2E.html) [지원되는](https://docs.vmware.com/en/VMware-Cloud-Foundation/5.1/vcf-design/GUID-2156EC66-BBBB-4197-91AD-660315385D2E.html) [스토리지](https://docs.vmware.com/en/VMware-Cloud-Foundation/5.1/vcf-design/GUID-2156EC66-BBBB-4197-91AD-660315385D2E.html) [유형](https://docs.vmware.com/en/VMware-Cloud-Foundation/5.1/vcf-design/GUID-2156EC66-BBBB-4197-91AD-660315385D2E.html)["](https://docs.vmware.com/en/VMware-Cloud-Foundation/5.1/vcf-design/GUID-2156EC66-BBBB-4197-91AD-660315385D2E.html)
- \* ["VMware Cloud Foundation](https://docs.vmware.com/en/VMware-Cloud-Foundation/5.1/vcf-admin/GUID-2C4653EB-5654-45CB-B072-2C2E29CB6C89.html)[에서](https://docs.vmware.com/en/VMware-Cloud-Foundation/5.1/vcf-admin/GUID-2C4653EB-5654-45CB-B072-2C2E29CB6C89.html) [스토리지](https://docs.vmware.com/en/VMware-Cloud-Foundation/5.1/vcf-admin/GUID-2C4653EB-5654-45CB-B072-2C2E29CB6C89.html) [관리](https://docs.vmware.com/en/VMware-Cloud-Foundation/5.1/vcf-admin/GUID-2C4653EB-5654-45CB-B072-2C2E29CB6C89.html) [를](https://docs.vmware.com/en/VMware-Cloud-Foundation/5.1/vcf-admin/GUID-2C4653EB-5654-45CB-B072-2C2E29CB6C89.html) [참조하십시오](https://docs.vmware.com/en/VMware-Cloud-Foundation/5.1/vcf-admin/GUID-2C4653EB-5654-45CB-B072-2C2E29CB6C89.html)["](https://docs.vmware.com/en/VMware-Cloud-Foundation/5.1/vcf-admin/GUID-2C4653EB-5654-45CB-B072-2C2E29CB6C89.html)

NetApp ASA(All-Flash SAN 어레이)는 최신 데이터 센터의 까다로운 요구사항을 충족하도록 설계된 고성능 스토리지 솔루션입니다. 플래시 스토리지의 속도 및 안정성을 NetApp의 고급 데이터 관리 기능과 결합하여 뛰어난 성능, 확장성 및 데이터 보호 기능을 제공합니다.

ASA 제품군은 A-Series 모델과 C-Series 모델로 구성됩니다.

NetApp A-Series All-NVMe 플래시 어레이는 고성능 워크로드를 위해 설계되었으며, 매우 낮은 지연 시간과 높은 복원력을 제공하여 미션 크리티컬 애플리케이션에 적합합니다.

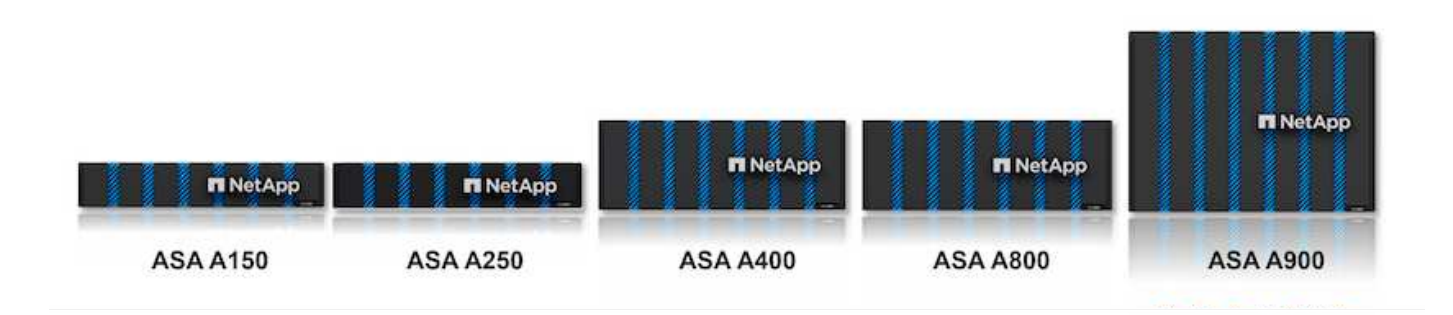

C-Series QLC 플래시 어레이는 용량을 더 많이 사용하는 사례를 목표로 구축되었으며 하이브리드 플래시의 경제성과 플래시의 속도를 제공합니다.

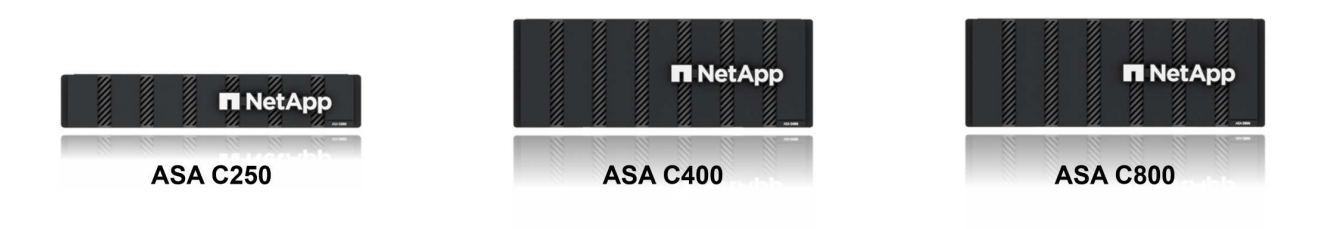

자세한 내용은 를 참조하십시오 ["NetApp ASA](https://www.netapp.com/data-storage/all-flash-san-storage-array) [랜딩](https://www.netapp.com/data-storage/all-flash-san-storage-array) 페[이지](https://www.netapp.com/data-storage/all-flash-san-storage-array)[".](https://www.netapp.com/data-storage/all-flash-san-storage-array)

스토리지 프로토콜 지원

ASA는 iSCSI, 파이버 채널(FC), FCoE(Fibre Channel over Ethernet) 및 NVMe over Fabrics를 비롯한 모든 표준 SAN 프로토콜을 지원합니다.

• iSCSI \* - NetApp ASA는 iSCSI에 대한 강력한 지원을 제공하여 IP 네트워크를 통해 스토리지 장치에 블록 수준 액세스를 허용합니다. iSCSI 이니시에이터와의 원활한 통합을 제공하여 iSCSI LUN의 효율적인 프로비저닝 및 관리를 지원합니다. 다중 경로, CHAP 인증 및 ALUA 지원과 같은 ONTAP의 고급 기능을 제공합니다.

iSCSI 구성에 대한 설계 지침은 을 참조하십시오 ["SAN](https://docs.netapp.com/us-en/ontap/san-config/configure-iscsi-san-hosts-ha-pairs-reference.html) [구성](https://docs.netapp.com/us-en/ontap/san-config/configure-iscsi-san-hosts-ha-pairs-reference.html) [참조](https://docs.netapp.com/us-en/ontap/san-config/configure-iscsi-san-hosts-ha-pairs-reference.html) [설명서](https://docs.netapp.com/us-en/ontap/san-config/configure-iscsi-san-hosts-ha-pairs-reference.html)[".](https://docs.netapp.com/us-en/ontap/san-config/configure-iscsi-san-hosts-ha-pairs-reference.html)

• 파이버 채널 \* - NetApp ASA는 SAN(Storage Area Network)에서 일반적으로 사용되는 고속 네트워크 기술인 파이버 채널(FC)에 대한 포괄적인 지원을 제공합니다. ONTAP는 FC 인프라와 원활하게 통합되어 스토리지 장치에 대한 안정적이고 효율적인 블록 레벨 액세스를 제공합니다. FC 환경에서 성능을 최적화하고 보안을 강화하고 원활한 연결을 보장하는 조닝, 다중 경로 지정 및 FLOGI(Fabric Login) 등의 기능을 제공합니다.

Fibre Channel 구성에 대한 설계 지침은 을 참조하십시오 ["SAN](https://docs.netapp.com/us-en/ontap/san-config/fc-config-concept.html) [구성](https://docs.netapp.com/us-en/ontap/san-config/fc-config-concept.html) [참조](https://docs.netapp.com/us-en/ontap/san-config/fc-config-concept.html) [설명서](https://docs.netapp.com/us-en/ontap/san-config/fc-config-concept.html)["](https://docs.netapp.com/us-en/ontap/san-config/fc-config-concept.html).

• NVMe over Fabrics \* - NetApp ONTAP 및 ASA는 NVMe over Fabrics를 지원합니다. NVMe/FC를 사용하면 파이버 채널 인프라 및 스토리지 IP 네트워크를 통해 NVMe 스토리지 장치를 사용할 수 있습니다.

NVMe에 대한 설계 지침은 을 참조하십시오 ["NVMe](https://docs.netapp.com/us-en/ontap/nvme/support-limitations.html) [구성](https://docs.netapp.com/us-en/ontap/nvme/support-limitations.html)[,](https://docs.netapp.com/us-en/ontap/nvme/support-limitations.html) [지원](https://docs.netapp.com/us-en/ontap/nvme/support-limitations.html) [및](https://docs.netapp.com/us-en/ontap/nvme/support-limitations.html) [제한](https://docs.netapp.com/us-en/ontap/nvme/support-limitations.html) [사항](https://docs.netapp.com/us-en/ontap/nvme/support-limitations.html)["](https://docs.netapp.com/us-en/ontap/nvme/support-limitations.html)

#### 액티브**-**액티브 기술

NetApp All-Flash SAN 어레이를 사용하면 두 컨트롤러를 통해 액티브-액티브 경로를 사용할 수 있으므로 호스트 운영 체제에서 대체 경로를 활성화하기 전에 액티브 경로가 실패할 때까지 기다릴 필요가 없습니다. 즉, 호스트가 모든 컨트롤러에서 사용 가능한 경로를 모두 활용할 수 있으므로 시스템이 안정 상태에 있는지 또는 컨트롤러 페일오버 작업을 진행 중인지에 관계없이 활성 경로가 항상 존재하도록 보장합니다.

게다가 NetApp ASA는 SAN 페일오버 속도를 크게 개선하는 고유한 기능을 제공합니다. 각 컨트롤러는 필수 LUN 메타데이터를 파트너에 지속적으로 복제합니다. 따라서 각 컨트롤러는 파트너가 갑작스러운 장애가 발생할 경우 데이터 서비스 책임을 전가할 준비가 되어 있습니다. 이러한 준비는 컨트롤러가 이전에 장애가 발생한 컨트롤러에서 관리했던 드라이브를 활용하기 시작하는 데 필요한 정보를 이미 보유하고 있기 때문에 가능합니다.

액티브-액티브 경로를 사용하면 계획된 페일오버와 계획되지 않은 테이크오버의 IO 재시작 시간은 2~3초입니다.

자세한 내용은 을 참조하십시오 ["TR-4968, NetApp All-SAS](https://www.netapp.com/pdf.html?item=/media/85671-tr-4968.pdf) [어레이](https://www.netapp.com/pdf.html?item=/media/85671-tr-4968.pdf) [- NetApp ASA](https://www.netapp.com/pdf.html?item=/media/85671-tr-4968.pdf)[와의](https://www.netapp.com/pdf.html?item=/media/85671-tr-4968.pdf) [데이터](https://www.netapp.com/pdf.html?item=/media/85671-tr-4968.pdf) [가용성](https://www.netapp.com/pdf.html?item=/media/85671-tr-4968.pdf) [및](https://www.netapp.com/pdf.html?item=/media/85671-tr-4968.pdf) 무[결성](https://www.netapp.com/pdf.html?item=/media/85671-tr-4968.pdf)["](https://www.netapp.com/pdf.html?item=/media/85671-tr-4968.pdf).

#### 스토리지 보장

NetApp은 NetApp All-Flash SAN 어레이로 고유한 스토리지 보장 세트를 제공합니다. 그 고유한 이점은 다음과 같습니다.

- 스토리지 효율성 보장: \* 스토리지 효율성 보장으로 스토리지 비용을 최소화하면서 고성능을 달성하십시오. SAN 워크로드에서 4:1
- 99.9999% 데이터 가용성 보장: \* 연간 31.56초 이상 계획되지 않은 다운타임에 대한 해결 보장
- 랜섬웨어 복구 보장: \* 랜섬웨어 공격 발생 시 데이터 복구를 보장합니다.

를 참조하십시오 ["NetApp ASA](https://www.netapp.com/data-storage/all-flash-san-storage-array/) [제](https://www.netapp.com/data-storage/all-flash-san-storage-array/)[품](https://www.netapp.com/data-storage/all-flash-san-storage-array/) [포](https://www.netapp.com/data-storage/all-flash-san-storage-array/)털["](https://www.netapp.com/data-storage/all-flash-san-storage-array/) 를 참조하십시오.

#### **VMware vSphere**용 **NetApp ONTAP** 툴

관리자는 VMware vSphere용 ONTAP 툴을 사용하여 vSphere Client 내에서 직접 NetApp 스토리지를 관리할 수 있습니다. ONTAP 툴을 사용하면 데이터 저장소를 구축 및 관리하고 VVOL 데이터 저장소를 프로비저닝할 수 있습니다.

ONTAP 툴을 사용하면 데이터 저장소를 스토리지 용량 프로필에 매핑하여 스토리지 시스템 속성 집합을 결정할 수 있습니다. 이렇게 하면 스토리지 성능, QoS 등과 같은 특정 속성을 가진 데이터 저장소를 생성할 수 있습니다.

또한 ONTAP 툴에는 ONTAP 스토리지 시스템을 위한 \* VMware vSphere APIs for Storage Awareness(VASA) Provider \* 가 포함되어 있어 VVOL(VMware 가상 볼륨) 데이터 저장소의 프로비저닝, 스토리지 기능 프로필의 생성 및 사용, 규정 준수 검증, 성능 모니터링을 지원합니다.

NetApp ONTAP 도구에 대한 자세한 내용은 를 참조하십시오 ["VMware vSphere](https://docs.netapp.com/us-en/ontap-tools-vmware-vsphere/index.html)[용](https://docs.netapp.com/us-en/ontap-tools-vmware-vsphere/index.html) [ONTAP](https://docs.netapp.com/us-en/ontap-tools-vmware-vsphere/index.html) [툴](https://docs.netapp.com/us-en/ontap-tools-vmware-vsphere/index.html) [설명서](https://docs.netapp.com/us-en/ontap-tools-vmware-vsphere/index.html)["](https://docs.netapp.com/us-en/ontap-tools-vmware-vsphere/index.html) 페이지.

#### **VMware vSphere**용 **SnapCenter** 플러그인

SCV(VMware vSphere)용 SnapCenter 플러그인은 VMware vSphere 환경에 포괄적인 데이터 보호를 제공하는 NetApp의 소프트웨어 솔루션입니다. 이 솔루션은 VM(가상 머신) 및 데이터 저장소를 보호하고 관리하는 프로세스를 간소화하고 간소화하도록 설계되었습니다. SCV는 저장소 기반 스냅샷 및 보조 스토리지에 대한 복제를 사용하여 복구 시간 목표를 줄입니다.

VMware vSphere용 SnapCenter 플러그인은 vSphere Client와 통합된 유니파이드 인터페이스에서 다음과 같은 기능을 제공합니다.

- 정책 기반 스냅샷 \* SnapCenter를 사용하면 VMware vSphere에서 가상 머신(VM)의 애플리케이션 정합성 보장 스냅샷을 생성하고 관리하기 위한 정책을 정의할 수 있습니다.
- 자동화 \* 정의된 정책에 기반한 자동 스냅샷 생성 및 관리는 일관되고 효율적인 데이터 보호를 보장합니다.
- VM 레벨 보호 \* VM 레벨의 세분화된 보호를 통해 개별 가상 머신을 효율적으로 관리하고 복구할 수 있습니다.
- 스토리지 효율성 기능 \* NetApp 스토리지 기술과의 통합은 스냅샷을 위한 중복 제거 및 압축과 같은 스토리지 효율성 기능을 제공하여 스토리지 요구 사항을 최소화합니다.

SnapCenter 플러그인은 NetApp 스토리지 시스템의 하드웨어 기반 스냅샷과 함께 가상 시스템의 정지를 조정합니다. SnapMirror 기술을 사용하여 백업 복사본을 클라우드를 포함한 2차 스토리지 시스템으로 복제합니다.

자세한 내용은 를 참조하십시오 ["VMware vSphere](https://docs.netapp.com/us-en/sc-plugin-vmware-vsphere)[용](https://docs.netapp.com/us-en/sc-plugin-vmware-vsphere) [SnapCenter](https://docs.netapp.com/us-en/sc-plugin-vmware-vsphere) [플러그인](https://docs.netapp.com/us-en/sc-plugin-vmware-vsphere) [설명서](https://docs.netapp.com/us-en/sc-plugin-vmware-vsphere)["](https://docs.netapp.com/us-en/sc-plugin-vmware-vsphere).

BlueXP 통합을 통해 데이터 복사본을 클라우드의 오브젝트 스토리지로 확장하는 3-2-1 백업 전략을 지원합니다.

BlueXP를 이용하는 3-2-1 백업 전략에 대한 자세한 내용은 를 참조하십시오 ["VM](https://docs.netapp.com/ko-kr/netapp-solutions/ehc/bxp-scv-hybrid-solution.html)[용](https://docs.netapp.com/ko-kr/netapp-solutions/ehc/bxp-scv-hybrid-solution.html) [SnapCenter](https://docs.netapp.com/ko-kr/netapp-solutions/ehc/bxp-scv-hybrid-solution.html) [플러그인](https://docs.netapp.com/ko-kr/netapp-solutions/ehc/bxp-scv-hybrid-solution.html) [및](https://docs.netapp.com/ko-kr/netapp-solutions/ehc/bxp-scv-hybrid-solution.html) [BlueXP](https://docs.netapp.com/ko-kr/netapp-solutions/ehc/bxp-scv-hybrid-solution.html) [백업](https://docs.netapp.com/ko-kr/netapp-solutions/ehc/bxp-scv-hybrid-solution.html) [및](https://docs.netapp.com/ko-kr/netapp-solutions/ehc/bxp-scv-hybrid-solution.html) [복구를](https://docs.netapp.com/ko-kr/netapp-solutions/ehc/bxp-scv-hybrid-solution.html) [통한](https://docs.netapp.com/ko-kr/netapp-solutions/ehc/bxp-scv-hybrid-solution.html) [VMware](https://docs.netapp.com/ko-kr/netapp-solutions/ehc/bxp-scv-hybrid-solution.html)[용](https://docs.netapp.com/ko-kr/netapp-solutions/ehc/bxp-scv-hybrid-solution.html) [3-2-1](https://docs.netapp.com/ko-kr/netapp-solutions/ehc/bxp-scv-hybrid-solution.html) [데이터](https://docs.netapp.com/ko-kr/netapp-solutions/ehc/bxp-scv-hybrid-solution.html) [보호](https://docs.netapp.com/ko-kr/netapp-solutions/ehc/bxp-scv-hybrid-solution.html)[".](https://docs.netapp.com/ko-kr/netapp-solutions/ehc/bxp-scv-hybrid-solution.html)

#### 솔루션 개요

이 설명서에 나와 있는 시나리오에서는 ONTAP 스토리지 시스템을 관리 및 워크로드 도메인의 보조 스토리지로 사용하는 방법을 보여 줍니다. 또한 VMware vSphere용 SnapCenter 플러그인은 VM 및 데이터 저장소를 보호하는 데 사용됩니다.

이 설명서에서 다루는 시나리오:

- \* ONTAP 도구를 사용하여 VCF 관리 도메인에 iSCSI 데이터 저장소를 구축합니다 **.** 을 클릭합니다 **["](#page-8-0)** 여기 **\*"** 배포 단계를 참조하십시오.
- \* ONTAP 도구를 사용하여 VVol(iSCSI) 데이터 저장소를 VI 워크로드 도메인에 배포합니다 **.** 을 클릭합니다 **["](#page-31-0)** 여기 **\*"** 배포 단계를 참조하십시오.
- \* VI 워크로드 도메인에서 사용할 TCP 데이터 저장소를 통한 NVMe 구성 **.** 을 클릭합니다 **["](#page-56-0)** 여기 **\*"** 배포 단계를 참조하십시오.
- \* VMware vSphere용 SnapCenter 플러그인을 배포하고 사용하여 VI 워크로드 도메인에서 VM을 보호하고 복구합니다. \* 을 클릭합니다 ["\\*](#page-79-0) [여기](#page-79-0) [\\*"](#page-79-0) 배포 단계를 참조하십시오.

#### <span id="page-8-0"></span>**ONTAP** 툴을 사용하여 **VCF** 관리 도메인에 대한 추가 스토리지를 구성합니다

#### 저자: 조시 파월

**ONTAP** 툴을 사용하여 **VCF** 관리 도메인에 대한 추가 스토리지를 구성합니다

시나리오 개요

이 시나리오에서는 VMware vSphere용 ONTAP 툴(OTV)을 배포하고 사용하여 VCF 관리 도메인에 대한 iSCSI 데이터 저장소를 구성하는 방법을 보여 줍니다.

이 시나리오에서는 다음과 같은 상위 단계를 다룹니다.

- iSCSI 트래픽에 논리 인터페이스(LIF)를 사용하여 SVM(스토리지 가상 머신)을 생성합니다.
- VCF 관리 도메인에서 iSCSI 네트워크에 대한 분산 포트 그룹을 생성합니다.
- VCF 관리 도메인의 ESXi 호스트에서 iSCSI용 vmkernel 어댑터를 생성합니다.
- VCF 관리 도메인에 ONTAP 도구를 배포합니다.
- VCF 관리 도메인에서 새 VMFS 데이터 저장소를 생성합니다.

#### 필수 구성 요소

이 시나리오에는 다음과 같은 구성 요소 및 구성이 필요합니다.

- 스토리지 트래픽 전용 이더넷 스위치에 물리적 데이터 포트가 있는 ONTAP ASA 스토리지 시스템
- VCF 관리 도메인 구축이 완료되고 vSphere Client에 액세스할 수 있습니다.

NetApp은 iSCSI에 대해 완전히 이중화된 네트워크 설계를 적용할 것을 권장합니다. 다음 다이어그램은 스토리지 시스템, 스위치, 네트워크 어댑터 및 호스트 시스템에 대한 내결함성을 제공하는 중복 구성의 예를 보여 줍니다. NetApp를 참조하십시오 ["SAN](https://docs.netapp.com/us-en/ontap/san-config/index.html) [구성](https://docs.netapp.com/us-en/ontap/san-config/index.html) [참조](https://docs.netapp.com/us-en/ontap/san-config/index.html)["](https://docs.netapp.com/us-en/ontap/san-config/index.html) 자세한 내용은 를 참조하십시오.

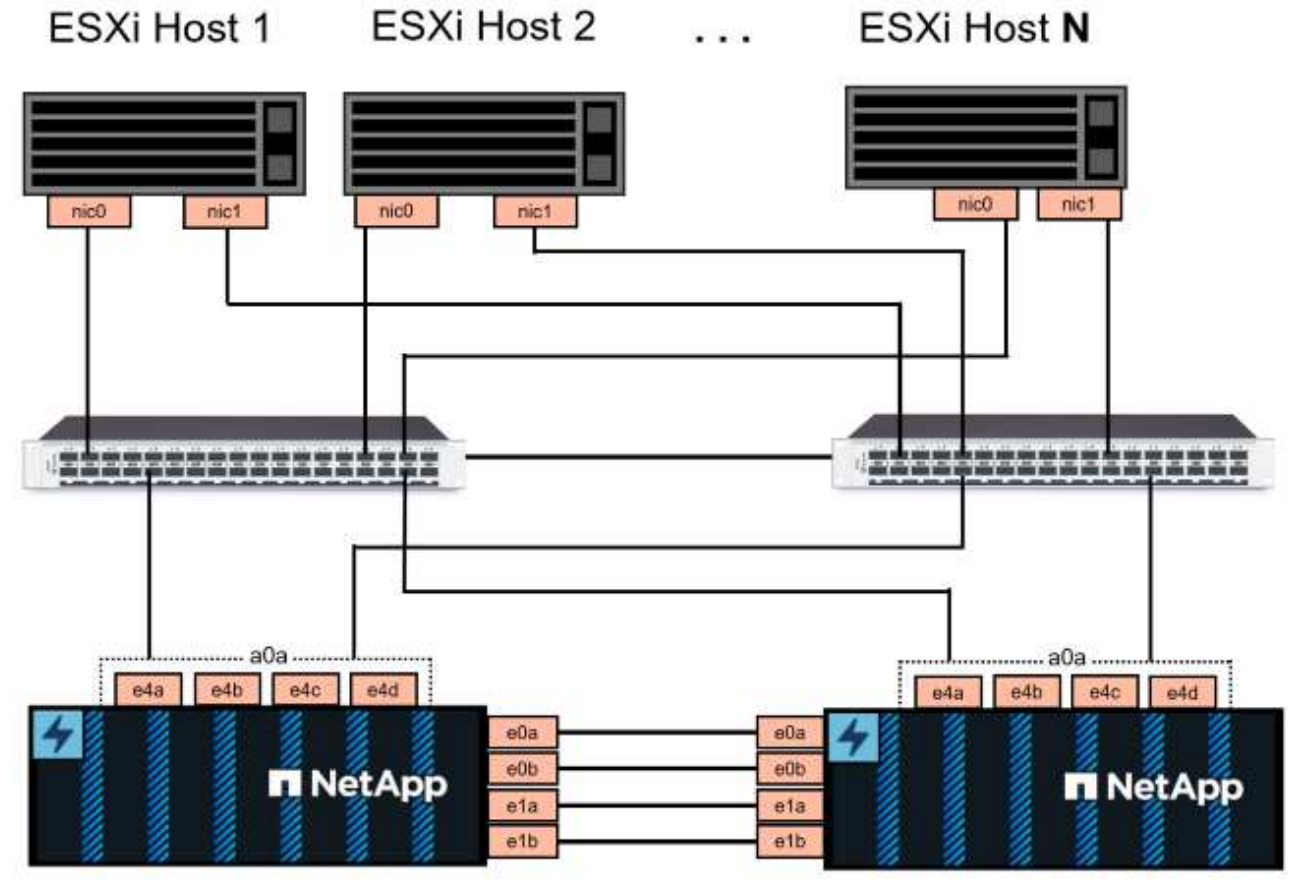

NetApp ASA controller-1

NetApp ASA controller-2

NetApp은 여러 경로에 걸친 다중 경로 및 페일오버의 경우, iSCSI 구성의 모든 SVM에 대해 스토리지 노드당 최소 2개의 LIF를 별도의 이더넷 네트워크에 두는 것이 좋습니다.

이 문서에서는 새로운 SVM을 생성하고 IP 주소 정보를 지정하여 iSCSI 트래픽에 대한 여러 LIF를 생성하는 프로세스를 보여줍니다. 기존 SVM에 새 LIF를 추가하려면 을 참조하십시오 ["LIF\(](https://docs.netapp.com/us-en/ontap/networking/create_a_lif.html)[네트워크](https://docs.netapp.com/us-en/ontap/networking/create_a_lif.html) [인](https://docs.netapp.com/us-en/ontap/networking/create_a_lif.html)터페[이스](https://docs.netapp.com/us-en/ontap/networking/create_a_lif.html)[\)](https://docs.netapp.com/us-en/ontap/networking/create_a_lif.html) [생성](https://docs.netapp.com/us-en/ontap/networking/create_a_lif.html)["](https://docs.netapp.com/us-en/ontap/networking/create_a_lif.html).

VMware에서 VMFS iSCSI 데이터 저장소를 사용하는 방법에 대한 자세한 내용은 을 참조하십시오 ["vSphere VMFS](#page-141-0) [데이터](#page-141-0) [저장소](#page-141-0) [- ONTAP](#page-141-0)[를](#page-141-0) [사용하는](#page-141-0) [iSCSI](#page-141-0) [스토리지](#page-141-0) 백[엔드](#page-141-0)[".](#page-141-0)

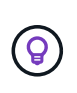

여러 VMkernel 어댑터가 동일한 IP 네트워크에 구성되어 있는 경우에는 ESXi 호스트에서 소프트웨어 iSCSI 포트 바인딩을 사용하여 어댑터 간에 로드 밸런싱이 수행되도록 하는 것이 좋습니다. KB 문서를 참조하십시오 ["ESX/ESXi](https://kb.vmware.com/s/article/2038869)[에서](https://kb.vmware.com/s/article/2038869) [소프트웨어](https://kb.vmware.com/s/article/2038869) [iSCSI](https://kb.vmware.com/s/article/2038869) [포트](https://kb.vmware.com/s/article/2038869) [바인](https://kb.vmware.com/s/article/2038869)[딩](https://kb.vmware.com/s/article/2038869) [사용](https://kb.vmware.com/s/article/2038869) [시](https://kb.vmware.com/s/article/2038869) [고](https://kb.vmware.com/s/article/2038869)[려](https://kb.vmware.com/s/article/2038869) [사항](https://kb.vmware.com/s/article/2038869)[\(2038869\)"](https://kb.vmware.com/s/article/2038869).

배포 단계

ONTAP 툴을 구축하고 이 툴을 사용하여 VCF 관리 도메인에 VMFS 데이터 저장소를 생성하려면 다음 단계를 완료합니다.

**ONTAP** 스토리지 시스템에서 **SVM** 및 **LIF**를 생성합니다

다음 단계는 ONTAP System Manager에서 수행합니다.

iSCSI 트래픽용 여러 LIF와 함께 SVM을 생성하려면 다음 단계를 완료하십시오.

1. ONTAP 시스템 관리자에서 왼쪽 메뉴의 \* 스토리지 VM \* 으로 이동한 다음 \* + 추가 \* 를 클릭하여 시작합니다.

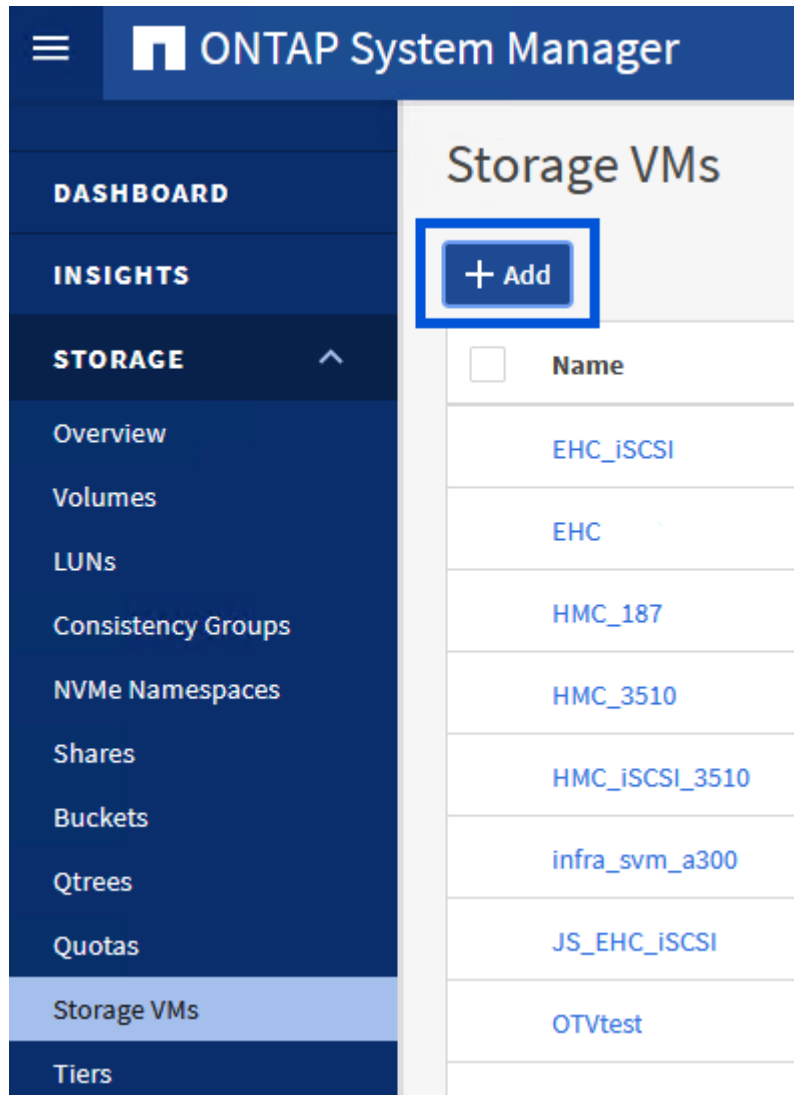

2. 스토리지 VM 추가 \* 마법사에서 SVM에 \* 이름 \* 을 입력하고 \* IP 공간 \* 을 선택한 다음 \* 액세스 프로토콜 아래에서 \* iSCSI \* 탭을 클릭하고 \* iSCSI \* 활성화 \* 확인란을 선택합니다.

# **Add Storage VM**

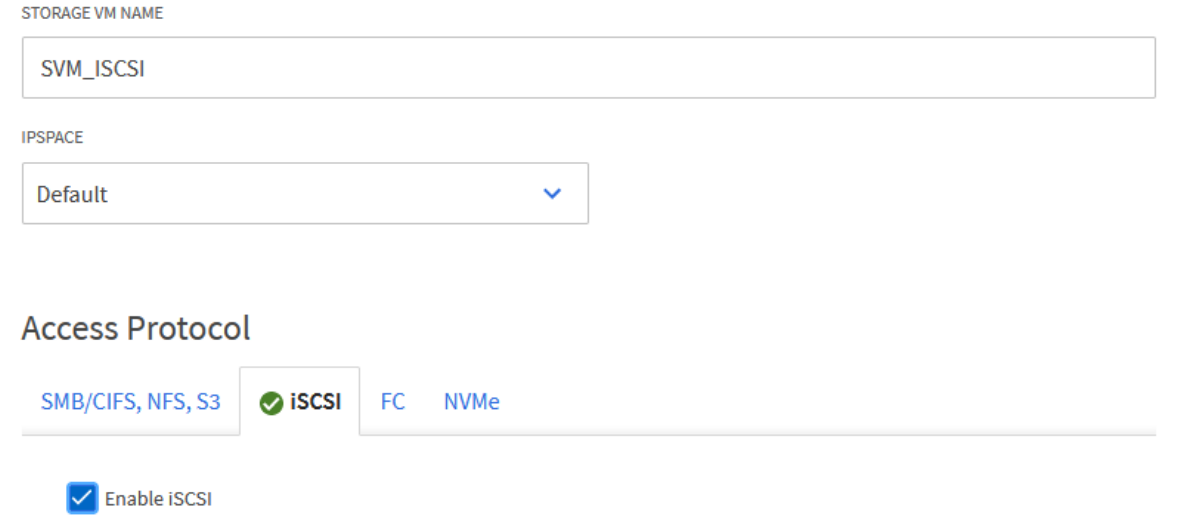

 $\times$ 

3. 네트워크 인터페이스 \* 섹션에서 첫 번째 LIF에 대한 \* IP 주소 \*, \* 서브넷 마스크 \* 및 \* 브로드캐스트 도메인 및 포트 \* 를 입력합니다. 이후 LIF의 경우 나머지 모든 LIF에 공통 설정을 사용하거나 별도의 설정을 사용하도록 확인란을 설정할 수 있습니다.

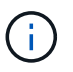

NetApp은 여러 경로에 걸친 다중 경로 및 페일오버의 경우, iSCSI 구성의 모든 SVM에 대해 스토리지 노드당 최소 2개의 LIF를 별도의 이더넷 네트워크에 두는 것이 좋습니다.

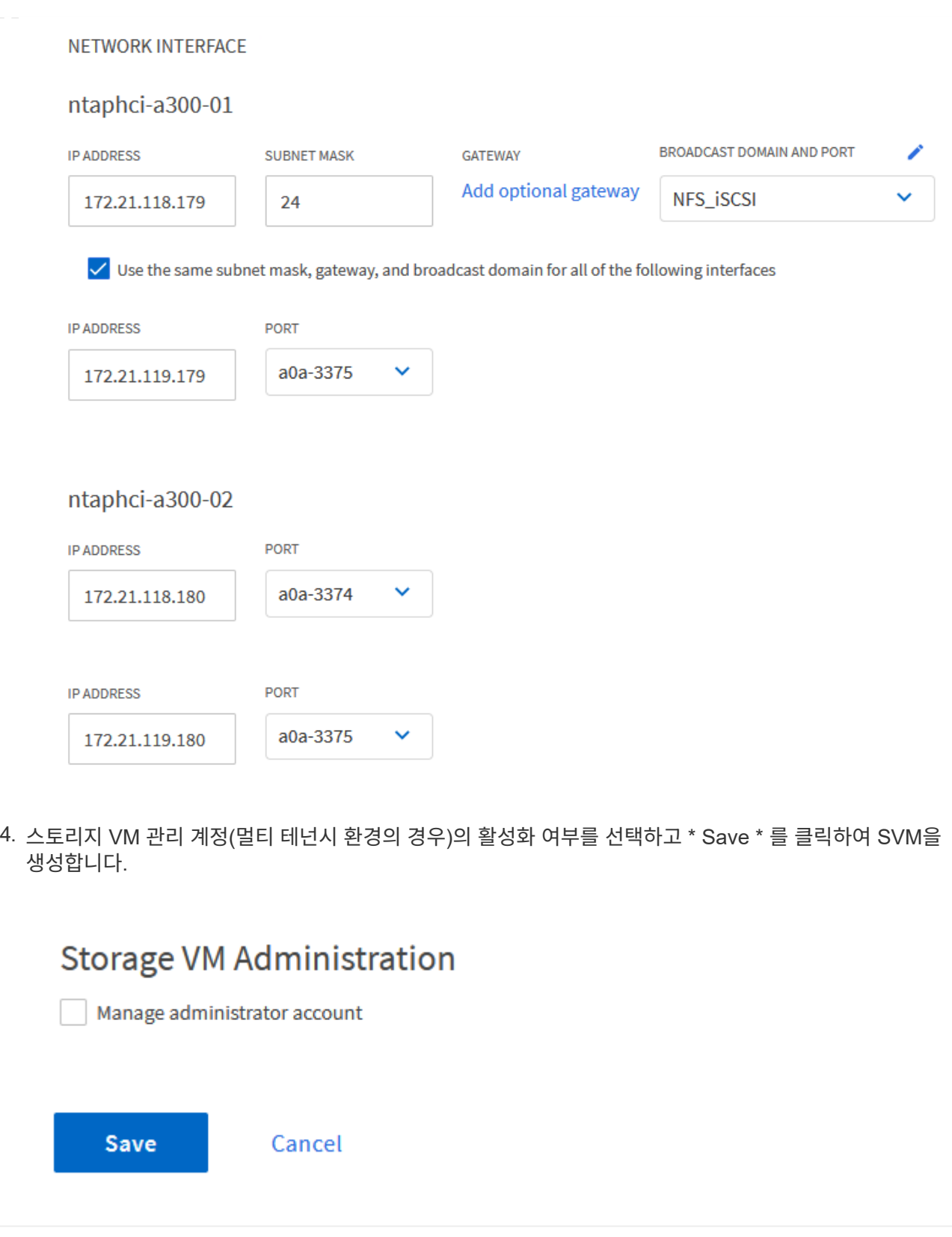

**ESXi** 호스트에서 **iSCSI**에 대한 네트워킹을 설정합니다

다음 단계는 vSphere Client를 사용하여 VCF 관리 도메인 클러스터에서 수행됩니다.

각 iSCSI 네트워크에 대해 새 분산 포트 그룹을 생성하려면 다음을 수행하십시오.

1. 관리 도메인 클러스터의 vSphere 클라이언트에서 \* Inventory > Networking \* 으로 이동합니다. 기존 분산 스위치로 이동하여 \* 새 분산 포트 그룹… \* 을 만들 작업을 선택합니다.

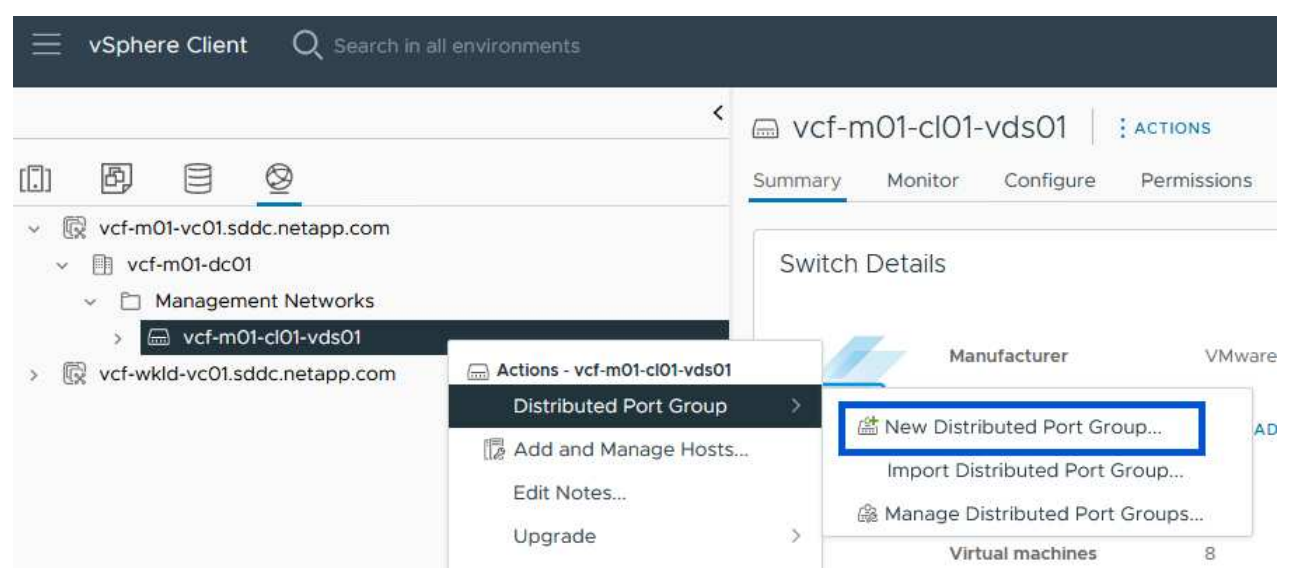

- 2. 새 분산 포트 그룹\* 마법사에서 새 포트 그룹의 이름을 입력하고 \* 다음 \* 을 클릭하여 계속합니다.
- 3. 설정 구성 \* 페이지에서 모든 설정을 입력합니다. VLAN을 사용하는 경우 올바른 VLAN ID를 제공해야 합니다. 계속하려면 \* 다음 \* 을 클릭하십시오.

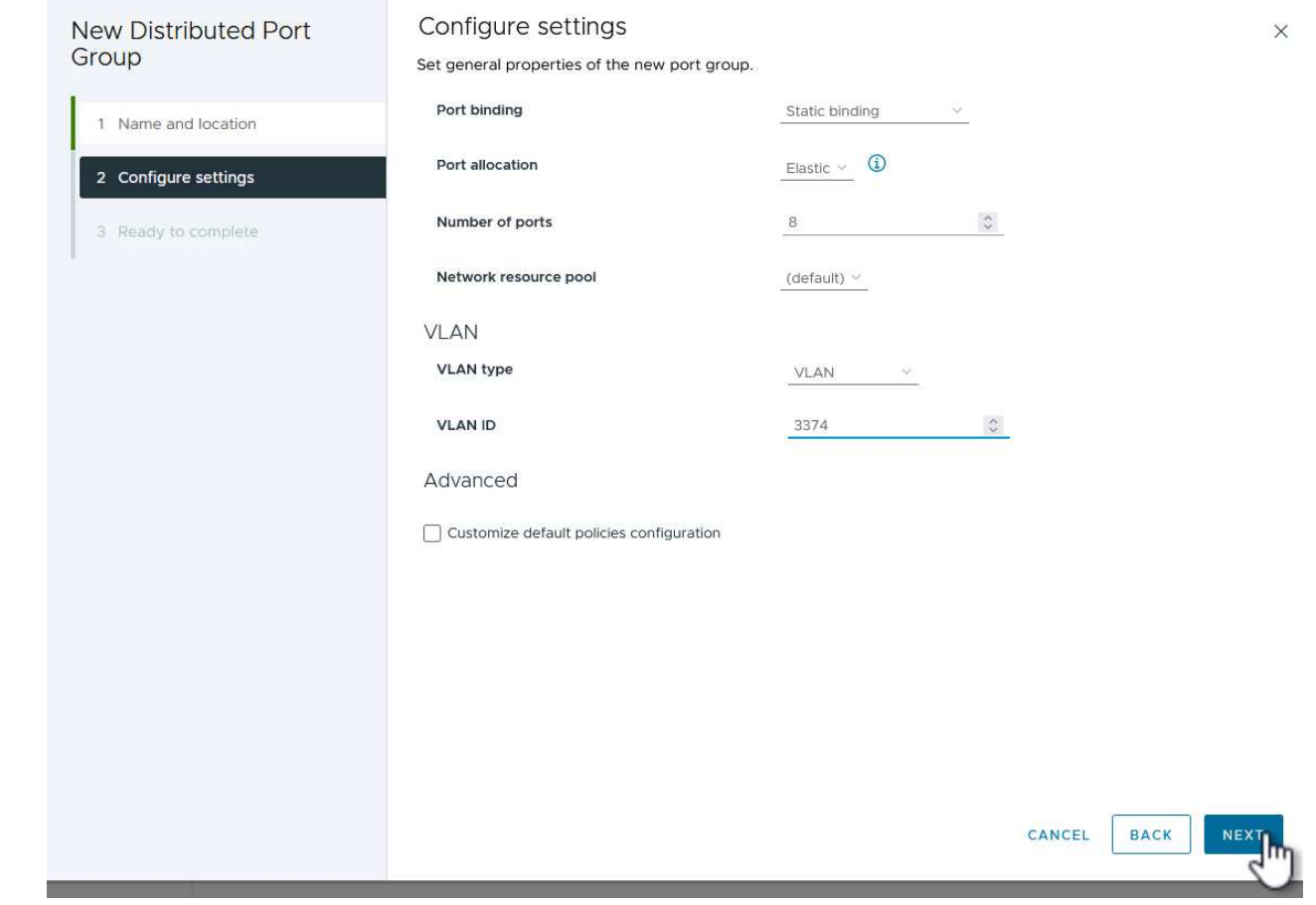

- 4. 완료 준비 \* 페이지에서 변경 사항을 검토하고 \* 마침 \* 을 클릭하여 새 분산 포트 그룹을 생성합니다.
- 5. 이 프로세스를 반복하여 사용 중인 두 번째 iSCSI 네트워크에 대한 분산 포트 그룹을 만들고 올바른 \* VLAN ID \* 를 입력했는지 확인합니다.
- 6. 두 포트 그룹이 모두 생성되면 첫 번째 포트 그룹으로 이동하여 \* Edit settings… \* (설정 편집… \*) 작업을 선택합니다.

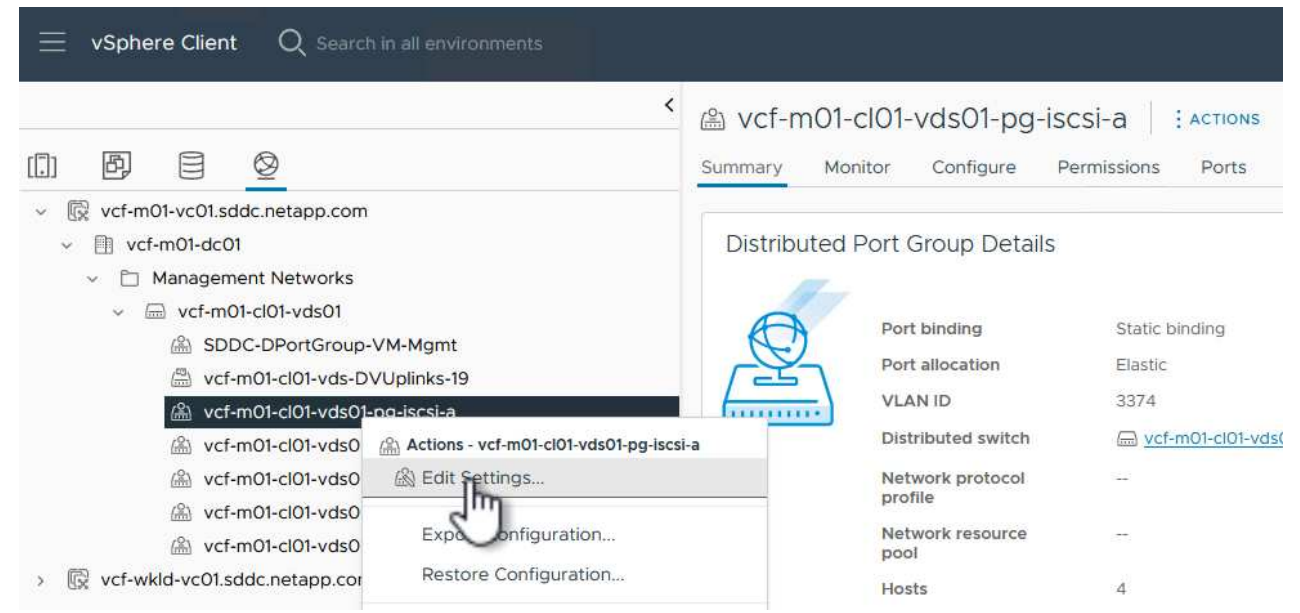

7. Distributed Port Group - Edit Settings \* 페이지에서 왼쪽 메뉴의 \* Teaming and Failover \* 로 이동한 후 \* Uplink2 \* 를 클릭하여 \* Unused 업링크 \* 로 이동합니다.

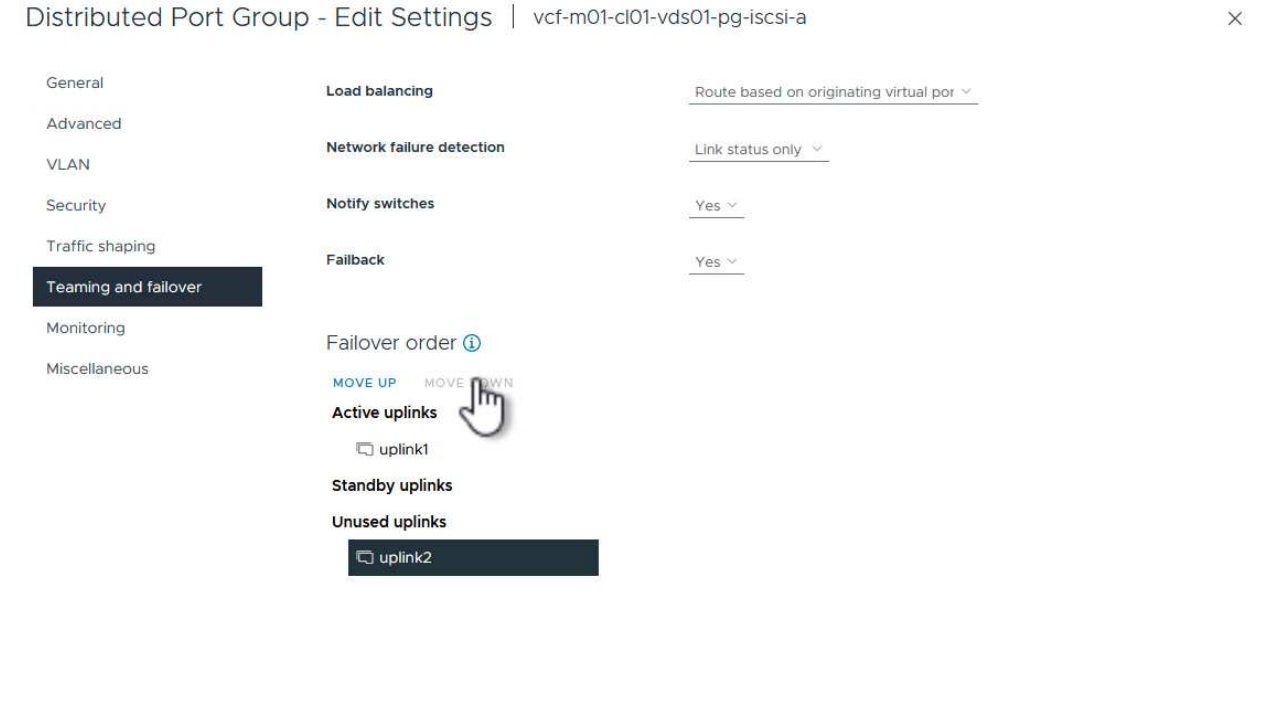

CANCEL

8. 두 번째 iSCSI 포트 그룹에 대해 이 단계를 반복합니다. 그러나 이번에는 \* Uplink1 \* 아래로 \* 미사용 업링크 \* 로 이동합니다.

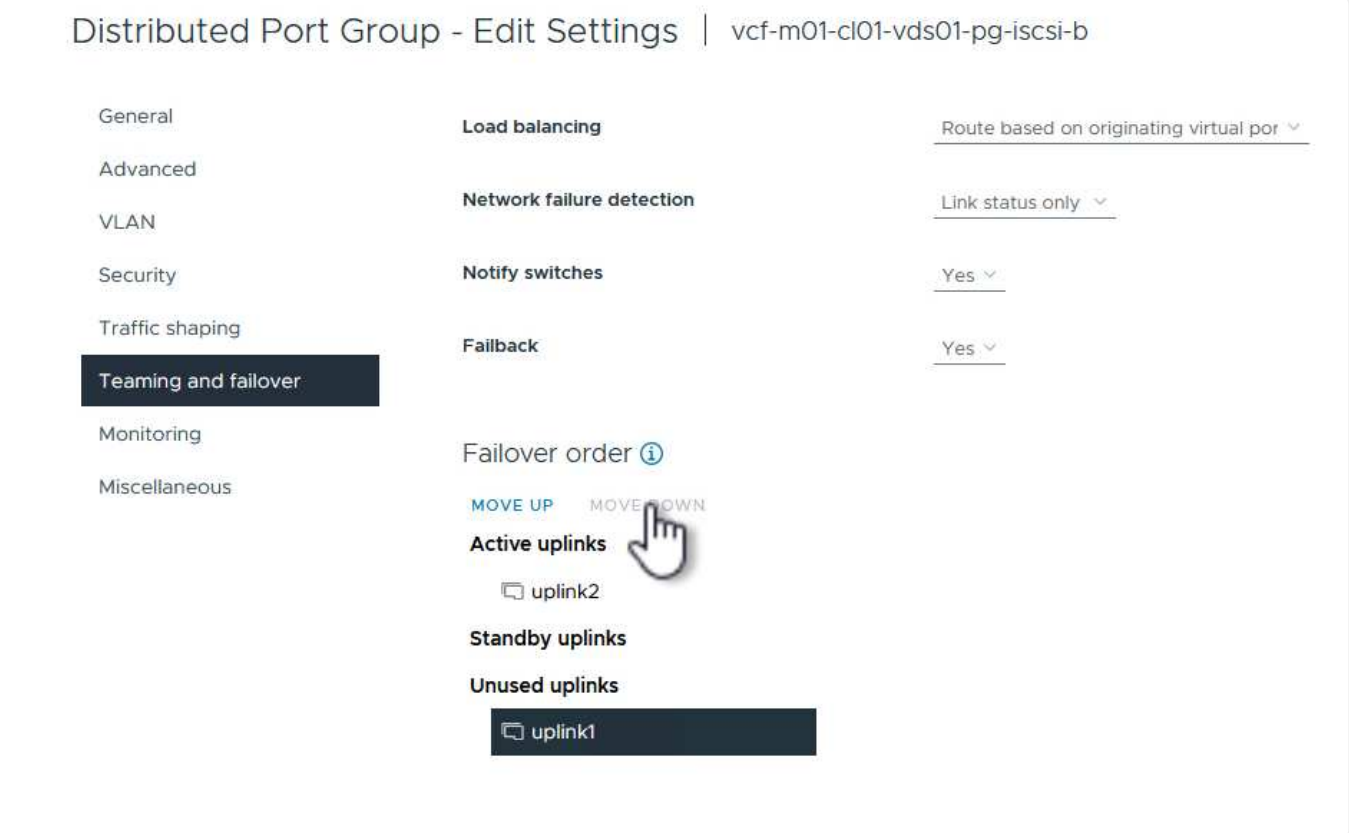

관리 도메인의 각 ESXi 호스트에서 이 프로세스를 반복합니다.

1. vSphere Client에서 관리 도메인 인벤토리에서 ESXi 호스트 중 하나로 이동합니다. Configure \* 탭에서 \* VMkernel Adapters \* 를 선택하고 \* Add Networking… \* 을 클릭하여 시작합니다.

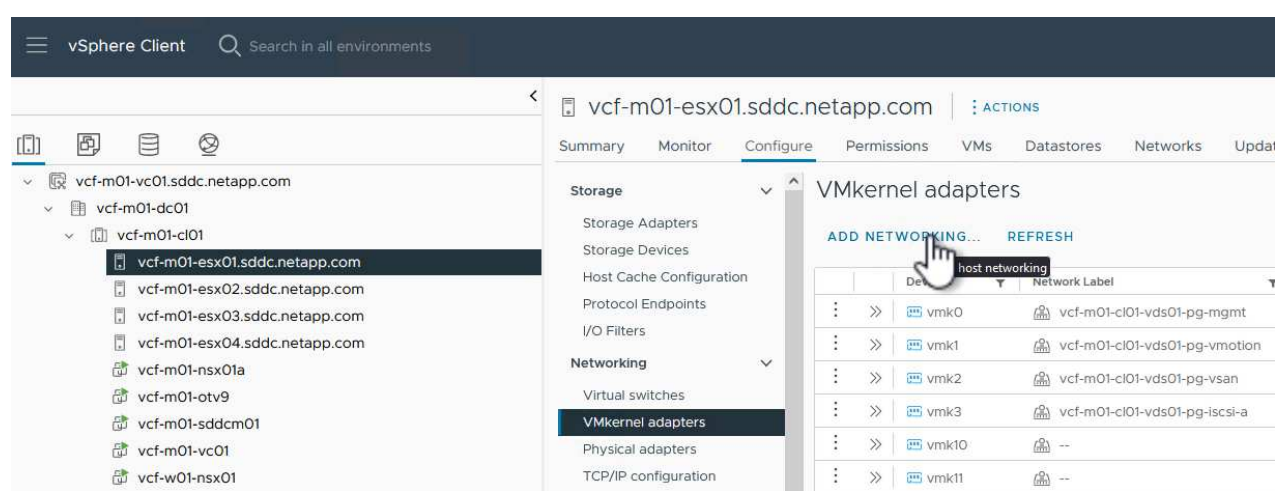

2. Select connection type \* 창에서 \* VMkernel Network Adapter \* 를 선택하고 \* Next \* 를 클릭하여 계속합니다.

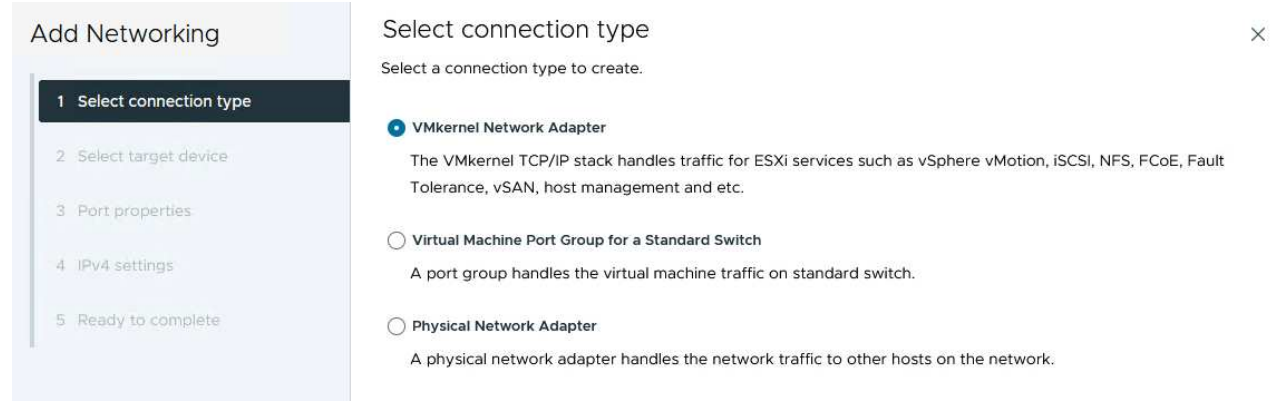

3. Select target device \* 페이지에서 이전에 생성된 iSCSI에 대한 분산 포트 그룹 중 하나를 선택합니다.

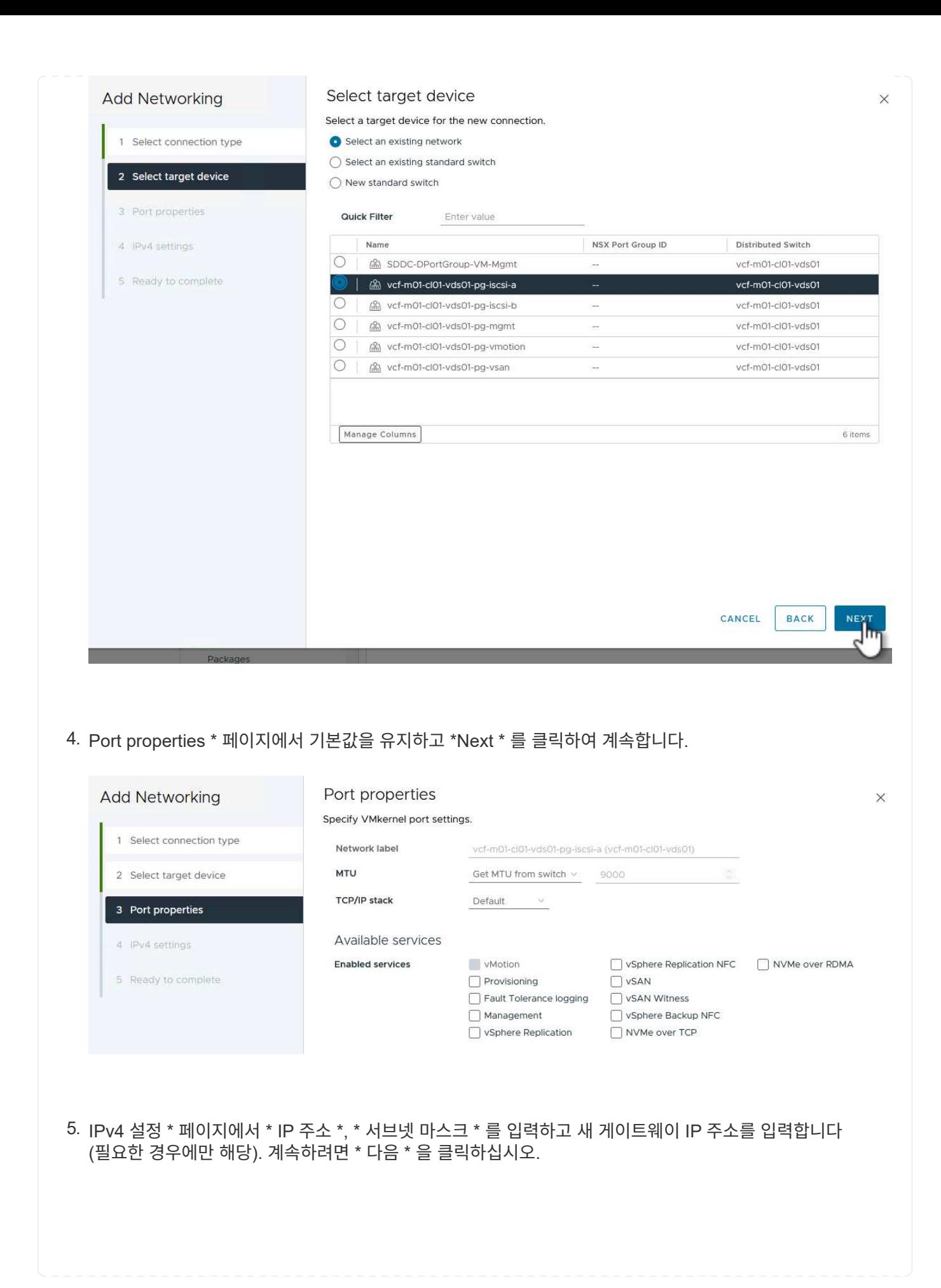

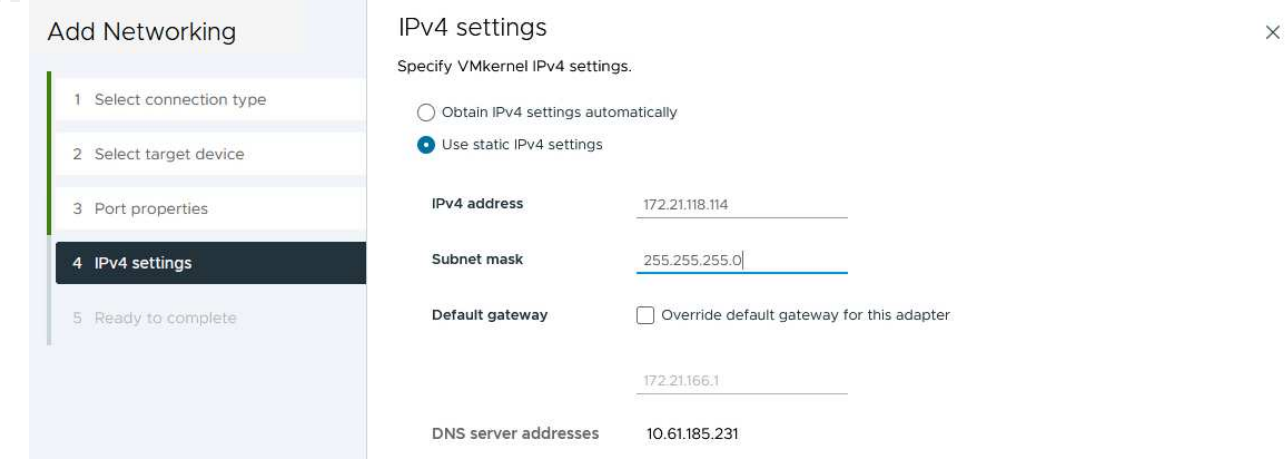

6. Ready to Complete \* 페이지에서 선택 사항을 검토하고 \* Finish \* 를 클릭하여 VMkernel 어댑터를 생성합니다.

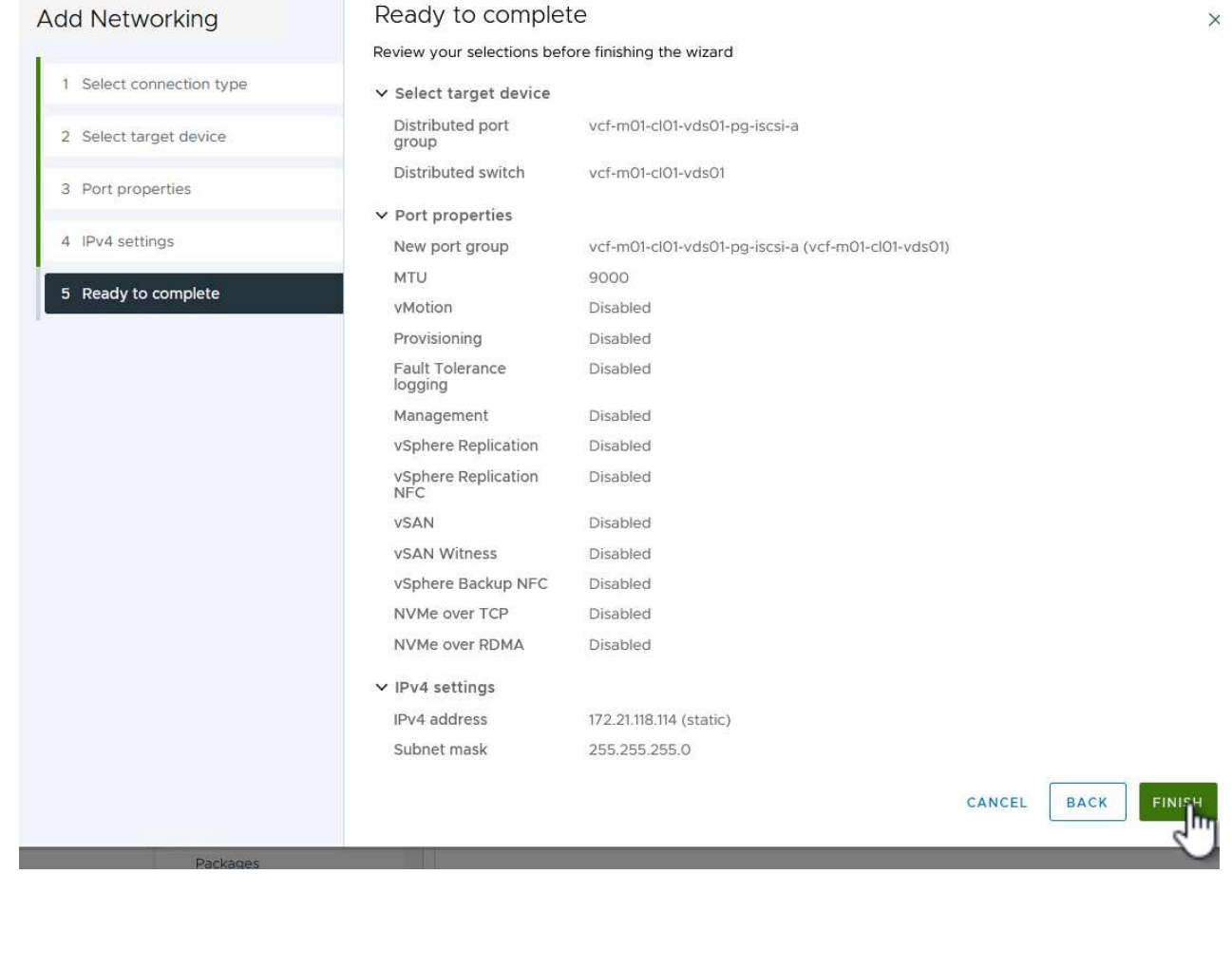

7. 이 프로세스를 반복하여 두 번째 iSCSI 네트워크에 대한 VMkernel 어댑터를 생성합니다.

다음 단계는 vSphere 클라이언트를 사용하여 VCF 관리 도메인 클러스터에서 수행되며, OTV 구축, VMFS iSCSI 데이터 저장소 생성, 관리 VM을 새 데이터 저장소로 마이그레이션하는 작업이 포함됩니다.

OTV(VMware vSphere)용 ONTAP 툴은 VM 어플라이언스로 구축되며, ONTAP 스토리지 관리를 위한 통합 vCenter UI를 제공합니다.

VMware vSphere용 ONTAP 툴을 구축하려면 다음을 완료하십시오.

- 1. 에서 ONTAP 도구 OVA 이미지를 가져옵니다 ["NetApp Support](https://mysupport.netapp.com/site/products/all/details/otv/downloads-tab) [사이트](https://mysupport.netapp.com/site/products/all/details/otv/downloads-tab)["](https://mysupport.netapp.com/site/products/all/details/otv/downloads-tab) 로컬 폴더에 다운로드합니다.
- 2. VCF 관리 도메인의 vCenter 어플라이언스에 로그인합니다.
- 3. vCenter 어플라이언스 인터페이스에서 관리 클러스터를 마우스 오른쪽 버튼으로 클릭하고 \* Deploy OVF Template ….를 선택합니다

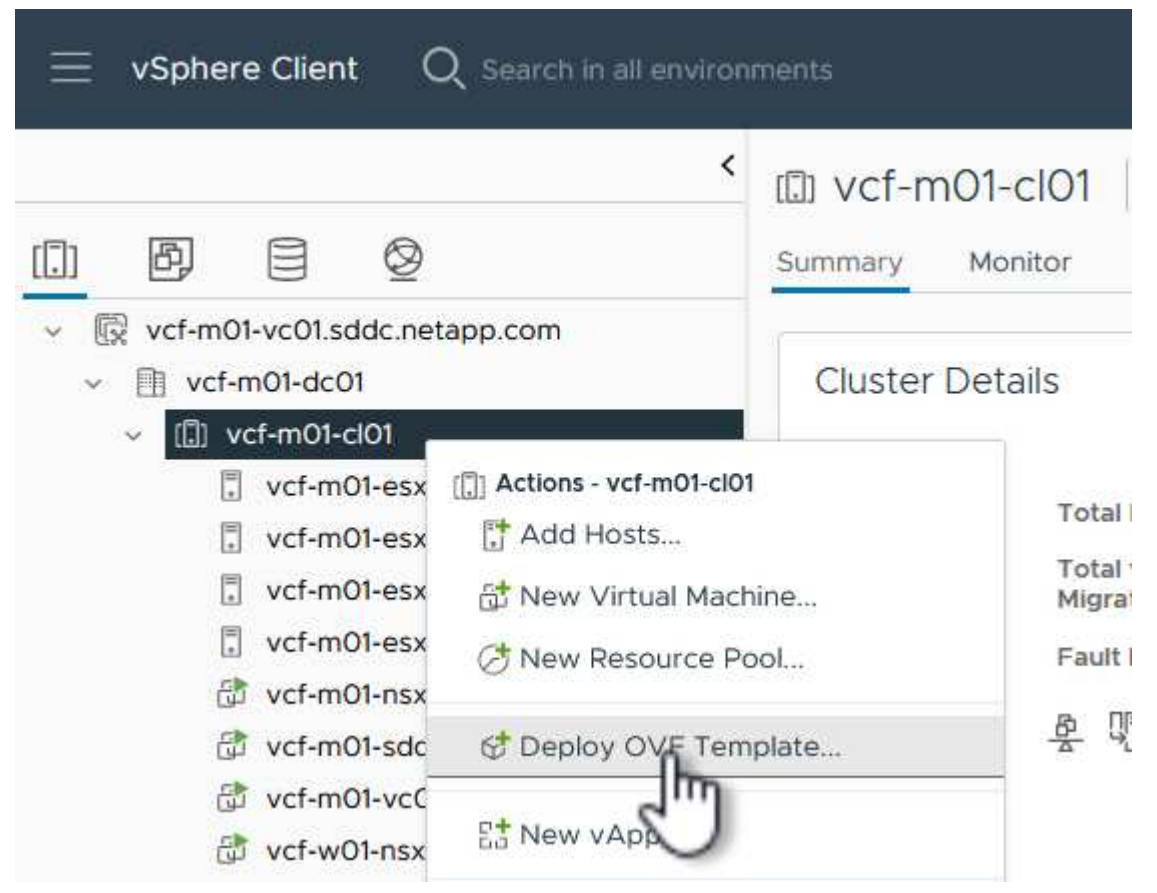

4. Deploy OVF Template \* 마법사에서 \* Local file \* 라디오 버튼을 클릭하고 이전 단계에서 다운로드한 ONTAP tools OVA 파일을 선택합니다.

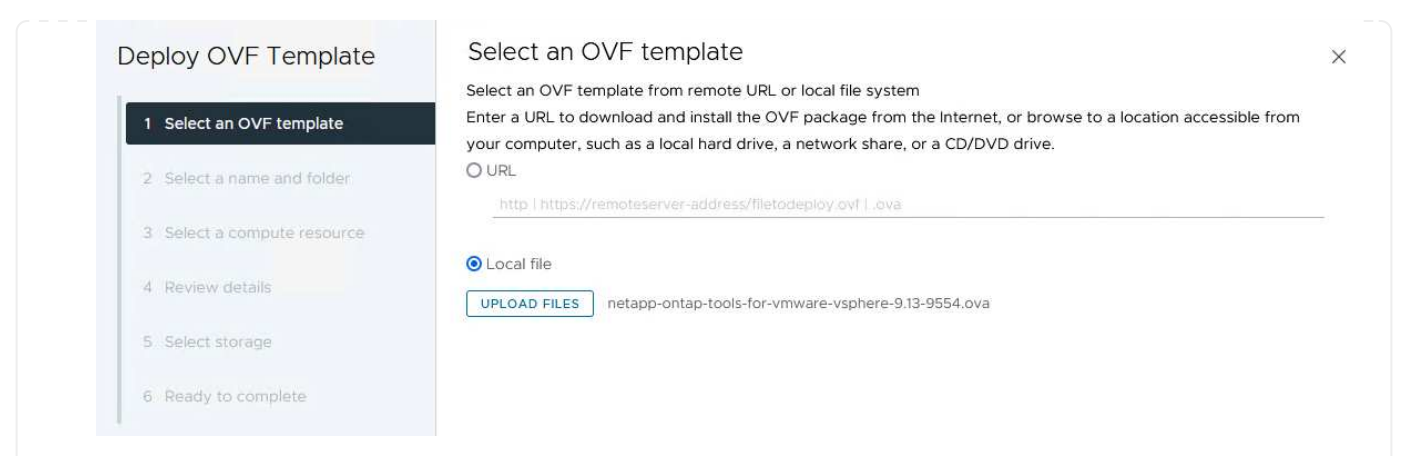

- 5. 마법사의 2-5단계에서 VM의 이름과 폴더를 선택하고 컴퓨팅 리소스를 선택하고 세부 정보를 검토한 후 라이센스 계약에 동의합니다.
- 6. 구성 및 디스크 파일의 스토리지 위치로 VCF 관리 도메인 클러스터의 vSAN 데이터 저장소를 선택합니다.

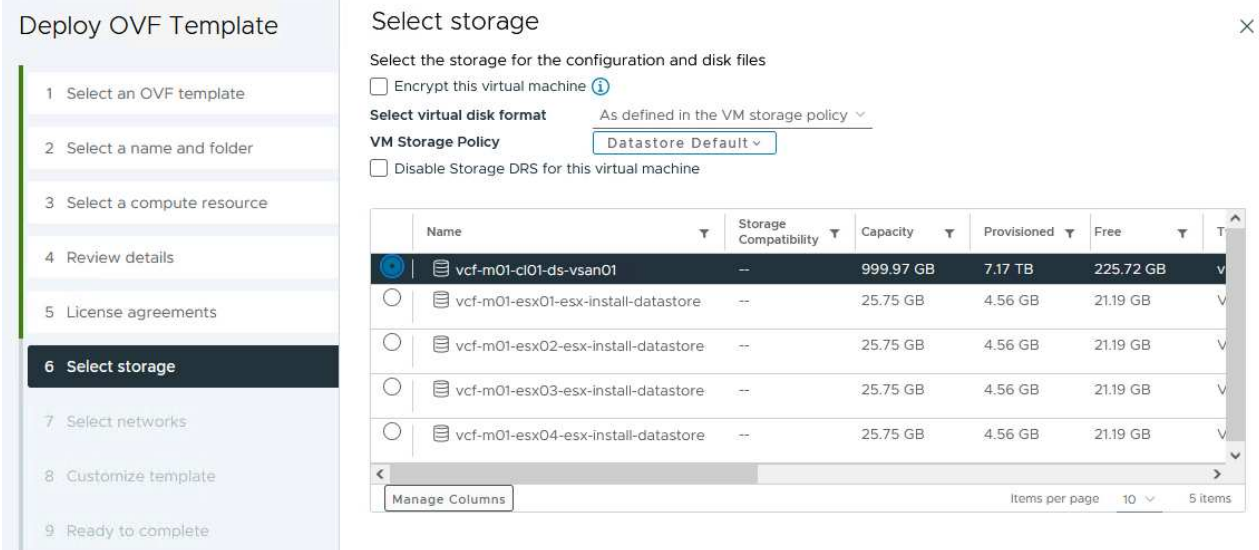

7. 네트워크 선택 페이지에서 관리 트래픽에 사용되는 네트워크를 선택합니다.

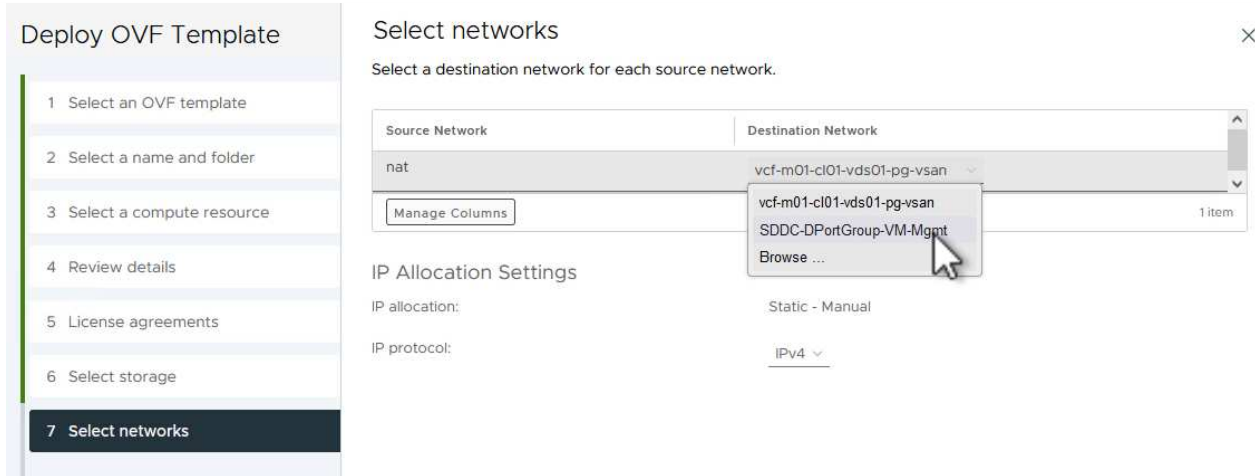

### 8. 템플릿 사용자 지정 페이지에서 필요한 모든 정보를 입력합니다.

- OTV에 대한 관리 액세스에 사용할 암호입니다.
- NTP 서버 IP 주소입니다.
- OTV 유지 관리 계정 암호.
- OTV Derby DB 암호.
- VCF(VMware Cloud Foundation) 활성화 \* 확인란을 선택하지 마십시오. VCF 모드는 추가 스토리지를 구축하는 데 필요하지 않습니다.
- vCenter 어플라이언스의 FQDN 또는 IP 주소와 vCenter에 대한 자격 증명을 제공합니다.
- 필수 네트워크 속성 필드를 입력합니다.

계속하려면 \* 다음 \* 을 클릭하십시오.

22

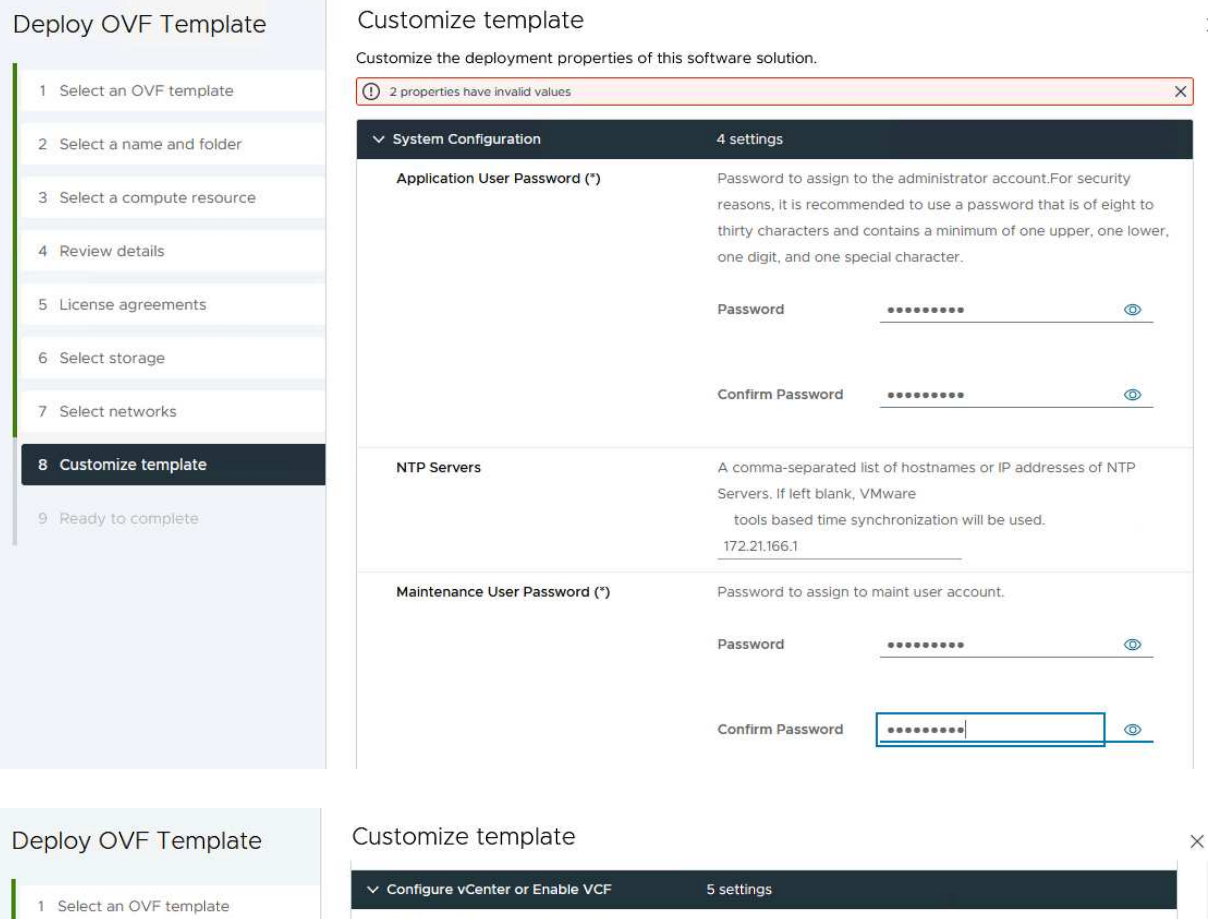

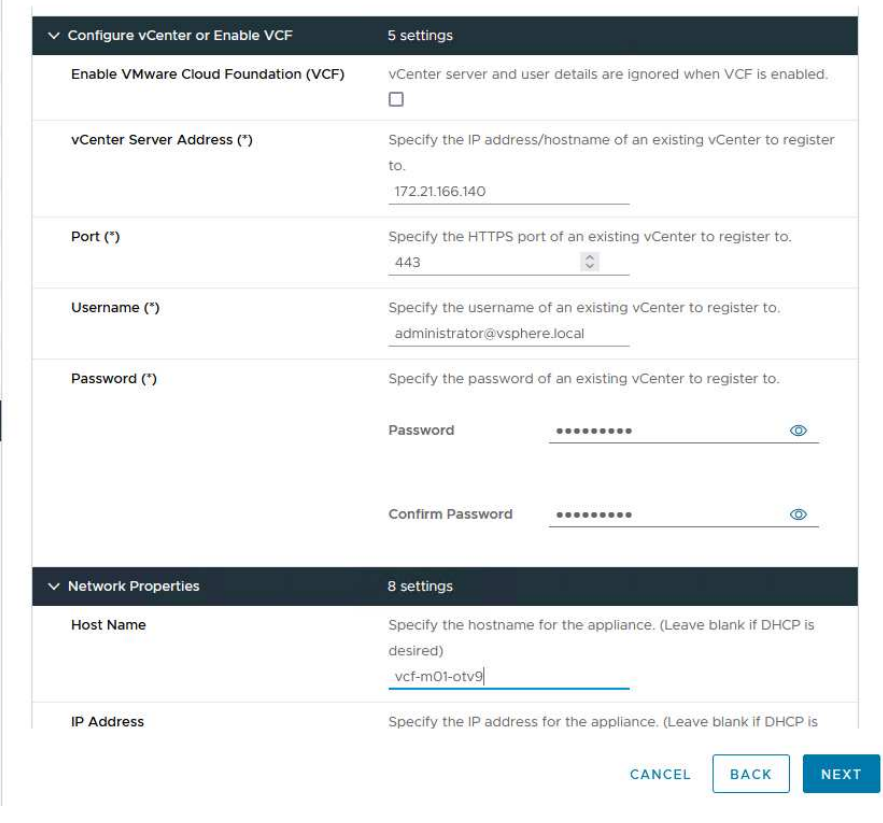

9. 완료 준비 페이지에서 모든 정보를 검토하고 마침 을 클릭하여 OTV 어플라이언스 배포를 시작합니다.

2 Select a name and folder

3 Select a compute resource

4 Review details

6 Select storage

7 Select networks 8 Customize template

9 Ready to complete

5 License agreements

OTV를 사용하여 VMFS iSCSI 데이터 저장소를 관리 도메인의 보조 스토리지로 구성하려면 다음을 완료하십시오.

1. vSphere Client에서 기본 메뉴로 이동하여 \* NetApp ONTAP Tools \* 를 선택합니다.

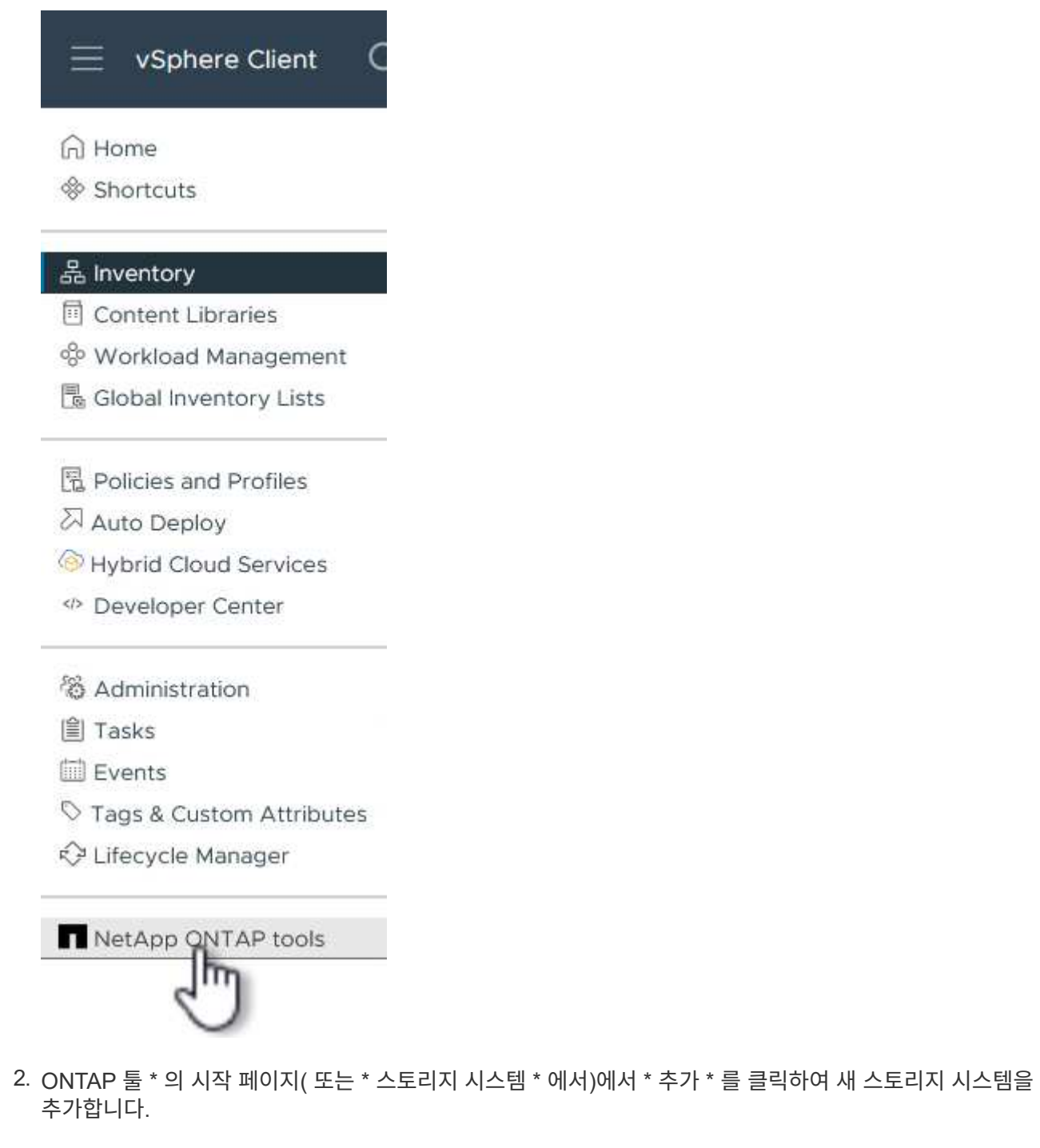

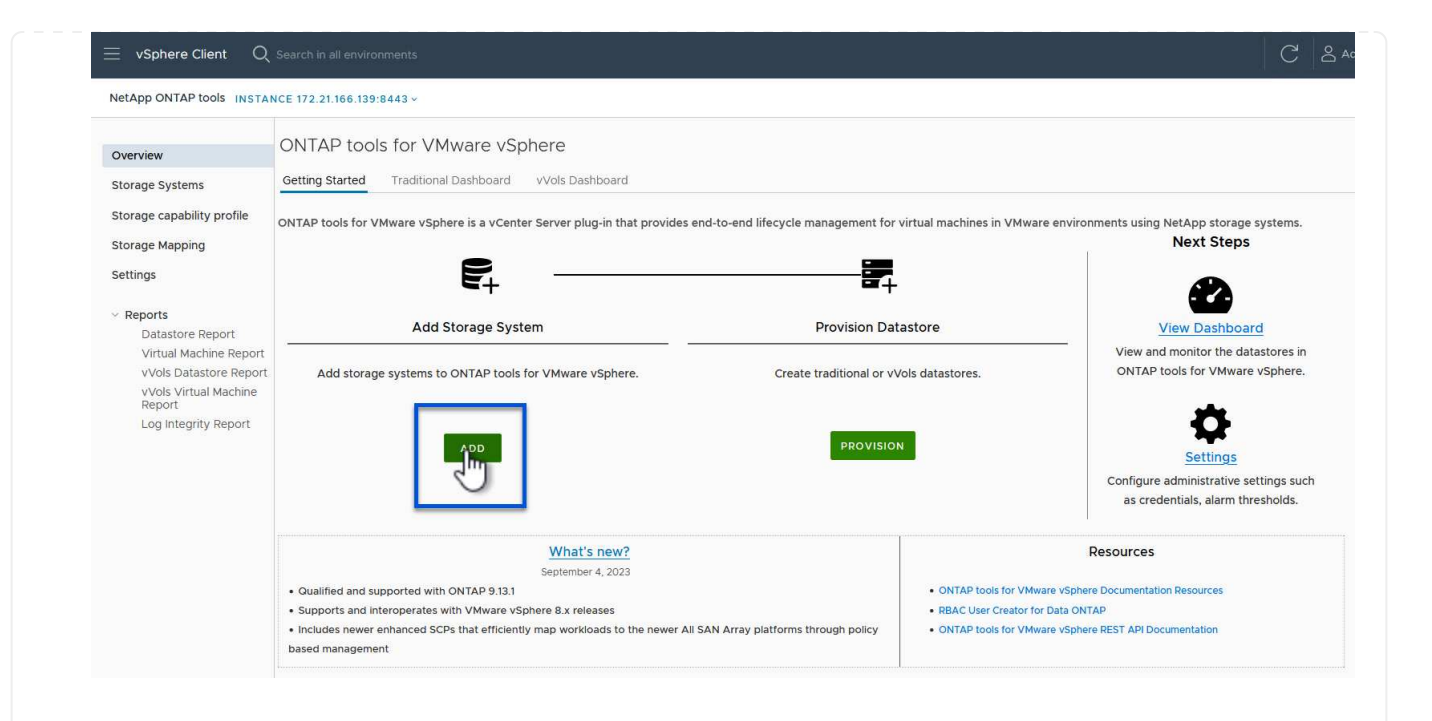

3. ONTAP 스토리지 시스템의 IP 주소와 자격 증명을 입력하고 \* 추가 \* 를 클릭합니다.

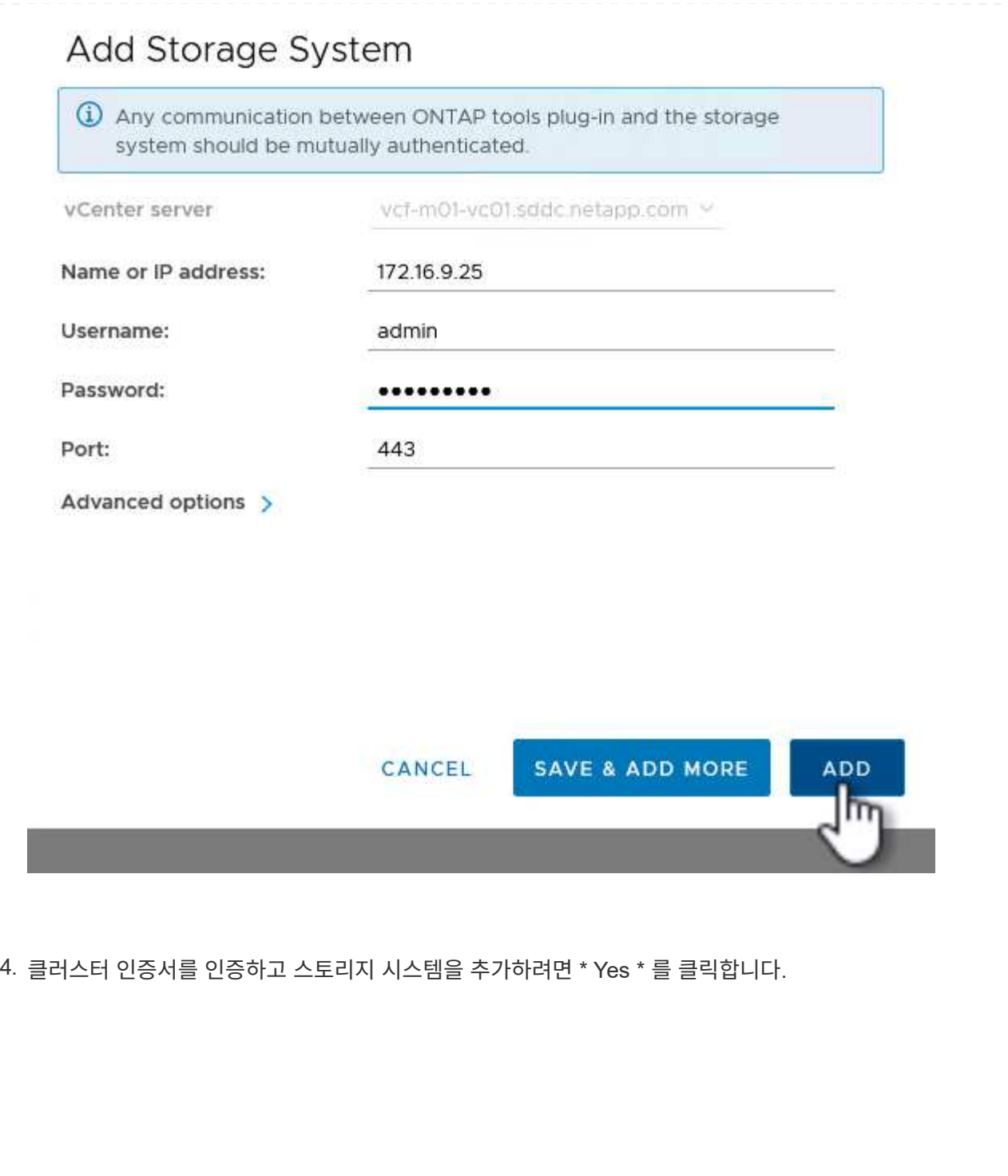

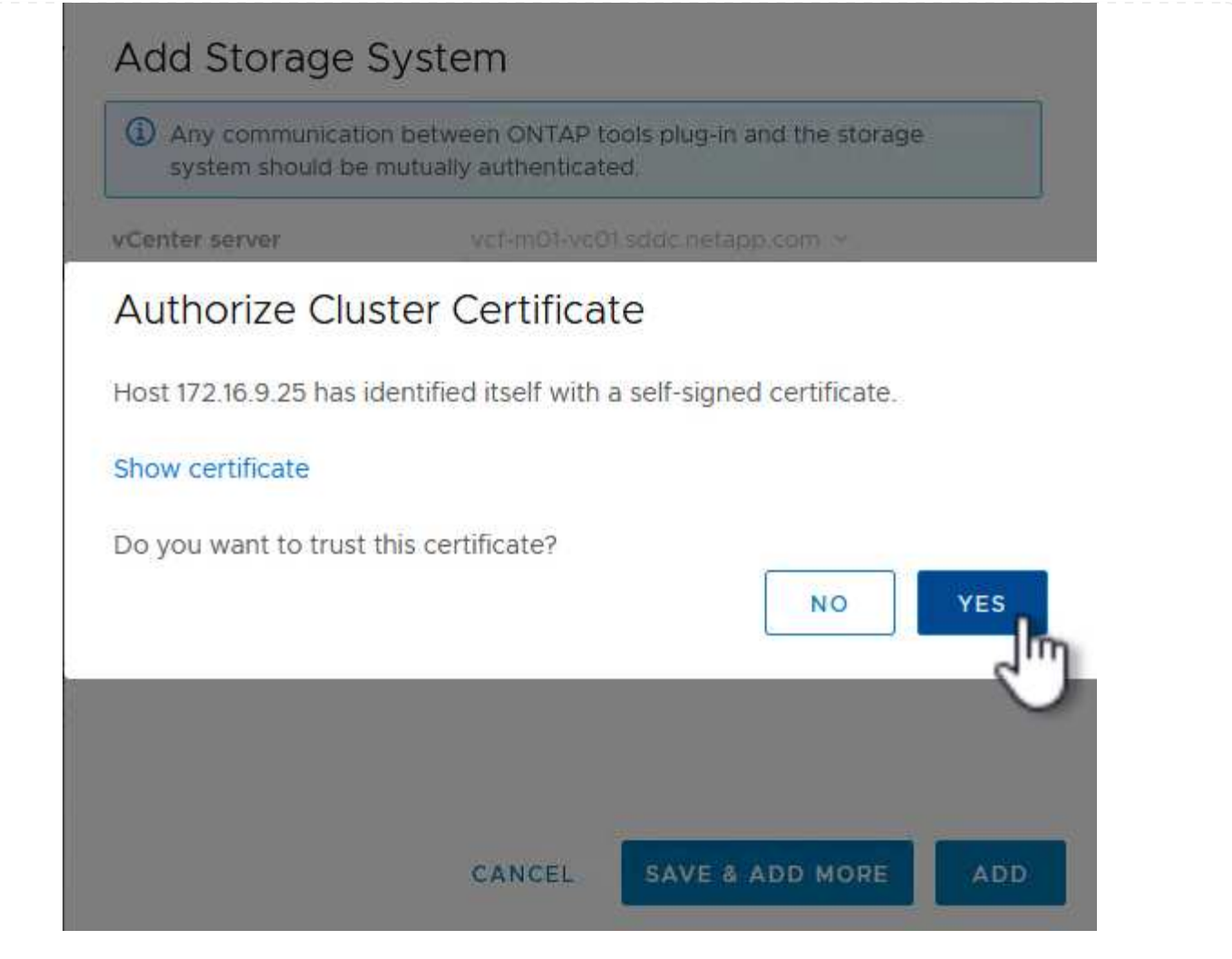

ONTAP 스토리지를 사용하여 VCF 관리 VM을 보호하는 것이 선호되는 경우 VM의 vMotion을 사용하여 VM을 새로 생성된 iSCSI 데이터 저장소로 마이그레이션할 수 있습니다.

VCF 관리 VM을 iSCSI 데이터 저장소로 마이그레이션하려면 다음 단계를 완료하십시오.

- 1. vSphere Client에서 관리 도메인 클러스터로 이동하고 \* VMS \* 탭을 클릭합니다.
- 2. iSCSI 데이터 저장소로 마이그레이션할 VM을 선택하고 마우스 오른쪽 버튼을 클릭한 후 \* Migrate.. \* 를 선택합니다.

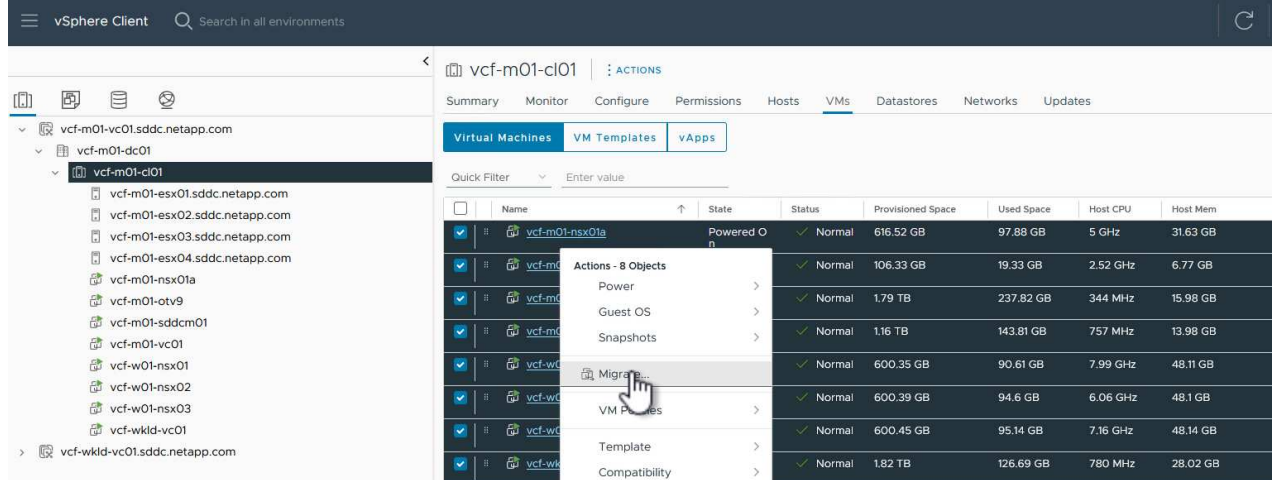

3. 가상 머신 - 마이그레이션 \* 마법사에서 마이그레이션 유형으로 \* 스토리지 전용 변경 \* 을 선택하고 \* 다음 \* 을 클릭하여 계속합니다.

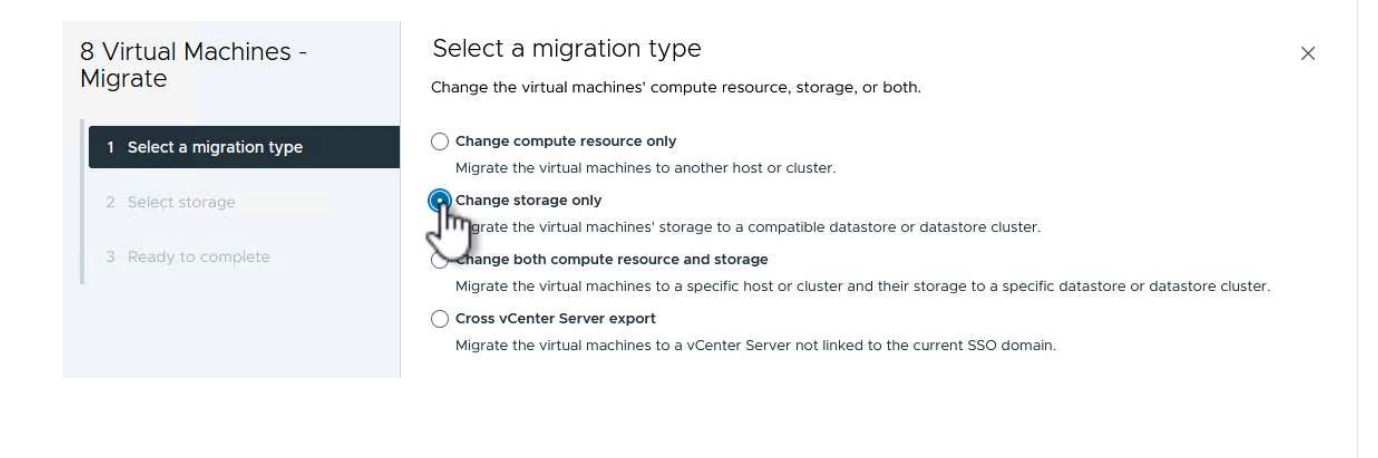

4. Select storage \* 페이지에서 iSCSI 데이터 저장소를 선택하고 \* Next \* 를 선택하여 계속합니다.

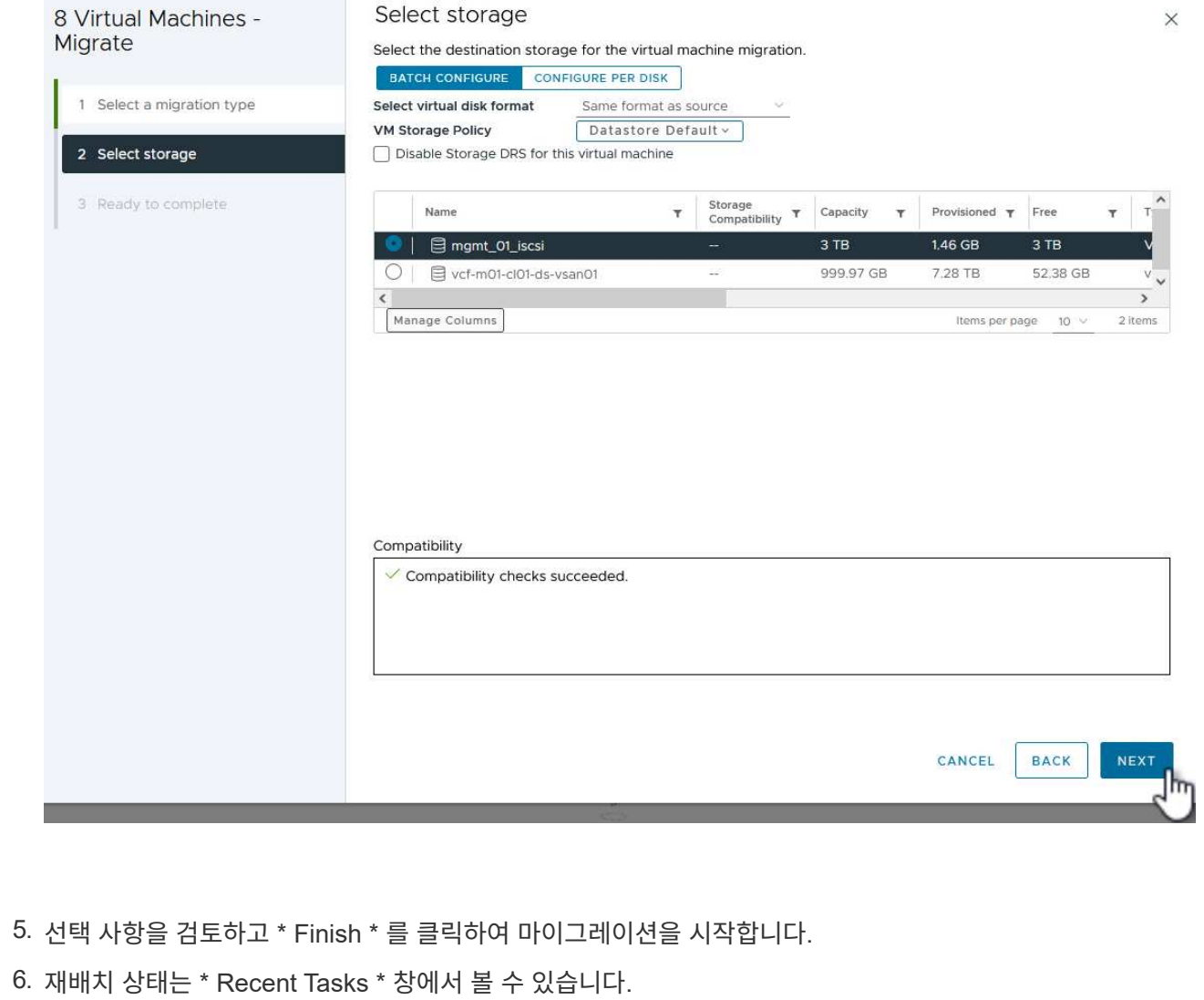

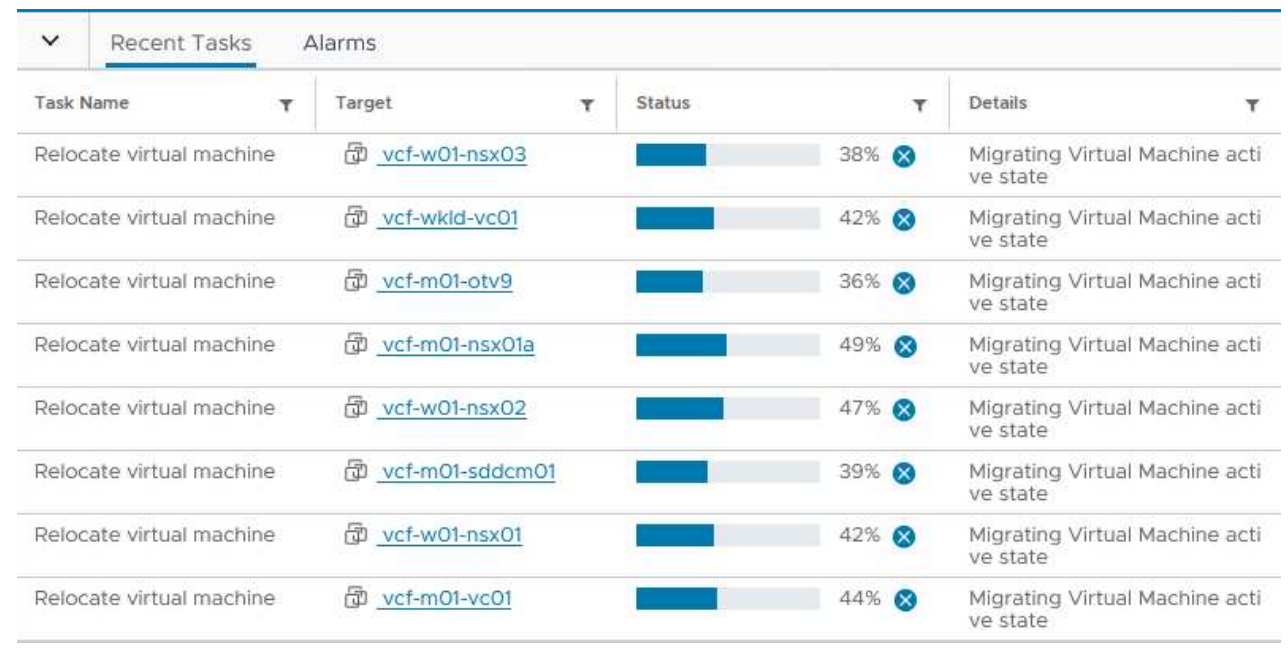

ONTAP 스토리지 시스템 구성에 대한 자세한 내용은 을 참조하십시오 ["ONTAP 9](https://docs.netapp.com/us-en/ontap) [설명서](https://docs.netapp.com/us-en/ontap)["](https://docs.netapp.com/us-en/ontap) 가운데.

VCF 구성에 대한 자세한 내용은 을 참조하십시오 ["VMware Cloud Foundation](https://docs.vmware.com/en/VMware-Cloud-Foundation/index.html) [설명서](https://docs.vmware.com/en/VMware-Cloud-Foundation/index.html)["](https://docs.vmware.com/en/VMware-Cloud-Foundation/index.html).

이 솔루션에 대한 비디오 데모입니다

[VCF](https://netapp.hosted.panopto.com/Panopto/Pages/Embed.aspx?id=1d0e1af1-40ae-483a-be6f-b156015507cc) [관리](https://netapp.hosted.panopto.com/Panopto/Pages/Embed.aspx?id=1d0e1af1-40ae-483a-be6f-b156015507cc) [도메인에](https://netapp.hosted.panopto.com/Panopto/Pages/Embed.aspx?id=1d0e1af1-40ae-483a-be6f-b156015507cc) [대한](https://netapp.hosted.panopto.com/Panopto/Pages/Embed.aspx?id=1d0e1af1-40ae-483a-be6f-b156015507cc) [보조](https://netapp.hosted.panopto.com/Panopto/Pages/Embed.aspx?id=1d0e1af1-40ae-483a-be6f-b156015507cc) [스토리지로서의](https://netapp.hosted.panopto.com/Panopto/Pages/Embed.aspx?id=1d0e1af1-40ae-483a-be6f-b156015507cc) [iSCSI](https://netapp.hosted.panopto.com/Panopto/Pages/Embed.aspx?id=1d0e1af1-40ae-483a-be6f-b156015507cc) [데이터](https://netapp.hosted.panopto.com/Panopto/Pages/Embed.aspx?id=1d0e1af1-40ae-483a-be6f-b156015507cc) [저장소](https://netapp.hosted.panopto.com/Panopto/Pages/Embed.aspx?id=1d0e1af1-40ae-483a-be6f-b156015507cc)

<span id="page-31-0"></span>**ONTAP** 툴을 사용하여 **VCF** 워크로드 도메인에 대한 보충 스토리지**(VVol)**를 구성합니다

저자: 조시 파월

**ONTAP** 툴을 사용하여 **VCF** 워크로드 도메인에 대한 보충 스토리지**(VVol)**를 구성합니다

#### 시나리오 개요

이 시나리오에서는 VMware vSphere용 ONTAP 툴(OTV)을 배포하고 사용하여 VCF 워크로드 도메인에 \* VVols 데이터 저장소 \* 를 구성하는 방법을 보여 줍니다.

• iSCSI \* 는 VVol 데이터 저장소의 스토리지 프로토콜로 사용됩니다.

이 시나리오에서는 다음과 같은 상위 단계를 다룹니다.

- iSCSI 트래픽에 논리 인터페이스(LIF)를 사용하여 SVM(스토리지 가상 머신)을 생성합니다.
- VI 워크로드 도메인에서 iSCSI 네트워크용 분산 포트 그룹을 생성합니다.
- VI 워크로드 도메인의 ESXi 호스트에서 iSCSI용 vmkernel 어댑터를 생성합니다.
- VI 워크로드 도메인에 ONTAP 도구를 구축합니다.
- VI 워크로드 도메인에 새 VVol 데이터 저장소를 생성합니다.

#### 필수 구성 요소

이 시나리오에는 다음과 같은 구성 요소 및 구성이 필요합니다.

- 스토리지 트래픽 전용 이더넷 스위치에 물리적 데이터 포트가 있는 ONTAP ASA 스토리지 시스템
- VCF 관리 도메인 구축이 완료되고 vSphere Client에 액세스할 수 있습니다.
- VI 워크로드 도메인이 이전에 구축되어 있습니다.

NetApp은 iSCSI에 대해 완전히 이중화된 네트워크 설계를 적용할 것을 권장합니다. 다음 다이어그램은 스토리지 시스템, 스위치, 네트워크 어댑터 및 호스트 시스템에 대한 내결함성을 제공하는 중복 구성의 예를 보여 줍니다. NetApp를 참조하십시오 ["SAN](https://docs.netapp.com/us-en/ontap/san-config/index.html) [구성](https://docs.netapp.com/us-en/ontap/san-config/index.html) [참조](https://docs.netapp.com/us-en/ontap/san-config/index.html)["](https://docs.netapp.com/us-en/ontap/san-config/index.html) 자세한 내용은 를 참조하십시오.

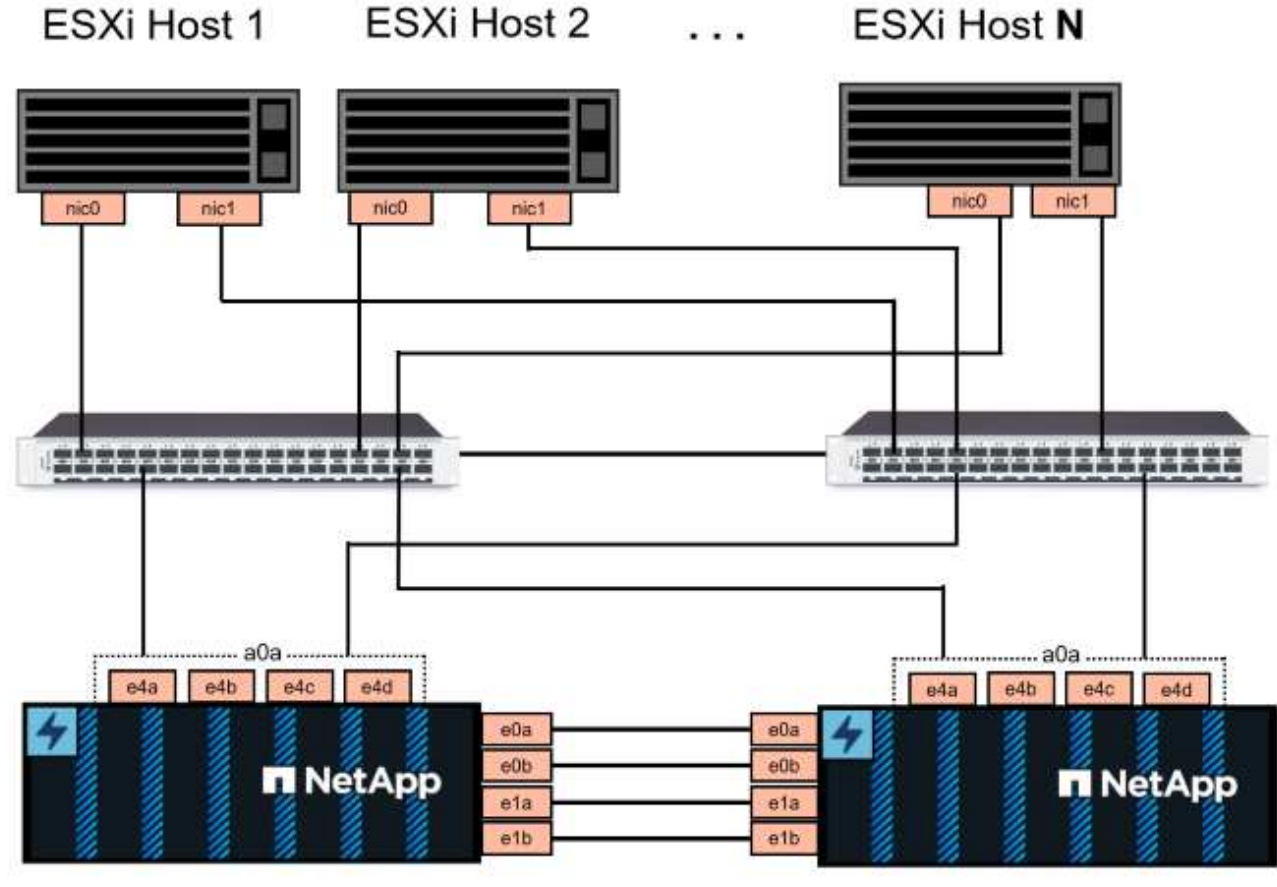

NetApp ASA controller-1

NetApp ASA controller-2

NetApp은 여러 경로에 걸친 다중 경로 및 페일오버의 경우, iSCSI 구성의 모든 SVM에 대해 스토리지 노드당 최소 2개의 LIF를 별도의 이더넷 네트워크에 두는 것이 좋습니다.

이 문서에서는 새로운 SVM을 생성하고 IP 주소 정보를 지정하여 iSCSI 트래픽에 대한 여러 LIF를 생성하는 프로세스를 보여줍니다. 기존 SVM에 새 LIF를 추가하려면 을 참조하십시오 ["LIF\(](https://docs.netapp.com/us-en/ontap/networking/create_a_lif.html)[네트워크](https://docs.netapp.com/us-en/ontap/networking/create_a_lif.html) [인](https://docs.netapp.com/us-en/ontap/networking/create_a_lif.html)터페[이스](https://docs.netapp.com/us-en/ontap/networking/create_a_lif.html)[\)](https://docs.netapp.com/us-en/ontap/networking/create_a_lif.html) [생성](https://docs.netapp.com/us-en/ontap/networking/create_a_lif.html)["](https://docs.netapp.com/us-en/ontap/networking/create_a_lif.html).

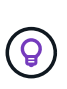

여러 VMkernel 어댑터가 동일한 IP 네트워크에 구성되어 있는 경우에는 ESXi 호스트에서 소프트웨어 iSCSI 포트 바인딩을 사용하여 어댑터 간에 로드 밸런싱이 수행되도록 하는 것이 좋습니다. KB 문서를 참조하십시오 ["ESX/ESXi](https://kb.vmware.com/s/article/2038869)[에서](https://kb.vmware.com/s/article/2038869) [소프트웨어](https://kb.vmware.com/s/article/2038869) [iSCSI](https://kb.vmware.com/s/article/2038869) [포트](https://kb.vmware.com/s/article/2038869) [바인](https://kb.vmware.com/s/article/2038869)[딩](https://kb.vmware.com/s/article/2038869) [사용](https://kb.vmware.com/s/article/2038869) [시](https://kb.vmware.com/s/article/2038869) [고](https://kb.vmware.com/s/article/2038869)[려](https://kb.vmware.com/s/article/2038869) [사항](https://kb.vmware.com/s/article/2038869)[\(2038869\)"](https://kb.vmware.com/s/article/2038869).

VMware에서 VMFS iSCSI 데이터 저장소를 사용하는 방법에 대한 자세한 내용은 을 참조하십시오 ["vSphere VMFS](#page-141-0) [데이터](#page-141-0) [저장소](#page-141-0) [- ONTAP](#page-141-0)[를](#page-141-0) [사용하는](#page-141-0) [iSCSI](#page-141-0) [스토리지](#page-141-0) 백[엔드](#page-141-0)[".](#page-141-0)

배포 단계

ONTAP 툴을 구축하고 VCF 관리 도메인에 VVol 데이터 저장소를 생성하는 데 사용하려면 다음 단계를 완료하십시오.

**ONTAP** 스토리지 시스템에서 **SVM** 및 **LIF**를 생성합니다

다음 단계는 ONTAP System Manager에서 수행합니다.

iSCSI 트래픽용 여러 LIF와 함께 SVM을 생성하려면 다음 단계를 완료하십시오.

1. ONTAP 시스템 관리자에서 왼쪽 메뉴의 \* 스토리지 VM \* 으로 이동한 다음 \* + 추가 \* 를 클릭하여 시작합니다.

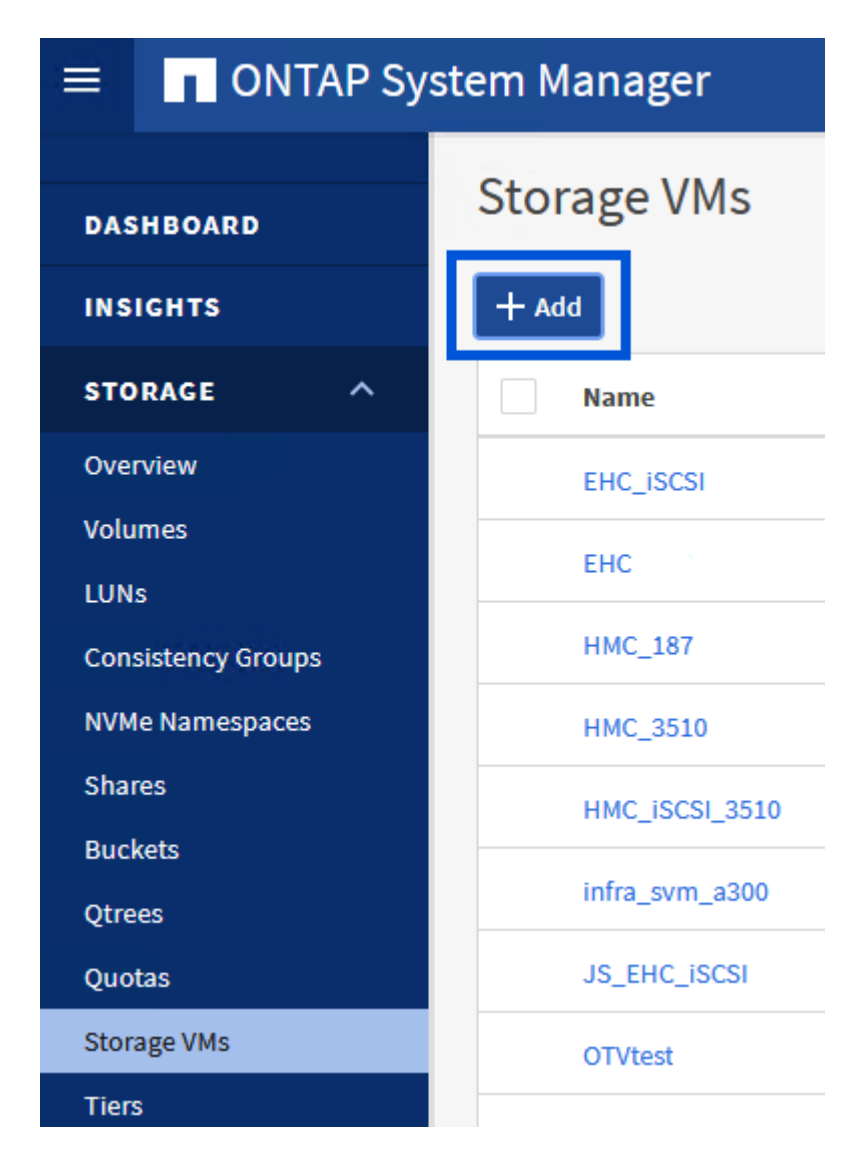

2. 스토리지 VM 추가 \* 마법사에서 SVM에 \* 이름 \* 을 입력하고 \* IP 공간 \* 을 선택한 다음 \* 액세스 프로토콜 \* 에서 \* iSCSI \* 탭을 클릭하고 \* iSCSI \* 활성화 \* 확인란을 선택합니다.

# **Add Storage VM**

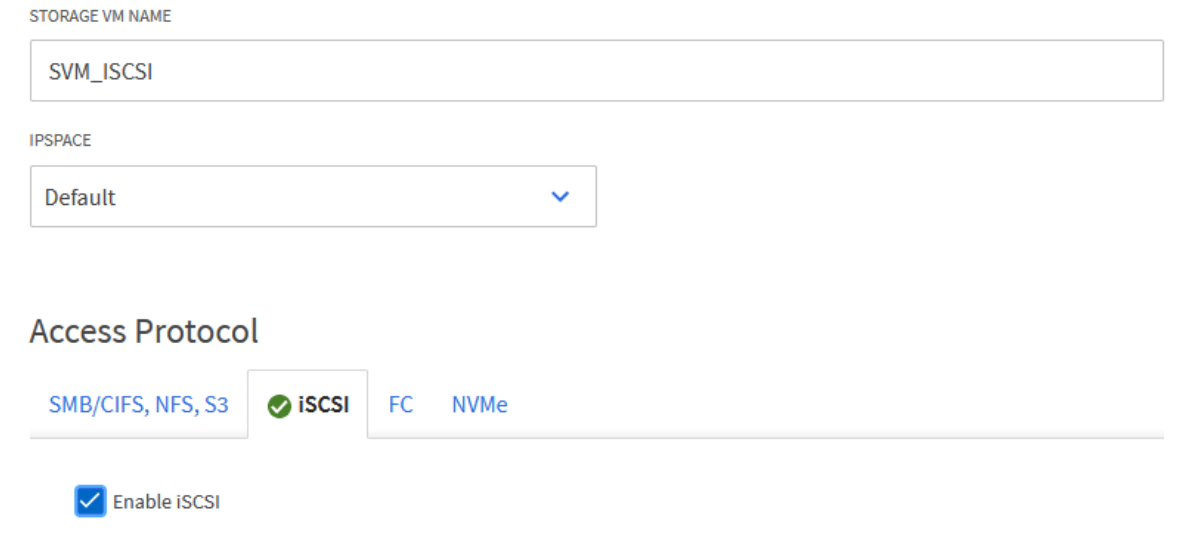

3. 네트워크 인터페이스 \* 섹션에서 첫 번째 LIF에 대한 \* IP 주소 \*, \* 서브넷 마스크 \* 및 \* 브로드캐스트 도메인 및 포트 \* 를 입력합니다. 이후 LIF의 경우 나머지 모든 LIF에 공통 설정을 사용하거나 별도의 설정을 사용하도록 확인란을 설정할 수 있습니다.

 $\bigodot$ 

NetApp은 여러 경로에 걸친 다중 경로 및 페일오버의 경우, iSCSI 구성의 모든 SVM에 대해 스토리지 노드당 최소 2개의 LIF를 별도의 이더넷 네트워크에 두는 것이 좋습니다.

 $\times$ 

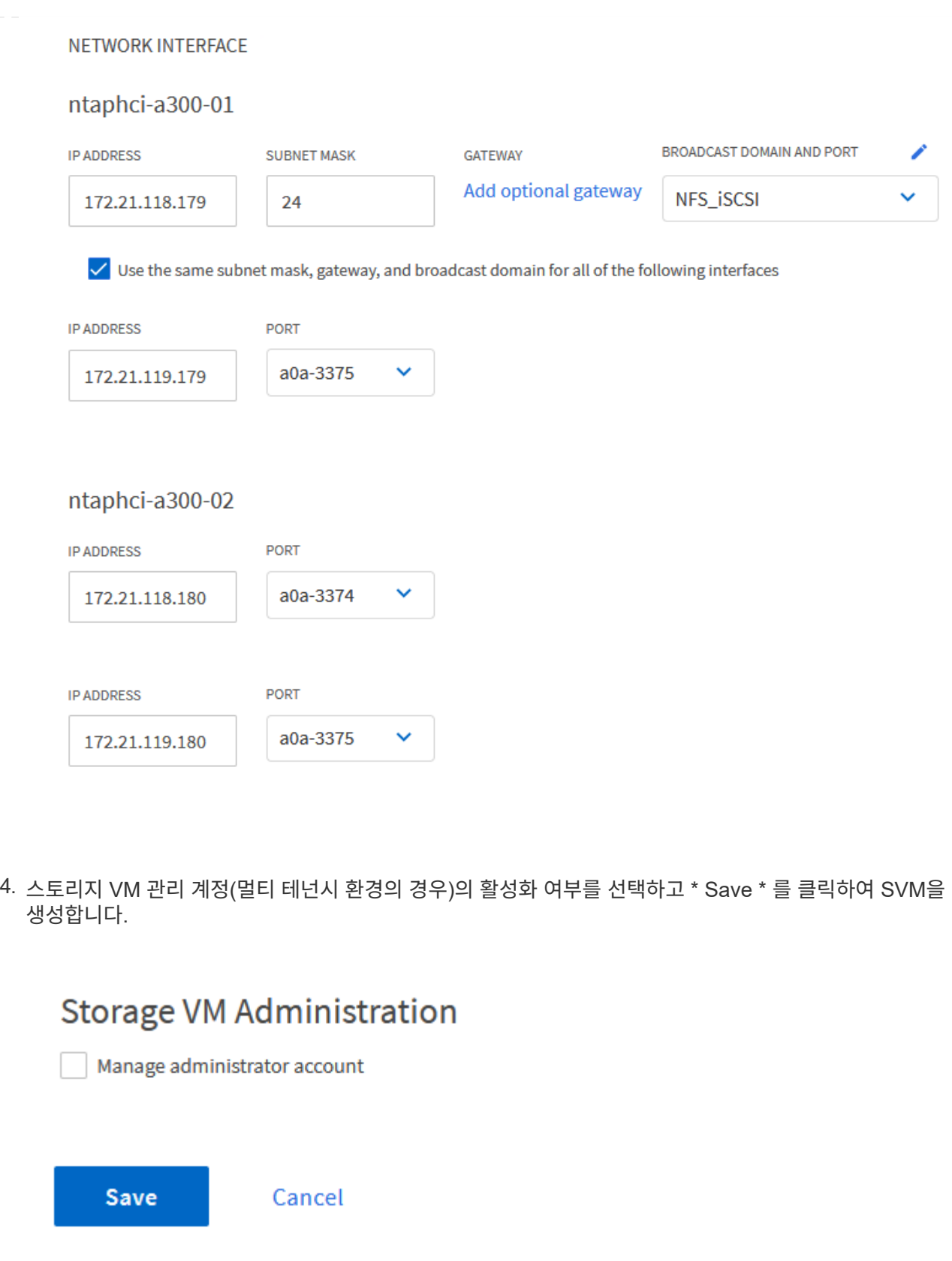

**ESXi** 호스트에서 **iSCSI**에 대한 네트워킹을 설정합니다

vSphere 클라이언트를 사용하여 VI 워크로드 도메인 클러스터에서 다음 단계를 수행합니다. 이 경우 vCenter Single Sign-On이 사용되므로 vSphere Client는 관리 및 워크로드 도메인 전체에서 공통적으로 사용됩니다.
각 iSCSI 네트워크에 대해 새 분산 포트 그룹을 생성하려면 다음을 수행하십시오.

1. vSphere 클라이언트에서 워크로드 도메인에 대한 \* Inventory > Networking \* 으로 이동합니다. 기존 분산 스위치로 이동하여 \* 새 분산 포트 그룹… \* 을 만들 작업을 선택합니다.

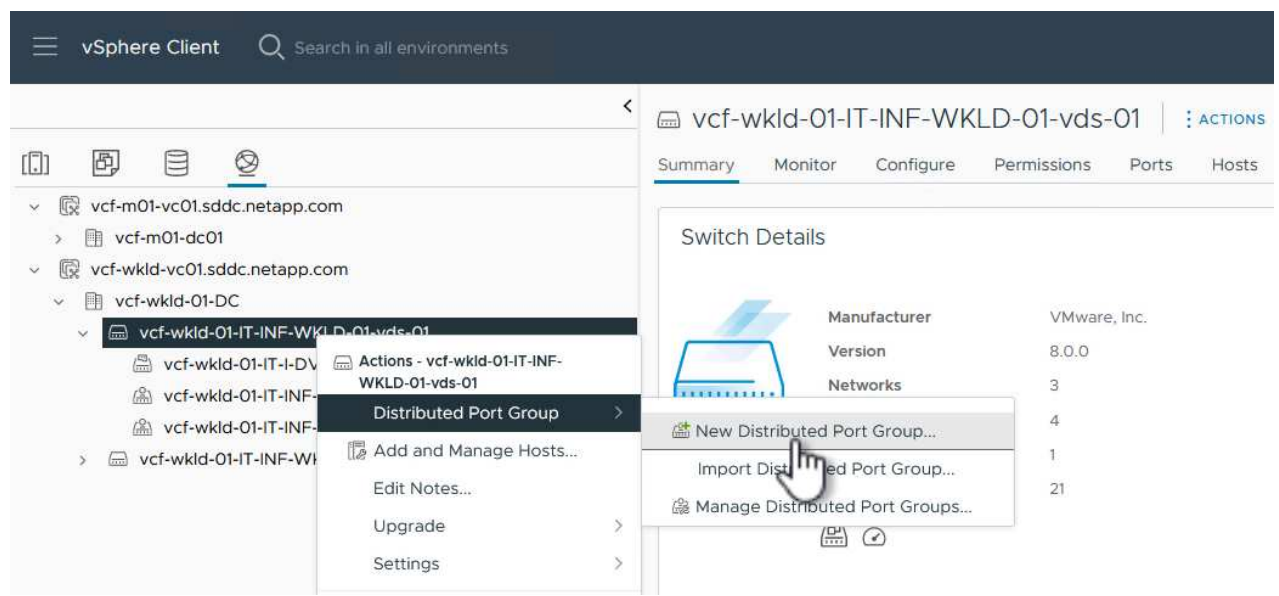

- 2. 새 분산 포트 그룹\* 마법사에서 새 포트 그룹의 이름을 입력하고 \* 다음 \* 을 클릭하여 계속합니다.
- 3. 설정 구성 \* 페이지에서 모든 설정을 입력합니다. VLAN을 사용하는 경우 올바른 VLAN ID를 제공해야 합니다. 계속하려면 \* 다음 \* 을 클릭하십시오.

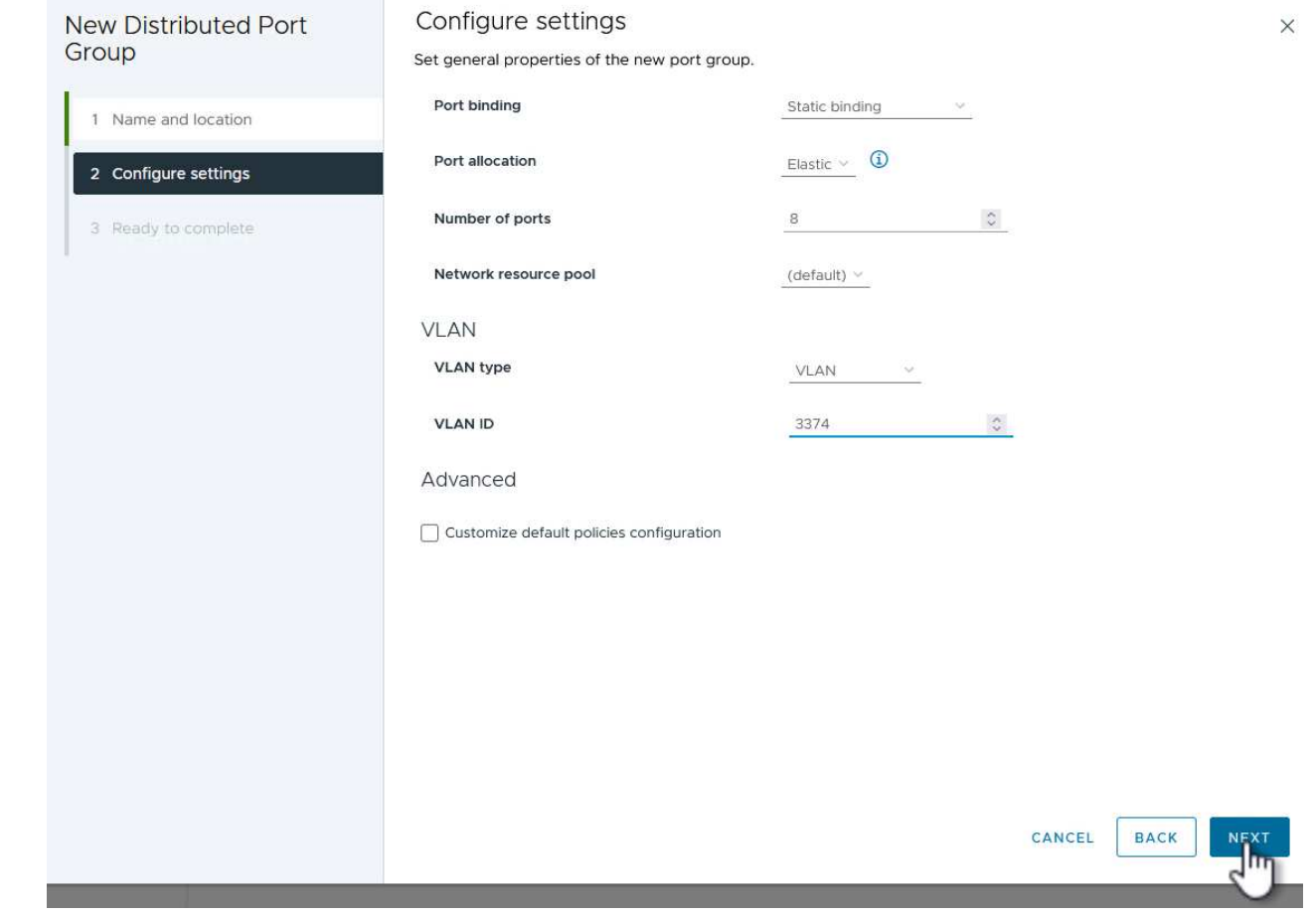

- 4. 완료 준비 \* 페이지에서 변경 사항을 검토하고 \* 마침 \* 을 클릭하여 새 분산 포트 그룹을 생성합니다.
- 5. 이 프로세스를 반복하여 사용 중인 두 번째 iSCSI 네트워크에 대한 분산 포트 그룹을 만들고 올바른 \* VLAN ID \* 를 입력했는지 확인합니다.
- 6. 두 포트 그룹이 모두 생성되면 첫 번째 포트 그룹으로 이동하여 \* Edit settings… \* (설정 편집… \*) 작업을 .<br>선택합니다.

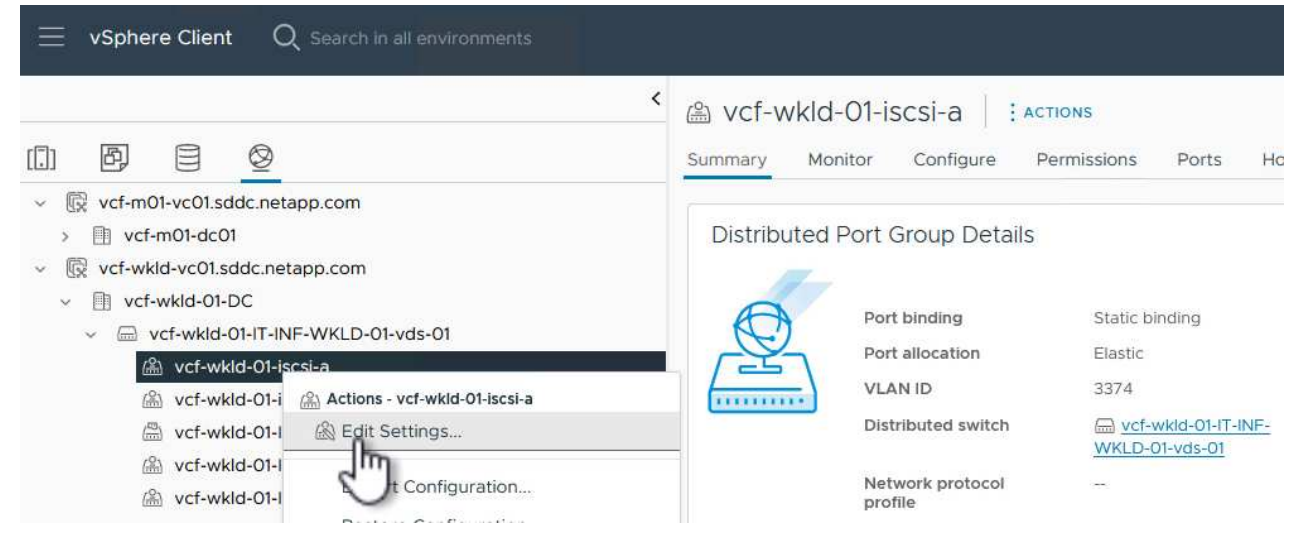

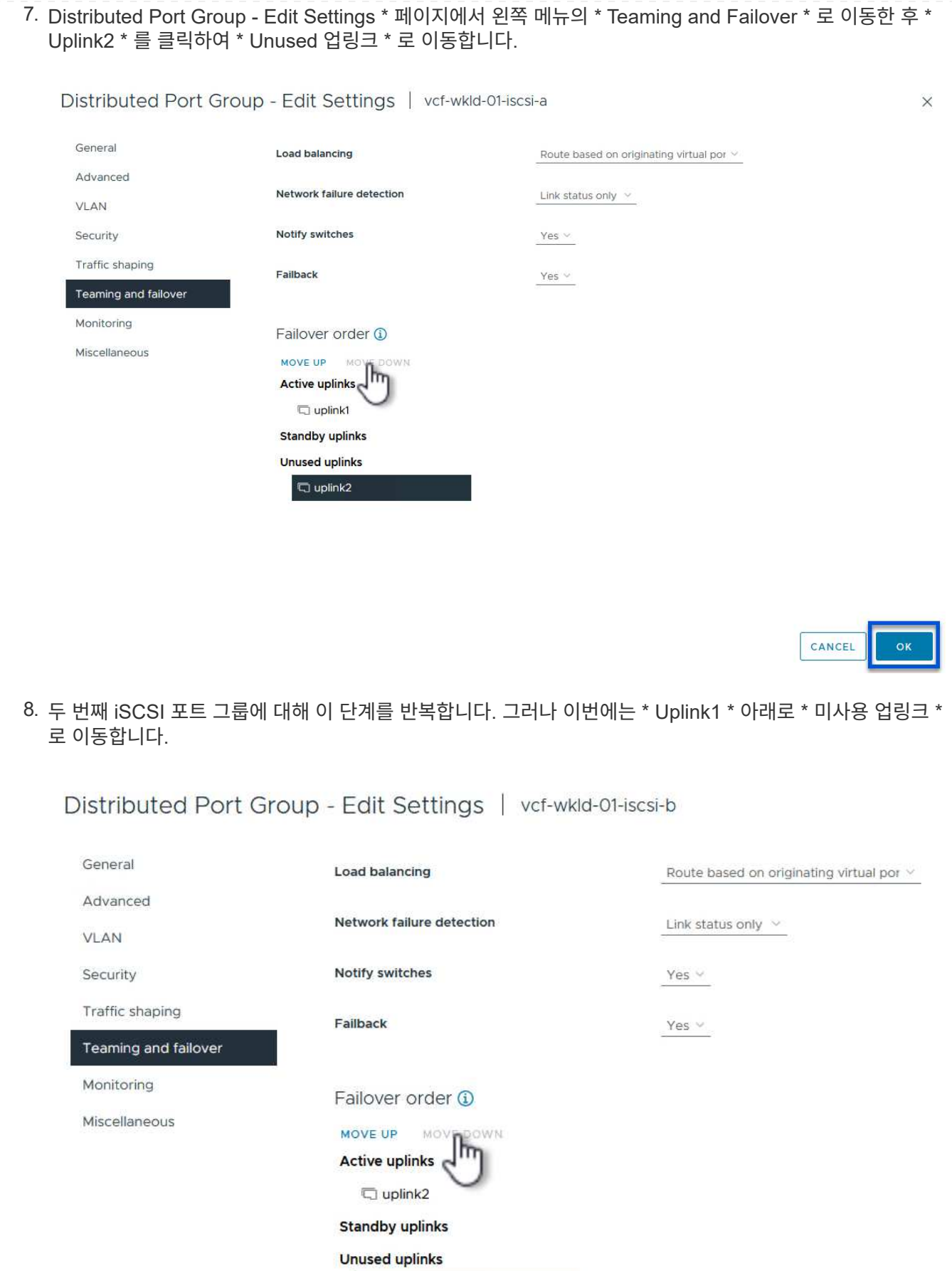

 $\overline{\mathbb{Q}}$  uplink1

워크로드 도메인의 각 ESXi 호스트에서 이 프로세스를 반복합니다.

1. vSphere Client에서 워크로드 도메인 인벤토리에 있는 ESXi 호스트 중 하나로 이동합니다. Configure \* 탭에서 \* VMkernel Adapters \* 를 선택하고 \* Add Networking… \* 을 클릭하여 시작합니다.

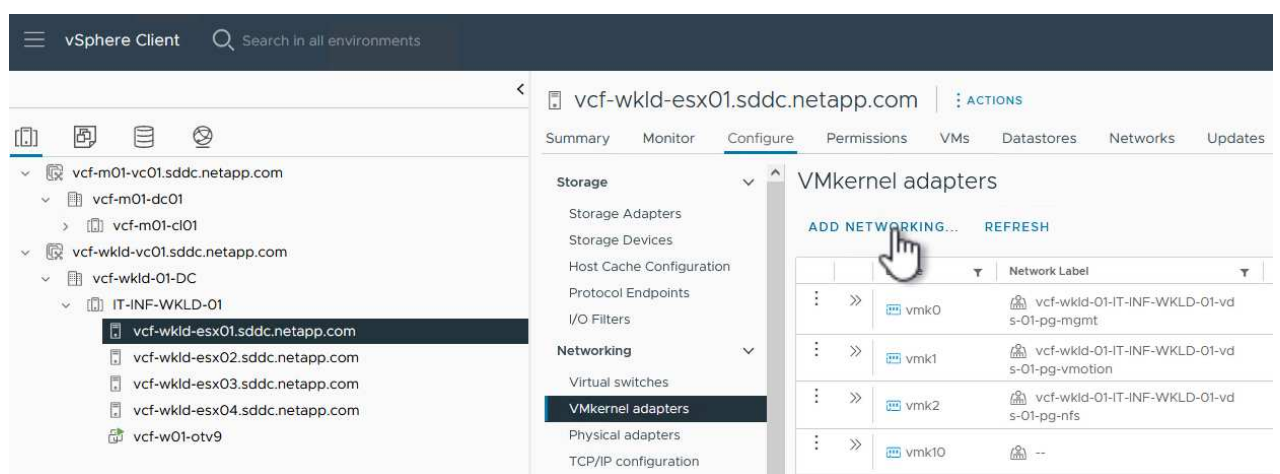

2. Select connection type \* 창에서 \* VMkernel Network Adapter \* 를 선택하고 \* Next \* 를 클릭하여 계속합니다.

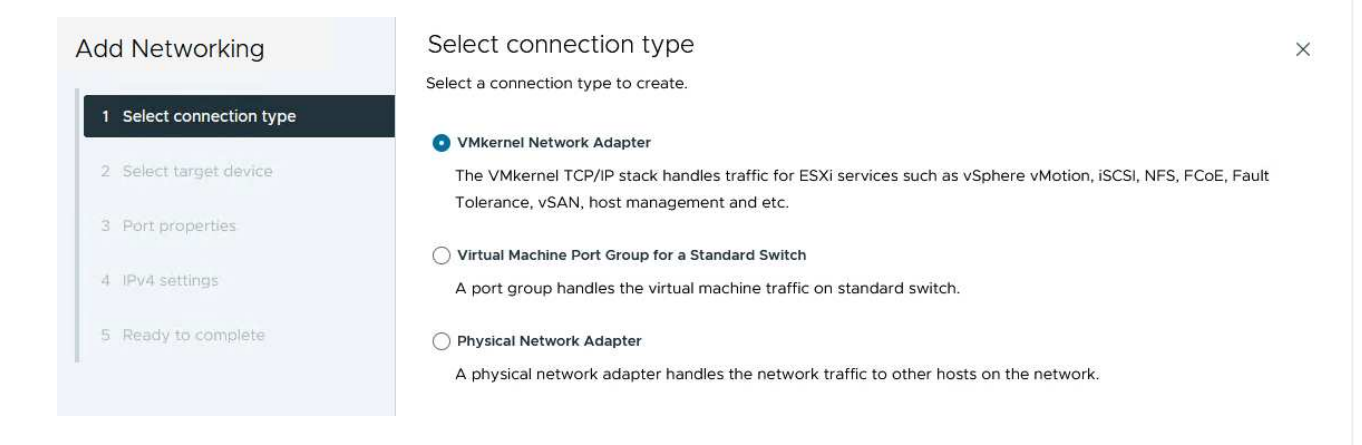

3. Select target device \* 페이지에서 이전에 생성된 iSCSI에 대한 분산 포트 그룹 중 하나를 선택합니다.

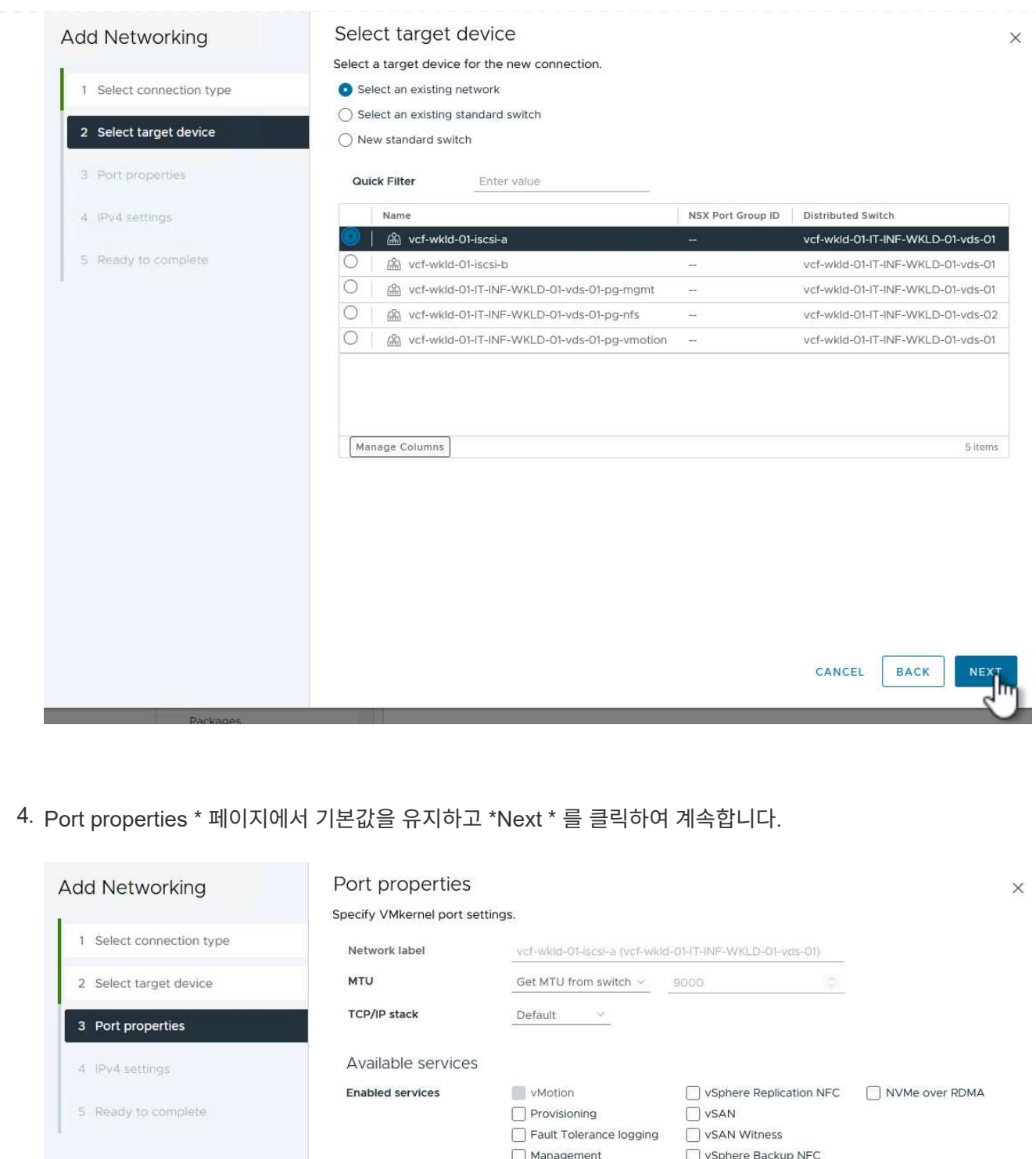

5. IPv4 설정 \* 페이지에서 \* IP 주소 \*, \* 서브넷 마스크 \* 를 입력하고 새 게이트웨이 IP 주소를 입력합니다 (필요한 경우에만 해당). 계속하려면 \* 다음 \* 을 클릭하십시오.

VSphere Replication NVMe over TCP

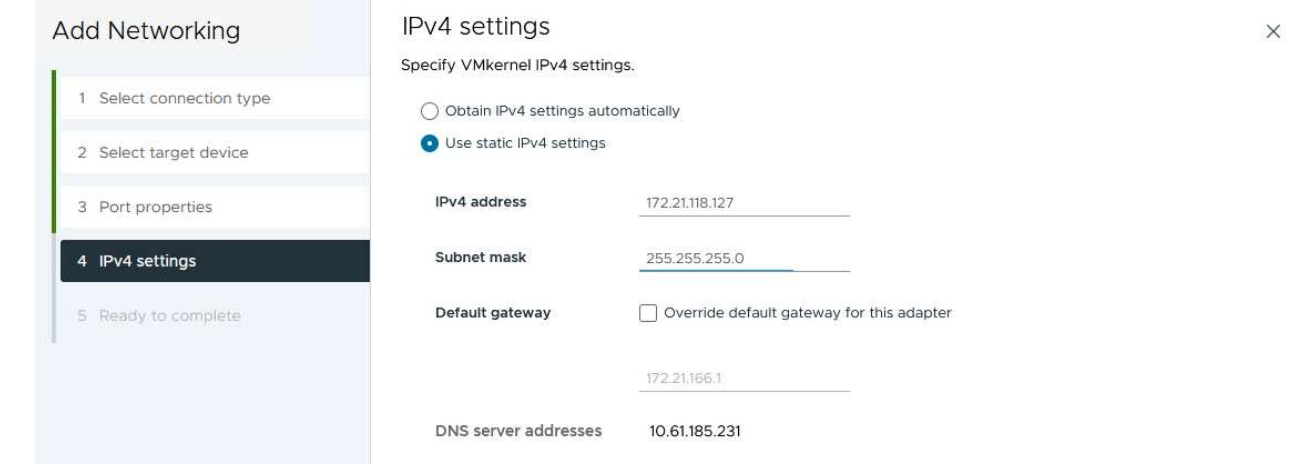

6. Ready to Complete \* 페이지에서 선택 사항을 검토하고 \* Finish \* 를 클릭하여 VMkernel 어댑터를 생성합니다.

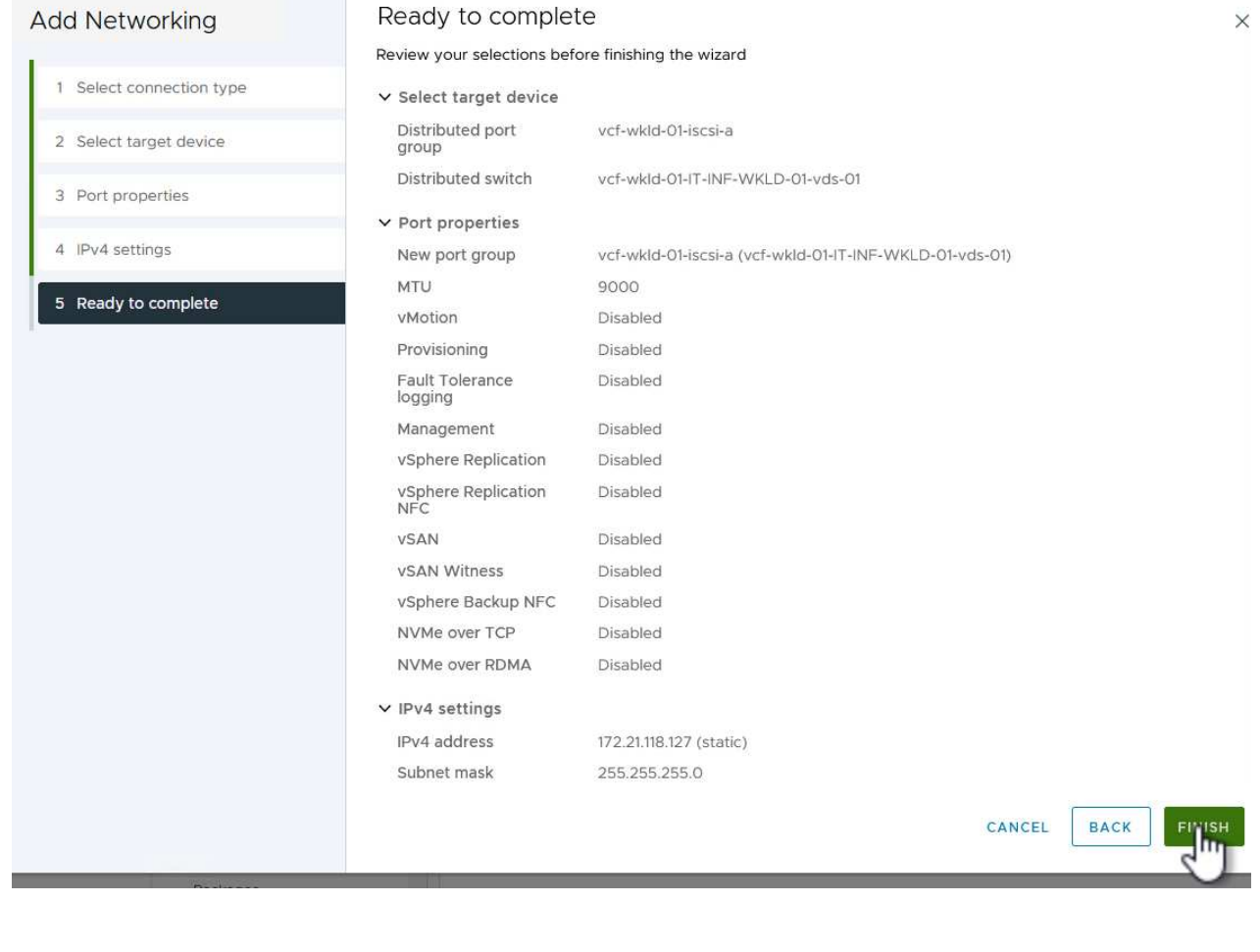

7. 이 프로세스를 반복하여 두 번째 iSCSI 네트워크에 대한 VMkernel 어댑터를 생성합니다.

**ONTAP** 툴을 구축하고 사용하여 스토리지를 구성합니다

다음 단계는 vSphere 클라이언트를 사용하여 VCF 관리 도메인 클러스터에서 수행되며, OTV 구축, VVols iSCSI 데이터 저장소 생성, 관리 VM을 새 데이터 저장소로 마이그레이션하는 작업과 관련됩니다.

VI 워크로드 도메인의 경우 VCF 관리 클러스터에 OTV가 설치되지만 VI 워크로드 도메인과 연결된 vCenter에 등록됩니다.

여러 vCenter 환경에서 ONTAP 툴을 구축하고 사용하는 방법에 대한 자세한 내용은 을 참조하십시오 ["](https://docs.netapp.com/us-en/ontap-tools-vmware-vsphere/configure/concept_requirements_for_registering_vsc_in_multiple_vcenter_servers_environment.html)[여러](https://docs.netapp.com/us-en/ontap-tools-vmware-vsphere/configure/concept_requirements_for_registering_vsc_in_multiple_vcenter_servers_environment.html) [vCenter](https://docs.netapp.com/us-en/ontap-tools-vmware-vsphere/configure/concept_requirements_for_registering_vsc_in_multiple_vcenter_servers_environment.html) [Server](https://docs.netapp.com/us-en/ontap-tools-vmware-vsphere/configure/concept_requirements_for_registering_vsc_in_multiple_vcenter_servers_environment.html) [환경에서](https://docs.netapp.com/us-en/ontap-tools-vmware-vsphere/configure/concept_requirements_for_registering_vsc_in_multiple_vcenter_servers_environment.html) [ONTAP](https://docs.netapp.com/us-en/ontap-tools-vmware-vsphere/configure/concept_requirements_for_registering_vsc_in_multiple_vcenter_servers_environment.html) [툴을](https://docs.netapp.com/us-en/ontap-tools-vmware-vsphere/configure/concept_requirements_for_registering_vsc_in_multiple_vcenter_servers_environment.html) [등](https://docs.netapp.com/us-en/ontap-tools-vmware-vsphere/configure/concept_requirements_for_registering_vsc_in_multiple_vcenter_servers_environment.html)[록하기](https://docs.netapp.com/us-en/ontap-tools-vmware-vsphere/configure/concept_requirements_for_registering_vsc_in_multiple_vcenter_servers_environment.html) [위한](https://docs.netapp.com/us-en/ontap-tools-vmware-vsphere/configure/concept_requirements_for_registering_vsc_in_multiple_vcenter_servers_environment.html) [요구](https://docs.netapp.com/us-en/ontap-tools-vmware-vsphere/configure/concept_requirements_for_registering_vsc_in_multiple_vcenter_servers_environment.html) [사항](https://docs.netapp.com/us-en/ontap-tools-vmware-vsphere/configure/concept_requirements_for_registering_vsc_in_multiple_vcenter_servers_environment.html)[".](https://docs.netapp.com/us-en/ontap-tools-vmware-vsphere/configure/concept_requirements_for_registering_vsc_in_multiple_vcenter_servers_environment.html)

OTV(VMware vSphere)용 ONTAP 툴은 VM 어플라이언스로 구축되며, ONTAP 스토리지 관리를 위한 통합 vCenter UI를 제공합니다.

VMware vSphere용 ONTAP 툴을 구축하려면 다음을 완료하십시오.

- 1. 에서 ONTAP 도구 OVA 이미지를 가져옵니다 ["NetApp Support](https://mysupport.netapp.com/site/products/all/details/otv/downloads-tab) [사이트](https://mysupport.netapp.com/site/products/all/details/otv/downloads-tab)["](https://mysupport.netapp.com/site/products/all/details/otv/downloads-tab) 로컬 폴더에 다운로드합니다.
- 2. VCF 관리 도메인의 vCenter 어플라이언스에 로그인합니다.
- 3. vCenter 어플라이언스 인터페이스에서 관리 클러스터를 마우스 오른쪽 버튼으로 클릭하고 \* Deploy OVF Template ….를 선택합니다

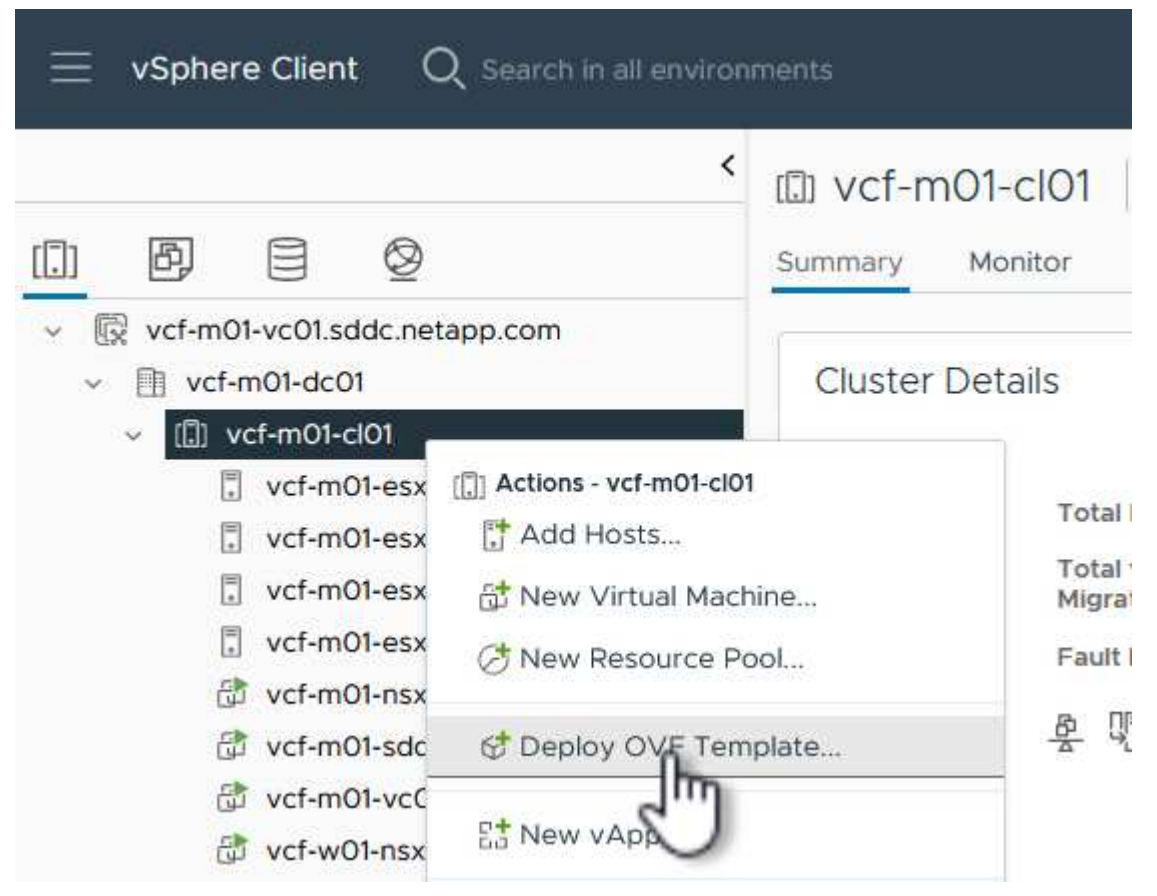

4. Deploy OVF Template \* 마법사에서 \* Local file \* 라디오 버튼을 클릭하고 이전 단계에서 다운로드한 ONTAP tools OVA 파일을 선택합니다.

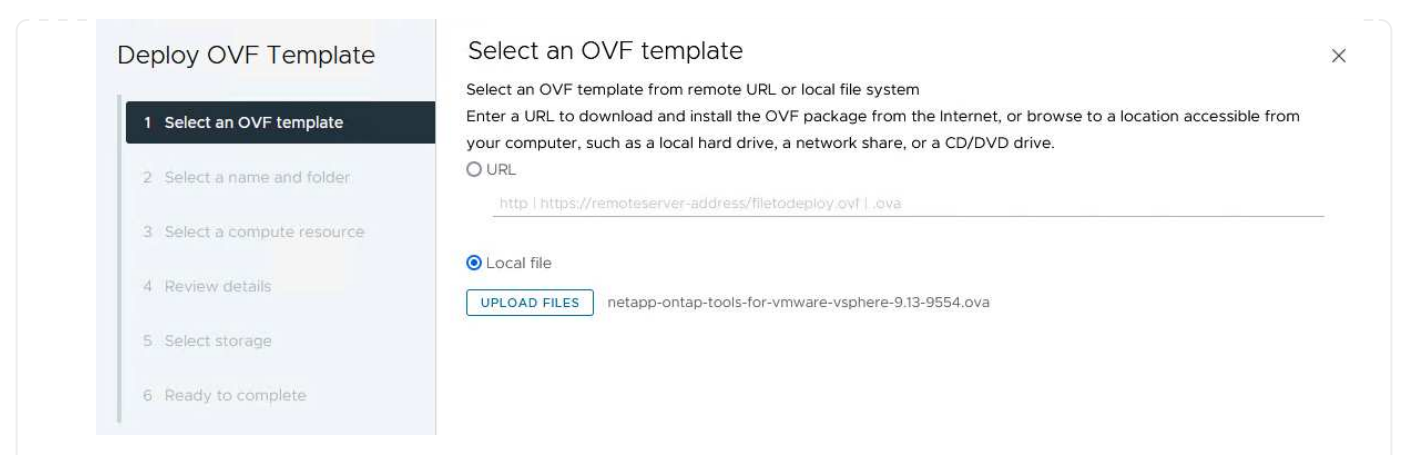

- 5. 마법사의 2-5단계에서 VM의 이름과 폴더를 선택하고 컴퓨팅 리소스를 선택하고 세부 정보를 검토한 후 라이센스 계약에 동의합니다.
- 6. 구성 및 디스크 파일의 스토리지 위치로 VCF 관리 도메인 클러스터의 vSAN 데이터 저장소를 선택합니다.

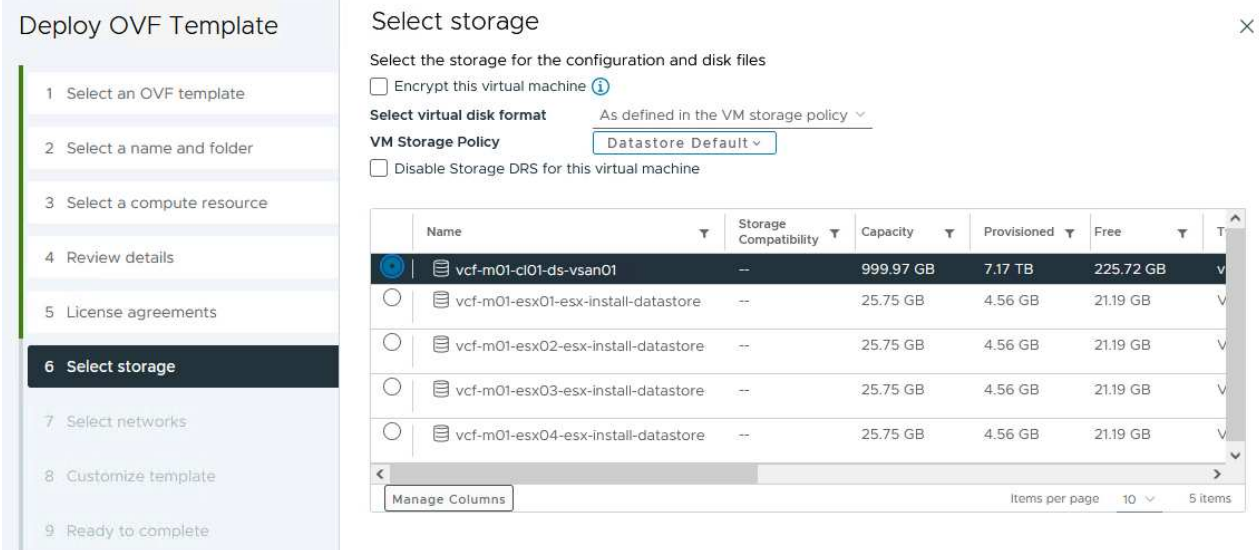

7. 네트워크 선택 페이지에서 관리 트래픽에 사용되는 네트워크를 선택합니다.

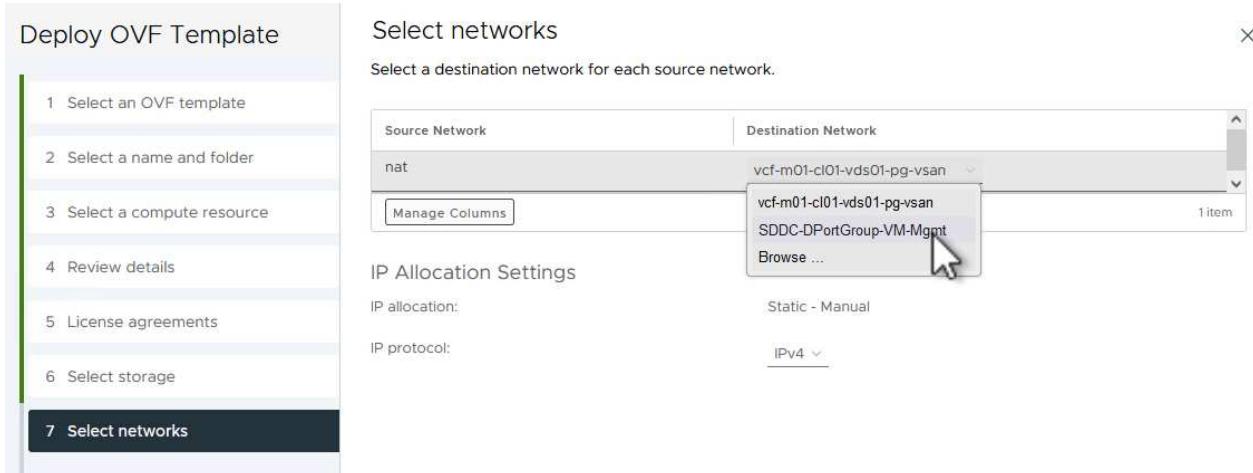

## 8. 템플릿 사용자 지정 페이지에서 필요한 모든 정보를 입력합니다.

- OTV에 대한 관리 액세스에 사용할 암호입니다.
- NTP 서버 IP 주소입니다.
- OTV 유지 관리 계정 암호.
- OTV Derby DB 암호.
- VCF(VMware Cloud Foundation) 활성화 \* 확인란을 선택하지 마십시오. VCF 모드는 추가 스토리지를 구축하는 데 필요하지 않습니다.
- VI 워크로드 도메인 \* 에 대한 vCenter 어플라이언스의 FQDN 또는 IP 주소입니다
- VI 워크로드 도메인 \* 의 vCenter 어플라이언스에 대한 자격 증명
- $\cdot$  필수 네트워크 속성 필드를 입력합니다.

계속하려면 \* 다음 \* 을 클릭하십시오.

44

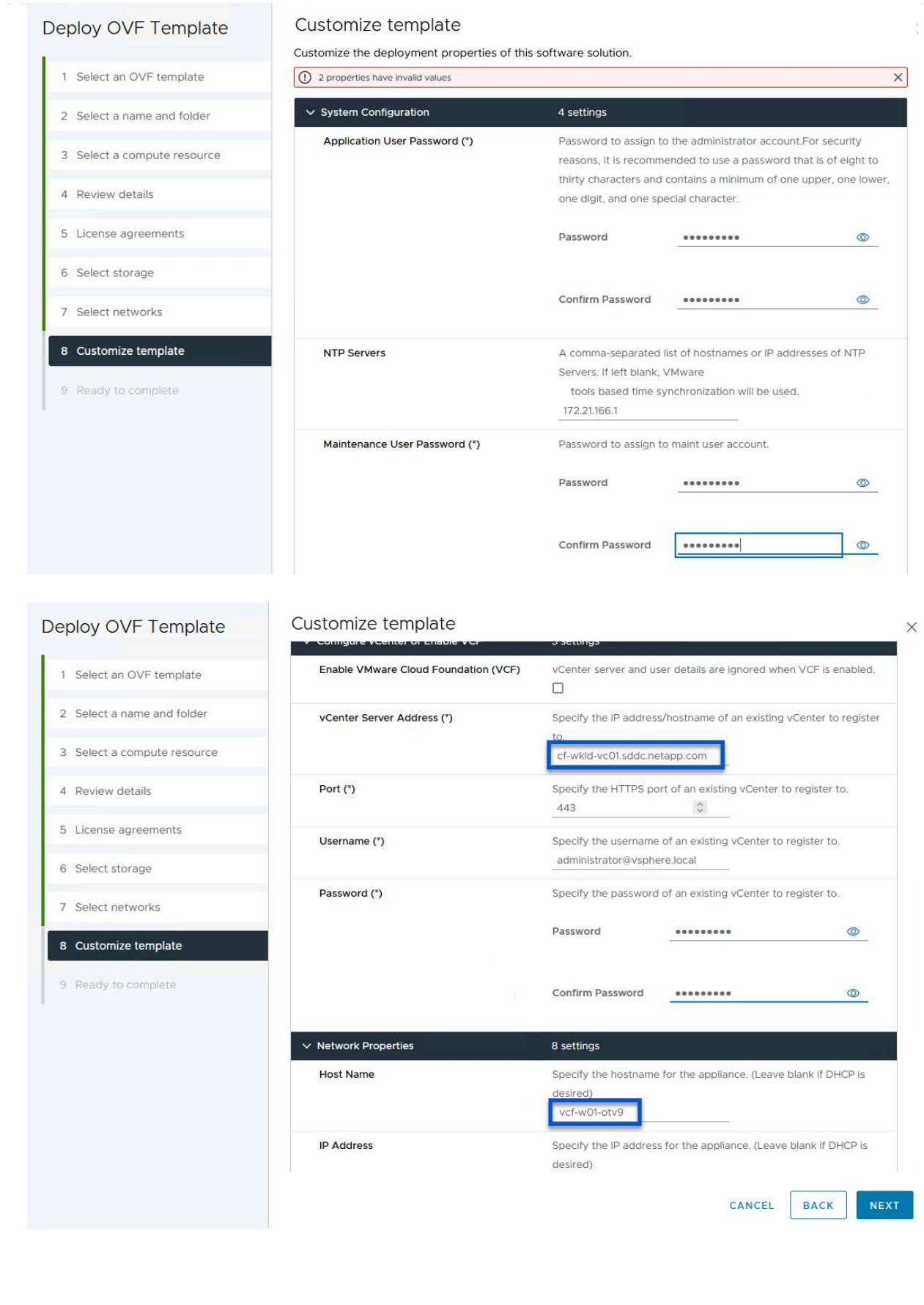

9. 완료 준비 페이지에서 모든 정보를 검토하고 마침 을 클릭하여 OTV 어플라이언스 배포를 시작합니다.

1. vSphere Client의 기본 메뉴에서 NetApp ONTAP 툴을 선택하여 액세스합니다.

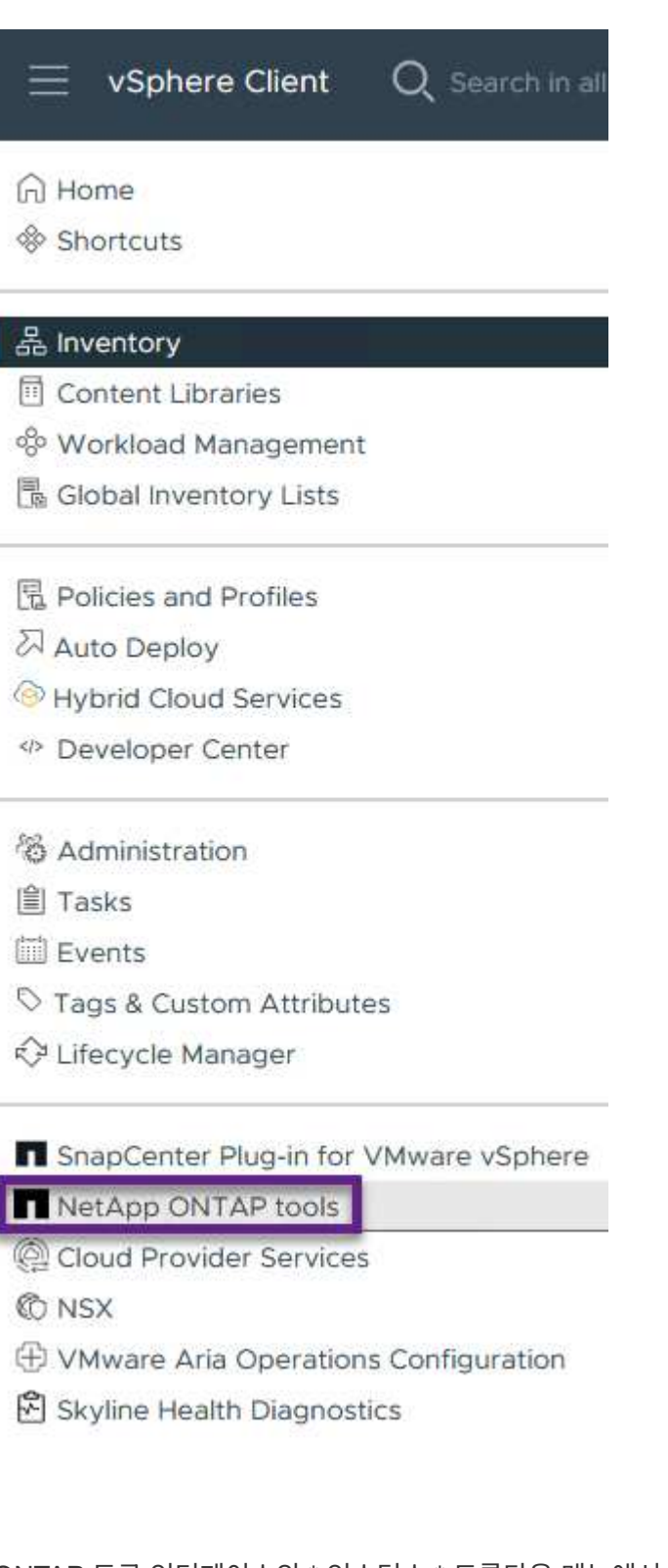

2. ONTAP 도구 인터페이스의 \* 인스턴스 \* 드롭다운 메뉴에서 관리할 워크로드 도메인과 연결된 OTV 인스턴스를 선택합니다.

vSphere Client Q Search in all environments NetApp ONTAP tools INSTANCE 172.21.166.139:8443 v Plugin Instance Version vCenter Server Overview 172.21.166.139:8443 9.13.0.36905 vcf-m01-vc01.sddc.netapp.com **Storage Systems** Storage capability pr 172.21.166.149:8443 9.13.0.36905 vcf-wkld-vc01.sddc.netapp.com provide **Storage Mapping** Settings

3. ONTAP 도구의 왼쪽 메뉴에서 \* 스토리지 시스템 \* 을 선택한 다음 \* 추가 \* 를 누릅니다.

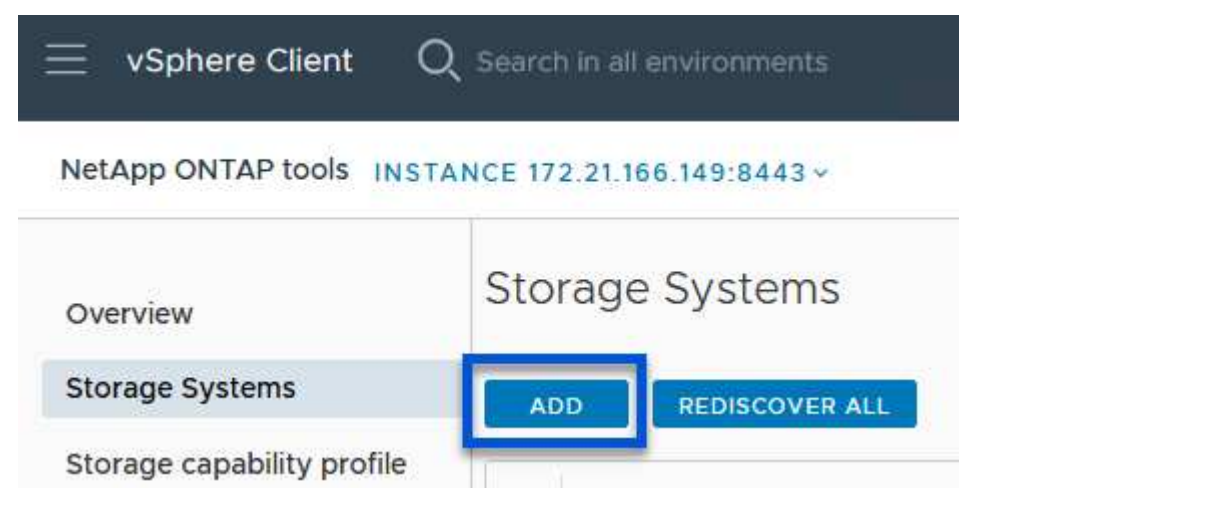

4. 스토리지 시스템의 IP 주소, 자격 증명 및 포트 번호를 입력합니다. 검색 프로세스를 시작하려면 \* 추가 \* 를 클릭합니다.

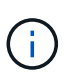

VVOL은 SVM 자격 증명이 아닌 ONTAP 클러스터 자격 증명을 필요로 합니다. 자세한 내용은 을 참조하십시오 ["](https://docs.netapp.com/us-en/ontap-tools-vmware-vsphere/configure/task_add_storage_systems.html)[스토리지](https://docs.netapp.com/us-en/ontap-tools-vmware-vsphere/configure/task_add_storage_systems.html) [시스](https://docs.netapp.com/us-en/ontap-tools-vmware-vsphere/configure/task_add_storage_systems.html)템을 [추가합니다](https://docs.netapp.com/us-en/ontap-tools-vmware-vsphere/configure/task_add_storage_systems.html)["](https://docs.netapp.com/us-en/ontap-tools-vmware-vsphere/configure/task_add_storage_systems.html) ONTAP 도구 설명서

## Add Storage System

1 Any communication between ONTAP tools plug-in and the storage system should be mutually authenticated.

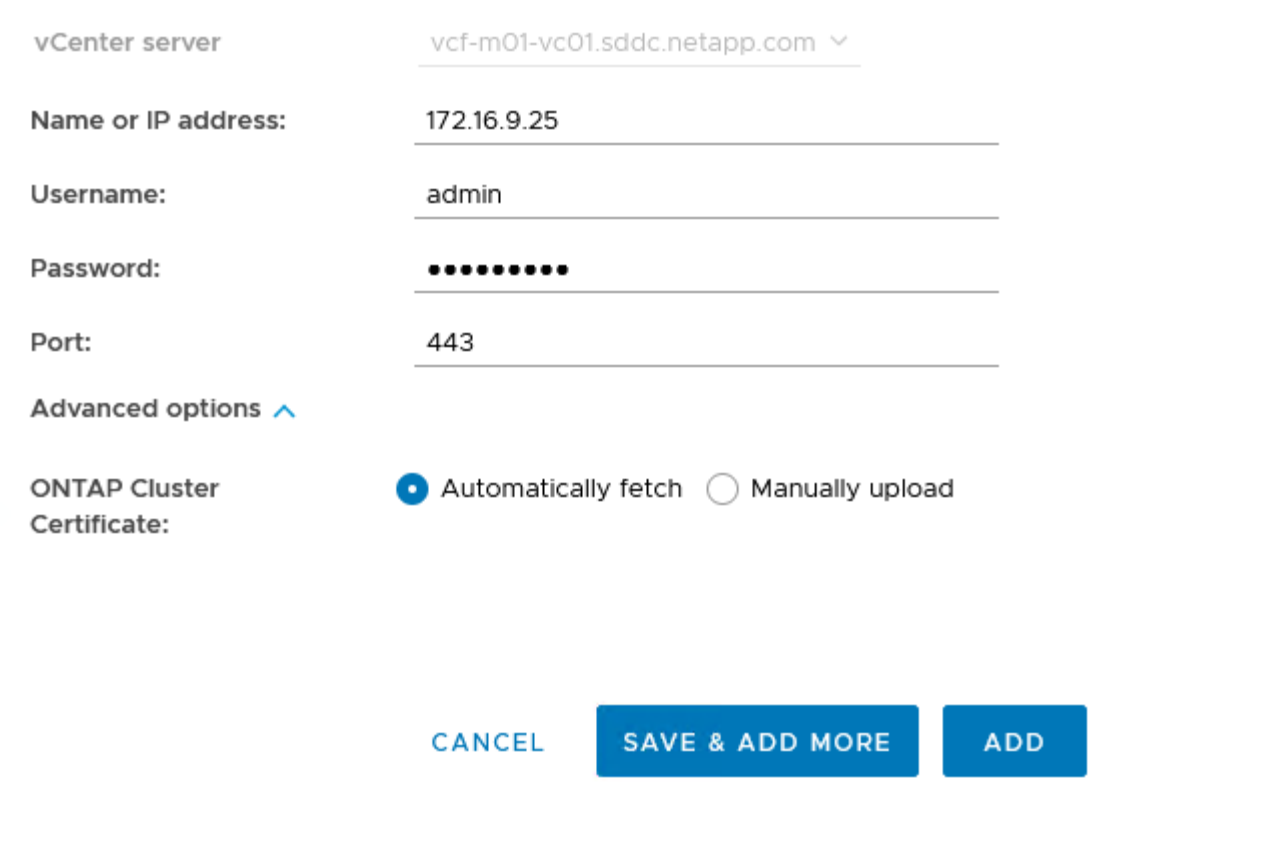

스토리지 용량 프로파일은 스토리지 시스템 또는 스토리지 시스템에서 제공하는 기능을 설명합니다. 여기에는 서비스 품질 정의가 포함되며 프로필에 정의된 매개 변수를 충족하는 스토리지 시스템을 선택하는 데 사용됩니다. 제공된 프로파일 중 하나를 사용하거나 새 프로파일을 만들 수 있습니다.

ONTAP 툴에서 스토리지 용량 프로필을 생성하려면 다음 단계를 완료하십시오.

1. ONTAP 도구의 왼쪽 메뉴에서 \* Storage Capability profile \* 을 선택한 다음 \* Create \* 를 누릅니다.

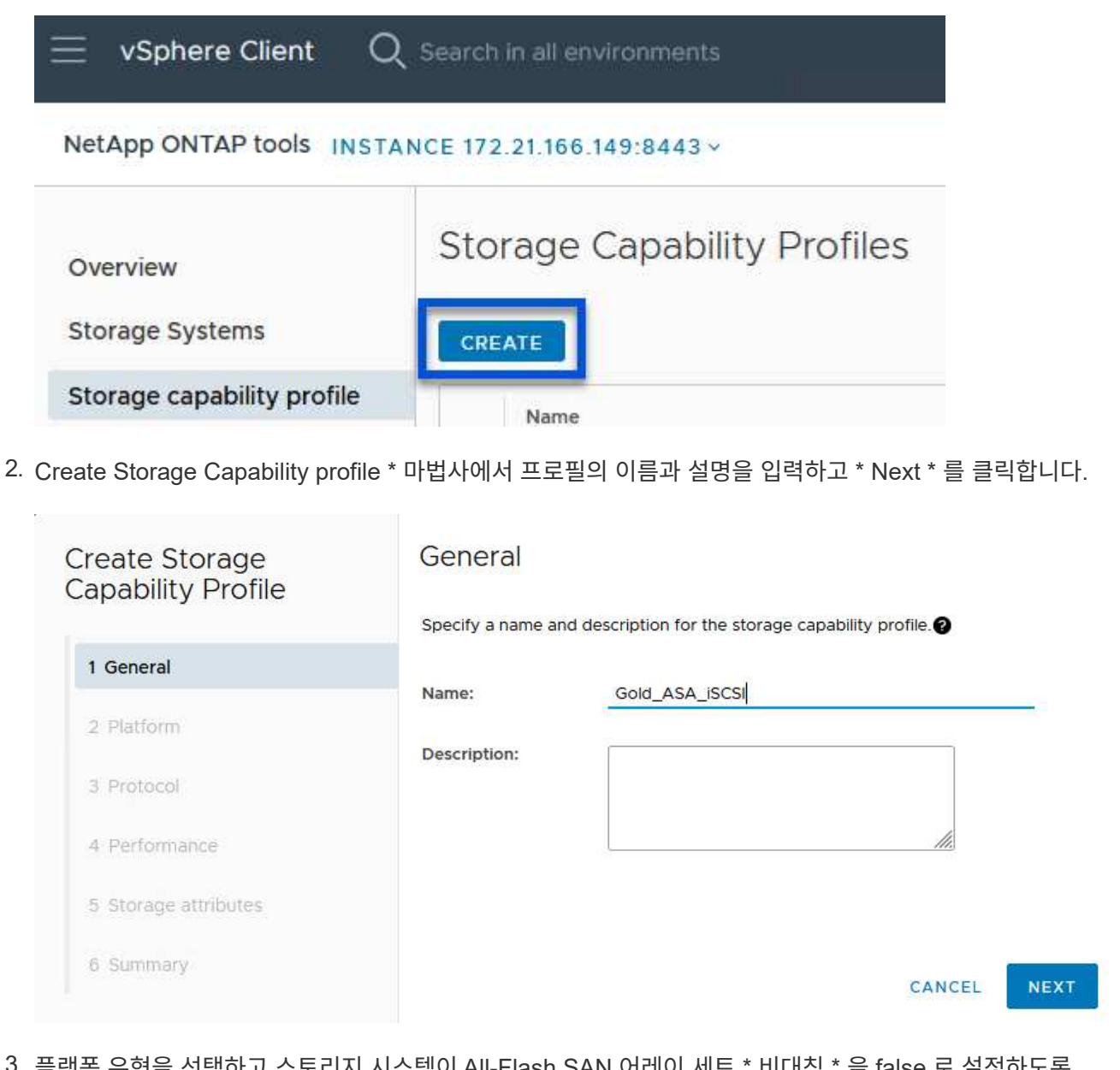

3. 플랫폼 유형을 선택하고 스토리지 시스템이 All-Flash SAN 어레이 세트 \* 비대칭 \* 을 false 로 설정하도록 지정합니다.

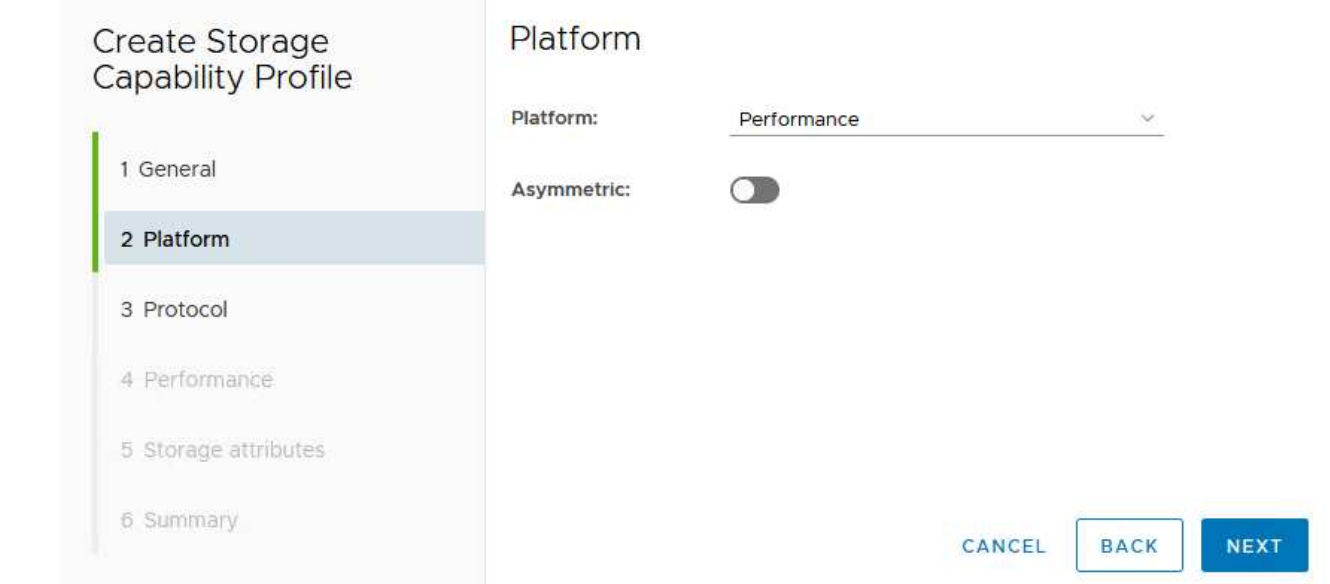

4. 그런 다음 프로토콜 또는 \* ANY \* 를 선택하여 가능한 모든 프로토콜을 허용합니다. 계속하려면 \* 다음 \* 을 클릭합니다.

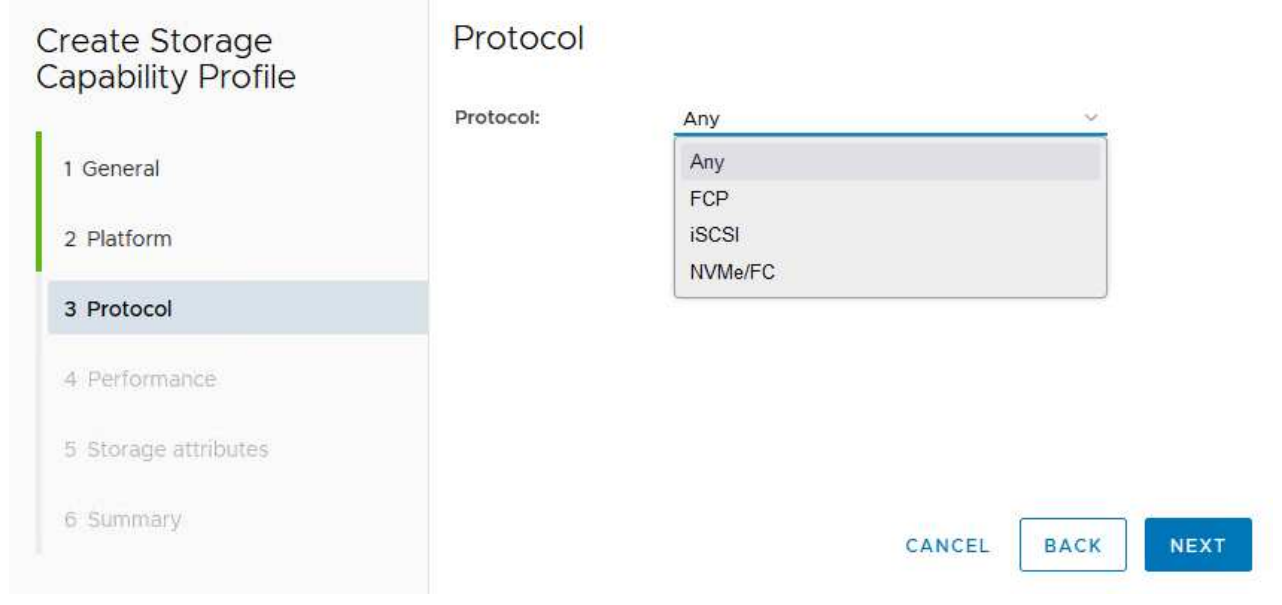

5. 성능 \* 페이지에서는 허용되는 최소 및 최대 IOP 형태로 서비스 품질을 설정할 수 있습니다.

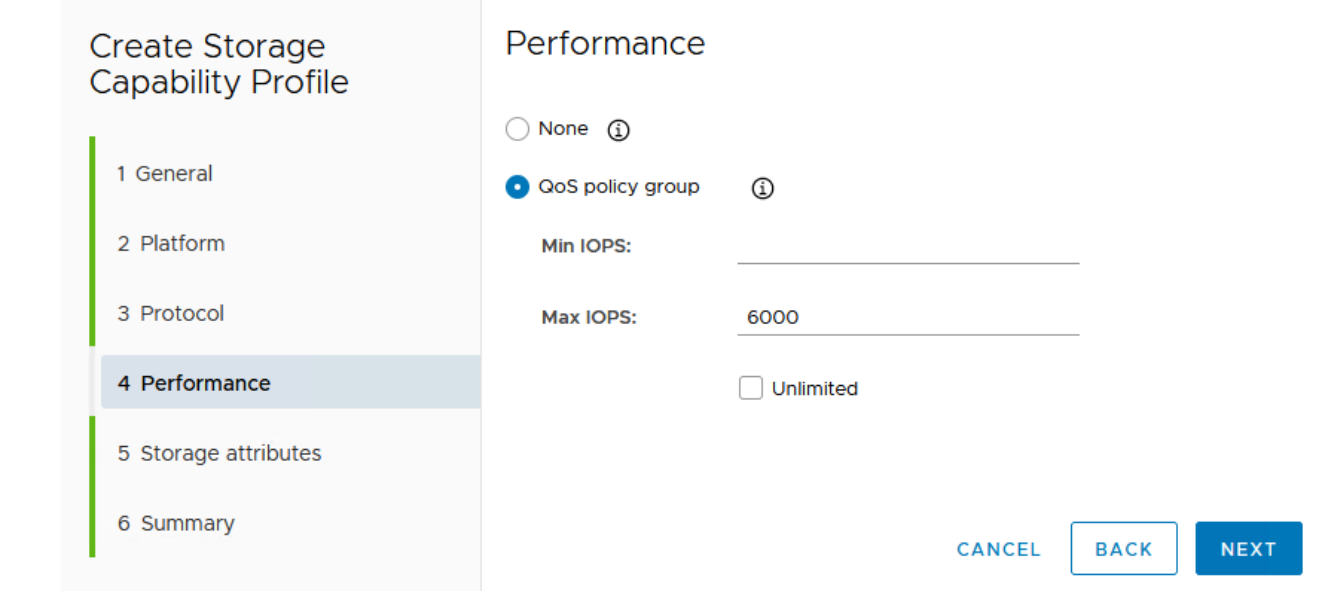

6. 필요에 따라 스토리지 효율성, 공간 예약, 암호화 및 계층화 정책을 선택하여 \* 스토리지 속성 \* 페이지를 완료하십시오.

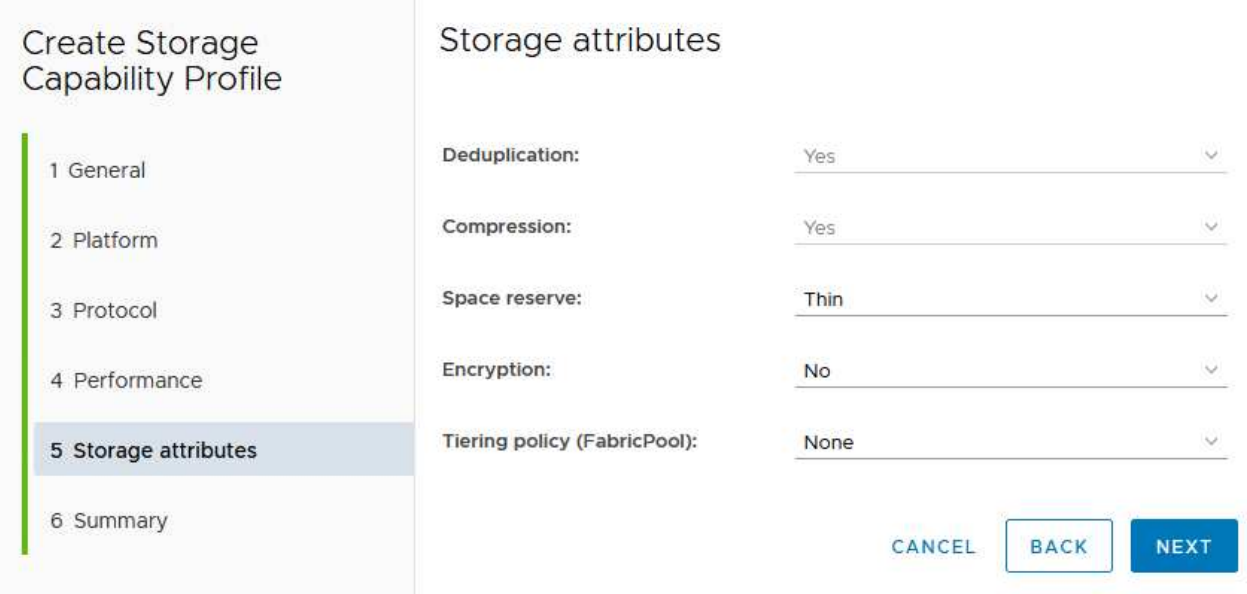

7. 마지막으로 요약을 검토하고 Finish를 클릭하여 프로파일을 생성합니다.

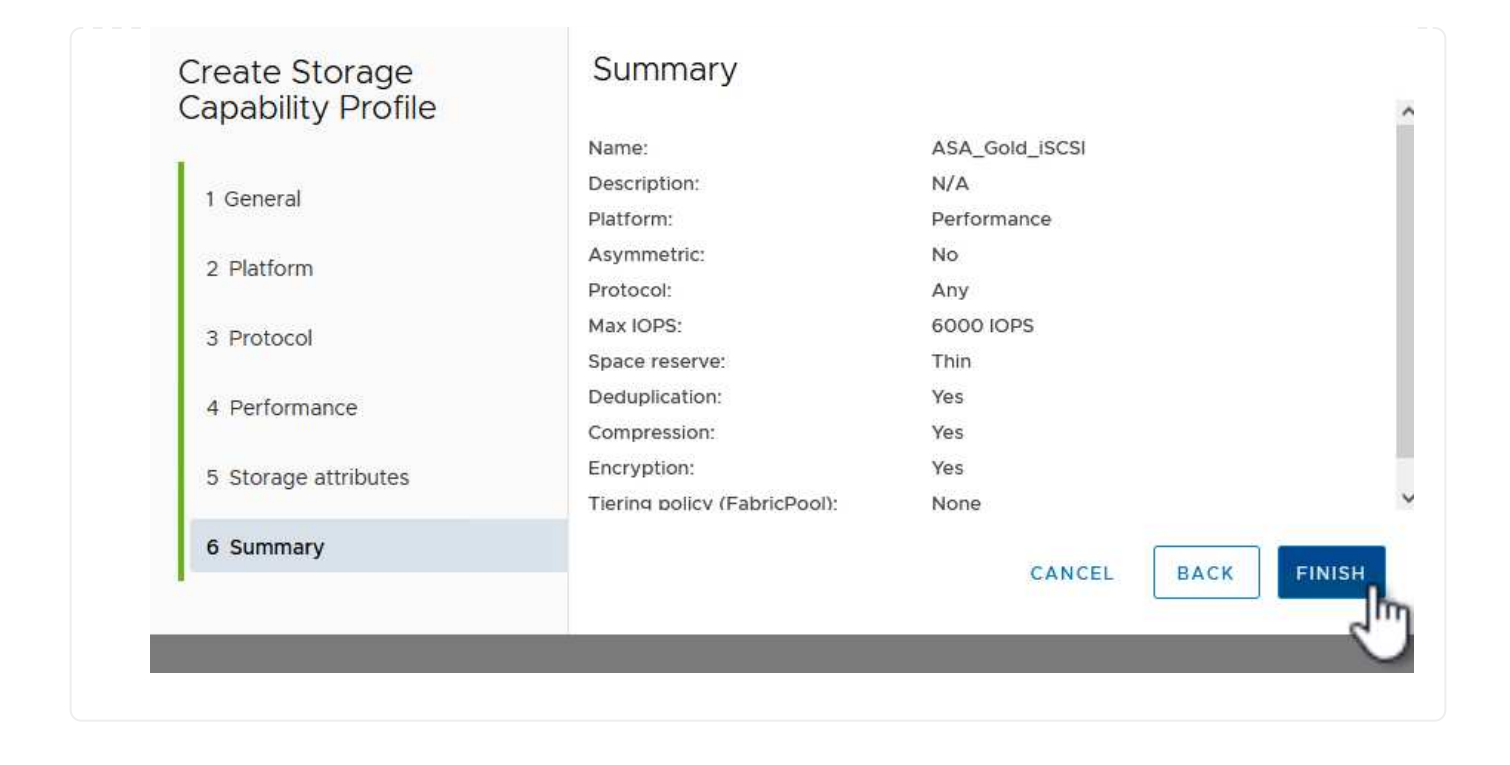

ONTAP 도구에서 VVOL 데이터 저장소를 생성하려면 다음 단계를 완료하십시오.

1. ONTAP Tools에서 \* Overview \* 를 선택하고 \* Getting Started \* 탭에서 \* Provision \* 을 클릭하여 마법사를 시작합니다.

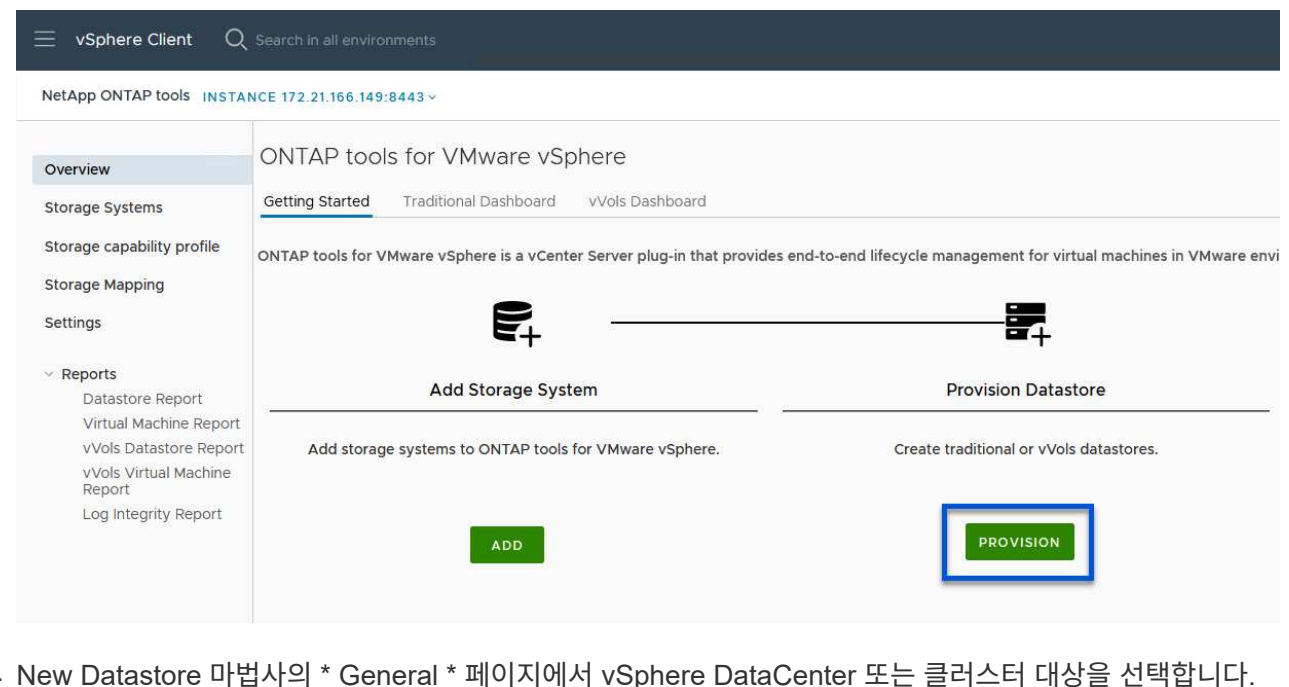

2. New Datastore 마법사의 \* General \* 페이지에서 vSphere DataCenter 또는 클러스터 대상을 선택합니다. 데이터 저장소 유형으로 \* vVols \* 를 선택하고 데이터 저장소의 이름을 입력한 다음 프로토콜로 \* iSCSI \* 를 선택합니다. 계속하려면 \* 다음 \* 을 클릭하십시오.

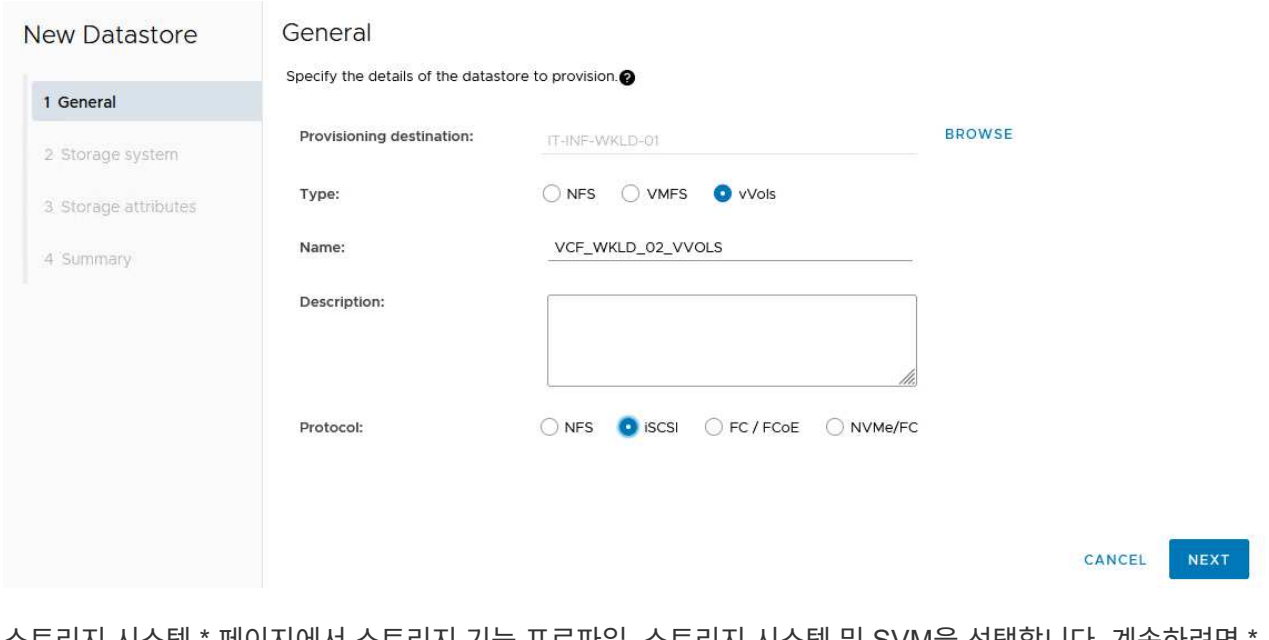

3. 스토리지 시스템 \* 페이지에서 스토리지 기능 프로파일, 스토리지 시스템 및 SVM을 선택합니다. 계속하려면 \* 다음 \* 을 클릭하십시오.

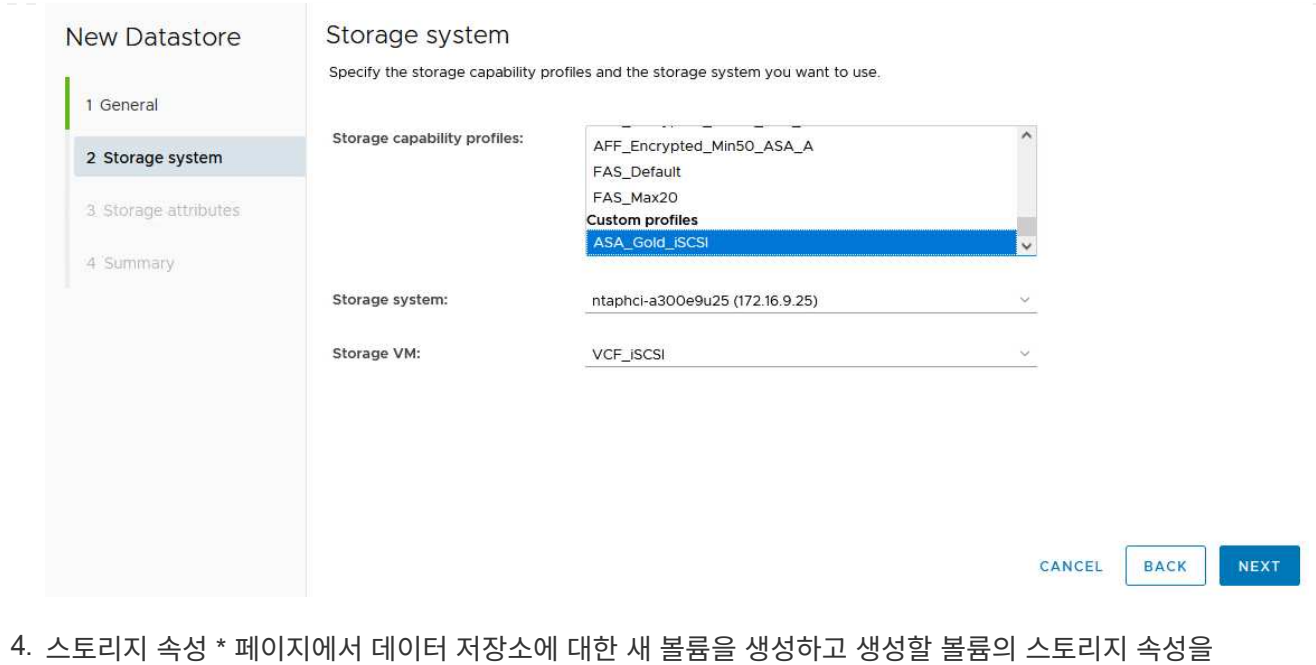

채우도록 선택합니다. Add \* 를 클릭하여 볼륨을 생성한 후 \* Next \* 를 클릭하여 계속합니다.

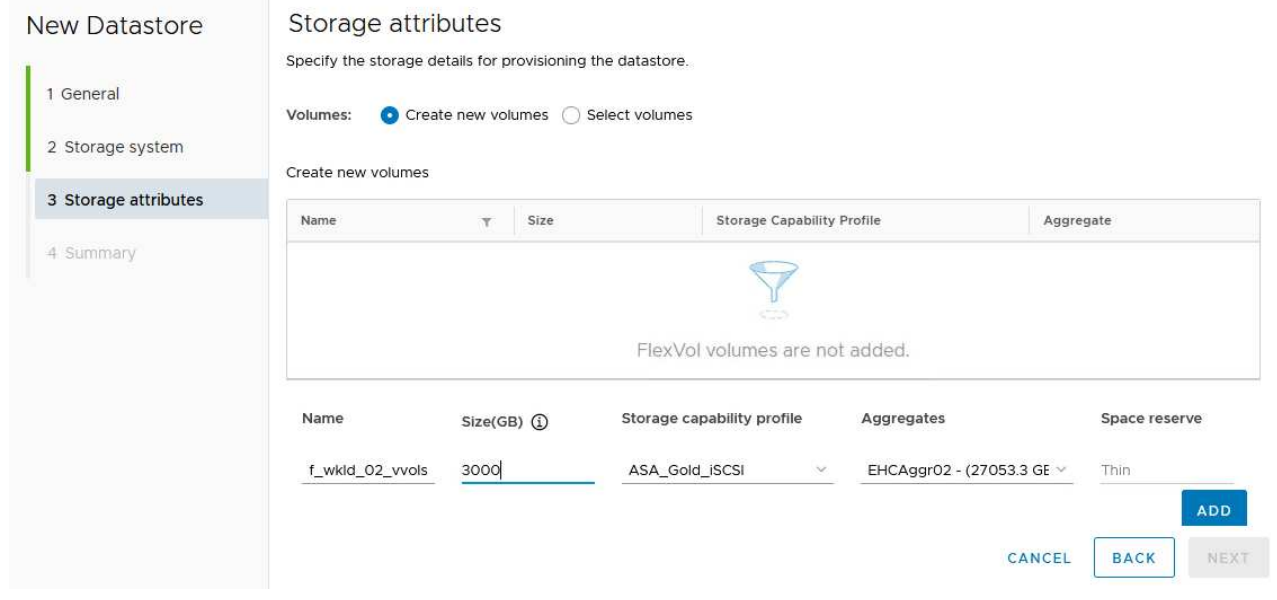

5. 마지막으로 요약을 검토하고 \* Finish \* 를 클릭하여 VVol 데이터스토어 생성 프로세스를 시작합니다.

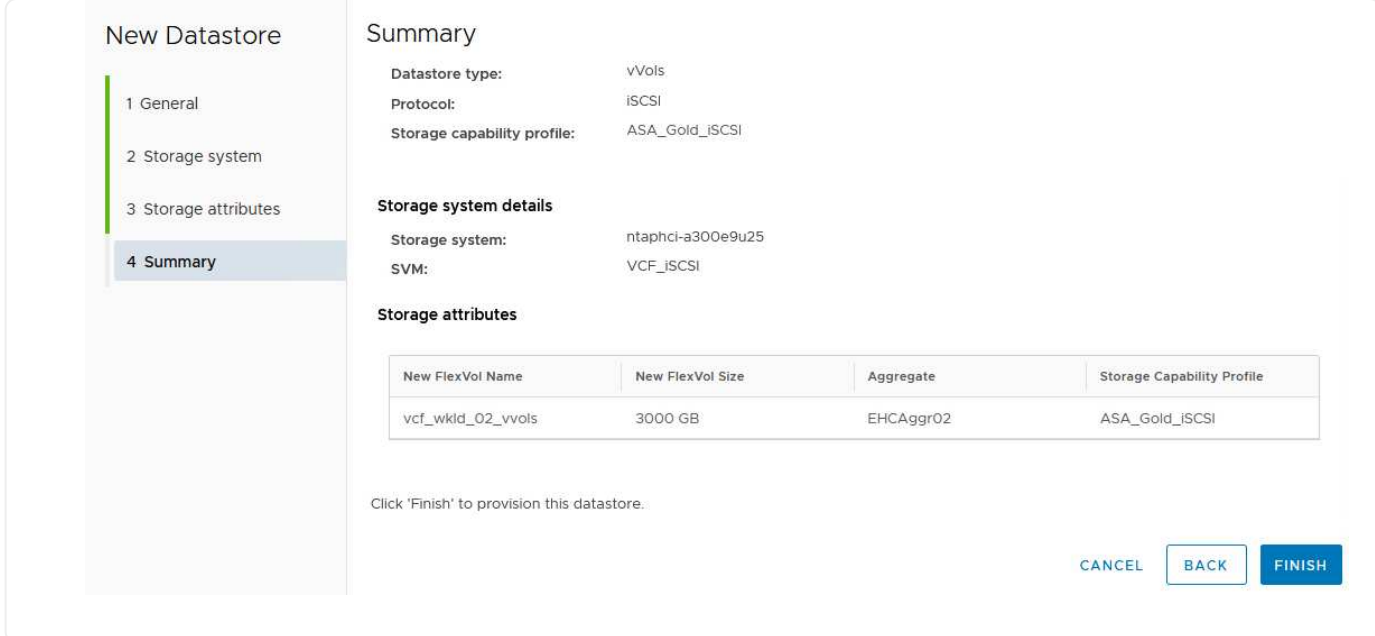

## 추가 정보

ONTAP 스토리지 시스템 구성에 대한 자세한 내용은 을 참조하십시오 ["ONTAP 9](https://docs.netapp.com/us-en/ontap) [설명서](https://docs.netapp.com/us-en/ontap)["](https://docs.netapp.com/us-en/ontap) 가운데.

VCF 구성에 대한 자세한 내용은 을 참조하십시오 ["VMware Cloud Foundation](https://docs.vmware.com/en/VMware-Cloud-Foundation/index.html) [설명서](https://docs.vmware.com/en/VMware-Cloud-Foundation/index.html)["](https://docs.vmware.com/en/VMware-Cloud-Foundation/index.html).

**VCF** 워크로드 도메인에 대한 **NVMe/TCP** 보조 스토리지를 구성합니다

저자: 조시 파월

**VCF** 워크로드 도메인에 대한 **NVMe/TCP** 보조 스토리지를 구성합니다

시나리오 개요

이 시나리오에서는 VCF 워크로드 도메인에 대한 NVMe/TCP 보조 스토리지를 구성하는 방법을 보여 줍니다.

이 시나리오에서는 다음과 같은 상위 단계를 다룹니다.

- NVMe/TCP 트래픽에 논리 인터페이스(LIF)를 사용하여 SVM(스토리지 가상 머신)을 생성합니다.
- VI 워크로드 도메인에서 iSCSI 네트워크용 분산 포트 그룹을 생성합니다.
- VI 워크로드 도메인의 ESXi 호스트에서 iSCSI용 vmkernel 어댑터를 생성합니다.
- ESXi 호스트에 NVMe/TCP 어댑터를 추가합니다.
- NVMe/TCP 데이터 저장소를 구축합니다.

필수 구성 요소

이 시나리오에는 다음과 같은 구성 요소 및 구성이 필요합니다.

- 스토리지 트래픽 전용 이더넷 스위치에 물리적 데이터 포트가 있는 ONTAP ASA 스토리지 시스템
- VCF 관리 도메인 구축이 완료되고 vSphere Client에 액세스할 수 있습니다.

• VI 워크로드 도메인이 이전에 구축되어 있습니다.

NetApp은 NVMe/TCP에 대해 완전히 이중화된 네트워크 설계를 적용할 것을 권장합니다. 다음 다이어그램은 스토리지 시스템, 스위치, 네트워크 어댑터 및 호스트 시스템에 대한 내결함성을 제공하는 중복 구성의 예를 보여 줍니다. NetApp를 참조하십시오 ["SAN](https://docs.netapp.com/us-en/ontap/san-config/index.html) [구성](https://docs.netapp.com/us-en/ontap/san-config/index.html) [참조](https://docs.netapp.com/us-en/ontap/san-config/index.html)["](https://docs.netapp.com/us-en/ontap/san-config/index.html) 자세한 내용은 를 참조하십시오.

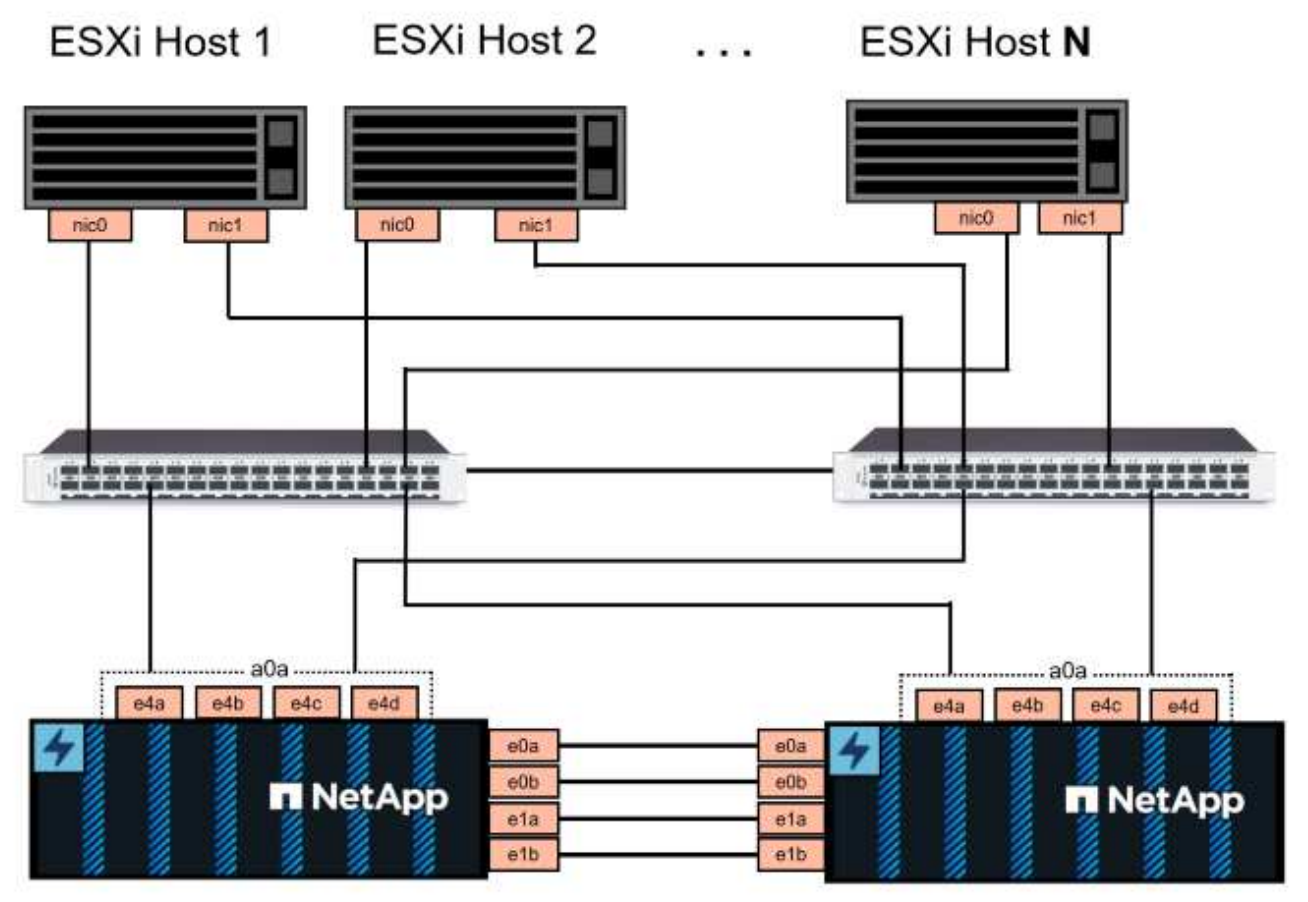

NetApp ASA controller-1

NetApp ASA controller-2

NetApp은 여러 경로에 걸친 다중 경로 및 페일오버의 경우 NVMe/TCP 구성의 모든 SVM에 대해 별도의 이더넷 네트워크에 스토리지 노드당 최소 2개의 LIF를 확보하는 것을 권장합니다.

이 문서에서는 새로운 SVM을 생성하고 IP 주소 정보를 지정하여 NVMe/TCP 트래픽에 대한 여러 LIF를 생성하는 프로세스를 보여줍니다. 기존 SVM에 새 LIF를 추가하려면 을 참조하십시오 ["LIF\(](https://docs.netapp.com/us-en/ontap/networking/create_a_lif.htm)[네트워크](https://docs.netapp.com/us-en/ontap/networking/create_a_lif.htm) [인터](https://docs.netapp.com/us-en/ontap/networking/create_a_lif.htm)페이스[\)](https://docs.netapp.com/us-en/ontap/networking/create_a_lif.htm) [생성](https://docs.netapp.com/us-en/ontap/networking/create_a_lif.htm)[".](https://docs.netapp.com/us-en/ontap/networking/create_a_lif.htm)

ONTAP 스토리지 시스템의 NVMe 설계 고려사항에 대한 자세한 내용은 을 참조하십시오 ["NVMe](https://docs.netapp.com/us-en/ontap/nvme/support-limitations.html) [구성](https://docs.netapp.com/us-en/ontap/nvme/support-limitations.html)[,](https://docs.netapp.com/us-en/ontap/nvme/support-limitations.html) [지원](https://docs.netapp.com/us-en/ontap/nvme/support-limitations.html) [및](https://docs.netapp.com/us-en/ontap/nvme/support-limitations.html) [제한](https://docs.netapp.com/us-en/ontap/nvme/support-limitations.html) [사항](https://docs.netapp.com/us-en/ontap/nvme/support-limitations.html)["](https://docs.netapp.com/us-en/ontap/nvme/support-limitations.html).

배포 단계

NVMe/TCP를 사용하여 VCF 워크로드 도메인에 VMFS 데이터 저장소를 생성하려면 다음 단계를 완료합니다.

**ONTAP** 스토리지 시스템에 **SVM, LIF** 및 **NVMe** 네임스페이스를 생성합니다

다음 단계는 ONTAP System Manager에서 수행합니다.

NVMe/TCP 트래픽용 여러 LIF와 함께 SVM을 생성하려면 다음 단계를 완료하십시오.

1. ONTAP 시스템 관리자에서 왼쪽 메뉴의 \* 스토리지 VM \* 으로 이동한 다음 \* + 추가 \* 를 클릭하여 시작합니다.

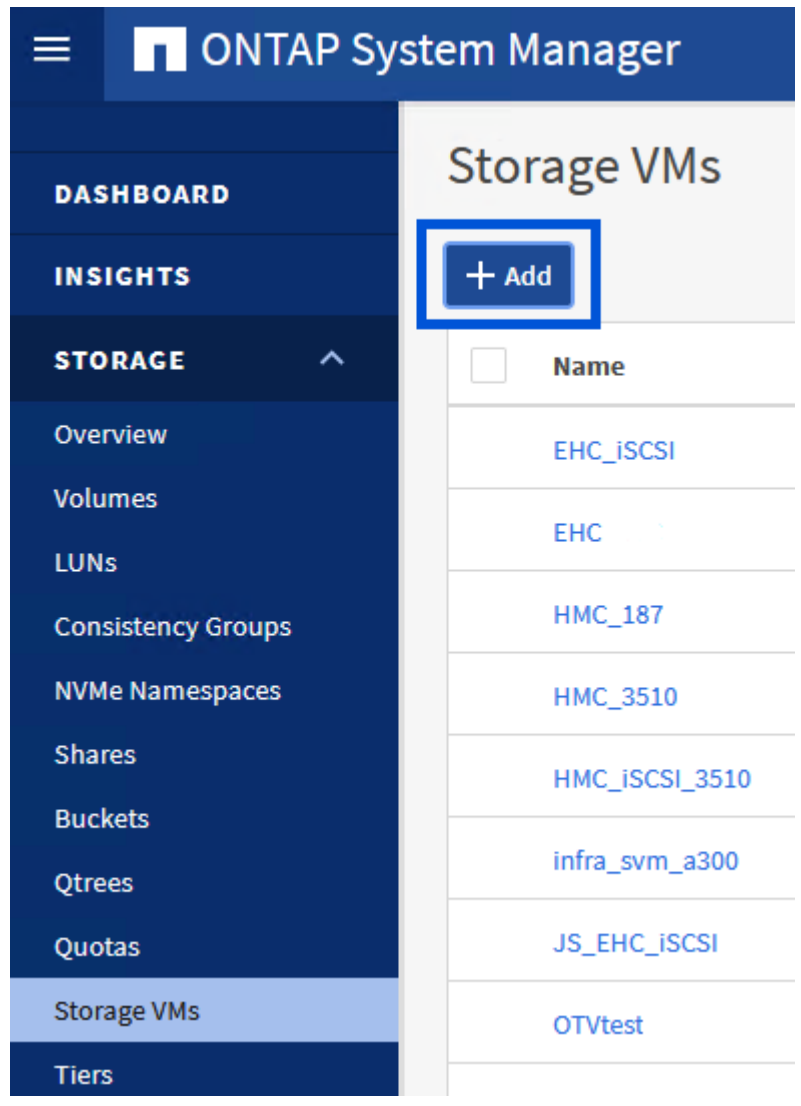

2. 스토리지 VM 추가 \* 마법사에서 SVM에 \* 이름 \* 을 입력하고 \* IP 공간 \* 을 선택한 다음 \* 액세스 프로토콜 \* 에서 \* NVMe \* 탭을 클릭하고 \* NVMe/TCP 활성화 \* 확인란을 선택합니다.

## **Add Storage VM**

G)

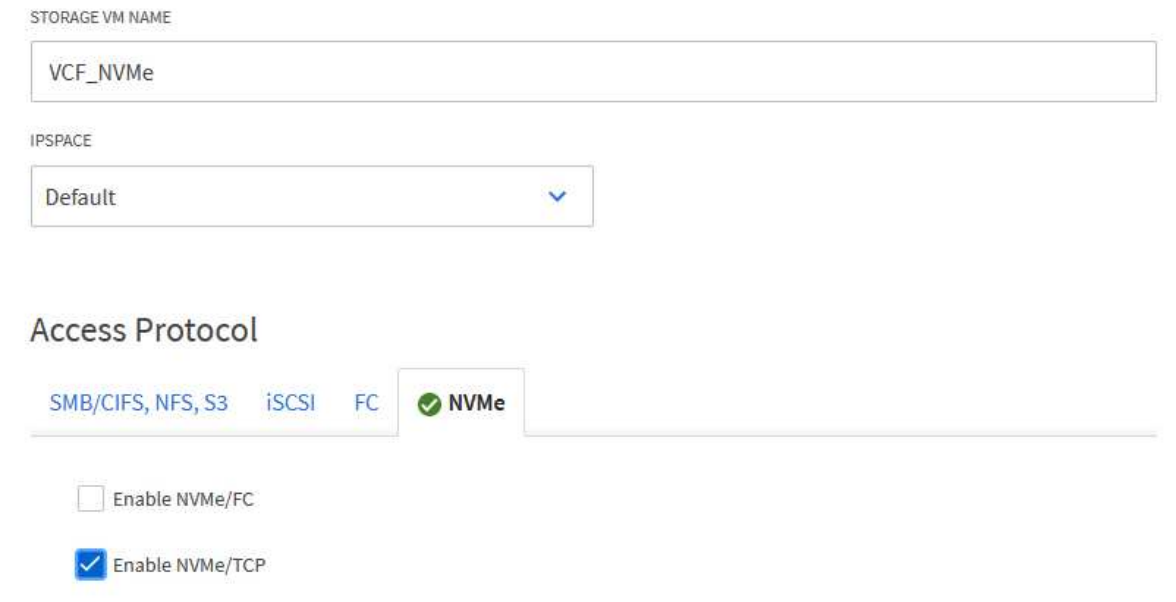

3. 네트워크 인터페이스 \* 섹션에서 첫 번째 LIF에 대한 \* IP 주소 \*, \* 서브넷 마스크 \* 및 \* 브로드캐스트 도메인 및 포트 \* 를 입력합니다. 이후 LIF의 경우 나머지 모든 LIF에 공통 설정을 사용하거나 별도의 설정을 사용하도록 확인란을 설정할 수 있습니다.

> NetApp은 여러 경로에 걸친 다중 경로 및 페일오버의 경우 NVMe/TCP 구성의 모든 SVM에 대해 별도의 이더넷 네트워크에 스토리지 노드당 최소 2개의 LIF를 확보하는 것을 권장합니다.

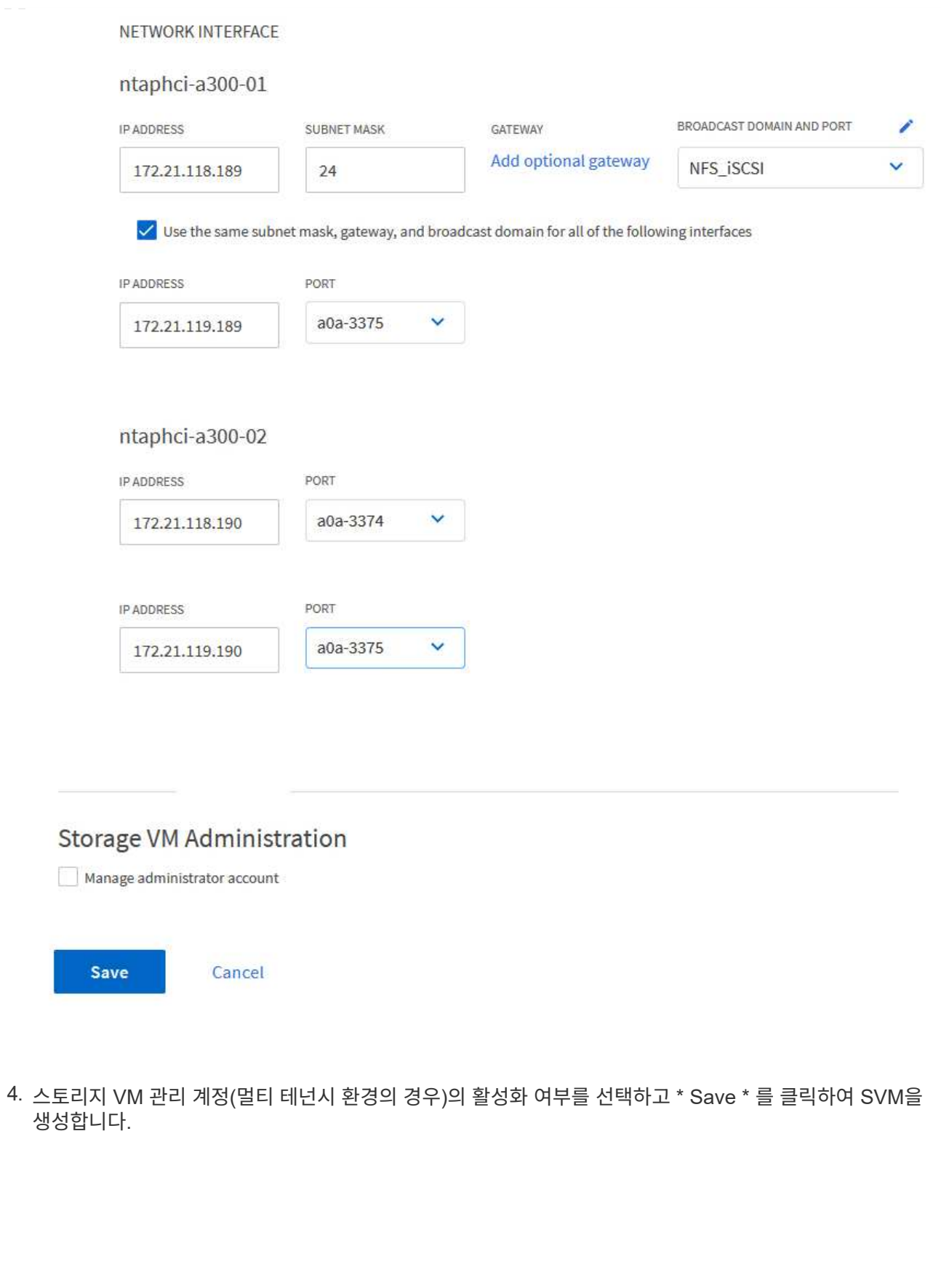

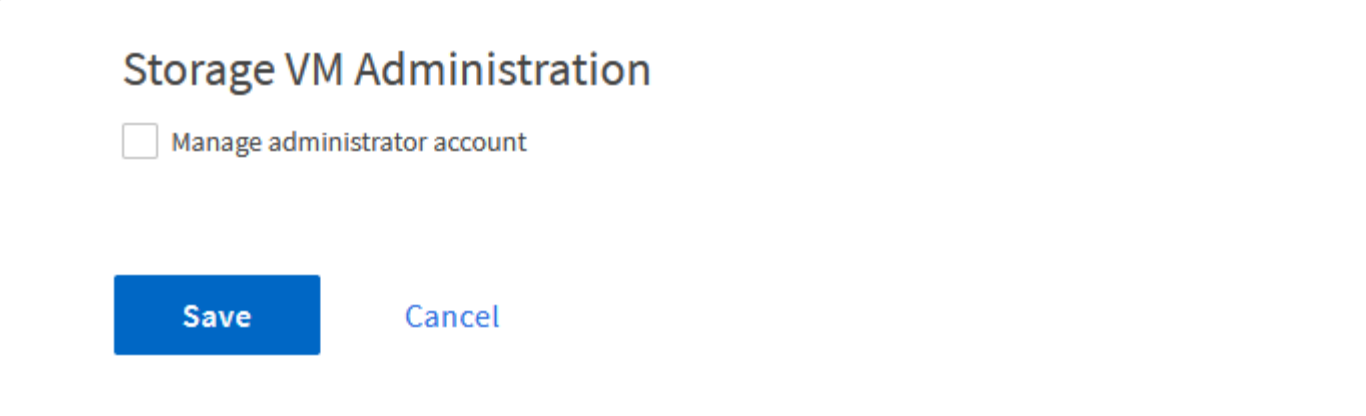

NVMe 네임스페이스는 iSCSI 또는 FC용 LUN과 유사합니다. vSphere Client에서 VMFS 데이터 저장소를 구축하기 전에 NVMe 네임스페이스를 생성해야 합니다. NVMe 네임스페이스를 생성하려면 먼저 클러스터의 각 ESXi 호스트에서 NQN(NVMe Qualified Name)을 얻어야 합니다. NQN은 ONTAP에서 네임스페이스에 대한 액세스 제어를 제공하는 데 사용됩니다.

NVMe 네임스페이스를 생성하려면 다음 단계를 완료하십시오.

1. 클러스터에서 ESXi 호스트에서 SSH 세션을 열어 NQN을 가져옵니다. CLI에서 다음 명령을 사용합니다.

```
esxcli nvme info get
```
다음과 유사한 출력이 표시되어야 합니다.

```
Host NQN: nqn.2014-08.com.netapp.sddc:nvme:vcf-wkld-esx01
```
- 2. 클러스터의 각 ESXi 호스트에 대한 NQN을 기록합니다
- 3. ONTAP System Manager에서 왼쪽 메뉴의 \* NVMe Namespaces \* 로 이동하여 \* + 추가 \* 를 클릭하여 시작합니다.

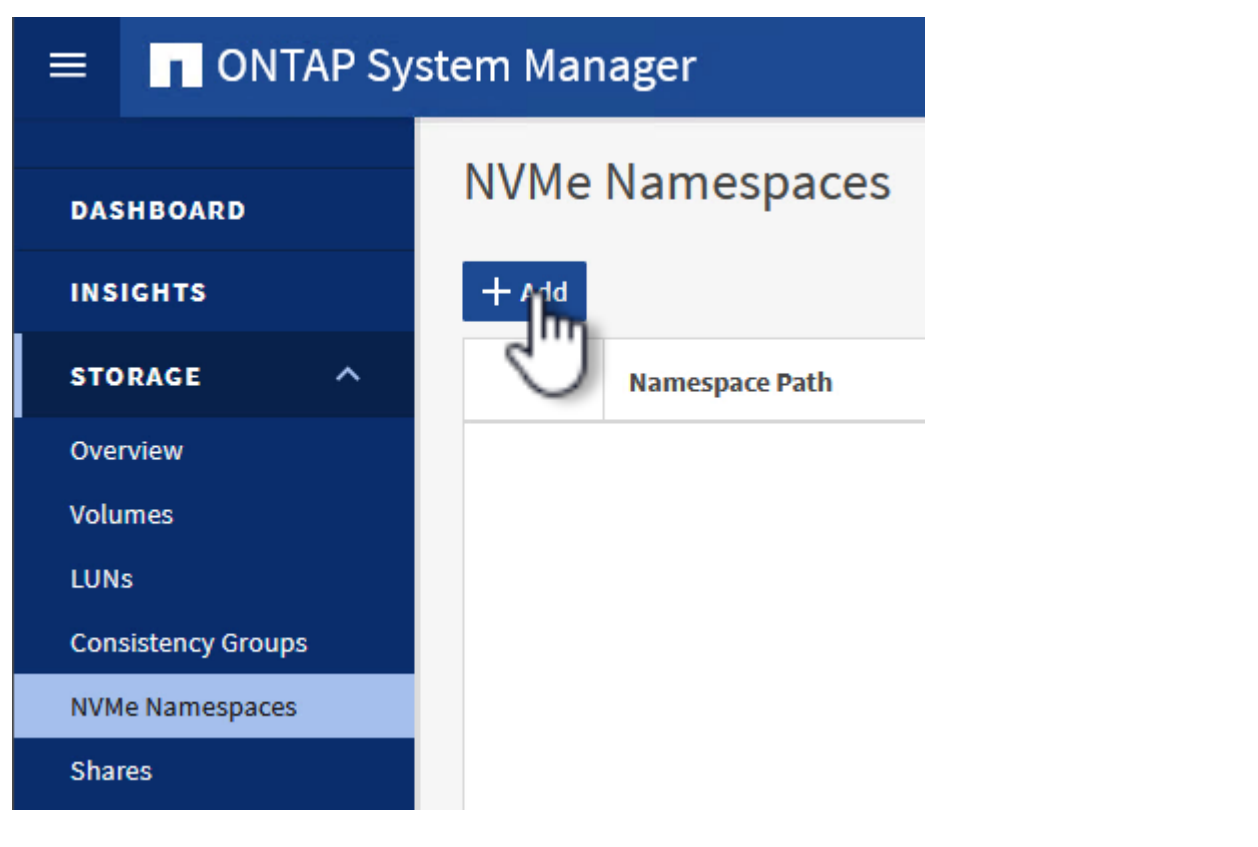

4. NVMe 네임스페이스 추가 \* 페이지에서 이름 접두사, 생성할 네임스페이스 수, 네임스페이스 크기 및 네임스페이스에 액세스할 호스트 운영 체제를 입력합니다. Host NQN \* 섹션에서 네임스페이스에 액세스할 ESXi 호스트에서 이전에 수집한 NQN의 목록을 쉼표로 구분하여 생성합니다.

추가 옵션 \* 을 클릭하여 스냅샷 보호 정책과 같은 추가 항목을 구성합니다. 마지막으로 \* 저장 \* 을 클릭하여 NVMe 네임스페이스를 생성합니다.

를 누릅니다

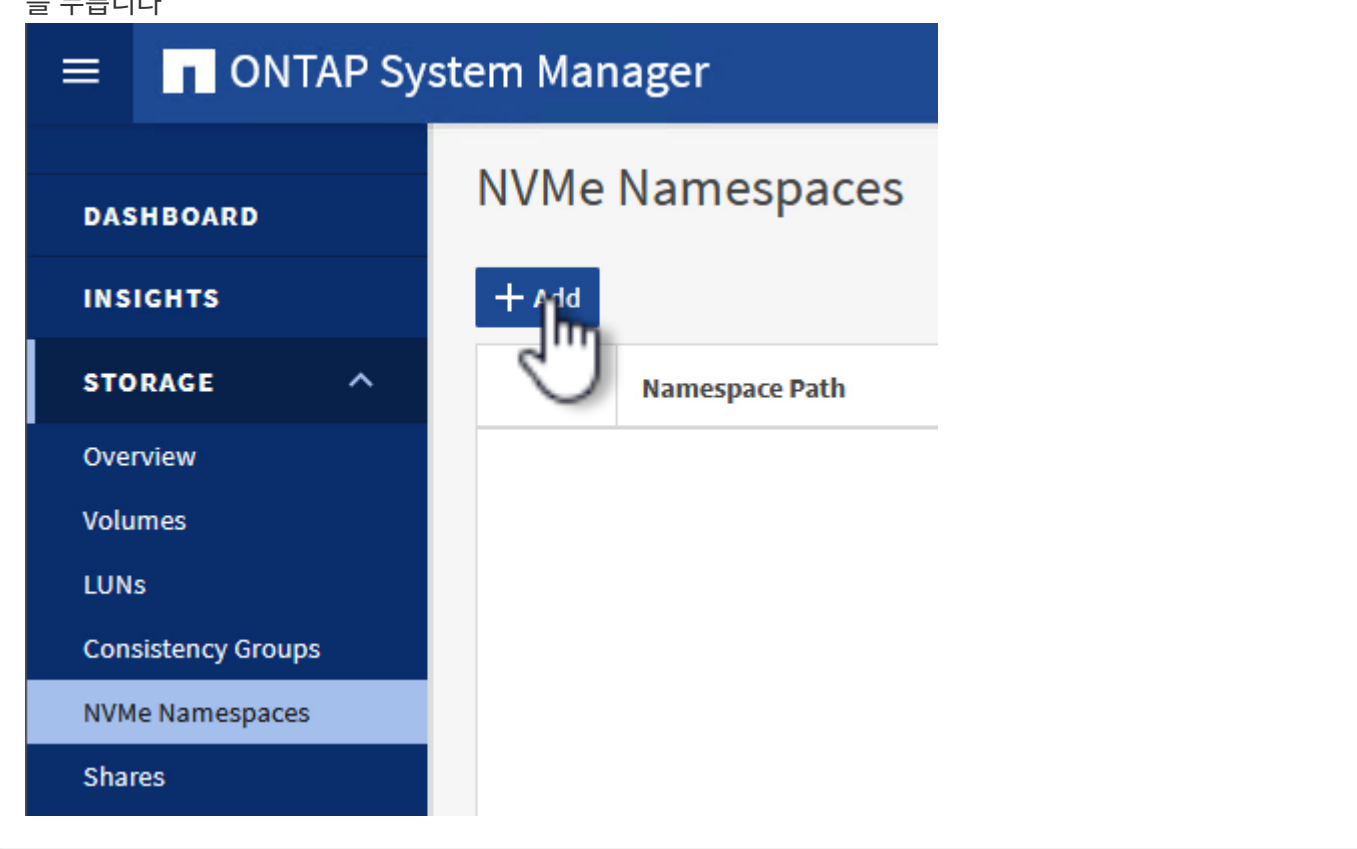

**ESXi** 호스트에서 네트워킹 및 **NVMe** 소프트웨어 어댑터를 설정합니다

vSphere Client를 사용하여 VI 워크로드 도메인 클러스터에서 다음 단계를 수행합니다. 이 경우 vCenter Single Sign-On이 사용되므로 vSphere Client는 관리 도메인과 워크로드 도메인 모두에 공통적으로 사용됩니다.

각 NVMe/TCP 네트워크에 대해 새 분산 포트 그룹을 생성하려면 다음을 수행하십시오.

1. vSphere 클라이언트에서 워크로드 도메인에 대한 \* Inventory > Networking \* 으로 이동합니다. 기존 분산 스위치로 이동하여 \* 새 분산 포트 그룹… \* 을 만들 작업을 선택합니다.

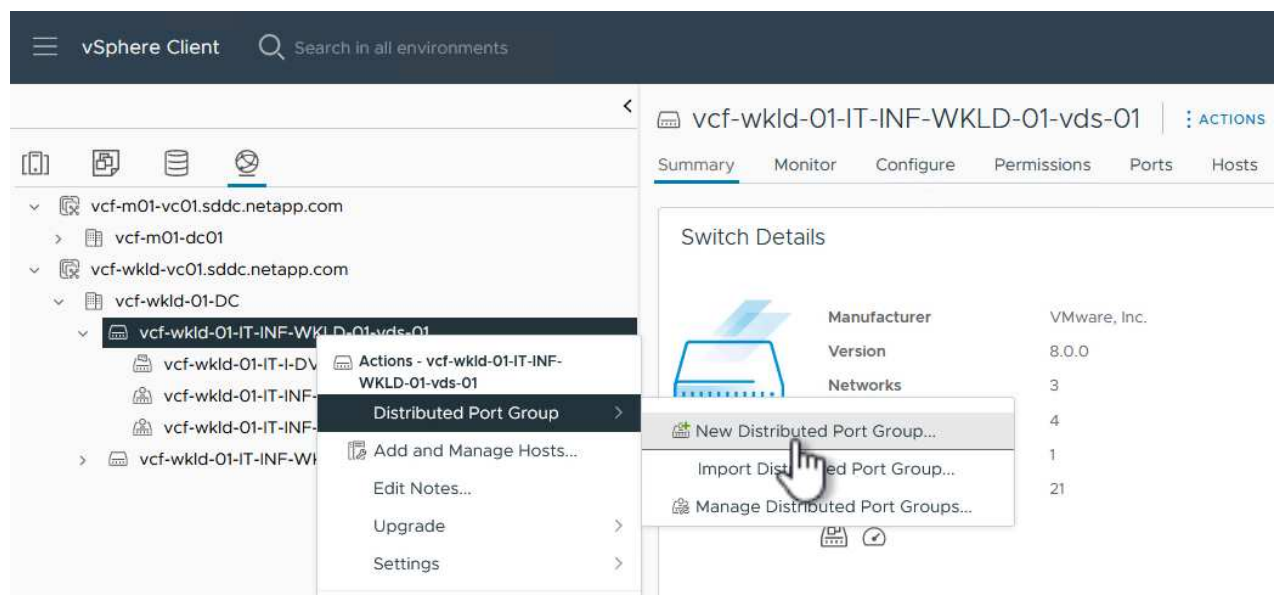

- 2. 새 분산 포트 그룹\* 마법사에서 새 포트 그룹의 이름을 입력하고 \* 다음 \* 을 클릭하여 계속합니다.
- 3. 설정 구성 \* 페이지에서 모든 설정을 입력합니다. VLAN을 사용하는 경우 올바른 VLAN ID를 제공해야 합니다. 계속하려면 \* 다음 \* 을 클릭하십시오.

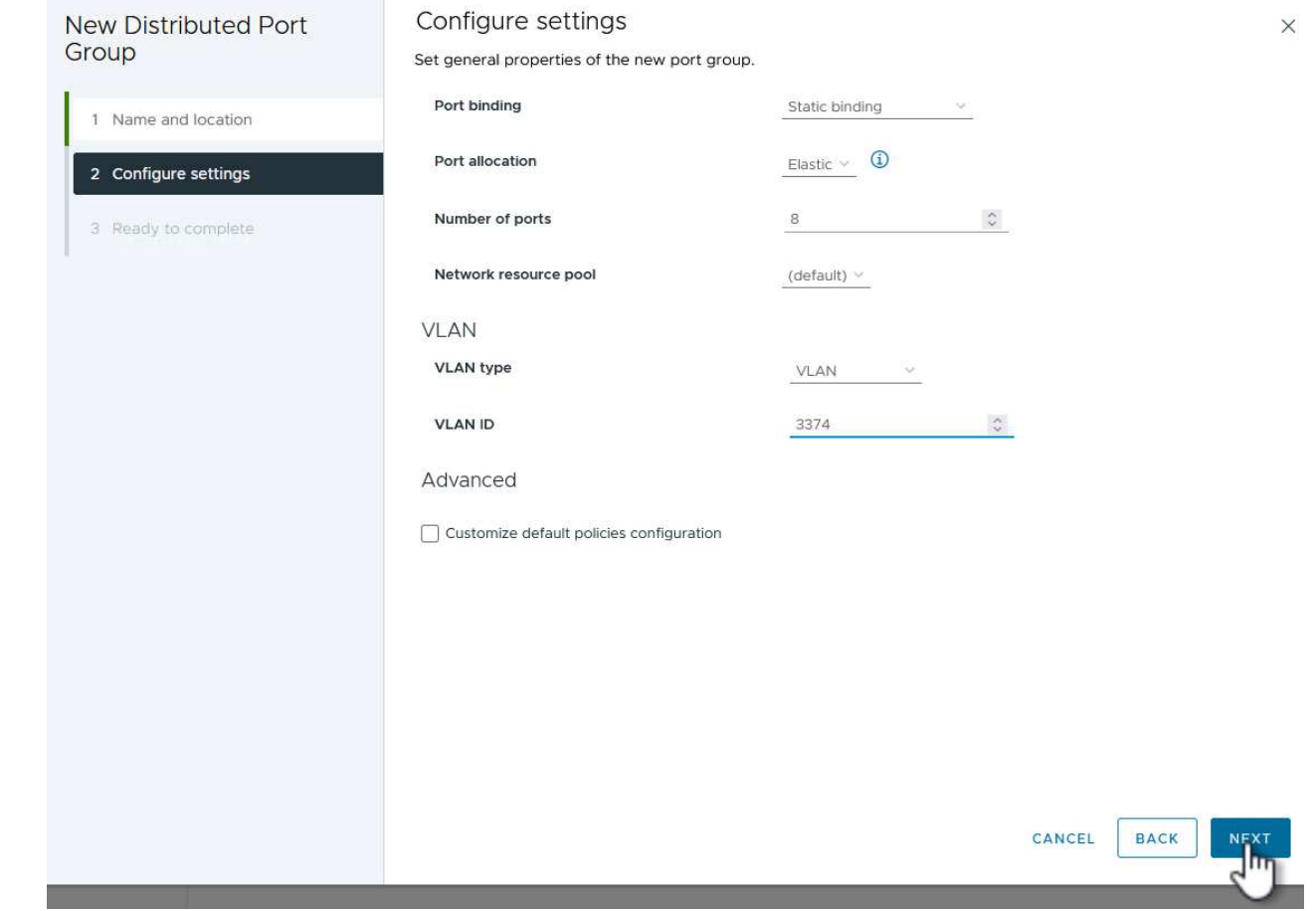

- 4. 완료 준비 \* 페이지에서 변경 사항을 검토하고 \* 마침 \* 을 클릭하여 새 분산 포트 그룹을 생성합니다.
- 5. 이 프로세스를 반복하여 사용 중인 두 번째 NVMe/TCP 네트워크에 대한 분산 포트 그룹을 만들고 올바른 \* VLAN ID \* 를 입력했는지 확인합니다.
- 6. 두 포트 그룹이 모두 생성되면 첫 번째 포트 그룹으로 이동하여 \* Edit settings… \* (설정 편집… \*) 작업을 .<br>선택합니다.

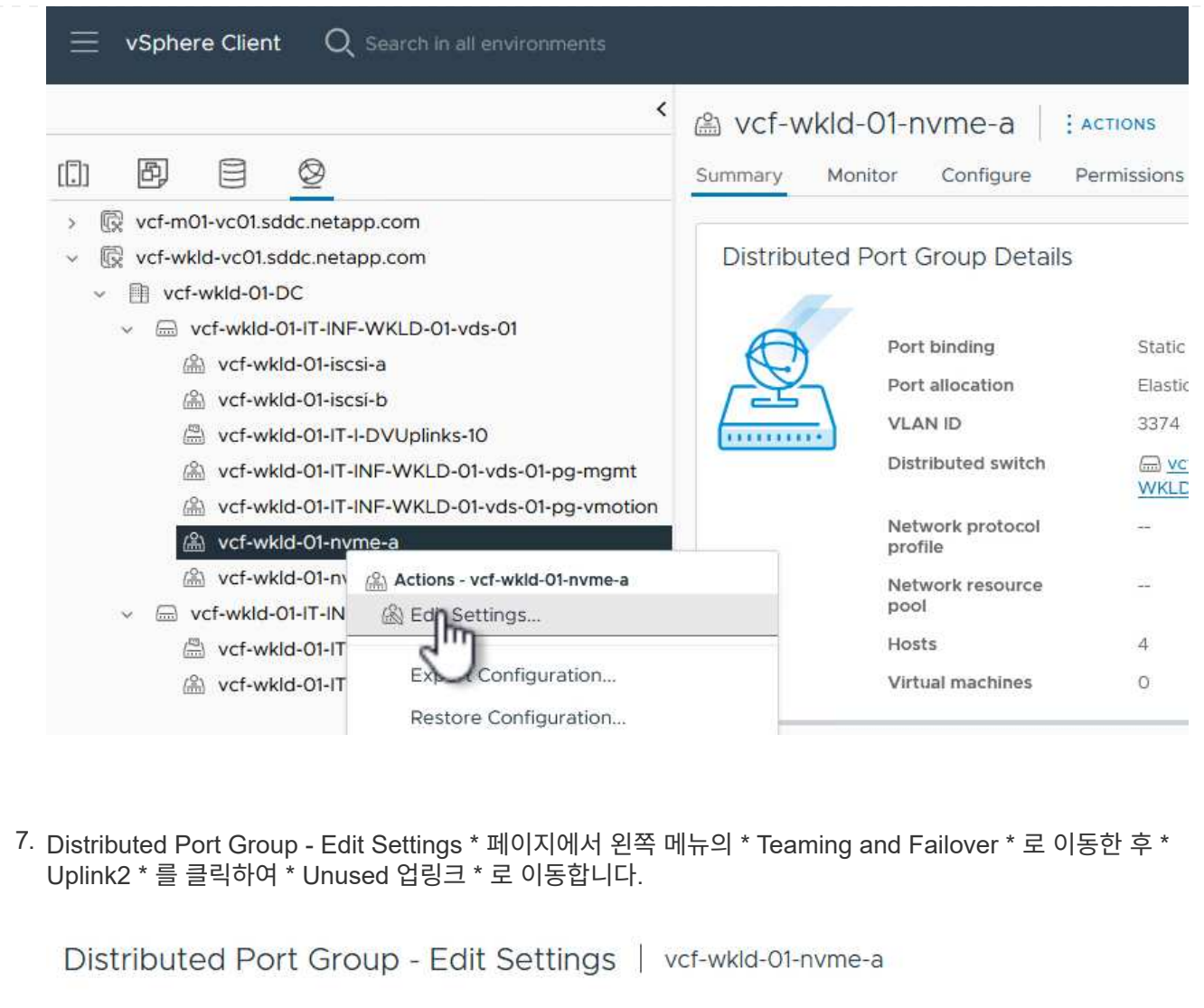

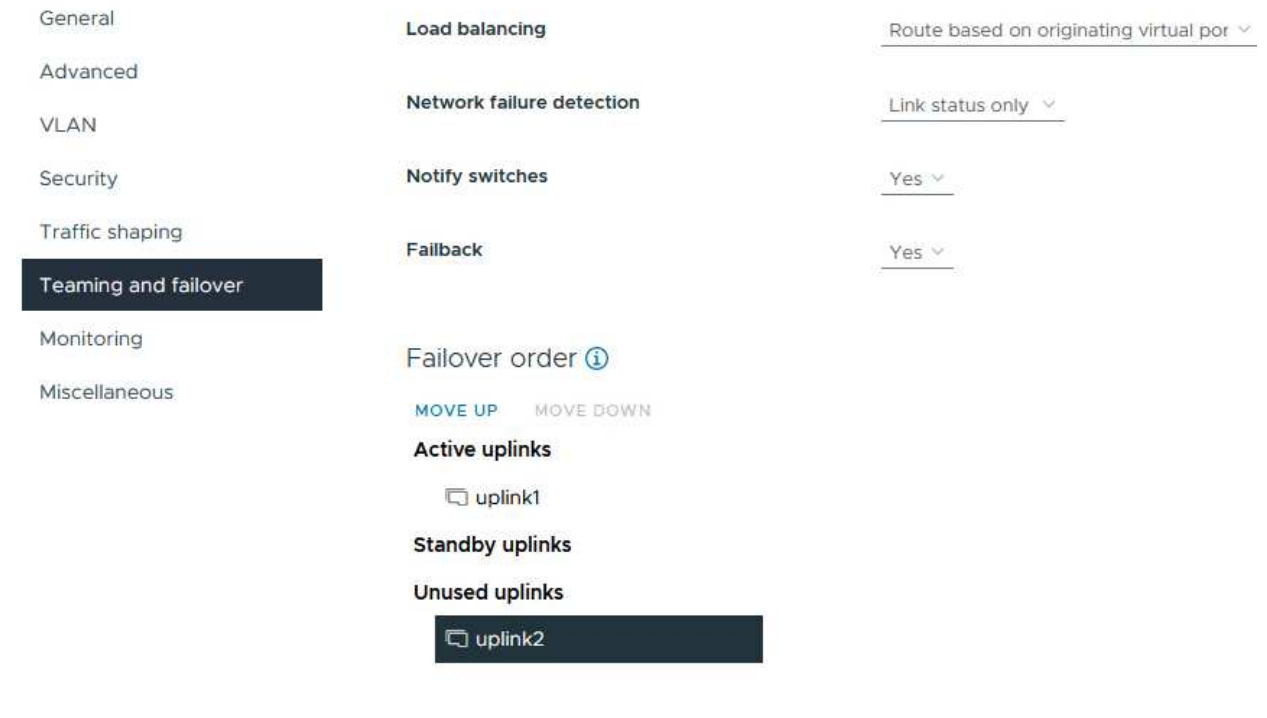

8. 두 번째 NVMe/TCP 포트 그룹에 대해 이 단계를 반복합니다. 그러나 이번에는 \* Uplink1 \* 아래로 \* 미사용

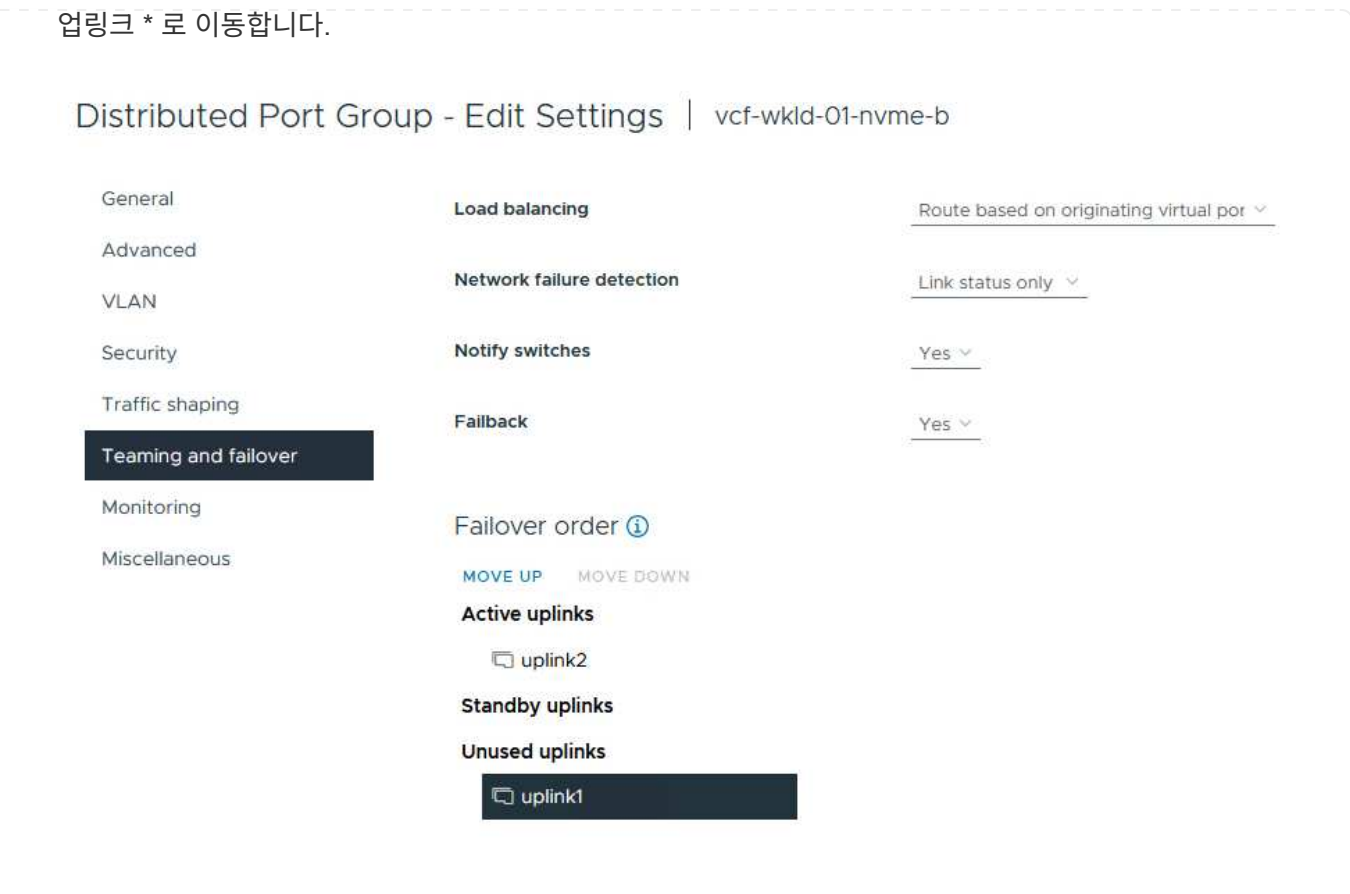

워크로드 도메인의 각 ESXi 호스트에서 이 프로세스를 반복합니다.

1. vSphere Client에서 워크로드 도메인 인벤토리에 있는 ESXi 호스트 중 하나로 이동합니다. Configure \* 탭에서 \* VMkernel Adapters \* 를 선택하고 \* Add Networking… \* 을 클릭하여 시작합니다.

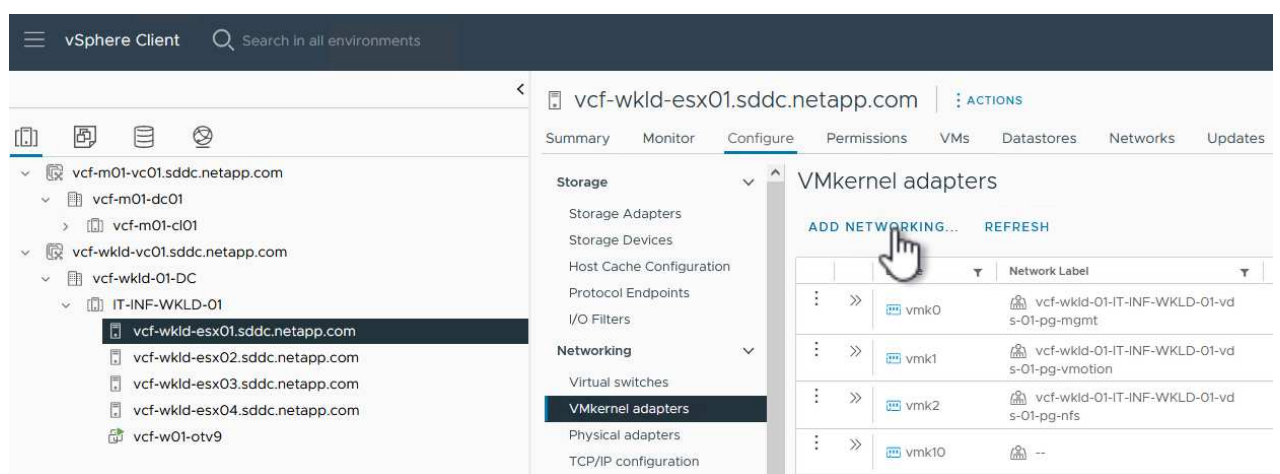

2. Select connection type \* 창에서 \* VMkernel Network Adapter \* 를 선택하고 \* Next \* 를 클릭하여 계속합니다.

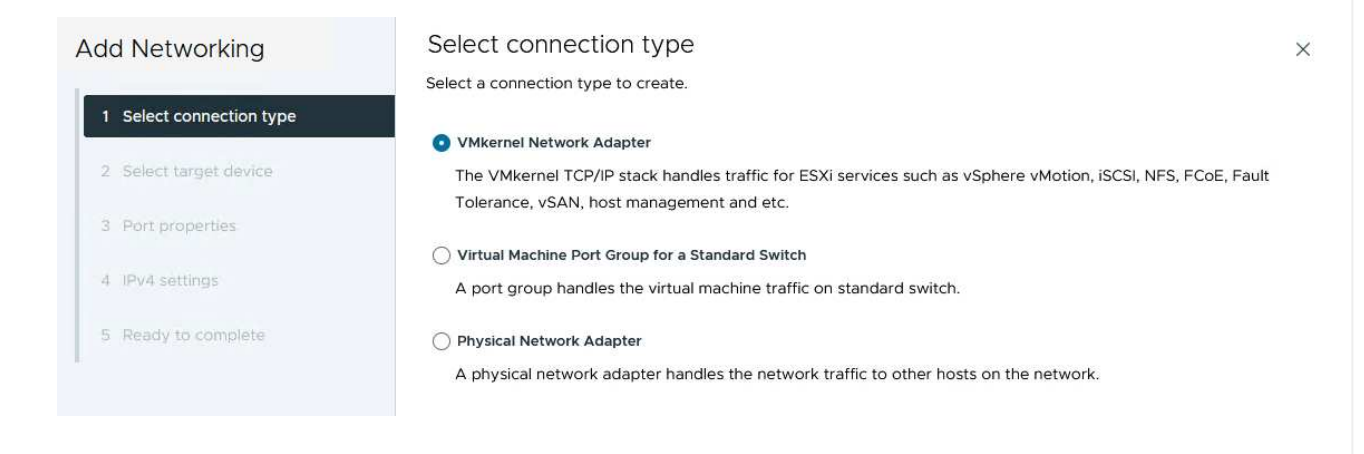

3. Select target device \* 페이지에서 이전에 생성된 iSCSI에 대한 분산 포트 그룹 중 하나를 선택합니다.

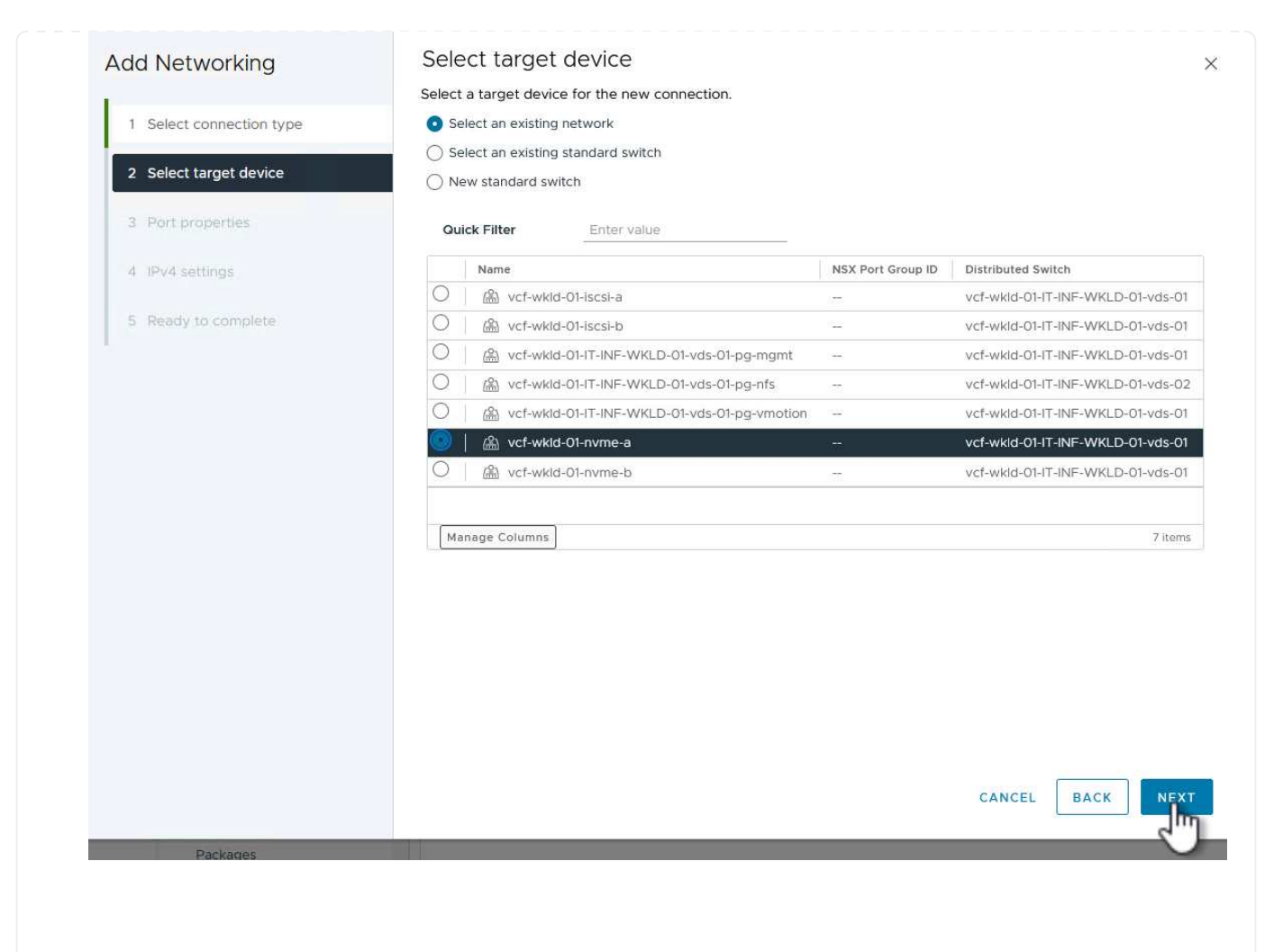

4. Port properties \* 페이지에서 \* NVMe over TCP \* 상자를 클릭하고 \* Next \* 를 클릭하여 계속합니다.

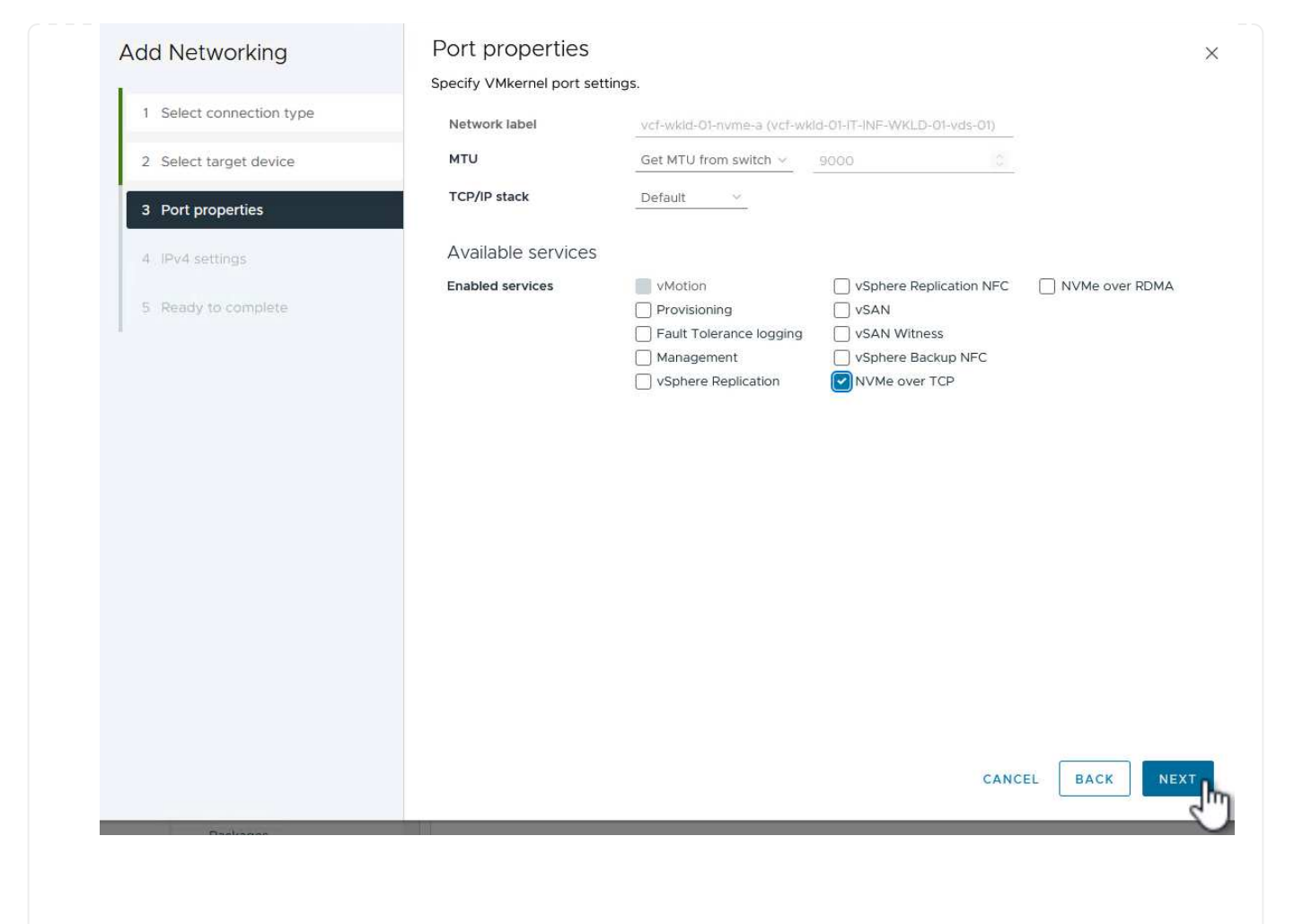

5. IPv4 설정 \* 페이지에서 \* IP 주소 \*, \* 서브넷 마스크 \* 를 입력하고 새 게이트웨이 IP 주소를 입력합니다 (필요한 경우에만 해당). 계속하려면 \* 다음 \* 을 클릭하십시오.

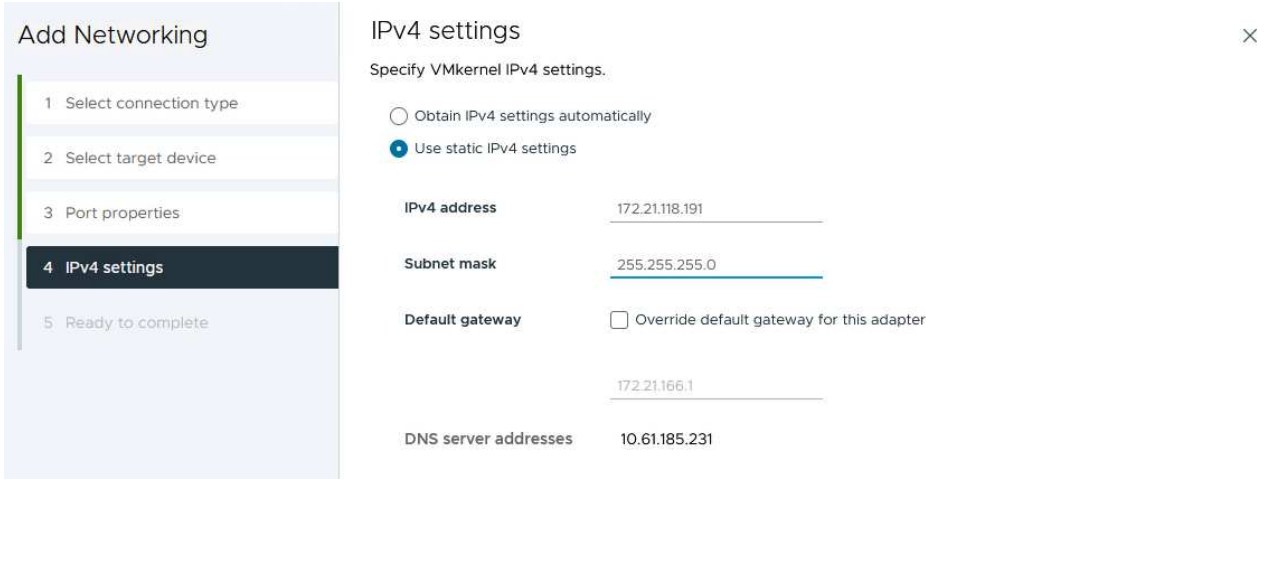

6. Ready to Complete \* 페이지에서 선택 사항을 검토하고 \* Finish \* 를 클릭하여 VMkernel 어댑터를 생성합니다.

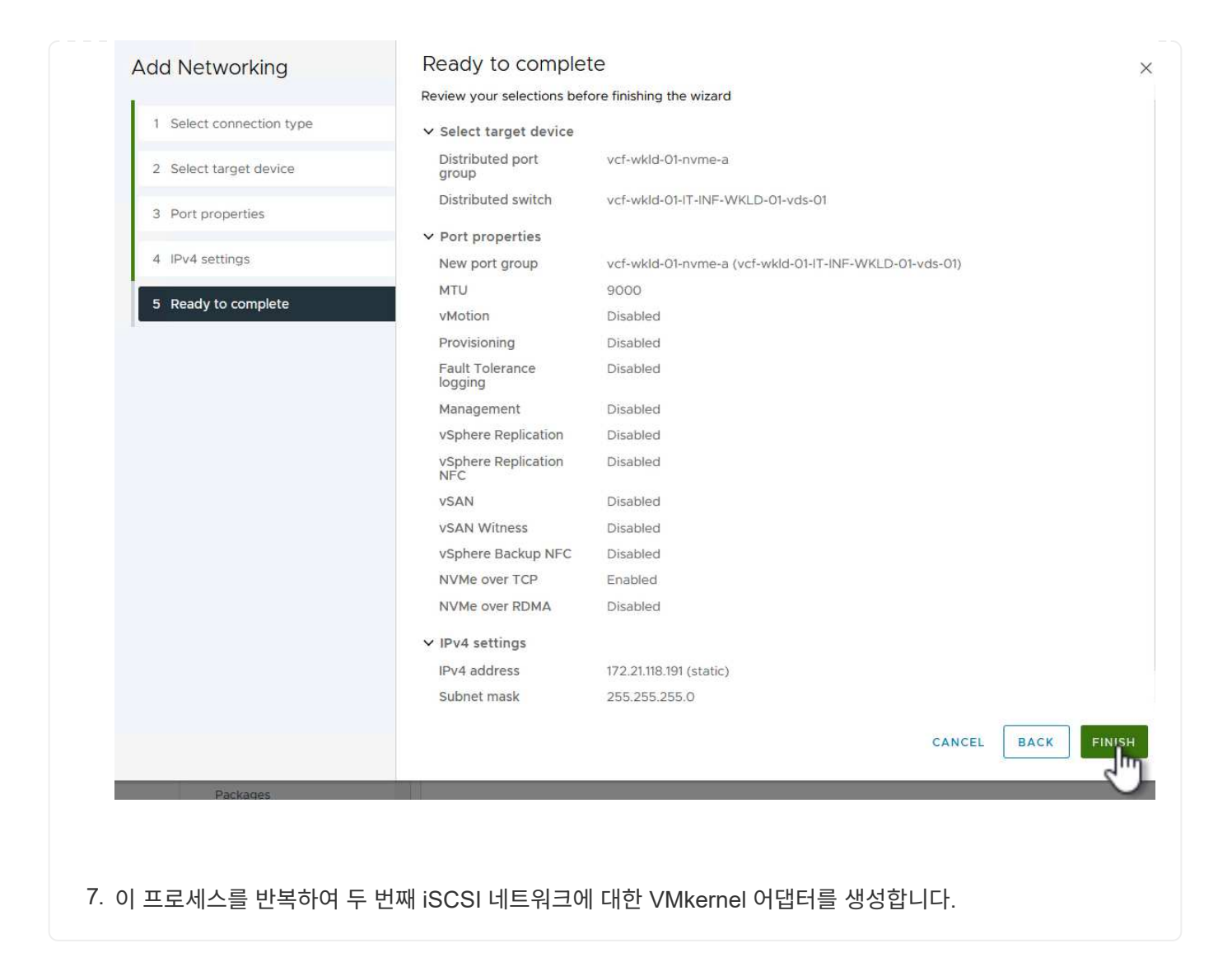
워크로드 도메인 클러스터의 각 ESXi 호스트에는 스토리지 트래픽 전용으로 설정된 모든 NVMe/TCP 네트워크에 대해 NVMe over TCP 소프트웨어 어댑터가 설치되어 있어야 합니다.

NVMe over TCP 어댑터를 설치하고 NVMe 컨트롤러를 검색하려면 다음 단계를 완료하십시오.

1. vSphere Client에서 워크로드 도메인 클러스터에 있는 ESXi 호스트 중 하나로 이동합니다. Configure \* 탭에서 메뉴에서 \* Storage Adapters \* 를 클릭한 다음 \* Add Software Adapter \* 드롭다운 메뉴에서 \* Add NVMe over TCP 어댑터 \* 를 선택합니다.

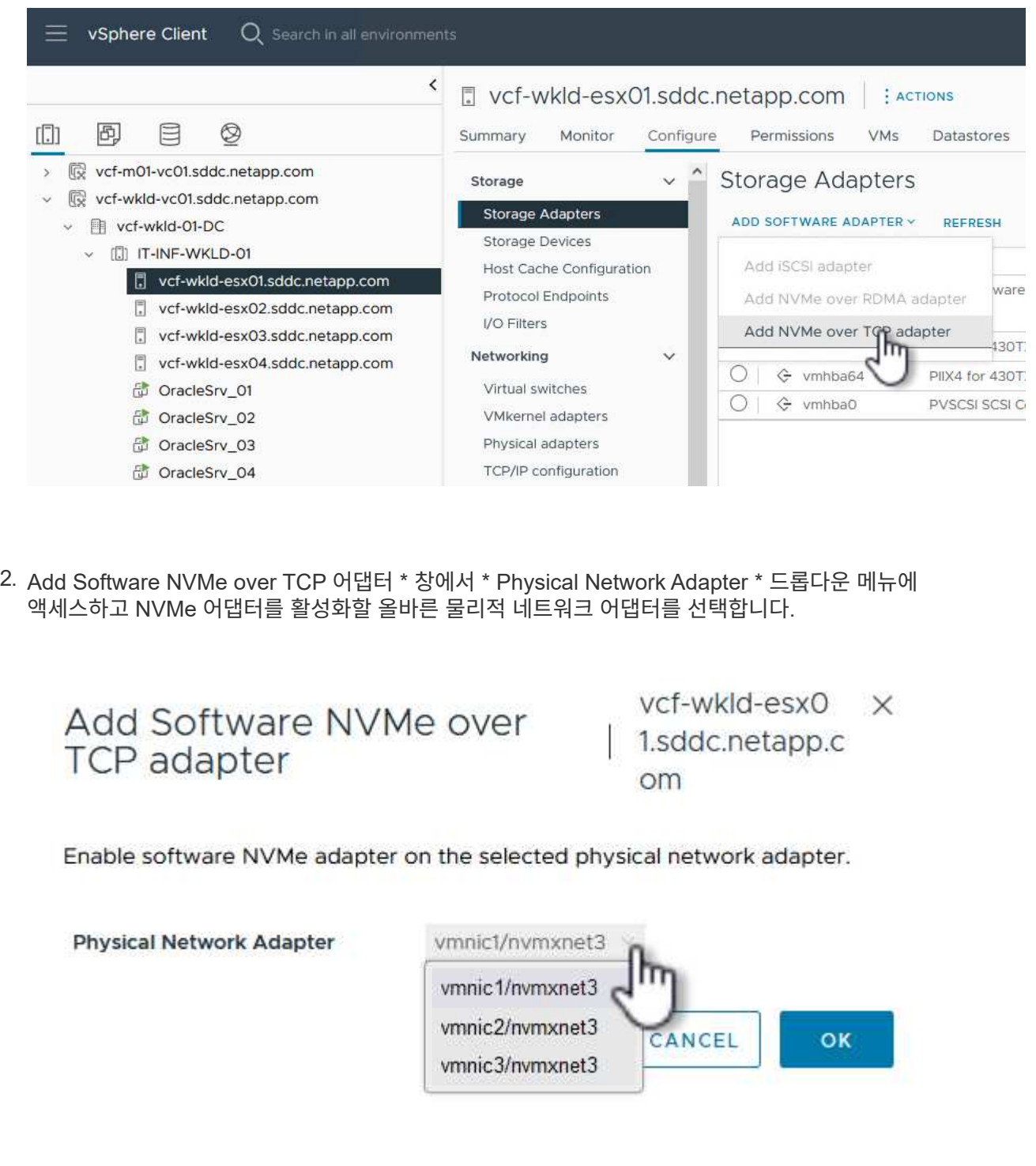

- 3. NVMe over TCP 트래픽에 할당된 두 번째 네트워크에 대해 이 프로세스를 반복하여 올바른 물리적 어댑터를 할당합니다.
- 4. 새로 설치된 NVMe over TCP 어댑터 중 하나를 선택하고 \* Controllers \* 탭에서 \* Add Controller \* 를 선택합니다.

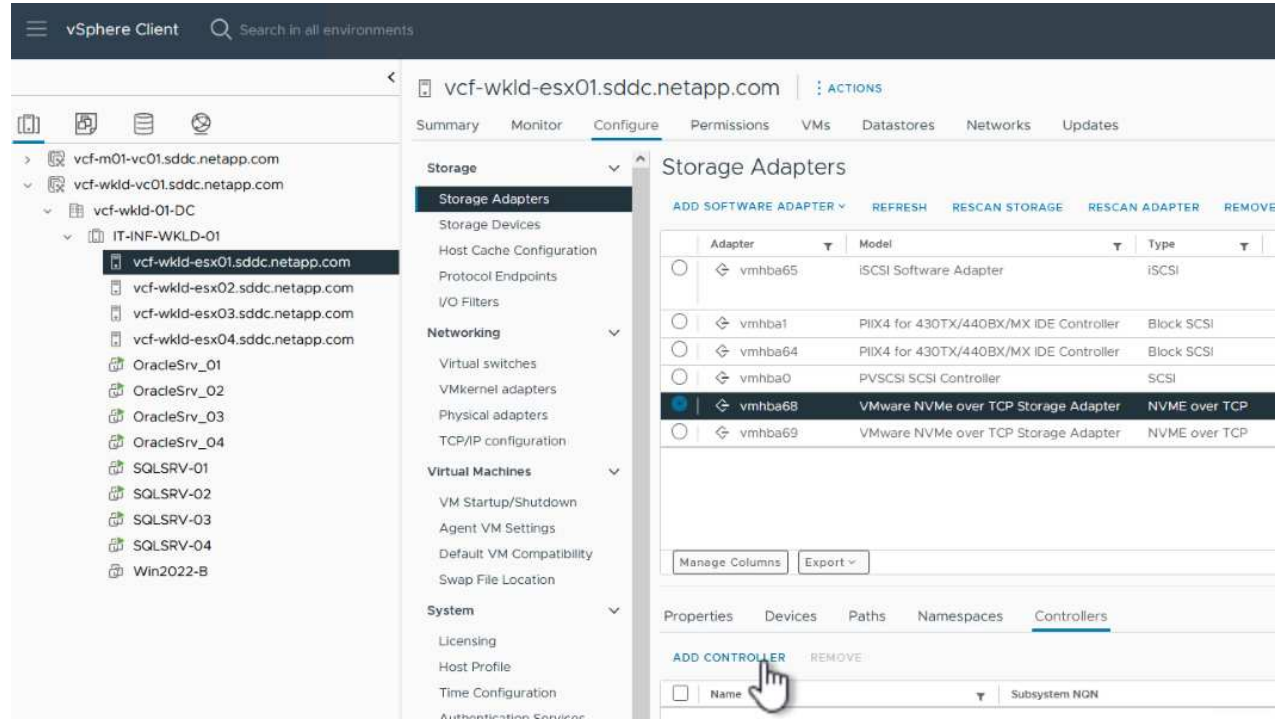

- 5. 컨트롤러 추가 \* 창에서 \* 자동 \* 탭을 선택하고 다음 단계를 완료합니다.
	- 이 NVMe over TCP 어댑터에 할당된 물리적 어댑터와 같은 네트워크에 있는 SVM 논리 인터페이스 중 하나의 IP 주소를 입력합니다.
	- Discover Controllers \* 버튼을 클릭합니다.
	- 검색된 컨트롤러 목록에서 네트워크 주소가 이 NVMe over TCP 어댑터와 정렬된 두 컨트롤러의 확인란을 클릭합니다.
	- 선택한 컨트롤러를 추가하려면 \* 확인 \* 버튼을 클릭하십시오.

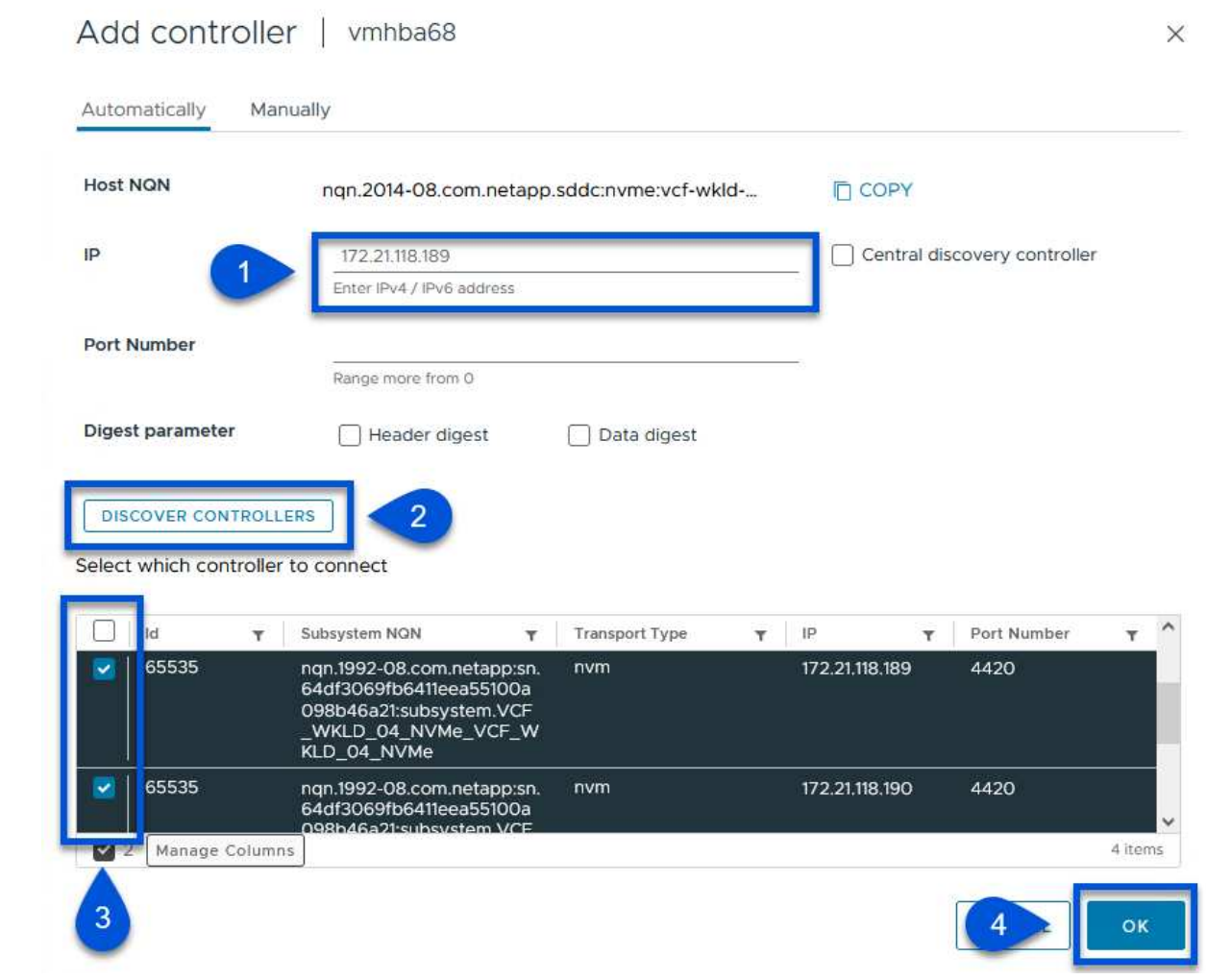

## 6. 몇 초 후 NVMe 네임스페이스가 Devices(장치) 탭에 나타납니다.

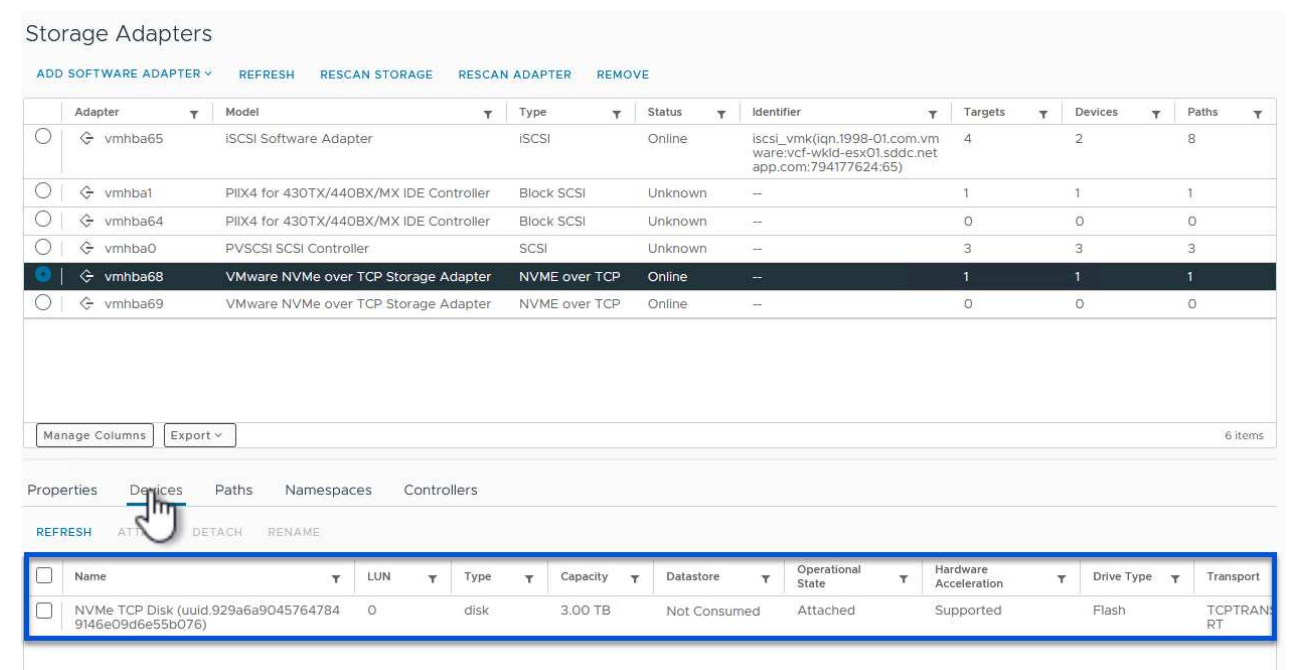

7. 이 절차를 반복하여 NVMe/TCP 트래픽에 대해 설정된 두 번째 네트워크에 대한 NVMe over TCP 어댑터를 생성합니다.

NVMe 네임스페이스에서 VMFS 데이터 저장소를 생성하려면 다음 단계를 수행하십시오.

1. vSphere Client에서 워크로드 도메인 클러스터에 있는 ESXi 호스트 중 하나로 이동합니다. Actions \* 메뉴에서 \* Storage > New Datastore… \* 를 선택합니다.

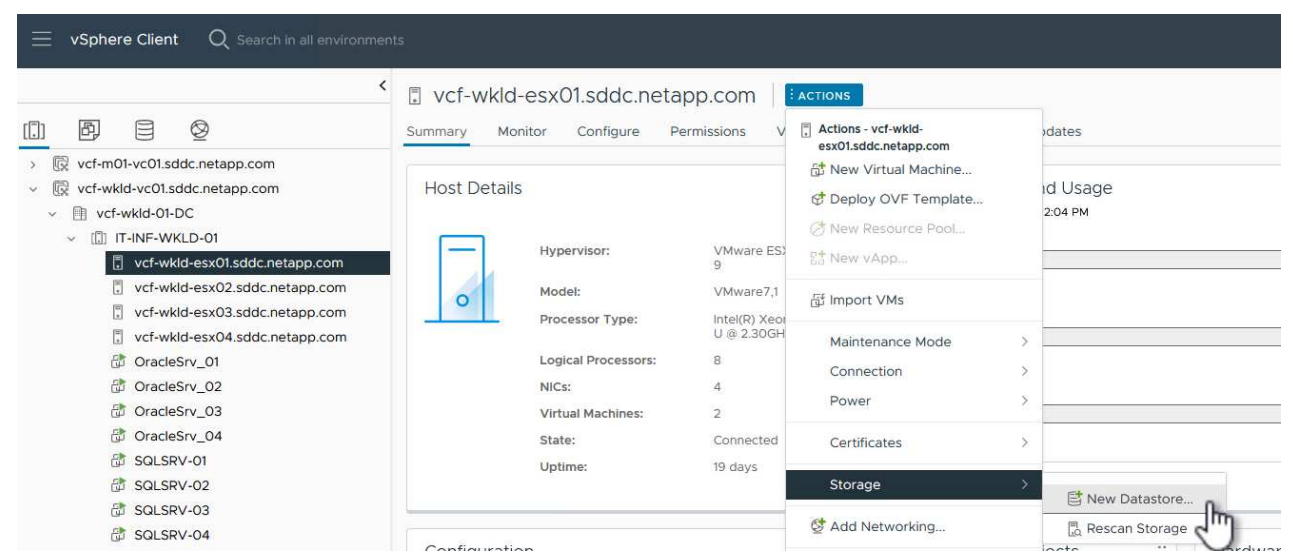

- 2. New Datastore \* 마법사에서 유형으로 \* VMFS \* 를 선택합니다. 계속하려면 \* 다음 \* 을 클릭하십시오.
- 3. 이름 및 장치 선택 \* 페이지에서 데이터 저장소의 이름을 제공하고 사용 가능한 장치 목록에서 NVMe 네임스페이스를 선택합니다.

4. VMFS 버전 \* 페이지에서 데이터 저장소에 사용할 VMFS 버전을 선택합니다. 5. 파티션 구성 \* 페이지에서 기본 파티션 구성을 원하는 대로 변경합니다. 계속하려면 \* 다음 \* 을 클릭하십시오.

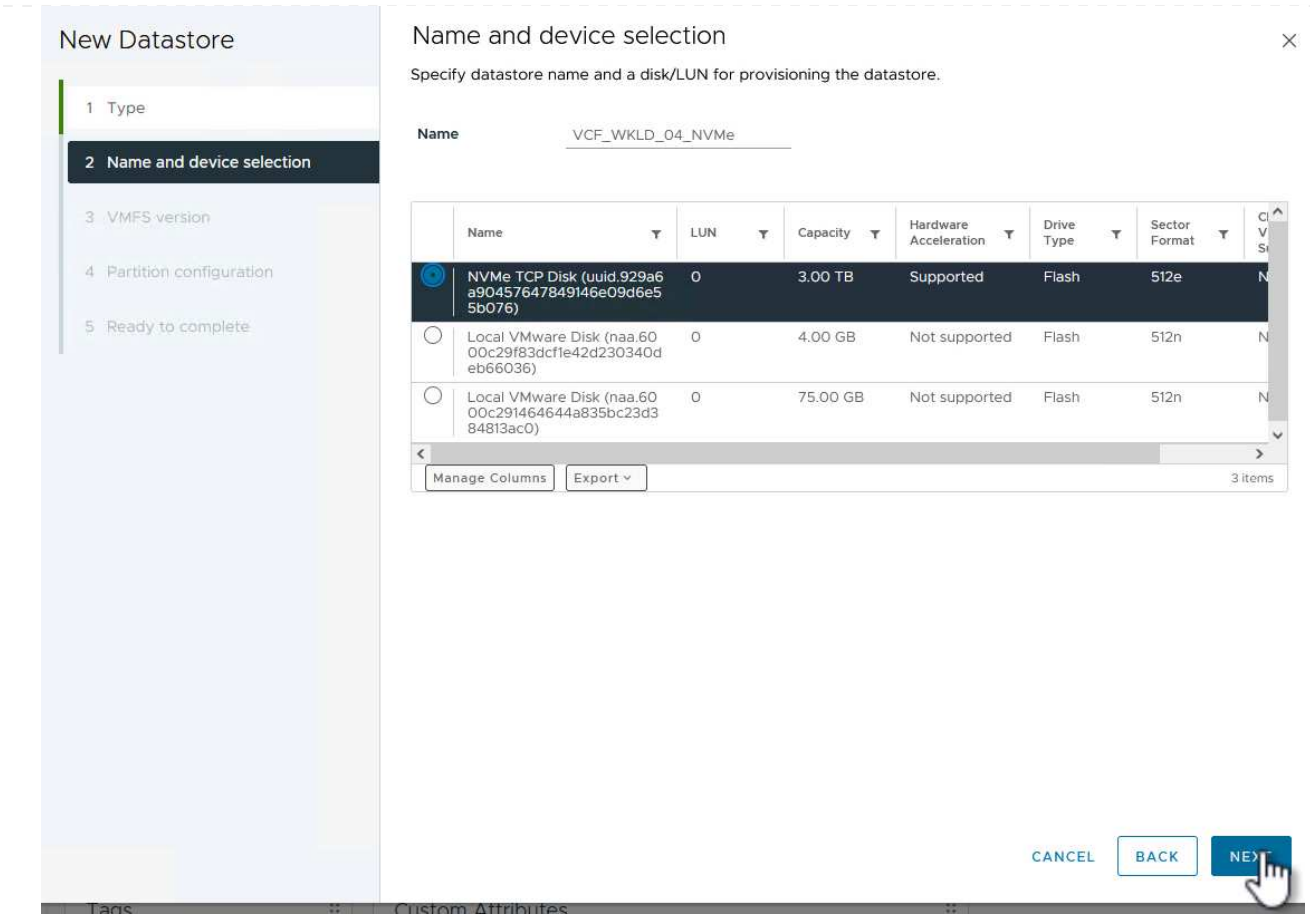

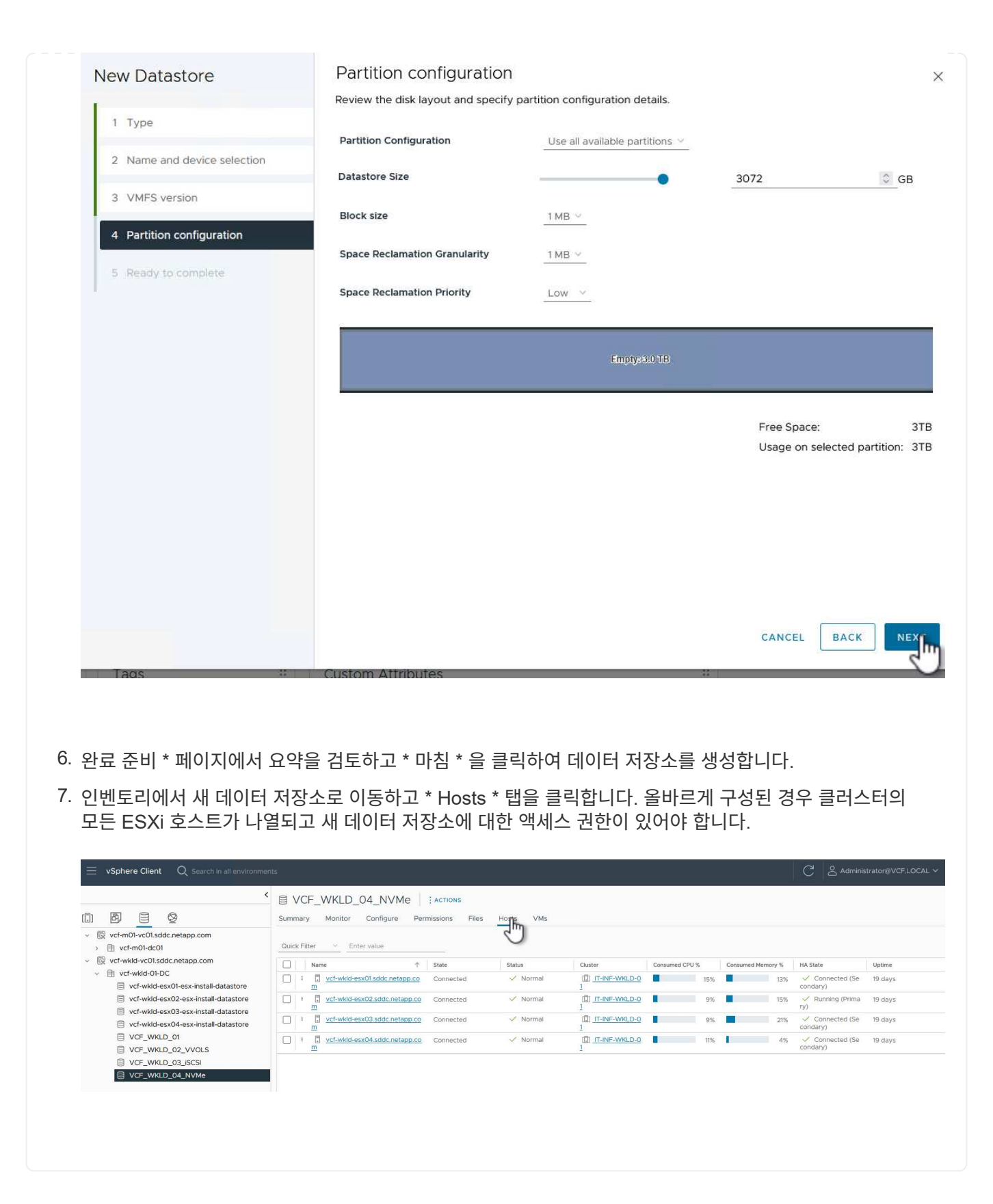

### 추가 정보

ONTAP 스토리지 시스템 구성에 대한 자세한 내용은 을 참조하십시오 ["ONTAP 9](https://docs.netapp.com/us-en/ontap) [설명서](https://docs.netapp.com/us-en/ontap)["](https://docs.netapp.com/us-en/ontap) 가운데.

VCF 구성에 대한 자세한 내용은 을 참조하십시오 ["VMware Cloud Foundation](https://docs.vmware.com/en/VMware-Cloud-Foundation/index.html) [설명서](https://docs.vmware.com/en/VMware-Cloud-Foundation/index.html)["](https://docs.vmware.com/en/VMware-Cloud-Foundation/index.html).

**VMware vSphere**용 **SnapCenter** 플러그인을 사용하여 **VCF** 워크로드 도메인의 **VM**을 보호할 수 있습니다

저자: 조시 파월

**VMware vSphere**용 **SnapCenter** 플러그인을 사용하여 **VCF** 워크로드 도메인의 **VM**을 보호할 수 있습니다

### 시나리오 개요

이 시나리오에서는 VMware vSphere용 SnapCenter 플러그인(SCV)을 구축하고 사용하여 VCF 워크로드 도메인의 VM 및 데이터 저장소를 백업 및 복구하는 방법을 보여 줍니다. SCV는 ONTAP 스냅샷 기술을 사용하여 vSphere 데이터 저장소를 호스팅하는 ONTAP 스토리지 볼륨의 백업 복사본을 빠르고 효율적으로 생성합니다. SnapMirror 및 SnapVault 기술은 별도의 스토리지 시스템에 보조 백업을 만들고 원래 볼륨을 모방하거나 원래 볼륨과 독립하여 장기간 보존하는 보존 정책을 사용합니다.

• iSCSI \* 는 이 솔루션에서 VMFS 데이터 저장소의 스토리지 프로토콜로 사용됩니다.

이 시나리오에서는 다음과 같은 상위 단계를 다룹니다.

- VI 워크로드 도메인에 SCV(SnapCenter Plug-in for VMware vSphere)를 구축합니다.
- SCV에 스토리지 시스템을 추가합니다.
- SCV에서 백업 정책을 생성합니다.
- SCV에서 리소스 그룹을 생성합니다.
- SCV를 사용하여 데이터 저장소 또는 특정 VM을 백업합니다.
- SCV를 사용하여 VM을 클러스터의 대체 위치로 복구합니다.
- SCV를 사용하여 파일을 Windows 파일 시스템으로 복원합니다.

### 필수 구성 요소

이 시나리오에는 다음과 같은 구성 요소 및 구성이 필요합니다.

- 워크로드 도메인 클러스터에 할당된 iSCSI VMFS 데이터 저장소가 있는 ONTAP ASA 스토리지 시스템입니다.
- SnapMirror를 사용하여 2차 백업을 수신하도록 구성된 2차 ONTAP 스토리지 시스템입니다.
- VCF 관리 도메인 구축이 완료되고 vSphere Client에 액세스할 수 있습니다.
- VI 워크로드 도메인이 이전에 구축되어 있습니다.
- 가상 머신이 클러스터에 있습니다. SCV는 보호하도록 지정됩니다.

iSCSI VMFS 데이터 저장소를 보조 스토리지로 구성하는 방법에 대한 자세한 내용은 을 참조하십시오 ["\\*](#page-8-0) [관리](#page-8-0) [도메인의](#page-8-0) [보조](#page-8-0) [스토리지로서의](#page-8-0) [iSCSI \\*"](#page-8-0) 참조하십시오. OTV를 사용하여 데이터 저장소를 구축하는 프로세스는 관리 및 워크로드 도메인에서 동일합니다.

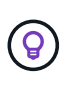

SCV를 사용하여 수행된 백업을 2차 스토리지로 복제할 뿐만 아니라, VM용 NetApp BlueXP 백업 및 복구를 사용하여 3대 업계 선두 클라우드 공급자 중 하나의 오브젝트 스토리지로 오프사이트 데이터 복사본을 생성할 수 있습니다. 자세한 내용은 솔루션을 참조하십시오 ["VM](https://docs.netapp.com/ko-kr/netapp-solutions/ehc/bxp-scv-hybrid-solution.html)[용](https://docs.netapp.com/ko-kr/netapp-solutions/ehc/bxp-scv-hybrid-solution.html) [SnapCenter](https://docs.netapp.com/ko-kr/netapp-solutions/ehc/bxp-scv-hybrid-solution.html) [플러그인](https://docs.netapp.com/ko-kr/netapp-solutions/ehc/bxp-scv-hybrid-solution.html) [및](https://docs.netapp.com/ko-kr/netapp-solutions/ehc/bxp-scv-hybrid-solution.html) [BlueXP](https://docs.netapp.com/ko-kr/netapp-solutions/ehc/bxp-scv-hybrid-solution.html) [백업](https://docs.netapp.com/ko-kr/netapp-solutions/ehc/bxp-scv-hybrid-solution.html) [및](https://docs.netapp.com/ko-kr/netapp-solutions/ehc/bxp-scv-hybrid-solution.html) [복구를](https://docs.netapp.com/ko-kr/netapp-solutions/ehc/bxp-scv-hybrid-solution.html) [통한](https://docs.netapp.com/ko-kr/netapp-solutions/ehc/bxp-scv-hybrid-solution.html) [VMware](https://docs.netapp.com/ko-kr/netapp-solutions/ehc/bxp-scv-hybrid-solution.html)[용](https://docs.netapp.com/ko-kr/netapp-solutions/ehc/bxp-scv-hybrid-solution.html) [3-2-1](https://docs.netapp.com/ko-kr/netapp-solutions/ehc/bxp-scv-hybrid-solution.html) [데이터](https://docs.netapp.com/ko-kr/netapp-solutions/ehc/bxp-scv-hybrid-solution.html) [보호](https://docs.netapp.com/ko-kr/netapp-solutions/ehc/bxp-scv-hybrid-solution.html)["](https://docs.netapp.com/ko-kr/netapp-solutions/ehc/bxp-scv-hybrid-solution.html).

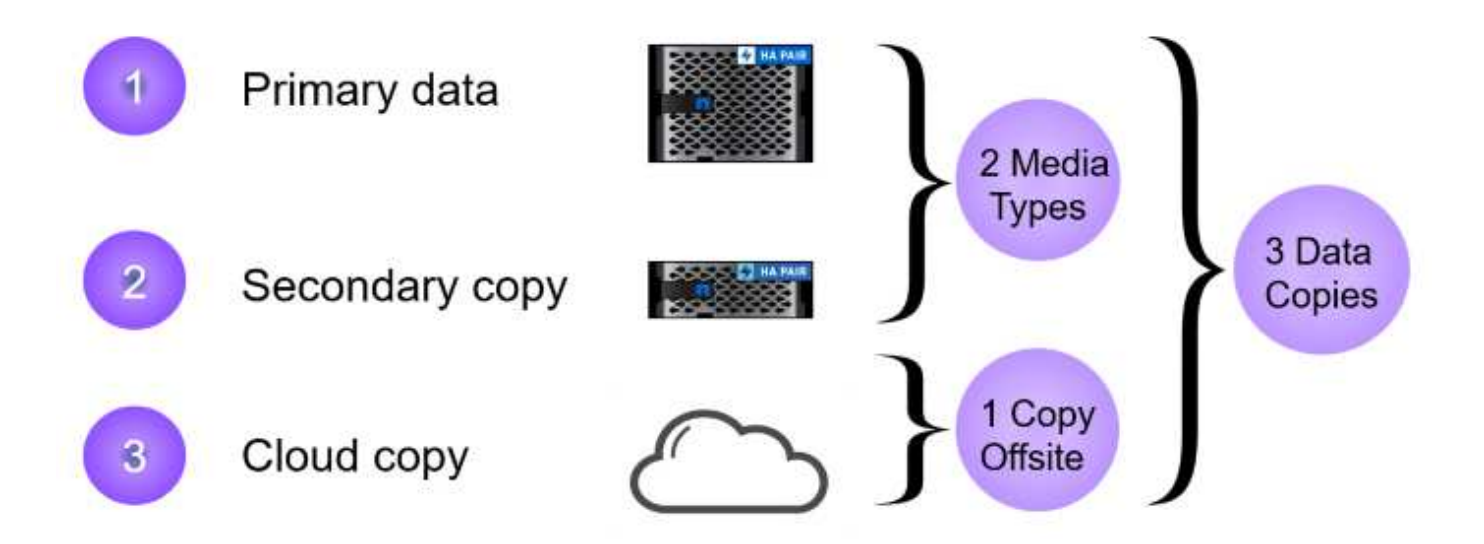

배포 단계

SnapCenter 플러그인을 구축하고 이를 사용하여 백업을 생성하고 VM 및 데이터 저장소를 복구하려면 다음 단계를 완료합니다.

**SCV**를 구축하고 사용하여 **VI** 워크로드 도메인의 데이터를 보호합니다

VI 워크로드 도메인의 데이터를 보호하기 위해 SCV를 구축, 구성 및 사용하려면 다음 단계를 완료하십시오.

SnapCenter 플러그인은 VCF 관리 도메인에서 호스팅되지만 VI 워크로드 도메인의 vCenter에 등록됩니다. 각 vCenter 인스턴스에 하나의 SCV 인스턴스가 필요하며, 워크로드 도메인에는 단일 vCenter 인스턴스에서 관리되는 여러 클러스터가 포함될 수 있습니다.

vCenter 클라이언트에서 다음 단계를 완료하여 SCV를 VI 워크로드 도메인에 배포합니다.

- 1. NetApp Support 사이트의 다운로드 영역에서 SCV 배포를 위한 OVA 파일을 다운로드합니다 ["\\*](https://mysupport.netapp.com/site/products/all/details/scv/downloads-tab) [여기](https://mysupport.netapp.com/site/products/all/details/scv/downloads-tab) [\\*".](https://mysupport.netapp.com/site/products/all/details/scv/downloads-tab)
- 2. 관리 도메인 vCenter Client에서 \* Deploy OVF Template… \* 을 선택합니다.

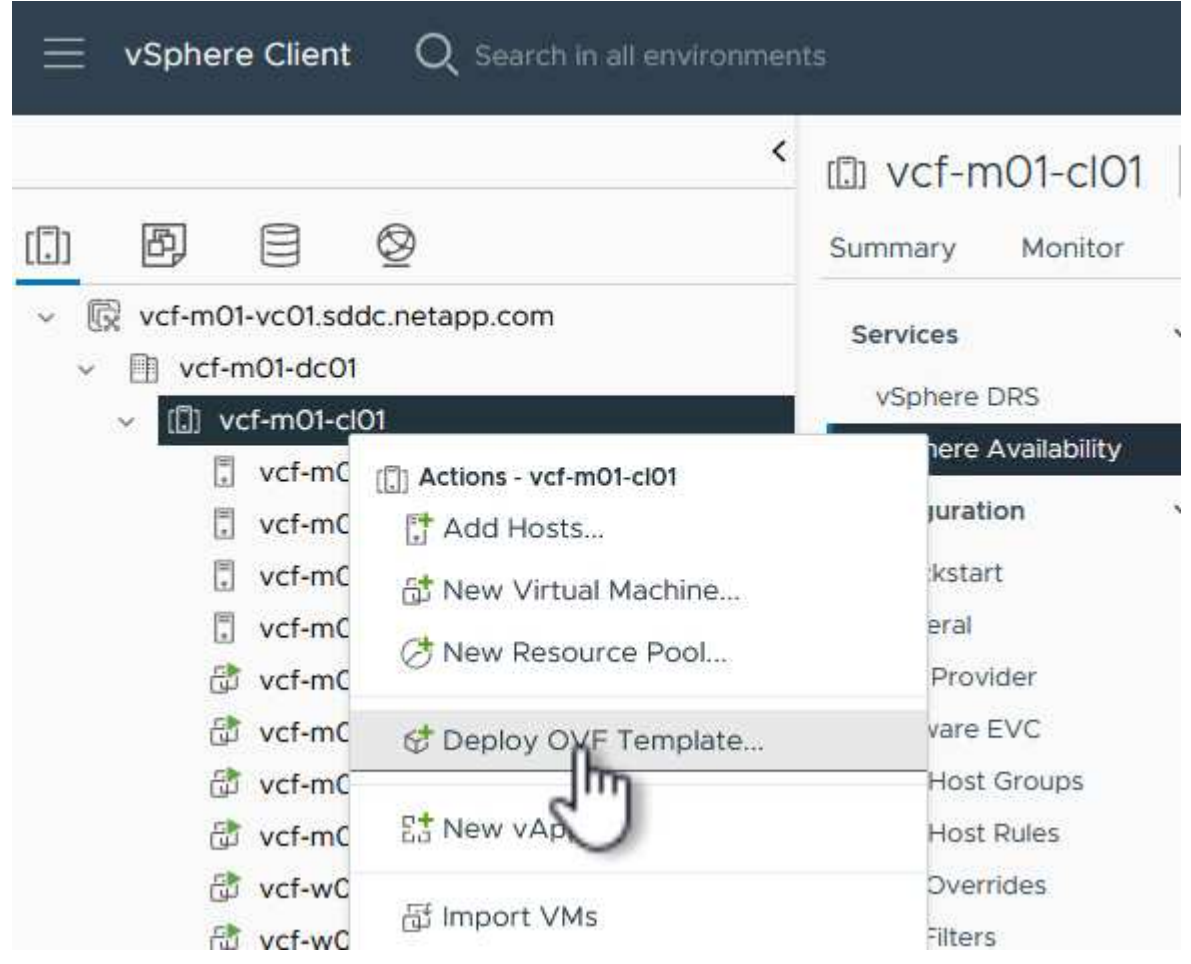

3. Deploy OVF Template \* 마법사에서 \* Local file \* 라디오 버튼을 클릭한 다음 이전에 다운로드한 OVF 템플릿을 업로드하도록 선택합니다. 계속하려면 \* 다음 \* 을 클릭하십시오.

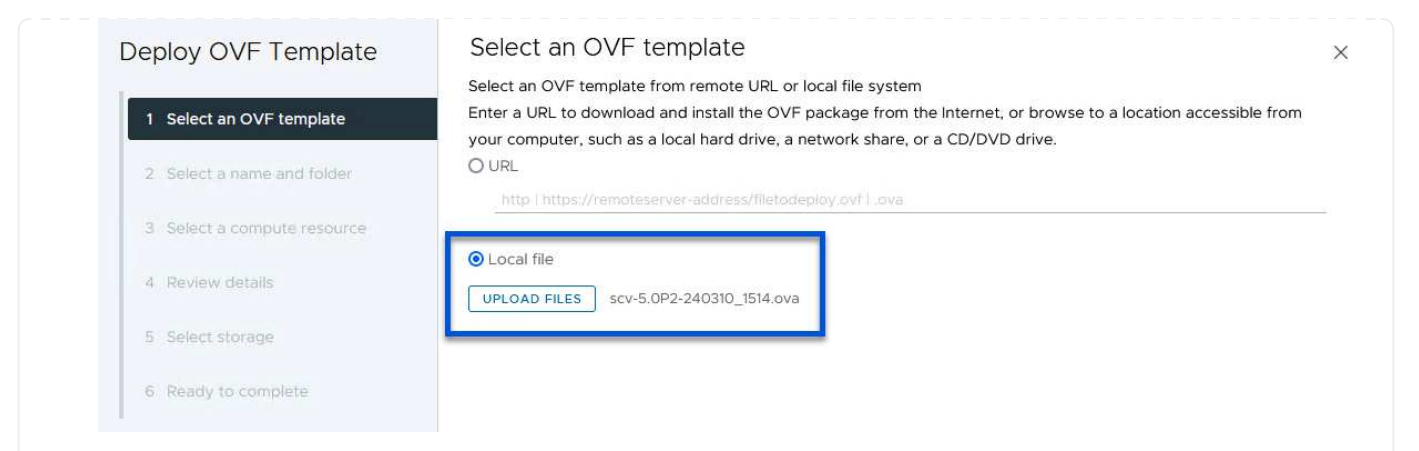

- 4. Select name and folder \* 페이지에서 SCV 데이터 브로커 VM의 이름과 관리 도메인의 폴더를 입력합니다. 계속하려면 \* 다음 \* 을 클릭하십시오.
- 5. Select a compute resource \* 페이지에서 VM을 설치할 클러스터 내의 관리 도메인 클러스터 또는 특정 ESXi 호스트를 선택합니다.
- 6. 검토 세부 정보 \* 페이지에서 OVF 템플릿에 관한 정보를 검토하고 \* 라이센스 계약 \* 페이지의 라이센스 조건에 동의합니다.
- 7. Select storage \* 페이지에서 VM이 설치될 데이터 저장소를 선택하고 \* 가상 디스크 형식 \* 및 \* VM Storage Policy \* 를 선택합니다. 이 솔루션에서 VM은 이전에 이 설명서의 별도의 섹션에 구축된 것처럼 ONTAP 스토리지 시스템에 있는 iSCSI VMFS 데이터 저장소에 설치됩니다. 계속하려면 \* 다음 \* 을 클릭하십시오.

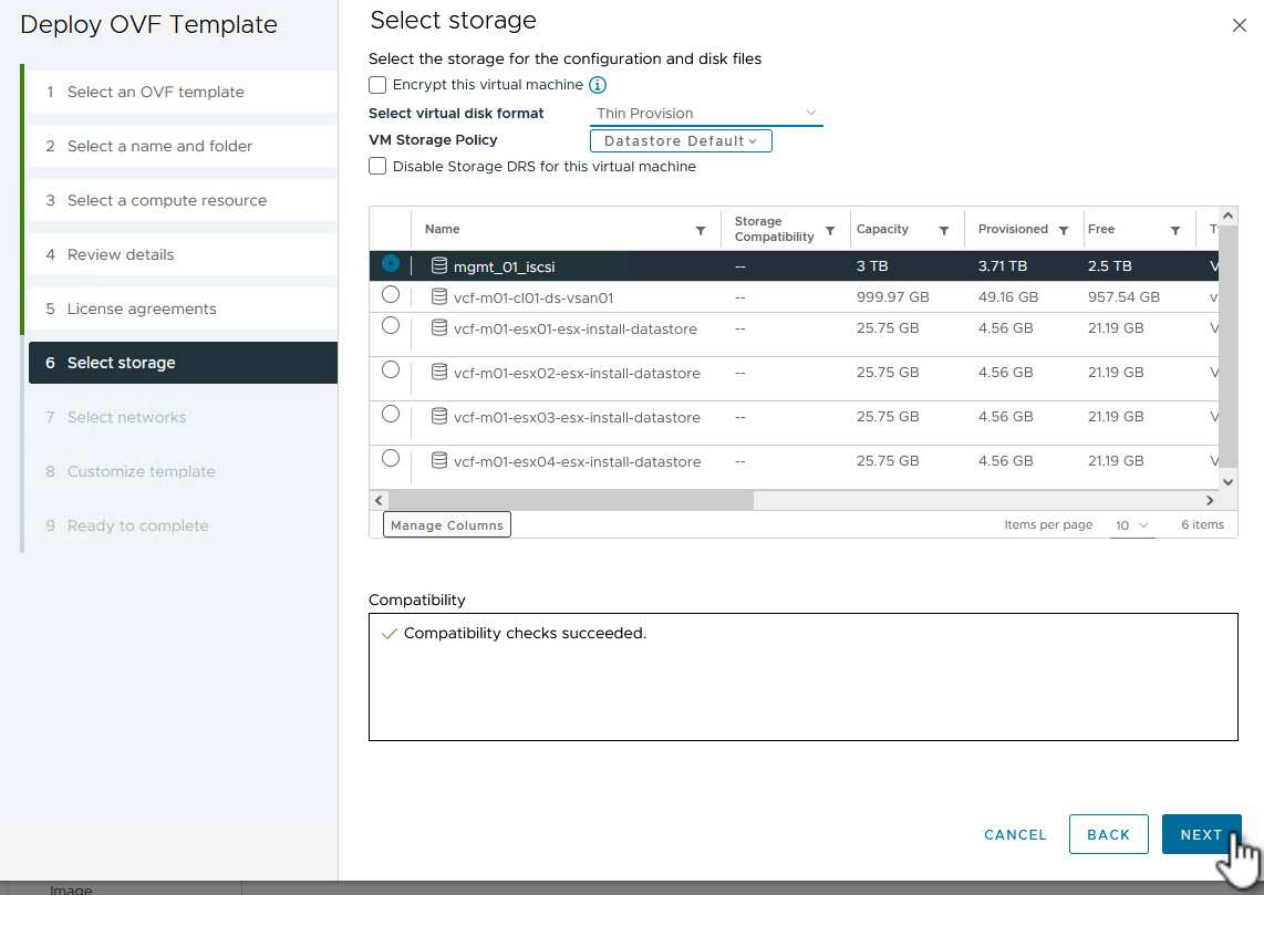

8. Select network \* 페이지에서 워크로드 도메인 vCenter 어플라이언스 및 기본 및 보조 ONTAP 스토리지 시스템과 통신할 수 있는 관리 네트워크를 선택합니다.

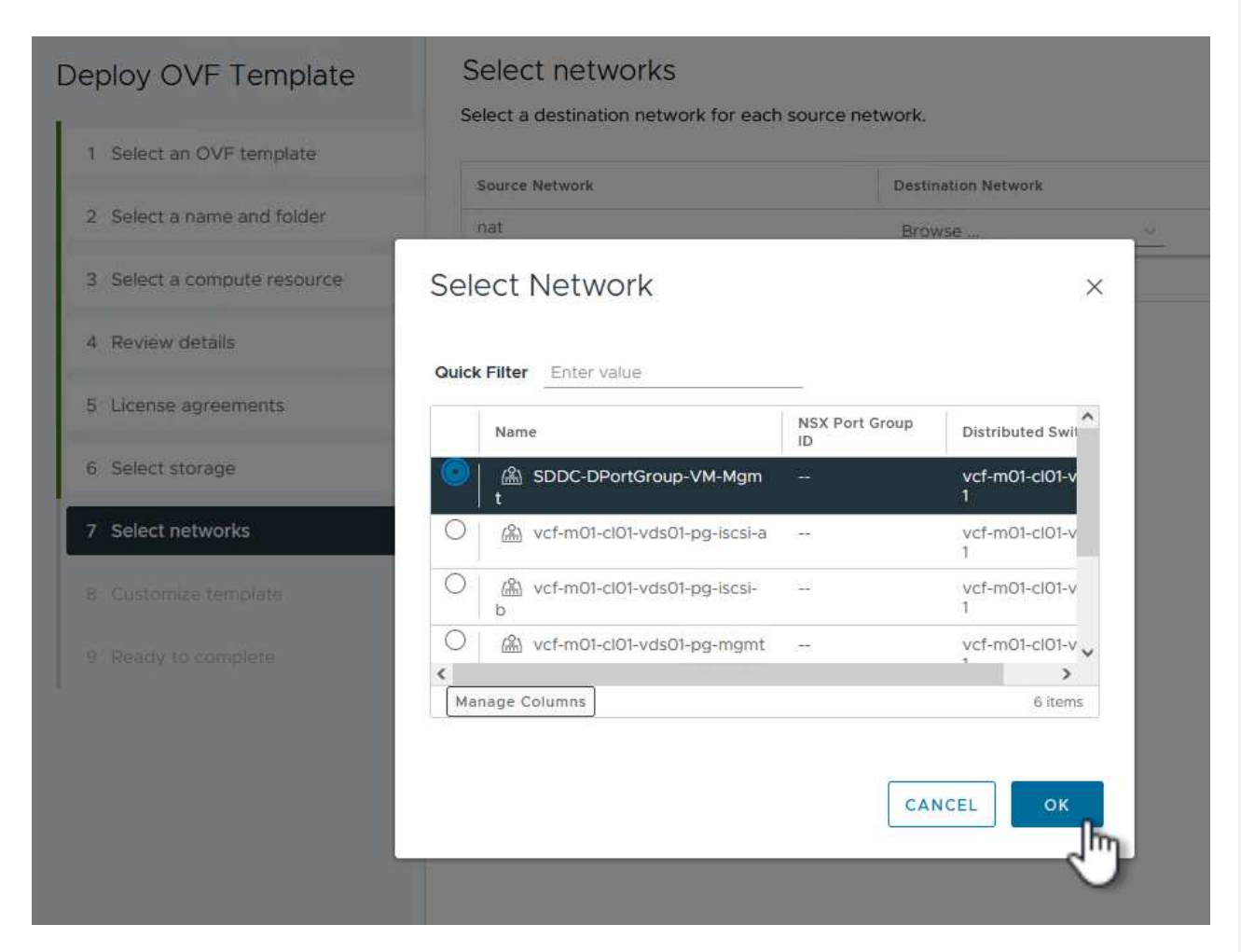

- 9. Customize template \* 페이지에서 배포에 필요한 모든 정보를 입력합니다.
	- FQDN 또는 IP 및 워크로드 도메인 vCenter 어플라이언스에 대한 자격 증명입니다.
	- SCV 관리 계정에 대한 자격 증명입니다.
	- SCV 유지보수 계정에 대한 자격 증명입니다.
	- IPv4 네트워크 속성 세부 정보(IPv6도 사용 가능)
	- 날짜 및 시간 설정

계속하려면 \* 다음 \* 을 클릭하십시오.

### Deploy OVF Template

- 1 Select an OVF template
- 2 Select a name and folder
- 3 Select a compute resource
- 4 Review details
- 5 License agreements
- 6 Select storage
- 7 Select networks
- 8 Customize template
- 9 Ready to complete

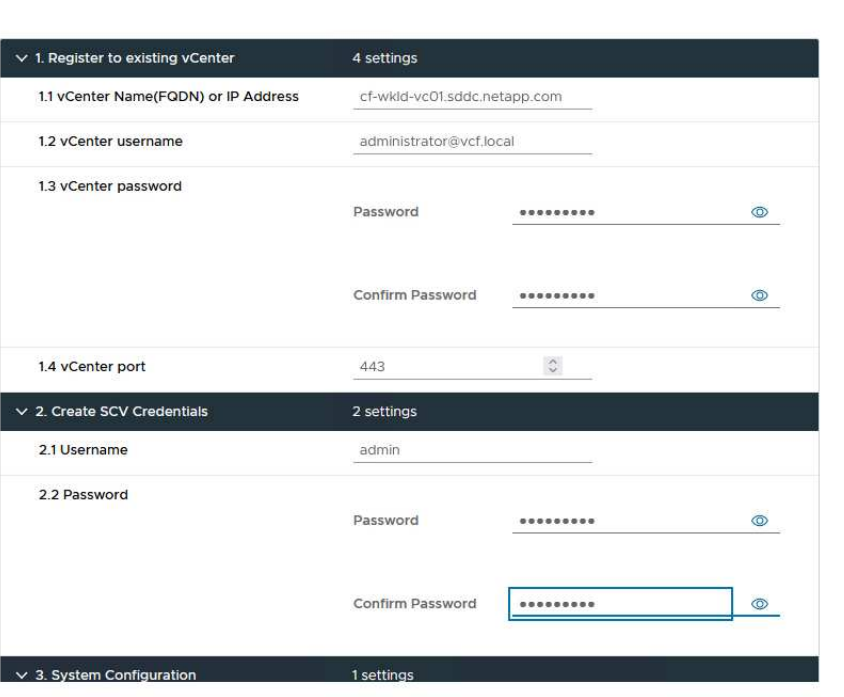

### Deploy OVF Template

1 Select an OVF template 2 Select a name and folder 3 Select a compute resource 4 Review details 5 License agreements 6 Select storage 7 Select networks 8 Customize template 9 Ready to complete

### Customize template

Customize template

Customize the deployment properties of this software solution.

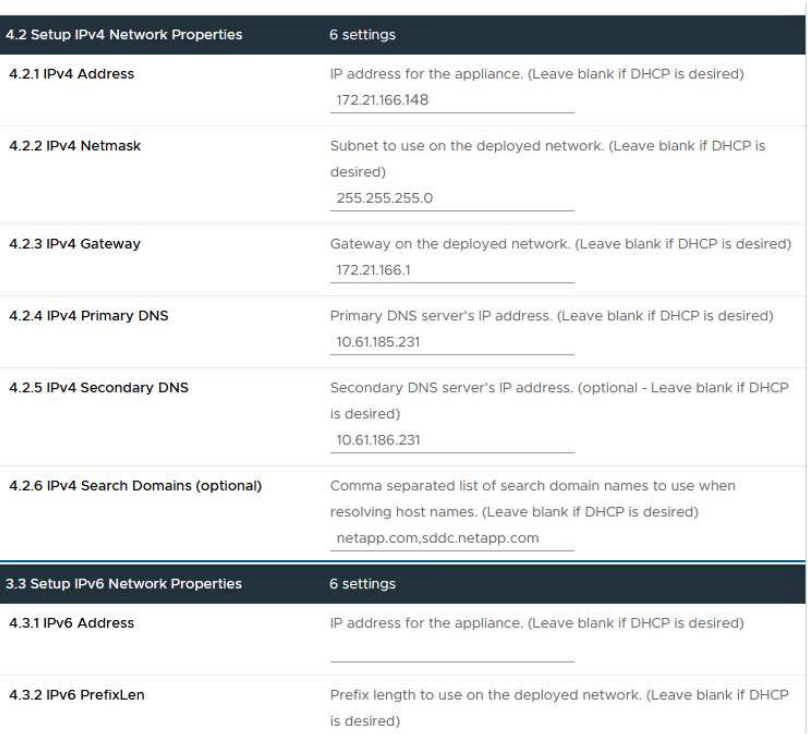

 $\times$ 

 $\bar{\bar{z}}$ 

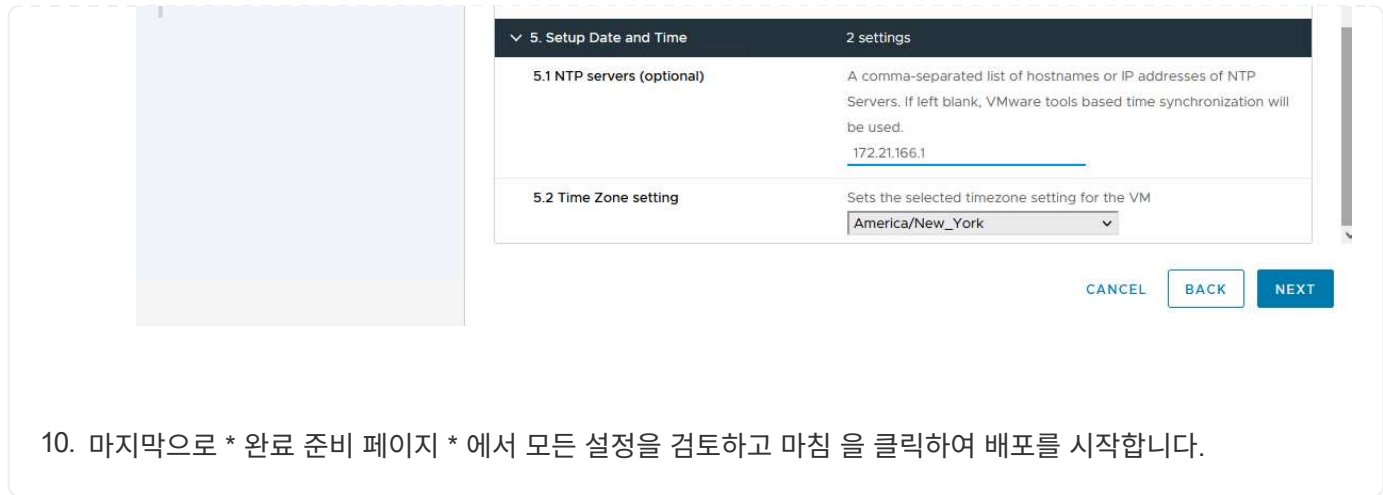

SnapCenter 플러그인이 설치되면 다음 단계를 완료하여 SCV에 스토리지 시스템을 추가합니다.

1. vSphere Client의 기본 메뉴에서 SCV에 액세스할 수 있습니다.

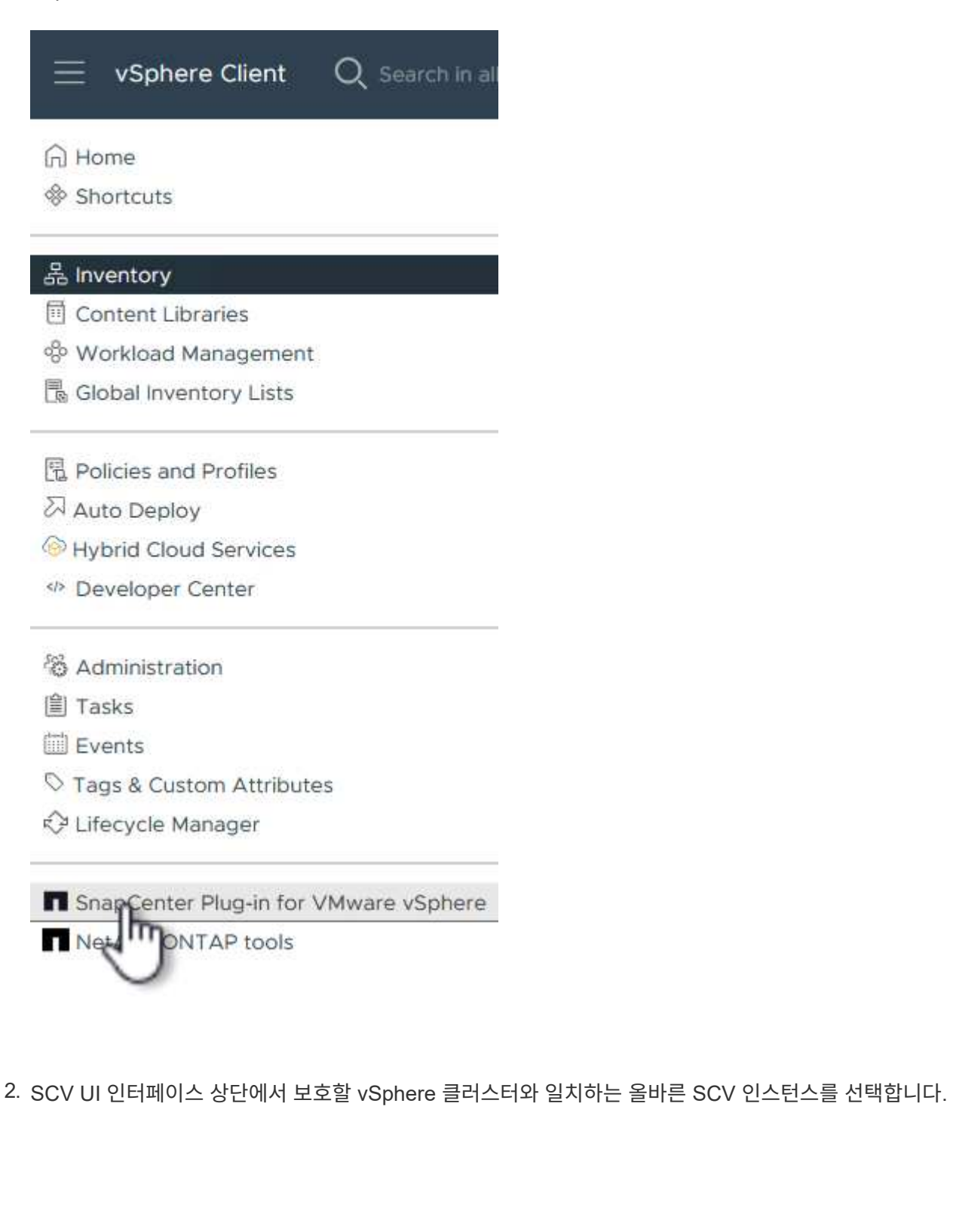

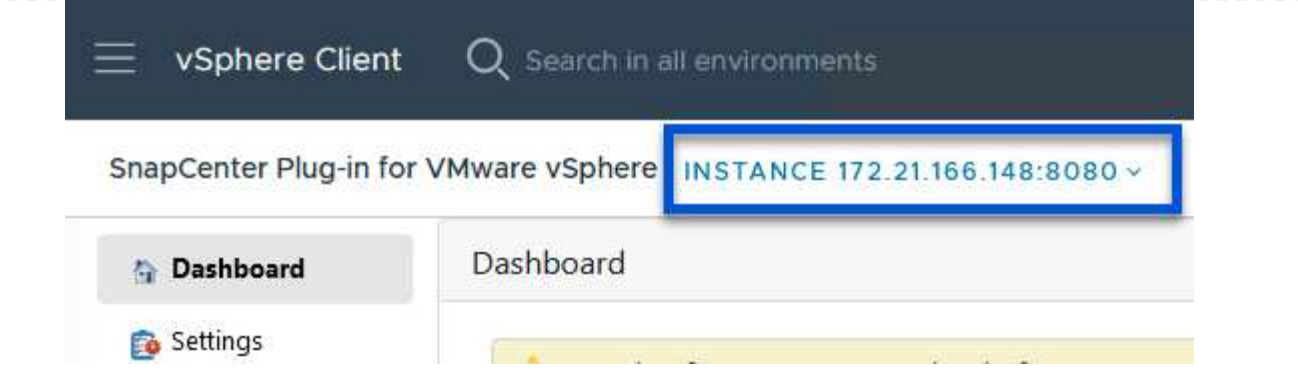

3. 왼쪽 메뉴에서 \* Storage Systems \* 로 이동한 후 \* Add \* 를 클릭하여 시작합니다.

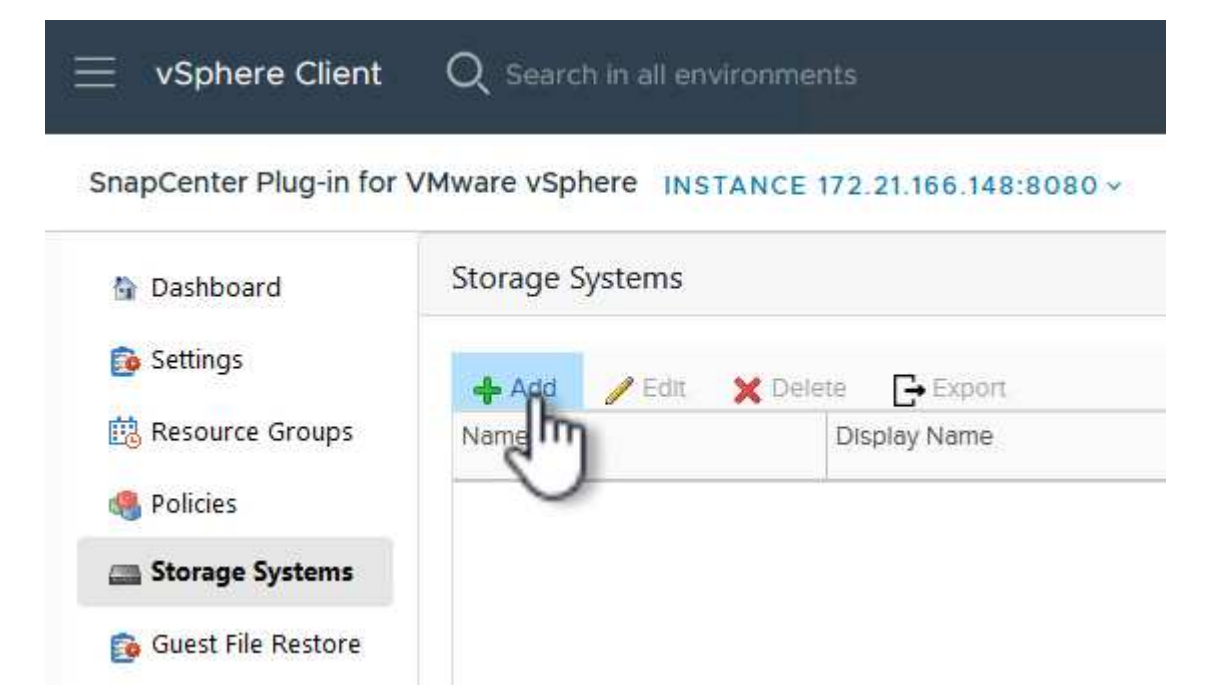

4. 스토리지 시스템 추가 \* 양식에서 추가할 ONTAP 스토리지 시스템의 IP 주소와 자격 증명을 입력하고 \* 추가 \* 를 클릭하여 작업을 완료합니다.

## Add Storage System

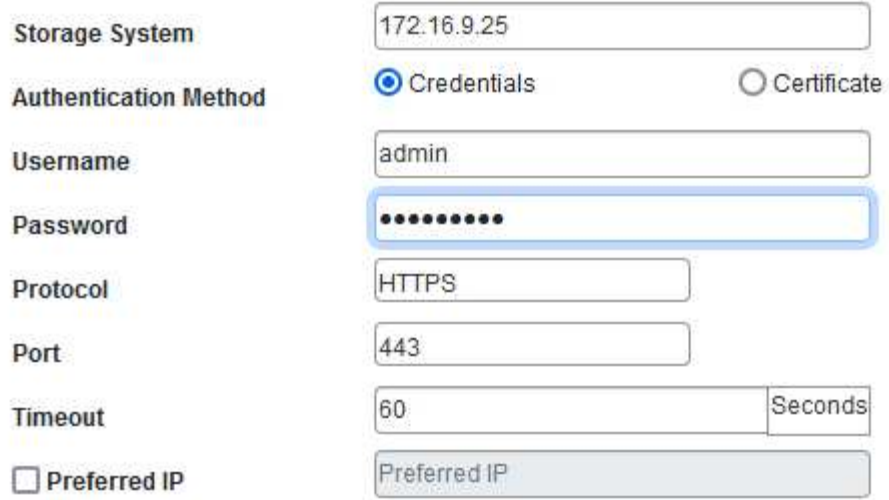

### Event Management System(EMS) & AutoSupport Setting

□ Log Snapcenter server events to syslog

Send AutoSupport Notification for failed operation to storage system

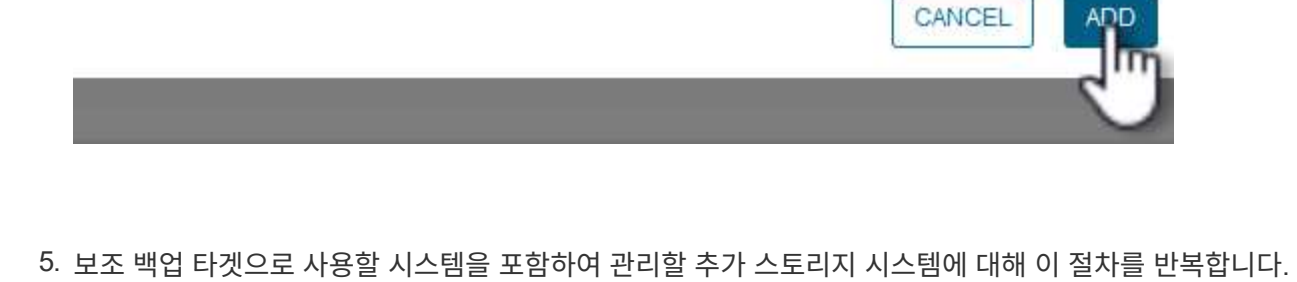

 $\times$ 

SCV 백업 정책 생성에 대한 자세한 내용은 을 참조하십시오 ["VM](https://docs.netapp.com/us-en/sc-plugin-vmware-vsphere/scpivs44_create_backup_policies_for_vms_and_datastores.html) [및](https://docs.netapp.com/us-en/sc-plugin-vmware-vsphere/scpivs44_create_backup_policies_for_vms_and_datastores.html) [데이터](https://docs.netapp.com/us-en/sc-plugin-vmware-vsphere/scpivs44_create_backup_policies_for_vms_and_datastores.html) [저장소에](https://docs.netapp.com/us-en/sc-plugin-vmware-vsphere/scpivs44_create_backup_policies_for_vms_and_datastores.html) [대한](https://docs.netapp.com/us-en/sc-plugin-vmware-vsphere/scpivs44_create_backup_policies_for_vms_and_datastores.html) [백업](https://docs.netapp.com/us-en/sc-plugin-vmware-vsphere/scpivs44_create_backup_policies_for_vms_and_datastores.html) [정](https://docs.netapp.com/us-en/sc-plugin-vmware-vsphere/scpivs44_create_backup_policies_for_vms_and_datastores.html)책을 [생성합니다](https://docs.netapp.com/us-en/sc-plugin-vmware-vsphere/scpivs44_create_backup_policies_for_vms_and_datastores.html)["](https://docs.netapp.com/us-en/sc-plugin-vmware-vsphere/scpivs44_create_backup_policies_for_vms_and_datastores.html). 새 백업 정책을 생성하려면 다음 단계를 수행하십시오. 1. 왼쪽 메뉴에서 \* Policies \* 를 선택하고 \* Create \* 를 클릭하여 시작합니다. vSphere Client  $Q$  Search in all environments SnapCenter Plug-in for VMware vSphere INSTANCE 172.21.166.148:8080 v Policies Dashboard Settings  $\sqrt{2}$  Edit X Remove  $\rightarrow$  Export Create **感 Resource Groups**  $\triangle$ Nam VM Consistency Policies Storage Systems **Guest File Restore** 

- 2. 새 백업 정책 \* 양식에서 정책에 대한 \* 이름 \* 및 \* 설명 \*, 백업이 실행되는 \* 빈도 \*, 백업 보존 기간을 지정하는 \* 보존 \* 기간을 제공합니다.
	- 잠금 기간 \* ONTAP SnapLock 기능을 통해 변조 방지 스냅샷을 생성하고 잠금 기간을 구성할 수 있습니다.

복제 \* 의 경우 ONTAP 스토리지 볼륨에 대한 기본 SnapMirror 또는 SnapVault 관계를 업데이트하려면 선택합니다.

> SnapMirror 및 SnapVault 복제는 모두 ONTAP SnapMirror 기술을 사용하여 스토리지 볼륨을 2차 스토리지 시스템에 비동기식으로 복제하여 보호 및 보안을 향상한다는 점에서 비슷합니다. SnapMirror 관계의 경우 SCV 백업 정책에 지정된 보존 일정에 기본 볼륨과 보조 볼륨의 보존 기간이 적용됩니다. SnapVault 관계를 사용하면 2차 스토리지 시스템에서 장기 또는 서로 다른 보존 일정을 위해 별도의 보존 일정을 설정할 수 있습니다. 이 경우 SCV 백업 정책 및 보조 볼륨과 연결된 정책에 스냅샷 레이블을 지정하여 독립 보존 일정을 적용할 볼륨을 식별합니다.

추가 고급 옵션을 선택하고 \* 추가 \* 를 클릭하여 정책을 생성합니다.

 $\left( \Theta\right)$ 

# New Backup Policy

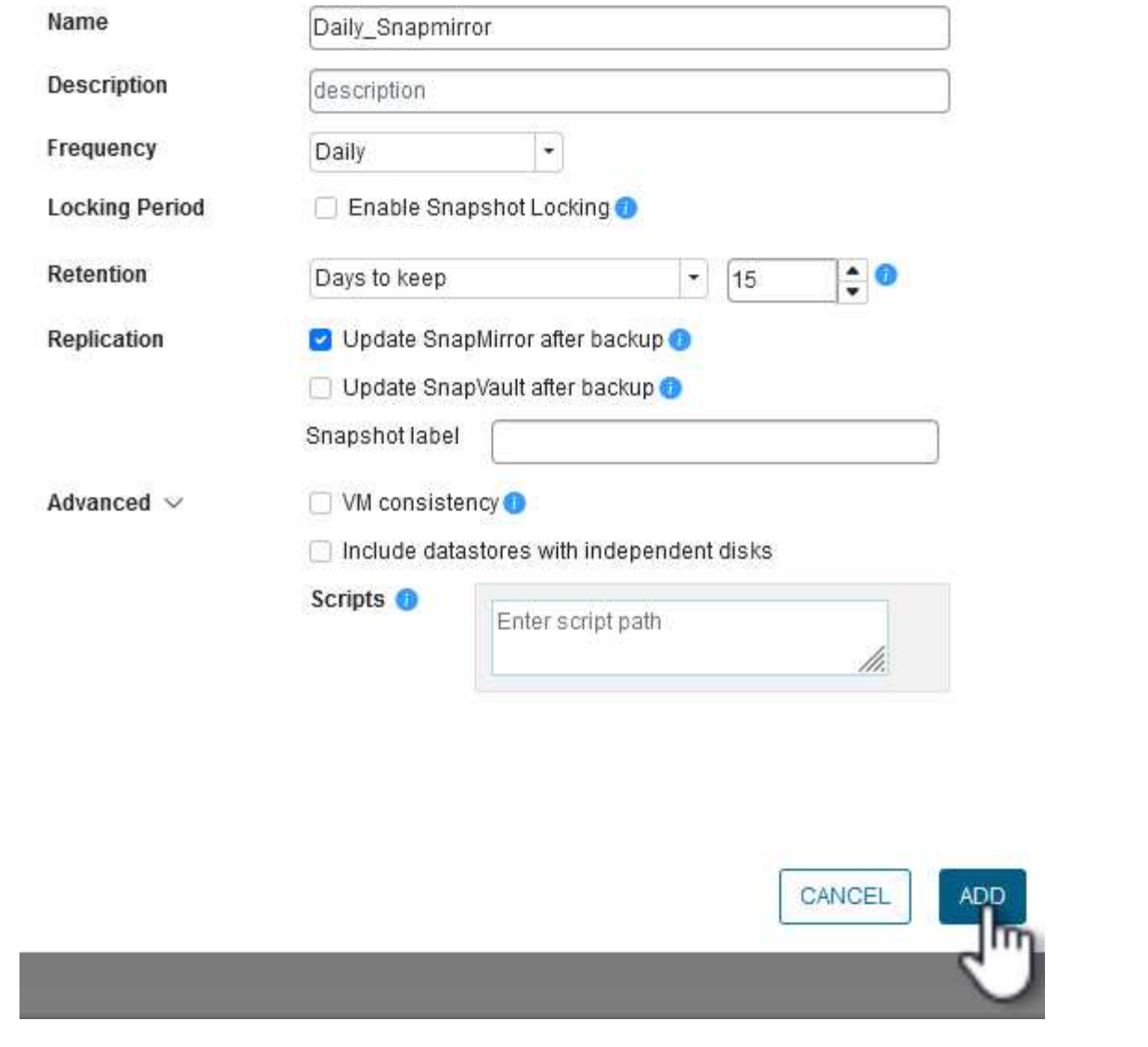

 $\times$ 

SCV 리소스 그룹 생성에 대한 자세한 내용은 을 참조하십시오 ["](https://docs.netapp.com/us-en/sc-plugin-vmware-vsphere/scpivs44_create_resource_groups_for_vms_and_datastores.html)[리소스](https://docs.netapp.com/us-en/sc-plugin-vmware-vsphere/scpivs44_create_resource_groups_for_vms_and_datastores.html) [그](https://docs.netapp.com/us-en/sc-plugin-vmware-vsphere/scpivs44_create_resource_groups_for_vms_and_datastores.html)[룹](https://docs.netapp.com/us-en/sc-plugin-vmware-vsphere/scpivs44_create_resource_groups_for_vms_and_datastores.html)을 [생성합니다](https://docs.netapp.com/us-en/sc-plugin-vmware-vsphere/scpivs44_create_resource_groups_for_vms_and_datastores.html)[".](https://docs.netapp.com/us-en/sc-plugin-vmware-vsphere/scpivs44_create_resource_groups_for_vms_and_datastores.html)

새 리소스 그룹을 만들려면 다음 단계를 완료하십시오.

1. 왼쪽 메뉴에서 \* Resource Groups \* 를 선택하고 \* Create \* 를 클릭하여 시작합니다.

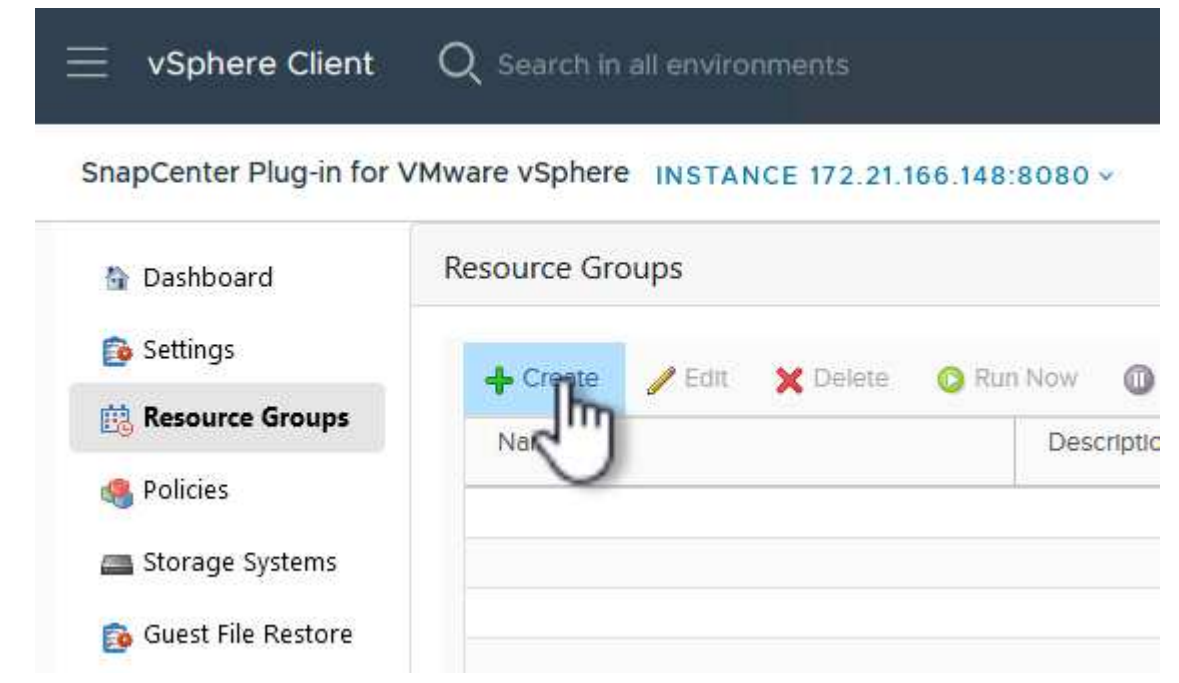

- 2. 일반 정보 및 알림 \* 페이지에서 리소스 그룹의 이름, 알림 설정 및 스냅숏 이름 지정에 대한 추가 옵션을 제공합니다.
- 3. 리소스 \* 페이지에서 리소스 그룹에서 보호할 데이터 저장소와 VM을 선택합니다. 계속하려면 \* 다음 \* 을 클릭하십시오.

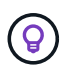

특정 VM만 선택한 경우에도 전체 데이터 저장소가 항상 백업됩니다. 이는 ONTAP가 데이터 저장소를 호스팅하는 볼륨의 스냅샷을 생성하기 때문입니다. 그러나 백업을 위해 특정 VM만 선택하면 해당 VM에만 복원할 수 있는 기능이 제한됩니다.

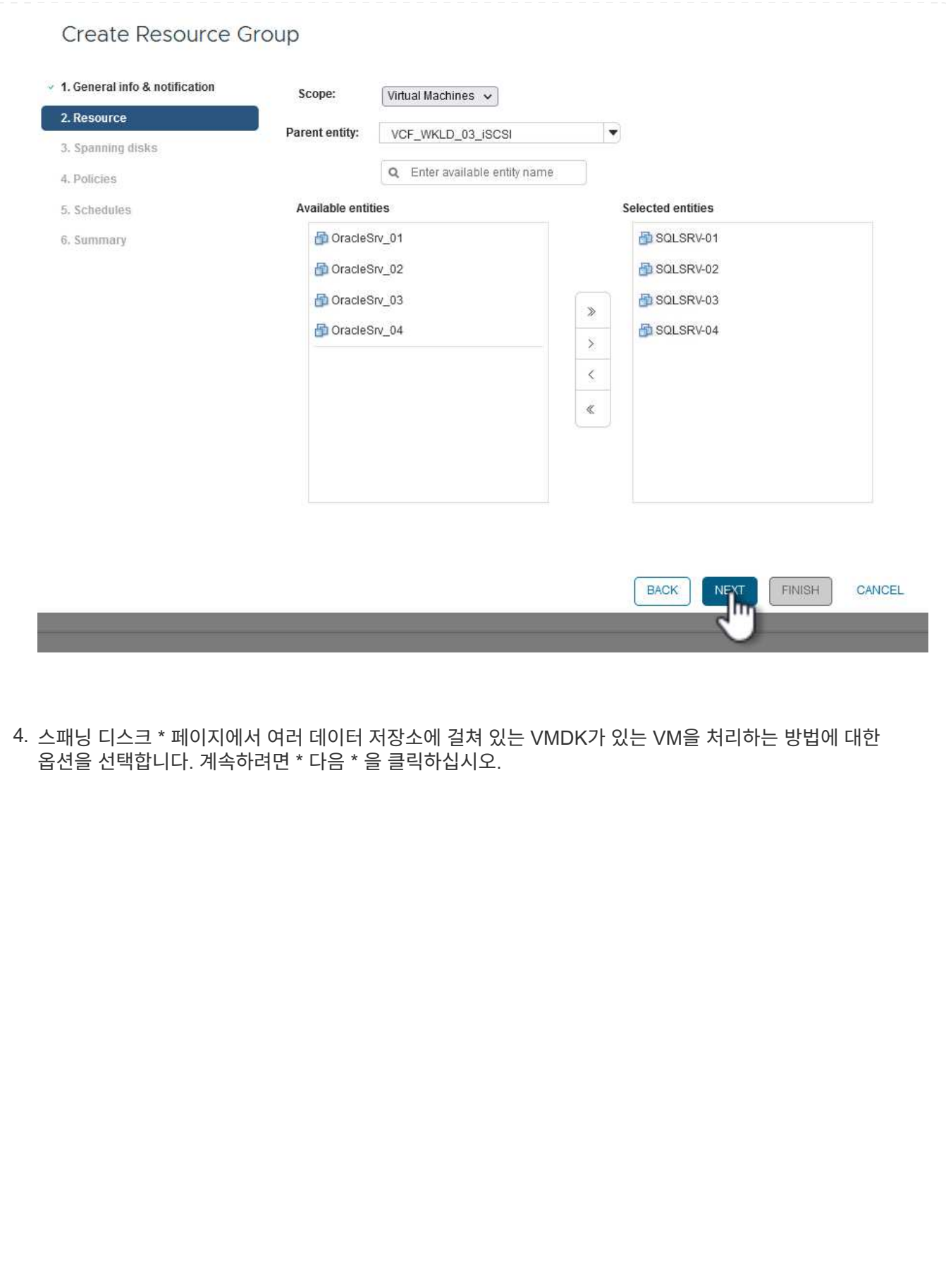

## Create Resource Group

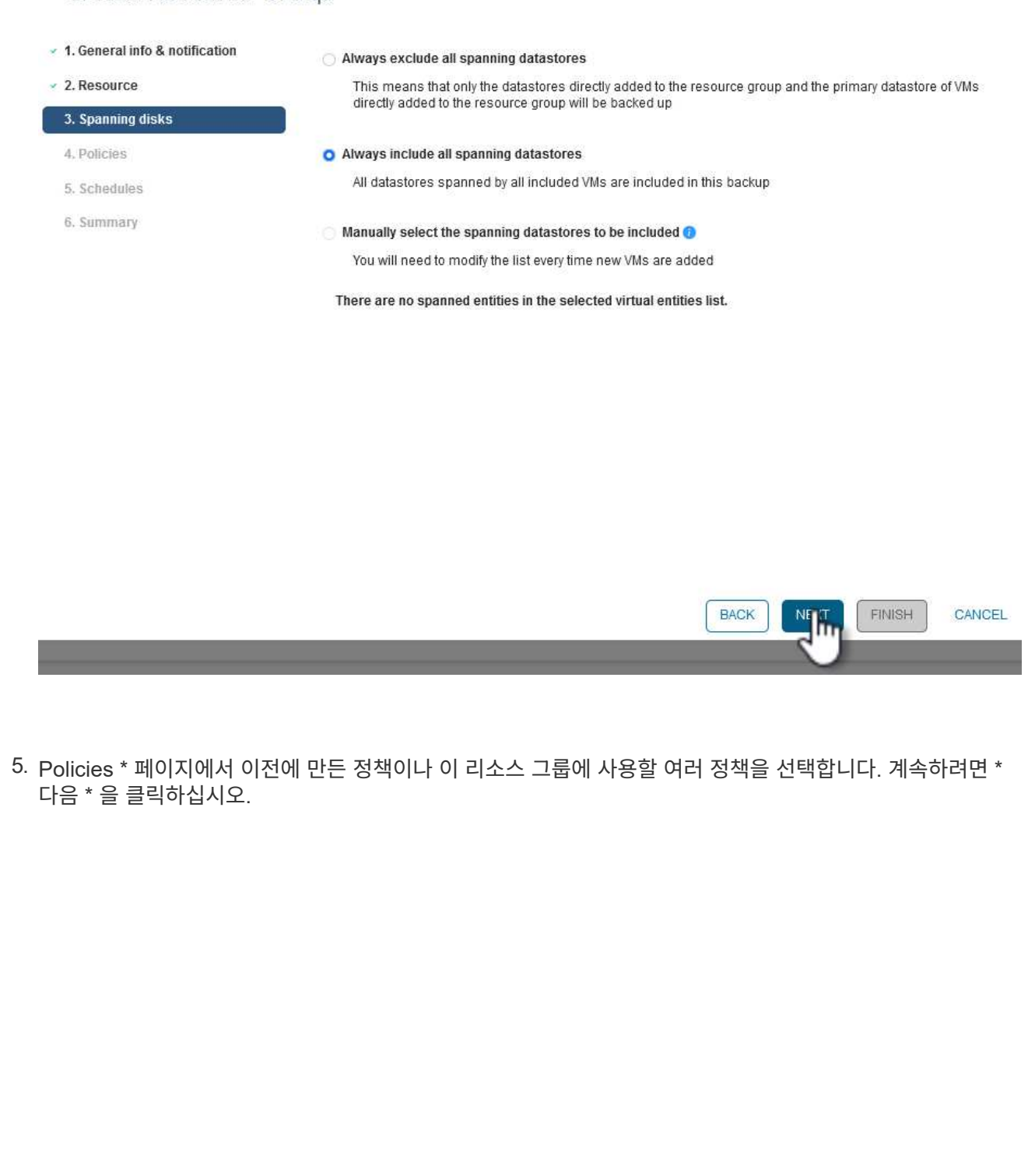

## Create Resource Group

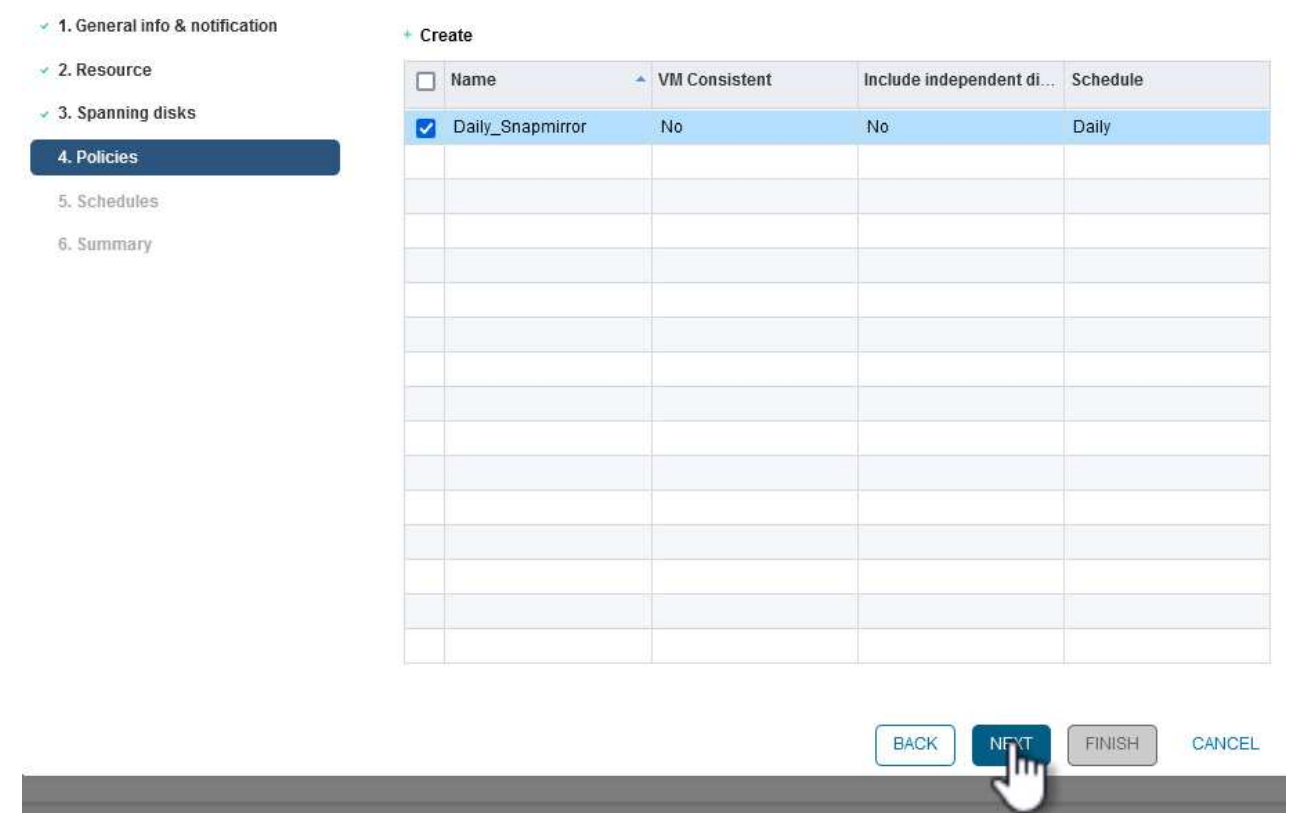

6. Schedules \* 페이지에서 반복 및 시간을 구성하여 백업을 실행할 시간을 설정합니다. 계속하려면 \* 다음 \* 을 클릭하십시오.

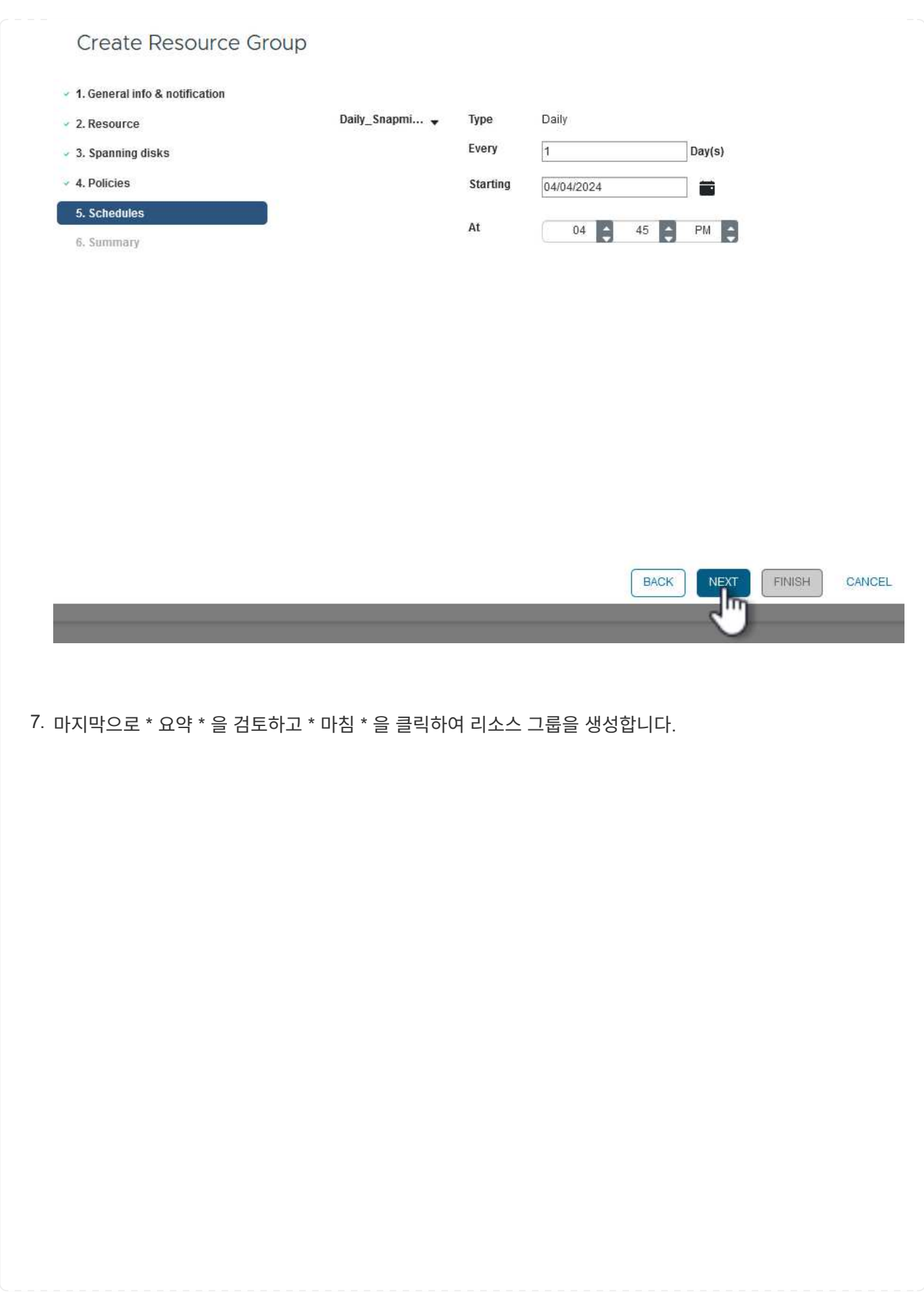

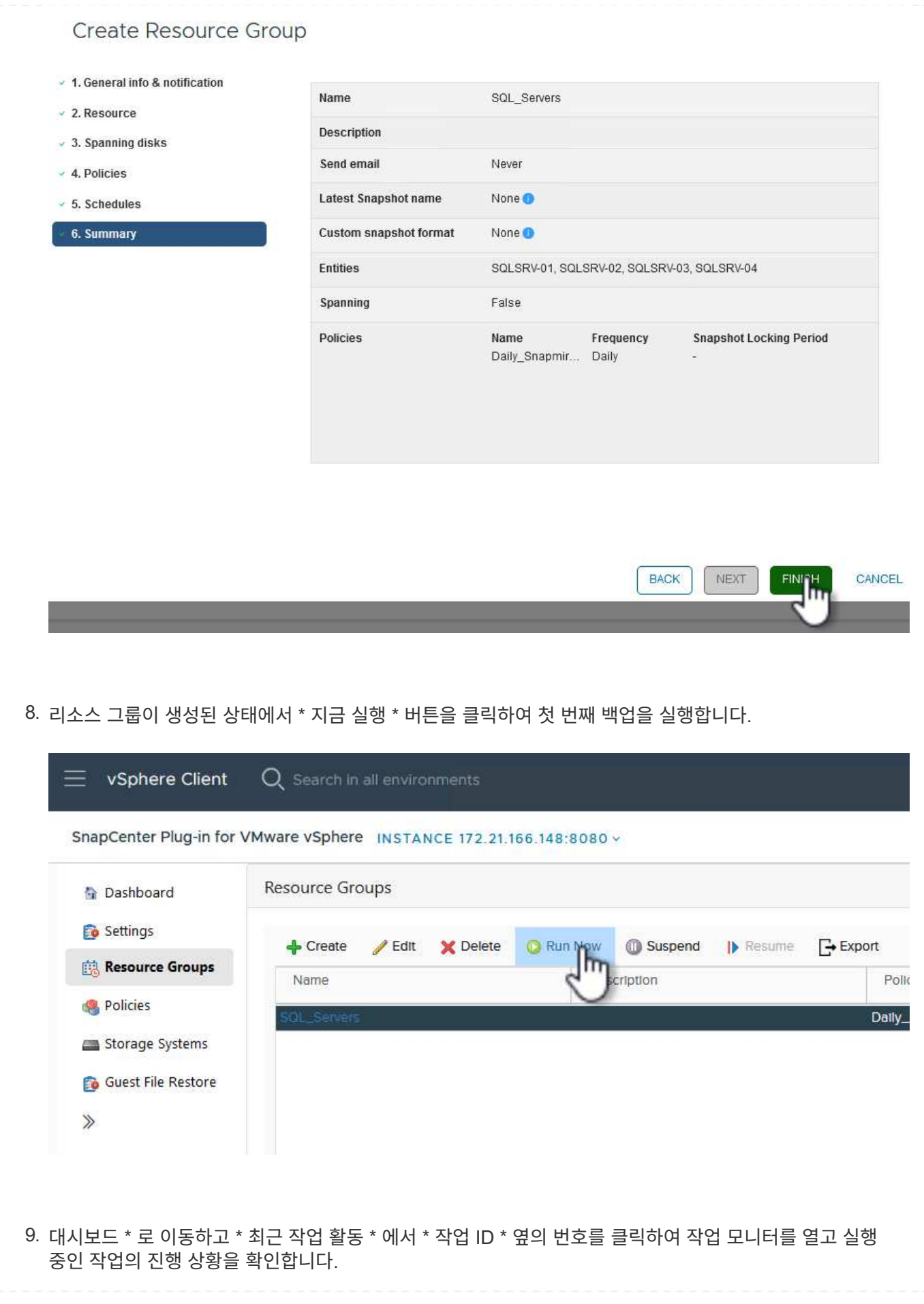

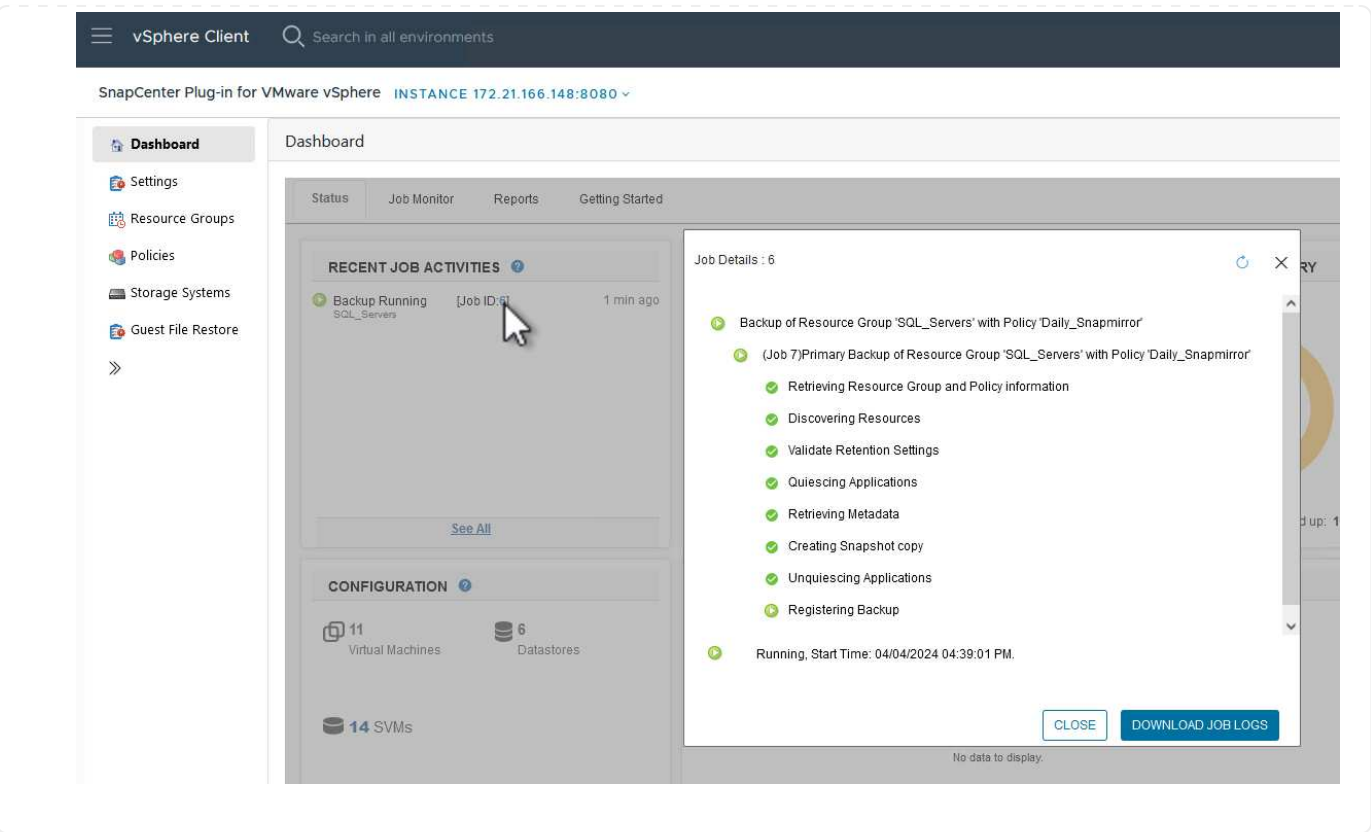

**SCV**를 사용하여 **VM, VMDK** 및 파일을 복구합니다

SnapCenter 플러그인을 사용하면 기본 또는 보조 백업에서 VM, VMDK, 파일 및 폴더를 복구할 수 있습니다.

VM은 원래 호스트 또는 동일한 vCenter Server의 대체 호스트에 복구하거나, 동일한 vCenter 또는 연결된 모드의 vCenter에서 관리하는 대체 ESXi 호스트에 복구할 수 있습니다.

VVol VM은 원래 호스트로 복구할 수 있다.

기존 VM의 VMDK는 원본 또는 대체 데이터 저장소로 복구할 수 있습니다.

VVOL VM의 VMDK는 원래 데이터 저장소로 복원할 수 있습니다.

게스트 파일 복구 세션의 개별 파일 및 폴더를 복구할 수 있습니다. 이 경우 가상 디스크의 백업 복사본을 연결한 다음 선택한 파일 또는 폴더를 복원합니다.

VM, VMDK 또는 개별 폴더를 복구하려면 다음 단계를 완료합니다.

SCV를 사용하여 VM을 복원하려면 다음 단계를 완료합니다.

1. vSphere 클라이언트에서 복구할 VM으로 이동하여 마우스 오른쪽 버튼을 클릭하고 \* SnapCenter Plug-in for VMware vSphere \* 로 이동합니다. 하위 메뉴에서 \* Restore \* 를 선택합니다.

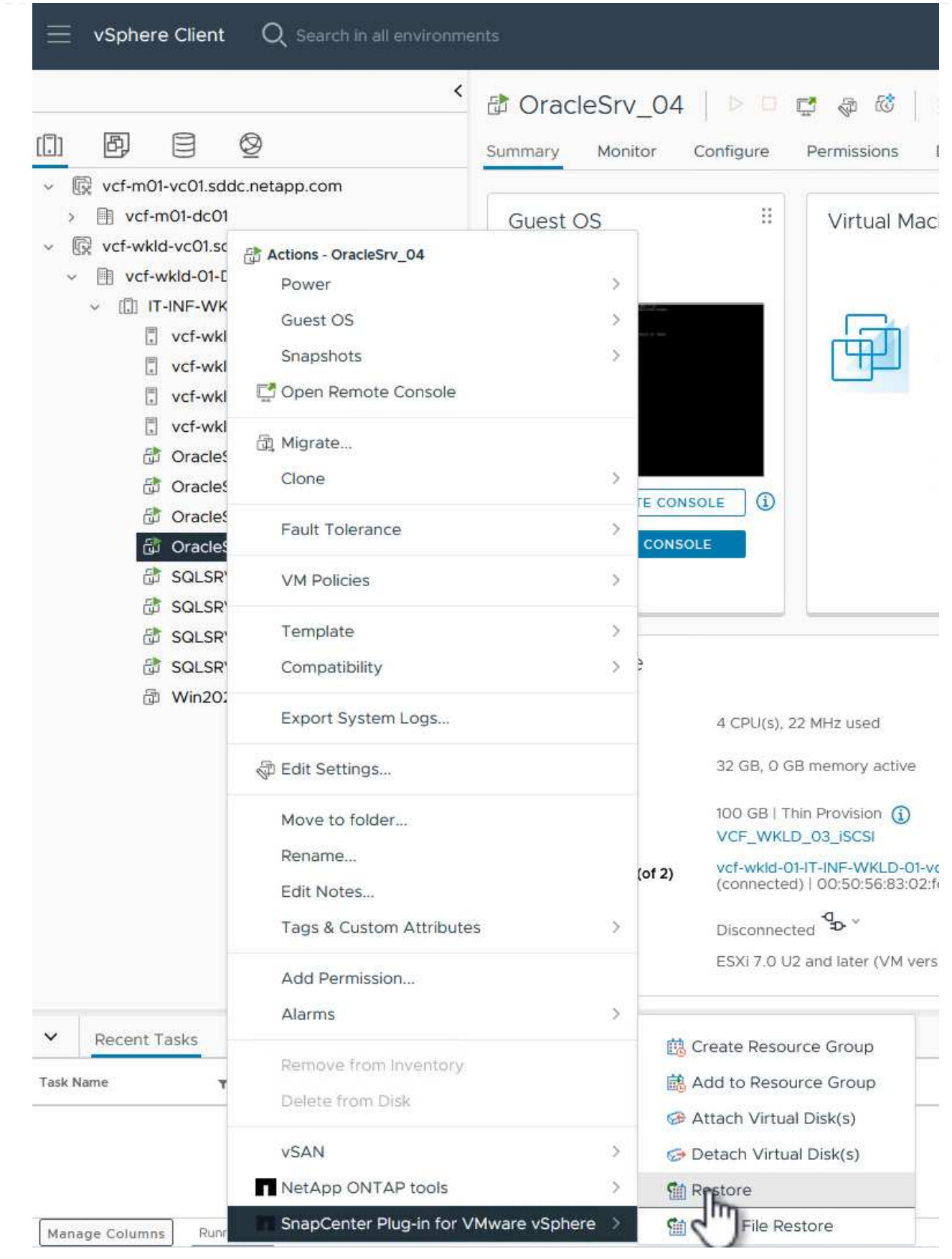

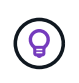

또는 인벤토리에서 데이터 저장소로 이동한 다음 \* 구성 \* 탭에서 \* SnapCenter Plug-in for VMware vSphere > Backups \* 로 이동하는 방법도 있습니다. 선택한 백업에서 복원할 VM을 선택합니다.

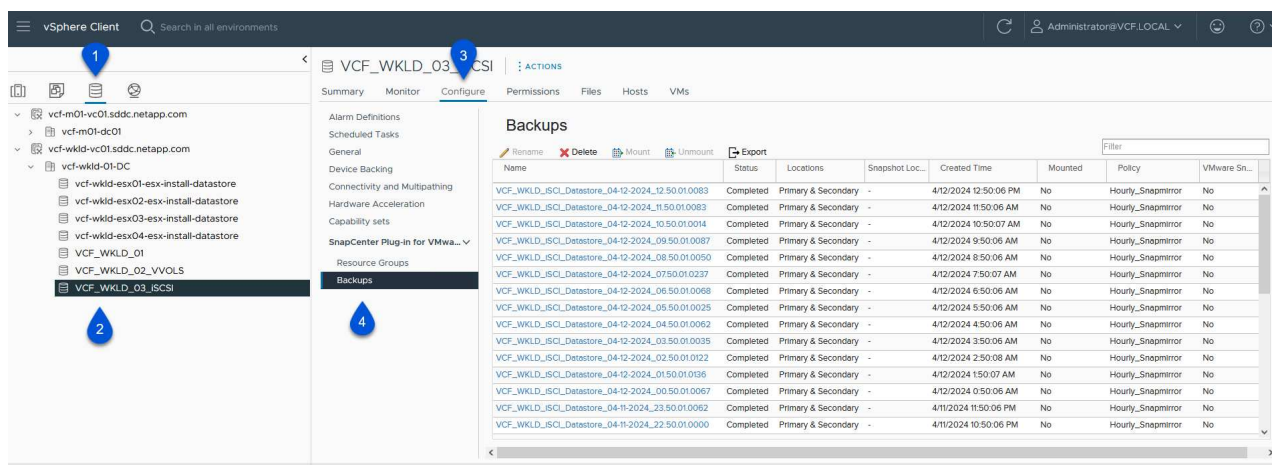

2. Restore \* 마법사에서 사용할 백업을 선택합니다. 계속하려면 \* 다음 \* 을 클릭하십시오.

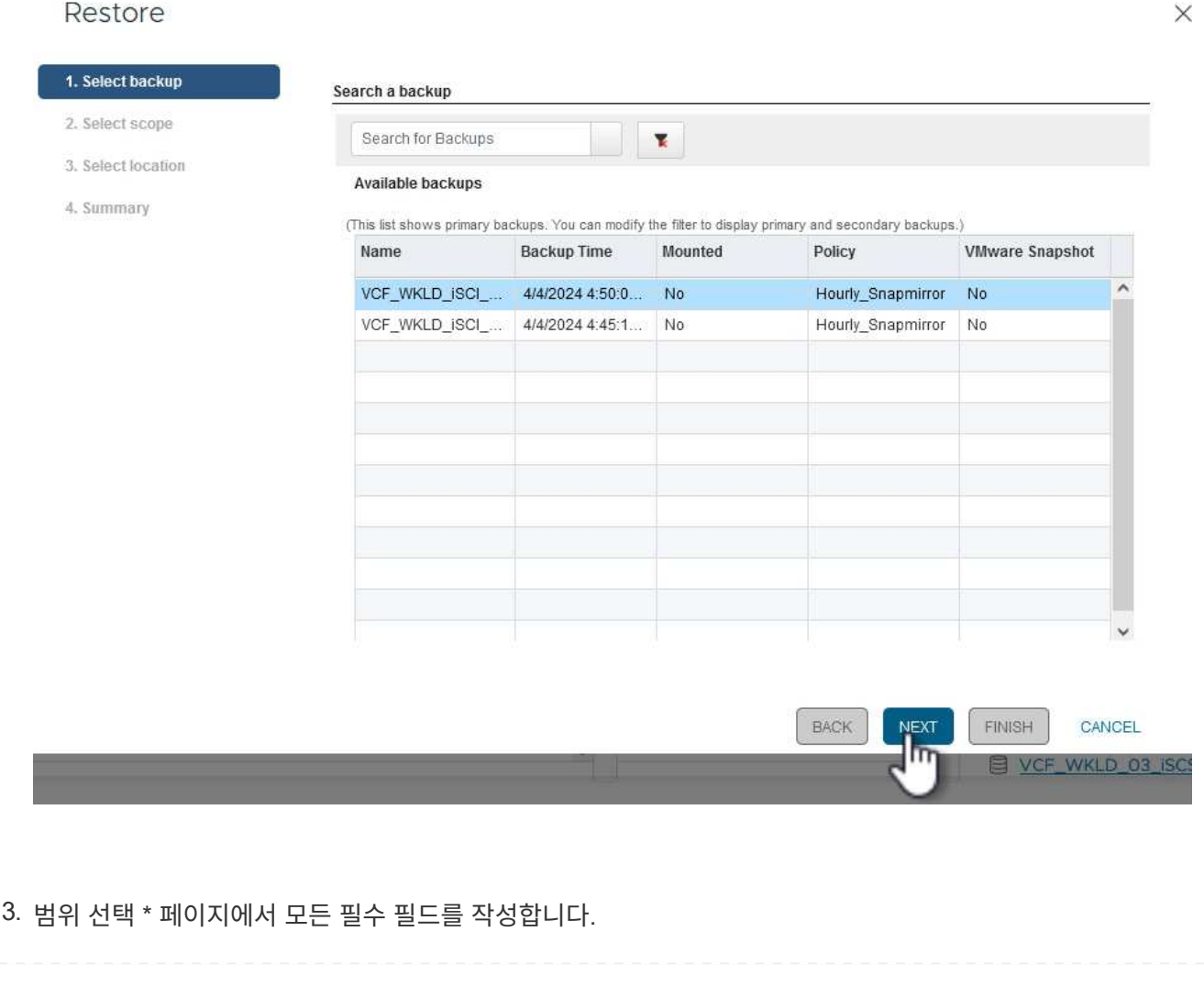

◦ \* Restore scope \* - 전체 가상 머신을 복원하려면 선택합니다. ◦ \* VM 다시 시작 \* - 복원 후 VM을 시작할지 여부를 선택합니다. ◦ \* 위치 복원 \* - 원래 위치 또는 대체 위치로 복원하도록 선택합니다. 대체 위치를 선택할 때 각 필드에서 옵션을 선택합니다. ▪ \* 대상 vCenter Server \* - 연결된 모드의 로컬 vCenter 또는 대체 vCenter ▪ \* 대상 ESXi 호스트 \* ▪ 네트워크 \* ▪ \* 복원 후 VM 이름 \* ▪ \* 데이터 저장소를 선택하십시오. \* Restore  $\times$  $\times$  1. Select backup Restore scope Entire virtual machine  $\vert$   $\star$ 2. Select scope **Restart VM**  $\Box$ 3. Select location **Restore Location** Original Location 4. Summary (This will restore the entire VM to the original Hypervisor with the original settings. Existing VM will be unregistered and replaced with this VM.) **O** Alternate Location (This will create a new VM on selected vCenter and Hypervisor with the customized settings.) 172.21.166.143  $\vert \cdot \vert$ **Destination vCenter Server Destination ESXi host** vcf-wkld-esx04.sddc.netapp.com  $\bullet$ vcf-wkld-01-IT-INF-WKLD-01-vds-01-pg- $\ddot{}$ Network OracleSrv\_04\_restored VM name after restore VCF\_WKLD\_03\_ISCSI  $\ddot{}$ **Select Datastore: BACK** NEX<sup>T</sup> FINISH CANCEL VCF\_WKLD\_03 계속하려면 \* 다음 \* 을 클릭하십시오. 4. 위치 선택 \* 페이지에서 기본 또는 보조 ONTAP 스토리지 시스템에서 VM을 복원하도록 선택합니다. 계속하려면 \* 다음 \* 을 클릭하십시오.

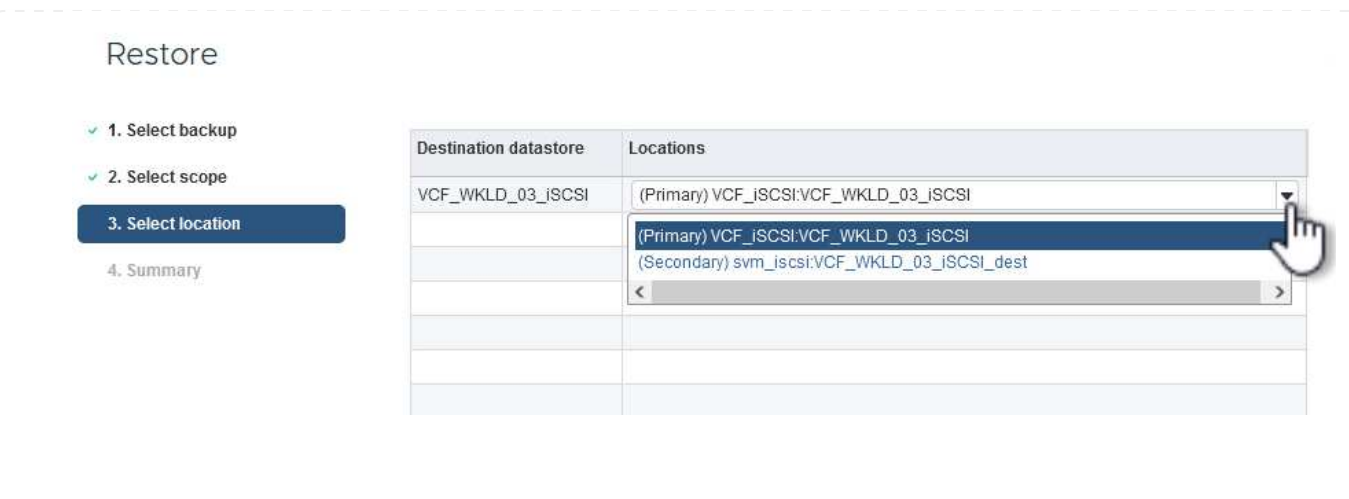

5. 마지막으로 \* Summary \* 를 검토하고 \* Finish \* 를 클릭하여 복원 작업을 시작합니다.

## Restore

- $~\vee$  1. Select ba
- $\times$  3. Select los
- 4. Summar

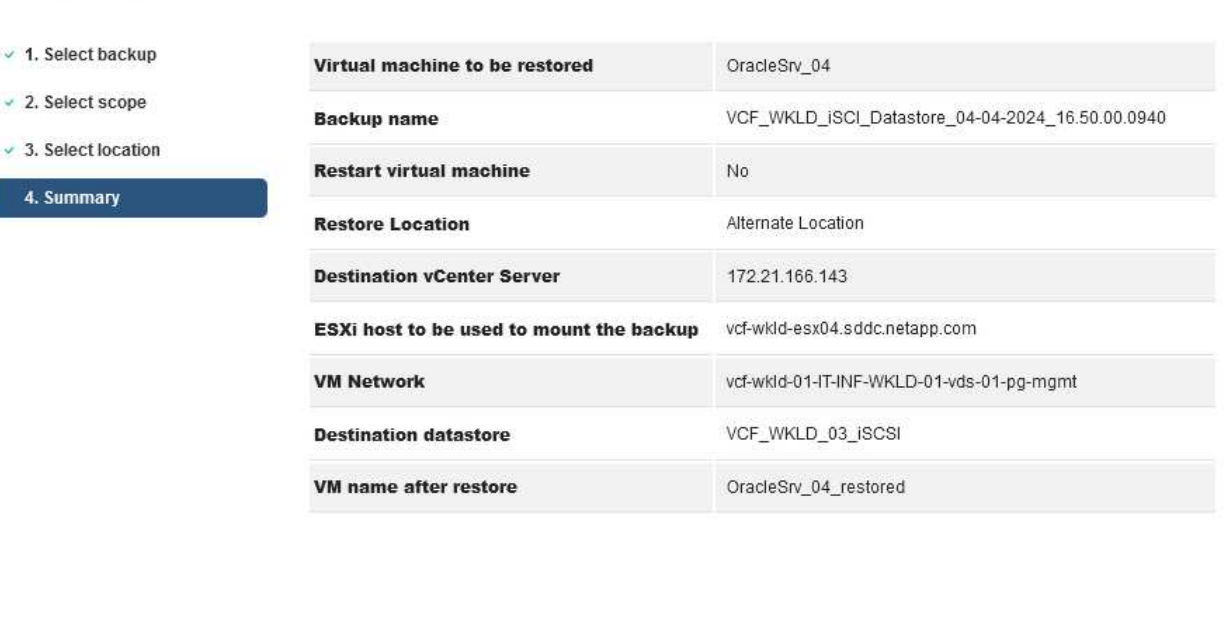

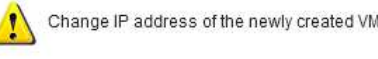

Change IP address of the newly created VM after restore operation to avoid IP conflict.

BACK

NEXT

FINISH

6. 복구 작업 진행률은 vSphere Client의 \* Recent Tasks \* 창과 SCV의 작업 모니터에서 모니터링할 수 있습니다.

CANCEL

WKLD 0

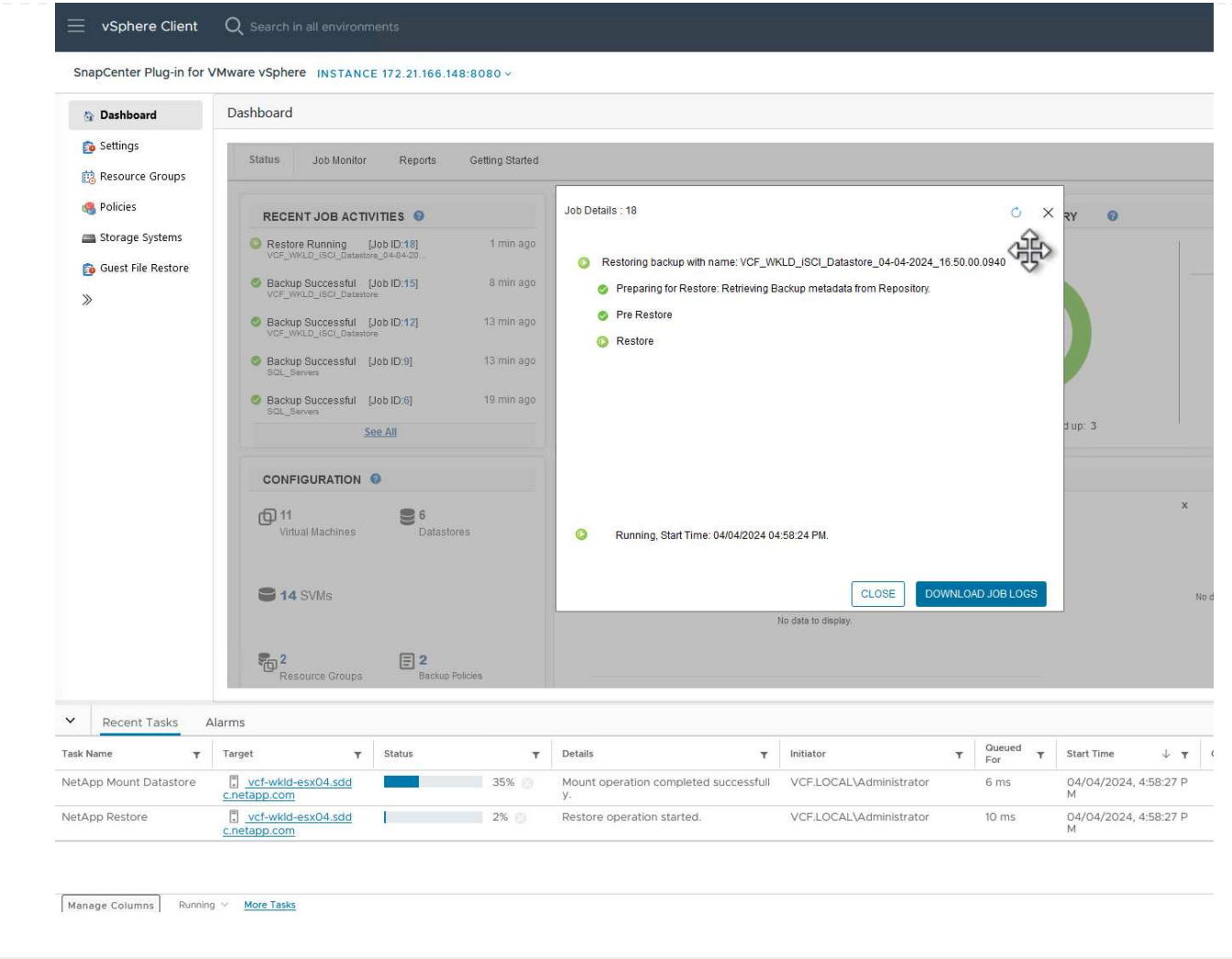

ONTAP 툴을 사용하면 VMDK를 원래 위치로 전체 복구하거나 VMDK를 새 디스크로 호스트 시스템에 연결할 수 있습니다. 이 시나리오에서는 파일 시스템에 액세스하기 위해 VMDK가 Windows 호스트에 연결됩니다.

백업에서 VMDK를 연결하려면 다음 단계를 완료합니다.

1. vSphere Client에서 VM으로 이동한 후 \* Actions \* 메뉴에서 \* SnapCenter Plug-in for VMware vSphere > Attach Virtual Disk(s) \* 를 선택합니다.

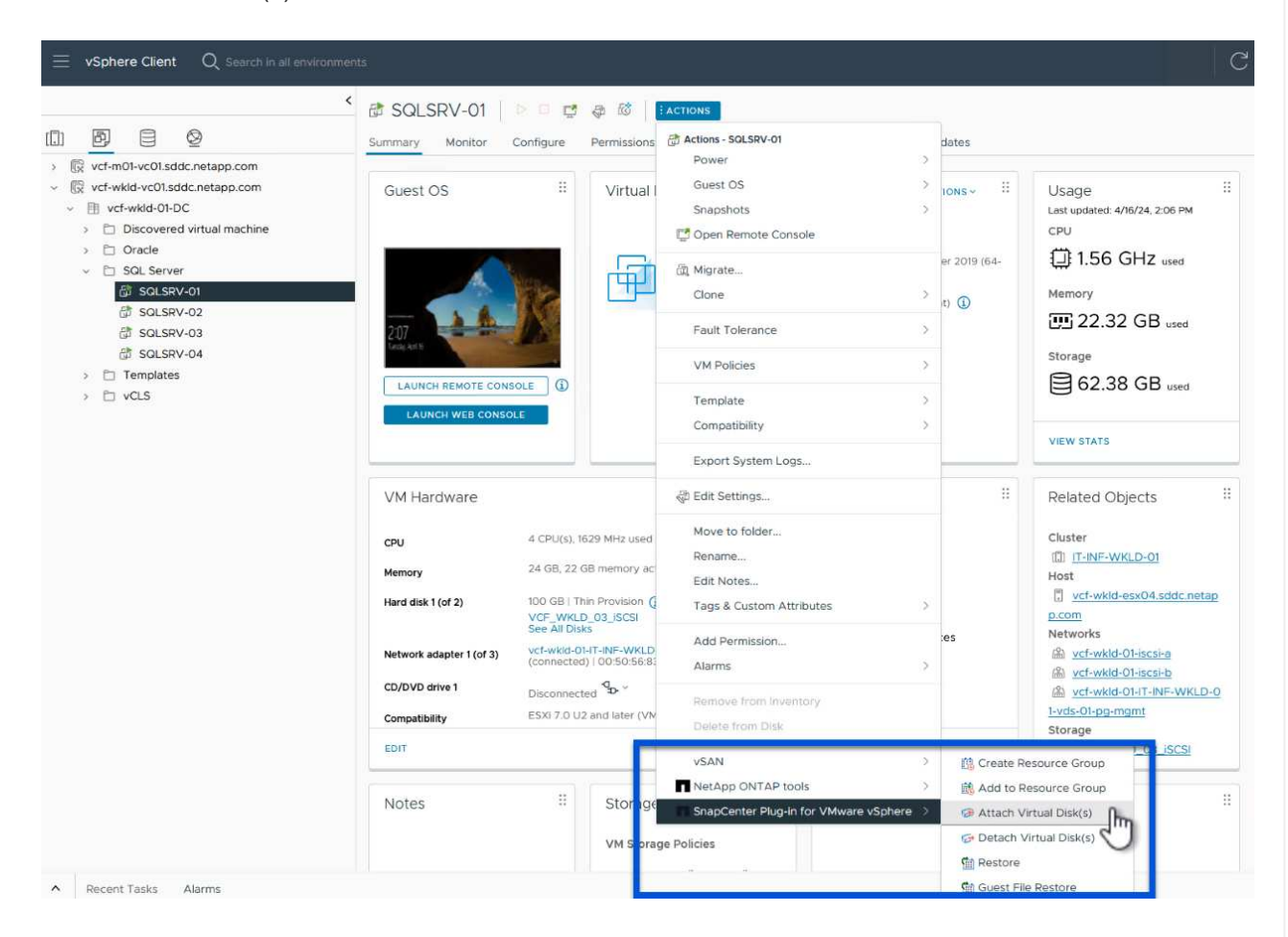

2. 가상 디스크 연결 \* 마법사에서 사용할 백업 인스턴스와 연결할 특정 VMDK를 선택합니다.

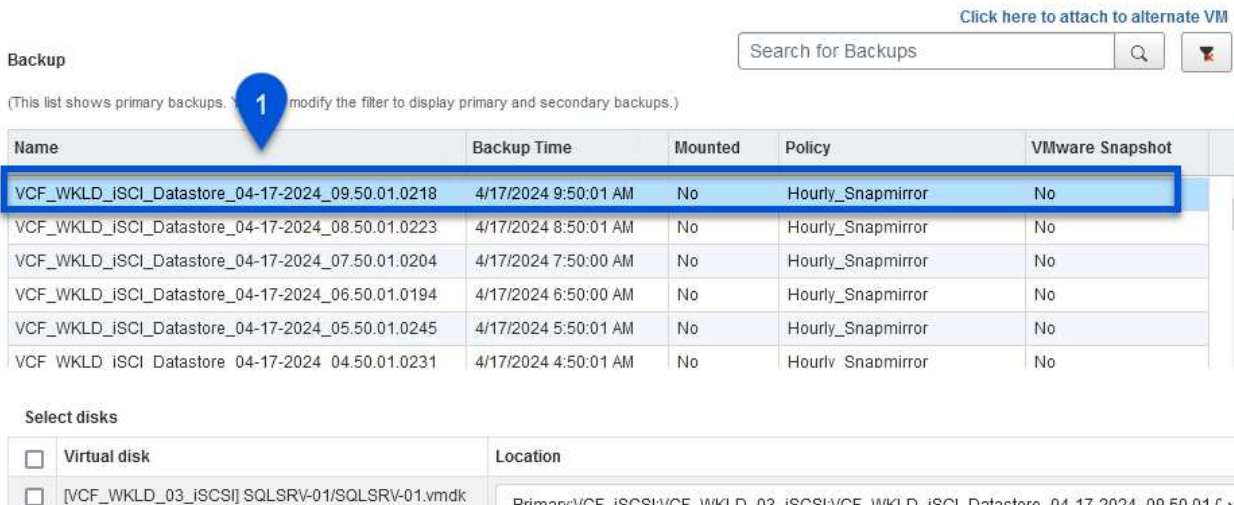

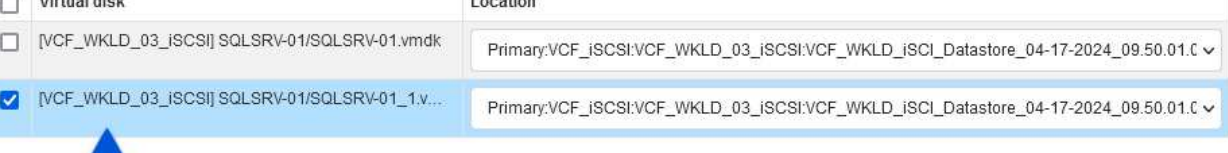

필터 옵션을 사용하여 백업을 찾고 운영 스토리지 시스템과 보조 스토리지 시스템 모두에서 백업을 표시할 수 있습니다.

 $3<sup>1</sup>$ 

CANCEL

### Attach Virtual Disk(s)

 $2^{\circ}$ 

 $\circledcirc$ 

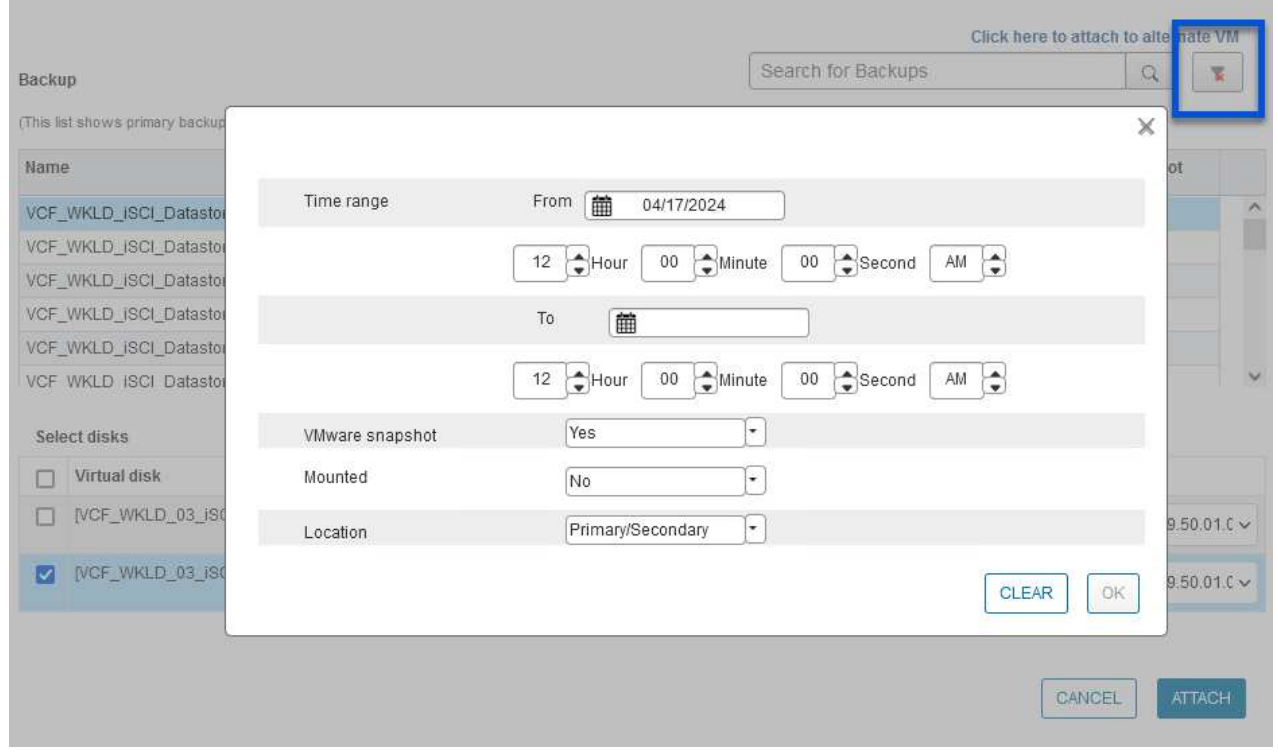

 $\ddot{\phantom{0}}$ 

 $\times$ 

**ATTACH** 

- 3. 모든 옵션을 선택한 후 \* Attach \* 버튼을 클릭하여 복구 프로세스를 시작하고 VMDK를 호스트에 연결합니다.
- 4. 연결 절차가 완료되면 호스트 시스템의 OS에서 디스크에 액세스할 수 있습니다. 이 경우 SCV는 NTFS 파일 시스템과 디스크를 Windows SQL Server의 E: 드라이브에 연결했으며 파일 시스템의 SQL 데이터베이스 파일은 파일 탐색기를 통해 액세스할 수 있습니다.

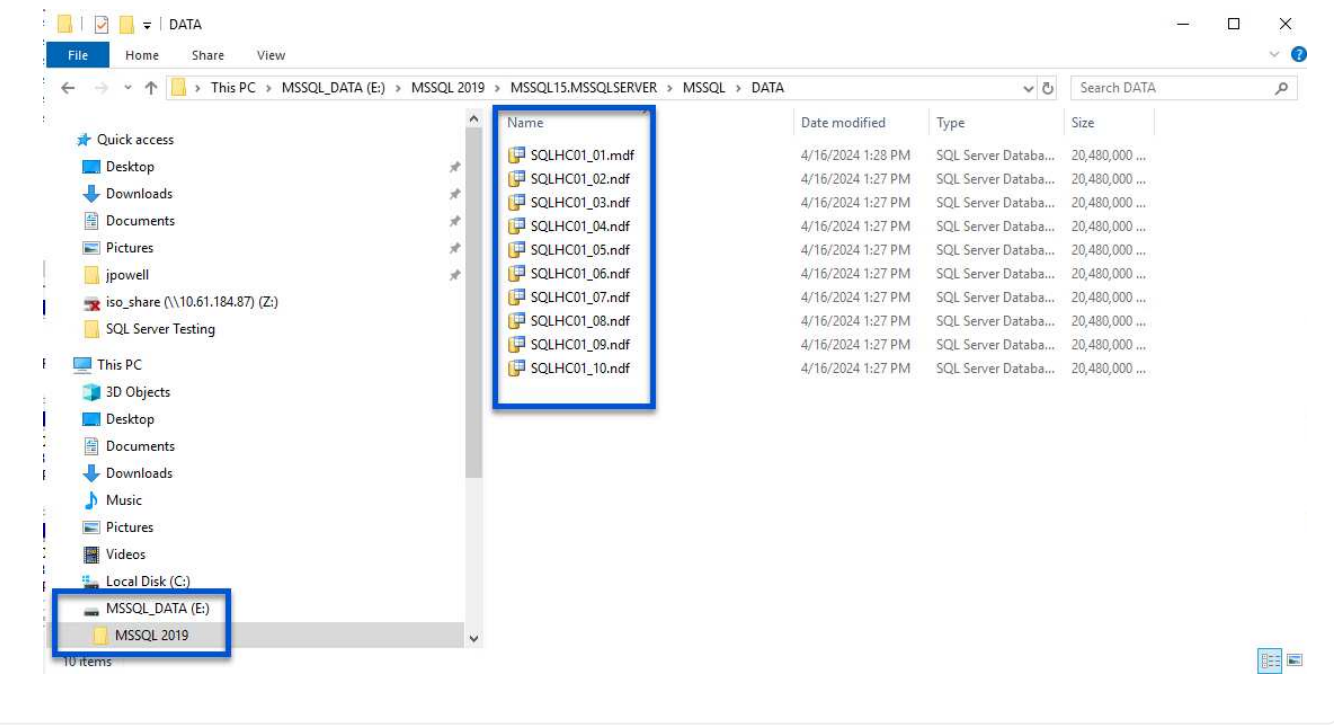

ONTAP 도구는 Windows Server OS의 VMDK에서 게스트 파일 시스템을 복원하는 기능을 제공합니다. 이는 SnapCenter 플러그인 인터페이스에서 중앙에서 수행됩니다.

자세한 내용은 을 참조하십시오 ["](https://docs.netapp.com/us-en/sc-plugin-vmware-vsphere/scpivs44_restore_guest_files_and_folders_overview.html)[게스트](https://docs.netapp.com/us-en/sc-plugin-vmware-vsphere/scpivs44_restore_guest_files_and_folders_overview.html) [파일](https://docs.netapp.com/us-en/sc-plugin-vmware-vsphere/scpivs44_restore_guest_files_and_folders_overview.html) [및](https://docs.netapp.com/us-en/sc-plugin-vmware-vsphere/scpivs44_restore_guest_files_and_folders_overview.html) [폴](https://docs.netapp.com/us-en/sc-plugin-vmware-vsphere/scpivs44_restore_guest_files_and_folders_overview.html)[더를](https://docs.netapp.com/us-en/sc-plugin-vmware-vsphere/scpivs44_restore_guest_files_and_folders_overview.html) [복구합니다](https://docs.netapp.com/us-en/sc-plugin-vmware-vsphere/scpivs44_restore_guest_files_and_folders_overview.html)["](https://docs.netapp.com/us-en/sc-plugin-vmware-vsphere/scpivs44_restore_guest_files_and_folders_overview.html) SCV 문서화 사이트에서

Windows 시스템에 대한 게스트 파일 시스템 복원을 수행하려면 다음 단계를 수행하십시오.

1. 첫 번째 단계는 Windows 호스트 시스템에 대한 액세스를 제공하기 위해 Run as 자격 증명을 생성하는 것입니다. vSphere Client에서 CSV 플러그인 인터페이스로 이동한 다음 주 메뉴에서 \* Guest File Restore \* 를 클릭합니다.

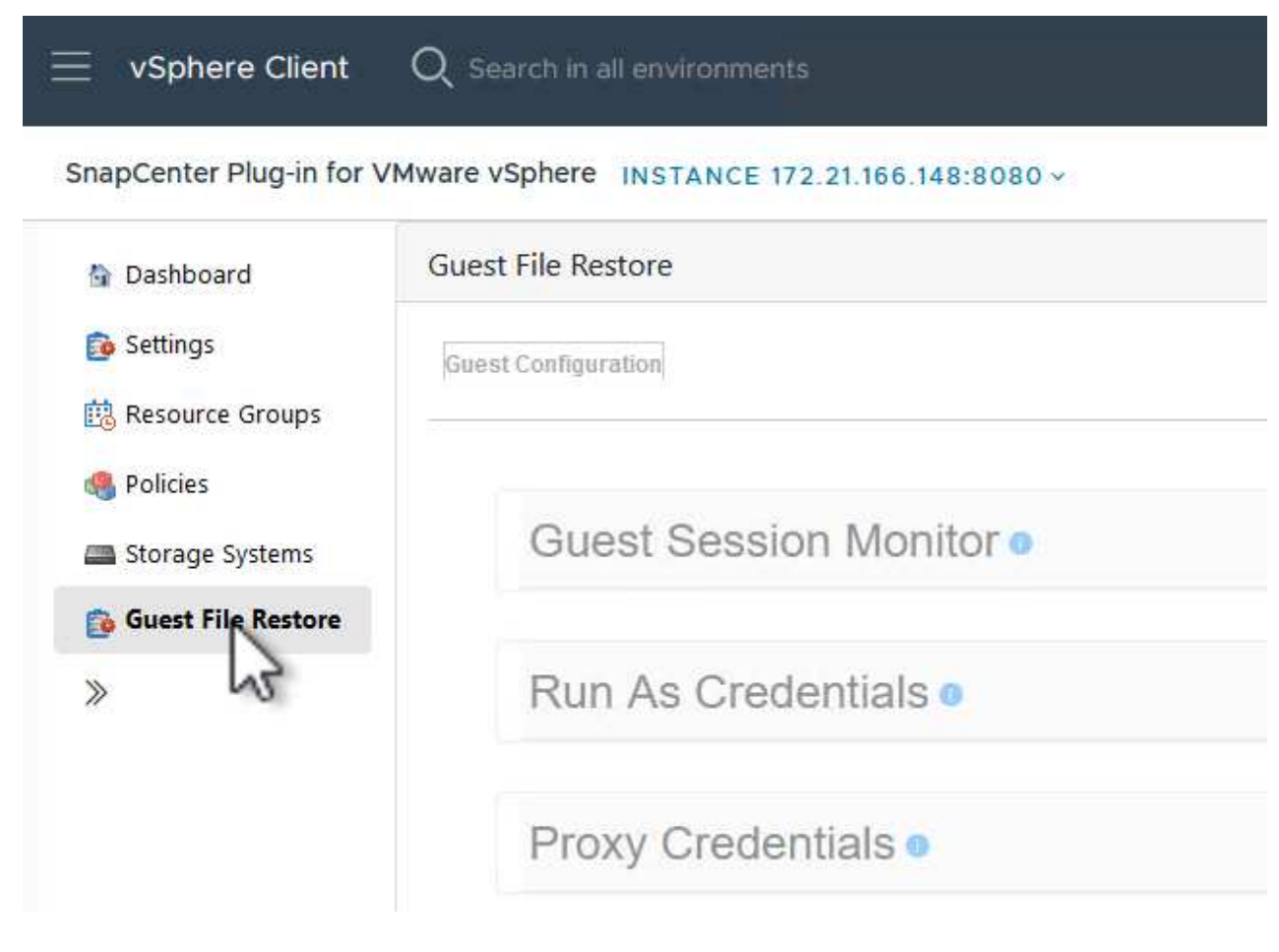

- 2. Run as Credentials \* 에서 \* + \* 아이콘을 클릭하여 \* Run as Credentials \* 창을 엽니다.
- 3. Windows 시스템의 자격 증명 레코드 이름, 관리자 사용자 이름 및 암호를 입력한 다음 \* Select VM \* 버튼을 클릭하여 복구에 사용할 프록시 VM을 선택합니다.
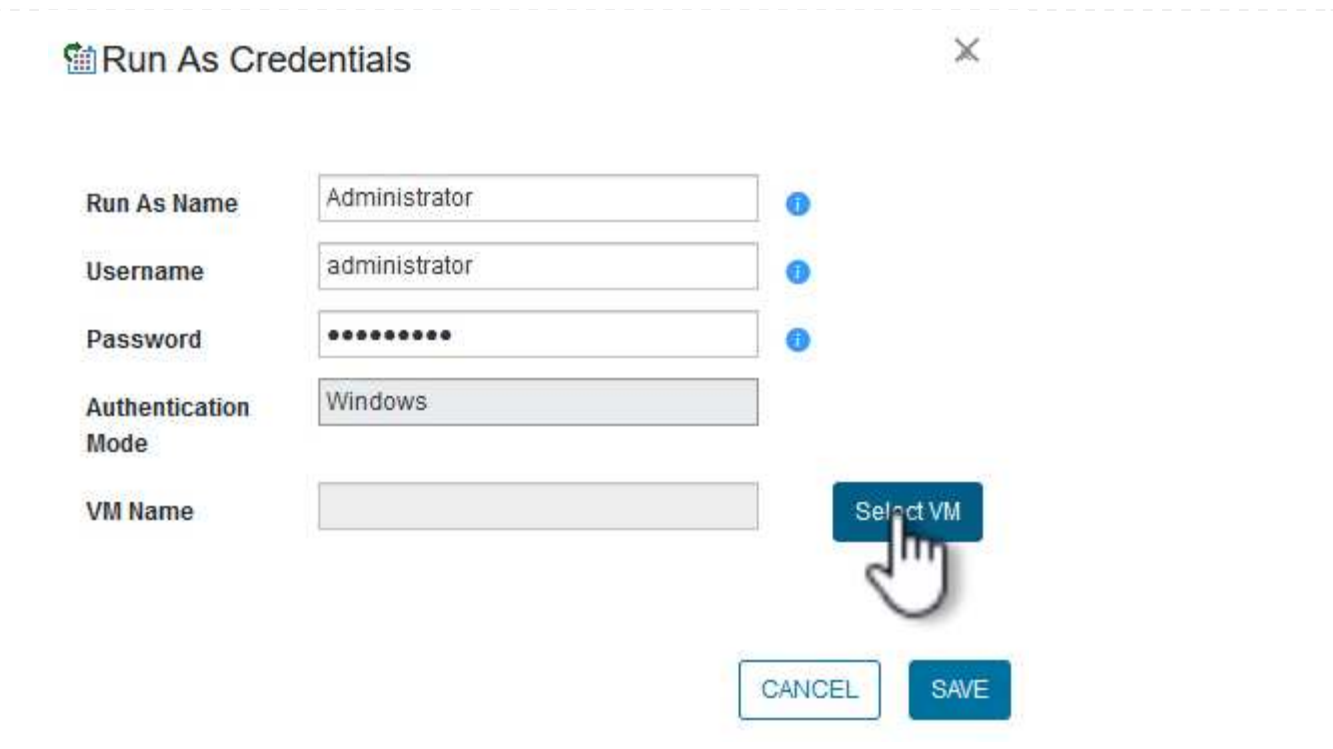

4. 프록시 VM 페이지에서 VM의 이름을 입력하고 ESXi 호스트 또는 이름으로 검색하여 찾습니다. 선택한 후 \* 저장 \* 을 클릭합니다.

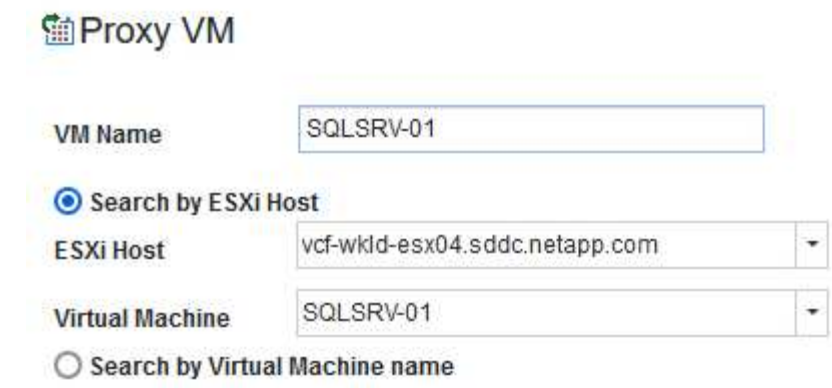

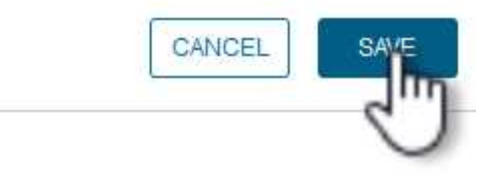

 $\mathbb X$ 

- 5. Run as Credentials \* 창에서 \* Save \* 를 다시 클릭하여 레코드 저장을 완료합니다.
- 6. 그런 다음 인벤토리에서 VM으로 이동합니다. Actions \* 메뉴에서 또는 VM을 마우스 오른쪽 버튼으로 클릭하여 \* SnapCenter Plug-in for VMware vSphere > 게스트 파일 복원 \* 을 선택합니다.

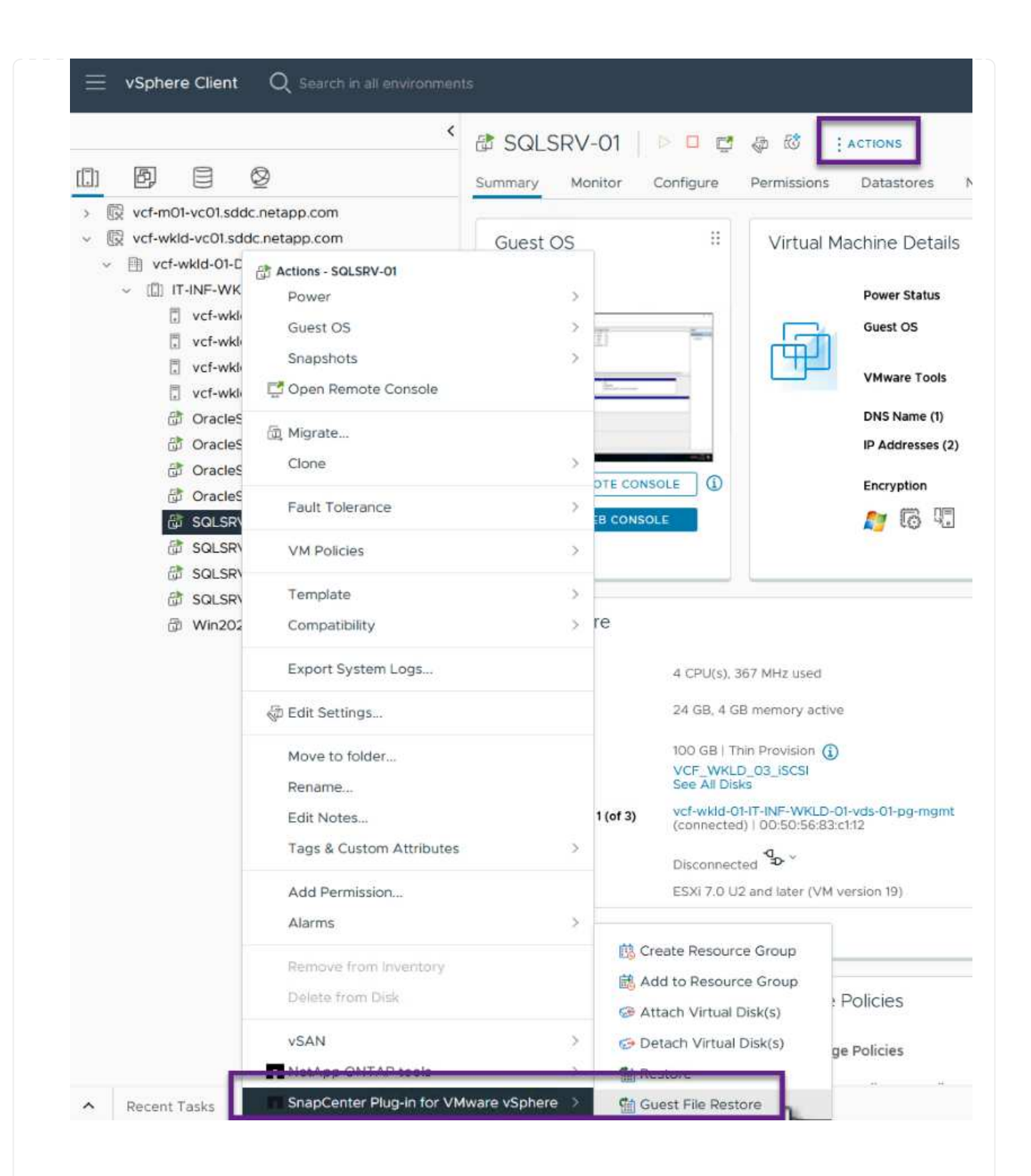

7. 게스트 파일 복원 \* 마법사의 \* 복구 범위 \* 페이지에서 복원할 백업, 특정 VMDK 및 VMDK를 복원할 위치 (기본 또는 보조)를 선택합니다. 계속하려면 \* 다음 \* 을 클릭하십시오.

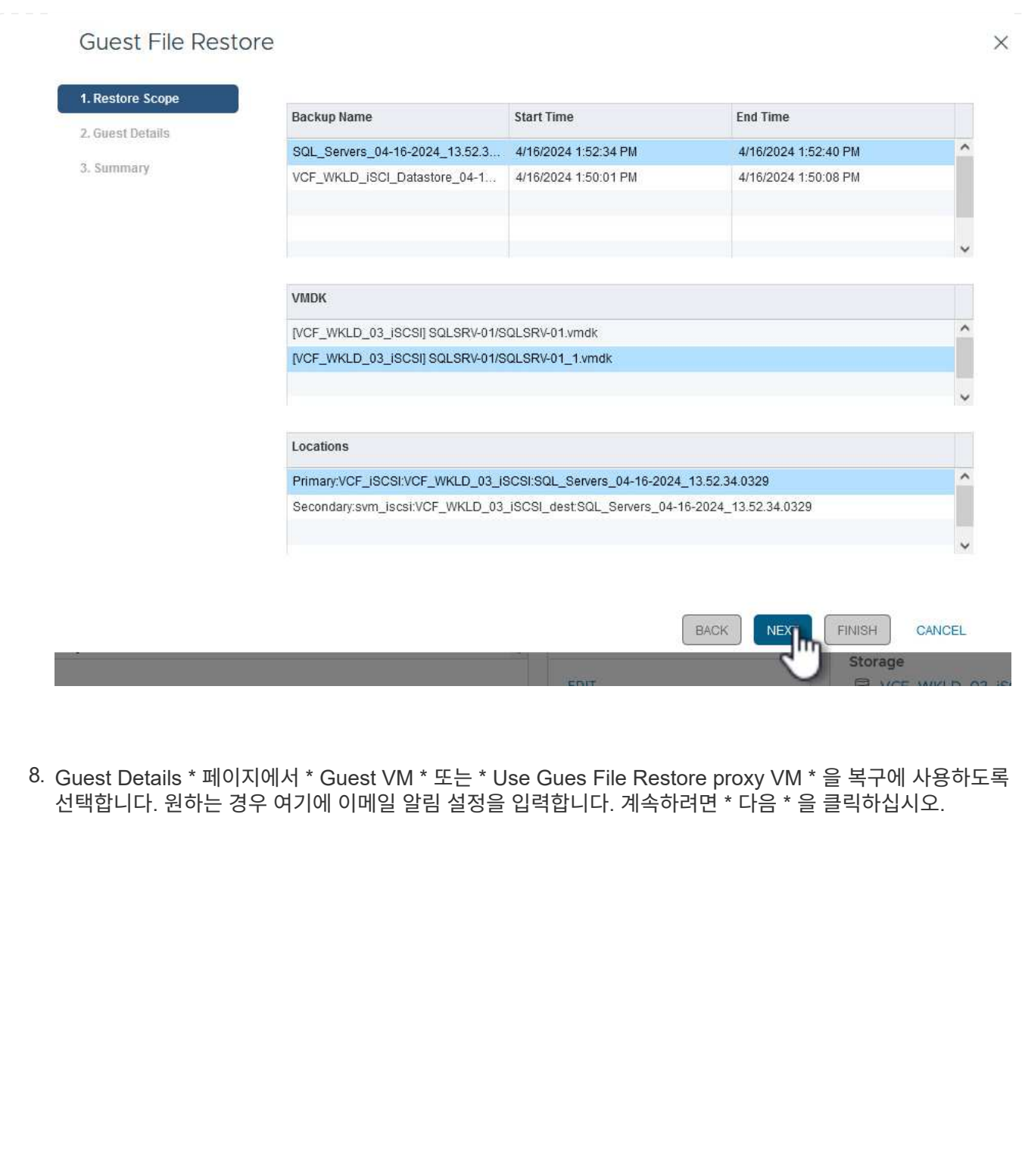

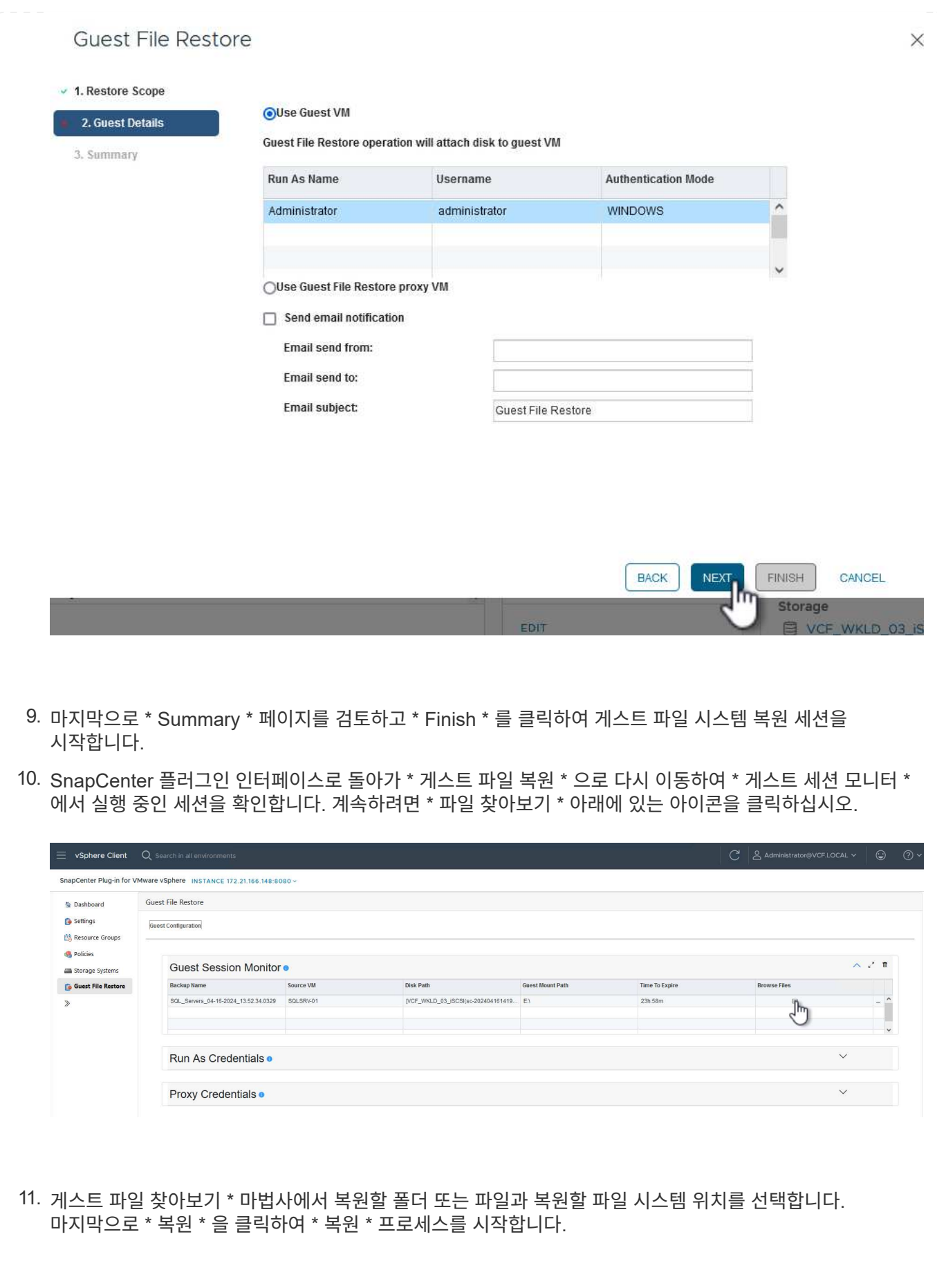

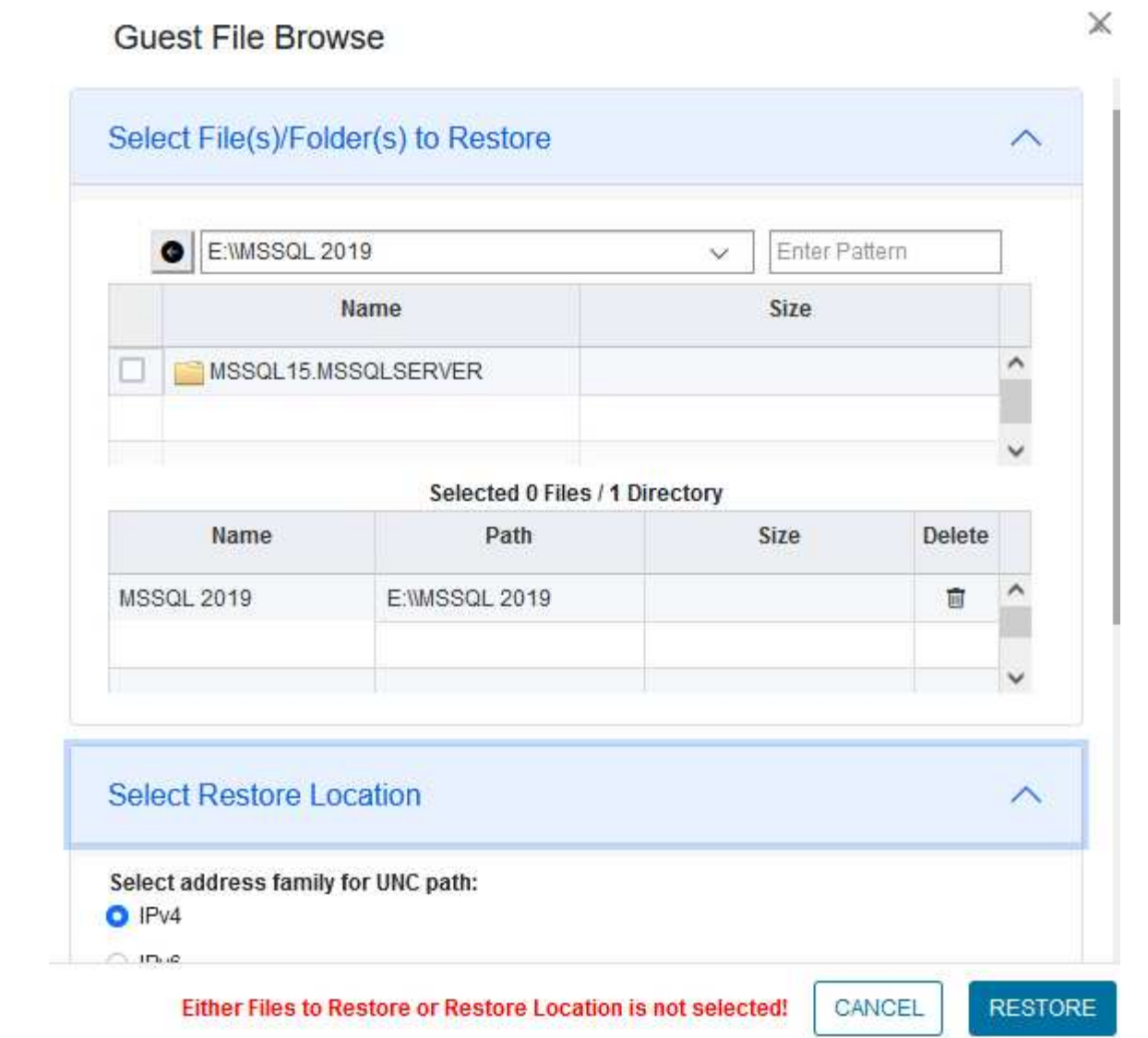

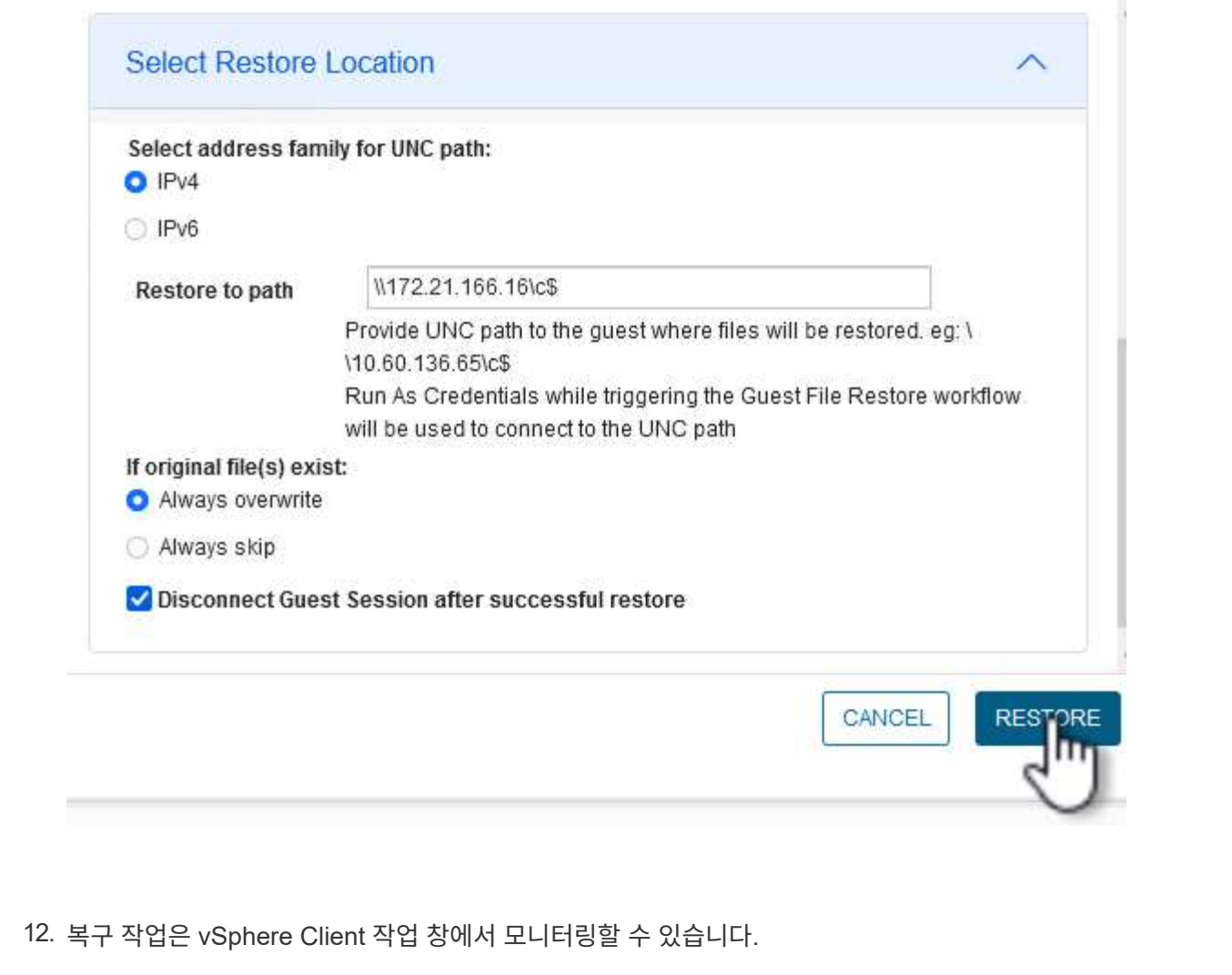

#### 추가 정보

VCF 구성에 대한 자세한 내용은 을 참조하십시오 ["VMware Cloud Foundation](https://docs.vmware.com/en/VMware-Cloud-Foundation/index.html) [설명서](https://docs.vmware.com/en/VMware-Cloud-Foundation/index.html)["](https://docs.vmware.com/en/VMware-Cloud-Foundation/index.html).

ONTAP 스토리지 시스템 구성에 대한 자세한 내용은 을 참조하십시오 ["ONTAP 9](https://docs.netapp.com/us-en/ontap) [설명서](https://docs.netapp.com/us-en/ontap)["](https://docs.netapp.com/us-en/ontap) 가운데.

VMware vSphere용 SnapCenter 플러그인 사용에 대한 자세한 내용은 를 참조하십시오 ["VMware vSphere](https://docs.netapp.com/us-en/sc-plugin-vmware-vsphere/)[용](https://docs.netapp.com/us-en/sc-plugin-vmware-vsphere/) [SnapCenter](https://docs.netapp.com/us-en/sc-plugin-vmware-vsphere/) [플러그인](https://docs.netapp.com/us-en/sc-plugin-vmware-vsphere/) [설명서](https://docs.netapp.com/us-en/sc-plugin-vmware-vsphere/)["](https://docs.netapp.com/us-en/sc-plugin-vmware-vsphere/).

## **NetApp AFF** 스토리지 어레이를 포함한 **VMware** 클라우드 기반

저자: Josh Powell, Ravi BCB

**NetApp AFF** 스토리지 어레이를 포함한 **VMware** 클라우드 기반

VCF(VMware Cloud Foundation)는 하이브리드 클라우드 환경에서 엔터프라이즈 애플리케이션을 실행할 수 있는 완전한 소프트웨어 정의 인프라 스택을 제공하는 통합 소프트웨어 정의 데이터 센터(SDDC) 플랫폼입니다. 컴퓨팅, 스토리지, 네트워킹 및 관리 기능을 통합 플랫폼에 결합하여 프라이빗 및 퍼블릭 클라우드 전반에서 일관된 운영 경험을 제공합니다.

이 문서에서는 NetApp All-Flash AFF 스토리지 시스템을 사용하여 VMware Cloud Foundation에서 사용할 수 있는 스토리지 옵션에 대해 설명합니다. 지원되는 스토리지 옵션에는 NFS 및 VVOL 데이터 저장소를 운영 스토리지로 사용하는 워크로드 도메인을 생성하는 구체적인 지침과 다양한 보충 스토리지 옵션이 포함되어 있습니다.

사용 사례

이 문서에서 다루는 사용 사례:

- 프라이빗 클라우드와 퍼블릭 클라우드 모두에서 동일한 환경을 원하는 고객에게 알맞은 스토리지 옵션 제공
- 워크로드 도메인을 위한 가상 인프라 구축을 위한 자동화된 솔루션입니다.
- 컴퓨팅 리소스 요구사항에 직접 부합하지 않는 경우에도 변화하는 요구사항에 맞춰 조정할 수 있는 확장 가능한 스토리지 솔루션입니다.
- ONTAP를 기본 스토리지로 사용하여 VCF VI 워크로드 도메인을 구축합니다.
- VMware vSphere용 ONTAP 툴을 사용하여 VI 워크로드 도메인에 보조 스토리지를 구축합니다.

대상

이 솔루션은 다음과 같은 사용자를 대상으로 합니다.

- TCO 극대화를 위해 설계된 VMware 환경을 위한 더욱 유연한 스토리지 옵션을 찾는 솔루션 설계자
- 주요 클라우드 공급자와 데이터 보호 및 재해 복구 옵션을 제공하는 VCF 스토리지 옵션을 찾는 솔루션 설계자
- 주 스토리지와 보조 스토리지를 사용하여 VCF를 구성하는 방법을 이해하고자 하는 스토리지 관리자

기술 개요

VCF with NetApp AFF 솔루션은 다음과 같은 주요 구성 요소로 구성됩니다.

#### **VMware** 클라우드 기반

VMware Cloud Foundation은 SDDC Manager, vSphere, vSAN, NSX 및 VMware Aria Suite와 같은 주요 구성 요소를 결합하여 가상화된 데이터 센터를 생성함으로써 VMware의 vSphere 하이퍼바이저 오퍼링을 확장합니다.

VCF 솔루션은 기본 Kubernetes 및 가상 머신 기반 워크로드를 모두 지원합니다. VMware vSphere, VMware vSAN, VMware NSX-T Data Center 및 VMware vRealize Cloud Management와 같은 주요 서비스는 VCF 패키지의 핵심 구성 요소입니다. 이러한 서비스를 결합하면 컴퓨팅, 스토리지, 네트워킹, 보안 및 클라우드 관리를 효율적으로 관리할 수 있는 소프트웨어 정의 인프라를 구축할 수 있습니다.

VCF는 단일 관리 도메인과 최대 24개의 VI 워크로드 도메인으로 구성되며, 각 도메인은 애플리케이션 지원 인프라 단위를 나타냅니다. 워크로드 도메인은 단일 vCenter 인스턴스에서 관리하는 하나 이상의 vSphere 클러스터로 구성됩니다.

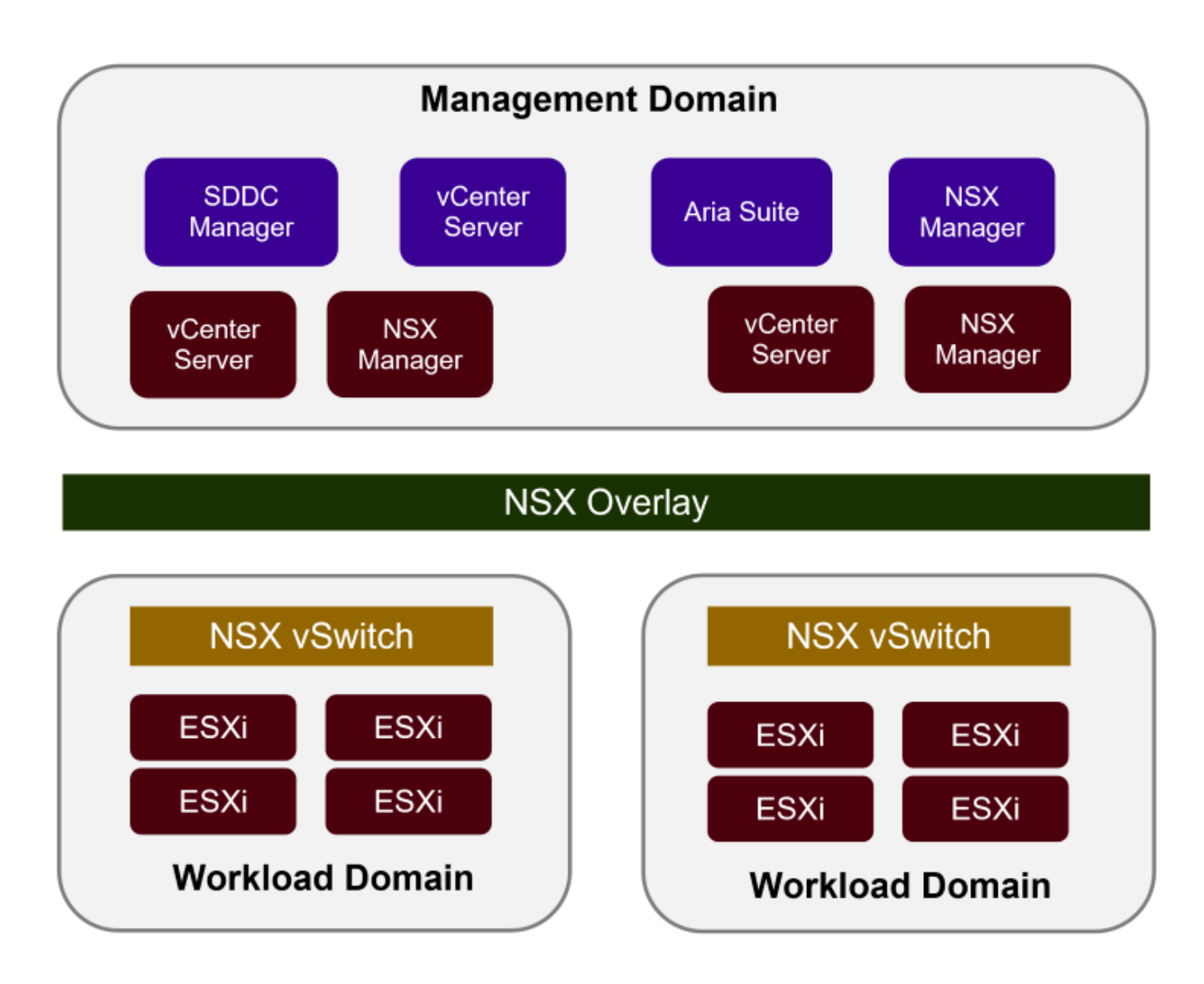

VCF 아키텍처 및 계획에 대한 자세한 내용은 을 참조하십시오 ["VMware Cloud Foundation](https://docs.vmware.com/en/VMware-Cloud-Foundation/5.1/vcf-design/GUID-A550B597-463F-403F-BE9A-BFF3BECB9523.html)[의](https://docs.vmware.com/en/VMware-Cloud-Foundation/5.1/vcf-design/GUID-A550B597-463F-403F-BE9A-BFF3BECB9523.html) [아키텍처](https://docs.vmware.com/en/VMware-Cloud-Foundation/5.1/vcf-design/GUID-A550B597-463F-403F-BE9A-BFF3BECB9523.html) [모델](https://docs.vmware.com/en/VMware-Cloud-Foundation/5.1/vcf-design/GUID-A550B597-463F-403F-BE9A-BFF3BECB9523.html) [및](https://docs.vmware.com/en/VMware-Cloud-Foundation/5.1/vcf-design/GUID-A550B597-463F-403F-BE9A-BFF3BECB9523.html) [워크로드](https://docs.vmware.com/en/VMware-Cloud-Foundation/5.1/vcf-design/GUID-A550B597-463F-403F-BE9A-BFF3BECB9523.html) [도메인](https://docs.vmware.com/en/VMware-Cloud-Foundation/5.1/vcf-design/GUID-A550B597-463F-403F-BE9A-BFF3BECB9523.html) [유형](https://docs.vmware.com/en/VMware-Cloud-Foundation/5.1/vcf-design/GUID-A550B597-463F-403F-BE9A-BFF3BECB9523.html)[".](https://docs.vmware.com/en/VMware-Cloud-Foundation/5.1/vcf-design/GUID-A550B597-463F-403F-BE9A-BFF3BECB9523.html)

**VCF** 스토리지 옵션

VMware는 VCF에 대한 스토리지 옵션을 \* principal \* 및 \* supplementary \* 스토리지로 나눕니다. VCF 관리 도메인은 vSAN을 기본 스토리지로 사용해야 합니다. 그러나 관리 도메인과 VI 워크로드 도메인에 사용할 수 있는 주요 스토리지 옵션과 보조 스토리지 옵션을 위한 추가 스토리지 옵션이 많이 있습니다.

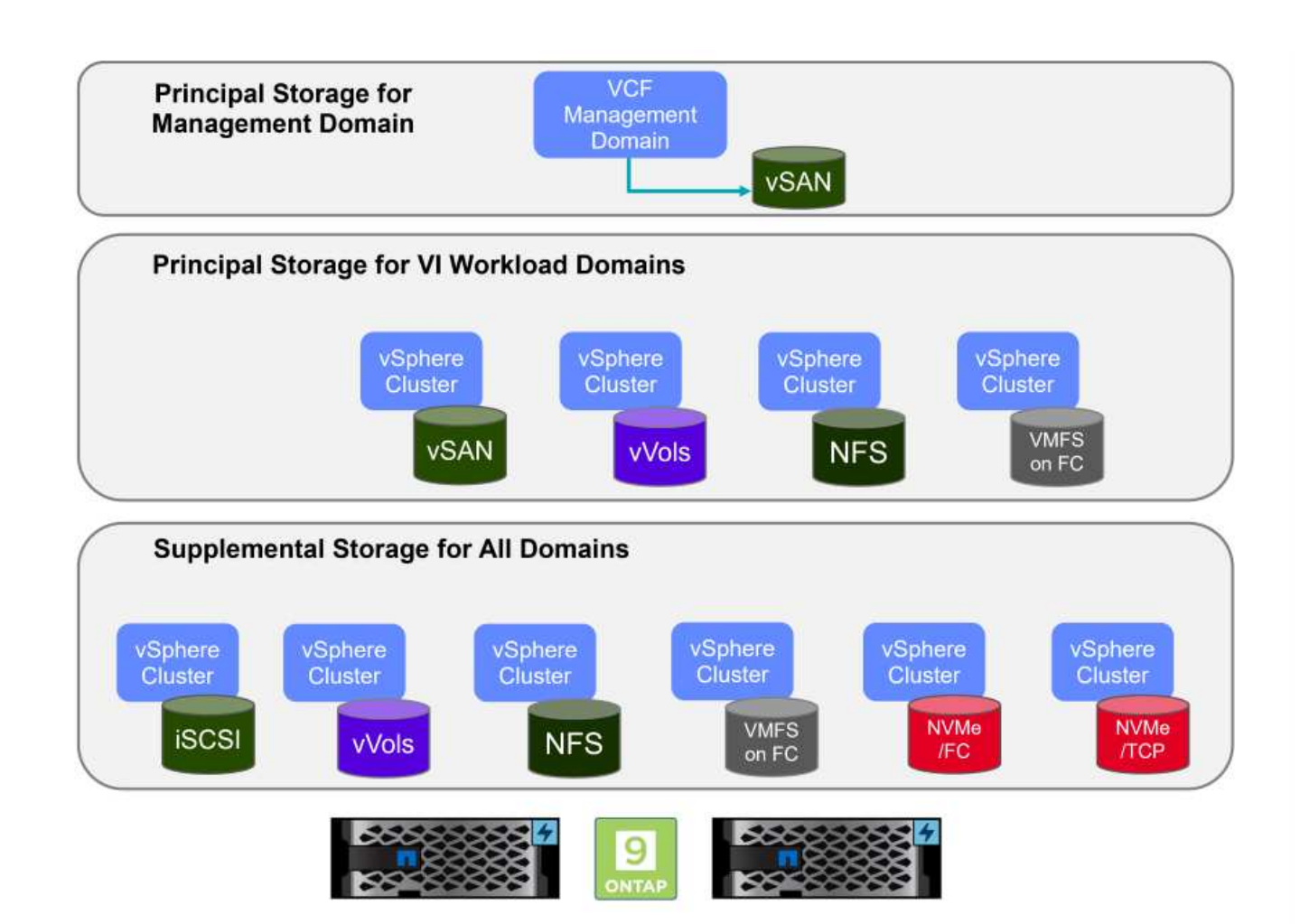

- 워크로드 도메인의 기본 저장소 \* 주 스토리지란 SDDC Manager 내의 설정 프로세스 중에 VI 워크로드 도메인에 직접 연결할 수 있는 모든 유형의 스토리지를 말합니다. 기본 스토리지는 워크로드 도메인에 대해 구성된 첫 번째 데이터 저장소이며 vSAN, VVol(VMFS), NFS 및 VMFS를 Fibre Channel에 포함합니다.
- 관리 및 워크로드 도메인을 위한 추가 스토리지 \*

보조 스토리지는 클러스터가 생성된 후 언제든지 관리 또는 워크로드 도메인에 추가할 수 있는 스토리지 유형입니다. 보조 스토리지는 NetApp AFF 스토리지에서 지원되는 가장 광범위한 스토리지 옵션을 나타냅니다.

VMware Cloud Foundation에 대한 추가 설명서 리소스:

- \* ["VMware Cloud Foundation](https://docs.vmware.com/en/VMware-Cloud-Foundation/index.html) [설명서](https://docs.vmware.com/en/VMware-Cloud-Foundation/index.html)["](https://docs.vmware.com/en/VMware-Cloud-Foundation/index.html)
- \* ["VMware Cloud Foundation](https://docs.vmware.com/en/VMware-Cloud-Foundation/5.1/vcf-design/GUID-2156EC66-BBBB-4197-91AD-660315385D2E.html)[에](https://docs.vmware.com/en/VMware-Cloud-Foundation/5.1/vcf-design/GUID-2156EC66-BBBB-4197-91AD-660315385D2E.html) [지원되는](https://docs.vmware.com/en/VMware-Cloud-Foundation/5.1/vcf-design/GUID-2156EC66-BBBB-4197-91AD-660315385D2E.html) [스토리지](https://docs.vmware.com/en/VMware-Cloud-Foundation/5.1/vcf-design/GUID-2156EC66-BBBB-4197-91AD-660315385D2E.html) [유형](https://docs.vmware.com/en/VMware-Cloud-Foundation/5.1/vcf-design/GUID-2156EC66-BBBB-4197-91AD-660315385D2E.html)["](https://docs.vmware.com/en/VMware-Cloud-Foundation/5.1/vcf-design/GUID-2156EC66-BBBB-4197-91AD-660315385D2E.html)
- \* ["VMware Cloud Foundation](https://docs.vmware.com/en/VMware-Cloud-Foundation/5.1/vcf-admin/GUID-2C4653EB-5654-45CB-B072-2C2E29CB6C89.html)[에서](https://docs.vmware.com/en/VMware-Cloud-Foundation/5.1/vcf-admin/GUID-2C4653EB-5654-45CB-B072-2C2E29CB6C89.html) [스토리지](https://docs.vmware.com/en/VMware-Cloud-Foundation/5.1/vcf-admin/GUID-2C4653EB-5654-45CB-B072-2C2E29CB6C89.html) [관리](https://docs.vmware.com/en/VMware-Cloud-Foundation/5.1/vcf-admin/GUID-2C4653EB-5654-45CB-B072-2C2E29CB6C89.html) [를](https://docs.vmware.com/en/VMware-Cloud-Foundation/5.1/vcf-admin/GUID-2C4653EB-5654-45CB-B072-2C2E29CB6C89.html) [참조하십시오](https://docs.vmware.com/en/VMware-Cloud-Foundation/5.1/vcf-admin/GUID-2C4653EB-5654-45CB-B072-2C2E29CB6C89.html)["](https://docs.vmware.com/en/VMware-Cloud-Foundation/5.1/vcf-admin/GUID-2C4653EB-5654-45CB-B072-2C2E29CB6C89.html)

#### **NetApp All-Flash** 스토리지 어레이 를 참조하십시오

NetApp AFF(All Flash FAS) 어레이는 플래시 기술의 속도와 효율성을 활용하도록 설계된 고성능 스토리지 솔루션입니다. AFF 어레이에는 스냅샷 기반 백업, 복제, 씬 프로비저닝, 데이터 보호 기능과 같은 통합 데이터 관리 기능이 통합되어 있습니다.

NetApp AFF 어레이는 ONTAP 스토리지 운영 체제를 활용하여 유니파이드 아키텍처 내에서 VCF와 호환되는 모든 스토리지 옵션을 포괄적으로 지원합니다.

NetApp AFF 스토리지 어레이는 최고 성능의 A-Series 및 QLC 플래시 기반 C-Series로 제공됩니다. 두 시리즈 모두 NVMe 플래시 드라이브를 사용합니다.

NetApp AFF A-Series 스토리지 어레이에 대한 자세한 내용은 을 참조하십시오 ["NetApp AFF A](https://www.netapp.com/data-storage/aff-a-series/) [시리즈](https://www.netapp.com/data-storage/aff-a-series/)["](https://www.netapp.com/data-storage/aff-a-series/) 랜딩 페이지:

NetApp C-Series 스토리지 어레이에 대한 자세한 내용은 을 참조하십시오 ["NetApp AFF C-Series](https://www.netapp.com/data-storage/aff-c-series/)[로](https://www.netapp.com/data-storage/aff-c-series/) [문의하십시오](https://www.netapp.com/data-storage/aff-c-series/)["](https://www.netapp.com/data-storage/aff-c-series/) 랜딩 페이지:

#### **VMware vSphere**용 **NetApp ONTAP** 툴

관리자는 OTV(ONTAP Tools for VMware vSphere)를 사용하여 vSphere Client 내에서 직접 NetApp 스토리지를 관리할 수 있습니다. ONTAP 툴을 사용하면 데이터 저장소를 구축 및 관리하고 VVOL 데이터 저장소를 프로비저닝할 수 있습니다.

ONTAP 툴을 사용하면 데이터 저장소를 스토리지 용량 프로필에 매핑하여 스토리지 시스템 속성 집합을 결정할 수 있습니다. 이렇게 하면 스토리지 성능, QoS 등과 같은 특정 속성을 가진 데이터 저장소를 생성할 수 있습니다.

또한 ONTAP 툴에는 ONTAP 스토리지 시스템용 \* VMware vSphere API for Storage Awareness(VASA) Provider \* 가 포함되어 있어 VVOL(VMware 가상 볼륨) 데이터 저장소의 프로비저닝, 스토리지 기능 프로파일의 생성 및 사용, 규정 준수 검증, 성능 모니터링을 지원합니다.

NetApp ONTAP 도구에 대한 자세한 내용은 를 참조하십시오 ["VMware vSphere](https://docs.netapp.com/us-en/ontap-tools-vmware-vsphere/index.html)[용](https://docs.netapp.com/us-en/ontap-tools-vmware-vsphere/index.html) [ONTAP](https://docs.netapp.com/us-en/ontap-tools-vmware-vsphere/index.html) [툴](https://docs.netapp.com/us-en/ontap-tools-vmware-vsphere/index.html) [설명서](https://docs.netapp.com/us-en/ontap-tools-vmware-vsphere/index.html)["](https://docs.netapp.com/us-en/ontap-tools-vmware-vsphere/index.html) 페이지.

솔루션 개요

이 설명서에 나와 있는 시나리오에서는 ONTAP 스토리지 시스템을 VCF VI 워크로드 도메인 구축을 위한 주요 스토리지로 사용하는 방법을 보여 줍니다. 또한 VMware vSphere용 ONTAP 툴을 설치하고 사용하여 VI 워크로드 도메인에 대한 보조 데이터 저장소를 구성할 것입니다.

이 설명서에서 다루는 시나리오:

- \* VI 워크로드 도메인 구축 시 NFS 데이터 저장소를 기본 스토리지로 구성 및 사용합니다. \* 클릭 ["\\*](#page-139-0) [여기](#page-139-0) [\\*"](#page-139-0) 배포 단계를 참조하십시오.
- \* ONTAP 툴을 사용하여 VI 워크로드 도메인의 보조 스토리지로 NFS 데이터 저장소를 구성 및 마운트하는 방법을 설치 및 시연합니다. \* 클릭 ["\\*](#page-139-0) [여기](#page-139-0) [\\*"](#page-139-0) 배포 단계를 참조하십시오.

**VI** 워크로드 도메인의 주요 스토리지로 사용되는 **NFS**입니다

저자: Josh Powell, Ravi BCB

**VI** 워크로드 도메인의 주요 스토리지로 사용되는 **NFS**입니다

시나리오 개요

이 시나리오에서는 VCF에서 VI 워크로드 도메인을 구축할 때 NFS 데이터 저장소를 주 스토리지로 구성하는 방법을 보여 줍니다. 필요한 경우 VCF의 SDDC Manager에서 수행해야 하는 단계에 대한 외부 설명서를 참조하고 스토리지 구성 부분에 해당하는 단계를 설명합니다.

이 시나리오에서는 다음과 같은 상위 단계를 다룹니다.

- ONTAP SVM(스토리지 가상 머신)에 대한 네트워킹과 NFS 트래픽을 전달하는 논리 인터페이스(LIF)가 있는지 확인합니다.
- ESXi 호스트가 NFS 볼륨에 액세스할 수 있도록 내보내기 정책을 생성합니다.
- ONTAP 스토리지 시스템에 NFS 볼륨을 생성합니다.
- SDDC Manager에서 NFS 및 vMotion 트래픽에 대한 네트워크 풀을 생성합니다.
- VI 워크로드 도메인에서 사용할 VCF의 커미션 호스트
- NFS 데이터 저장소를 기본 스토리지로 사용하여 VCF에 VI 워크로드 도메인을 구축합니다.
- VMware VAAI용 NetApp NFS 플러그인을 설치합니다

#### 필수 구성 요소

이 시나리오에는 다음과 같은 구성 요소 및 구성이 필요합니다.

- NetApp AFF 트래픽을 허용하도록 구성된 SVM(Storage Virtual Machine)이 있는 스토리지 시스템입니다.
- IP 네트워크에서 NFS 트래픽을 전달하는 논리 인터페이스(LIF)가 생성되었으며 SVM과 연결됩니다.
- VCF 관리 도메인 배포가 완료되었으며 SDDC Manager 인터페이스에 액세스할 수 있습니다.
- VCF 관리 네트워크에서 통신을 위해 구성된 ESXi 호스트 4개
- VLAN 또는 네트워크 세그먼트에서 vMotion 및 NFS 스토리지 트래픽용으로 예약된 IP 주소입니다.

VI 워크로드 도메인을 구축할 때 VCF는 NFS 서버에 대한 접속을 검증합니다. 이 작업은 NFS IP 주소로 vmkernel 어댑터를 추가하기 전에 ESXi 호스트에서 관리 어댑터를 사용하여 수행됩니다.  $(i)$ 그러므로 1) 관리 네트워크를 NFS Server로 라우팅할 수 있거나 2) 관리 네트워크용 LIF가 NFS 데이터 저장소 볼륨을 호스팅하는 SVM에 추가되어 검증을 진행할 수 있는지 확인해야 합니다.

ONTAP 스토리지 시스템 구성에 대한 자세한 내용은 을 참조하십시오 ["ONTAP 9](https://docs.netapp.com/us-en/ontap) [설명서](https://docs.netapp.com/us-en/ontap)["](https://docs.netapp.com/us-en/ontap) 가운데.

VCF 구성에 대한 자세한 내용은 을 참조하십시오 ["VMware Cloud Foundation](https://docs.vmware.com/en/VMware-Cloud-Foundation/index.html) [설명서](https://docs.vmware.com/en/VMware-Cloud-Foundation/index.html)["](https://docs.vmware.com/en/VMware-Cloud-Foundation/index.html).

배포 단계

NFS 데이터 저장소를 기본 스토리지로 사용하여 VI 워크로드 도메인을 구축하려면 다음 단계를 완료하십시오.

ONTAP 스토리지 클러스터와 VI 워크로드 도메인 간에 NFS 트래픽을 전달하는 네트워크에 필요한 논리 인터페이스가 설정되었는지 확인합니다.

1. ONTAP System Manager에서 왼쪽 메뉴의 \* Storage VM \* 으로 이동하여 NFS 트래픽에 사용할 SVM을 클릭합니다. 개요 \* 탭의 \* 네트워크 IP 인터페이스 \* 에서 \* nfs \* 의 오른쪽에 있는 숫자를 클릭합니다. 목록에서 필요한 LIF IP 주소가 나열되어 있는지 확인합니다.

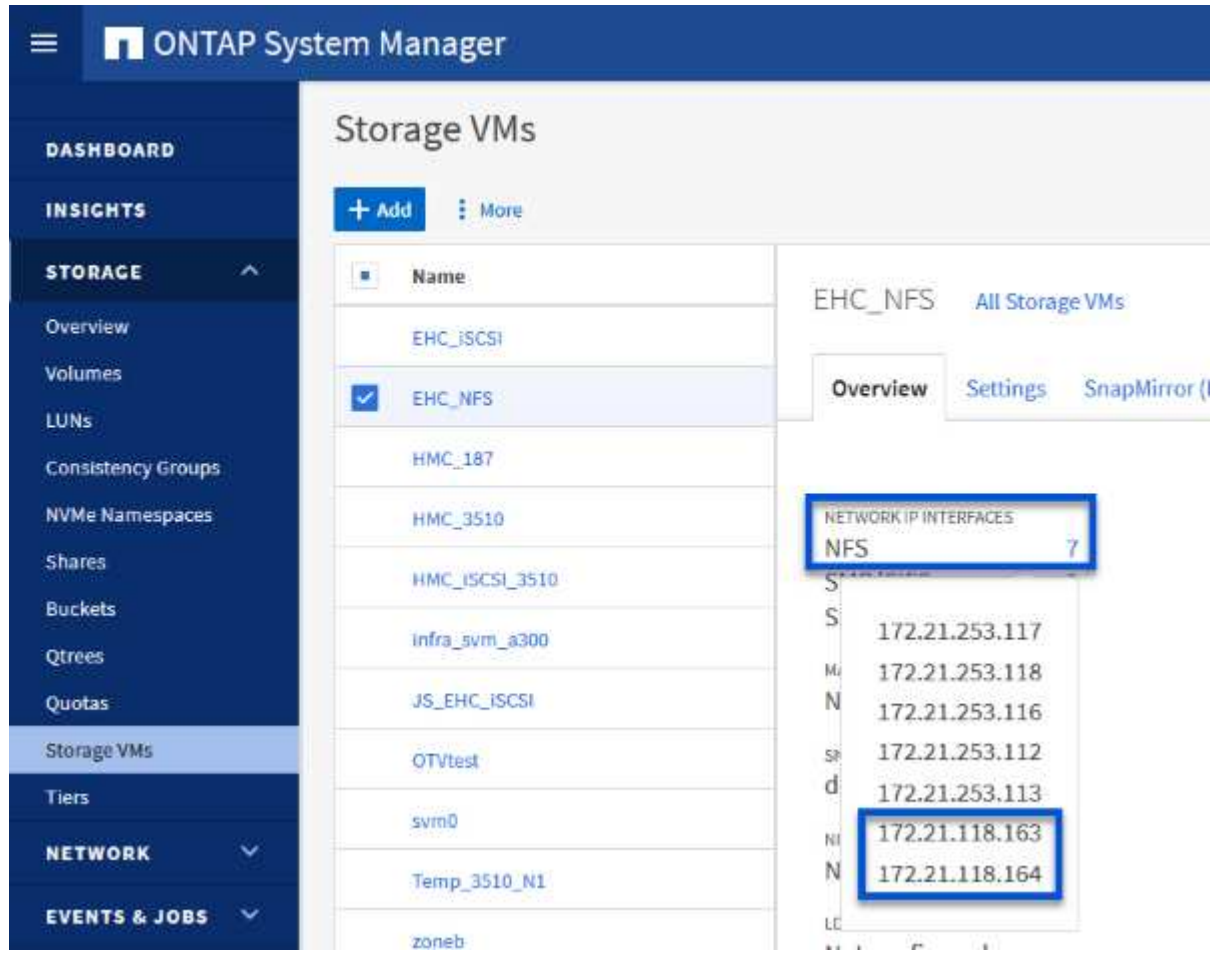

또는 다음 명령을 사용하여 ONTAP CLI에서 SVM과 연결된 LIF를 확인합니다.

network interface show -vserver <SVM\_NAME>

1. ESXi 호스트가 ONTAP NFS 서버와 통신할 수 있는지 확인합니다. SSH를 통해 ESXi 호스트에 로그인하고 SVM LIF를 ping합니다.

vmkping <IP Address>

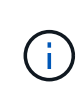

VI 워크로드 도메인을 구축할 때 VCF는 NFS 서버에 대한 접속을 검증합니다. 이 작업은 NFS IP 주소로 vmkernel 어댑터를 추가하기 전에 ESXi 호스트에서 관리 어댑터를 사용하여 수행됩니다. 그러므로 1) 관리 네트워크를 NFS Server로 라우팅할 수 있거나 2) 관리 네트워크용 LIF가 NFS 데이터 저장소 볼륨을 호스팅하는 SVM에 추가되어 검증을 진행할 수 있는지 확인해야 합니다.

ONTAP System Manager에서 엑스포트 정책을 생성하여 NFS 볼륨에 대한 액세스 제어를 정의합니다.

- 1. ONTAP System Manager의 왼쪽 메뉴에서 \* Storage VM \* 을 클릭하고 목록에서 SVM을 선택합니다.
- 2. Settings \* 탭에서 \* Export Policies \* 를 찾아 화살표를 클릭하여 액세스합니다.

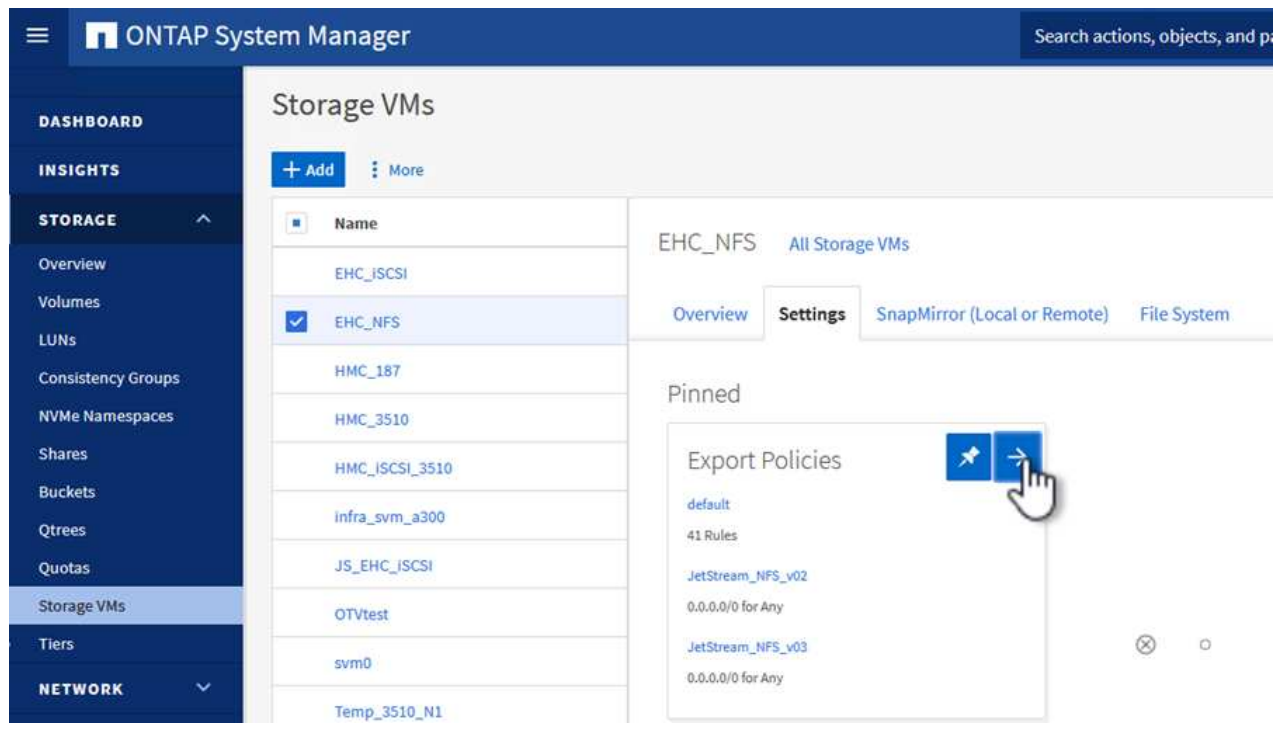

3. 새 내보내기 정책 \* 창에서 정책 이름을 추가하고 \* 새 규칙 추가 \* 버튼을 클릭한 다음 \* + 추가 \* 버튼을 클릭하여 새 규칙 추가를 시작합니다.

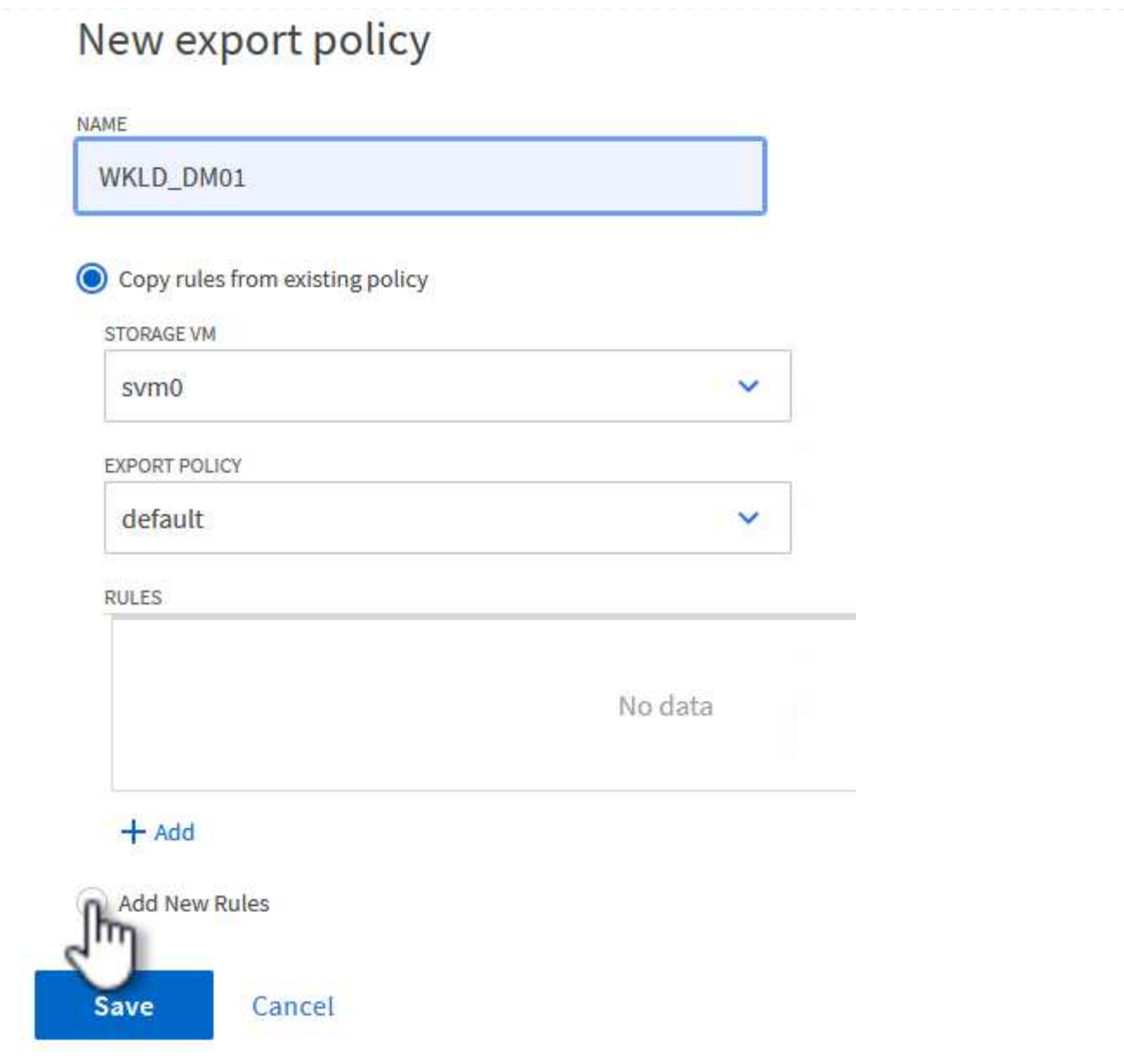

4. 규칙에 포함할 IP 주소, IP 주소 범위 또는 네트워크를 입력합니다. smb/cifs \* 및 \* FlexCache \* 상자의 선택을 취소하고 아래의 액세스 세부 정보를 선택합니다. UNIX 상자를 선택하면 ESXi 호스트를 액세스할 수 있습니다.

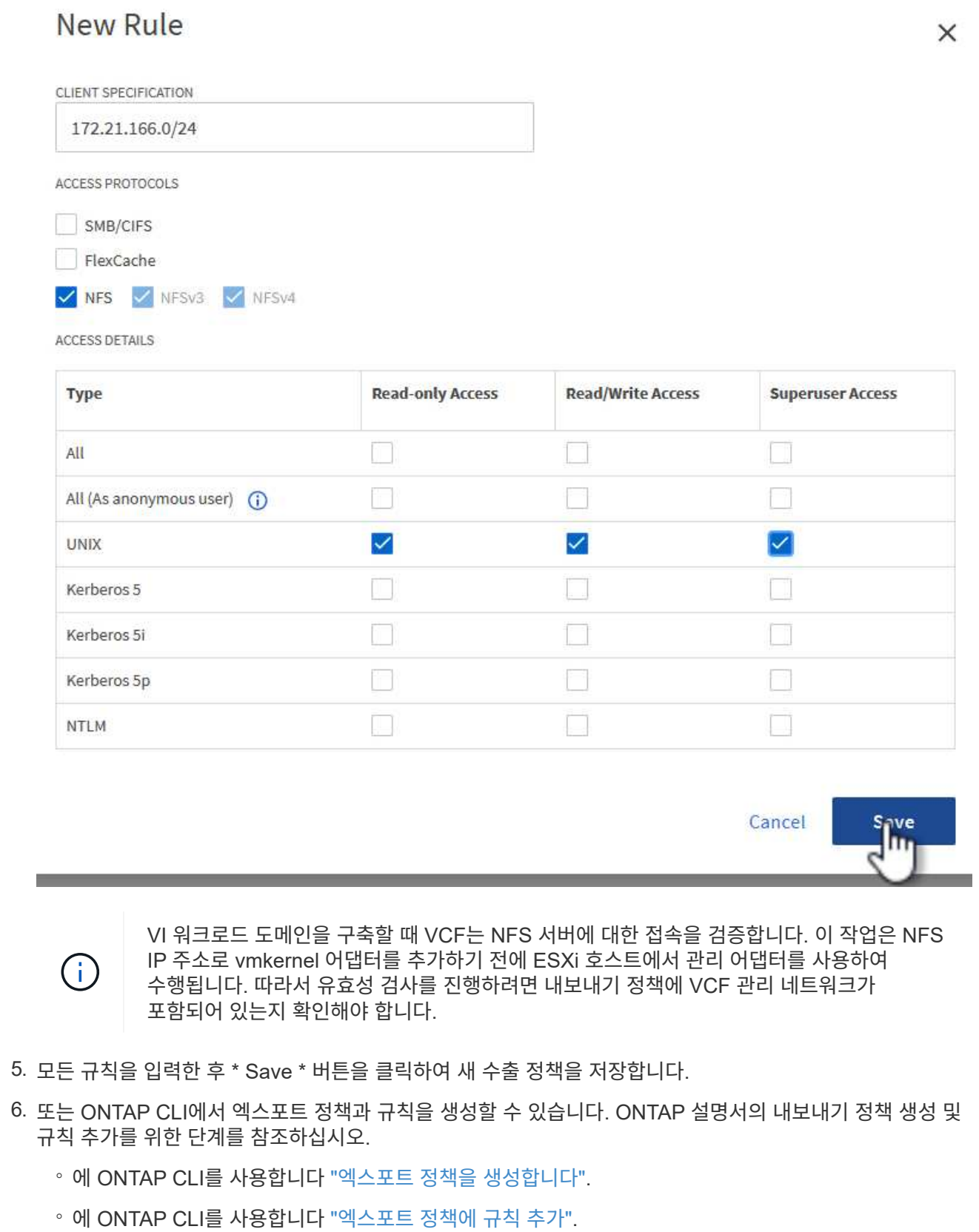

ONTAP 스토리지 시스템에서 워크로드 도메인 구축 시 데이터 저장소로 사용할 NFS 볼륨을 생성합니다.

1. ONTAP System Manager에서 왼쪽 메뉴에서 \* 스토리지 > 볼륨 \* 으로 이동하고 \* + 추가 \* 를 클릭하여 새 볼륨을 생성합니다.

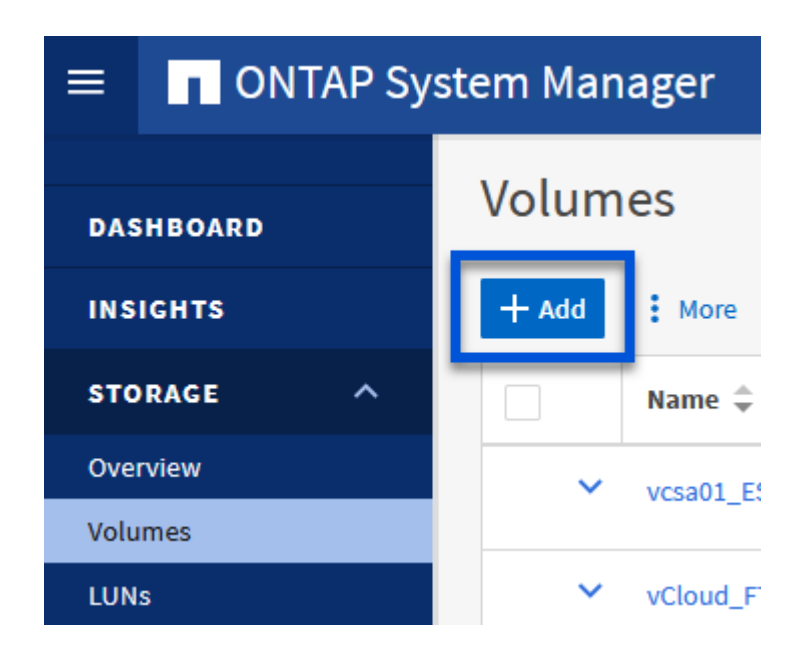

2. 볼륨 이름을 추가하고 원하는 용량을 입력한 다음 볼륨을 호스팅할 스토리지 VM을 선택합니다. 계속하려면 \* 추가 옵션 \* 을 클릭하십시오.

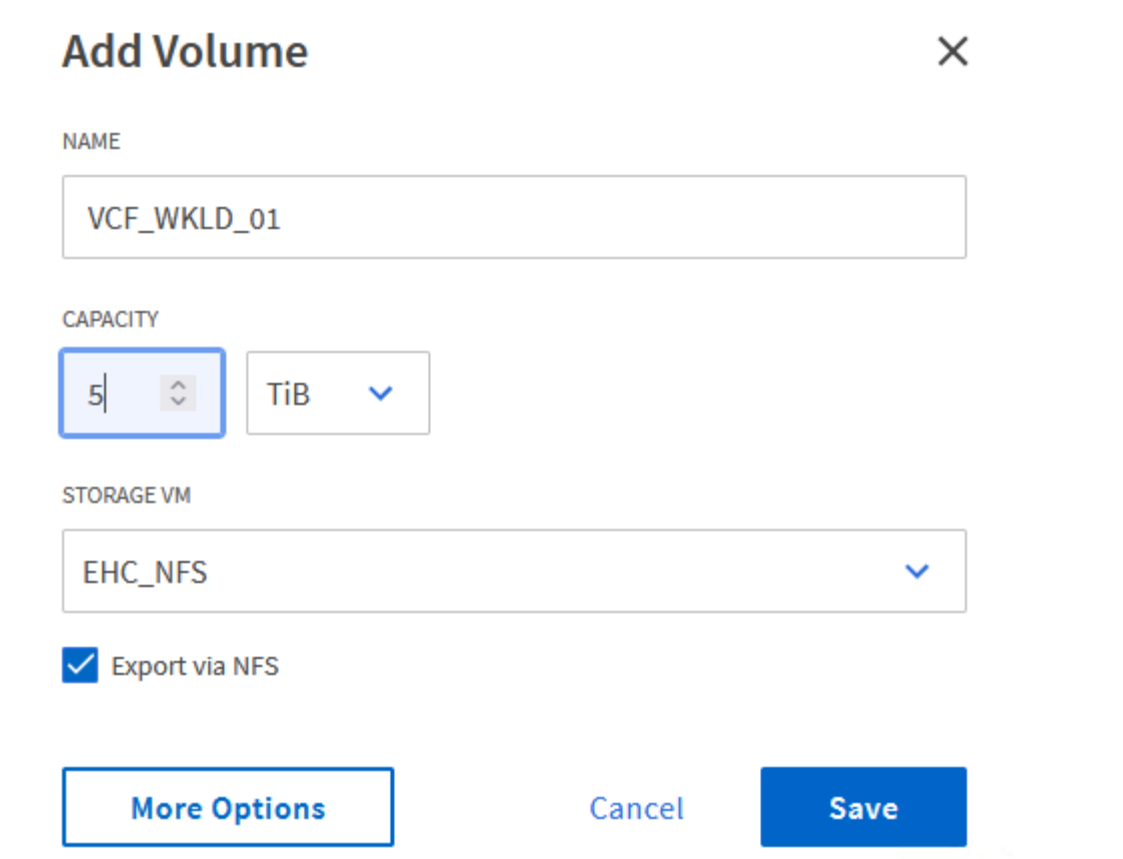

3. Access Permissions(액세스 권한) 에서 NFS Server 및 NFS 트래픽 유효성 검사에 사용할 VCF 관리 네트워크 또는 IP 주소와 NFS 네트워크 IP 주소를 포함하는 Export Policy(내보내기 정책) 를 선택합니다.

## **Access Permissions**

V Export via NFS

**GRANT ACCESS TO HOST** 

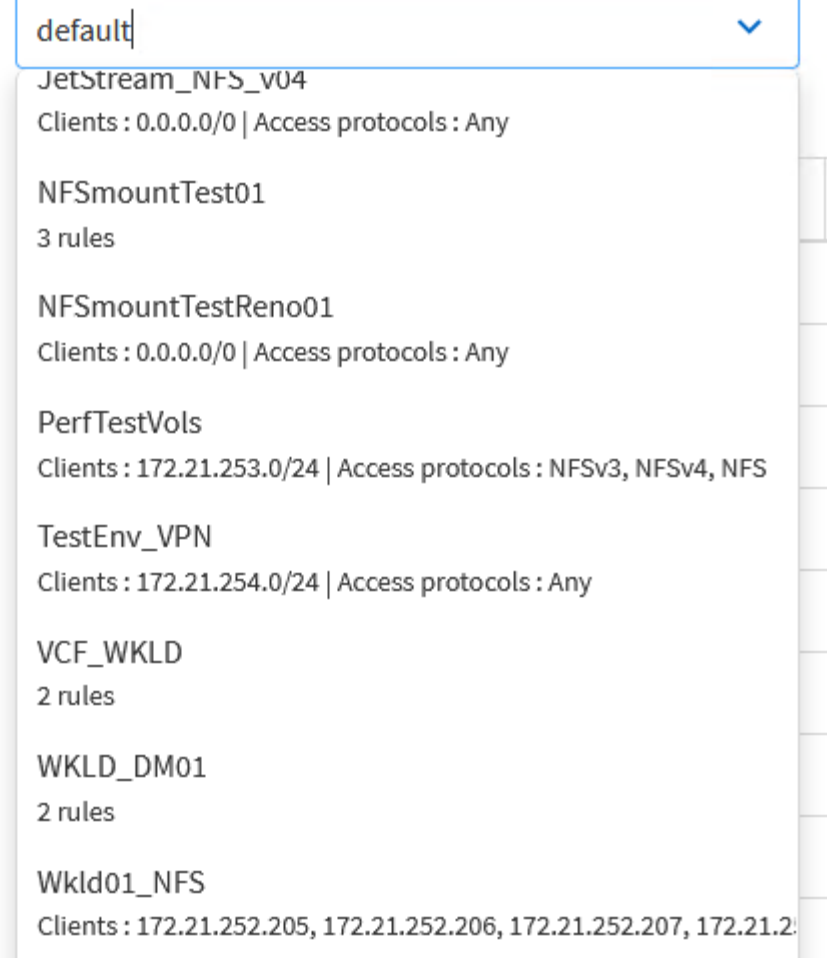

를 누릅니다

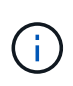

VI 워크로드 도메인을 구축할 때 VCF는 NFS 서버에 대한 접속을 검증합니다. 이 작업은 NFS IP 주소로 vmkernel 어댑터를 추가하기 전에 ESXi 호스트에서 관리 어댑터를 사용하여 수행됩니다. 그러므로 1) 관리 네트워크를 NFS Server로 라우팅할 수 있거나 2) 관리 네트워크용 LIF가 NFS 데이터 저장소 볼륨을 호스팅하는 SVM에 추가되어 검증을 진행할 수 있는지 확인해야 합니다.

4. 또는 ONTAP CLI에서 ONTAP 볼륨을 생성할 수 있습니다. 자세한 내용은 를 참조하십시오 ["LUN](https://docs.netapp.com/us-en/ontap-cli-9141//lun-create.html) [생성](https://docs.netapp.com/us-en/ontap-cli-9141//lun-create.html)["](https://docs.netapp.com/us-en/ontap-cli-9141//lun-create.html) ONTAP 명령 설명서의 명령입니다.

VI 워크로드 도메인에 ESXi 호스트를 구축하기 위한 준비로서 ESXi 호스트를 위임하기 전에 SDDC Manager에서 ANetwork 풀을 생성해야 합니다. 네트워크 풀에는 NFS 서버와의 통신에 사용할 VMkernel 어댑터의 네트워크 정보 및 IP 주소 범위가 포함되어야 합니다.

1. SDDC Manager 웹 인터페이스에서 왼쪽 메뉴의 \* Network Settings \* 로 이동한 후 \* + Create Network Pool \* 버튼을 클릭합니다.

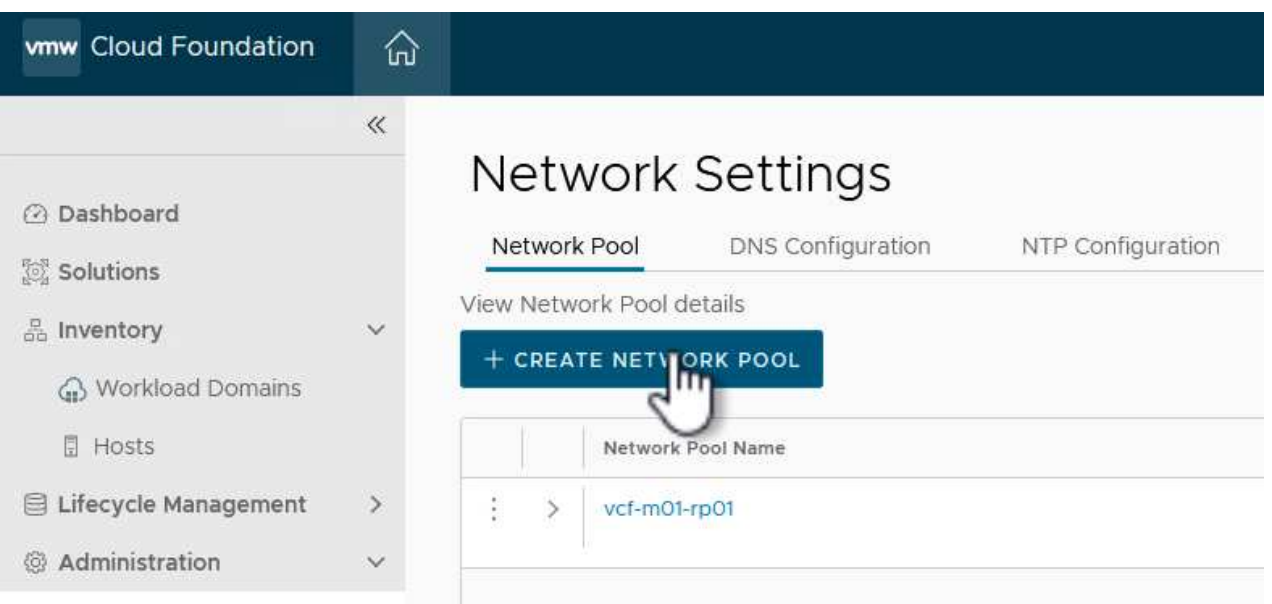

2. 네트워크 풀 이름을 입력하고 NFS 확인란을 선택한 다음 모든 네트워킹 세부 정보를 입력합니다. vMotion 네트워크 정보에 대해 이 과정을 반복합니다.

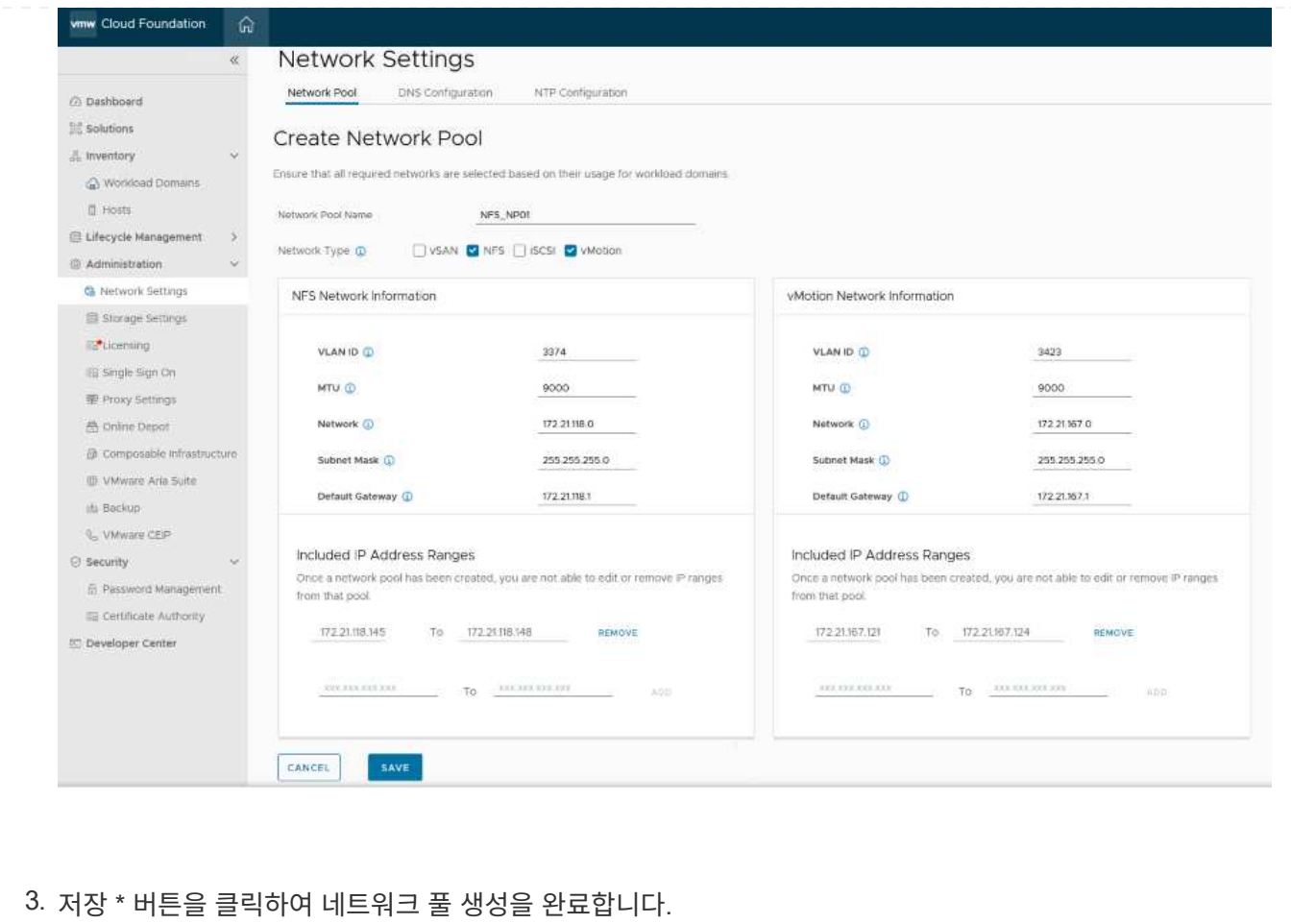

ESXi 호스트를 워크로드 도메인으로 구축하려면 먼저 SDDC Manager 인벤토리에 추가해야 합니다. 여기에는 필요한 정보를 제공하고, 검증을 통과하고, 시운전 프로세스를 시작하는 작업이 포함됩니다.

자세한 내용은 을 참조하십시오 ["](https://docs.vmware.com/en/VMware-Cloud-Foundation/5.1/vcf-admin/GUID-45A77DE0-A38D-4655-85E2-BB8969C6993F.html)위탁[수수](https://docs.vmware.com/en/VMware-Cloud-Foundation/5.1/vcf-admin/GUID-45A77DE0-A38D-4655-85E2-BB8969C6993F.html)[료](https://docs.vmware.com/en/VMware-Cloud-Foundation/5.1/vcf-admin/GUID-45A77DE0-A38D-4655-85E2-BB8969C6993F.html) [호스트](https://docs.vmware.com/en/VMware-Cloud-Foundation/5.1/vcf-admin/GUID-45A77DE0-A38D-4655-85E2-BB8969C6993F.html)["](https://docs.vmware.com/en/VMware-Cloud-Foundation/5.1/vcf-admin/GUID-45A77DE0-A38D-4655-85E2-BB8969C6993F.html) VCF 관리 가이드 를 참조하십시오.

1. SDDC Manager 인터페이스에서 왼쪽 메뉴의 \* Hosts \* 로 이동한 후 \* Commission Hosts \* 버튼을 클릭합니다.

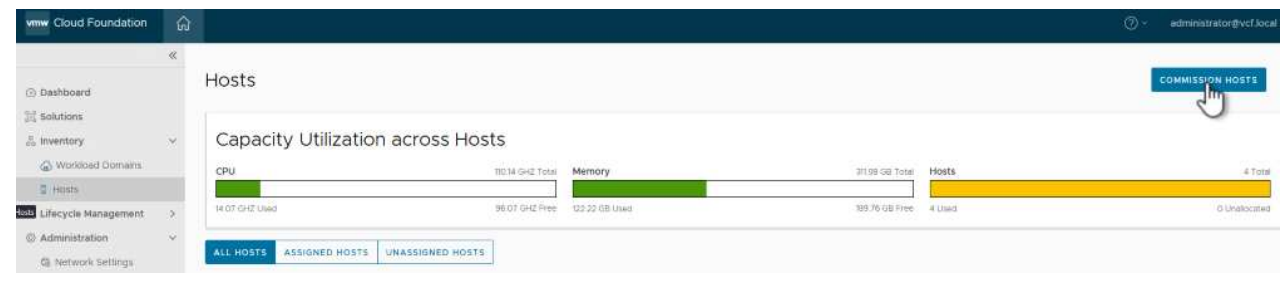

2. 첫 번째 페이지는 필수 구성 요소 체크리스트입니다. 모든 필수 구성 요소를 두 번 선택하고 모든 확인란을 선택하여 계속 진행합니다.

## Checklist

Commissioning a host adds it to the VMware Cloud Foundation inventory. The host you want to commission must meet the checklist criterion below.

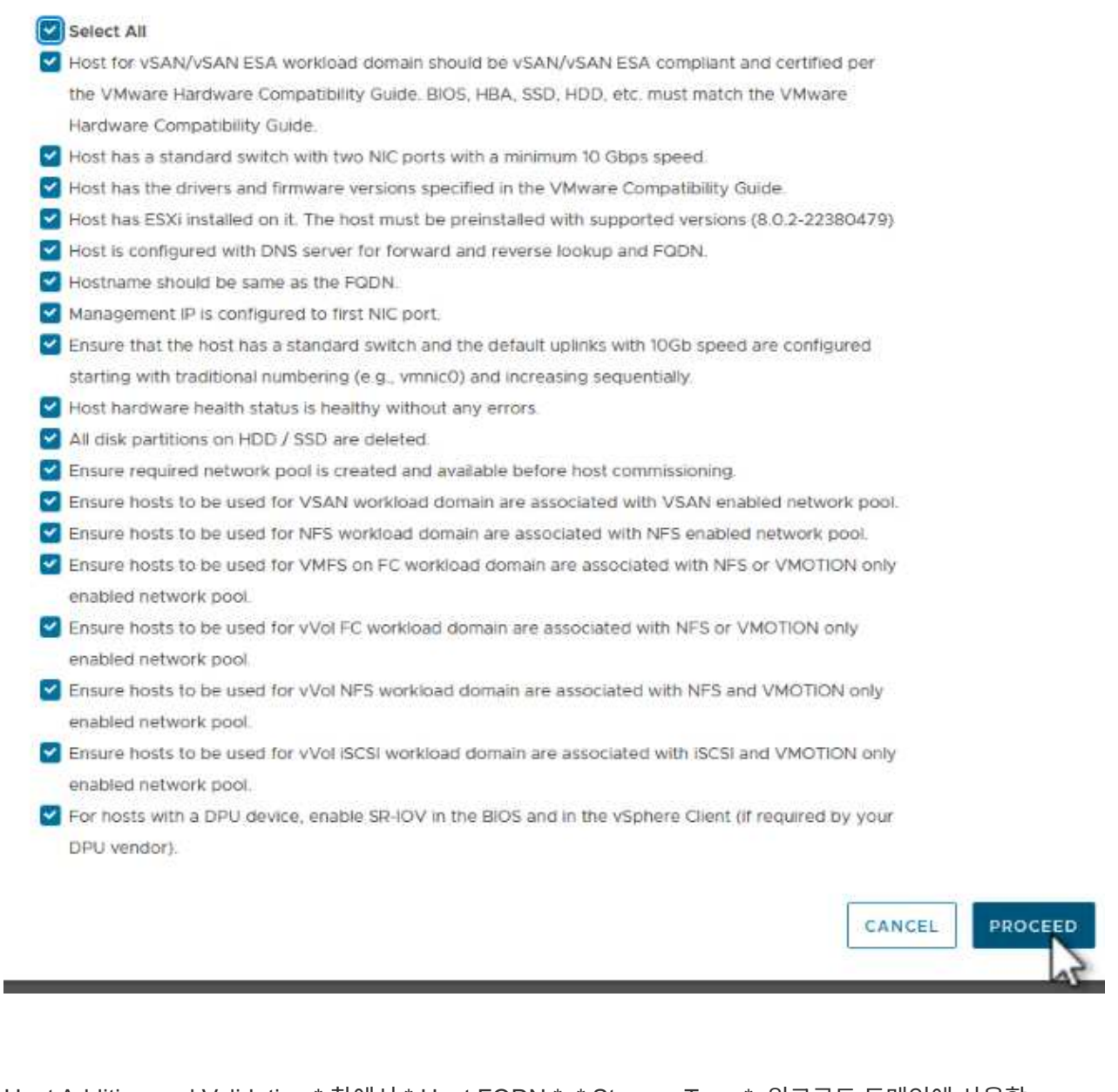

3. Host Addition and Validation \* 창에서 \* Host FQDN \*, \* Storage Type \*, 워크로드 도메인에 사용할 vMotion 및 NFS 스토리지 IP 주소가 포함된 \* Network Pool \* 이름, ESXi 호스트에 액세스하기 위한 자격 증명을 입력합니다. Add \* 를 클릭하여 확인할 호스트 그룹에 호스트를 추가합니다.

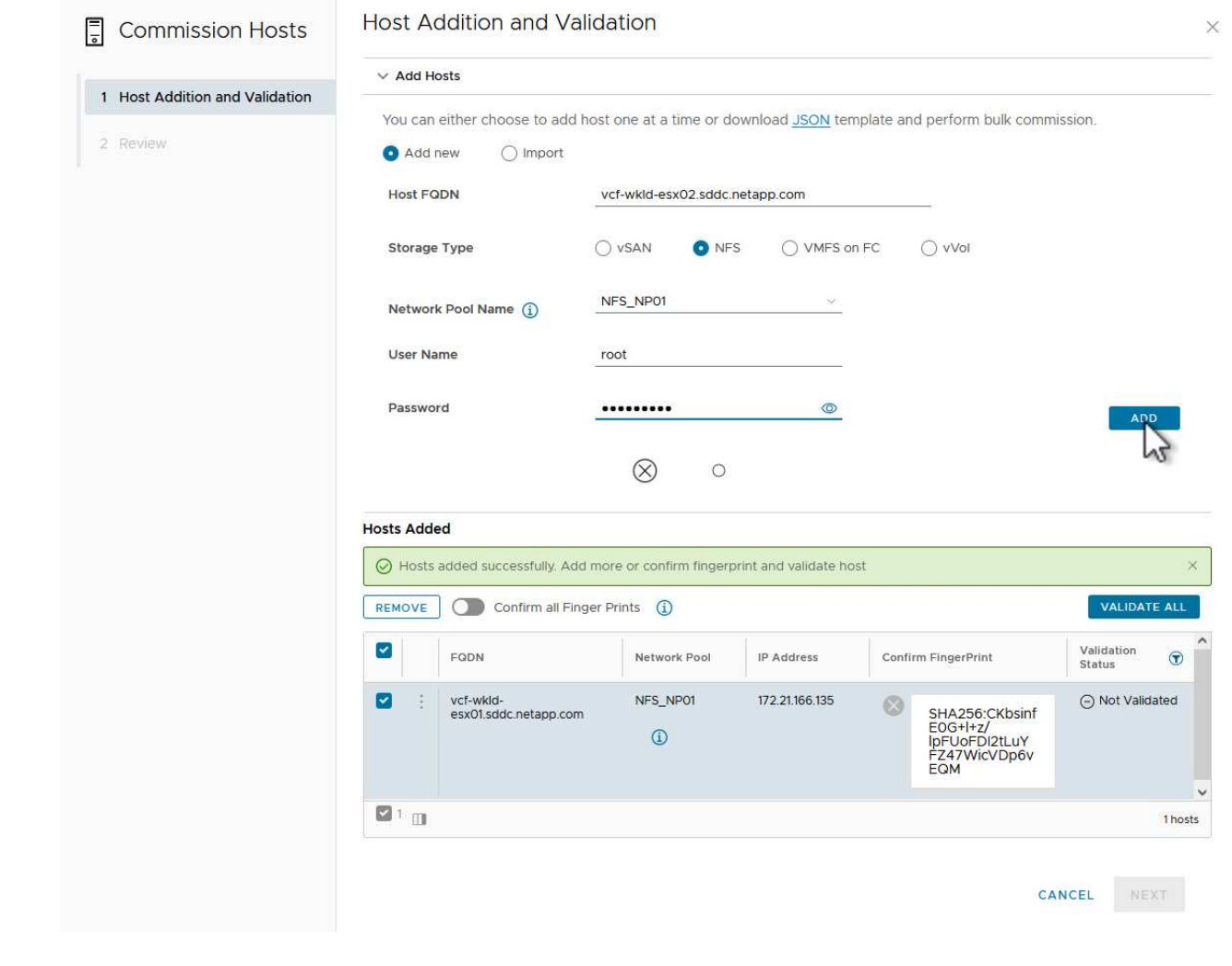

4. 검증될 모든 호스트가 추가되었으면 \* Validate All \* 버튼을 클릭하여 계속합니다.

5. 모든 호스트가 검증되었다고 가정하고 계속하려면 \* Next \* 를 클릭하십시오.

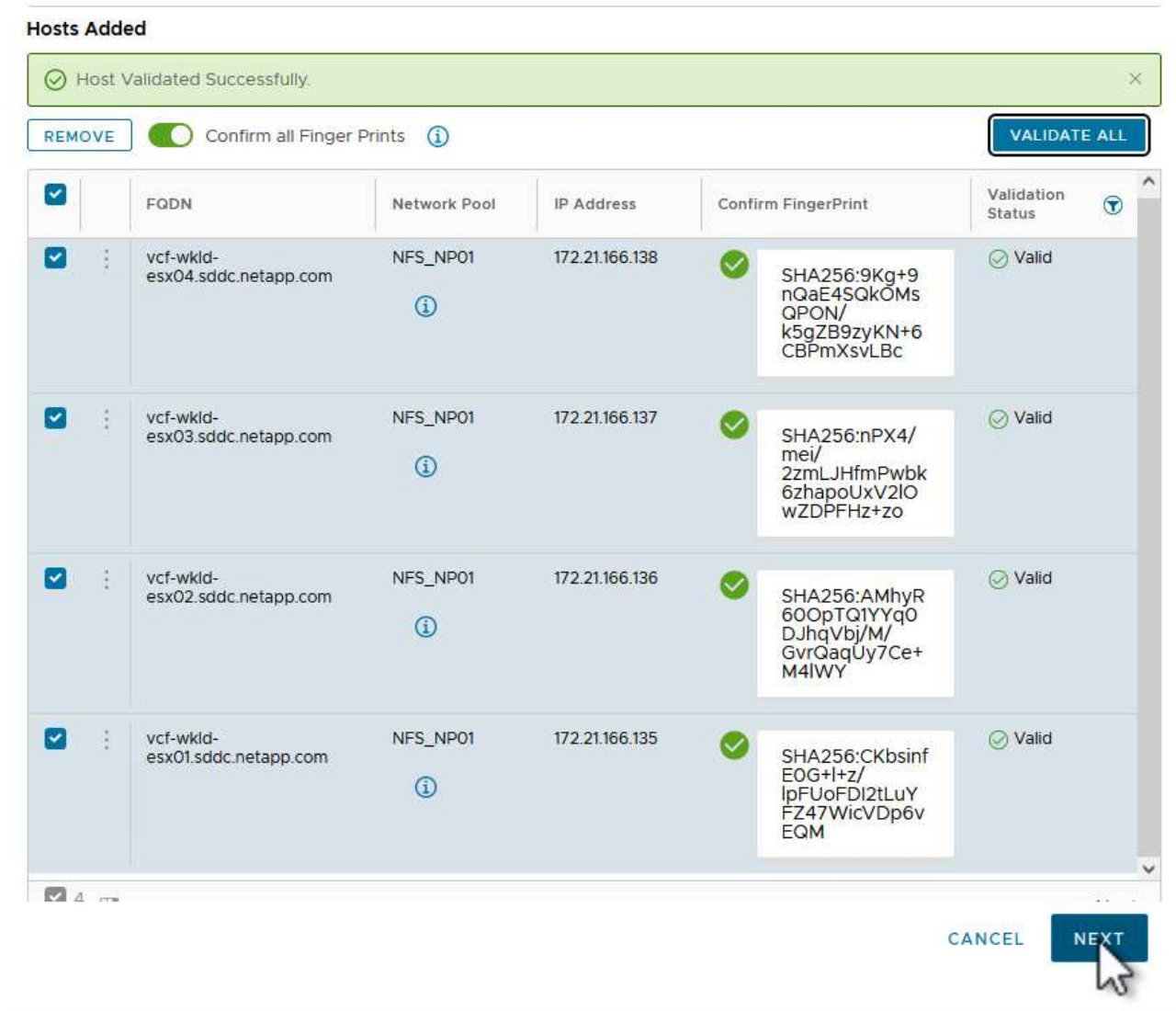

6. 위임할 호스트 목록을 검토하고 \* Commission \* 버튼을 클릭하여 프로세스를 시작합니다. SDDC 관리자의 작업 창에서 위탁 프로세스를 모니터링합니다.

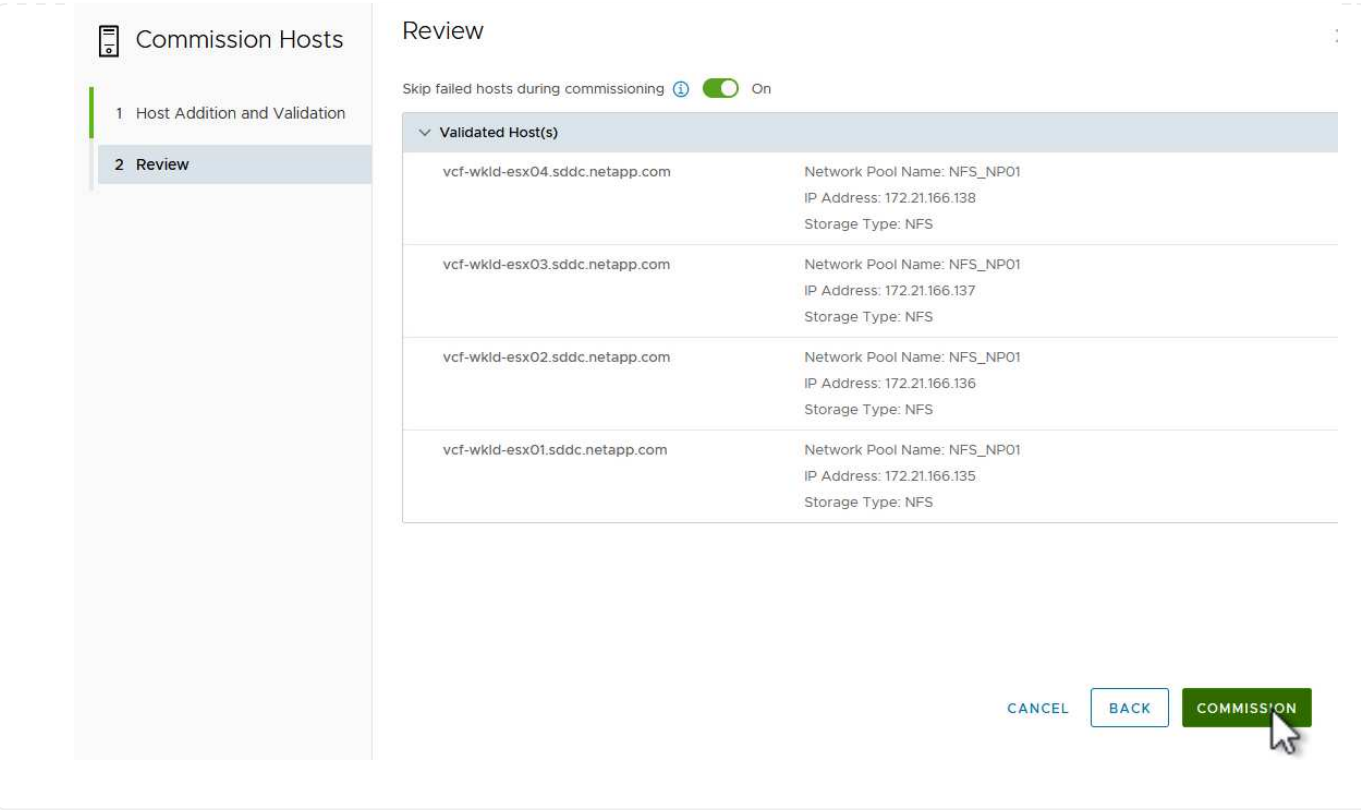

VI 워크로드 도메인 구축은 VCF Cloud Manager 인터페이스를 사용하여 수행됩니다. 스토리지 구성과 관련된 단계만 여기에 표시됩니다.

VI 워크로드 도메인 구축에 대한 단계별 지침은 을 참조하십시오 ["SDDC Manager UI](https://docs.vmware.com/en/VMware-Cloud-Foundation/5.1/vcf-admin/GUID-E64CEFDD-DCA2-4D19-B5C5-D8ABE66407B8.html#GUID-E64CEFDD-DCA2-4D19-B5C5-D8ABE66407B8)[를](https://docs.vmware.com/en/VMware-Cloud-Foundation/5.1/vcf-admin/GUID-E64CEFDD-DCA2-4D19-B5C5-D8ABE66407B8.html#GUID-E64CEFDD-DCA2-4D19-B5C5-D8ABE66407B8) [사용하여](https://docs.vmware.com/en/VMware-Cloud-Foundation/5.1/vcf-admin/GUID-E64CEFDD-DCA2-4D19-B5C5-D8ABE66407B8.html#GUID-E64CEFDD-DCA2-4D19-B5C5-D8ABE66407B8) [VI](https://docs.vmware.com/en/VMware-Cloud-Foundation/5.1/vcf-admin/GUID-E64CEFDD-DCA2-4D19-B5C5-D8ABE66407B8.html#GUID-E64CEFDD-DCA2-4D19-B5C5-D8ABE66407B8) [워크로드](https://docs.vmware.com/en/VMware-Cloud-Foundation/5.1/vcf-admin/GUID-E64CEFDD-DCA2-4D19-B5C5-D8ABE66407B8.html#GUID-E64CEFDD-DCA2-4D19-B5C5-D8ABE66407B8) [도메인을](https://docs.vmware.com/en/VMware-Cloud-Foundation/5.1/vcf-admin/GUID-E64CEFDD-DCA2-4D19-B5C5-D8ABE66407B8.html#GUID-E64CEFDD-DCA2-4D19-B5C5-D8ABE66407B8) [구축합니다](https://docs.vmware.com/en/VMware-Cloud-Foundation/5.1/vcf-admin/GUID-E64CEFDD-DCA2-4D19-B5C5-D8ABE66407B8.html#GUID-E64CEFDD-DCA2-4D19-B5C5-D8ABE66407B8)[".](https://docs.vmware.com/en/VMware-Cloud-Foundation/5.1/vcf-admin/GUID-E64CEFDD-DCA2-4D19-B5C5-D8ABE66407B8.html#GUID-E64CEFDD-DCA2-4D19-B5C5-D8ABE66407B8)

1. SDDC Manager 대시보드에서 오른쪽 상단에 있는 \* + Workload Domain \* 을 클릭하여 새 워크로드 도메인을 생성합니다.

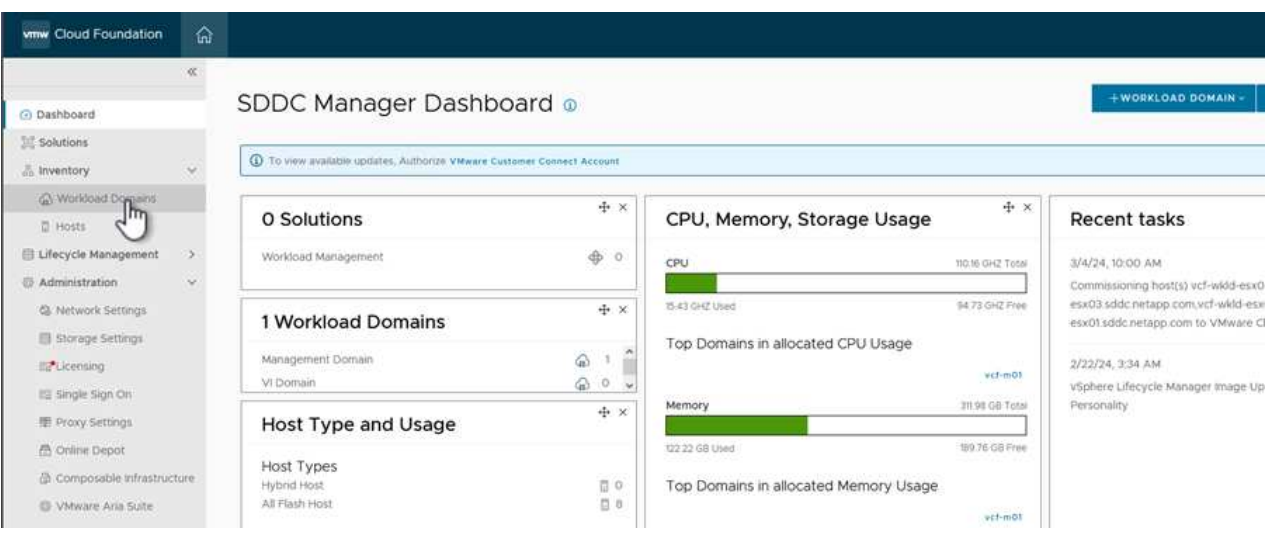

2. VI 구성 마법사에서 필요에 따라 \* General Info, Cluster, Compute, Networking \* 및 \* Host Selection \* 에 대한 섹션을 입력합니다.

VI 구성 마법사에 필요한 정보를 입력하는 방법에 대한 자세한 내용은 을 참조하십시오 ["SDDC Manager UI](https://docs.vmware.com/en/VMware-Cloud-Foundation/5.1/vcf-admin/GUID-E64CEFDD-DCA2-4D19-B5C5-D8ABE66407B8.html#GUID-E64CEFDD-DCA2-4D19-B5C5-D8ABE66407B8)[를](https://docs.vmware.com/en/VMware-Cloud-Foundation/5.1/vcf-admin/GUID-E64CEFDD-DCA2-4D19-B5C5-D8ABE66407B8.html#GUID-E64CEFDD-DCA2-4D19-B5C5-D8ABE66407B8) [사용하여](https://docs.vmware.com/en/VMware-Cloud-Foundation/5.1/vcf-admin/GUID-E64CEFDD-DCA2-4D19-B5C5-D8ABE66407B8.html#GUID-E64CEFDD-DCA2-4D19-B5C5-D8ABE66407B8) [VI](https://docs.vmware.com/en/VMware-Cloud-Foundation/5.1/vcf-admin/GUID-E64CEFDD-DCA2-4D19-B5C5-D8ABE66407B8.html#GUID-E64CEFDD-DCA2-4D19-B5C5-D8ABE66407B8) [워크로드](https://docs.vmware.com/en/VMware-Cloud-Foundation/5.1/vcf-admin/GUID-E64CEFDD-DCA2-4D19-B5C5-D8ABE66407B8.html#GUID-E64CEFDD-DCA2-4D19-B5C5-D8ABE66407B8) [도메인을](https://docs.vmware.com/en/VMware-Cloud-Foundation/5.1/vcf-admin/GUID-E64CEFDD-DCA2-4D19-B5C5-D8ABE66407B8.html#GUID-E64CEFDD-DCA2-4D19-B5C5-D8ABE66407B8) [구축합니다](https://docs.vmware.com/en/VMware-Cloud-Foundation/5.1/vcf-admin/GUID-E64CEFDD-DCA2-4D19-B5C5-D8ABE66407B8.html#GUID-E64CEFDD-DCA2-4D19-B5C5-D8ABE66407B8)[".](https://docs.vmware.com/en/VMware-Cloud-Foundation/5.1/vcf-admin/GUID-E64CEFDD-DCA2-4D19-B5C5-D8ABE66407B8.html#GUID-E64CEFDD-DCA2-4D19-B5C5-D8ABE66407B8)

를 누릅니다

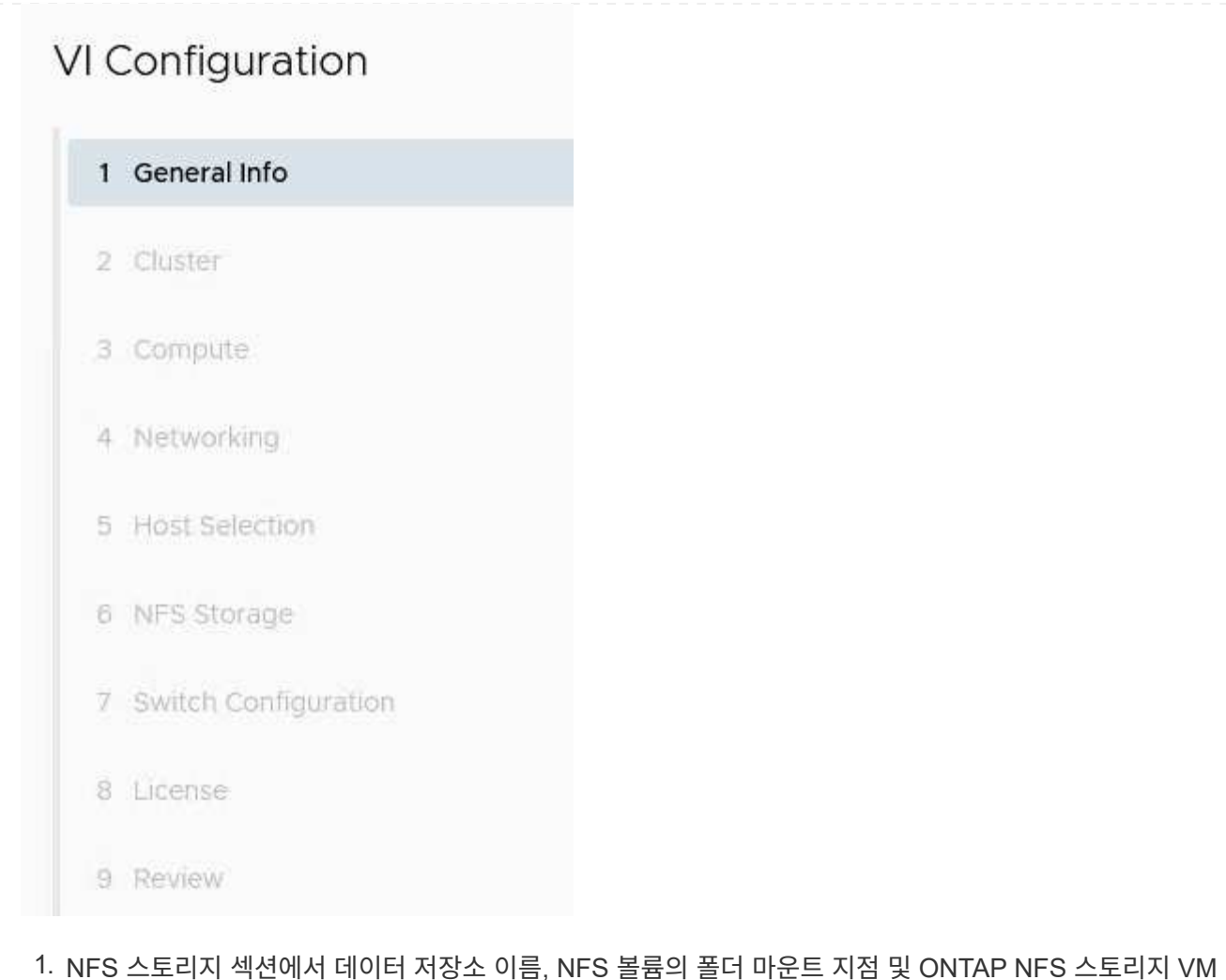

LIF의 IP 주소를 입력합니다.

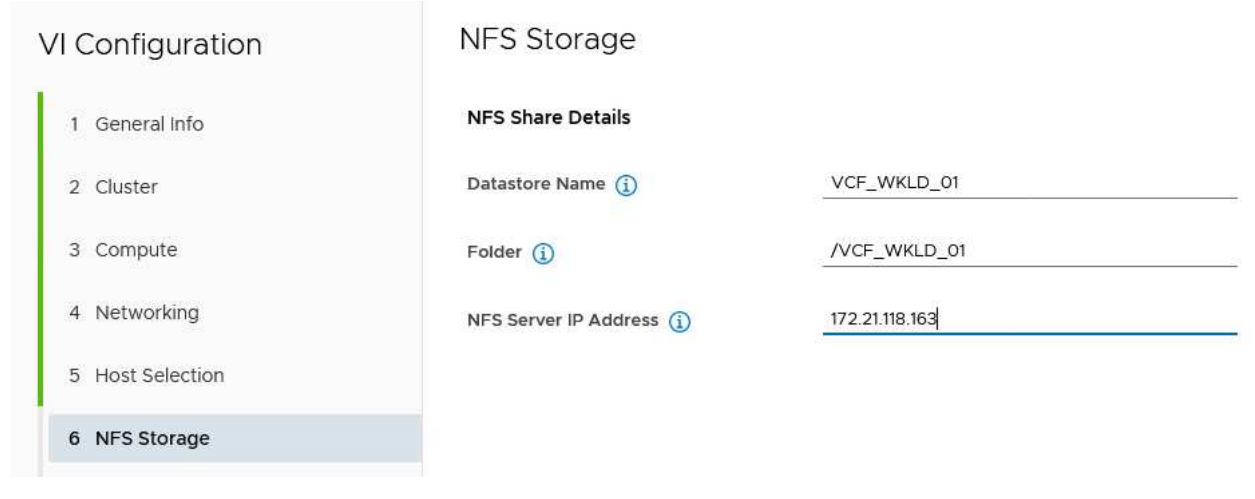

2. VI 구성 마법사에서 스위치 구성 및 라이센스 단계를 완료한 다음 \* 마침 \* 을 클릭하여 워크로드 도메인 생성 프로세스를 시작합니다.

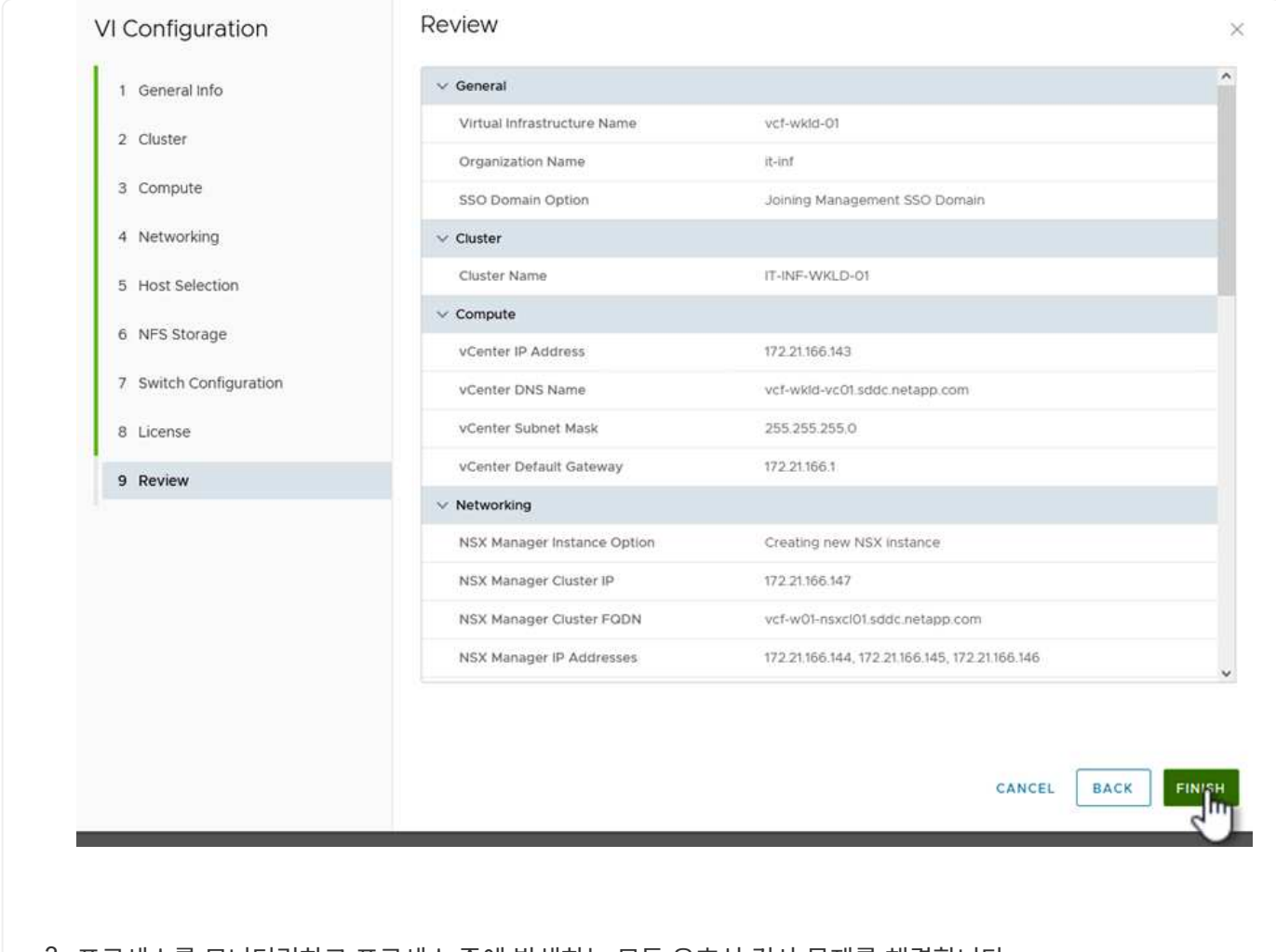

3. 프로세스를 모니터링하고 프로세스 중에 발생하는 모든 유효성 검사 문제를 해결합니다.

**VMware VAAI**용 **NetApp NFS** 플러그인을 설치합니다

VMware VAAI용 NetApp NFS 플러그인은 ESXi 호스트에 설치된 VMware 가상 디스크 라이브러리를 통합하고 빠른 속도로 완료할 수 있는 고성능 클론 생성 작업을 제공합니다. ONTAP 스토리지 시스템을 VMware vSphere와 함께 사용할 때 권장되는 절차입니다.

의 지침에 따라 VMware VAAI용 NetApp NFS 플러그인을 구축하는 방법에 대한 단계별 지침을 확인할 수 있습니다 ["VMware VAAI](https://docs.netapp.com/us-en/nfs-plugin-vmware-vaai/task-install-netapp-nfs-plugin-for-vmware-vaai.html)[용](https://docs.netapp.com/us-en/nfs-plugin-vmware-vaai/task-install-netapp-nfs-plugin-for-vmware-vaai.html) [NetApp NFS](https://docs.netapp.com/us-en/nfs-plugin-vmware-vaai/task-install-netapp-nfs-plugin-for-vmware-vaai.html) [플러그인을](https://docs.netapp.com/us-en/nfs-plugin-vmware-vaai/task-install-netapp-nfs-plugin-for-vmware-vaai.html) [설](https://docs.netapp.com/us-en/nfs-plugin-vmware-vaai/task-install-netapp-nfs-plugin-for-vmware-vaai.html)치[합니다](https://docs.netapp.com/us-en/nfs-plugin-vmware-vaai/task-install-netapp-nfs-plugin-for-vmware-vaai.html)[".](https://docs.netapp.com/us-en/nfs-plugin-vmware-vaai/task-install-netapp-nfs-plugin-for-vmware-vaai.html)

이 솔루션에 대한 비디오 데모입니다

[VCF](https://netapp.hosted.panopto.com/Panopto/Pages/Embed.aspx?id=9b66ac8d-d2b1-4ac4-a33c-b16900f67df6) [워크로드](https://netapp.hosted.panopto.com/Panopto/Pages/Embed.aspx?id=9b66ac8d-d2b1-4ac4-a33c-b16900f67df6) [도메인의](https://netapp.hosted.panopto.com/Panopto/Pages/Embed.aspx?id=9b66ac8d-d2b1-4ac4-a33c-b16900f67df6) [주](https://netapp.hosted.panopto.com/Panopto/Pages/Embed.aspx?id=9b66ac8d-d2b1-4ac4-a33c-b16900f67df6) [스토리지로](https://netapp.hosted.panopto.com/Panopto/Pages/Embed.aspx?id=9b66ac8d-d2b1-4ac4-a33c-b16900f67df6) [사용되는](https://netapp.hosted.panopto.com/Panopto/Pages/Embed.aspx?id=9b66ac8d-d2b1-4ac4-a33c-b16900f67df6) [NFS](https://netapp.hosted.panopto.com/Panopto/Pages/Embed.aspx?id=9b66ac8d-d2b1-4ac4-a33c-b16900f67df6) [데이터](https://netapp.hosted.panopto.com/Panopto/Pages/Embed.aspx?id=9b66ac8d-d2b1-4ac4-a33c-b16900f67df6) [저장소입니다](https://netapp.hosted.panopto.com/Panopto/Pages/Embed.aspx?id=9b66ac8d-d2b1-4ac4-a33c-b16900f67df6)

# **ONTAP** 및 **vSphere** 자동화 소개

## **VMware** 자동화

자동화는 VMware ESX의 첫 날부터 VMware 환경을 관리하는 데 있어 필수적인 요소입니다. 코드로 인프라를 구축하고 프라이빗 클라우드 운영으로 사례를 확장하는 기능은 확장, 유연성, 셀프 프로비저닝 및 효율성에 관한 문제를 해결하는 데 도움이 됩니다.

자동화는 다음 범주로 구성할 수 있습니다.

- \* 가상 인프라 구축 \*
- \* 게스트 시스템 작동 \*
- \* 클라우드 운영 \*

G)

관리자는 인프라 자동화와 관련하여 다양한 옵션을 사용할 수 있습니다. 호스트 프로필 등의 기본 vSphere 기능 또는 가상 머신에 대한 사용자 지정 사양을 VMware 소프트웨어 구성 요소, 운영 체제 및 NetApp 스토리지 시스템의 사용 가능한 API에 사용할 수 있는지 여부와 관계없이, 관련 설명서와 지침을 참조할 수 있습니다.

Data ONTAP 8.0.1 이상은 ESX 호스트가 ESX 4.1 이상을 실행하는 경우 VAAI(VMware vSphere APIs for Array Integration) 기능을 지원합니다. VAAI는 VMware vSphere ESXi 호스트와 스토리지 디바이스 간의 통신을 지원하는 API 세트입니다. 이러한 기능은 ESX 호스트에서 스토리지 시스템으로 작업을 오프로드하고 네트워크 처리량을 늘리는 데 도움이 됩니다. ESX 호스트는 올바른 환경에서 자동으로 기능을 활성화합니다. VAAI 카운터에 포함된 통계를 확인하여 시스템에서 VAAI 기능을 사용하는 범위를 결정할 수 있습니다.

VMware 환경 구축을 자동화하는 가장 일반적인 시작 지점은 프로비저닝 블록 또는 파일 기반 데이터 저장소입니다. 해당 자동화를 개발하기 전에 실제 작업의 요구 사항을 매핑하는 것이 중요합니다.

VMware 환경 자동화에 대한 자세한 내용은 다음 리소스를 참조하십시오.

- ["NetApp](https://netapp.io/configuration-management-and-automation/) [펍](https://netapp.io/configuration-management-and-automation/)["](https://netapp.io/configuration-management-and-automation/). NetApp 구성 관리 및 자동화:
- ["VMware](https://galaxy.ansible.com/community/vmware)[용](https://galaxy.ansible.com/community/vmware) [Ansible Galaxy](https://galaxy.ansible.com/community/vmware) [커뮤](https://galaxy.ansible.com/community/vmware)니티[".](https://galaxy.ansible.com/community/vmware) VMware를 위한 Ansible 리소스 모음입니다.
- ["VMware {code}](https://code.vmware.com/resources) [리소스](https://code.vmware.com/resources)[".](https://code.vmware.com/resources) 포럼, 설계 표준, 샘플 코드 및 개발자 도구를 비롯하여 소프트웨어 정의 데이터 센터를 위한 솔루션을 설계하는 데 필요한 리소스입니다.

## **ONTAP**를 사용한 **vSphere** 기존 블록 스토리지 프로비저닝

VMware vSphere는 ONTAP SAN 프로토콜이 지원되는 다음 VMFS 데이터 저장소 옵션을 지원합니다.

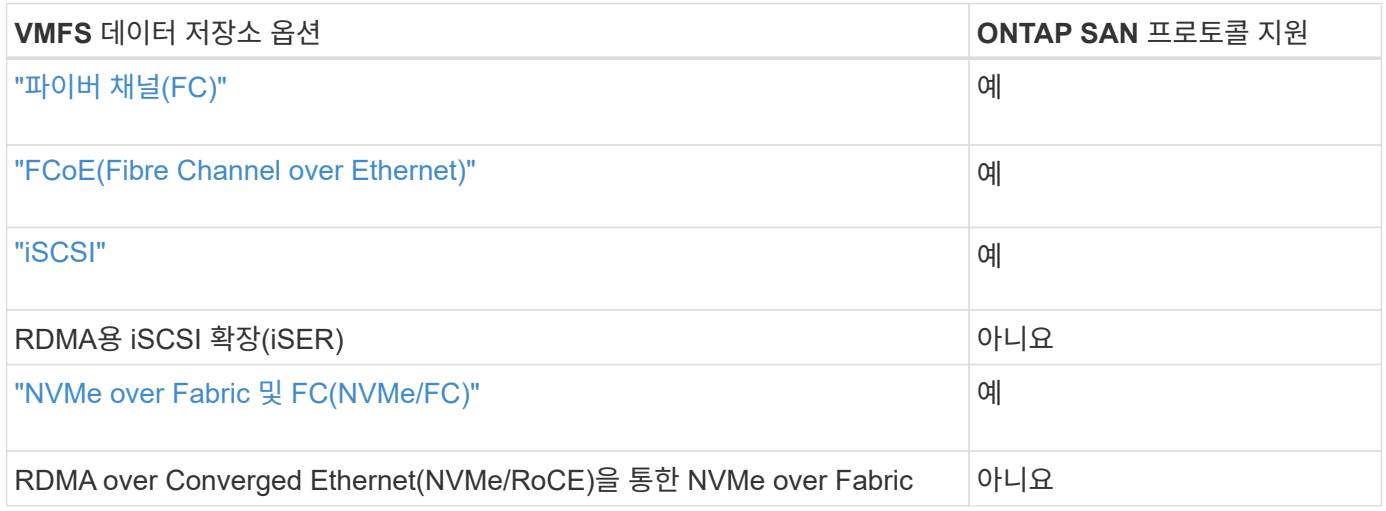

iSER 또는 NVMe/RoCE VMFS가 필요한 경우 SANtricity 기반 스토리지 시스템을 확인하십시오.

#### <span id="page-139-0"></span>**vSphere VMFS** 데이터 저장소 **- ONTAP**를 사용하는 **Fibre Channel** 스토리지 백엔드

이 작업에 대해

이 섹션에서는 ONTAP FC(Fibre Channel) 스토리지를 사용하여 VMFS 데이터 저장소를 생성하는 방법에 대해 설명합니다.

자동 프로비저닝의 경우 다음 스크립트 중 하나를 사용합니다. [PowerShell], [Ansible], 또는 [Terraform(Terraform].

필요한 것

- vSphere 환경 및 ONTAP를 관리하는 데 필요한 기본 기술
- ONTAP 9.8 이상을 실행하는 ONTAP 스토리지 시스템(FAS/AFF/CVO/ONTAP Select/ASA
- ONTAP 자격 증명(SVM 이름, userID 및 암호)
- 호스트, 타겟 및 SVM, LUN 정보의 ONTAP WWPN
- "작성한 FC 구성 워크시트"
- vCenter Server 자격 증명
- vSphere 호스트 정보입니다
	- vSphere 7.0 이상
- 패브릭 스위치
	- ONTAP FC 데이터 포트 및 vSphere 호스트가 연결된 경우
	- N\_port ID 가상화(NPIV) 기능이 활성화된 경우
	- 단일 이니시에이터 단일 타겟 존을 생성합니다.
		- 각 이니시에이터에 대해 하나의 존(Zone)을 생성합니다(단일 이니시에이터 존).
		- 각 존에 SVM을 위한 ONTAP FC 논리 인터페이스(WWPN)인 타겟을 포함합니다. SVM당 노드당 논리 인터페이스는 2개 이상 있어야 합니다. 물리적 포트의 WWPN을 사용하지 마십시오.
- 구축, 구성 및 바로 사용할 수 있는 VMware vSphere용 ONTAP 툴

**VMFS** 데이터 저장소를 프로비저닝합니다

VMFS 데이터 저장소를 프로비저닝하려면 다음 단계를 수행하십시오.

- 1. 과(와) 호환 여부를 점검하십시오 ["](https://mysupport.netapp.com/matrix)[상호](https://mysupport.netapp.com/matrix) [운용성](https://mysupport.netapp.com/matrix) 매[트릭스](https://mysupport.netapp.com/matrix) [툴](https://mysupport.netapp.com/matrix)[\(IMT\)"](https://mysupport.netapp.com/matrix)
- 2. 를 확인합니다 "FCP 구성이 지원됩니다".

#### **ONTAP** 작업

- 1. "FCP에 대한 ONTAP 라이센스가 있는지 확인합니다."
	- a. 'system license show' 명령을 사용하여 FCP가 나열되는지 확인합니다.
	- b. 라이센스를 추가하려면 "licen se add-license-code <license code>"를 사용합니다.
- 2. SVM에서 FCP 프로토콜이 활성화되어 있는지 확인합니다.
	- a. "기존 SVM에서 FCP를 확인합니다."
- b. "기존 SVM에서 FCP를 구성합니다."
- c. "FCP를 사용하여 새 SVM을 생성합니다."
- 3. SVM에서 FCP 논리 인터페이스를 사용할 수 있는지 확인합니다.
	- a. 네트워크 인터페이스 show를 사용하여 FCP 어댑터를 확인합니다.
	- b. GUI로 SVM을 생성할 때 논리 인터페이스는 이 프로세스의 일부입니다.
	- c. 네트워크 인터페이스의 이름을 바꾸려면 네트워크 인터페이스 수정 을 사용합니다.
- 4. "LUN 생성 및 매핑" VMware vSphere용 ONTAP 툴을 사용하는 경우 이 단계를 건너뛰십시오.

#### **VMware vSphere** 작업

- 1. HBA 드라이버가 설치되어 있는지 확인합니다. VMware 지원 HBA에는 드라이버가 기본적으로 배포되어 있으며 에서 볼 수 있어야 합니다 "스토리지 어댑터 정보".
- 2. "ONTAP 툴을 사용하여 VMFS 데이터 저장소를 프로비저닝합니다".

<span id="page-140-0"></span>**vSphere VMFS** 데이터 저장소 **- ONTAP**를 사용하는 이더넷 스토리지 프로토콜을 통한 **Fibre Channel**

이 작업에 대해

이 섹션에서는 FCoE(Fibre Channel over Ethernet) 전송 프로토콜을 사용하여 ONTAP 스토리지로 VMFS 데이터 저장소를 생성하는 방법에 대해 설명합니다.

자동 프로비저닝의 경우 다음 스크립트 중 하나를 사용합니다. [PowerShell], [Ansible], 또는 [Terraform(Terraform].

필요한 것

- vSphere 환경 및 ONTAP를 관리하는 데 필요한 기본 기술
- ONTAP 9.8 이상을 실행하는 ONTAP 스토리지 시스템(FAS/AFF/CVO/ONTAP Select
- ONTAP 자격 증명(SVM 이름, userID 및 암호)
- "지원되는 FCoE 조합"
- "완성된 구성 워크시트"
- vCenter Server 자격 증명
- vSphere 호스트 정보입니다
	- vSphere 7.0 이상
- 패브릭 스위치
	- ONTAP FC 데이터 포트 또는 vSphere 호스트가 연결된 경우
	- N\_port ID 가상화(NPIV) 기능이 활성화된 경우
	- 단일 이니시에이터 단일 타겟 존을 생성합니다.
	- "FC/FCoE 조닝 구성"
- 네트워크 스위치
	- FCoE 지원
- DCB 지원
- "FCoE에 대한 점보 프레임입니다"
- 구축, 구성 및 바로 사용할 수 있는 VMware vSphere용 ONTAP 툴

**VMFS** 데이터 저장소를 프로비저닝합니다

- 과의 호환성을 확인하십시오 ["](https://mysupport.netapp.com/matrix)[상호](https://mysupport.netapp.com/matrix) [운용성](https://mysupport.netapp.com/matrix) [매](https://mysupport.netapp.com/matrix)[트릭스](https://mysupport.netapp.com/matrix) [툴](https://mysupport.netapp.com/matrix)[\(IMT\)".](https://mysupport.netapp.com/matrix)
- "FCoE 구성이 지원되는지 확인합니다".

#### **ONTAP** 작업

- 1. "FCP의 ONTAP 라이센스를 확인합니다."
	- a. 'system license show' 명령을 사용하여 FCP가 나열되는지 확인합니다.
	- b. 사용권을 추가하려면 'license add-license-code <license code>'를 사용하십시오.
- 2. SVM에서 FCP 프로토콜이 활성화되어 있는지 확인합니다.
	- a. "기존 SVM에서 FCP를 확인합니다."
	- b. "기존 SVM에서 FCP를 구성합니다."
	- c. "FCP를 사용하여 새 SVM을 생성합니다."
- 3. SVM에서 FCP 논리 인터페이스를 사용할 수 있는지 확인합니다.
	- a. 네트워크 인터페이스 show를 사용하여 FCP 어댑터를 확인합니다.
	- b. GUI로 SVM을 생성할 때 논리 인터페이스는 이 프로세스의 일부입니다.
	- c. 네트워크 인터페이스의 이름을 바꾸려면 네트워크 인터페이스 수정 을 사용합니다.
- 4. "LUN을 생성하고 매핑합니다"VMware vSphere용 ONTAP 툴을 사용하는 경우 이 단계를 건너뛰십시오.

#### **VMware vSphere** 작업

- 1. HBA 드라이버가 설치되어 있는지 확인합니다. VMware 지원 HBA에는 드라이버가 기본적으로 배포되어 있으며 에서 볼 수 있습니다 "스토리지 어댑터 정보입니다".
- 2. "ONTAP 툴을 사용하여 VMFS 데이터 저장소를 프로비저닝합니다".

#### <span id="page-141-0"></span>**vSphere VMFS** 데이터 저장소 **- ONTAP**를 사용하는 **iSCSI** 스토리지 백엔드

#### 이 작업에 대해

이 섹션에서는 ONTAP iSCSI 스토리지를 사용하여 VMFS 데이터 저장소를 생성하는 방법에 대해 설명합니다.

자동 프로비저닝의 경우 다음 스크립트 중 하나를 사용합니다. [PowerShell], [Ansible], 또는 [Terraform(Terraform].

#### 필요한 것

- vSphere 환경 및 ONTAP를 관리하는 데 필요한 기본 기술
- ONTAP 9.8 이상을 실행하는 ONTAP 스토리지 시스템(FAS/AFF/CVO/ONTAP Select/ASA
- ONTAP 자격 증명(SVM 이름, userID 및 암호)
- iSCSI를 위한 ONTAP 네트워크 포트, SVM 및 LUN 정보
- "완료된 iSCSI 구성 워크시트"
- vCenter Server 자격 증명
- vSphere 호스트 정보입니다
	- vSphere 7.0 이상
- iSCSI VMkernel 어댑터 IP 정보입니다
- 네트워크 스위치
	- ONTAP 시스템 네트워크 데이터 포트 및 연결된 vSphere 호스트를 사용합니다
	- iSCSI에 대해 구성된 VLAN입니다
	- (선택 사항) ONTAP 네트워크 데이터 포트에 대해 구성된 Link Aggregation입니다
- 구축, 구성 및 바로 사용할 수 있는 VMware vSphere용 ONTAP 툴

#### 단계

- 1. 과의 호환성을 확인하십시오 ["](https://mysupport.netapp.com/matrix)[상호](https://mysupport.netapp.com/matrix) [운용성](https://mysupport.netapp.com/matrix) [매](https://mysupport.netapp.com/matrix)[트릭스](https://mysupport.netapp.com/matrix) [툴](https://mysupport.netapp.com/matrix)[\(IMT\)".](https://mysupport.netapp.com/matrix)
- 2. "iSCSI 구성이 지원되는지 확인합니다."
- 3. 다음 ONTAP 및 vSphere 작업을 완료합니다.

#### **ONTAP** 작업

- 1. "iSCSI에 대한 ONTAP 라이센스를 확인합니다".
	- a. 'system license show' 명령어를 사용하여 iSCSI가 나열되는지 확인한다.
	- b. 사용권을 추가하려면 'license add-license-code <license code>'를 사용하십시오.
- 2. "SVM에서 iSCSI 프로토콜이 활성화되어 있는지 확인합니다."
- 3. SVM에서 iSCSI 네트워크 논리 인터페이스를 사용할 수 있는지 확인합니다.

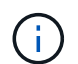

GUI를 사용하여 SVM을 생성할 때 iSCSI 네트워크 인터페이스도 생성됩니다.

4. 네트워크 인터페이스를 보거나 변경하려면 네트워크 인터페이스 명령을 사용합니다.

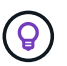

노드당 두 개의 iSCSI 네트워크 인터페이스를 사용하는 것이 좋습니다.

- 5. "iSCSI 네트워크 인터페이스를 생성합니다." 기본 데이터 블록 서비스 정책을 사용할 수 있습니다.
- 6. "데이터 iSCSI 서비스가 서비스 정책에 포함되어 있는지 확인합니다." 네트워크 인터페이스 service-policy show를 사용하여 확인할 수 있습니다.
- 7. "점보 프레임이 활성화되었는지 확인합니다."
- 8. "LUN을 생성하고 매핑합니다." VMware vSphere용 ONTAP 툴을 사용하는 경우 이 단계를 건너뛰십시오. 각 LUN에 대해 이 단계를 반복합니다.
- 1. iSCSI VLAN에 사용할 수 있는 NIC가 하나 이상 있는지 확인합니다. 성능 및 내결함성을 향상시키기 위해 2개의 NIC가 선호됩니다.
- 2. "vSphere 호스트에서 사용할 수 있는 물리적 NIC의 수를 확인합니다."
- 3. "iSCSI 이니시에이터를 구성합니다." 일반적인 사용 사례는 소프트웨어 iSCSI 이니시에이터입니다.
- 4. "iSCSI에 대한 TCPIP 스택을 사용할 수 있는지 확인합니다".
- 5. "iSCSI 포트 그룹을 사용할 수 있는지 확인합니다".
	- 일반적으로 업링크 포트가 여러 개인 단일 가상 스위치를 사용합니다.
	- 1:1 어댑터 매핑을 사용합니다.
- 6. iSCSI VMkernel 어댑터가 NIC 수와 일치하도록 설정되어 있고 IP가 할당되어 있는지 확인합니다.
- 7. "iSCSI 소프트웨어 어댑터를 iSCSI VMkernel 어댑터에 바인딩합니다."
- 8. "ONTAP 툴을 사용하여 VMFS 데이터 저장소를 프로비저닝합니다". 모든 데이터 저장소에 대해 이 단계를 반복합니다.
- 9. "하드웨어 가속 지원을 확인합니다."

다음 단계

이러한 작업이 완료되면 VMFS 데이터 저장소가 가상 머신 프로비저닝에 사용할 준비가 된 것입니다.

**Ansible** 플레이북

```
## Disclaimer: Sample script for reference purpose only.
- hosts: '{{ vsphere host }}'
   name: Play for vSphere iSCSI Configuration
   connection: local
 gather facts: false
   tasks:
      # Generate Session ID for vCenter
      - name: Generate a Session ID for vCenter
        uri:
        url: "https://{{ vcenter hostname }}/rest/com/vmware/cis/session"
        validate certs: false
          method: POST
        user: "{{ vcenter username }}"
       password: "{{ vcenter password }}"
        force basic auth: yes
          return_content: yes
        register: vclogin
      # Generate Session ID for ONTAP tools with vCenter
      - name: Generate a Session ID for ONTAP tools with vCenter
        uri:
```
```
url: "https://{{ ontap tools ip
}}:8143/api/rest/2.0/security/user/login"
        validate certs: false
          method: POST
          return_content: yes
          body_format: json
          body:
          vcenterUserName: "{{ vcenter username }}"
            vcenterPassword: "{{ vcenter_password }}"
        register: login
      # Get existing registered ONTAP Cluster info with ONTAP tools
      - name: Get ONTAP Cluster info from ONTAP tools
        uri:
        url: "https://{{ ontap tools ip
}}:8143/api/rest/2.0/storage/clusters"
        validate certs: false
          method: Get
          return_content: yes
          headers:
            vmware-api-session-id: "{{ login.json.vmwareApiSessionId }}"
        register: clusterinfo
      - name: Get ONTAP Cluster ID
      set fact:
          ontap_cluster_id: "{{ clusterinfo.json |
json query(clusteridquery) } } "
        vars:
          clusteridquery: "records[?ipAddress == '{{ netapp_hostname }}' &&
type=='Cluster'].id | [0]"
    - name: Get ONTAP SVM ID
      set fact:
        ontap svm id: "{{ clusterinfo.json | json query(svmidquery) }}"
        vars:
          svmidquery: "records[?ipAddress == '{{ netapp_hostname }}' &&
type=='SVM' && name == '{{ svm_name }}'].id | [0]"
      - name: Get Aggregate detail
        uri:
        url: "https://{{ ontap_tools_ip
}}:8143/api/rest/2.0/storage/clusters/{{ ontap_svm_id }}/aggregates"
        validate certs: false
          method: GET
          return_content: yes
          headers:
```

```
  vmware-api-session-id: "{{ login.json.vmwareApiSessionId }}"
          cluster-id: "{{ ontap svm id }}"
      when: ontap svm id != '  register: aggrinfo
      - name: Select Aggregate with max free capacity
      set fact:
        aggr_name: "{{ aggrinfo.json | json query(aggrquery) }}"
        vars:
        aggrquery: "max by(records, &freeCapacity).name"
      - name: Convert datastore size in MB
      set fact:
        datastoreSizeInMB: "{{ iscsi datastore size |
human to bytes/1024/1024 | int } }"
      - name: Get vSphere Cluster Info
        uri:
        url: "https://{{ vcenter hostname }}/api/vcenter/cluster?names={{
vsphere cluster } }"
        validate certs: false
          method: GET
          return_content: yes
          body_format: json
          headers:
            vmware-api-session-id: "{{ vclogin.json.value }}"
      when: vsphere cluster != ''
        register: vcenterclusterid
      - name: Create iSCSI VMFS-6 Datastore with ONTAP tools
        uri:
        url: "https://{{ ontap tools ip
}}:8143/api/rest/3.0/admin/datastore"
        validate certs: false
          method: POST
          return_content: yes
        status code: [200]
          body_format: json
          body:
            traditionalDatastoreRequest:
            name: "{{ iscsi datastore name }}"
              datastoreType: VMFS
              protocol: ISCSI
              spaceReserve: Thin
            clusterID: "{{ ontap cluster id }}"
            svmID: "{{ ontap svm id }}"
```

```
  targetMoref: ClusterComputeResource:{{
vcenterclusterid.json[0].cluster } }
              datastoreSizeInMB: "{{ datastoreSizeInMB | int }}"
              vmfsFileSystem: VMFS6
            aggrName: "{{ aggr name }}"
              existingFlexVolName: ""
              volumeStyle: FLEXVOL
              datastoreClusterMoref: ""
          headers:
            vmware-api-session-id: "{{ login.json.vmwareApiSessionId }}"
      when: ontap cluster id != '' and ontap svm id != '' and aggr name !=
\mathbf{I}  register: result
      changed when: result.status == 200
```
## **vSphere VMFS** 데이터 저장소 **- ONTAP**가 포함된 **NVMe/FC**

이 작업에 대해

이 섹션에서는 NVMe/FC를 사용하여 ONTAP 스토리지로 VMFS 데이터 저장소를 생성하는 방법을 설명합니다.

자동 프로비저닝의 경우 다음 스크립트 중 하나를 사용합니다. [PowerShell], [Ansible], 또는 [Terraform(Terraform].

필요한 것

- vSphere 환경 및 ONTAP를 관리하는 데 필요한 기본 기술
- "NVMe/FC에 대한 기본 이해".
- ONTAP 9.8 이상을 실행하는 ONTAP 스토리지 시스템(FAS/AFF/CVO/ONTAP Select/ASA
- ONTAP 자격 증명(SVM 이름, userID 및 암호)
- 호스트, 타겟, SVM 및 LUN 정보를 위한 ONTAP WWPN
- "완료된 FC 구성 워크시트"
- vCenter Server를 선택합니다
- vSphere 호스트 정보(vSphere 7.0 이상)
- 패브릭 스위치
	- ONTAP FC 데이터 포트 및 vSphere 호스트가 연결된 경우
	- N\_port ID 가상화(NPIV) 기능이 활성화된 경우
	- 단일 이니시에이터 타겟 존을 생성합니다.
	- 각 이니시에이터에 대해 하나의 존(Zone)을 생성합니다(단일 이니시에이터 존).
	- 각 존에 SVM을 위한 ONTAP FC 논리 인터페이스(WWPN)인 타겟을 포함합니다. SVM당 노드당 논리 인터페이스는 2개 이상 있어야 합니다. 물리적 포트의 WWPN을 사용하지 마십시오.
- 1. 과의 호환성을 확인하십시오 ["](https://mysupport.netapp.com/matrix)[상호](https://mysupport.netapp.com/matrix) [운용성](https://mysupport.netapp.com/matrix) [매](https://mysupport.netapp.com/matrix)[트릭스](https://mysupport.netapp.com/matrix) [툴](https://mysupport.netapp.com/matrix)[\(IMT\)".](https://mysupport.netapp.com/matrix)
- 2. "NVMe/FC 구성이 지원되는지 확인하십시오."

#### **ONTAP** 작업

- 1. "FCP의 ONTAP 라이센스를 확인합니다."'system license show' 명령어를 이용하여 NVMe\_of가 나열되는지 확인한다. 사용권을 추가하려면 'license add-license-code <license code>'를 사용하십시오.
- 2. SVM에서 NVMe 프로토콜이 활성화되어 있는지 확인합니다.
	- a. "NVMe용 SVM을 구성합니다."
- 3. SVM에서 NVMe/FC 논리 인터페이스를 사용할 수 있는지 확인합니다.
	- a. 네트워크 인터페이스 show를 사용하여 FCP 어댑터를 확인합니다.
	- b. GUI로 SVM을 생성할 때 논리 인터페이스는 이 프로세스의 일부입니다.
	- c. 네트워크 인터페이스의 이름을 바꾸려면 네트워크 인터페이스 수정 명령을 사용합니다.
- 4. "NVMe 네임스페이스 및 하위 시스템을 생성합니다"

#### **VMware vSphere** 작업

- 1. HBA 드라이버가 설치되어 있는지 확인합니다. VMware 지원 HBA에는 드라이버가 즉시 배포되어 있으며 에서 볼 수 있습니다 "스토리지 어댑터 정보"
- 2. "vSphere Host NVMe 드라이버 설치 및 검증 작업을 수행합니다"
- 3. "VMFS 데이터 저장소를 생성합니다"

## **ONTAP**를 사용한 **vSphere** 기존 파일 스토리지 용량 할당

## VMware vSphere는 다음 NFS 프로토콜을 지원하며 두 프로토콜 모두 ONTAP를 지원합니다.

- ["NFS](#page-147-0) [버전](#page-147-0) [3"](#page-147-0)
- ["NFS](#page-149-0) [버전](#page-149-0) [4.1"](#page-149-0)

올바른 vSphere NFS 버전을 선택하는 데 도움이 필요한 경우 을(를) 확인하십시오 "이 비교 내용은 NFS 클라이언트 버전입니다".

참조하십시오

["vSphere](https://docs/netapp.com/us-en/ontap-apps-dbs/vmware/vmware-vsphere-overview.html) [데이터](https://docs/netapp.com/us-en/ontap-apps-dbs/vmware/vmware-vsphere-overview.html) [저장소](https://docs/netapp.com/us-en/ontap-apps-dbs/vmware/vmware-vsphere-overview.html) [및](https://docs/netapp.com/us-en/ontap-apps-dbs/vmware/vmware-vsphere-overview.html) [프로토콜](https://docs/netapp.com/us-en/ontap-apps-dbs/vmware/vmware-vsphere-overview.html) [기능](https://docs/netapp.com/us-en/ontap-apps-dbs/vmware/vmware-vsphere-overview.html)[: NFS"](https://docs/netapp.com/us-en/ontap-apps-dbs/vmware/vmware-vsphere-overview.html)

## <span id="page-147-0"></span>**vSphere NFS** 데이터 저장소 **-** 버전 **3(ONTAP** 포함

이 작업에 대해

ONTAP NAS 스토리지를 사용하여 NFS 버전 3 데이터 저장소를 생성합니다.

자동 프로비저닝의 경우 다음 스크립트 중 하나를 사용합니다. [PowerShell], [Ansible], 또는 [Terraform(Terraform].

필요한 것

- vSphere 환경 및 ONTAP를 관리하는 데 필요한 기본 기술입니다.
- ONTAP 9.8 이상을 실행하는 ONTAP 스토리지 시스템(FAS/AFF/CVO/ONTAP Select/Cloud Volume Service/Azure NetApp Files
- ONTAP 자격 증명(SVM 이름, userID, 암호)
- NFS용 ONTAP 네트워크 포트, SVM 및 LUN 정보
	- "완성된 NFS 구성 워크시트"
- vCenter Server 자격 증명
- vSphere 7.0 이상에 대한 vSphere 호스트 정보입니다
- NFS VMkernel 어댑터 IP 정보입니다
- 네트워크 스위치
	- ONTAP 시스템 네트워크 데이터 포트 및 연결된 vSphere 호스트를 사용합니다
	- NFS에 대해 구성된 VLAN
	- (선택 사항) ONTAP 네트워크 데이터 포트에 대해 구성된 Link Aggregation입니다
- 구축, 구성 및 바로 사용할 수 있는 VMware vSphere용 ONTAP 툴

#### 단계

- 과의 호환성을 확인하십시오 ["](https://mysupport.netapp.com/matrix)[상호](https://mysupport.netapp.com/matrix) [운용성](https://mysupport.netapp.com/matrix) [매](https://mysupport.netapp.com/matrix)[트릭스](https://mysupport.netapp.com/matrix) [툴](https://mysupport.netapp.com/matrix)[\(IMT\)"](https://mysupport.netapp.com/matrix)
	- "NFS 구성이 지원되는지 확인합니다."
- 다음 ONTAP 및 vSphere 작업을 완료합니다.

## **ONTAP** 작업

- 1. "NFS에 대한 ONTAP 라이센스를 확인합니다."
	- a. 'system license show' 명령어를 사용하여 NFS가 나열되는지 확인한다.
	- b. 사용권을 추가하려면 'license add-license-code <license code>'를 사용하십시오.
- 2. "NFS 구성 워크플로우를 따릅니다."

### **VMware vSphere** 작업

"vSphere에 대한 NFS 클라이언트 구성의 워크플로우를 따릅니다."

참조하십시오

["vSphere](https://docs/netapp.com/us-en/ontap-apps-dbs/vmware/vmware-vsphere-overview.html) [데이터](https://docs/netapp.com/us-en/ontap-apps-dbs/vmware/vmware-vsphere-overview.html) [저장소](https://docs/netapp.com/us-en/ontap-apps-dbs/vmware/vmware-vsphere-overview.html) [및](https://docs/netapp.com/us-en/ontap-apps-dbs/vmware/vmware-vsphere-overview.html) [프로토콜](https://docs/netapp.com/us-en/ontap-apps-dbs/vmware/vmware-vsphere-overview.html) [기능](https://docs/netapp.com/us-en/ontap-apps-dbs/vmware/vmware-vsphere-overview.html)[: NFS"](https://docs/netapp.com/us-en/ontap-apps-dbs/vmware/vmware-vsphere-overview.html)

다음 단계

이러한 작업이 완료되면 NFS 데이터 저장소가 가상 머신 프로비저닝에 사용할 준비가 된 것입니다.

- <span id="page-149-0"></span>이 작업에 대해
- 이 섹션에서는 ONTAP NAS 스토리지를 사용하여 NFS 버전 4.1 데이터 저장소를 생성하는 방법을 설명합니다.

자동 프로비저닝의 경우 다음 스크립트 중 하나를 사용합니다. [PowerShell], [Ansible], 또는 [Terraform(Terraform].

필요한 것

- vSphere 환경 및 ONTAP를 관리하는 데 필요한 기본 기술
- ONTAP 9.8 이상을 실행 중인 ONTAP 스토리지 시스템(FAS/AFF/CVO/ONTAP Select/Cloud Volume Service/Azure NetApp Files
- ONTAP 자격 증명(SVM 이름, userID, 암호)
- NFS용 ONTAP 네트워크 포트, SVM 및 LUN 정보
- "완성된 NFS 구성 워크시트"
- vCenter Server 자격 증명
- vSphere 호스트 정보 vSphere 7.0 이상
- NFS VMkernel 어댑터 IP 정보입니다
- 네트워크 스위치
	- ONTAP 시스템 네트워크 데이터 포트, vSphere 호스트 및 연결을 통해
	- NFS에 대해 구성된 VLAN
	- (선택 사항) ONTAP 네트워크 데이터 포트에 대해 구성된 Link Aggregation입니다
- 구축, 구성 및 바로 사용할 수 있는 VMware vSphere용 ONTAP 툴

## 단계

- 과(와) 호환 여부를 점검하십시오 ["](https://mysupport.netapp.com/matrix)[상호](https://mysupport.netapp.com/matrix) [운용성](https://mysupport.netapp.com/matrix) 매[트릭스](https://mysupport.netapp.com/matrix) [툴](https://mysupport.netapp.com/matrix)[\(IMT\)."](https://mysupport.netapp.com/matrix)
	- "NFS 구성이 지원되는지 확인합니다."
- 아래에 제공된 ONTAP 및 vSphere 작업을 완료합니다.

## **ONTAP** 작업

- 1. "NFS에 대한 ONTAP 라이센스를 확인합니다"
	- a. system license show 명령을 사용하여 NFS가 나열되는지 확인합니다.
	- b. 사용권을 추가하려면 'license add-license-code <license code>'를 사용하십시오.
- 2. "NFS 구성 워크플로우를 따릅니다"

## **VMware vSphere** 작업

"vSphere용 NFS 클라이언트 구성 워크플로우를 따릅니다."

이러한 작업이 완료되면 NFS 데이터 저장소가 가상 머신 프로비저닝에 사용할 준비가 된 것입니다.

# **VMware** 솔루션을 사용하는 **NetApp** 하이브리드 멀티 클라우드

# **VMware** 하이브리드 멀티 클라우드 사용 사례

## **VMware**를 사용하는 **NetApp** 하이브리드 멀티 클라우드의 사용 사례

하이브리드 클라우드 또는 클라우드 우선 구축을 계획할 때 IT 조직에 중요한 사용 사례에 대한 개요입니다.

보편적인 사용 사례

사용 사례는 다음과 같습니다.

- 재해 복구,
- 데이터 센터 유지 관리 중에 워크로드를 호스팅 \* 로컬 데이터 센터에서 프로비저닝되는 것 이상의 추가 리소스가 필요한 빠른 증가,
- VMware 사이트 확장,
- 클라우드로 신속하게 마이그레이션,
- 개발/테스트, 및
- 클라우드 보완 기술을 활용하여 앱 현대화

이 설명서 전체에서 VMware 활용 사례를 사용하여 클라우드 워크로드 참조를 자세히 설명합니다. 이러한 사용 사례는 다음과 같습니다.

- 보호(재해 복구 및 백업/복원 모두 포함)
- 마이그레이션
- 확장

**IT**의 여정

대부분의 조직은 혁신과 현대화를 향한 여정을 진행 중입니다. 이 프로세스의 일환으로 기업들은 기존 VMware 투자를 활용하는 동시에 클라우드의 이점을 활용하고 마이그레이션 프로세스를 최대한 원활하게 만드는 방법을 모색하고 있습니다. 이 접근 방식은 데이터가 이미 클라우드에 있기 때문에 현대화에 대한 노력을 매우 쉽게 할 수 있습니다.

이 시나리오에 대한 가장 쉬운 답은 각 하이퍼스케일러의 VMware 오퍼링입니다. NetApp ® Cloud Volumes와 마찬가지로 VMware는 사내 VMware 환경을 클라우드로 이동 또는 확장하는 방법을 제공하므로 클라우드에서 워크로드를 기본적으로 실행하면서 기존 온프레미스 자산, 기술 및 툴을 유지할 수 있습니다. 따라서 서비스 중단이나 IP 변경이 필요하지 않고 IT 팀이 기존 기술과 툴을 사용하여 사내에서 작업하는 방식을 운영할 수 있으므로 위험이 감소합니다. 따라서 클라우드 마이그레이션을 가속화하고 하이브리드 멀티 클라우드 아키텍처로의 전환이 한층 원활해질 수 있습니다.

클라우드에 구축된 VMware는 모든 고객에게 고유한 하이브리드 기능을 제공하지만, 제한된 보조 NFS 스토리지 옵션으로 스토리지 집약적인 워크로드를 사용하는 조직에는 유용성이 제한됩니다. 스토리지는 호스트에 직접 연결되므로 스토리지를 확장하는 유일한 방법은 호스트를 추가하는 것입니다. 이렇게 하면 스토리지 집약적인 워크로드의 비용이 35-40% 이상 증가할 수 있습니다. 이러한 워크로드는 추가 마력이 아닌 추가 스토리지만 필요합니다. 하지만 이는 추가 호스트에 대한 비용을 지불하는 것을 의미합니다.

다음 시나리오를 생각해 봅시다.

고객은 CPU와 메모리에 대해 5개의 호스트만 필요로 하지만 스토리지 요구 사항이 많으므로 스토리지 요구 사항을 충족하기 위해 12개의 호스트가 필요합니다. 이 요구사항은 스토리지를 증가하기만 하면 되는 추가 마력을 구매해야 하는 만큼 재무 규모를 넘어주는 결과를 제공합니다.

클라우드 도입 및 마이그레이션을 계획할 때는 항상 최상의 접근 방식을 평가하고 총 투자 비용을 절감하는 가장 쉬운 방법을 찾는 것이 중요합니다. 모든 애플리케이션 마이그레이션의 가장 일반적이고 쉬운 방법은 가상 머신(VM) 또는 데이터 변환이 없는 재호스팅(리프트 및 변속이라고도 함)입니다. NetApp Cloud Volumes를 VMware SDDC(소프트웨어 정의 데이터 센터)와 함께 사용하는 동시에 vSAN을 보완하는 것은 쉬운 전환 옵션을 제공합니다.

# 가상 데스크톱

**VDS(**가상 데스크톱 서비스**)**

**TR-4861:** 가상 데스크탑 서비스를 지원하는 하이브리드 클라우드 **VDI**

NetApp, Suresh Thoppay

NetApp VDS(가상 데스크톱 서비스)는 주요 퍼블릭 클라우드 및 프라이빗 클라우드에서 RDS(원격 데스크톱 서비스)를 조정합니다. VDS는 Microsoft Azure에서 WVD(Windows Virtual Desktop)를 지원합니다. VDS는 SMB 파일 공유 설정(사용자 프로필, 공유 데이터 및 사용자 홈 드라이브의 경우), Windows 기능, 응용 프로그램 및 에이전트 설치, 방화벽 및 정책 등을 포함하여 WVD 또는 RDS 배포 후 수행해야 하는 많은 작업을 자동화합니다.

사용자는 전용 데스크톱, 공유 데스크톱 및 원격 응용 프로그램에 대해 VDS를 사용합니다. VDS는 데스크톱의 응용 프로그램 관리를 자동화하기 위한 스크립트 이벤트를 제공하며 관리할 이미지 수를 줄입니다.

VDS는 퍼블릭 및 프라이빗 클라우드 환경 전반의 배포를 처리하기 위한 단일 관리 포털을 제공합니다.

고객 가치

2020년에 원격 인력이 급증함에 따라 비즈니스 연속성 요구사항이 달라졌습니다. IT 부서는 가상 데스크톱을 신속하게 프로비저닝해야 하는 새로운 과제에 직면하여 프로비저닝 민첩성과 원격 관리, 그리고 사내 및 클라우드 리소스를 손쉽게 프로비저닝할 수 있는 하이브리드 클라우드의 TCO 이점을 필요로 합니다. 다음과 같은 기능을 갖춘 하이브리드 클라우드 솔루션이 필요합니다.

- COVID 이후 작업 공간의 현실을 해결하고 글로벌 역학으로 유연한 작업 모델을 지원합니다
- 작업 근로자부터 고급 사용자에 이르기까지 모든 직원의 작업 환경 배포를 단순화하고 가속화함으로써 교대 근무 환경을 지원합니다
- 물리적 위치에 관계없이 풍부하고 안전한 VDI 리소스를 제공하여 인력을 모바일화합니다
- 하이브리드 클라우드의 구축 간소화
- 위험 감소 관리를 자동화 및 단순화합니다

사용 사례

서비스 공급자와 엔터프라이즈 가상 데스크톱 관리자는 NetApp VDS가 포함된 하이브리드 VDI를 통해 사용자에게 영향을 주지 않으면서 리소스를 다른 클라우드 환경으로 쉽게 확장할 수 있습니다. 사내 리소스의 효율적인 제어를 통해 리소스를 더욱 효율적으로 관리하고 다양한 선택 옵션(컴퓨팅, GPU, 스토리지, 네트워크)을 제공하여 요구사항을 충족할 수 있습니다.

이 솔루션은 다음과 같은 사용 사례에 적용됩니다.

- 클라우드 환경으로 전환하여 원격 데스크톱 및 애플리케이션에 대한 수요 급증
- 플래시 스토리지 및 GPU 리소스로 사내에서 원격 데스크톱 및 애플리케이션을 호스팅하여 장시간 실행되는 동안 TCO 절감
- 클라우드 환경 전반에서 원격 데스크톱 및 애플리케이션의 관리 용이성
- 사내 리소스와 함께 서비스형 소프트웨어 모델을 사용하여 원격 데스크톱 및 애플리케이션을 경험해 보십시오

대상

이 솔루션의 대상 고객은 다음과 같은 그룹을 포함합니다.

- 하이브리드 VDS의 요구사항을 이해하려는 EUC/VDI 설계자
- 원격 데스크톱 및 애플리케이션 요구를 지원하는 NetApp 파트너
- 원격 데스크톱 및 애플리케이션 요구를 해결하려는 기존 NetApp HCI 고객

**NetApp** 가상 데스크톱 서비스 개요

NetApp은 WVD 또는 원격 애플리케이션을 사용한 가상 데스크톱의 빠른 프로비저닝, Azure NetApp Files과의 신속한 통합을 포함하여 다양한 클라우드 서비스를 제공합니다.

기존에는 고객에게 원격 데스크톱 서비스를 제공하고 제공하는 데 몇 주가 소요되었습니다. 프로비저닝 외에도 애플리케이션, 사용자 프로필, 공유 데이터 및 그룹 정책 객체를 관리하는 것이 어려워 정책을 적용하기가 어려울 수 있습니다. 방화벽 규칙은 복잡성을 높이고 별도의 기술 집합 및 도구가 필요합니다.

Microsoft Azure Windows Virtual Desktop 서비스를 통해 Microsoft는 원격 데스크톱 서비스 구성 요소에 대한 유지 관리를 수행하므로 고객은 클라우드에서 작업 공간을 프로비저닝하는 데 집중할 수 있습니다. 고객은 VDI 환경을 관리하기 위한 특별한 기술이 필요한 전체 스택을 프로비저닝하고 관리해야 합니다.

NetApp VDS를 사용할 경우 고객은 브로커, 게이트웨이, 에이전트 등과 같은 아키텍처 구성 요소를 설치할 위치를 걱정하지 않고 가상 데스크톱을 빠르게 구축할 수 있습니다. 환경을 완벽하게 제어해야 하는 고객은 프로페셔널 서비스 팀과 협력하여 목표를 달성할 수 있습니다. 고객은 VDS를 서비스로 소비하므로 주요 비즈니스 과제에 집중할 수 있습니다.

NetApp VDS는 AWS, Azure, GCP 또는 프라이빗 클라우드 환경에서 다중 배포를 중앙에서 관리할 수 있는 서비스형 소프트웨어 오퍼링입니다. Microsoft Windows Virtual Desktop은 Microsoft Azure에서만 사용할 수 있습니다. NetApp VDS는 다른 환경에서 Microsoft 원격 데스크톱 서비스를 조정합니다.

Microsoft는 Azure에서 Windows Virtual Desktop 환경에서만 Windows 10에 대한 다중 세션을 제공합니다. 인증 및 ID는 가상 데스크톱 기술에 의해 처리됩니다. WVD는 Active Directory와 동기화된 Azure Active Directory(AD Connect 포함) 및 Active Directory에 연결된 세션 VM이 필요합니다. RDS에는 사용자 ID 및 인증과 VM 도메인 연결 및 관리를 위한 Active Directory가 필요합니다.

다음 그림에 샘플 구축 토폴로지가 나와 있습니다.

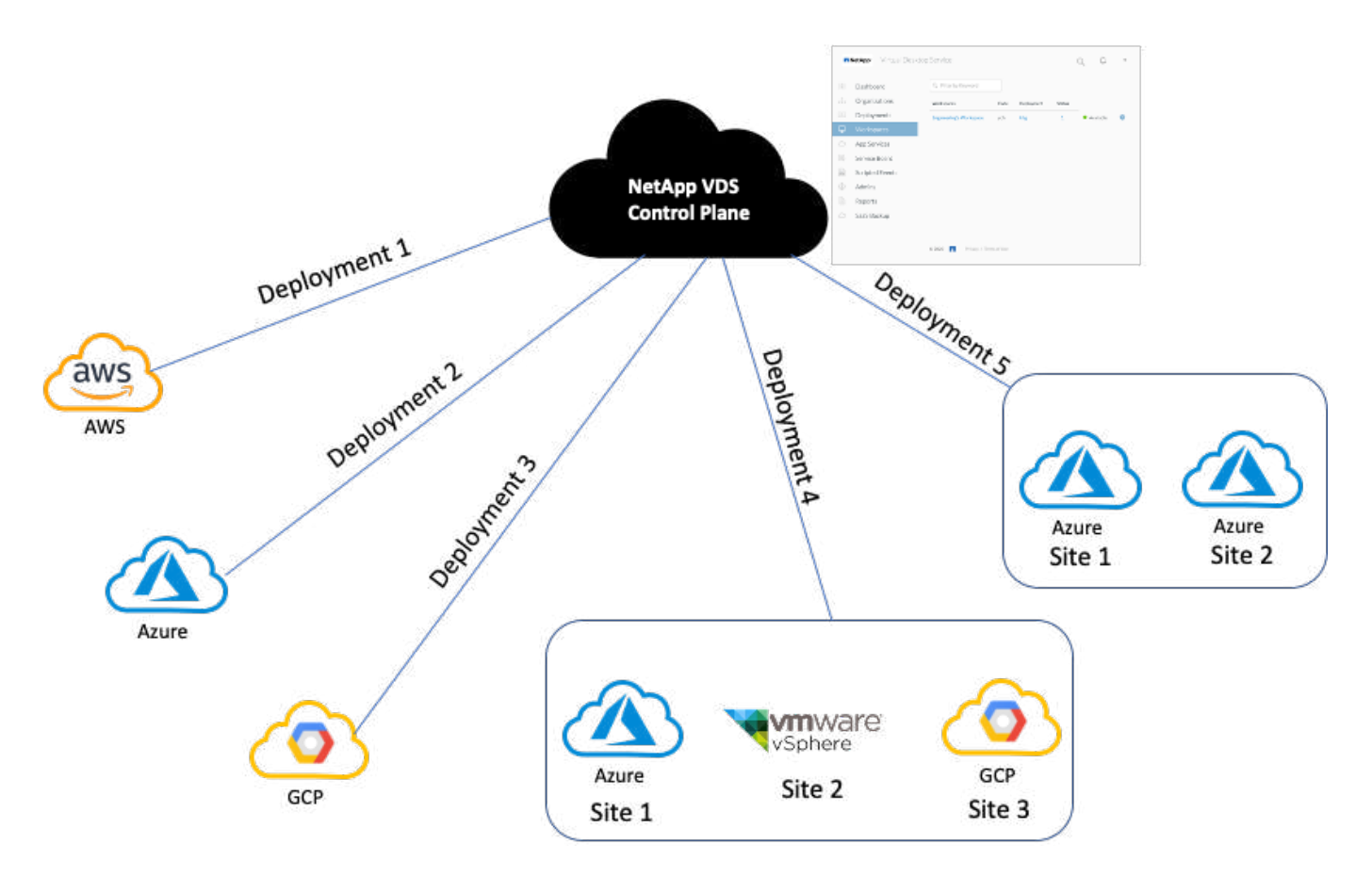

각 배포는 Active Directory 도메인과 연결되며 작업 영역 및 응용 프로그램에 대한 액세스 진입점을 클라이언트에 제공합니다. Active Directory 도메인이 여러 개인 서비스 공급자 또는 엔터프라이즈에는 일반적으로 더 많은 구축이 있습니다. 여러 지역에 걸쳐 있는 단일 Active Directory 도메인에는 일반적으로 여러 사이트를 포함하는 단일 배포가 있습니다.

Azure의 WVD에 대해 Microsoft는 NetApp VDS에서 소비되는 서비스형 플랫폼을 제공합니다. 다른 환경의 경우 NetApp VDS가 Microsoft 원격 데스크톱 서비스의 구현 및 구성을 조정합니다. NetApp VDS는 WVD Classic 및 WVD 암을 모두 지원하며 기존 버전을 업그레이드할 때에도 사용할 수 있습니다.

각 배포에는 Cloud Workspace Manager(REST API 엔드포인트), HTML 5 게이트웨이(VDS 관리 포털에서 VM에 연결), RDS 게이트웨이(클라이언트의 액세스 지점) 및 도메인 컨트롤러로 구성된 자체 플랫폼 서비스가 있습니다. 다음 그림은 RDS 구현을 위한 VDS Control Plane 아키텍처를 보여 줍니다.

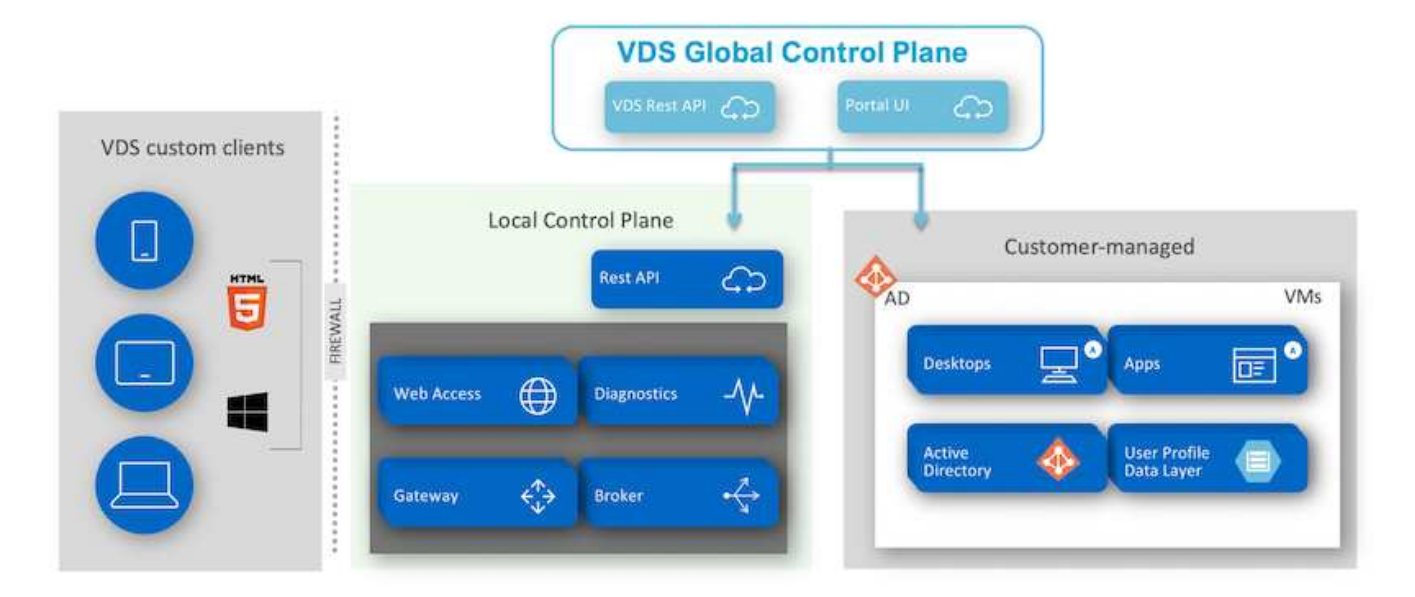

RDS 구현의 경우 NetApp VDS는 고객 로고 및 이미지를 포함하도록 커스터마이징할 수 있는 클라이언트 소프트웨어를 사용하여 Windows 및 브라우저에서 쉽게 액세스할 수 있습니다. 사용자 자격 증명을 기반으로 승인된 작업 공간 및 애플리케이션에 대한 사용자 액세스를 제공합니다. 게이트웨이 세부 정보를 구성할 필요가 없습니다.

다음 그림은 NetApp VDS 클라이언트를 보여 줍니다.

NetApp | Virtual Desktop Service

# **NetApp**® Virtual Desktop Service

≣

 $\times$ 

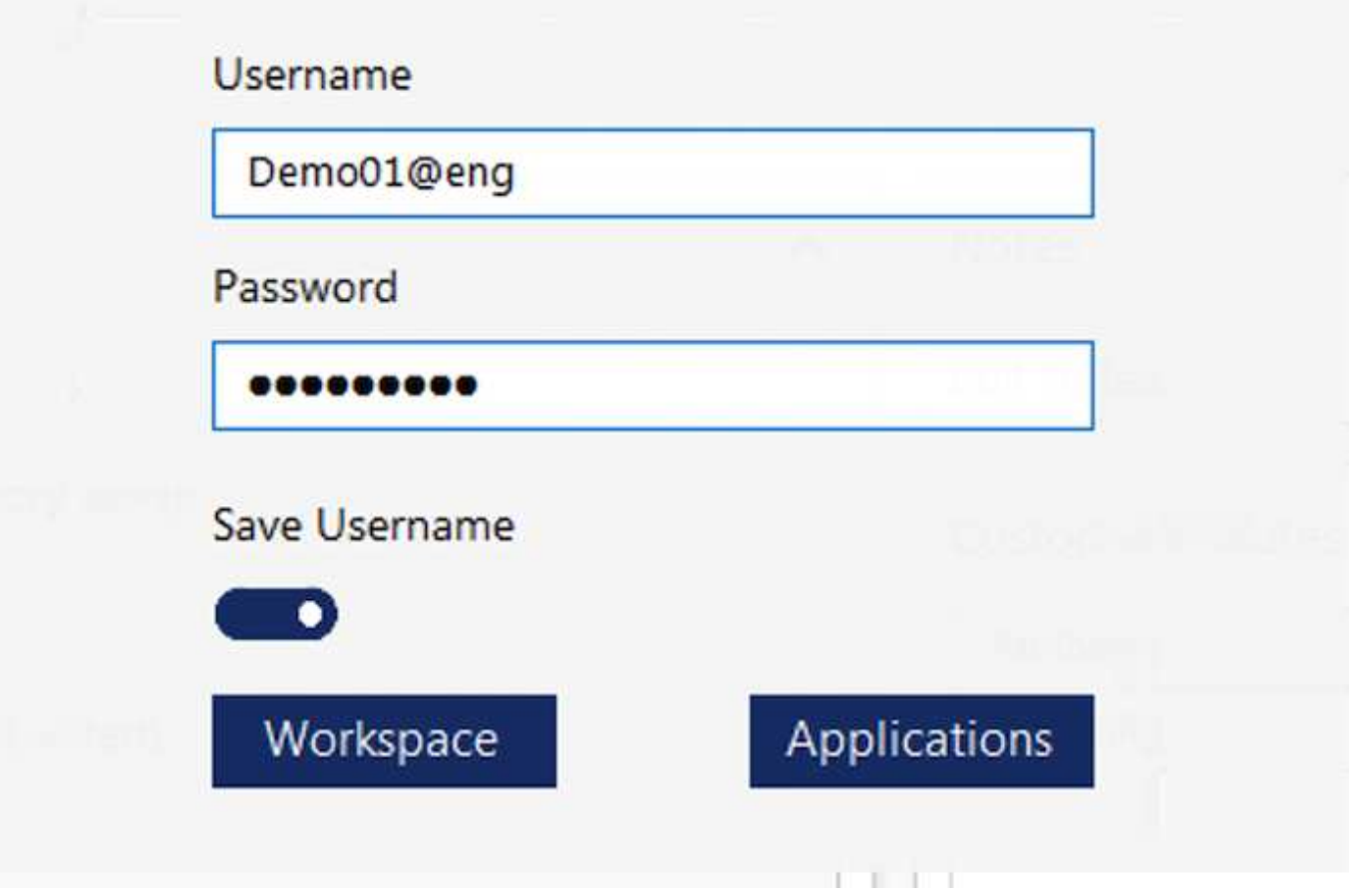

Azure WVD 구현에서 Microsoft는 클라이언트의 액세스 진입점을 처리하며 다양한 OS에 기본적으로 제공되는 Microsoft WVD 클라이언트에서 사용할 수 있습니다. 웹 기반 포털에서 액세스할 수도 있습니다. 클라이언트 소프트웨어의 구성은 GPO(그룹 정책 개체)나 고객이 선호하는 다른 방법으로 처리해야 합니다.

다음 그림은 Azure WVD 구현을 위한 VDS Control Plane 아키텍처를 보여 줍니다.

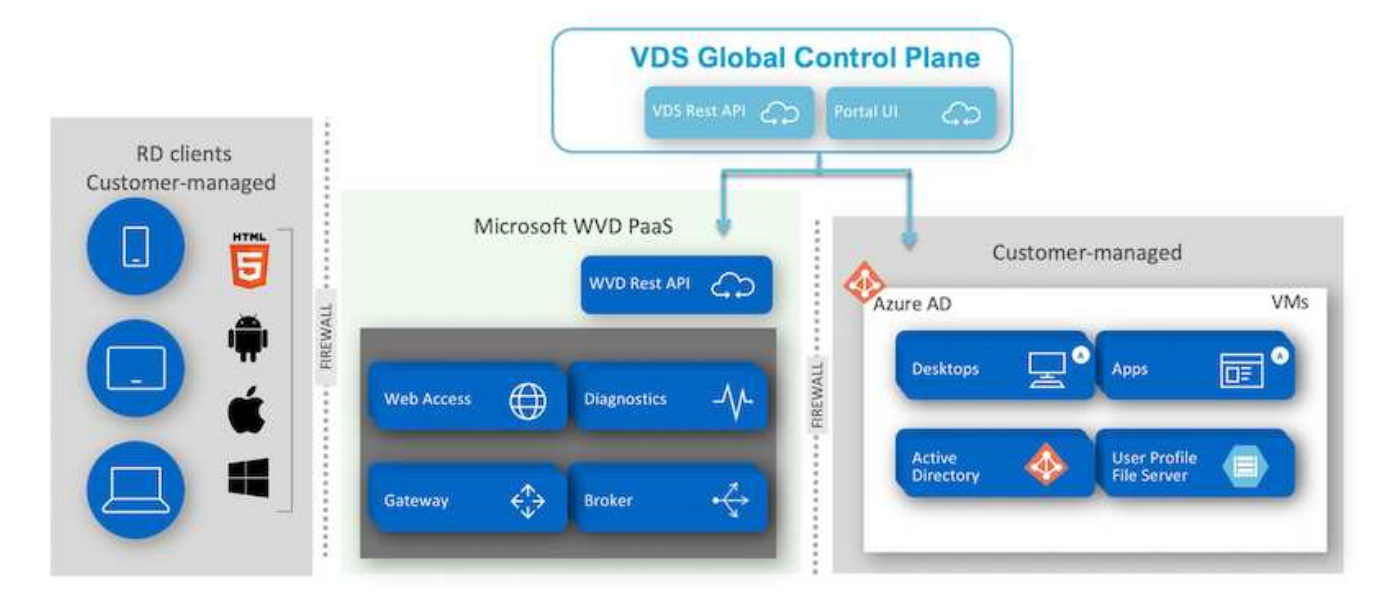

NetApp VDS는 필요한 구성 요소의 배포 및 구성 외에도 사용자 관리, 응용 프로그램 관리, 리소스 확장 및 최적화를 처리합니다.

NetApp VDS는 사용자를 생성하거나 기존 사용자 계정에 클라우드 작업 공간 또는 응용 프로그램 서비스에 대한 액세스 권한을 부여할 수 있습니다. 이 포털은 암호 재설정 및 구성 요소 하위 집합 관리 위임에도 사용할 수 있습니다. 헬프데스크 관리자 또는 레벨 3 기술자는 문제 해결을 위해 사용자 세션을 섀도잉하거나 포털 내에서 서버에 연결할 수 있습니다.

NetApp VDS는 사용자가 만든 이미지 템플릿을 사용하거나 클라우드 기반 프로비저닝을 위해 시장에서 기존 템플릿을 사용할 수 있습니다. 관리할 이미지 수를 줄이려면 기본 이미지를 사용할 수 있으며, 필요한 추가 응용 프로그램을 제공된 프레임워크를 사용하여 쇼콜라티, MSIX 앱 연결, PowerShell 등과 같은 명령줄 도구를 포함하도록 프로비저닝할 수 있습니다. 사용자 정의 스크립트도 기계 수명 주기 이벤트의 일부로 사용할 수 있습니다.

## **NetApp HCI** 개요

NetApp HCI는 스토리지 노드와 컴퓨팅 노드의 혼합으로 구성된 하이브리드 클라우드 인프라입니다. 모델에 따라 2랙 유닛 또는 단일 랙 유닛으로 사용할 수 있습니다. VM 배포에 필요한 설치 및 구성은 NDE(NetApp Deployment Engine)를 통해 자동으로 수행되며 컴퓨팅 클러스터는 VMware vCenter를 통해 관리되며 스토리지 클러스터는 NDE를 사용하여 구축된 vCenter 플러그인을 통해 관리됩니다. mNode라는 관리 VM은 NDE의 일부로 구축됩니다.

NetApp HCI는 다음 기능을 처리합니다.

- 버전 업그레이드
- 이벤트를 vCenter에 푸시하는 중입니다
- vCenter 플러그인 관리
- 지원을 위한 VPN 터널
- NetApp Active IQ 수집기
- NetApp Cloud Services를 온프레미스로 확장하여 하이브리드 클라우드 인프라를 지원합니다. 다음 그림은 HCI 구성 요소를 보여줍니다.

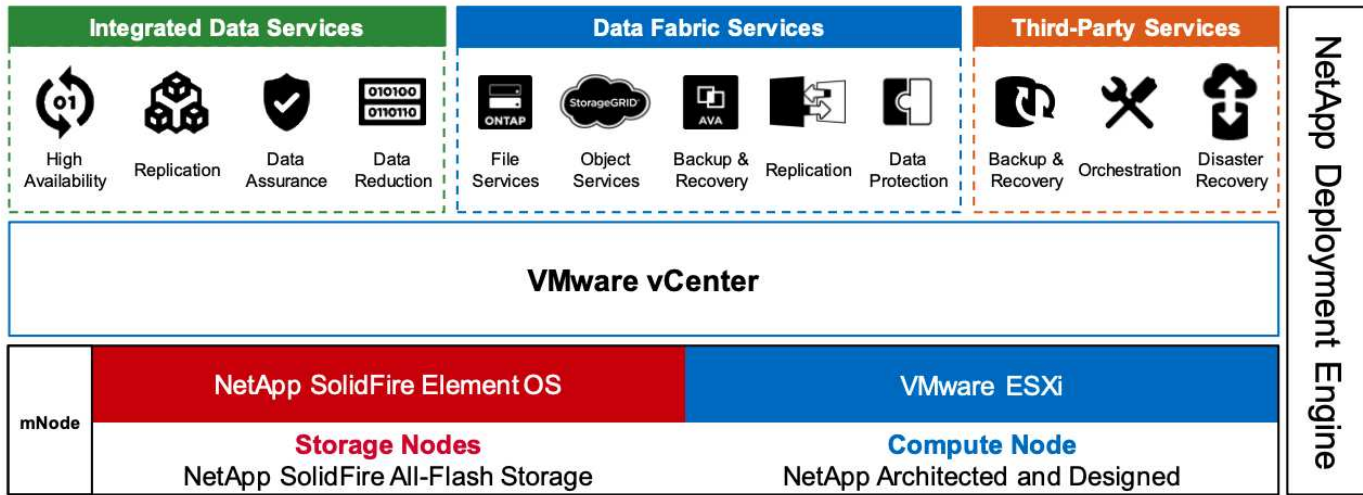

## 스토리지 노드

스토리지 노드는 반폭 또는 전폭 랙 유닛으로 사용할 수 있습니다. 처음에는 최소 4개의 스토리지 노드가 필요하며, 클러스터는 최대 40개 노드까지 확장될 수 있습니다. 스토리지 클러스터를 여러 컴퓨팅 클러스터에서 공유할 수 있습니다. 모든 스토리지 노드에는 쓰기 성능을 향상시키기 위한 캐시 컨트롤러가 포함되어 있습니다. 단일 노드는 4K 블록 크기로 50K 또는 100K IOPS를 제공합니다.

NetApp HCI 스토리지 노드는 최소, 최대 및 버스트 QoS 제한을 제공하는 NetApp Element 소프트웨어를 실행합니다. 스토리지 노드 하나는 총 용량의 1/3을 초과할 수 없지만 스토리지 클러스터는 스토리지 노드 혼합을 지원합니다.

컴퓨팅 노드

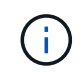

NetApp은 에 나열된 모든 컴퓨팅 서버에 연결된 스토리지를 지원합니다 ["VMware](https://www.vmware.com/resources/compatibility/search.php?deviceCategory=server) [호환성](https://www.vmware.com/resources/compatibility/search.php?deviceCategory=server) [가이드](https://www.vmware.com/resources/compatibility/search.php?deviceCategory=server) [를](https://www.vmware.com/resources/compatibility/search.php?deviceCategory=server) [참조하십시오](https://www.vmware.com/resources/compatibility/search.php?deviceCategory=server)[".](https://www.vmware.com/resources/compatibility/search.php?deviceCategory=server)

컴퓨팅 노드는 반폭, 전폭 및 2개의 랙 유닛 크기로 제공됩니다. NetApp HCI H410C 및 H610C는 확장 가능한 인텔 Skylake 프로세서를 기반으로 합니다. H615C는 확장 가능한 2세대 인텔 Cascade Lake 프로세서를 기반으로 합니다. GPU를 포함하는 두 가지 컴퓨팅 모델이 있습니다. H610C에는 NVIDIA M10 카드 2개가 포함되어 있으며 H615C에는 NVIDIA T4 카드 3개가 포함되어 있습니다.

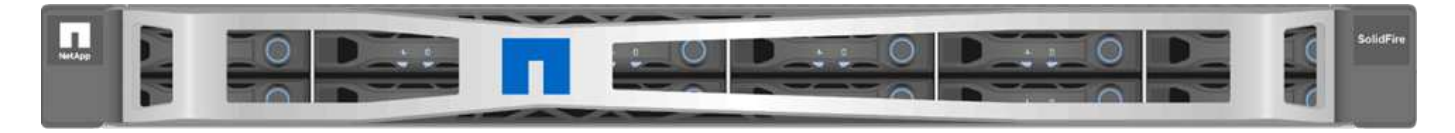

NVIDIA T4에는 실시간 광선 추적을 제공하는 데 필요한 계산 능력을 제공하는 40개의 RT 코어가 있습니다. 이제 디자이너와 엔지니어가 사용하는 동일한 서버 모델을 사용하여 실제 작업에서와 마찬가지로 표면에서 가볍게 튀어 나오는 실사적 이미지를 만들 수 있습니다. 이 RTX 가능 GPU는 초당 최대 5기가파이의 실시간 광선 추적 성능을 제공합니다. NVIDIA T4를 Quadro vDWS(Quadro Virtual Data Center Workstation) 소프트웨어와 함께 사용하면 아티스트가 위치와 상관없이 모든 장치에서 정확한 그림자, 반사 및 굴절 기능을 갖춘 실사적 설계를 만들 수 있습니다.

Tensor 코어를 사용하여 딥 러닝 추론 워크로드를 실행할 수 있습니다. 이러한 워크로드를 실행할 때 Quadro vDWS 기반 NVIDIA T4는 CPU 전용 서버로 구동되는 VM보다 최대 25배 빠른 성능을 제공합니다. 랙 유닛 하나에 NVIDIA T4 카드 3개를 장착한 NetApp H615C는 그래픽 및 컴퓨팅 집약적인 워크로드에 이상적인 솔루션입니다.

다음 그림은 NVIDIA GPU 카드를 나열하고 이러한 카드를 비교합니다.

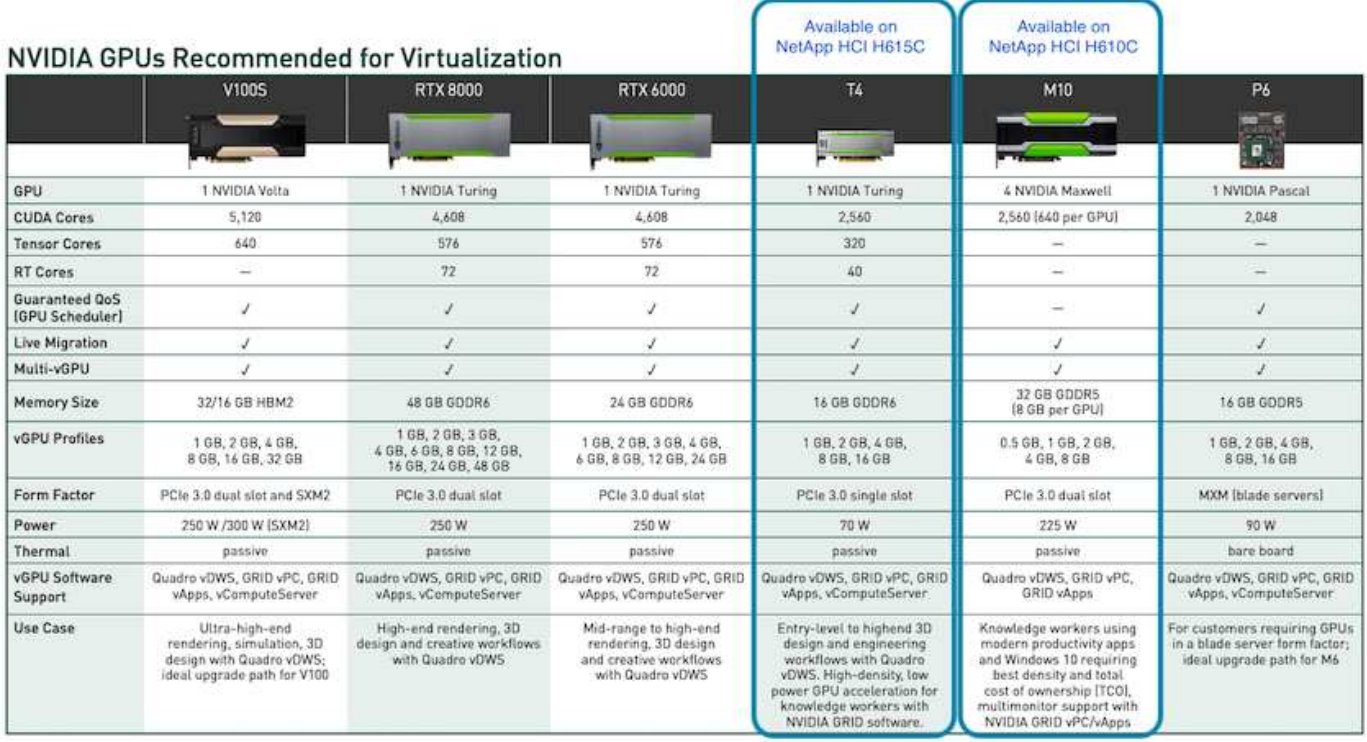

M10 GPU는 지식 근로자 사용 사례에 가장 적합한 TCO 솔루션입니다. 하지만 가상 워크스테이션, 그래픽 성능, 실시간 대화형 렌더링, 추론 등 다양한 사용 사례에서 사용할 수 있는 GPU로 표준화가 필요한 경우 T4를 사용하면 좋습니다. T4를 사용하면 IT 부서는 동일한 GPU 리소스를 활용하여 혼합 워크로드를 실행할 수 있습니다. 예를 들어, 낮 동안에는 VDI를 실행하고 야간에는 컴퓨팅 워크로드를 실행하기 위해 리소스를 다른 용도로 재활용할 수 있습니다.

H610C 컴퓨팅 노드는 크기가 두 개의 랙 유닛이며 H615C는 크기가 한 개의 랙 유닛으로, 전력을 더 적게 소모합니다. H615C는 H.264 및 H.265(High Efficiency Video Coding[HEVC]) 4:4:4 인코딩 및 디코딩을 지원합니다. 또한 점점 더 많은 주요 instrean VP9 디코더를 지원합니다. YouTube에서 제공하는 WebM 컨테이너 패키지에서도 비디오에 VP9 코덱을 사용합니다.

컴퓨팅 클러스터의 노드 수는 VMware에서 결정하며, 현재 96개의 VMware vSphere 7.0 Update 1이 사용되고 있습니다. EVC(Enhanced vMotion Compatibility)가 활성화된 경우 클러스터에서 서로 다른 컴퓨팅 노드 모델을 혼합할 수 있습니다.

## **NVIDIA** 라이센싱

H610C 또는 H615C를 사용하는 경우 라이센스를 재판매할 수 있는 NVIDIA 파트너로부터 GPU 라이센스를 구입해야 합니다. NVIDIA 파트너는 을(를) 통해 확인할 수 있습니다 ["](https://www.nvidia.com/object/partner-locator.html)[파트](https://www.nvidia.com/object/partner-locator.html)너 [로케이터](https://www.nvidia.com/object/partner-locator.html)[".](https://www.nvidia.com/object/partner-locator.html) 가상 GPU(vGPU) 또는 Tesla와 같은 역량을 검색합니다.

NVIDIA vGPU 소프트웨어는 다음 4가지 버전으로 제공됩니다.

- NVIDIA GRID Virtual PC(GRID vPC)
- NVIDIA GRID 가상 애플리케이션(GRID vApp)
- NVIDIA Quadro 가상 데이터 센터 워크스테이션(Quadro vDWS)
- NVIDIA 가상 컴퓨팅 서버(vComputeServer)

## 그리드 가상 **PC**

이 제품은 Microsoft Windows 응용 프로그램, 브라우저, 고화질 비디오 및 다중 모니터 지원을 위한 뛰어난 사용자 환경을 제공하는 가상 데스크톱을 원하는 사용자에게 적합합니다. NVIDIA GRID Virtual PC는 가상 환경에서 기본 경험을 제공하여 모든 PC 애플리케이션을 최대 성능으로 실행할 수 있도록 지원합니다.

그리드 가상 애플리케이션

Grid vApps는 RDSH(Remote Desktop Session Host) 또는 기타 애플리케이션 스트리밍 또는 세션 기반 솔루션을 배포하는 조직을 위한 것입니다. Microsoft Windows 응용 프로그램을 최대 성능으로 제공하도록 설계된 Windows Server 호스팅 RDSH 데스크톱은 GRID vApp에서도 지원됩니다.

**Quadro** 가상 데이터 센터 워크스테이션

이 에디션은 Dassault CATIA, SOLIDWORKS, 3Dexeite, Siemens NX, PTC Creo, Schlumberger Petrel 또는 Autodesk Maya. NVIDIA Quadro vDWS를 사용하면 사용자는 모든 장치에서 모든 기능과 성능을 갖춘 전문가용 그래픽 응용 프로그램에 액세스할 수 있습니다.

**NVIDIA** 가상 컴퓨팅 서버

많은 조직에서 인공 지능(AI), 딥 러닝(DL), 데이터 과학과 같은 컴퓨팅 집약적인 서버 워크로드를 실행합니다. 이러한 사용 사례에서 NVIDIA vComputeServer 소프트웨어는 NVIDIA GPU를 가상화하여 오류 수정 코드, 페이지 폐기, NVLink를 통한 P2P, 다중 vGPU 등의 기능을 통해 컴퓨팅 집약적인 서버 워크로드를 가속화합니다.

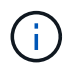

Quadro vDWS 라이센스를 사용하면 GRID vPC 및 NVIDIA vComputeServer를 사용할 수 있습니다.

구축

NetApp VDS는 필요한 코드베이스에 따라 사용 가능한 설정 앱을 사용하여 Microsoft Azure에 배포할 수 있습니다. 현재 릴리스를 사용할 수 있습니다 ["](https://cwasetup.cloudworkspace.com)[여기](https://cwasetup.cloudworkspace.com)["](https://cwasetup.cloudworkspace.com) 출시 예정인 제품의 미리 보기를 사용할 수 있습니다 ["](https://preview.cwasetup.cloudworkspace.com)[여기](https://preview.cwasetup.cloudworkspace.com)[".](https://preview.cwasetup.cloudworkspace.com)

을 참조하십시오 ["](https://www.youtube.com/watch?v=Gp2DzWBc0Go&)[이](https://www.youtube.com/watch?v=Gp2DzWBc0Go&) 비[디](https://www.youtube.com/watch?v=Gp2DzWBc0Go&)오["](https://www.youtube.com/watch?v=Gp2DzWBc0Go&) 를 참조하십시오.

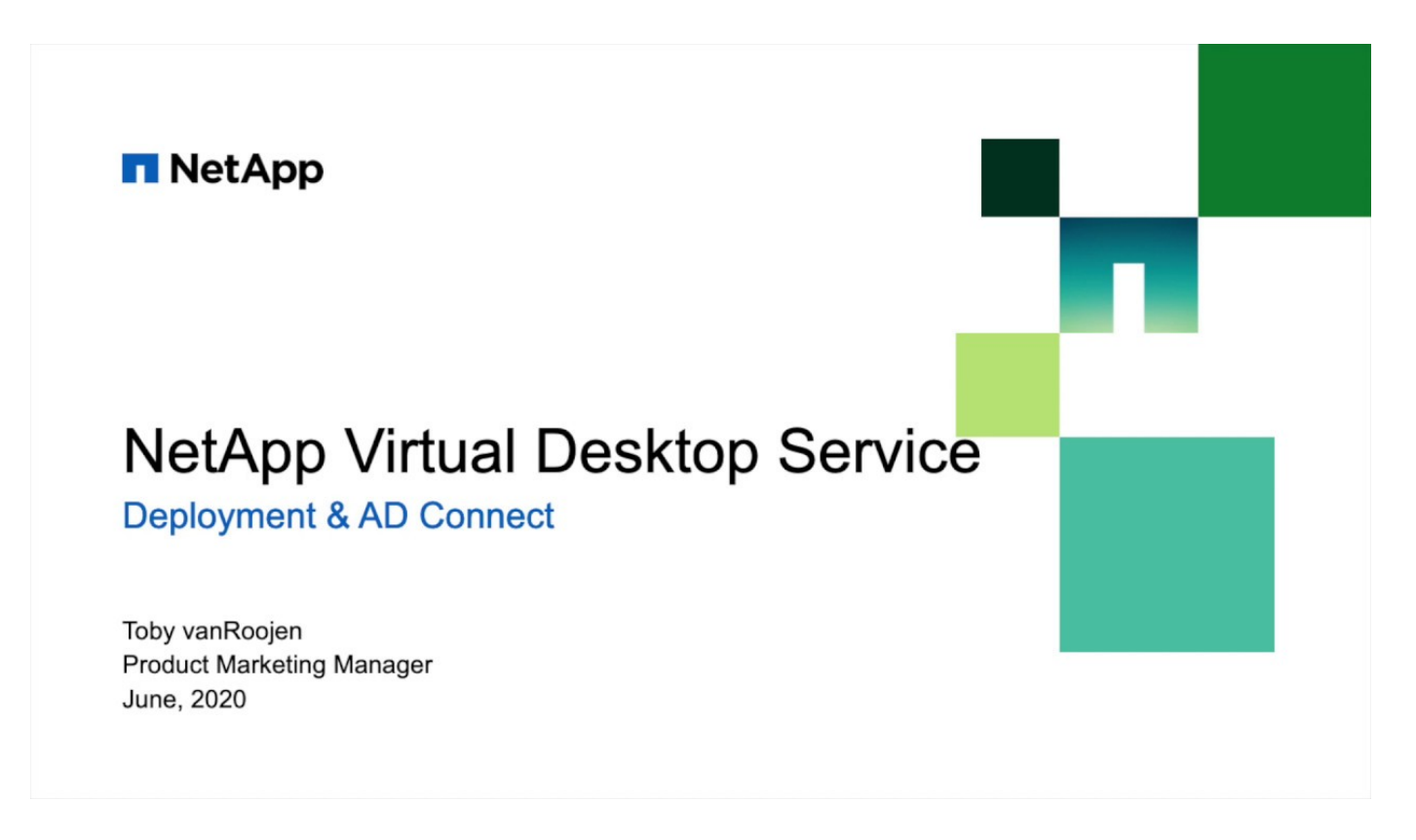

하이브리드 클라우드 환경

사내 리소스와 클라우드 리소스 간에 연결이 존재하는 경우 NetApp Virtual Desktop Service를 온프레미스로 확장할 수 있습니다. 엔터프라이즈는 Express Route 또는 사이트 간 IPsec VPN 연결을 사용하여 Microsoft Azure에 대한 링크를 설정할 수 있습니다. 전용 링크를 사용하거나 IPsec VPN 터널을 사용하여 다른 클라우드에 대한 링크를 만들 수도 있습니다.

솔루션 검증을 위해 다음 그림에 나와 있는 환경을 사용했습니다.

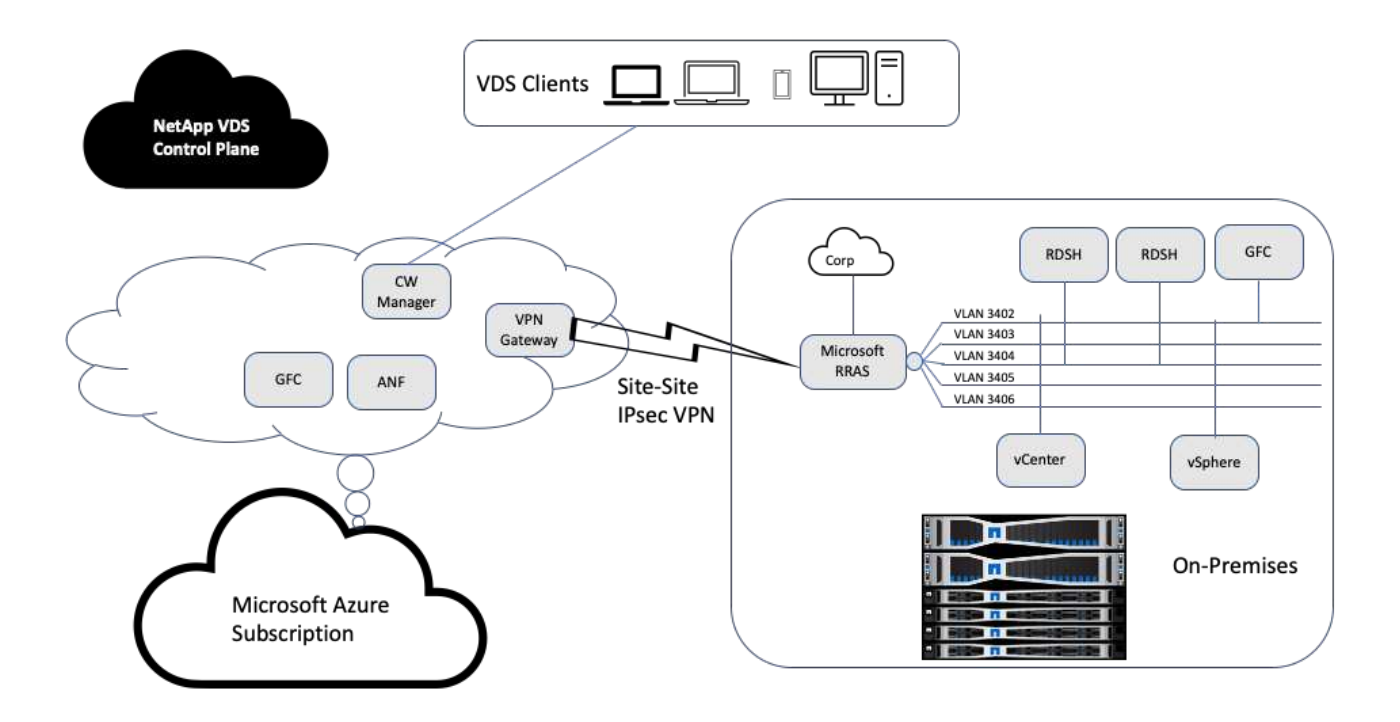

사내에서 관리, 원격 데스크톱 세션 호스트 등을 위해 여러 VLAN을 구성했습니다. 172.21.146-150.0/24 서브넷에 있었으며 Microsoft 원격 라우팅 액세스 서비스를 사용하여 회사 네트워크로 라우팅되었습니다. 또한 다음 작업도 수행했습니다.

- 1. Microsoft 라우팅 및 원격 액세스 서버(RRAS, IPchicken.com 식별)의 공용 IP를 확인했습니다.
- 2. Azure Subscription에 가상 네트워크 게이트웨이 리소스(경로 기반 VPN)를 만들었습니다.
- 3. Microsoft RRAS 서버의 공용 IP에 대한 로컬 네트워크 게이트웨이 주소를 제공하는 연결을 만들었습니다.
- 4. RRAS에서 VPN 구성을 완료하여 VPN 게이트웨이를 만드는 동안 제공된 사전 공유 인증을 사용하여 가상 인터페이스를 만들었습니다. 올바르게 구성된 경우 VPN은 연결됨 상태여야 합니다. Microsoft RRAS 대신 pfSense 또는 기타 관련 도구를 사용하여 사이트 간 IPsec VPN 터널을 만들 수도 있습니다. 이 터널은 경로 기반이므로, 구성된 특정 서브넷에 따라 트래픽을 리디렉션합니다.

Microsoft Azure Active Directory는 OAuth를 기반으로 ID 인증을 제공합니다. 엔터프라이즈 클라이언트 인증에는 일반적으로 NTLM 또는 Kerberos 기반 인증이 필요합니다. Microsoft Azure Active Directory 도메인 서비스는 ADConnect를 사용하여 Azure Active Directory와 사내 도메인 컨트롤러 간에 암호 해시 동기화를 수행합니다.

이 하이브리드 VDS 솔루션 검증을 위해 NetApp은 처음에 Microsoft Azure에 구축되었고 vSphere에 추가 사이트를 추가했습니다. 이 접근 방식의 장점은 플랫폼 서비스가 Microsoft Azure에 배포되어 포털을 통해 즉시 백업된다는 것입니다. 사이트 사이트 사이트 VPN 링크가 다운된 경우에도 어디서나 서비스에 쉽게 액세스할 수 있습니다.

다른 사이트를 추가하기 위해 DCConfig라는 도구를 사용했습니다. 해당 애플리케이션의 바로 가기는 클라우드 작업 공간 관리자(CWMgr) VM의 데스크톱에서 사용할 수 있습니다. 이 응용 프로그램을 시작한 후 데이터센터 사이트 탭으로 이동하여 새 데이터센터 사이트를 추가하고 아래 표시된 대로 필요한 정보를 입력합니다. URL이 vCenter IP를 가리킵니다. 구성을 추가하기 전에 CWMgr VM이 vCenter와 통신할 수 있는지 확인합니다.

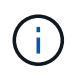

VMware vSphere 환경과의 통신을 활성화하려면 CloudWorkspace Manager에 vSphere PowerCLI 5.1이 설치되어 있어야 합니다.

## 다음 그림에서는 사내 데이터 센터 사이트 구성을 보여 줍니다.

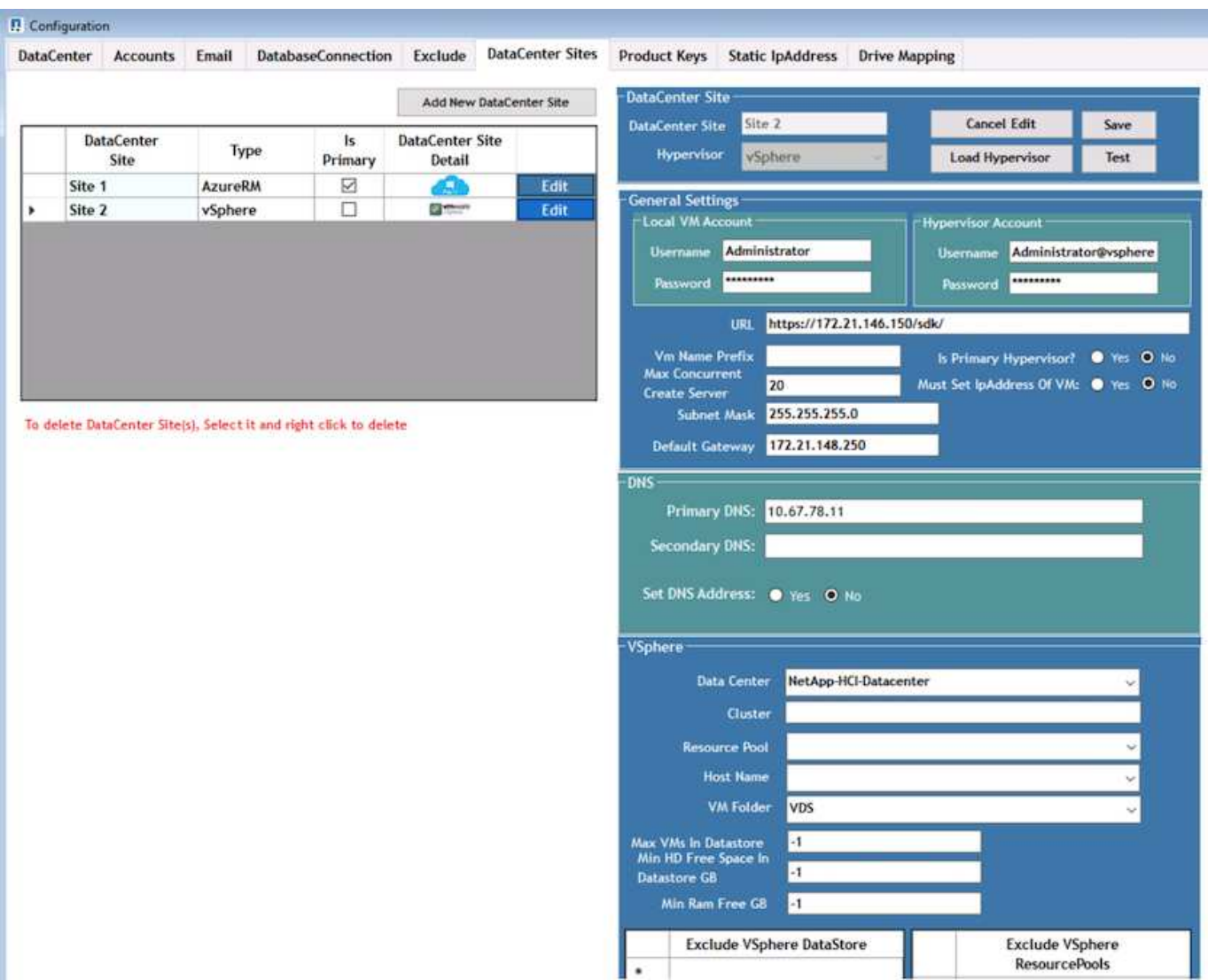

특정 클러스터, 호스트 이름 또는 사용 가능한 RAM 공간을 기반으로 컴퓨팅 리소스에 사용할 수 있는 필터링 옵션이 있습니다. 스토리지 리소스의 필터링 옵션에는 데이터 저장소의 최소 여유 공간 또는 데이터 저장소당 최대 VM이 포함됩니다. 정규식을 사용하여 데이터 저장소를 제외할 수 있습니다. 저장 버튼을 클릭하여 구성을 저장합니다.

구성을 검증하려면 테스트 버튼을 클릭하거나 하이퍼바이저 로드 를 클릭하고 vSphere 섹션 아래의 드롭다운을 선택합니다. 적절한 값으로 채워야 합니다. 기본 프로비저닝 사이트에 대해 기본 하이퍼바이저를 yes로 설정하는 것이 가장 좋습니다.

VMware vSphere에서 생성된 VM 템플릿은 VDS에서 프로비저닝 컬렉션으로 사용됩니다. 프로비저닝 컬렉션은 공유 및 VDI의 두 가지 형태로 제공됩니다. 공유 프로비저닝 수집 유형은 모든 서버에 단일 리소스 정책이 적용되는 원격 데스크톱 서비스에 사용됩니다. VDI 유형은 리소스 정책이 개별적으로 할당된 WVD 인스턴스에 사용됩니다. 프로비저닝 컬렉션의 서버에는 다음 세 가지 역할 중 하나를 할당할 수 있습니다.

- \* TSDATA. \* 터미널 서비스와 데이터 서버 역할의 조합.
- \* TS. \* 터미널 서비스(세션 호스트)
- 데이터. \* 파일 서버 또는 데이터베이스 서버. 서버 역할을 정의할 때는 VM 템플릿 및 스토리지(데이터 저장소)를 선택해야 합니다. 선택한 데이터 저장소를 특정 데이터 저장소로 제한하거나 데이터 사용량을 기준으로 데이터 저장소를 선택하는 최소 사용 옵션을 사용할 수 있습니다.

각 배포에는 활성 사용자, 고정, 서버 로드 또는 사용자 수를 기준으로 클라우드 리소스 할당에 대한 VM 리소스 기본값이 있습니다.

**Login VSI**를 사용한 단일 서버 로드 테스트

NetApp 가상 데스크톱 서비스는 Microsoft 원격 데스크톱 프로토콜을 사용하여 가상 데스크톱 세션 및 애플리케이션에 액세스하고 Login VSI 툴은 특정 서버 모델에서 호스팅할 수 있는 최대 사용자 수를 결정합니다. Login VSI는 특정 간격으로 사용자 로그인을 시뮬레이션하고 문서 열기, 메일 읽기 및 작성, Excel 및 PowerPoint 작업, 문서 인쇄, 파일 압축, 임의 나누기 등의 사용자 작업을 수행합니다. 그런 다음 응답 시간을 측정합니다. 서버 사용률이 낮으면 사용자 응답 시간이 낮고 사용자 세션이 더 추가되면 시간이 늘어납니다. Login VSI는 초기 사용자 로그인 세션을 기준으로 기준을 결정하며 사용자 응답이 기준으로부터 2초를 초과할 경우 최대 사용자 세션을 보고합니다.

NetApp 가상 데스크톱 서비스는 Microsoft 원격 데스크톱 프로토콜을 활용하여 가상 데스크톱 세션 및 애플리케이션에 액세스합니다. 특정 서버 모델에서 호스팅할 수 있는 최대 사용자 수를 결정하기 위해 Login VSI 툴을 사용했습니다. Login VSI는 특정 간격으로 사용자 로그인을 시뮬레이션하고 문서 열기, 메일 읽기 및 작성, Excel 및 PowerPoint 작업, 문서 인쇄, 파일 압축, 임의 나누기 등의 사용자 작업을 수행합니다. 응답 시간도 측정합니다. 서버 사용률이 낮으면 사용자 응답 시간이 낮고 사용자 세션이 더 추가되면 시간이 늘어납니다. Login VSI는 초기 사용자 로그인 세션을 기준으로 기준을 결정하며 사용자 응답이 기준으로부터 2초를 초과할 경우 최대 사용자 세션을 보고합니다.

다음 표에는 이 검증에 사용된 하드웨어가 나와 있습니다.

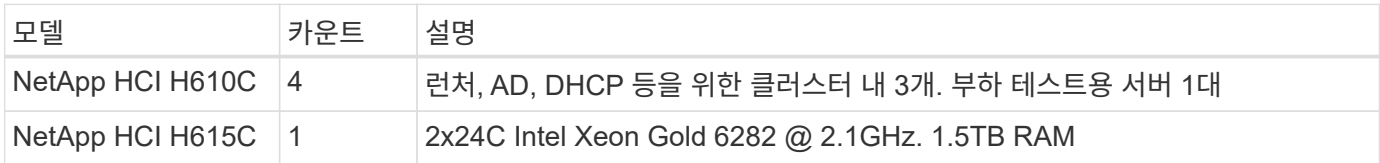

다음 표에는 이 검증에 사용된 소프트웨어가 나와 있습니다.

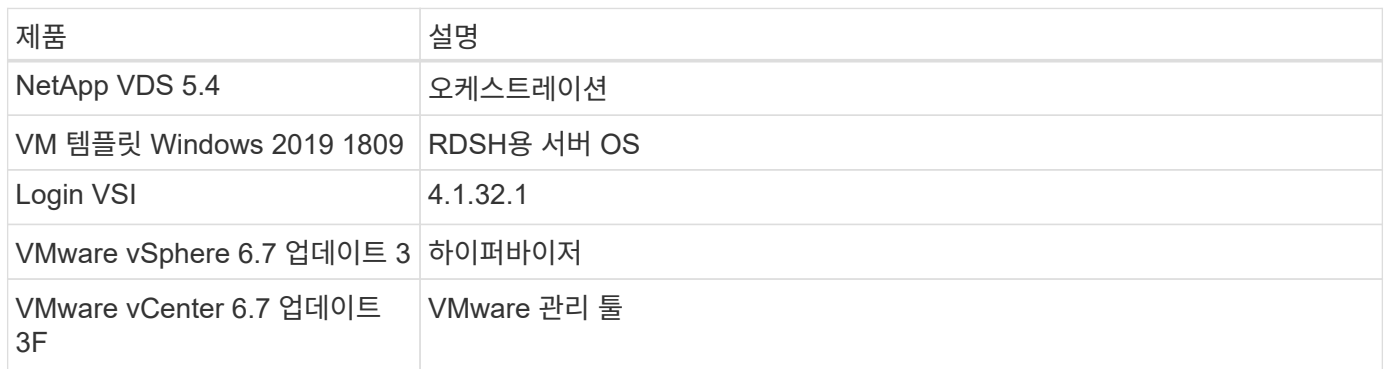

Login VSI 테스트 결과는 다음과 같습니다.

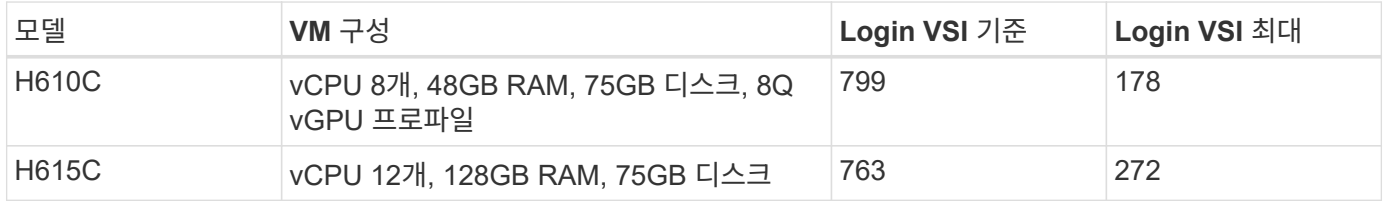

하위 NUMA 경계 및 하이퍼스레딩을 고려할 때 VM 테스트 및 구성에 선택된 8개의 VM은 호스트에서 사용 가능한

## H610C에서는 RDP 프로토콜을 사용하여 사용자 세션에 연결하는 10개의 시작 관리자 VM을 사용했습니다. 다음 그림에서는 Login VSI 연결 정보를 보여 줍니다.

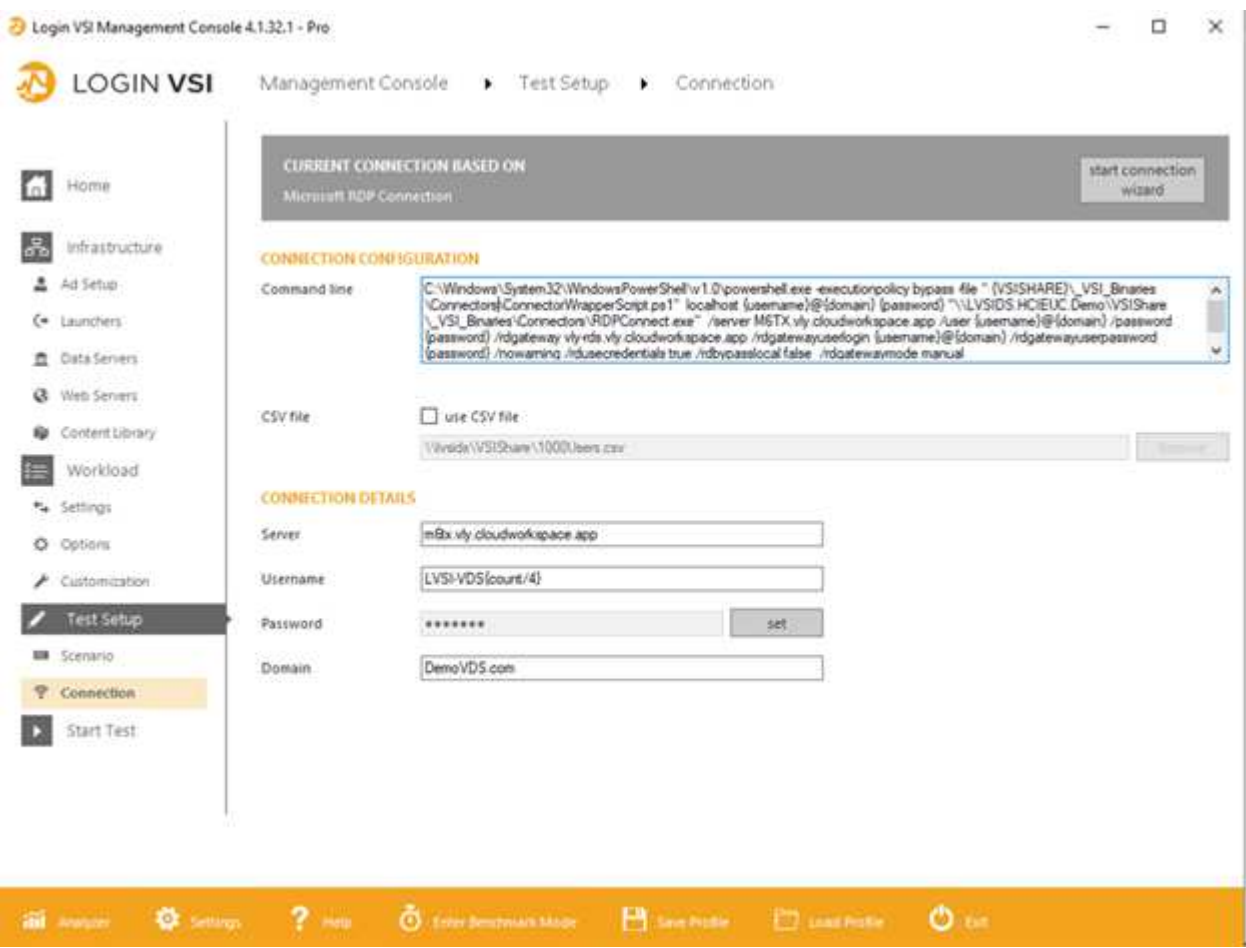

다음 그림에서는 H610C의 활성 세션과 Login VSI 응답 시간을 비교하여 보여 줍니다.

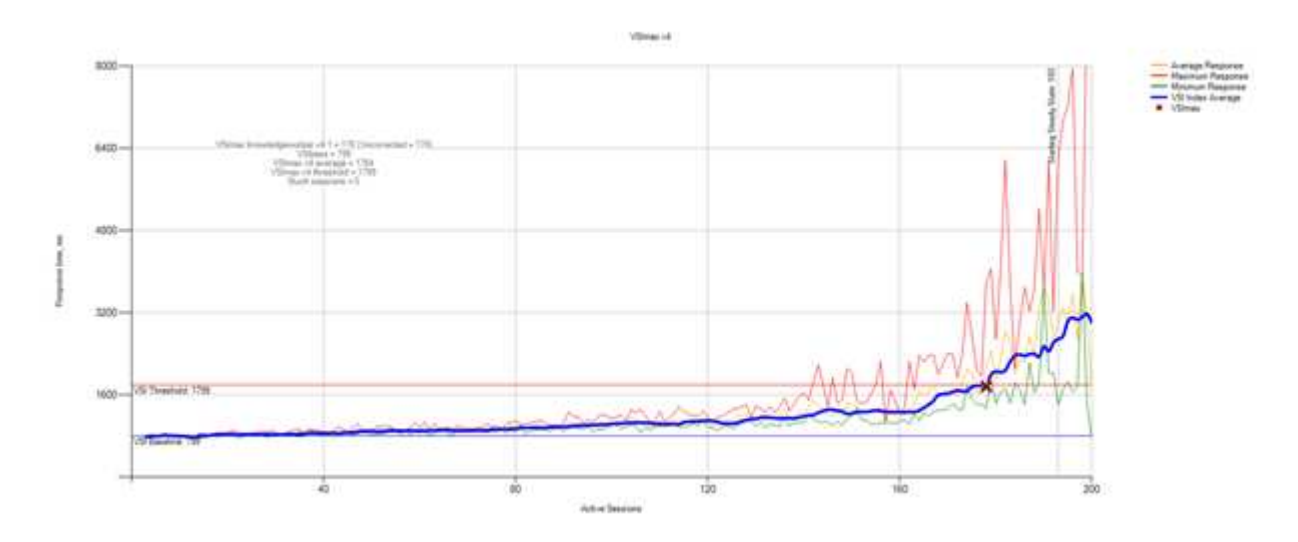

다음 그림에서는 H615C에 대한 Login VSI 응답 시간과 활성 세션을 비교하여 보여 줍니다.

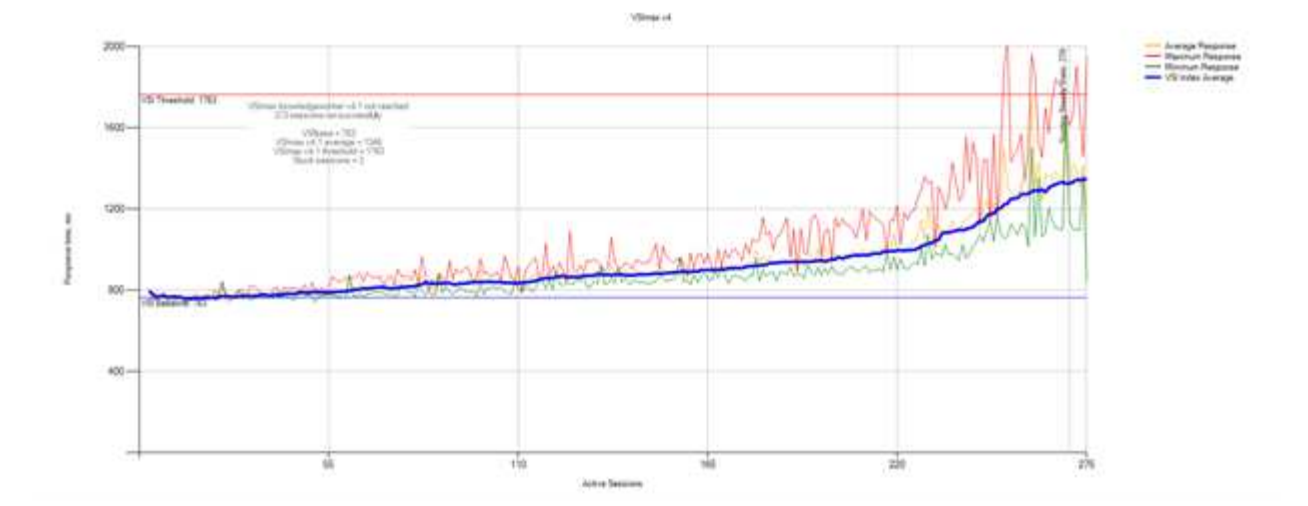

다음 그림에서는 H615C vSphere 호스트 및 VM에 대한 Login VSI 테스트 중에 Cloud Insights의 성능 메트릭을 보여 줍니다.

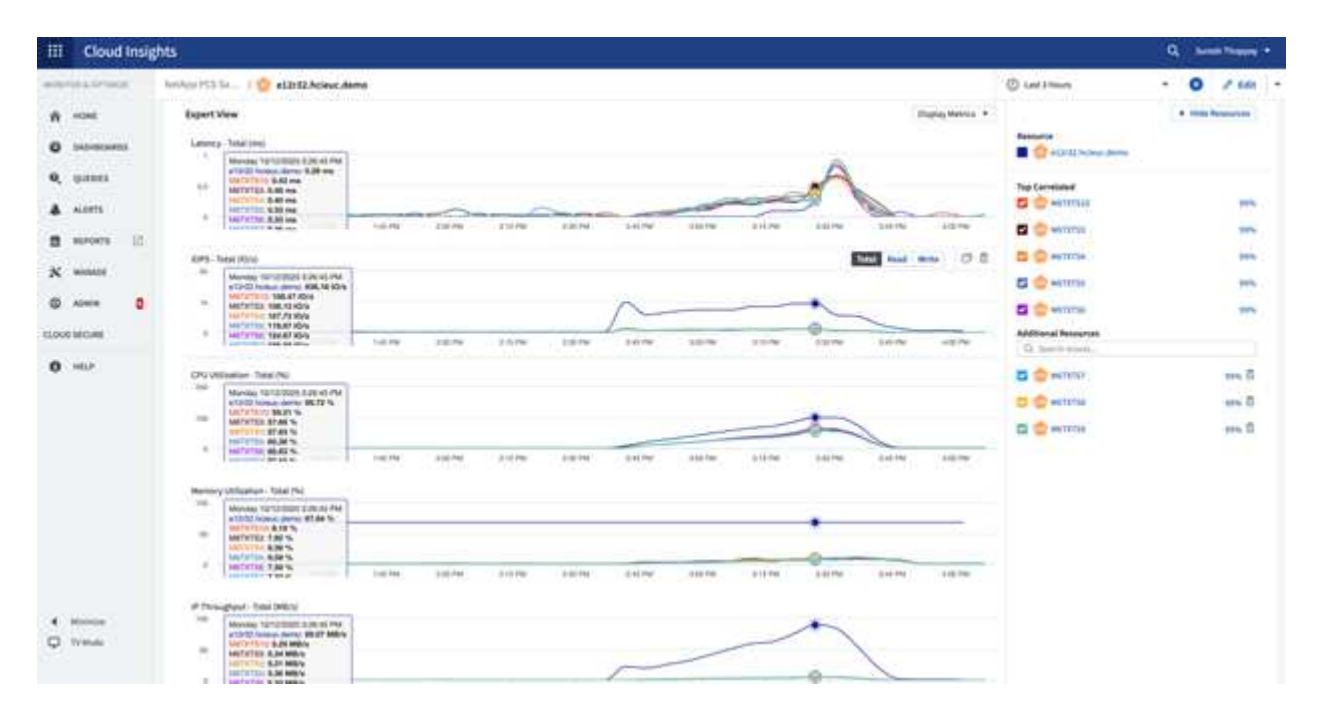

## 관리 포털

NetApp VDS Cloud Workspace Management Suite 포털을 사용할 수 있습니다 ["](https://manage.cloudworkspace.com/)[여기](https://manage.cloudworkspace.com/)["](https://manage.cloudworkspace.com/) 및 다음 버전을 사용할 수 있습니다 ["](https://preview.manage.cloudworkspace.com/)[여기](https://preview.manage.cloudworkspace.com/)[".](https://preview.manage.cloudworkspace.com/)

이 포털을 사용하면 온프레미스, 관리 사용자, 애플리케이션 카탈로그 및 스크립트 이벤트가 정의된 사이트를 비롯한 다양한 VDS 배포를 중앙에서 관리할 수 있습니다. 이 포털은 필요한 경우 응용 프로그램을 수동으로 프로비저닝하고 문제 해결을 위해 모든 시스템에 연결할 수 있도록 관리자가 사용합니다.

서비스 공급자는 이 포털을 사용하여 자신의 채널 파트너를 추가하고 자신의 클라이언트를 관리할 수 있습니다.

사용자 관리

NetApp VDS는 ID 인증을 위해 Azure Active Directory를 사용하고 NTLM/Kerberos 인증을

## 위해 Azure Active Directory 도메인 서비스를 사용합니다. ADConnect 도구를 사용하여 온프레미스 Active Directory 도메인을 Azure Active Directory와 동기화할 수 있습니다.

포털에서 새 사용자를 추가하거나 기존 사용자에 대해 클라우드 작업 영역을 활성화할 수 있습니다. 작업 영역 및 응용 프로그램 서비스에 대한 사용 권한은 개별 사용자 또는 그룹별로 제어할 수 있습니다. 관리 포털에서 관리 사용자를 정의하여 포털, 작업 영역 등에 대한 권한을 제어할 수 있습니다.

다음 그림은 NetApp VDS의 사용자 관리를 보여 줍니다.

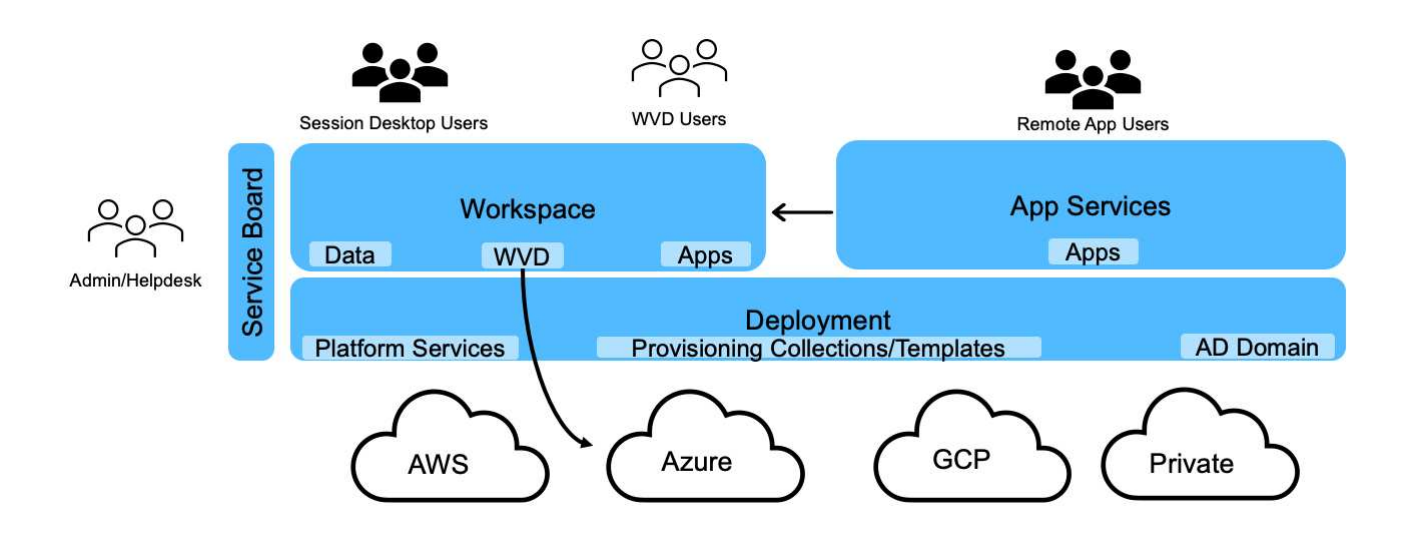

각 작업 영역은 다음 그림과 같이 Cloud Workspace OU 아래의 고유한 Active Directory 조직 단위(OU)에 있습니다.

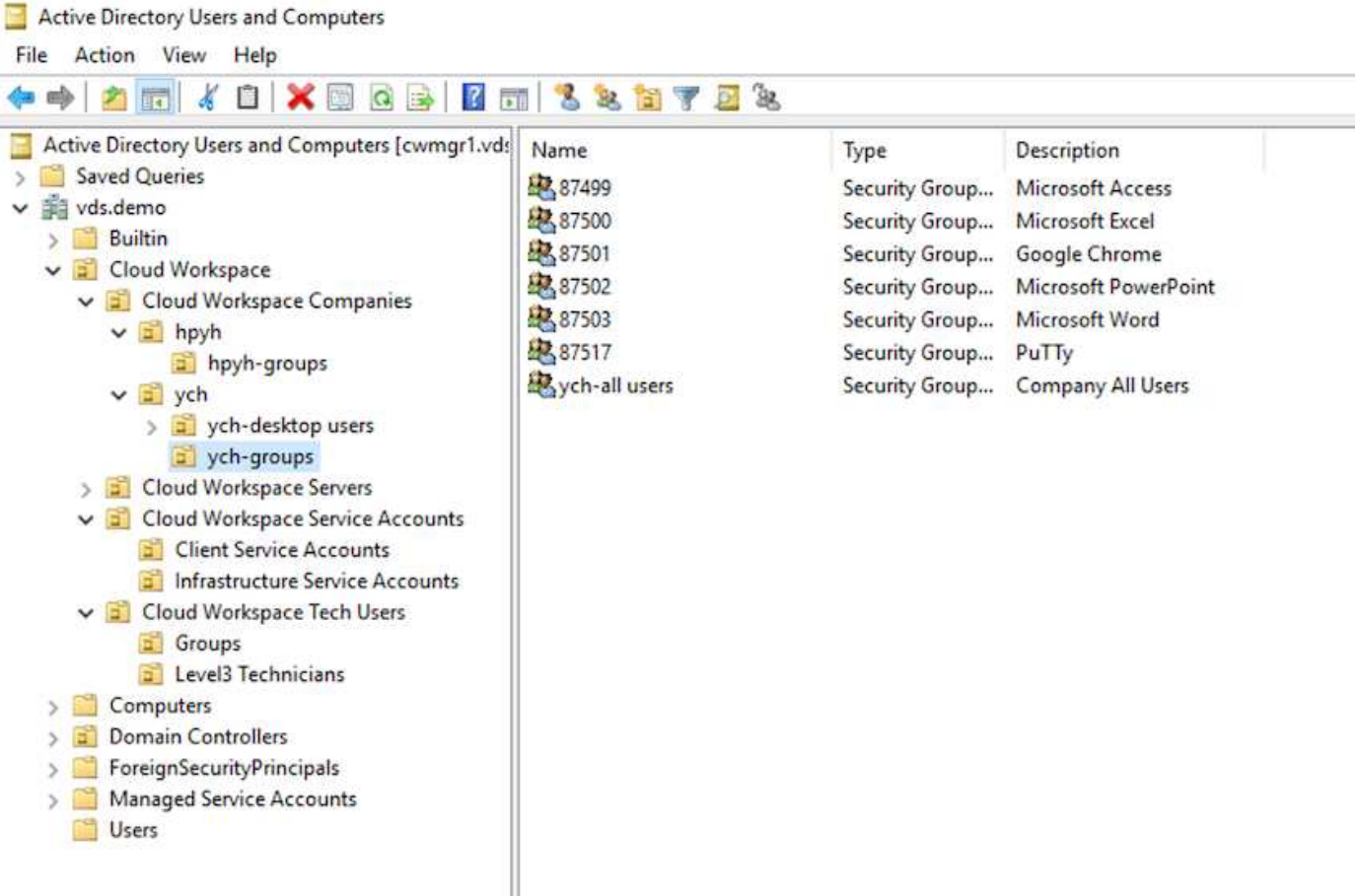

자세한 내용은 을 참조하십시오 ["](https://youtu.be/RftG7v9n8hw)[이](https://youtu.be/RftG7v9n8hw) [비](https://youtu.be/RftG7v9n8hw)[디](https://youtu.be/RftG7v9n8hw)오["](https://youtu.be/RftG7v9n8hw) NetApp VDS의 사용자 권한 및 사용자 관리

데이터 센터에 대한 API 호출을 사용하여 Active Directory 그룹을 CRAUserGroup으로 정의하면 해당 그룹의 모든 사용자가 UI를 사용하여 관리할 수 있도록 CloudWorkspace로 가져옵니다. 클라우드 작업 영역이 사용자에 대해 활성화되면 VDS는 사용자 홈 폴더, 설정 권한, 사용자 속성 업데이트 등을 만듭니다.

VDI User Enabled(VDI 사용자 활성화) 가 선택된 경우 VDS는 해당 사용자 전용의 단일 세션 RDS 시스템을 생성합니다. 프로비저닝할 템플릿과 데이터 저장소를 묻는 메시지가 표시됩니다.

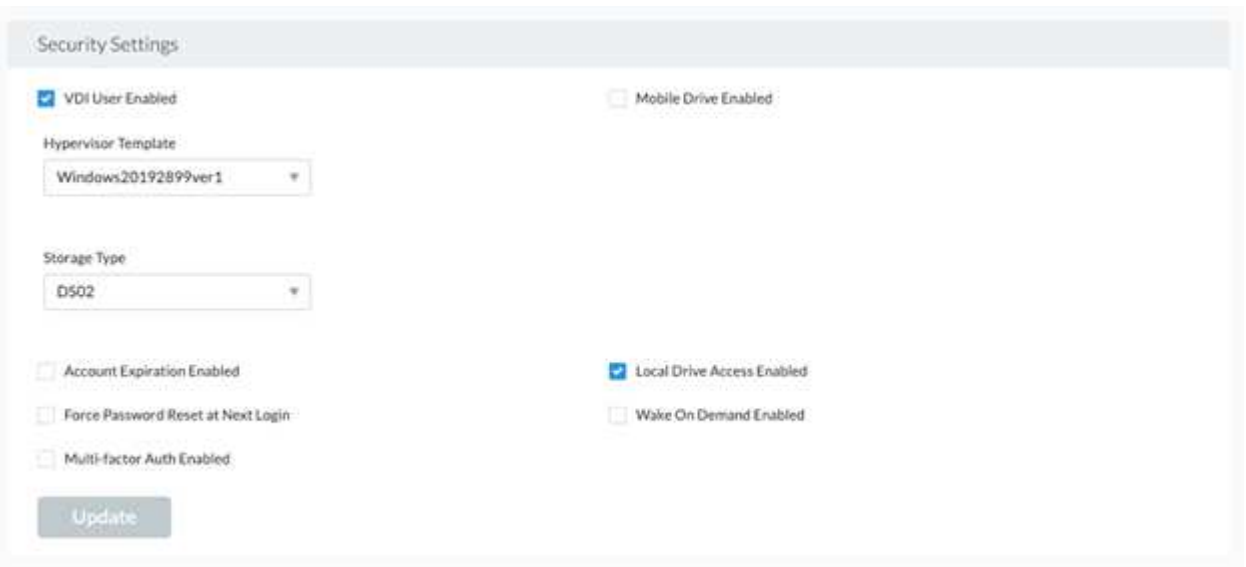

작업 공간은 데스크톱 환경으로 구성되며, 온프레미스 또는 지원되는 클라우드 환경에서 호스팅되는 원격 데스크톱 세션을 공유할 수 있습니다. Microsoft Azure를 사용하면 Windows Virtual Desktops에서 데스크톱 환경을 영구적으로 구축할 수 있습니다. 각 작업 영역은 특정 조직 또는 클라이언트와 연결됩니다. 새 작업 영역을 만들 때 사용할 수 있는 옵션은 다음 그림에 나와 있습니다.

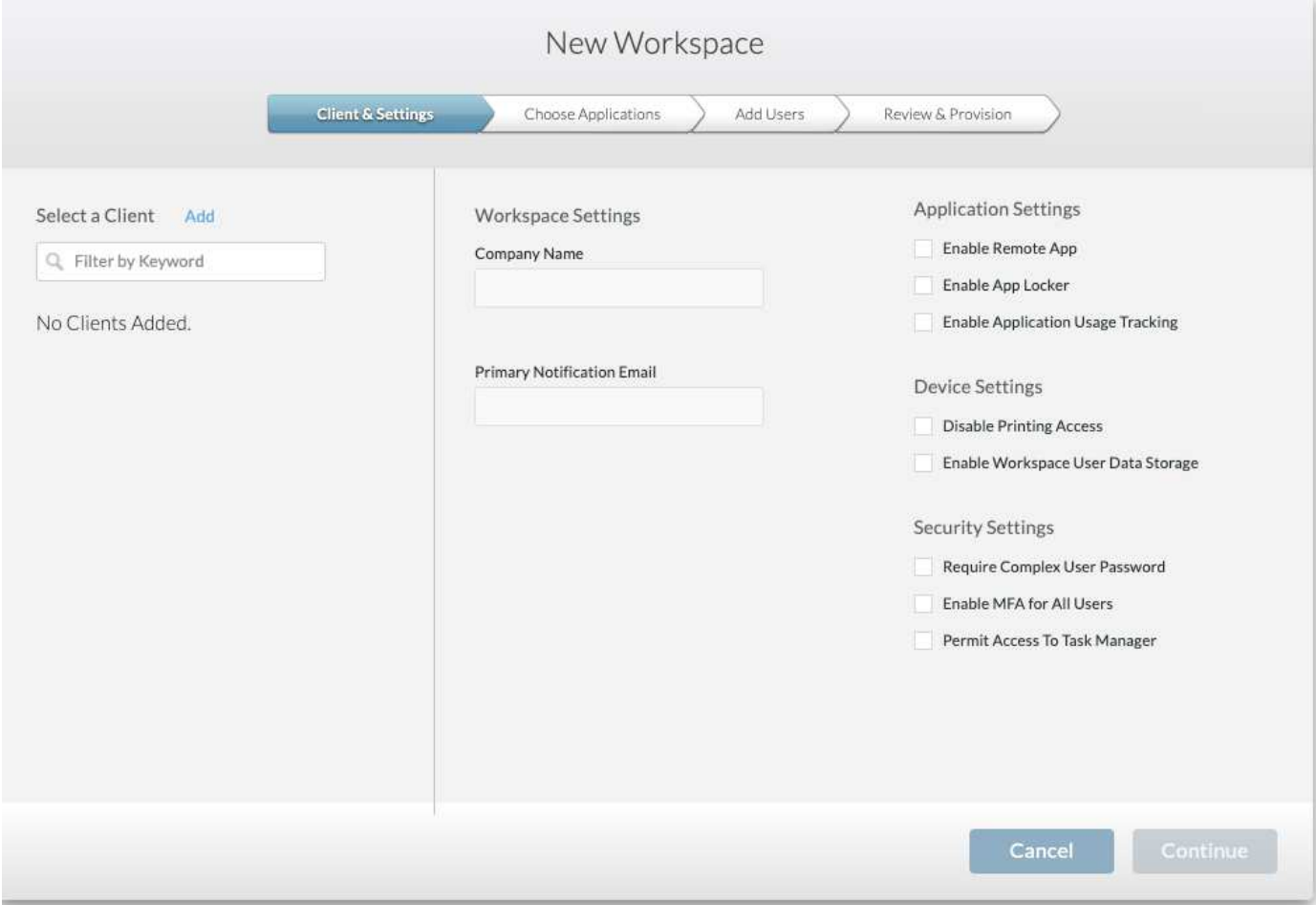

 $(i)$ 각 작업 영역은 특정 배포와 연결됩니다.

작업 영역에는 관련 앱 및 앱 서비스, 공유 데이터 폴더, 서버 및 WVD 인스턴스가 포함됩니다. 각 작업 영역은 암호 복잡성 적용, 다단계 인증, 파일 감사 등과 같은 보안 옵션을 제어할 수 있습니다.

작업 영역은 추가 서버의 전원을 켜거나, 서버당 사용자 수를 제한하거나, 특정 기간(항상 켜짐/꺼짐)에 사용 가능한 리소스에 대한 일정을 설정할 수 있는 작업 부하 일정을 제어할 수 있습니다. 필요에 따라 리소스를 구성할 수도 있습니다.

필요한 경우 작업 공간에서 배포 VM 리소스 기본값을 재정의할 수 있습니다. WVD, WVD 호스트 풀(세션 호스트 및 앱 그룹 포함) 및 WVD 작업 공간은 클라우드 작업 공간 관리 제품군 포털에서 관리할 수도 있습니다. WVD 호스트 풀에 대한 자세한 내용은 다음을 참조하십시오 ["](https://www.youtube.com/watch?v=kaHZm9yCv8g&feature=youtu.be&ab_channel=NetApp)비[디](https://www.youtube.com/watch?v=kaHZm9yCv8g&feature=youtu.be&ab_channel=NetApp)오["](https://www.youtube.com/watch?v=kaHZm9yCv8g&feature=youtu.be&ab_channel=NetApp).

작업 작업자는 사용 가능한 응용 프로그램 목록에서 응용 프로그램을 빠르게 시작할 수 있습니다. 앱 서비스는 원격 데스크톱 서비스 세션 호스트에서 애플리케이션을 게시합니다. WVD를 통해 앱 그룹은 다중 세션 Windows 10 호스트 풀에서 유사한 기능을 제공합니다.

사무실 근로자가 파워 유저를 위해 서비스 보드를 사용하여 필요한 애플리케이션을 수동으로 프로비저닝하거나 NetApp VDS의 스크립트 기반 이벤트 기능을 사용하여 자동으로 프로비저닝할 수 있습니다.

자세한 내용은 를 참조하십시오 ["NetApp Application Entitlement](https://docs.netapp.com/us-en/virtual-desktop-service/guide_application_entitlement.html) 페[이지](https://docs.netapp.com/us-en/virtual-desktop-service/guide_application_entitlement.html)[".](https://docs.netapp.com/us-en/virtual-desktop-service/guide_application_entitlement.html)

<span id="page-169-0"></span>가상 데스크톱 서비스용 **ONTAP** 기능

다음 ONTAP 기능을 사용하면 가상 데스크톱 서비스에 적합합니다.

• \* 스케일아웃 파일 시스템. \* ONTAP FlexGroup 볼륨은 20PB 이상으로 확장할 수 있으며 단일 네임스페이스 내에서 4천억 개 이상의 파일을 포함할 수 있습니다. 클러스터는 최대 24개의 스토리지 노드를 포함할 수 있으며, 각 노드는 사용된 모델에 따라 유연하게 네트워크 인터페이스 카드 수를 지정할 수 있습니다.

사용자의 가상 데스크톱, 홈 폴더, 사용자 프로필 컨테이너, 공유 데이터 등을 필요에 따라 확장할 수 있으며 파일 시스템 제한에 대한 우려 없이 확장할 수 있습니다.

- \* 파일 시스템 분석 \* XCP 툴을 사용하여 공유 데이터에 대한 통찰력을 얻을 수 있습니다. ONTAP 9.8+ 및 ActiveIQ Unified Manager 를 사용하면 파일 메타데이터 정보를 쉽게 쿼리하고 검색하고 콜드 데이터를 식별할 수 있습니다.
- \* 클라우드 계층화. \* 콜드 데이터를 클라우드의 오브젝트 저장소 또는 데이터 센터의 S3 호환 스토리지로 마이그레이션하고
- \* 파일 버전. \* 사용자는 NetApp ONTAP 스냅샷 복사본으로 보호되는 파일을 복구할 수 있습니다. ONTAP 스냅샷 복사본은 변경된 블록만 기록하므로 매우 공간 효율적입니다.
- \* 글로벌 네임스페이스. \* ONTAP FlexCache 기술을 사용하면 파일 스토리지를 원격 캐싱할 수 있으므로 ONTAP 스토리지 시스템이 포함된 여러 위치에서 공유 데이터를 보다 쉽게 관리할 수 있습니다.
- \* 시큐어 멀티 테넌시 지원. \* 단일 물리적 스토리지 클러스터는 각각 고유한 볼륨, 스토리지 프로토콜, 논리적 네트워크 인터페이스, ID 및 인증 도메인, 관리 사용자 등을 갖춘 여러 가상 스토리지 어레이로 제공할 수 있습니다. 따라서 테스트, 개발, 운영 등과 같은 여러 사업부와 환경 간에 스토리지 어레이를 공유할 수 있습니다.

성능을 보장하기 위해 적응형 QoS를 사용하여 사용된 공간 또는 할당된 공간에 따라 성능 수준을 설정하고 할당량을 사용하여 스토리지 용량을 제어할 수 있습니다.

• \* VMware 통합. \* VMware vSphere용 ONTAP 툴은 데이터 저장소 프로비저닝, vSphere 호스트 모범 사례 구현 및 ONTAP 리소스 모니터링을 위한 vCenter 플러그인을 제공합니다.

ONTAP는 SCSI/파일 작업을 스토리지 시스템으로 오프로드하기 위해 VAAI(vStorage APIs for Array Integration)를 지원합니다. ONTAP는 또한 블록 및 파일 프로토콜에 대해 VASA(vStorage APIs for Storage Awareness) 및 가상 볼륨을 지원합니다.

VMware vSphere용 SnapCenter 플러그인을 사용하면 스토리지 시스템의 Snapshot 기능을 사용하여 가상 머신을 쉽게 백업 및 복원할 수 있습니다.

ActiveIQ Unified Manager는 vSphere 환경에서 완벽한 스토리지 네트워크 가시성을 제공합니다. 관리자는 ONTAP에서 호스팅되는 가상 데스크톱 환경에서 발생할 수 있는 지연 시간 문제를 쉽게 식별할 수 있습니다.

- \* 보안 규정 준수. \* ActiveIQ Unified Manager 를 사용하면 모든 정책 위반에 대한 알림을 통해 여러 ONTAP 시스템을 모니터링할 수 있습니다.
- \* 멀티 프로토콜 지원. \* ONTAP는 블록(iSCSI, FC, FCoE 및 NVMe/FC), 파일(NFSv3, NFSv4.1, SMB2.x, SMB3.x) 및 오브젝트(S3) 스토리지 프로토콜
- \* 자동화 지원. \* ONTAP는 VDS 관리 포털을 통해 작업을 자동화하는 REST API, Ansible 및 PowerShell 모듈을 제공합니다.

데이터 관리

배포의 일부로 파일 서비스 방법을 선택하여 사용자 프로필, 공유 데이터 및 홈 드라이브 폴더를 호스팅할 수 있습니다. 사용 가능한 옵션은 파일 서버, Azure 파일 또는 Azure NetApp Files입니다. 그러나 배포 후에는 Command Center 툴을 사용하여 SMB 공유를 가리키도록 이 선택 사항을 수정할 수 있습니다. ["NetApp ONTAP](#page-169-0)[을](#page-169-0) [사용하여](#page-169-0) [호스팅하면](#page-169-0) [여러](#page-169-0) [가지](#page-169-0) [이](#page-169-0)점이 [있습니다](#page-169-0)[".](#page-169-0) SMB 공유를 변경하는 방법에 대한 자세한 내용은 을 참조하십시오 ["](https://docs.netapp.com/us-en/virtual-desktop-service/Architectural.change_data_layer.html)[데이터](https://docs.netapp.com/us-en/virtual-desktop-service/Architectural.change_data_layer.html) [계](https://docs.netapp.com/us-en/virtual-desktop-service/Architectural.change_data_layer.html)[층](https://docs.netapp.com/us-en/virtual-desktop-service/Architectural.change_data_layer.html) [변경](https://docs.netapp.com/us-en/virtual-desktop-service/Architectural.change_data_layer.html)[".](https://docs.netapp.com/us-en/virtual-desktop-service/Architectural.change_data_layer.html)

글로벌 파일 캐시

사용자가 글로벌 네임스페이스 내의 여러 사이트에 분산되어 있는 경우 글로벌 파일 캐시를 사용하면 자주 액세스하는 데이터의 지연 시간을 줄일 수 있습니다. 글로벌 파일 캐시 구축은 프로비저닝 수집 및 스크립트 기반 이벤트를 사용하여 자동화할 수 있습니다. 글로벌 파일 캐시는 읽기 및 쓰기 캐시를 로컬에서 처리하며 여러 위치에 걸쳐 파일 잠금을 유지합니다. 글로벌 파일 캐시는 Azure NetApp Files를 비롯한 모든 SMB 파일 서버에서 사용할 수 있습니다.

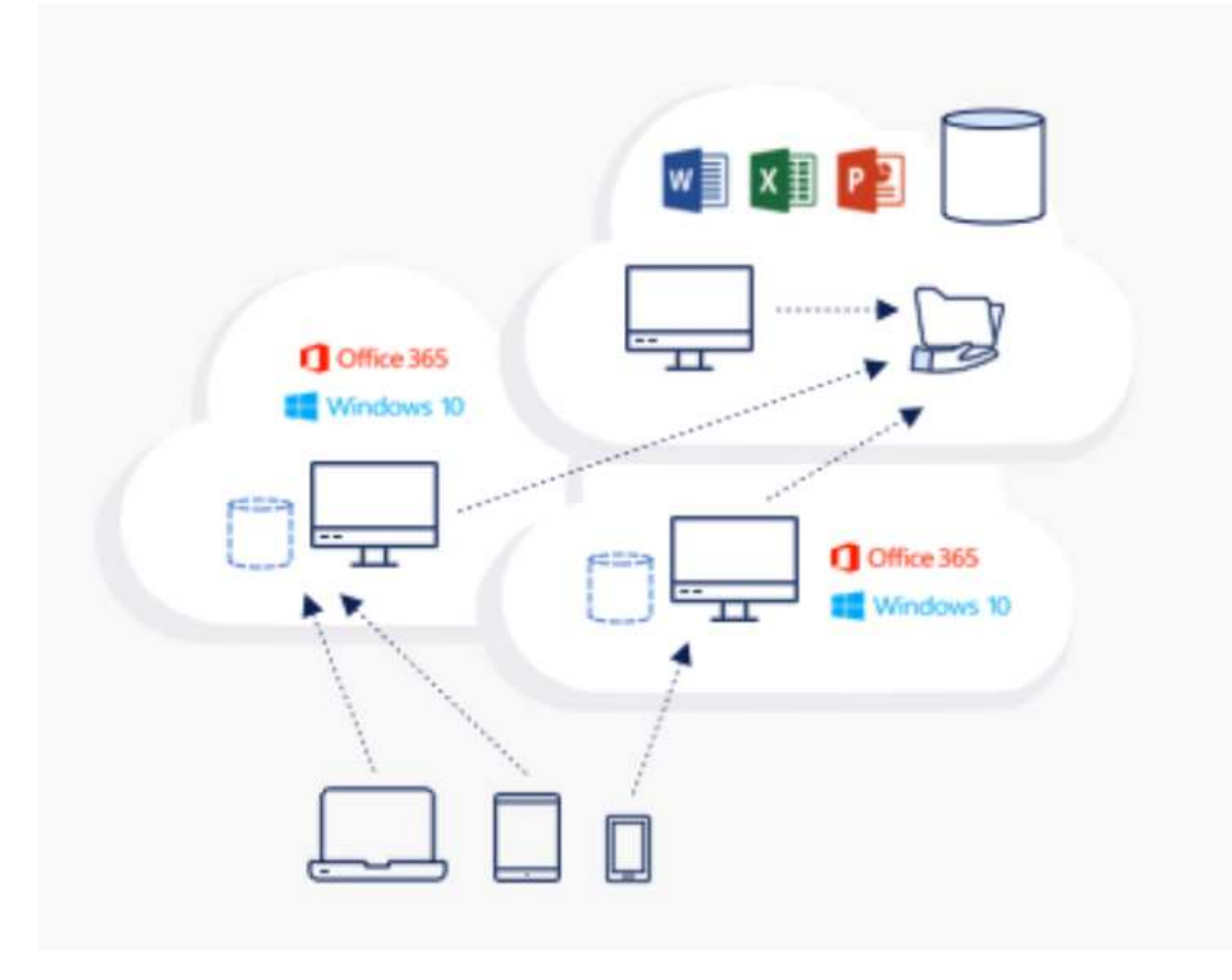

글로벌 파일 캐시를 사용하려면 다음이 필요합니다.

- 관리 서버(License Management Server)
- 코어
- 데이터를 캐시할 디스크 용량이 충분한 에지

소프트웨어를 다운로드하고 Edge의 디스크 캐시 용량을 계산하려면 을 참조하십시오 ["GFC](https://docs.netapp.com/us-en/occm/download_gfc_resources.html#download-required-resources) [설명서](https://docs.netapp.com/us-en/occm/download_gfc_resources.html#download-required-resources)["](https://docs.netapp.com/us-en/occm/download_gfc_resources.html#download-required-resources).

검증을 위해 NetApp HCI의 에지 리소스와 Azure의 동일한 VM에 핵심 및 관리 리소스를 배포했습니다. 코어는 대용량 데이터 액세스가 필요하고 에지는 코어의 서브셋이라는 점에 유의하십시오. 소프트웨어를 설치한 후 사용하기 전에 활성화된 라이센스를 활성화해야 합니다. 이렇게 하려면 다음 단계를 완료하십시오.

1. 라이센스 구성 섹션에서 여기를 클릭 링크를 사용하여 라이센스 활성화를 완료합니다. 그런 다음 코어를 등록합니다.

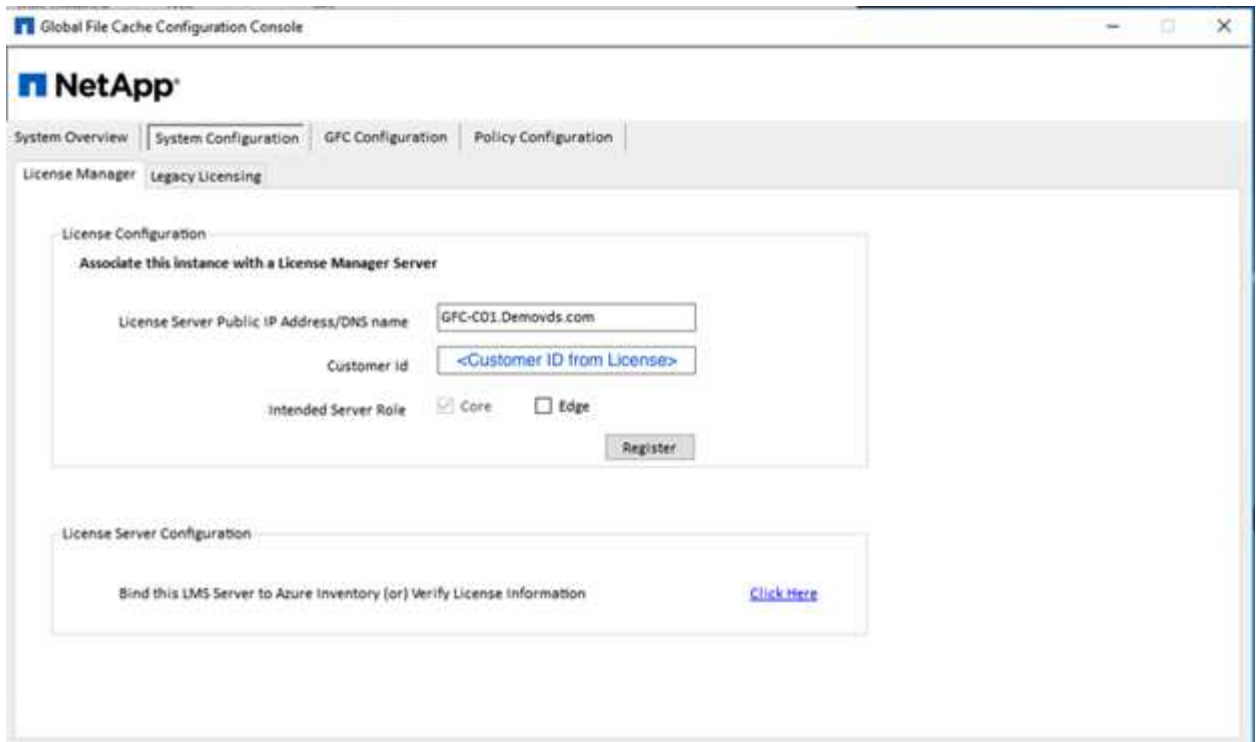

2. 글로벌 파일 캐시에 사용할 서비스 계정을 제공합니다. 이 계정에 필요한 사용 권한은 를 참조하십시오 ["GFC](https://docs.netapp.com/us-en/occm/download_gfc_resources.html#download-required-resources) [설명서](https://docs.netapp.com/us-en/occm/download_gfc_resources.html#download-required-resources)[".](https://docs.netapp.com/us-en/occm/download_gfc_resources.html#download-required-resources)

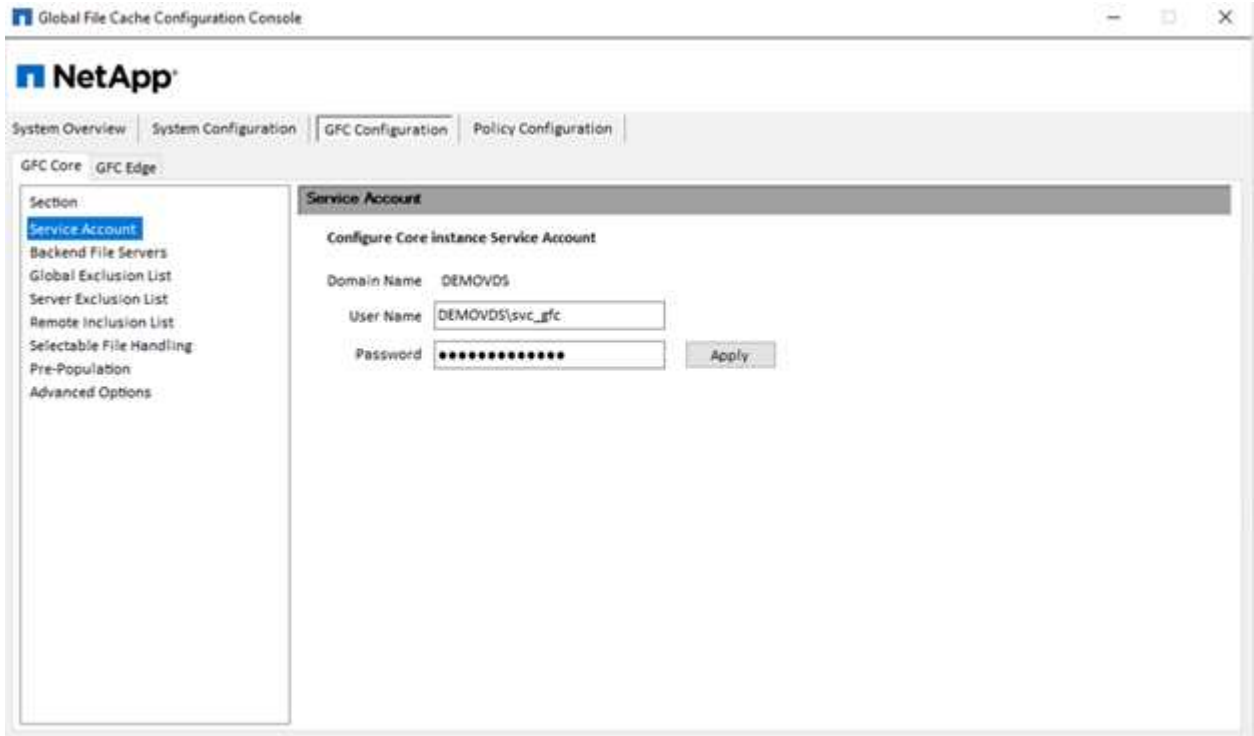

3. 새 백엔드 파일 서버를 추가하고 파일 서버 이름 또는 IP를 제공합니다.

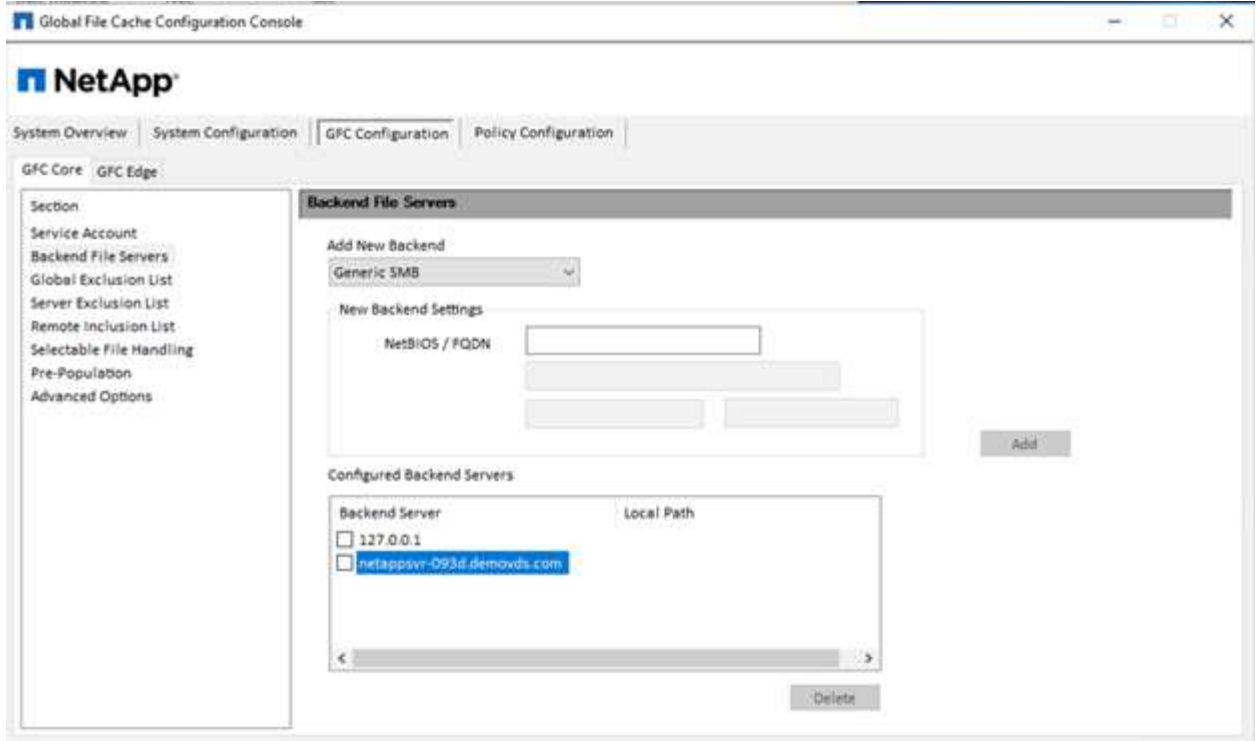

4. 가장자리에서 캐시 드라이브에는 드라이브 문자 D가 있어야 합니다 그렇지 않으면 diskpart.exe 를 사용하여 볼륨을 선택하고 드라이브 문자를 변경합니다. 라이센스 서버에 Edge로 등록합니다.

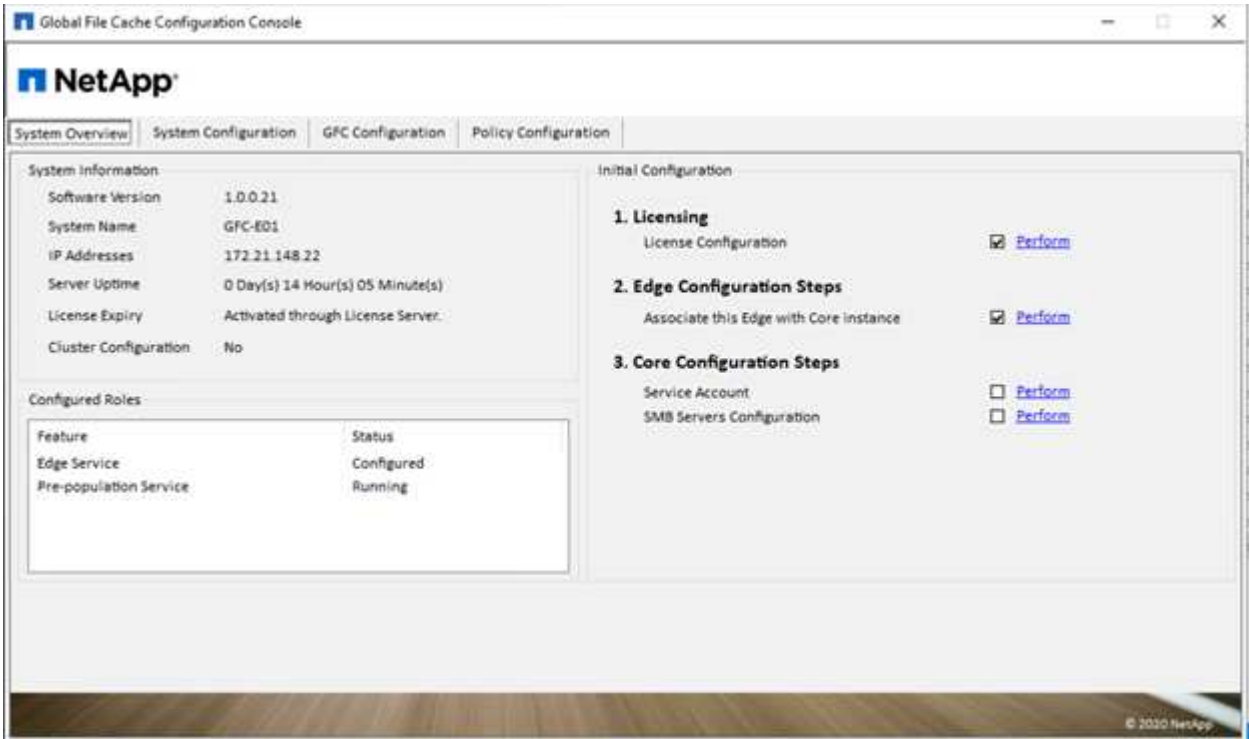

코어 자동 구성이 활성화된 경우 라이센스 관리 서버에서 핵심 정보가 자동으로 검색됩니다.

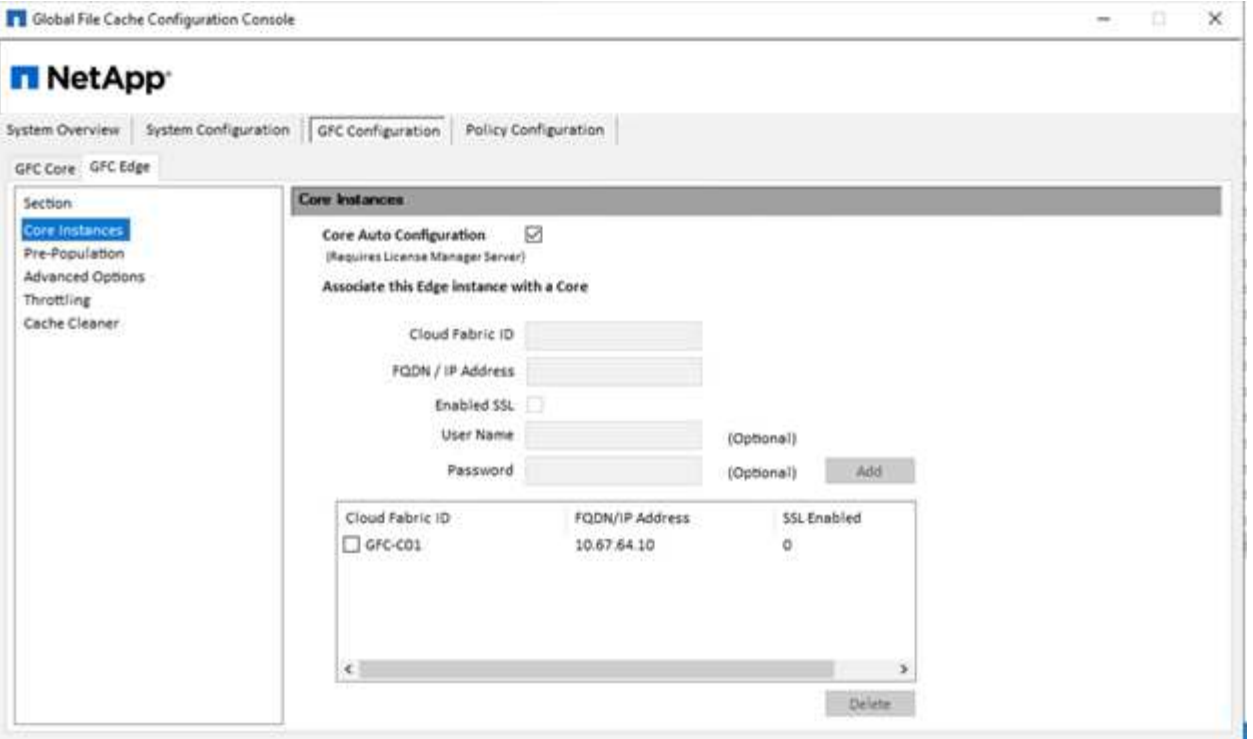

클라이언트 컴퓨터에서 파일 서버의 공유에 액세스하는 데 사용한 관리자는 UNC 경로 "\\<edge server name>\FASTDATA\<core server name>\<br/>shackend file server name>\<share name>"을 사용하여 GFC 에지를 사용하여 액세스할 수 있습니다. 관리자는 에지 위치에서 사용자 드라이브 매핑을 위한 사용자 로그로ontscript 또는 GPO에 이 경로를 포함할 수 있습니다.

전 세계 사용자에게 투명한 액세스를 제공하기 위해 관리자는 파일 서버 공유 및 에지 위치를 가리키는 링크를 사용하여 DFS(Microsoft Distributed Filesystem)를 설정할 수 있습니다.

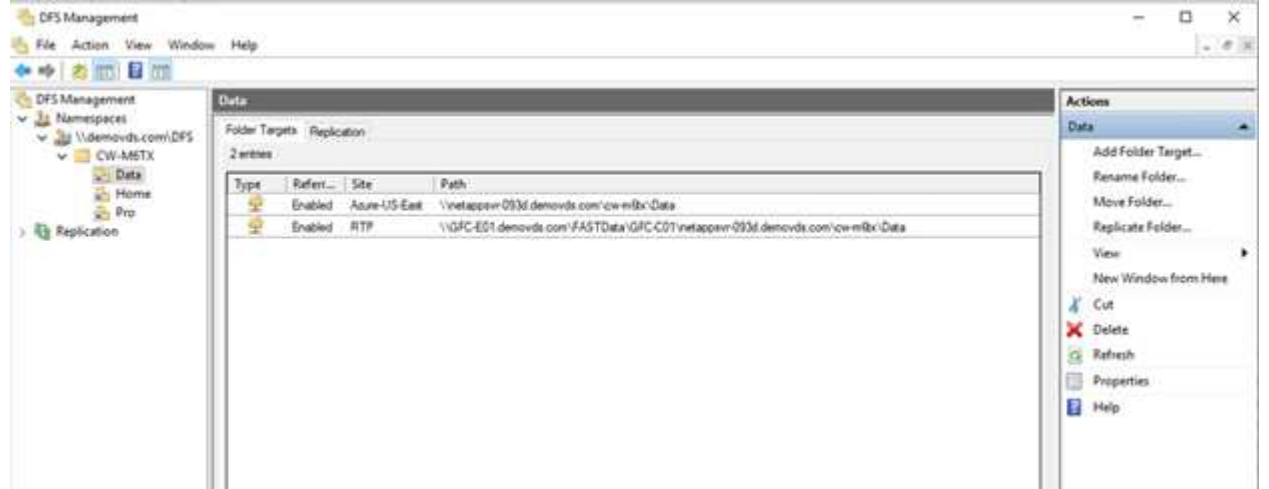

사용자가 사이트에 연결된 서브넷을 기반으로 Active Directory 자격 증명을 사용하여 로그인하면 DFS 클라이언트가 해당 링크를 사용하여 데이터에 액세스합니다.

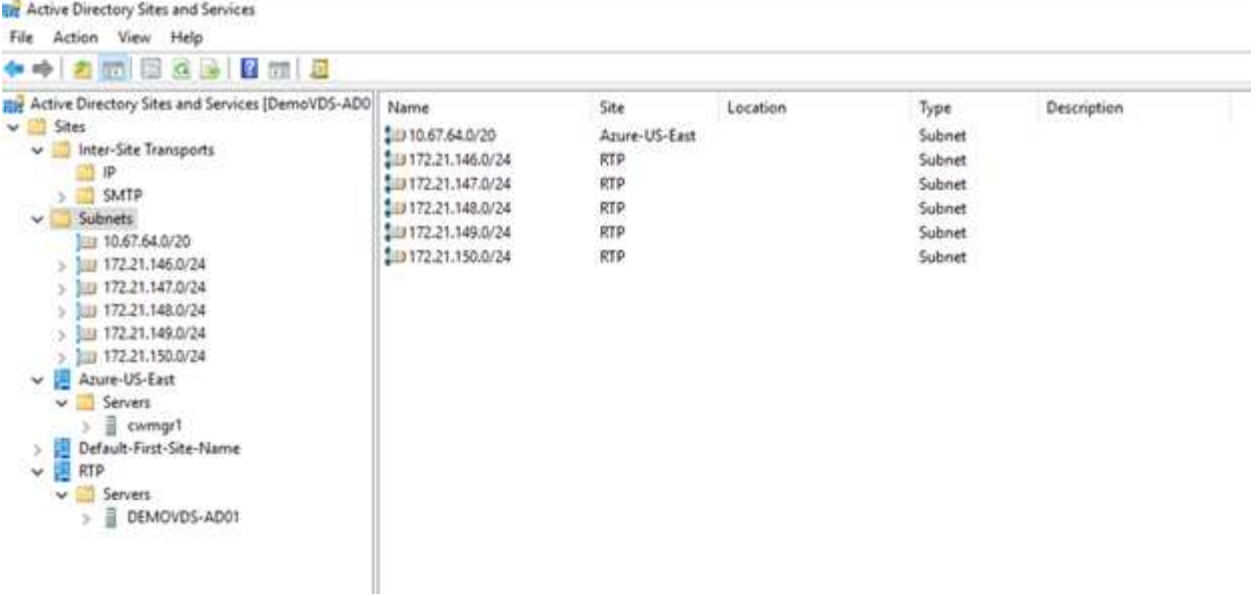

파일 아이콘은 파일이 캐시되었는지 여부에 따라 달라집니다. 캐시되지 않은 파일은 아이콘의 왼쪽 아래 모서리에 회색 X가 표시됩니다. 에지 위치의 사용자가 파일에 액세스하면 해당 파일이 캐시되고 아이콘이 변경됩니다.

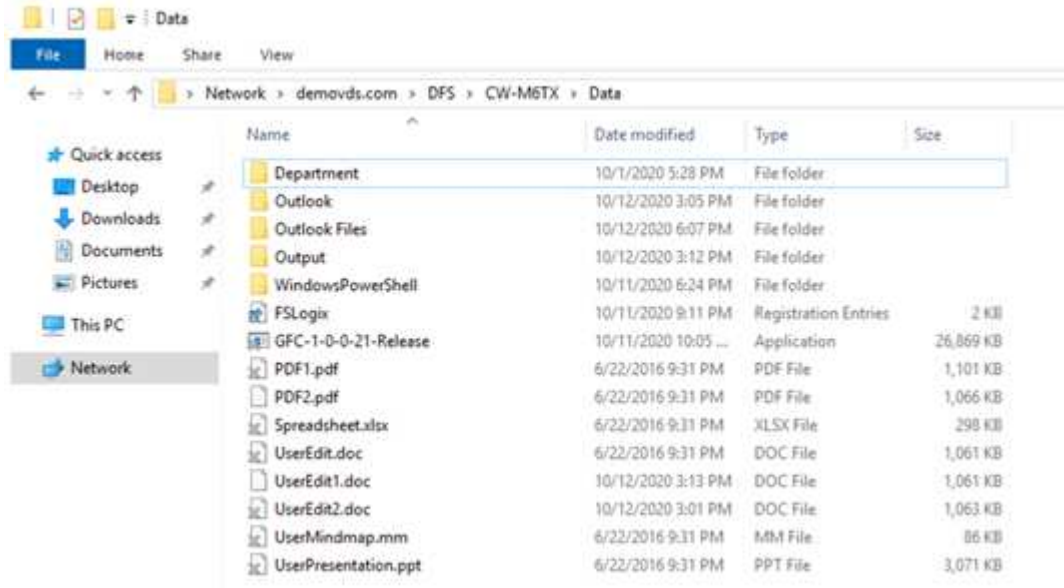

파일이 열려 있고 다른 사용자가 모서리 위치에서 같은 파일을 열려고 하면 다음과 같은 선택 메시지가 표시됩니다.

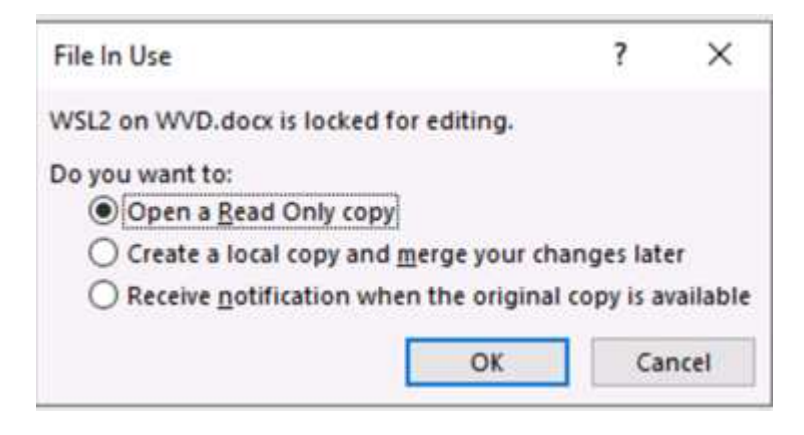

사용자가 원본 사본을 사용할 수 있을 때 알림을 받는 옵션을 선택하면 사용자에게 다음과 같은 알림이 표시됩니다.

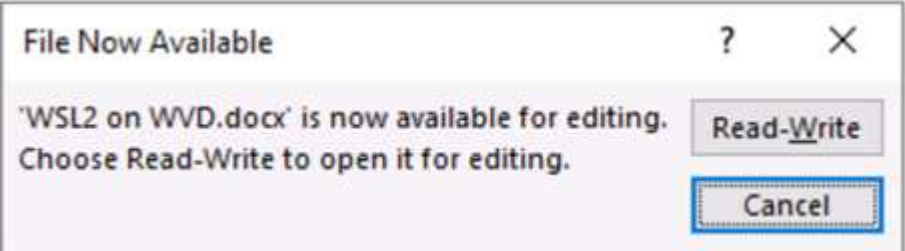

자세한 내용은 다음을 참조하십시오 ["Talon](https://www.youtube.com/watch?v=91LKb1qsLIM) [및](https://www.youtube.com/watch?v=91LKb1qsLIM) [Azure NetApp Files](https://www.youtube.com/watch?v=91LKb1qsLIM) 배[포에](https://www.youtube.com/watch?v=91LKb1qsLIM) [대한](https://www.youtube.com/watch?v=91LKb1qsLIM) [비](https://www.youtube.com/watch?v=91LKb1qsLIM)[디](https://www.youtube.com/watch?v=91LKb1qsLIM)오[".](https://www.youtube.com/watch?v=91LKb1qsLIM)

## **SaaS** 백업

NetApp VDS는 Exchange, SharePoint 및 Microsoft OneDrive를 포함하여 Salesforce 및 Microsoft Office 365에 대한 데이터 보호를 제공합니다. 다음 그림은 NetApp VDS가 이러한 데이터 서비스에 SaaS Backup을 제공하는 방식을 보여줍니다.

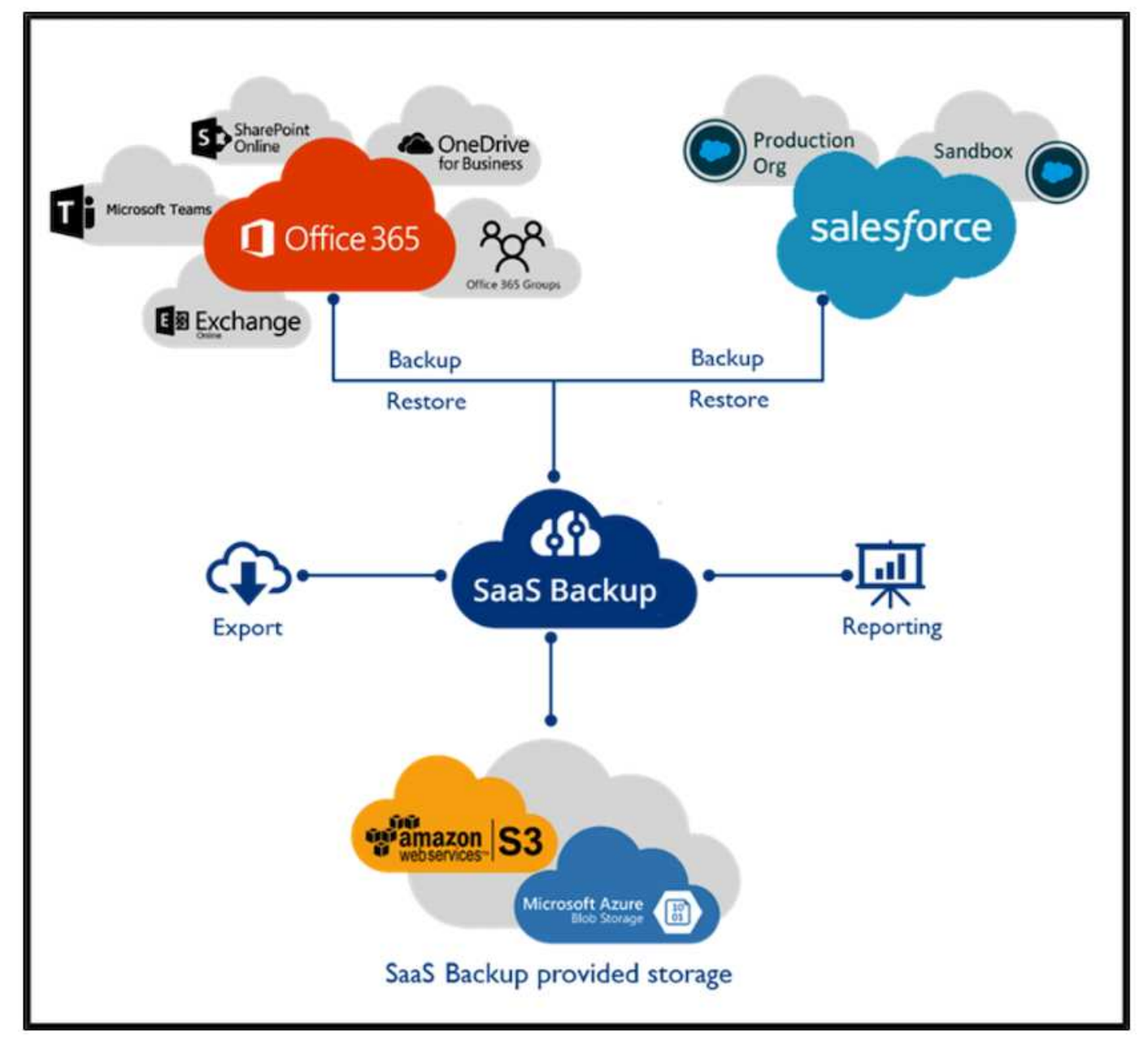

Microsoft Office 365 데이터 보호 데모를 보려면 을 참조하십시오 ["](https://www.youtube.com/watch?v=MRPBSu8RaC0&ab_channel=NetApp)[이](https://www.youtube.com/watch?v=MRPBSu8RaC0&ab_channel=NetApp) [비](https://www.youtube.com/watch?v=MRPBSu8RaC0&ab_channel=NetApp)[디](https://www.youtube.com/watch?v=MRPBSu8RaC0&ab_channel=NetApp)오[".](https://www.youtube.com/watch?v=MRPBSu8RaC0&ab_channel=NetApp)

Salesforce 데이터 보호 데모를 보려면 를 참조하십시오 ["](https://www.youtube.com/watch?v=1j1l3Qwo9nw&ab_channel=NetApp)[이](https://www.youtube.com/watch?v=1j1l3Qwo9nw&ab_channel=NetApp) [비](https://www.youtube.com/watch?v=1j1l3Qwo9nw&ab_channel=NetApp)디오["](https://www.youtube.com/watch?v=1j1l3Qwo9nw&ab_channel=NetApp).

운영 관리

NetApp VDS를 사용하면 관리자가 작업을 다른 사용자에게 위임할 수 있습니다. 배포된 서버에 연결하여 문제를 해결하고, 로그를 보고, 감사 보고서를 실행할 수 있습니다. 고객 지원, 헬프데스크 또는 레벨 3 기술자는 사용자 세션을 섀도잉하고, 프로세스 목록을 보고, 필요한 경우 프로세스를 종료할 수 있습니다.

VDS 로그 파일에 대한 자세한 내용은 를 참조하십시오 ["](https://docs.netapp.com/us-en/virtual-desktop-service/guide_troubleshooting_failed_VDS_actions.html)[실패한](https://docs.netapp.com/us-en/virtual-desktop-service/guide_troubleshooting_failed_VDS_actions.html) [VDA](https://docs.netapp.com/us-en/virtual-desktop-service/guide_troubleshooting_failed_VDS_actions.html) [작업](https://docs.netapp.com/us-en/virtual-desktop-service/guide_troubleshooting_failed_VDS_actions.html) [문제](https://docs.netapp.com/us-en/virtual-desktop-service/guide_troubleshooting_failed_VDS_actions.html) [해결](https://docs.netapp.com/us-en/virtual-desktop-service/guide_troubleshooting_failed_VDS_actions.html) 페[이지](https://docs.netapp.com/us-en/virtual-desktop-service/guide_troubleshooting_failed_VDS_actions.html)["](https://docs.netapp.com/us-en/virtual-desktop-service/guide_troubleshooting_failed_VDS_actions.html).

필요한 최소 권한에 대한 자세한 내용은 를 참조하십시오 ["VDA](https://docs.netapp.com/us-en/virtual-desktop-service/WVD_and_VDS_components_and_permissions.html) [구성](https://docs.netapp.com/us-en/virtual-desktop-service/WVD_and_VDS_components_and_permissions.html) [요소](https://docs.netapp.com/us-en/virtual-desktop-service/WVD_and_VDS_components_and_permissions.html) [및](https://docs.netapp.com/us-en/virtual-desktop-service/WVD_and_VDS_components_and_permissions.html) [사용](https://docs.netapp.com/us-en/virtual-desktop-service/WVD_and_VDS_components_and_permissions.html) [권](https://docs.netapp.com/us-en/virtual-desktop-service/WVD_and_VDS_components_and_permissions.html)[한](https://docs.netapp.com/us-en/virtual-desktop-service/WVD_and_VDS_components_and_permissions.html) [페](https://docs.netapp.com/us-en/virtual-desktop-service/WVD_and_VDS_components_and_permissions.html)[이지](https://docs.netapp.com/us-en/virtual-desktop-service/WVD_and_VDS_components_and_permissions.html)["](https://docs.netapp.com/us-en/virtual-desktop-service/WVD_and_VDS_components_and_permissions.html).

서버를 수동으로 복제하려면 를 참조하십시오 ["](https://docs.netapp.com/us-en/virtual-desktop-service/guide_clone_VMs.html)[가상](https://docs.netapp.com/us-en/virtual-desktop-service/guide_clone_VMs.html) [머신](https://docs.netapp.com/us-en/virtual-desktop-service/guide_clone_VMs.html) [클](https://docs.netapp.com/us-en/virtual-desktop-service/guide_clone_VMs.html)론 [생성](https://docs.netapp.com/us-en/virtual-desktop-service/guide_clone_VMs.html) [페](https://docs.netapp.com/us-en/virtual-desktop-service/guide_clone_VMs.html)[이지](https://docs.netapp.com/us-en/virtual-desktop-service/guide_clone_VMs.html)[".](https://docs.netapp.com/us-en/virtual-desktop-service/guide_clone_VMs.html)

VM 디스크 크기를 자동으로 늘리려면 를 참조하십시오 ["](https://docs.netapp.com/us-en/virtual-desktop-service/guide_auto_add_disk_space.html)디[스크](https://docs.netapp.com/us-en/virtual-desktop-service/guide_auto_add_disk_space.html) [공](https://docs.netapp.com/us-en/virtual-desktop-service/guide_auto_add_disk_space.html)[간](https://docs.netapp.com/us-en/virtual-desktop-service/guide_auto_add_disk_space.html) [자동](https://docs.netapp.com/us-en/virtual-desktop-service/guide_auto_add_disk_space.html) [증](https://docs.netapp.com/us-en/virtual-desktop-service/guide_auto_add_disk_space.html)가 [기능](https://docs.netapp.com/us-en/virtual-desktop-service/guide_auto_add_disk_space.html) [페](https://docs.netapp.com/us-en/virtual-desktop-service/guide_auto_add_disk_space.html)[이지](https://docs.netapp.com/us-en/virtual-desktop-service/guide_auto_add_disk_space.html)["](https://docs.netapp.com/us-en/virtual-desktop-service/guide_auto_add_disk_space.html).

클라이언트를 수동으로 구성할 게이트웨이 주소를 식별하려면 를 참조하십시오 ["](https://docs.netapp.com/us-en/virtual-desktop-service/Reference.end_user_access.html)[최](https://docs.netapp.com/us-en/virtual-desktop-service/Reference.end_user_access.html)[종](https://docs.netapp.com/us-en/virtual-desktop-service/Reference.end_user_access.html) [사용자](https://docs.netapp.com/us-en/virtual-desktop-service/Reference.end_user_access.html) [요구](https://docs.netapp.com/us-en/virtual-desktop-service/Reference.end_user_access.html) [사항](https://docs.netapp.com/us-en/virtual-desktop-service/Reference.end_user_access.html) [페](https://docs.netapp.com/us-en/virtual-desktop-service/Reference.end_user_access.html)[이지](https://docs.netapp.com/us-en/virtual-desktop-service/Reference.end_user_access.html)["](https://docs.netapp.com/us-en/virtual-desktop-service/Reference.end_user_access.html).

## **Cloud Insights**

NetApp Cloud Insights는 NetApp 및 기타 타사 인프라 구성 요소에서 실행되는 인프라 및 애플리케이션에 대한 완벽한 가시성을 제공하는 웹 기반 모니터링 툴입니다. Cloud Insights은 프라이빗 클라우드와 퍼블릭 클라우드를 모두 지원하여 리소스 모니터링, 문제 해결 및 최적화를 지원합니다.

에이전트 없이 데이터 수집기로부터 메트릭을 수집하려면 인수 단위 VM(Windows 또는 Linux)만 프라이빗 클라우드에 설치해야 합니다. 에이전트 기반 데이터 수집기를 사용하면 Windows 성능 모니터 또는 텔레그라프가 지원하는 모든 입력 에이전트에서 사용자 지정 메트릭을 가져올 수 있습니다.

다음 그림은 Cloud Insights VDS 대시보드를 보여 줍니다.

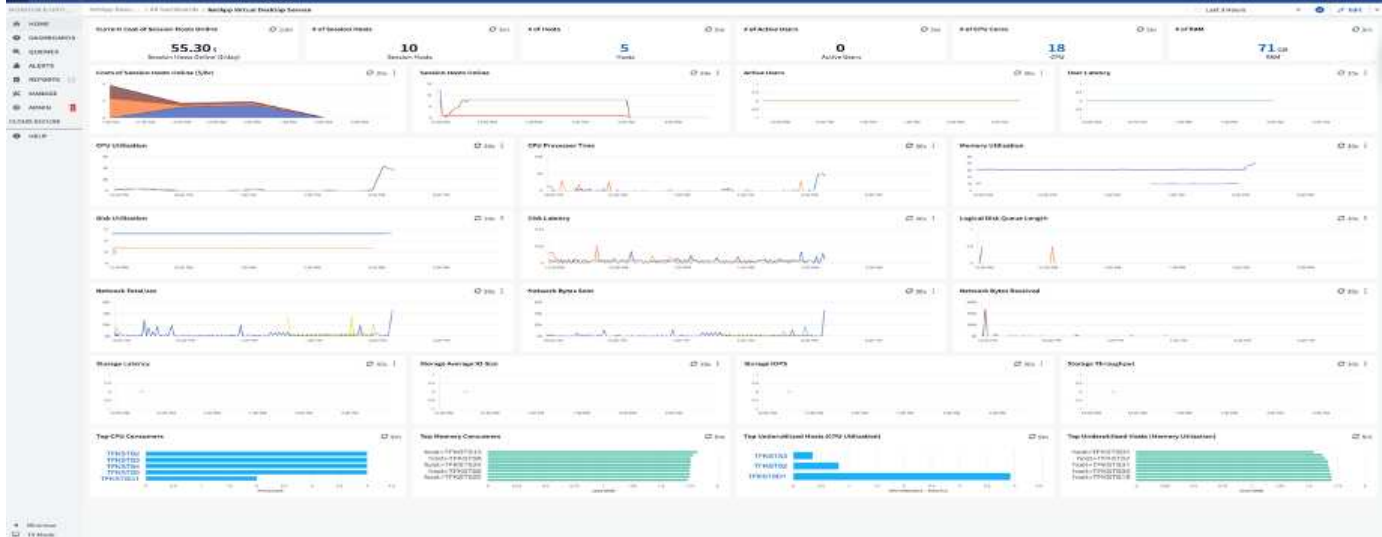

NetApp Cloud Insights에 대한 자세한 내용은 를 참조하십시오 ["](https://www.youtube.com/watch?v=AVQ-a-du664&ab_channel=NetApp)[이](https://www.youtube.com/watch?v=AVQ-a-du664&ab_channel=NetApp) [비](https://www.youtube.com/watch?v=AVQ-a-du664&ab_channel=NetApp)[디](https://www.youtube.com/watch?v=AVQ-a-du664&ab_channel=NetApp)오[".](https://www.youtube.com/watch?v=AVQ-a-du664&ab_channel=NetApp)

도구 및 로그

## **DCConfig** 도구

DCCconfig 도구는 사이트를 추가하기 위해 다음과 같은 하이퍼바이저 옵션을 지원합니다.

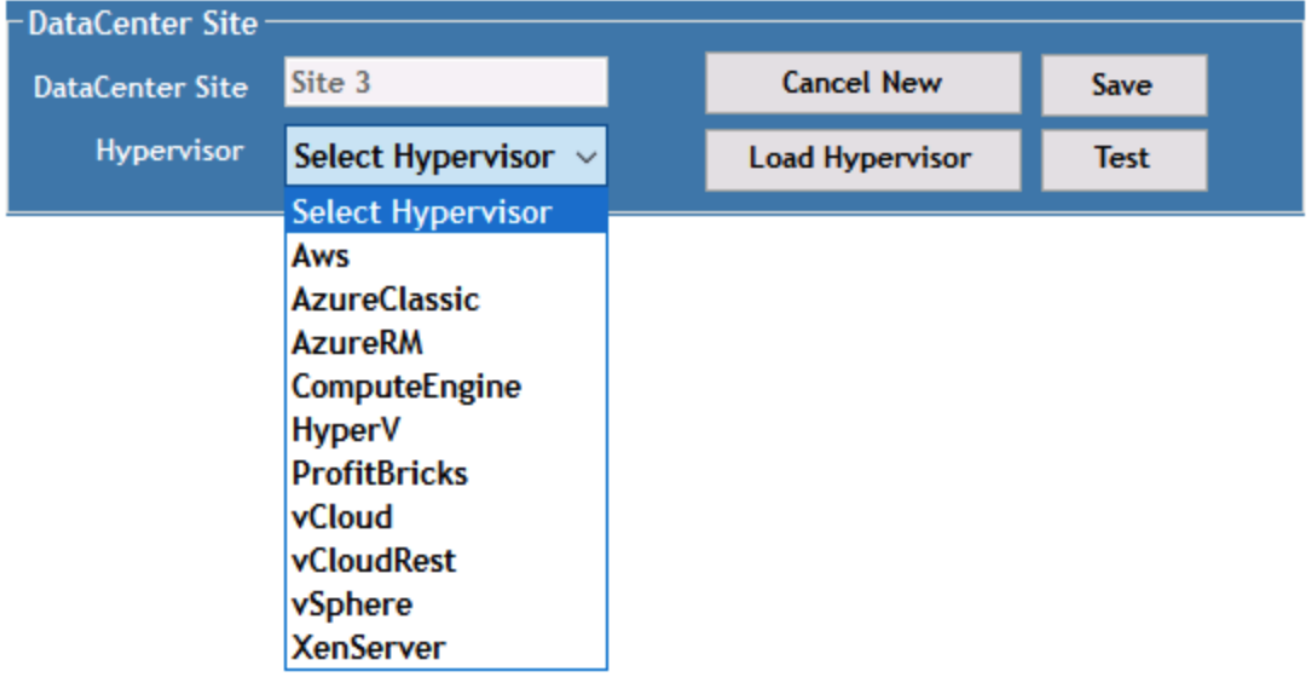

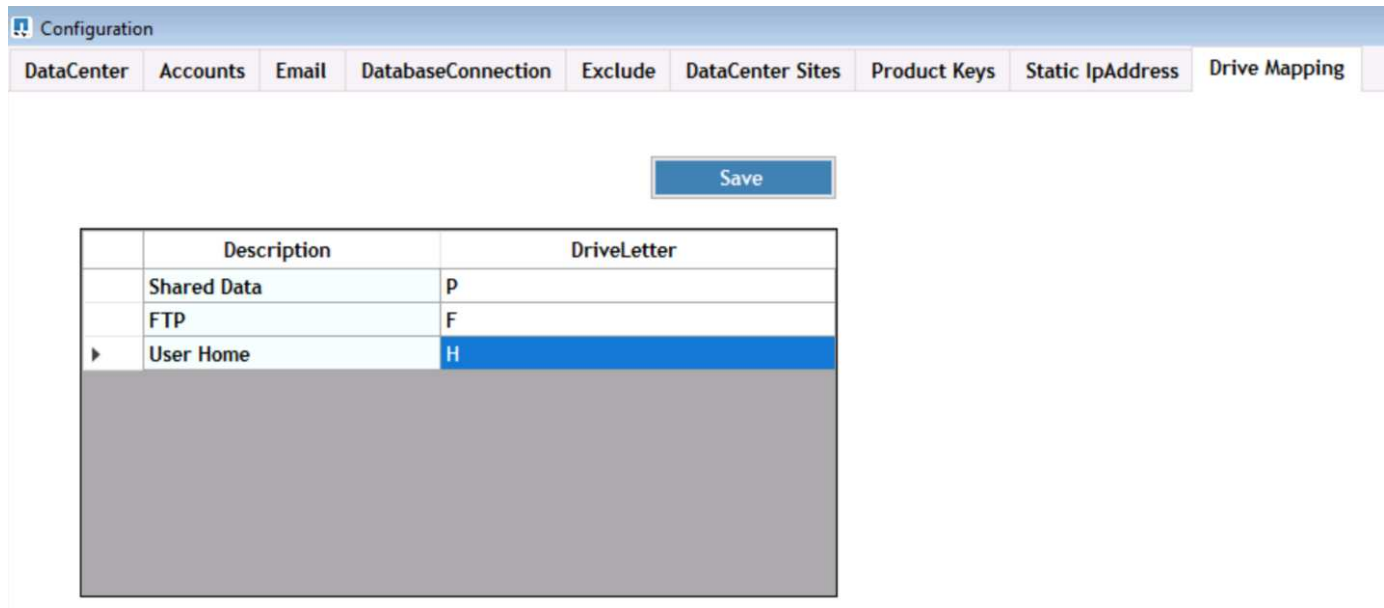

공유 데이터에 대한 작업 영역별 드라이브 문자 매핑은 GPO를 사용하여 처리할 수 있습니다. Professional Services 또는 지원 팀은 고급 탭을 사용하여 Active Directory OU 이름, FSLogix 배포를 설정하거나 해제하는 옵션, 다양한 시간 초과 값 등의 설정을 사용자 지정할 수 있습니다.
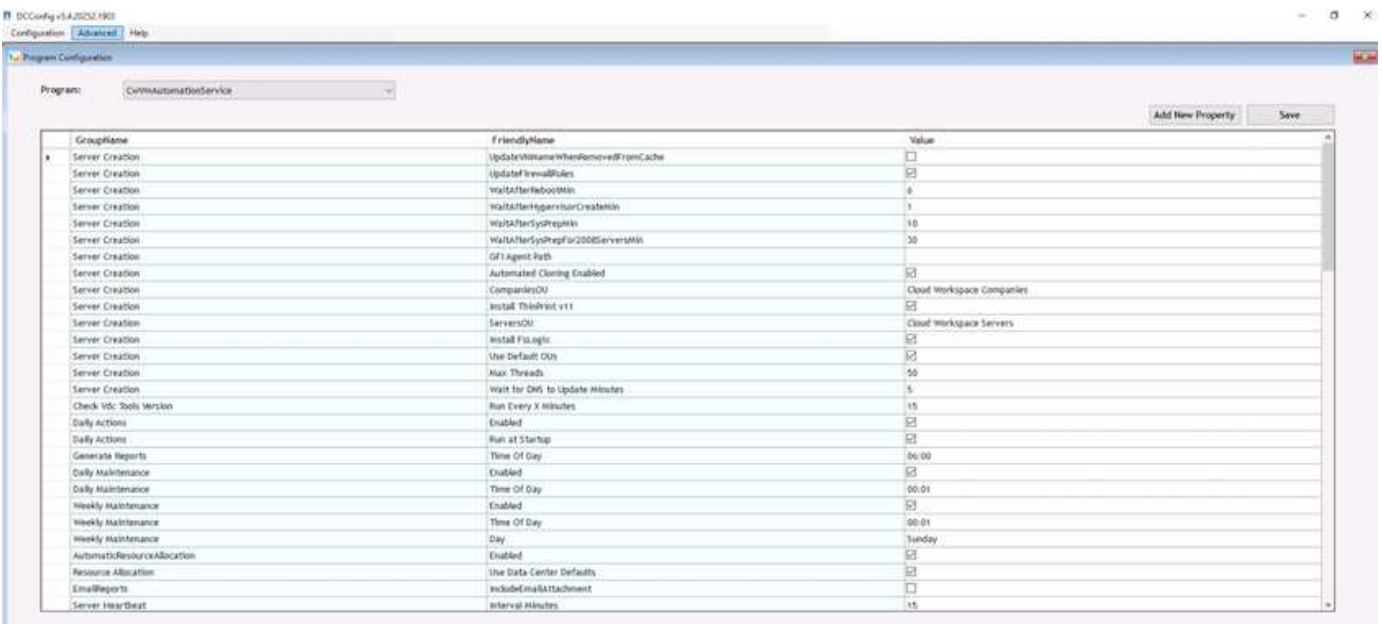

# **Command Center(**이전 테스트 **VDC** 도구**)**

Command Center 및 필요한 역할을 시작하려면 을 참조하십시오 ["Command Center](https://docs.netapp.com/us-en/virtual-desktop-service/Management.command_center.overview.html#overview) [개요](https://docs.netapp.com/us-en/virtual-desktop-service/Management.command_center.overview.html#overview)["](https://docs.netapp.com/us-en/virtual-desktop-service/Management.command_center.overview.html#overview).

다음 작업을 수행할 수 있습니다.

• 작업 영역의 SMB 경로를 변경합니다.

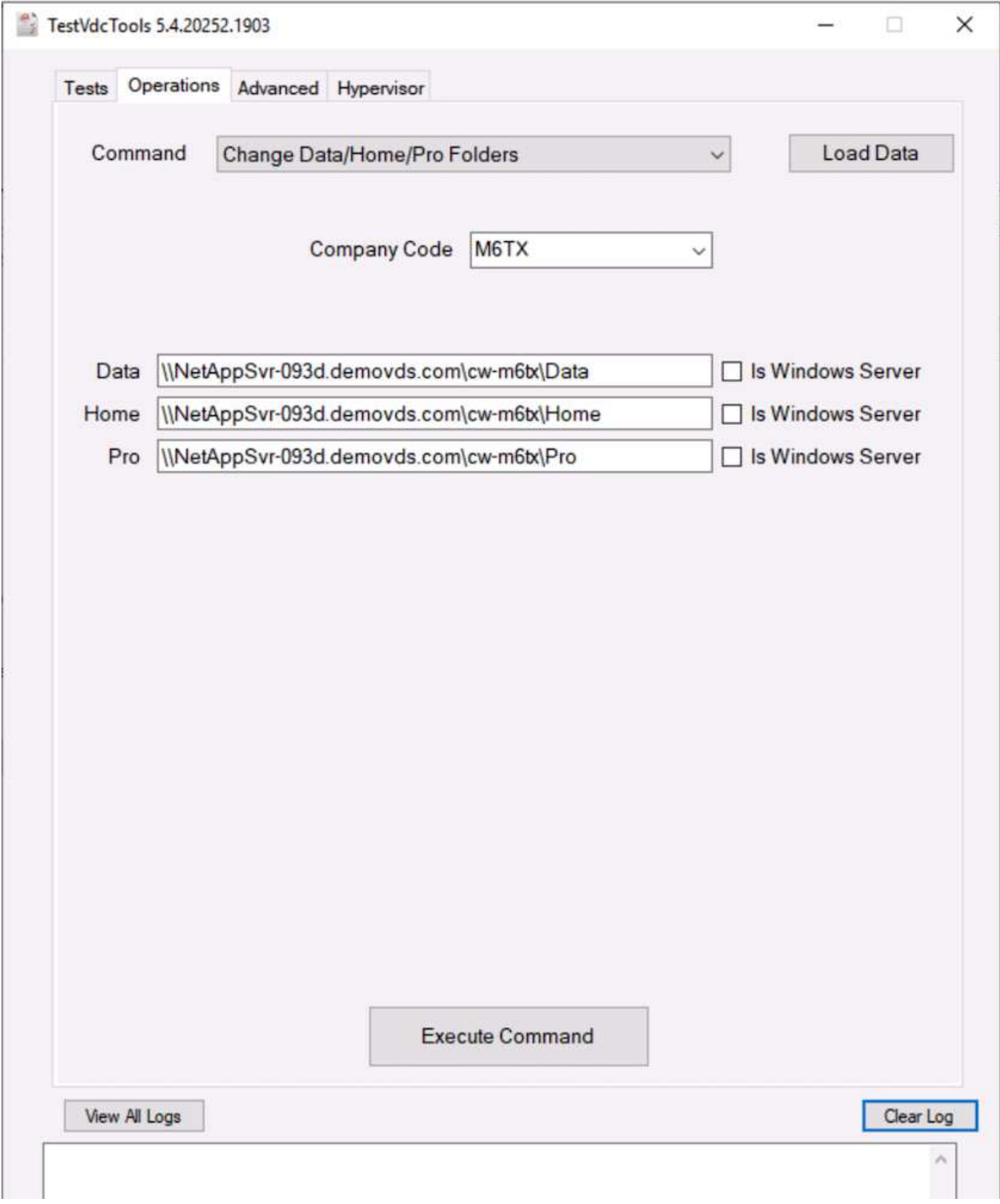

• 컬렉션 프로비저닝을 위해 사이트를 변경합니다.

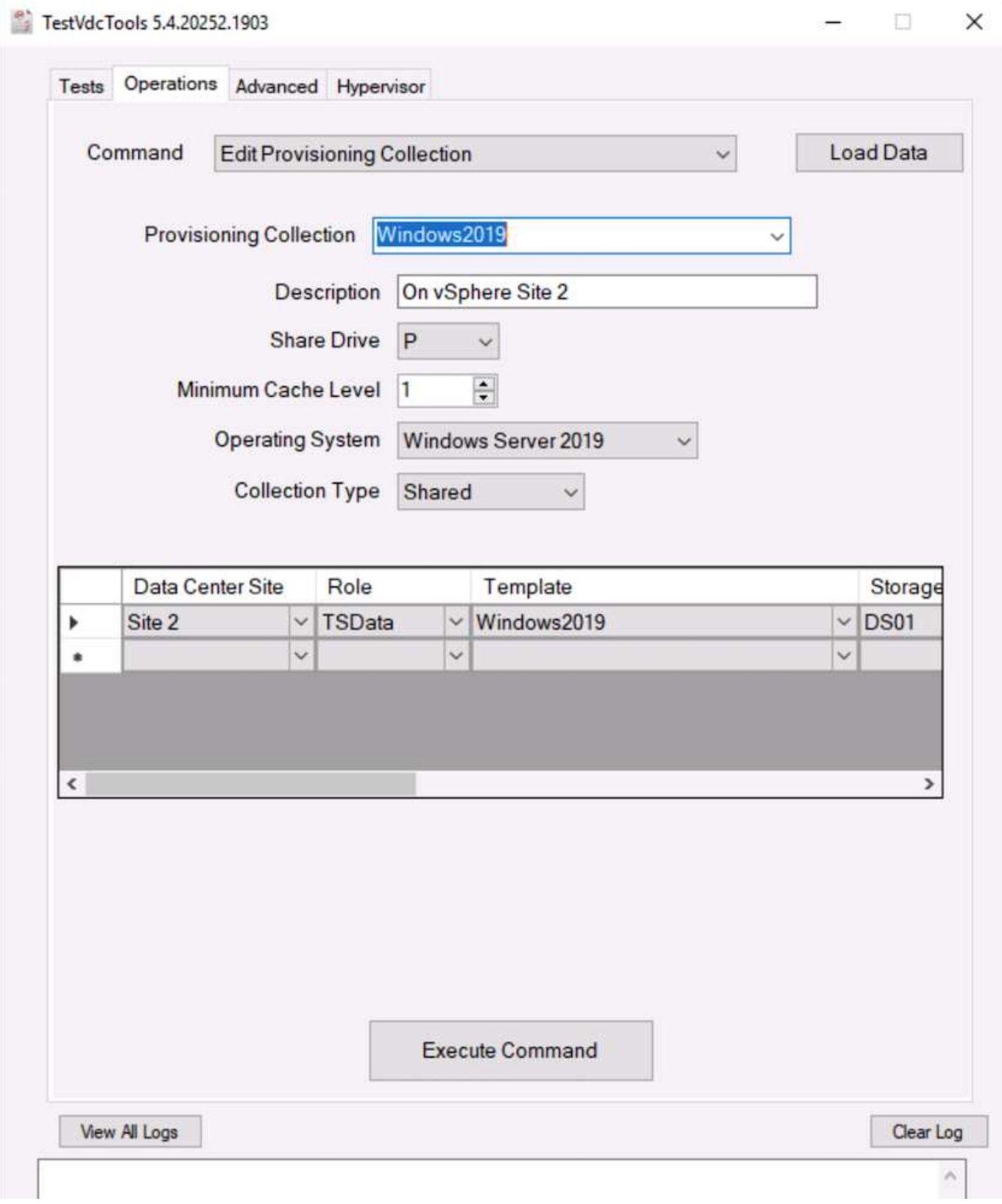

# 로그 파일

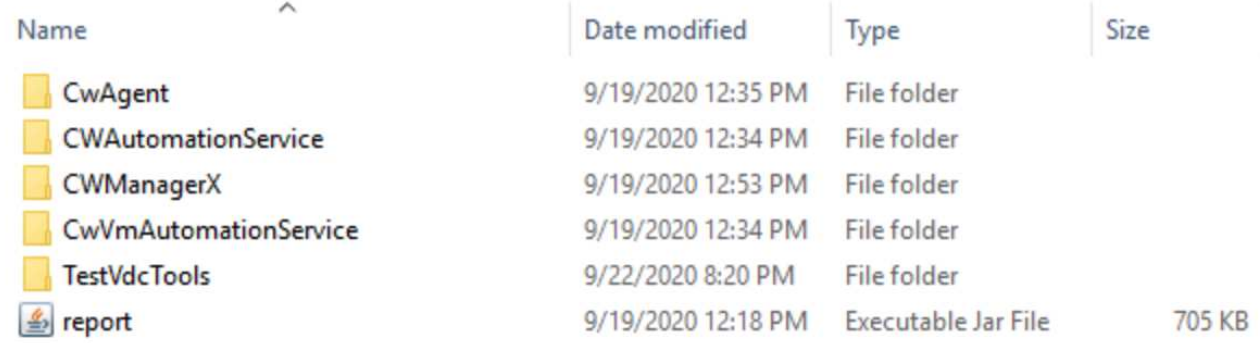

확인합니다 ["](https://docs.netapp.com/us-en/virtual-desktop-service/Troubleshooting.reviewing_vds_logs.html)[자동화](https://docs.netapp.com/us-en/virtual-desktop-service/Troubleshooting.reviewing_vds_logs.html) [로그](https://docs.netapp.com/us-en/virtual-desktop-service/Troubleshooting.reviewing_vds_logs.html)["](https://docs.netapp.com/us-en/virtual-desktop-service/Troubleshooting.reviewing_vds_logs.html) 를 참조하십시오.

**GPU** 고려 사항

GPU는 일반적으로 반복적인 산술 계산을 수행하여 그래픽 시각화(렌더링)에 사용됩니다. 이 반복적 컴퓨팅 기능은 AI 및 딥 러닝 사용 사례에 자주 사용됩니다.

그래픽 집약적 애플리케이션의 경우, Microsoft Azure는 VM당 1~4개의 GPU가 장착된 NVIDIA Tesla M60 카드 기반의 NV 시리즈를 제공합니다. 각 NVIDIA Tesla M60 카드에는 각각 8GB의 GDDR5 메모리가 탑재된 Maxwell 기반 GPU 2개가 포함되어 있습니다(총 16GB).

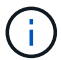

NVIDIA 라이센스는 NV 시리즈에 포함됩니다.

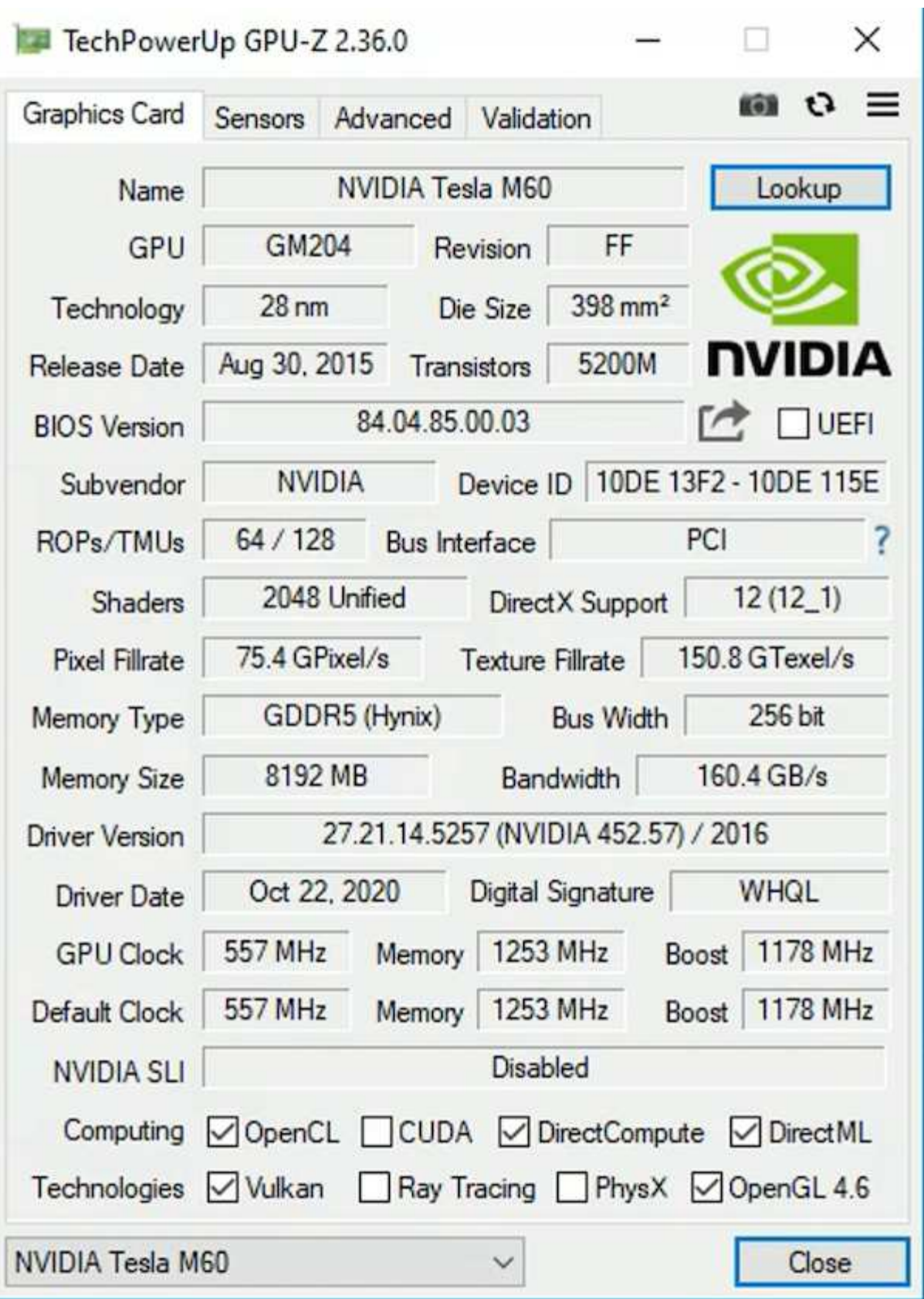

NetApp HCI 사용 시 H615C GPU에는 NVIDIA Tesla T4 카드 3개가 포함되어 있습니다. 각 NVIDIA Tesla T4 카드에는 16GB GDDR6 메모리가 탑재된 Touring 기반 GPU가 있습니다. VMware vSphere 환경에서 사용할 경우 가상 머신은 전용 프레임 버퍼 메모리가 있는 각 VM과 GPU를 공유할 수 있습니다. NetApp HCI H615C의 GPU에서 광선 트레이싱을 사용하여 빛 반사를 포함한 사실적인 이미지를 생성할 수 있습니다. GPU 기능에 대한 라이센스가 있는

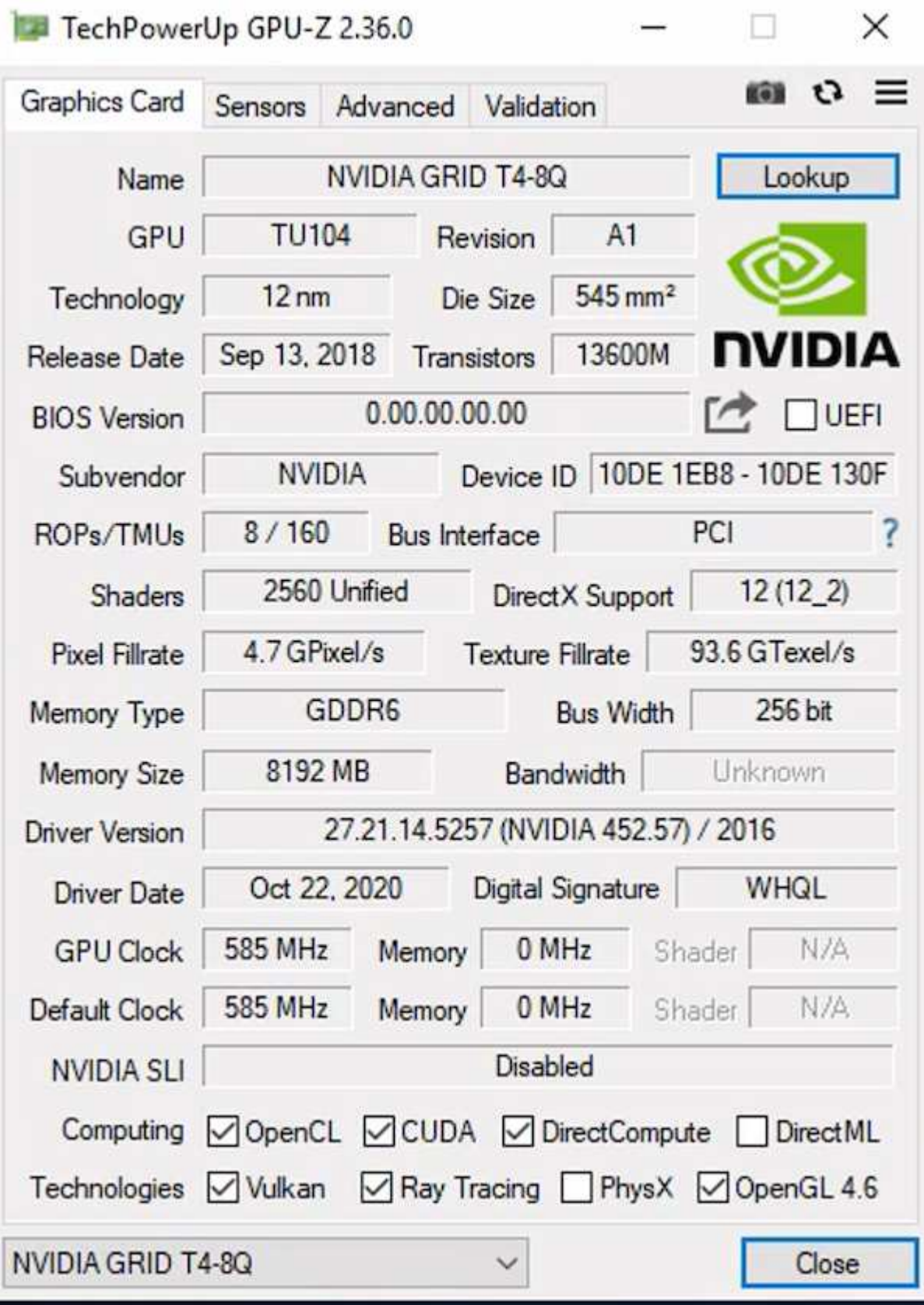

GPU를 사용하려면 NVIDIA 라이센스 포털에서 다운로드할 수 있는 적절한 드라이버를 설치해야 합니다. Azure 환경에서는 NVIDIA 드라이버를 GPU 드라이버 확장으로 사용할 수 있습니다. 다음으로, 원격 데스크톱 서비스 세션에 GPU 하드웨어를 사용하려면 다음 스크린샷의 그룹 정책을 업데이트해야 합니다. H.264 그래픽 모드의 우선 순위를 지정하고 인코더 기능을 활성화해야 합니다.

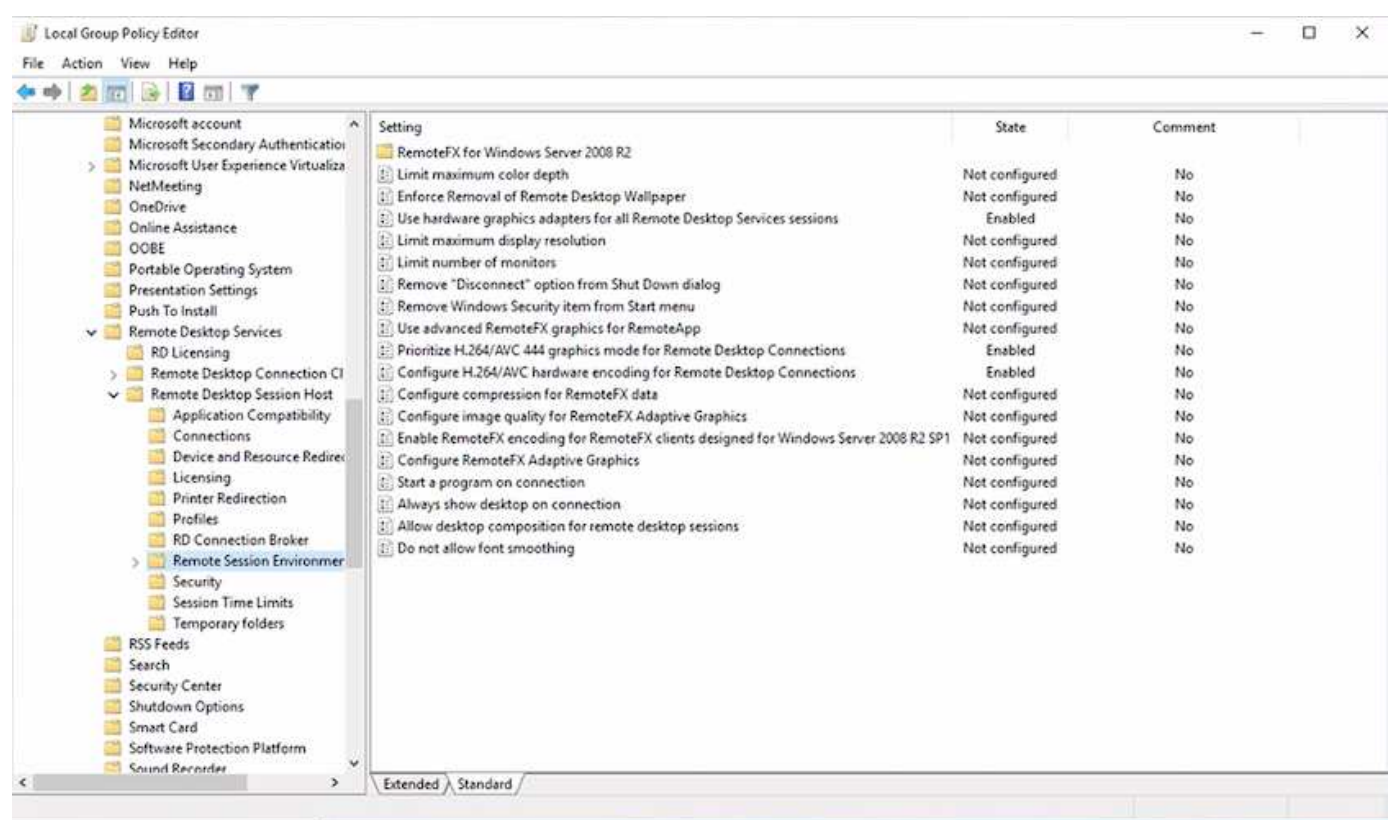

WebGL 샘플을 실행할 때 작업 관리자 또는 NVIDIA-SMI CLI를 사용하여 GPU 성능 모니터링을 검증합니다. GPU, 메모리 및 인코더 리소스가 사용되고 있는지 확인합니다.

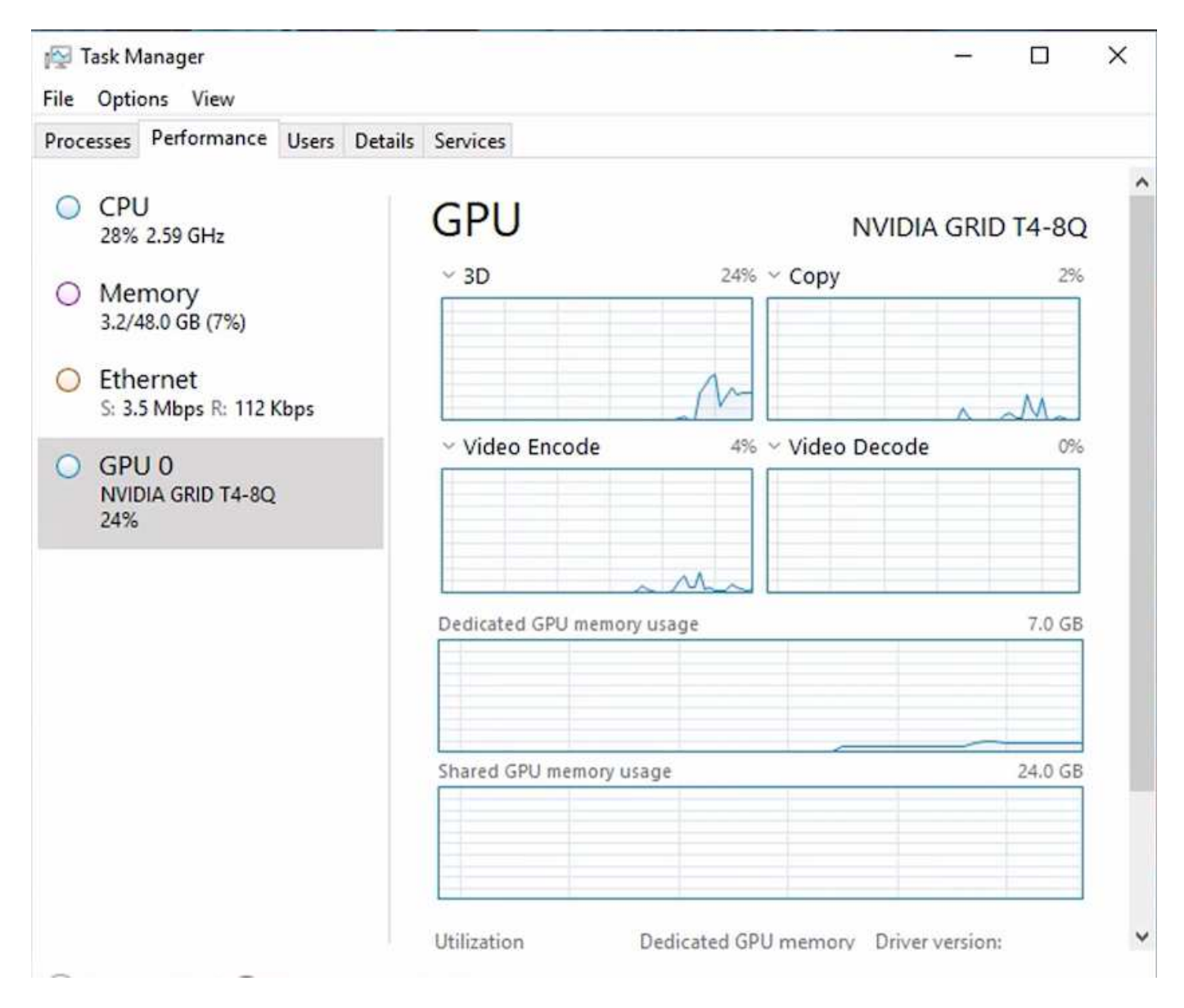

가상 데스크톱 서비스를 통해 NetApp HCI H615C에 가상 머신을 배포하려면 H615C 호스트가 있는 vCenter 클러스터 리소스를 사용하여 사이트를 정의합니다. VM 템플릿에는 필요한 vGPU 프로필이 첨부되어 있어야 합니다.

공유 다중 세션 환경의 경우 여러 동종 vGPU 프로필을 할당하는 것이 좋습니다. 하지만 고급 전문가용 그래픽 애플리케이션의 경우 각 VM을 격리하도록 사용자 전용으로 유지하는 것이 더 좋습니다.

GPU 프로세서는 QoS 정책에 따라 제어할 수 있으며, 각 vGPU 프로필은 전용 프레임 버퍼를 가질 수 있습니다. 그러나 인코더 및 디코더는 각 카드에 대해 공유됩니다. GPU 카드에 vGPU 프로필을 배치하는 작업은 vSphere 호스트 GPU 할당 정책에 의해 제어되며, 이는 성능(VM 분산) 또는 통합(그룹 VM)을 강조할 수 있습니다.

솔루션을 제공합니다

그래픽 워크스테이션은 일반적으로 제조, 의료, 에너지, 미디어 및 엔터테인먼트, 교육, 아키텍처 등 그래픽 집약적 애플리케이션의 경우 이동성이 제한되는 경우가 많습니다.

이동성 문제를 해결하기 위해 가상 데스크톱 서비스는 유연한 GPU 구성 옵션을 포함하여 작업 근로자, 전문 사용자, 클라우드 또는 NetApp HCI에서 하드웨어 리소스를 사용하는 등 모든 유형의 근로자를 위한 데스크톱 환경을 제공합니다. VDS를 사용하면 랩톱, 태블릿 및 기타 모바일 장치를 통해 어디에서나 작업 환경에 액세스할 수 있습니다. ANSYS Fluent, ANSYS Mechanical, Autodesk AutoCAD, Autodesk Inventor, Autodesk 3DS Max, Dassault Systèmes SOLIDWORKS, Dassault Systèmes CATIA, PTC Creo, Siemens PLM NX 등 2021년 1월 기준 다양한 클라우드에서 사용할 수 있는 GPU가 다음 표에 나열되어 있습니다.

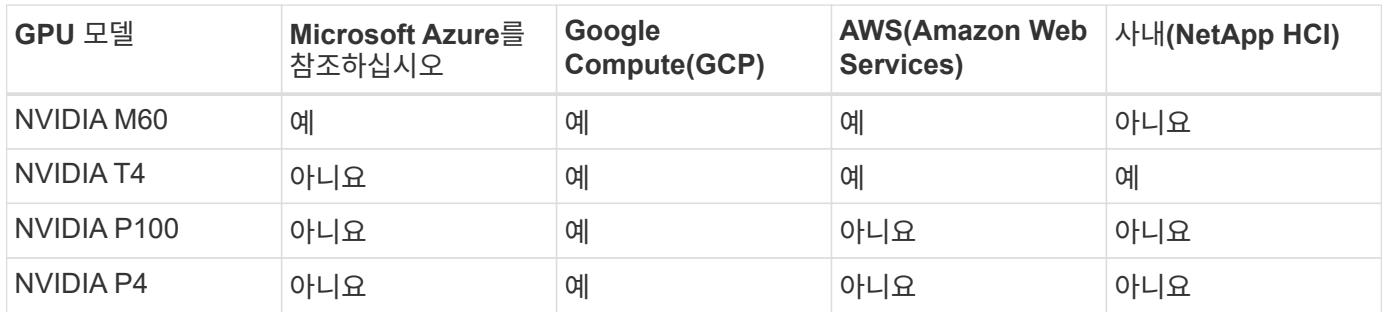

다른 사용자 및 전용 개인 데스크톱과의 공유 데스크톱 세션도 사용할 수 있습니다. 가상 데스크톱은 GPU를 1~4개 가질 수 있거나 NetApp HCI를 통해 부분 GPU를 활용할 수 있습니다. NVIDIA T4는 광범위한 사용자 워크로드의 요구사항을 충족할 수 있는 다기능 GPU 카드입니다. NetApp HCI H615C의 각 GPU 카드에는 서버당 16GB의 프레임 버퍼 메모리와 3개의 카드가 있습니다. 단일 H615C 서버에서 호스팅할 수 있는 사용자 수는 사용자 워크로드에 따라 다릅니다.

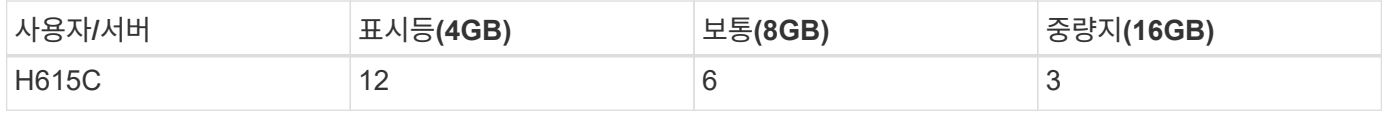

사용자 유형을 확인하려면 사용자가 일반적인 작업을 수행하는 응용 프로그램으로 작업하는 동안 GPU 프로파일러 도구를 실행합니다. GPU 프로파일러는 메모리 요구 사항, 디스플레이 수 및 사용자가 요구하는 해상도를 캡처합니다. 그런 다음 요구 사항을 충족하는 vGPU 프로필을 선택할 수 있습니다.

GPU가 장착된 가상 데스크톱은 최대 8K의 디스플레이 해상도를 지원할 수 있으며, nView 유틸리티는 단일 모니터를 여러 영역으로 분할하여 여러 데이터 세트에서 작업할 수 있습니다.

ONTAP 파일 스토리지를 사용하면 다음과 같은 이점을 실현할 수 있습니다.

- 관리 입력 없이도 4천억 개의 파일로 스토리지를 최대 20PB까지 확장할 수 있는 단일 네임스페이스입니다
- 글로벌 파일 캐시로 전 세계를 확장할 수 있는 네임스페이스
- 관리되는 NetApp 스토리지를 통한 안전한 멀티 테넌시
- NetApp FabricPool를 사용하여 콜드 데이터를 오브젝트 저장소로 마이그레이션
- 파일 시스템 분석을 통한 빠른 파일 통계
- 스토리지 클러스터를 최대 24노드로 확장하여 용량과 성능 향상
- 할당량을 통해 스토리지 공간을 제어하고 QoS 제한을 통해 성능을 보장할 수 있습니다
- 암호화를 통한 데이터 보호
- 데이터 보호 및 규정 준수에 대한 광범위한 요구사항 충족
- 유연한 비즈니스 연속성 옵션 제공

결론

NetApp 가상 데스크톱 서비스는 비즈니스 과제를 해결하기 위해 가상 데스크톱과 애플리케이션 환경을 손쉽게 제공합니다. VDS 환경을 온프레미스 ONTAP 환경으로 확장하여 VDS 환경에서

빠른 복제, 인라인 중복제거, 컴팩션, 씬 프로비저닝 등 강력한 NetApp 기능을 사용할 수 있습니다. 제공합니다. 이러한 기능으로 All-Flash 스토리지를 통해 스토리지 비용을 절감하고 성능을 향상할 수 있습니다. VMware vSphere 하이퍼바이저를 사용하면 가상 볼륨 및 vSphere API for Array 통합을 통해 서버 프로비저닝 시간을 최소화할 수 있습니다. 고객은 하이브리드 클라우드를 사용하여 까다로운 워크로드에 적합한 환경을 선택하고 비용을 절감할 수 있습니다. 온-프레미스를 실행하는 데스크톱 세션은 정책에 따라 클라우드 리소스에 액세스할 수 있습니다.

추가 정보를 찾을 수 있는 위치

이 문서에 설명된 정보에 대해 자세히 알아보려면 다음 문서 및/또는 웹 사이트를 검토하십시오.

- ["NetApp](https://cloud.netapp.com/home) [클라우드](https://cloud.netapp.com/home)["](https://cloud.netapp.com/home)
- ["NetApp VDS](https://docs.netapp.com/us-en/virtual-desktop-service/index.html) [제](https://docs.netapp.com/us-en/virtual-desktop-service/index.html)품 [설명서](https://docs.netapp.com/us-en/virtual-desktop-service/index.html)["](https://docs.netapp.com/us-en/virtual-desktop-service/index.html)
- ["VPN](https://docs.microsoft.com/en-us/learn/modules/connect-on-premises-network-with-vpn-gateway/) [게이트웨이를](https://docs.microsoft.com/en-us/learn/modules/connect-on-premises-network-with-vpn-gateway/) [사용하여](https://docs.microsoft.com/en-us/learn/modules/connect-on-premises-network-with-vpn-gateway/) [온](https://docs.microsoft.com/en-us/learn/modules/connect-on-premises-network-with-vpn-gateway/)[프레](https://docs.microsoft.com/en-us/learn/modules/connect-on-premises-network-with-vpn-gateway/)미[스](https://docs.microsoft.com/en-us/learn/modules/connect-on-premises-network-with-vpn-gateway/) [네트워크를](https://docs.microsoft.com/en-us/learn/modules/connect-on-premises-network-with-vpn-gateway/) [Azure](https://docs.microsoft.com/en-us/learn/modules/connect-on-premises-network-with-vpn-gateway/)[에](https://docs.microsoft.com/en-us/learn/modules/connect-on-premises-network-with-vpn-gateway/) [연결합니다](https://docs.microsoft.com/en-us/learn/modules/connect-on-premises-network-with-vpn-gateway/)["](https://docs.microsoft.com/en-us/learn/modules/connect-on-premises-network-with-vpn-gateway/)
- ["Azure](https://portal.azure.com/) 포[털](https://portal.azure.com/)["](https://portal.azure.com/)
- ["Microsoft Windows](https://azure.microsoft.com/en-us/services/virtual-desktop/) [가상](https://azure.microsoft.com/en-us/services/virtual-desktop/) [데스크](https://azure.microsoft.com/en-us/services/virtual-desktop/)톱["](https://azure.microsoft.com/en-us/services/virtual-desktop/)
- ["Azure NetApp Files](https://docs.microsoft.com/en-us/azure/azure-netapp-files/azure-netapp-files-register?WT.mc_id=Portal-Microsoft_Azure_NetApp) [등](https://docs.microsoft.com/en-us/azure/azure-netapp-files/azure-netapp-files-register?WT.mc_id=Portal-Microsoft_Azure_NetApp)록["](https://docs.microsoft.com/en-us/azure/azure-netapp-files/azure-netapp-files-register?WT.mc_id=Portal-Microsoft_Azure_NetApp)

# **VMware Horizon**을 참조하십시오

# **NVA-1132-design:NetApp HCI**를 사용한 **VMware** 최종 사용자 컴퓨팅

NetApp, Suresh Thoppay

NetApp HCI를 사용하는 VMware 최종 사용자 컴퓨팅은 사전 검증된 모범 사례 데이터 센터 아키텍처로, 엔터프라이즈 규모로 가상 데스크톱 워크로드를 구축할 수 있습니다. 이 문서에서는 안정적이고 위험 없는 방식으로 운영 환경에서 솔루션을 구축하기 위한 아키텍처 설계와 모범 사례에 대해 설명합니다.

["NVA-1132-design:NetApp HCI](https://www.netapp.com/pdf.html?item=/media/7121-nva1132designpdf.pdf)[를](https://www.netapp.com/pdf.html?item=/media/7121-nva1132designpdf.pdf) [사용한](https://www.netapp.com/pdf.html?item=/media/7121-nva1132designpdf.pdf) [VMware](https://www.netapp.com/pdf.html?item=/media/7121-nva1132designpdf.pdf) [최](https://www.netapp.com/pdf.html?item=/media/7121-nva1132designpdf.pdf)[종](https://www.netapp.com/pdf.html?item=/media/7121-nva1132designpdf.pdf) [사용자](https://www.netapp.com/pdf.html?item=/media/7121-nva1132designpdf.pdf) [컴퓨팅](https://www.netapp.com/pdf.html?item=/media/7121-nva1132designpdf.pdf)["](https://www.netapp.com/pdf.html?item=/media/7121-nva1132designpdf.pdf)

# **NVA-1129-design: NetApp HCI** 및 **NVIDIA GPU**를 사용한 **VMware** 최종 사용자 컴퓨팅

NetApp, Suresh Thoppay

NetApp HCI를 사용하는 VMware 최종 사용자 컴퓨팅은 사전 검증된 모범 사례 데이터 센터 아키텍처로, 엔터프라이즈 규모로 가상 데스크톱 워크로드를 구축할 수 있습니다. 이 문서에서는 안정적이고 위험 없는 방식으로 운영 환경에서 솔루션을 구축하기 위한 아키텍처 설계와 모범 사례에 대해 설명합니다.

["NVA-1129-design: NetApp HCI](https://www.netapp.com/pdf.html?item=/media/7121-nva1132designpdf.pdf) [및](https://www.netapp.com/pdf.html?item=/media/7121-nva1132designpdf.pdf) [NVIDIA GPU](https://www.netapp.com/pdf.html?item=/media/7121-nva1132designpdf.pdf)[를](https://www.netapp.com/pdf.html?item=/media/7121-nva1132designpdf.pdf) [사용한](https://www.netapp.com/pdf.html?item=/media/7121-nva1132designpdf.pdf) [VMware](https://www.netapp.com/pdf.html?item=/media/7121-nva1132designpdf.pdf) [최](https://www.netapp.com/pdf.html?item=/media/7121-nva1132designpdf.pdf)종 [사용자](https://www.netapp.com/pdf.html?item=/media/7121-nva1132designpdf.pdf) [컴퓨팅](https://www.netapp.com/pdf.html?item=/media/7121-nva1132designpdf.pdf)["](https://www.netapp.com/pdf.html?item=/media/7121-nva1132designpdf.pdf)

# **NVA-1129-deploy: NetApp HCI** 및 **NVIDIA GPU**를 이용한 **VMware** 최종 사용자 컴퓨팅

NetApp, Suresh Thoppay

NetApp HCI를 사용하는 VMware 최종 사용자 컴퓨팅은 사전 검증된 모범 사례 데이터 센터 아키텍처로, 엔터프라이즈 규모로 가상 데스크톱 워크로드를 구축할 수 있습니다. 이 문서에서는 안정적이고 위험 없는 방식으로 솔루션을 운영 규모에 구축하는 방법에 대해 설명합니다

["NVA-1129-deploy: NetApp HCI](https://www.netapp.com/pdf.html?item=/media/7124-nva-1129-deploy.pdf) [및](https://www.netapp.com/pdf.html?item=/media/7124-nva-1129-deploy.pdf) [NVIDIA GPU](https://www.netapp.com/pdf.html?item=/media/7124-nva-1129-deploy.pdf)[를](https://www.netapp.com/pdf.html?item=/media/7124-nva-1129-deploy.pdf) [이용한](https://www.netapp.com/pdf.html?item=/media/7124-nva-1129-deploy.pdf) [VMware](https://www.netapp.com/pdf.html?item=/media/7124-nva-1129-deploy.pdf) [최](https://www.netapp.com/pdf.html?item=/media/7124-nva-1129-deploy.pdf)종 [사용자](https://www.netapp.com/pdf.html?item=/media/7124-nva-1129-deploy.pdf) [컴퓨팅](https://www.netapp.com/pdf.html?item=/media/7124-nva-1129-deploy.pdf)["](https://www.netapp.com/pdf.html?item=/media/7124-nva-1129-deploy.pdf)

**VMware Horizon 7**을 지원하는 **NetApp HCI for Virtual Desktop Infrastructure - 3D** 그래픽을 통해 파워 유저의 역량을 강화하십시오

NetApp, Suresh Thoppay

TR-4792는 NVIDIA GPU(Graphics Processing Unit) 및 가상화 소프트웨어로 구동되는 VMware Horizon 환경에서 NetApp H615C 컴퓨팅 노드를 사용하여 3D 그래픽 워크로드를 처리하는 방법에 대한 지침을 제공합니다. 또한 H615C에 대한 SPECviewperf 13의 예비 테스트에서 얻은 결과를 제공합니다.

["VMware Horizon 7](https://www.netapp.com/pdf.html?item=/media/7125-tr4792.pdf)[을](https://www.netapp.com/pdf.html?item=/media/7125-tr4792.pdf) [지원하는](https://www.netapp.com/pdf.html?item=/media/7125-tr4792.pdf) [NetApp HCI for Virtual Desktop Infrastructure - 3D](https://www.netapp.com/pdf.html?item=/media/7125-tr4792.pdf) [그래](https://www.netapp.com/pdf.html?item=/media/7125-tr4792.pdf)픽[을](https://www.netapp.com/pdf.html?item=/media/7125-tr4792.pdf) [통해](https://www.netapp.com/pdf.html?item=/media/7125-tr4792.pdf) [파워](https://www.netapp.com/pdf.html?item=/media/7125-tr4792.pdf) [유저의](https://www.netapp.com/pdf.html?item=/media/7125-tr4792.pdf) [역량](https://www.netapp.com/pdf.html?item=/media/7125-tr4792.pdf)[을](https://www.netapp.com/pdf.html?item=/media/7125-tr4792.pdf) 강[화하십시오](https://www.netapp.com/pdf.html?item=/media/7125-tr4792.pdf)["](https://www.netapp.com/pdf.html?item=/media/7125-tr4792.pdf)

**FlexPod** 데스크톱 가상화 솔루션

을 검토하여 FlexPod 가상화 솔루션에 대해 자세히 알아보십시오 ["FlexPod](https://www.cisco.com/c/en/us/solutions/design-zone/data-center-design-guides/flexpod-design-guides.html?flt1_general-table0=Desktop%20Virtualization) [설계](https://www.cisco.com/c/en/us/solutions/design-zone/data-center-design-guides/flexpod-design-guides.html?flt1_general-table0=Desktop%20Virtualization) [가이드](https://www.cisco.com/c/en/us/solutions/design-zone/data-center-design-guides/flexpod-design-guides.html?flt1_general-table0=Desktop%20Virtualization)["](https://www.cisco.com/c/en/us/solutions/design-zone/data-center-design-guides/flexpod-design-guides.html?flt1_general-table0=Desktop%20Virtualization)

# **VMware vSphere 8**을 탑재한 **NetApp All-Flash SAN** 어레이

저자: Josh Powell - NetApp 솔루션 엔지니어링

솔루션 개요

소개

약 20년간 NetApp ONTAP 소프트웨어는 VMware vSphere 환경을 위한 최고의 스토리지 솔루션으로 자리매김하여 관리를 간소화하고 비용을 절감하는 혁신적인 기능을 지속적으로 제공하고 있습니다. NetApp은 다양한 프로토콜과 연결을 지원하는 NAS 및 유니파이드 스토리지 플랫폼 개발의 선두 기업입니다. 이 시장 부문과 함께, 한 가지 작업에 주력하는 블록 기반 SAN 스토리지 플랫폼의 단순성과 비용 이점을 선호하는 고객이 많습니다. NetApp의 ASA(All Flash SAN Array)는 규모에 따라 간소하고 모든 애플리케이션과 클라우드 공급자를 위한 일관된 관리 및 자동화 기능을 제공합니다.

이 문서의 목적

이 문서에서는 NetApp ASA 스토리지 시스템을 VMware vSphere와 함께 사용하는 고유한 가치에 대해 설명하고 NetApp All-Flash SAN 어레이에 대한 기술 개요를 제공합니다. 또한, VMware 및 ONTAP 데이터 센터의 스토리지 프로비저닝, 데이터 보호 및 모니터링을 단순화할 수 있는 추가 툴에 대해서도 살펴봅니다.

본 문서의 구축 섹션에서는 VMware vSphere용 ONTAP 툴을 사용하여 VVOL 데이터 저장소를 생성하는 방법과 NetApp Cloud Insights을 통해 최신 데이터 센터의 관찰 가능성에 대해 다룹니다.

# 기술 개요

이 솔루션에는 VMware 및 NetApp의 혁신 기술이 포함되어 있습니다.

### **VMware vSphere 8.0**

VMware vSphere는 물리적 리소스를 고객의 워크로드 및 애플리케이션 요구 사항을 충족하는 데 사용할 수 있는 컴퓨팅, 네트워크 및 스토리지 풀로 전환하는 가상화 플랫폼입니다. VMware vSphere의 주요 구성 요소는 다음과 같습니다.

- \* ESXi \* 컴퓨팅 프로세서, 메모리, 네트워크 및 기타 리소스의 추상화를 가능하게 하고 가상 머신 및 컨테이너 워크로드에 사용할 수 있게 해주는 VMware의 하이퍼바이저입니다.
- \* vCenter \* VMware vCenter는 가상 인프라의 일부로 컴퓨팅 리소스, 네트워킹 및 스토리지와 상호 작용하기 위한 중앙 집중식 관리 플랫폼입니다. vCenter는 가상화된 인프라스트럭처의 관리를 간소화하는 데 중요한 역할을 합니다.

**vSphere 8.0**의 새로운 개선 사항

vSphere 8.0에는 다음을 비롯한 몇 가지 새로운 개선 사항이 도입되었습니다.

- 확장성 \* vSphere 8.0은 최신 Intel 및 AMD CPU를 지원하며 vGPU 장치, ESXi 호스트, 클러스터당 VM 및 VM DirectPath I/O 장치에 대한 제한을 확대합니다.
- 분산 서비스 엔진 \* NSX를 사용하여 데이터 처리 장치(DPU)로 네트워크 오프로딩.
- 향상된 장치 효율성 \* vSphere 8.0은 장치 그룹 및 DVX(장치 가상화 확장)와 같은 기능을 통해 장치 관리 기능을 향상시킵니다.
- 보안 개선 \* SSH 시간 초과 및 TPM 제공 정책을 포함하면 보안 프레임워크가 강화됩니다.
- 하이브리드 클라우드 서비스와의 통합 \* 이 기능은 온프레미스와 클라우드 워크로드 간의 원활한 전환을 지원합니다.
- 통합 Kubernetes Runtime \* Tanzu가 포함된 vSphere 8.0은 컨테이너 오케스트레이션을 간소화합니다.

자세한 내용은 블로그, ["vSphere 8](https://core.vmware.com/resource/whats-new-vsphere-8/)[의](https://core.vmware.com/resource/whats-new-vsphere-8/) [새](https://core.vmware.com/resource/whats-new-vsphere-8/)[로운](https://core.vmware.com/resource/whats-new-vsphere-8/) [기능](https://core.vmware.com/resource/whats-new-vsphere-8/)[".](https://core.vmware.com/resource/whats-new-vsphere-8/)

### **VVOL(VMware** 가상 볼륨**)**

VVOL은 vSphere 클러스터의 스토리지 관리에 대한 혁신적인 새로운 접근 방식으로, 관리를 간소화하고 스토리지 리소스를 더욱 세부적으로 제어할 수 있도록 지원합니다. VVOL 데이터 저장소에서 각 가상 디스크는 VVOL이며 스토리지 시스템의 기본 LUN 개체가 됩니다. 스토리지 시스템과 vSphere의 통합은 \* VMware API for Storage Awareness (VASA) \* Provider를 통해 수행되며 스토리지 시스템에서 VM 데이터를 인식하고 그에 따라 관리할 수 있습니다. vCenter Client에 정의된 스토리지 정책은 스토리지 리소스를 할당하고 관리하는 데 사용됩니다.

VVOL은 스토리지 관리에 대한 단순화된 접근 방식이며 일부 사용 사례에서 선호됩니다.

VVOL에 대한 자세한 내용은 를 참조하십시오 ["VVols](https://core.vmware.com/resource/vvols-getting-started-guide) 시[작](https://core.vmware.com/resource/vvols-getting-started-guide) [설명서](https://core.vmware.com/resource/vvols-getting-started-guide) [를](https://core.vmware.com/resource/vvols-getting-started-guide) [참조하십시오](https://core.vmware.com/resource/vvols-getting-started-guide)["](https://core.vmware.com/resource/vvols-getting-started-guide).

#### **NVMe over Fabrics**

vSphere 8.0 릴리스에서 NVMe는 현재 NVMe-TCP 및 NVMe-FC를 통해 VVOL을 완벽하게 지원하므로 엔드 투 엔드로 지원됩니다.

vSphere에서 NVMe를 사용하는 방법에 대한 자세한 내용은 을 참조하십시오 ["VMware NVMe](https://docs.vmware.com/en/VMware-vSphere/8.0/vsphere-storage/GUID-2A80F528-5B7D-4BE9-8EF6-52E2301DC423.html) [스토리지](https://docs.vmware.com/en/VMware-vSphere/8.0/vsphere-storage/GUID-2A80F528-5B7D-4BE9-8EF6-52E2301DC423.html) [정보](https://docs.vmware.com/en/VMware-vSphere/8.0/vsphere-storage/GUID-2A80F528-5B7D-4BE9-8EF6-52E2301DC423.html)["](https://docs.vmware.com/en/VMware-vSphere/8.0/vsphere-storage/GUID-2A80F528-5B7D-4BE9-8EF6-52E2301DC423.html)

#### **NetApp ONTAP**를 참조하십시오

NetApp ONTAP 소프트웨어는 약 20년 동안 VMware vSphere 환경을 위한 최고의 스토리지 솔루션으로, 혁신적인 기능을 지속적으로 추가하여 관리를 단순화하는 동시에 비용을 절감했습니다. ONTAP와 vSphere를 함께 사용하면 호스트 하드웨어 및 VMware 소프트웨어 비용을 절감할 수 있습니다. 또한 기본 스토리지 효율성을 활용하면서도 일관된 고성능을 통해 저렴한 비용으로 데이터를 보호할 수 있습니다.

#### **Base ONTAP** 기능

NetApp 스냅샷 복사본: VM 또는 데이터 저장소의 스냅샷 복사본으로, 스냅샷의 생성 또는 활용에 성능에 영향을 미치지 않습니다. 이러한 복제본은 VM의 복원 지점 또는 간단한 데이터 보호 역할을 할 수 있습니다. 이러한 스토리지 기반 스냅샷은 VMware(정합성 보장) 스냅샷과 다릅니다. ONTAP 스냅샷 복사본을 생성하는 가장 간단한 방법은 VMware vSphere용 SnapCenter 플러그인을 통해 VM 및 데이터 저장소를 백업하는 것입니다.

- \* 스토리지 효율성 \* ONTAP는 실시간 및 백그라운드 중복제거 및 압축, 제로 블록 중복제거, 데이터 컴팩션을 제공합니다.
- \* 볼륨 및 LUN 이동 \* ONTAP 클러스터 내에서 vSphere 데이터 저장소와 VVol을 지원하는 볼륨 및 LUN을 중단 없이 이동하여 성능과 용량의 균형을 유지하거나 무중단 유지 관리 및 업그레이드를 지원합니다.
- \* 볼륨 및 LUN 재배치 \* ONTAP를 사용하면 ONTAP 클러스터 내에서 vSphere 데이터 저장소와 VVol을 호스팅하는 볼륨 및 LUN을 중단 없이 이동할 수 있습니다. 성능과 용량의 균형을 맞추고 무중단 업그레이드가 가능합니다.
- \* 서비스 품질 \* QoS는 개별 LUN, 볼륨 또는 파일의 성능을 관리할 수 있는 기능입니다. 공격적인 VM을 제한하거나 중요한 VM이 충분한 성능 리소스를 받도록 하는 데 사용할 수 있습니다.
- \* 암호화 \* NetApp 볼륨 암호화 및 NetApp 집계 암호화. 이러한 옵션은 유휴 상태의 데이터를 암호화하는 간단한 소프트웨어 기반 접근 방식을 제공하여 데이터를 안전하게 보호합니다.
- \* Fabric Pool \* 액세스 빈도가 낮은 데이터를 별도의 오브젝트 저장소로 계층화하여 귀중한 플래시 스토리지를 확보할 수 있습니다. 블록 레벨에서 운영함으로써 콜드 데이터를 효율적으로 식별하고 계층화하여 스토리지 리소스를 최적화하고 비용을 절감합니다.
- \* 자동화 \* 자동화를 위해 ONTAP REST API를 활용하고 ONTAP 시스템의 원활한 구성 관리를 위해 Ansible 모듈을 활용하여 스토리지 및 데이터 관리 작업을 간소화합니다. Ansible 모듈은 ONTAP 시스템 구성을 효율적으로 관리할 수 있는 편리한 솔루션을 제공합니다. 강력한 툴이 결합되면 워크플로우를 간소화하고 스토리지 인프라의 전반적인 관리를 개선할 수 있습니다.

#### **ONTAP** 재해 복구 기능

NetApp ONTAP는 VMware 환경을 위한 강력한 재해 복구 솔루션을 제공합니다. 이러한 솔루션은 운영 스토리지 시스템과 2차 스토리지 시스템 간에 SnapMirror 복제 기술을 활용하여 장애 발생 시 페일오버와 신속한 복구가 가능합니다.

• 스토리지 복제 어댑터: \*

NetApp SRA(스토리지 복제 어댑터)는 NetApp 스토리지 시스템과 VMware SRM(사이트 복구 관리자) 간의 통합을 제공하는 소프트웨어 구성 요소입니다. NetApp 스토리지 어레이 간에 가상 머신(VM) 데이터 복제를 촉진하여 강력한 데이터 보호 및 재해 복구 기능을 제공합니다. SRA는 SnapMirror 및 SnapVault를 사용하여 서로 다른 스토리지 시스템 또는 지리적 위치에서 VM 데이터 복제를 수행합니다.

어댑터는 SnapMirror 기술을 사용하여 SVM(스토리지 가상 머신) 레벨에서 비동기식 복제를 제공하며 SAN 스토리지

NetApp SRA는 VMware vSphere용 ONTAP 툴의 일부로 설치됩니다.

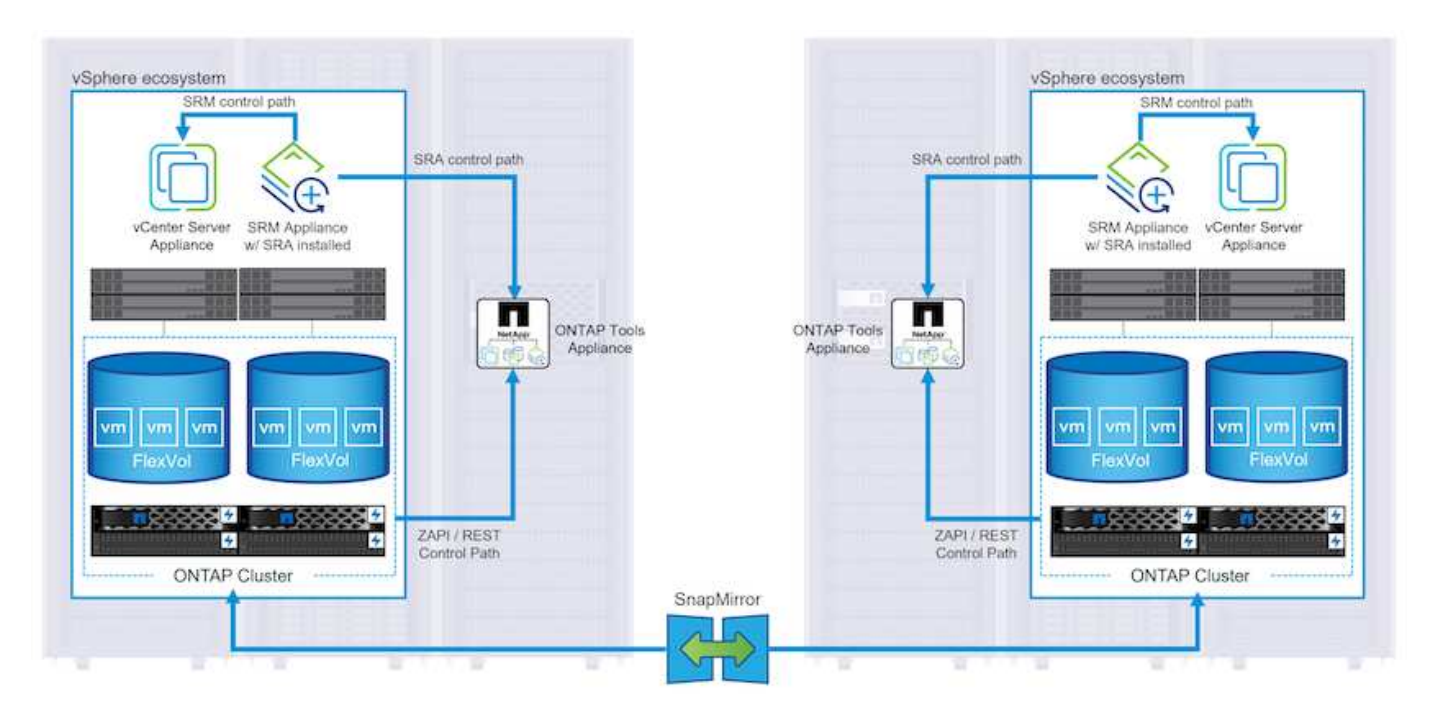

SRM용 NetApp 스토리지 복제 어댑터에 대한 자세한 내용은 을 참조하십시오 ["NetApp ONTAP](https://docs.netapp.com/us-en/ontap-apps-dbs/vmware/vmware-srm-overview.html)[를](https://docs.netapp.com/us-en/ontap-apps-dbs/vmware/vmware-srm-overview.html) [사용하는](https://docs.netapp.com/us-en/ontap-apps-dbs/vmware/vmware-srm-overview.html) [VMware](https://docs.netapp.com/us-en/ontap-apps-dbs/vmware/vmware-srm-overview.html) [사이트](https://docs.netapp.com/us-en/ontap-apps-dbs/vmware/vmware-srm-overview.html) [복구](https://docs.netapp.com/us-en/ontap-apps-dbs/vmware/vmware-srm-overview.html) [관리자](https://docs.netapp.com/us-en/ontap-apps-dbs/vmware/vmware-srm-overview.html)["](https://docs.netapp.com/us-en/ontap-apps-dbs/vmware/vmware-srm-overview.html).

• SnapMirror 비즈니스 연속성: \*

SnapMirror는 스토리지 시스템 간에 데이터의 동기식 복제를 제공하는 NetApp 데이터 복제 기술입니다. 이를 통해 서로 다른 위치에 여러 데이터 복제본을 생성할 수 있으므로 재해 또는 데이터 손실 시 데이터를 복구할 수 있습니다. SnapMirror를 사용하면 복제 빈도 측면에서 유연성이 뛰어나며 백업 및 복구를 위한 데이터 시점 복사본을 생성할 수 있습니다. SM-BC는 정합성 보장 그룹 레벨에서 데이터를 복제합니다.

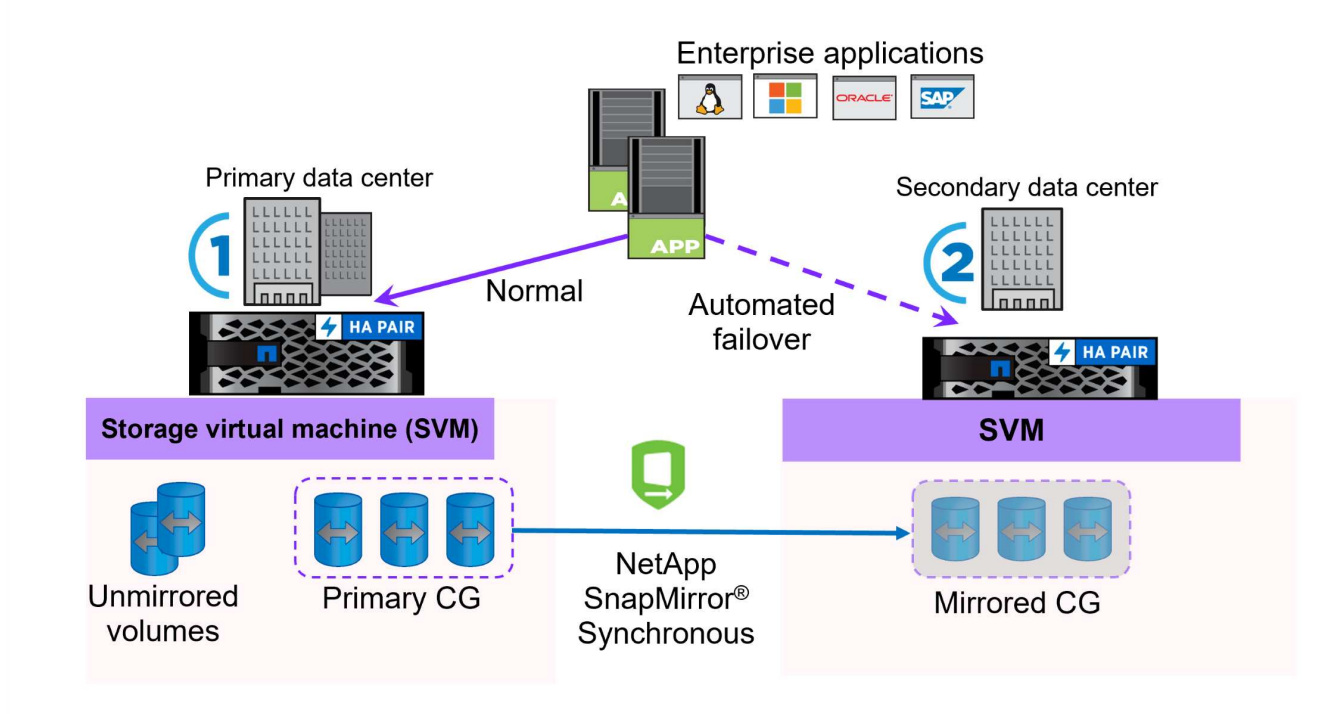

자세한 내용은 SnapMirror 를 참조하십시오 ["](https://docs.netapp.com/us-en/ontap/smbc/)무[중단](https://docs.netapp.com/us-en/ontap/smbc/) [업무](https://docs.netapp.com/us-en/ontap/smbc/) [운영](https://docs.netapp.com/us-en/ontap/smbc/) [개요](https://docs.netapp.com/us-en/ontap/smbc/)["](https://docs.netapp.com/us-en/ontap/smbc/).

• NetApp MetroCluster: \*

NetApp MetroCluster는 지리적으로 분산된 두 NetApp 스토리지 시스템 간에 동기식 데이터 복제를 제공하는 고가용성 및 재해 복구 솔루션입니다. 이 솔루션은 사이트 전체 장애에 대비하여 지속적인 데이터 가용성과 보호를 보장하도록 설계되었습니다.

MetroCluster는 SyncMirror를 사용하여 RAID 수준 바로 위에 데이터를 동기식으로 복제합니다. SyncMirror는 동기 모드와 비동기 모드 간에 효율적으로 전환되도록 설계되었습니다. 이렇게 하면 보조 사이트에 일시적으로 액세스할 수 없게 되는 경우에도 운영 스토리지 클러스터가 복제되지 않은 상태로 계속 작동할 수 있습니다. 또한 SyncMirror는 접속이 복구될 때 RPO=0 상태로 다시 복제됩니다.

MetroCluster는 IP 기반 네트워크 또는 파이버 채널을 통해 작동할 수 있습니다.

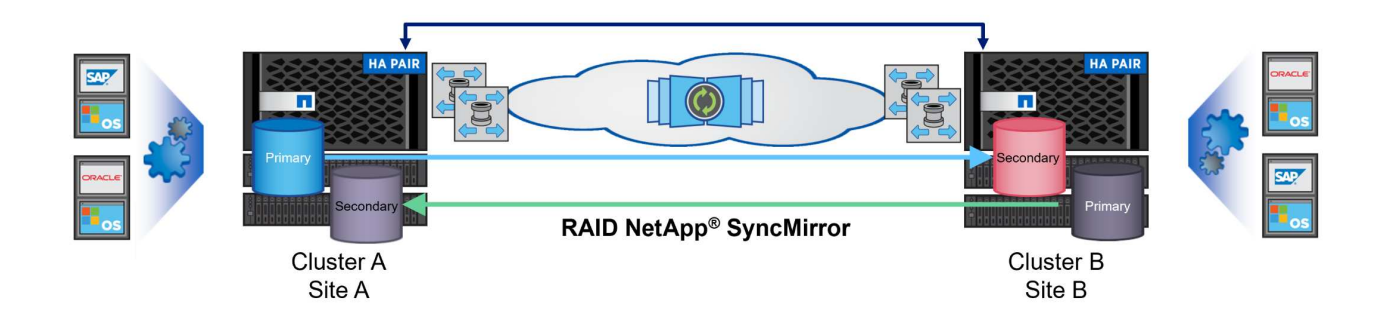

MetroCluster 아키텍처 및 구성에 대한 자세한 내용은 을 참조하십시오 ["MetroCluster](https://docs.netapp.com/us-en/ontap-metrocluster) [설명서](https://docs.netapp.com/us-en/ontap-metrocluster) [사이트](https://docs.netapp.com/us-en/ontap-metrocluster)[".](https://docs.netapp.com/us-en/ontap-metrocluster)

ONTAP One은 추가 라이선스 없이 ONTAP의 모든 기능에 액세스할 수 있는 포괄적인 라이선스 모델입니다. 여기에는 데이터 보호, 재해 복구, 고가용성, 클라우드 통합, 스토리지 효율성, 성능 및 보안. 플래시, 코어 및 데이터 보호 또는 프리미엄 라이센스가 있는 NetApp 스토리지 시스템을 보유한 고객은 ONTAP One 라이센스를 받을 수 있으므로 스토리지 시스템의 사용을 극대화할 수 있습니다.

ONTAP One 라이센스에는 다음 기능이 모두 포함됩니다.

- NVMeoF \* 프론트 엔드 클라이언트 IO, NVMe/FC 및 NVMe/TCP에 NVMe over Fabrics를 사용할 수 있습니다.
- FlexClone \* 스냅샷을 기반으로 한 데이터의 공간 효율적인 클론 복제를 빠르게 수행할 수 있습니다.
- S3 \* 프런트엔드 클라이언트 입출력에 대해 S3 프로토콜을 활성화합니다.
- SnapRestore \* 스냅샷에서 데이터를 빠르게 복구할 수 있습니다.
- Autonomous Ransomware Protection \* 비정상적인 파일 시스템 활동이 감지되면 NAS 파일 공유를 자동으로 보호할 수 있습니다.
- 멀티 테넌트 키 관리자 \* 시스템의 여러 테넌트에 대해 여러 키 관리자를 사용할 수 있습니다.
- SnapLock \* 시스템에서 데이터를 수정, 삭제 또는 손상으로부터 보호할 수 있습니다.
- SnapMirror Cloud \* 시스템 볼륨을 오브젝트 타겟에 복제할 수 있습니다.
- S3 SnapMirror \* ONTAP S3 오브젝트를 대체 S3 호환 타겟에 복제할 수 있습니다.

### **NetApp All-Flash SAN** 어레이

NetApp ASA(All-Flash SAN 어레이)는 최신 데이터 센터의 까다로운 요구사항을 충족하도록 설계된 고성능 스토리지 솔루션입니다. 플래시 스토리지의 속도 및 안정성을 NetApp의 고급 데이터 관리 기능과 결합하여 뛰어난 성능, 확장성 및 데이터 보호 기능을 제공합니다.

ASA 제품군은 A-Series 모델과 C-Series 모델로 구성됩니다.

NetApp A-Series All-NVMe 플래시 어레이는 고성능 워크로드를 위해 설계되었으며, 매우 낮은 지연 시간과 높은 복원력을 제공하여 미션 크리티컬 애플리케이션에 적합합니다.

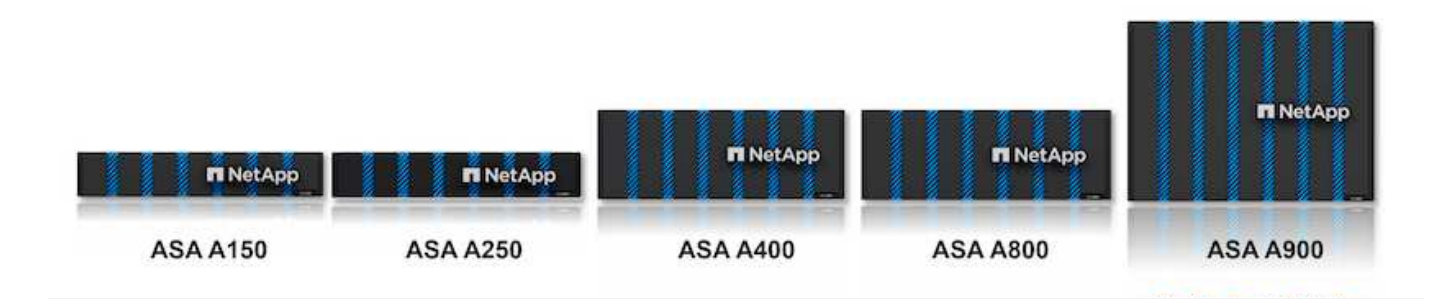

C-Series QLC 플래시 어레이는 용량을 더 많이 사용하는 사례를 목표로 구축되었으며 하이브리드 플래시의 경제성과 플래시의 속도를 제공합니다.

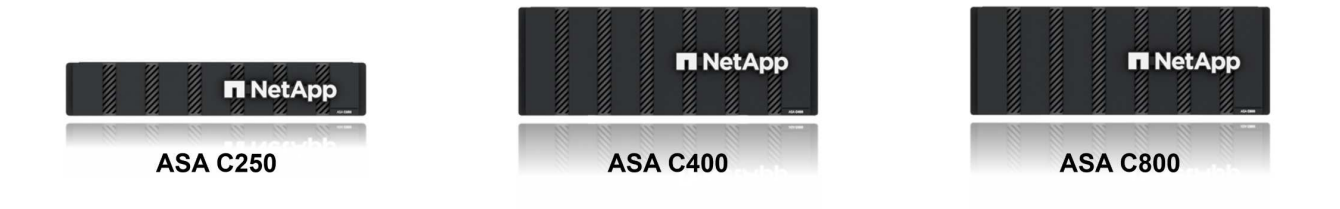

자세한 내용은 를 참조하십시오 ["NetApp ASA](https://www.netapp.com/data-storage/all-flash-san-storage-array) [랜딩](https://www.netapp.com/data-storage/all-flash-san-storage-array) 페[이지](https://www.netapp.com/data-storage/all-flash-san-storage-array)[".](https://www.netapp.com/data-storage/all-flash-san-storage-array)

#### **NetApp ASA** 기능

NetApp All-Flash SAN 어레이에는 다음과 같은 기능이 포함되어 있습니다.

- 성능 \* All-Flash SAN 어레이는 솔리드 스테이트 드라이브(SSD)와 엔드 투 엔드 NVMe 아키텍처를 활용하여 초고속 성능을 제공하고 지연 시간을 대폭 줄이며 애플리케이션 응답 시간을 개선합니다. 또한 일관되게 높은 IOPS와 낮은 지연 시간을 제공하므로 데이터베이스, 가상화, 분석 등과 같이 지연 시간에 민감한 워크로드에 적합합니다.
- 확장성 \* NetApp All-Flash SAN 어레이는 스케일아웃 아키텍처로 구축되어 조직의 요구 사항이 증가함에 따라 스토리지 인프라를 원활하게 확장할 수 있습니다. 스토리지 노드를 더 추가할 수 있으므로 조직은 운영 중단 없이 용량과 성능을 확장하여 증가하는 데이터 요구사항에 스토리지에서 대응할 수 있습니다.
- 데이터 관리 \* NetApp의 Data ONTAP 운영 체제는 All-Flash SAN 어레이를 강화하여 포괄적인 데이터 관리 기능을 제공합니다. 여기에는 씬 프로비저닝, 중복제거, 압축, 데이터 컴팩션이 포함되며 스토리지 활용률을 최적화하고 비용을 절감합니다. 스냅샷, 복제 및 암호화와 같은 고급 데이터 보호 기능은 저장된 데이터의 무결성과 보안을 보장합니다.
- 통합 및 유연성 \* All-Flash SAN 어레이는 NetApp의 광범위한 에코시스템과 통합되어 NetApp Cloud Volumes ONTAP를 통한 하이브리드 클라우드 구축과 같은 다른 NetApp 스토리지 솔루션과 원활하게 통합됩니다. 또한 FC(파이버 채널) 및 iSCSI와 같은 업계 표준 프로토콜도 지원하므로 기존 SAN 인프라에 쉽게 통합할 수 있습니다.
- 분석 및 자동화 \* NetApp Cloud Insights를 포함한 NetApp의 관리 소프트웨어는 포괄적인 모니터링, 분석 및 자동화 기능을 제공합니다. 관리자는 이러한 툴을 사용하여 스토리지 환경에 대한 인사이트를 얻고, 성능을 최적화하고, 일상적인 작업을 자동화하여 스토리지 관리를 단순화하고 운영 효율성을 향상할 수 있습니다.
- 데이터 보호 및 비즈니스 연속성 \* All-Flash SAN 어레이는 시점 스냅샷, 복제 및 재해 복구 기능과 같은 내장 데이터 보호 기능을 제공합니다. 이러한 기능은 데이터 가용성을 보장하고 데이터 손실 또는 시스템 장애 발생 시 신속한 복구를 지원합니다.

#### 프로토콜 지원

ASA는 iSCSI, 파이버 채널(FC), FCoE(Fibre Channel over Ethernet) 및 NVMe over Fabrics를 비롯한 모든 표준 SAN 프로토콜을 지원합니다.

• iSCSI \* - NetApp ASA는 iSCSI에 대한 강력한 지원을 제공하여 IP 네트워크를 통해 스토리지 장치에 블록 수준 액세스를 허용합니다. iSCSI 이니시에이터와의 원활한 통합을 제공하여 iSCSI LUN의 효율적인 프로비저닝 및 관리를 지원합니다. 다중 경로, CHAP 인증 및 ALUA 지원과 같은 ONTAP의 고급 기능을 제공합니다.

iSCSI 구성에 대한 설계 지침은 을 참조하십시오.

• 파이버 채널 \* - NetApp ASA는 SAN(Storage Area Network)에서 일반적으로 사용되는 고속 네트워크 기술인 파이버 채널(FC)에 대한 포괄적인 지원을 제공합니다. ONTAP는 FC 인프라와 원활하게 통합되어 스토리지 장치에 대한 안정적이고 효율적인 블록 레벨 액세스를 제공합니다. FC 환경에서 성능을 최적화하고 보안을 강화하고 원활한 연결을 보장하는 조닝, 다중 경로 지정 및 FLOGI(Fabric Login) 등의 기능을 제공합니다.

Fibre Channel 구성에 대한 설계 지침은 을 참조하십시오 ["SAN](https://docs.netapp.com/us-en/ontap/san-config/fc-config-concept.html) [구성](https://docs.netapp.com/us-en/ontap/san-config/fc-config-concept.html) [참조](https://docs.netapp.com/us-en/ontap/san-config/fc-config-concept.html) [설명서](https://docs.netapp.com/us-en/ontap/san-config/fc-config-concept.html)["](https://docs.netapp.com/us-en/ontap/san-config/fc-config-concept.html).

• NVMe over Fabrics \* - NetApp ONTAP 및 ASA는 NVMe over Fabrics를 지원합니다. NVMe/FC를 사용하면 파이버 채널 인프라 및 스토리지 IP 네트워크를 통해 NVMe 스토리지 장치를 사용할 수 있습니다.

NVMe에 대한 설계 지침은 을 참조하십시오 ["NVMe](https://docs.netapp.com/us-en/ontap/nvme/support-limitations.html) [구성](https://docs.netapp.com/us-en/ontap/nvme/support-limitations.html)[,](https://docs.netapp.com/us-en/ontap/nvme/support-limitations.html) [지원](https://docs.netapp.com/us-en/ontap/nvme/support-limitations.html) [및](https://docs.netapp.com/us-en/ontap/nvme/support-limitations.html) [제한](https://docs.netapp.com/us-en/ontap/nvme/support-limitations.html) [사항](https://docs.netapp.com/us-en/ontap/nvme/support-limitations.html)[".](https://docs.netapp.com/us-en/ontap/nvme/support-limitations.html)

#### 액티브**-**액티브 기술

NetApp All-Flash SAN 어레이를 사용하면 두 컨트롤러를 통해 액티브-액티브 경로를 사용할 수 있으므로 호스트 운영 체제에서 대체 경로를 활성화하기 전에 액티브 경로가 실패할 때까지 기다릴 필요가 없습니다. 즉, 호스트가 모든 컨트롤러에서 사용 가능한 경로를 모두 활용할 수 있으므로 시스템이 안정 상태에 있는지 또는 컨트롤러 페일오버 작업을 진행 중인지에 관계없이 활성 경로가 항상 존재하도록 보장합니다.

게다가 NetApp ASA는 SAN 페일오버 속도를 크게 개선하는 고유한 기능을 제공합니다. 각 컨트롤러는 필수 LUN 메타데이터를 파트너에 지속적으로 복제합니다. 따라서 각 컨트롤러는 파트너가 갑작스러운 장애가 발생할 경우 데이터 서비스 책임을 전가할 준비가 되어 있습니다. 이러한 준비는 컨트롤러가 이전에 장애가 발생한 컨트롤러에서 관리했던 드라이브를 활용하기 시작하는 데 필요한 정보를 이미 보유하고 있기 때문에 가능합니다.

액티브-액티브 경로를 사용하면 계획된 페일오버와 계획되지 않은 테이크오버의 IO 재시작 시간은 2~3초입니다.

자세한 내용은 을 참조하십시오 ["TR-4968, NetApp All-SAS](https://www.netapp.com/pdf.html?item=/media/85671-tr-4968.pdf) [어레이](https://www.netapp.com/pdf.html?item=/media/85671-tr-4968.pdf) [- NetApp ASA](https://www.netapp.com/pdf.html?item=/media/85671-tr-4968.pdf)[와의](https://www.netapp.com/pdf.html?item=/media/85671-tr-4968.pdf) [데이터](https://www.netapp.com/pdf.html?item=/media/85671-tr-4968.pdf) [가용성](https://www.netapp.com/pdf.html?item=/media/85671-tr-4968.pdf) [및](https://www.netapp.com/pdf.html?item=/media/85671-tr-4968.pdf) 무[결성](https://www.netapp.com/pdf.html?item=/media/85671-tr-4968.pdf)["](https://www.netapp.com/pdf.html?item=/media/85671-tr-4968.pdf).

스토리지 보장

NetApp은 NetApp All-Flash SAN 어레이로 고유한 스토리지 보장 세트를 제공합니다. 그 고유한 이점은 다음과 같습니다.

- 스토리지 효율성 보장: \* 스토리지 효율성 보장으로 스토리지 비용을 최소화하면서 고성능을 달성하십시오. SAN 워크로드에서 4:1
- 99.9999% 데이터 가용성 보장: \* 연간 31.56초 이상 계획되지 않은 다운타임에 대한 해결 보장
- 랜섬웨어 복구 보장: \* 랜섬웨어 공격 발생 시 데이터 복구를 보장합니다.

를 참조하십시오 ["NetApp ASA](https://www.netapp.com/data-storage/all-flash-san-storage-array/) [제](https://www.netapp.com/data-storage/all-flash-san-storage-array/)[품](https://www.netapp.com/data-storage/all-flash-san-storage-array/) [포](https://www.netapp.com/data-storage/all-flash-san-storage-array/)털["](https://www.netapp.com/data-storage/all-flash-san-storage-array/) 를 참조하십시오.

#### **VMware vSphere**용 **NetApp** 플러그인

NetApp 스토리지 서비스는 다음 플러그인을 사용하여 VMware vSphere와 긴밀하게 통합됩니다.

#### **VMware vSphere**용 **ONTAP** 툴

VMware용 ONTAP 툴을 사용하면 관리자가 vSphere Client 내에서 직접 NetApp 스토리지를 관리할 수 있습니다. ONTAP 툴을 사용하면 데이터 저장소를 구축 및 관리하고 VVOL 데이터 저장소를 프로비저닝할 수 있습니다. ONTAP 툴을 사용하면 데이터 저장소를 스토리지 용량 프로필에 매핑하여 스토리지 시스템 속성 집합을 결정할 수 있습니다. 이렇게 하면 스토리지 성능, QoS 등과 같은 특정 속성을 가진 데이터 저장소를 생성할 수 있습니다.

ONTAP 도구에는 다음과 같은 구성 요소가 포함되어 있습니다.

- VSC(가상 스토리지 콘솔): \* VSC에는 vSphere Client와 통합된 인터페이스가 포함되어 있으며, 여기에서 스토리지 컨트롤러 추가, 데이터 저장소 프로비저닝, 데이터 저장소 성능 모니터링, ESXi 호스트 설정 확인 및 업데이트를 수행할 수 있습니다.
- VASA 공급자: \* VASA(VMware vSphere APIs for Storage Awareness) Provider for ONTAP는 VMware vSphere에서 사용하는 스토리지에 대한 정보를 vCenter Server로 전송하여 VVol(VMware 가상 볼륨) 데이터 저장소의 프로비저닝, 스토리지 기능 프로파일 생성 및 사용, 규정 준수 확인 및 성능 모니터링을 지원합니다.
- SRA(Storage Replication Adapter): \* VMware SRM(Site Recovery Manager)과 함께 사용 시 SRA는 장애 발생 시 vCenter Server 데이터 저장소 및 가상 시스템의 복구를 촉진하여 재해 복구를 위해 보호된 사이트 및 복구 사이트를 구성할 수 있습니다.

VMware용 NetApp ONTAP 툴에 대한 자세한 내용은 를 참조하십시오 ["VMware vSphere](https://docs.netapp.com/us-en/ontap-tools-vmware-vsphere/index.html)[용](https://docs.netapp.com/us-en/ontap-tools-vmware-vsphere/index.html) [ONTAP](https://docs.netapp.com/us-en/ontap-tools-vmware-vsphere/index.html) [툴](https://docs.netapp.com/us-en/ontap-tools-vmware-vsphere/index.html) [설명서](https://docs.netapp.com/us-en/ontap-tools-vmware-vsphere/index.html)["](https://docs.netapp.com/us-en/ontap-tools-vmware-vsphere/index.html).

#### **VMware vSphere**용 **SnapCenter** 플러그인

SCV(VMware vSphere)용 SnapCenter 플러그인은 VMware vSphere 환경에 포괄적인 데이터 보호를 제공하는 NetApp의 소프트웨어 솔루션입니다. 이 솔루션은 VM(가상 머신) 및 데이터 저장소를 보호하고 관리하는 프로세스를 간소화하고 간소화하도록 설계되었습니다.

VMware vSphere용 SnapCenter 플러그인은 vSphere Client와 통합된 유니파이드 인터페이스에서 다음과 같은 기능을 제공합니다.

- 정책 기반 스냅샷 \* SnapCenter를 사용하면 VMware vSphere에서 가상 머신(VM)의 애플리케이션 정합성 보장 스냅샷을 생성하고 관리하기 위한 정책을 정의할 수 있습니다.
- 자동화 \* 정의된 정책에 기반한 자동 스냅샷 생성 및 관리는 일관되고 효율적인 데이터 보호를 보장합니다.
- VM 레벨 보호 \* VM 레벨의 세분화된 보호를 통해 개별 가상 머신을 효율적으로 관리하고 복구할 수 있습니다.
- 스토리지 효율성 기능 \* NetApp 스토리지 기술과의 통합은 스냅샷을 위한 중복 제거 및 압축과 같은 스토리지 효율성 기능을 제공하여 스토리지 요구 사항을 최소화합니다.

SnapCenter 플러그인은 NetApp 스토리지 시스템의 하드웨어 기반 스냅샷과 함께 가상 시스템의 정지를 조정합니다. SnapMirror 기술을 사용하여 백업 복사본을 클라우드를 포함한 2차 스토리지 시스템으로 복제합니다.

자세한 내용은 를 참조하십시오 ["VMware vSphere](https://docs.netapp.com/us-en/sc-plugin-vmware-vsphere)[용](https://docs.netapp.com/us-en/sc-plugin-vmware-vsphere) [SnapCenter](https://docs.netapp.com/us-en/sc-plugin-vmware-vsphere) [플러그인](https://docs.netapp.com/us-en/sc-plugin-vmware-vsphere) [설명서](https://docs.netapp.com/us-en/sc-plugin-vmware-vsphere)["](https://docs.netapp.com/us-en/sc-plugin-vmware-vsphere).

BlueXP 통합을 통해 데이터 복사본을 클라우드의 오브젝트 스토리지로 확장하는 3-2-1 백업 전략을 지원합니다.

BlueXP를 이용하는 3-2-1 백업 전략에 대한 자세한 내용은 를 참조하십시오 ["VM](https://community.netapp.com/t5/Tech-ONTAP-Blogs/3-2-1-Data-Protection-for-VMware-with-SnapCenter-Plug-in-and-BlueXP-backup-and/ba-p/446180)[용](https://community.netapp.com/t5/Tech-ONTAP-Blogs/3-2-1-Data-Protection-for-VMware-with-SnapCenter-Plug-in-and-BlueXP-backup-and/ba-p/446180) [SnapCenter](https://community.netapp.com/t5/Tech-ONTAP-Blogs/3-2-1-Data-Protection-for-VMware-with-SnapCenter-Plug-in-and-BlueXP-backup-and/ba-p/446180) [플러그인](https://community.netapp.com/t5/Tech-ONTAP-Blogs/3-2-1-Data-Protection-for-VMware-with-SnapCenter-Plug-in-and-BlueXP-backup-and/ba-p/446180) [및](https://community.netapp.com/t5/Tech-ONTAP-Blogs/3-2-1-Data-Protection-for-VMware-with-SnapCenter-Plug-in-and-BlueXP-backup-and/ba-p/446180) [BlueXP](https://community.netapp.com/t5/Tech-ONTAP-Blogs/3-2-1-Data-Protection-for-VMware-with-SnapCenter-Plug-in-and-BlueXP-backup-and/ba-p/446180) [백업](https://community.netapp.com/t5/Tech-ONTAP-Blogs/3-2-1-Data-Protection-for-VMware-with-SnapCenter-Plug-in-and-BlueXP-backup-and/ba-p/446180) [및](https://community.netapp.com/t5/Tech-ONTAP-Blogs/3-2-1-Data-Protection-for-VMware-with-SnapCenter-Plug-in-and-BlueXP-backup-and/ba-p/446180) [복구를](https://community.netapp.com/t5/Tech-ONTAP-Blogs/3-2-1-Data-Protection-for-VMware-with-SnapCenter-Plug-in-and-BlueXP-backup-and/ba-p/446180) [통한](https://community.netapp.com/t5/Tech-ONTAP-Blogs/3-2-1-Data-Protection-for-VMware-with-SnapCenter-Plug-in-and-BlueXP-backup-and/ba-p/446180) [VMware](https://community.netapp.com/t5/Tech-ONTAP-Blogs/3-2-1-Data-Protection-for-VMware-with-SnapCenter-Plug-in-and-BlueXP-backup-and/ba-p/446180)[용](https://community.netapp.com/t5/Tech-ONTAP-Blogs/3-2-1-Data-Protection-for-VMware-with-SnapCenter-Plug-in-and-BlueXP-backup-and/ba-p/446180) [3-2-1](https://community.netapp.com/t5/Tech-ONTAP-Blogs/3-2-1-Data-Protection-for-VMware-with-SnapCenter-Plug-in-and-BlueXP-backup-and/ba-p/446180) [데이터](https://community.netapp.com/t5/Tech-ONTAP-Blogs/3-2-1-Data-Protection-for-VMware-with-SnapCenter-Plug-in-and-BlueXP-backup-and/ba-p/446180) [보호](https://community.netapp.com/t5/Tech-ONTAP-Blogs/3-2-1-Data-Protection-for-VMware-with-SnapCenter-Plug-in-and-BlueXP-backup-and/ba-p/446180)[".](https://community.netapp.com/t5/Tech-ONTAP-Blogs/3-2-1-Data-Protection-for-VMware-with-SnapCenter-Plug-in-and-BlueXP-backup-and/ba-p/446180)

### **NetApp Cloud Insights**를 참조하십시오

NetApp Cloud Insights는 온프레미스 및 클라우드 인프라의 관찰을 간소화하고 복잡한 문제를 해결하는 데 도움이 되는 분석 및 문제 해결 기능을 제공합니다. Cloud Insights은 데이터 센터 환경에서 데이터를 수집하고 해당 데이터를 클라우드로 전송하는 방식으로 작동합니다. 이 작업은 Acquisition Unit이라는 로컬로 설치된 소프트웨어와 데이터 센터의 자산에 대해 활성화된 특정 Collector를 사용하여 수행됩니다.

Cloud Insights의 자산에는 데이터를 구성하고 분류하는 방법을 제공하는 주석으로 태그를 지정할 수 있습니다. 데이터를 표시하기 위해 다양한 위젯을 사용하여 대시보드를 만들 수 있으며 데이터의 표 형식 세부 보기를 위해 메트릭 쿼리를 만들 수 있습니다.

Cloud Insights에는 특정 유형의 문제 영역 및 데이터 범주를 파악하는 데 도움이 되는 다양한 기본 제공 대시보드가 제공됩니다.

Cloud Insights는 다양한 장치에서 데이터를 수집하도록 설계된 이기종 툴입니다. 하지만 ONTAP Essentials라는 템플릿 라이브러리가 있어 NetApp 고객이 빠르게 시작할 수 있습니다.

Cloud Insights를 시작하는 방법에 대한 자세한 내용은 를 참조하십시오 ["NetApp BlueXP](https://bluexp.netapp.com/cloud-insights) [및](https://bluexp.netapp.com/cloud-insights) [Cloud Insights](https://bluexp.netapp.com/cloud-insights) [랜딩](https://bluexp.netapp.com/cloud-insights) 페[이지](https://bluexp.netapp.com/cloud-insights)[".](https://bluexp.netapp.com/cloud-insights)

# **VMware vSphere 8**을 탑재한 **NetApp All-Flash SAN** 어레이

저자: Josh Powell - NetApp 솔루션 엔지니어링

**VMware vSphere**용 **ONTAP** 툴을 사용하여 블록 스토리지 관리

VMware용 ONTAP 툴을 사용하면 관리자가 vSphere Client 내에서 직접 NetApp 스토리지를 관리할 수 있습니다. ONTAP 툴을 사용하면 데이터 저장소를 구축 및 관리하고 VVOL 데이터 저장소를 프로비저닝할 수 있습니다. ONTAP 툴을 사용하면 데이터 저장소를 스토리지 용량 프로필에 매핑하여 스토리지 시스템 속성 집합을 결정할 수 있습니다. 이렇게 하면 스토리지 성능, QoS 등과 같은 특정 속성을 가진 데이터 저장소를 생성할 수 있습니다.

ONTAP 도구에는 다음과 같은 구성 요소가 포함되어 있습니다.

- VSC(가상 스토리지 콘솔): \* VSC에는 vSphere Client와 통합된 인터페이스가 포함되어 있으며, 여기에서 스토리지 컨트롤러 추가, 데이터 저장소 프로비저닝, 데이터 저장소 성능 모니터링, ESXi 호스트 설정 확인 및 업데이트를 수행할 수 있습니다.
- VASA 공급자: \* VASA(VMware vSphere APIs for Storage Awareness) Provider for ONTAP는 VMware vSphere에서 사용하는 스토리지에 대한 정보를 vCenter Server로 전송하여 VVol(VMware 가상 볼륨) 데이터 저장소의 프로비저닝, 스토리지 기능 프로파일 생성 및 사용, 규정 준수 확인 및 성능 모니터링을 지원합니다.
- SRA(Storage Replication Adapter): \* VMware SRM(Site Recovery Manager)과 함께 사용 시 SRA는 장애 발생 시 vCenter Server 데이터 저장소 및 가상 시스템의 복구를 촉진하여 재해 복구를 위해 보호된 사이트 및 복구 사이트를 구성할 수 있습니다.

VMware용 NetApp ONTAP 툴에 대한 자세한 내용은 를 참조하십시오 ["VMware vSphere](https://docs.netapp.com/us-en/ontap-tools-vmware-vsphere/index.html)[용](https://docs.netapp.com/us-en/ontap-tools-vmware-vsphere/index.html) [ONTAP](https://docs.netapp.com/us-en/ontap-tools-vmware-vsphere/index.html) [툴](https://docs.netapp.com/us-en/ontap-tools-vmware-vsphere/index.html) [설명서](https://docs.netapp.com/us-en/ontap-tools-vmware-vsphere/index.html)["](https://docs.netapp.com/us-en/ontap-tools-vmware-vsphere/index.html).

솔루션 구축 개요

이 솔루션에서는 ONTAP Tools for VMware vSphere를 사용하여 VMware 가상 볼륨(VVOL) 데이터 저장소를 프로비저닝하고 VVOL 데이터 저장소에 가상 머신을 생성한다는 것을 보여줍니다.

VVOL 데이터 저장소에서 각 가상 디스크는 VVOL이며 스토리지 시스템의 기본 LUN 개체가 됩니다. 스토리지 시스템과 vSphere의 통합은 VMware API의 VASA(Storage Awareness) 공급자(ONTAP 툴과 함께 설치)를 통해 수행되며 스토리지 시스템이 VM 데이터를 인식하고 적절히 관리할 수 있도록 지원합니다. vCenter Client에 정의된 스토리지 정책은 스토리지 리소스를 할당하고 관리하는 데 사용됩니다.

ONTAP를 사용하는 VVOL에 대한 자세한 내용은 을 참조하십시오 ["](https://docs.netapp.com/us-en/ontap-apps-dbs/vmware/vmware-vvols-overview.html)[가상](https://docs.netapp.com/us-en/ontap-apps-dbs/vmware/vmware-vvols-overview.html) [볼륨](https://docs.netapp.com/us-en/ontap-apps-dbs/vmware/vmware-vvols-overview.html) [포함](https://docs.netapp.com/us-en/ontap-apps-dbs/vmware/vmware-vvols-overview.html)[\)](https://docs.netapp.com/us-en/ontap-apps-dbs/vmware/vmware-vvols-overview.html)[을](https://docs.netapp.com/us-en/ontap-apps-dbs/vmware/vmware-vvols-overview.html) [포함하는](https://docs.netapp.com/us-en/ontap-apps-dbs/vmware/vmware-vvols-overview.html) [볼륨](https://docs.netapp.com/us-en/ontap-apps-dbs/vmware/vmware-vvols-overview.html) [ONTAP"](https://docs.netapp.com/us-en/ontap-apps-dbs/vmware/vmware-vvols-overview.html).

이 솔루션은 다음과 같은 상위 단계를 다룹니다.

- 1. ONTAP 툴에서 스토리지 시스템을 추가합니다.
- 2. ONTAP 툴에서 스토리지 기능 프로필을 생성합니다.
- 3. ONTAP 도구에서 VVOL 데이터 저장소를 생성합니다.
- 4. vSphere Client에서 VM 스토리지 정책을 생성합니다.
- 5. VVOL 데이터 저장소에 새 가상 머신을 생성합니다.

필수 구성 요소

- 이 솔루션에는 다음 구성 요소가 사용되었습니다.
- 1. ONTAP 9.13이 포함된 NetApp All-Flash SAN 어레이 A400
- 2. ESXi 호스트에 대한 네트워크 연결을 통해 ASA에 생성된 iSCSI SVM
- 3. VMware vSphere 9.13용 ONTAP 툴(VASA Provider는 기본적으로 활성화됨)
- 4. vSphere 8.0 클러스터(vCenter 어플라이언스 및 ESXi 호스트)

솔루션 구축

**ONTAP** 도구에서 **VVOL** 데이터 저장소를 생성합니다

ONTAP 도구에서 VVOL 데이터 저장소를 생성하려면 다음 단계를 완료하십시오.

1. vSphere Client의 기본 메뉴에서 NetApp ONTAP 툴을 선택하여 액세스합니다.

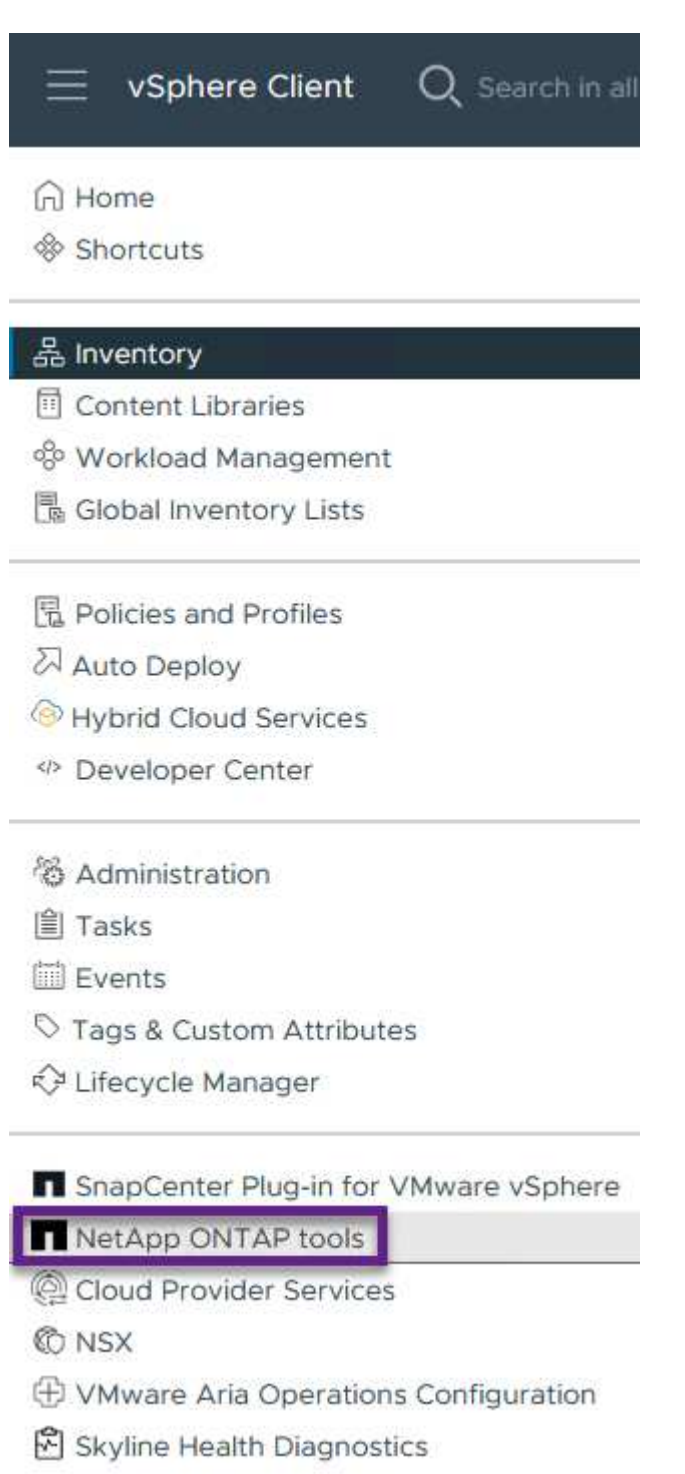

2. ONTAP 도구의 왼쪽 메뉴에서 \* 스토리지 시스템 \* 을 선택한 다음 \* 추가 \* 를 누릅니다.

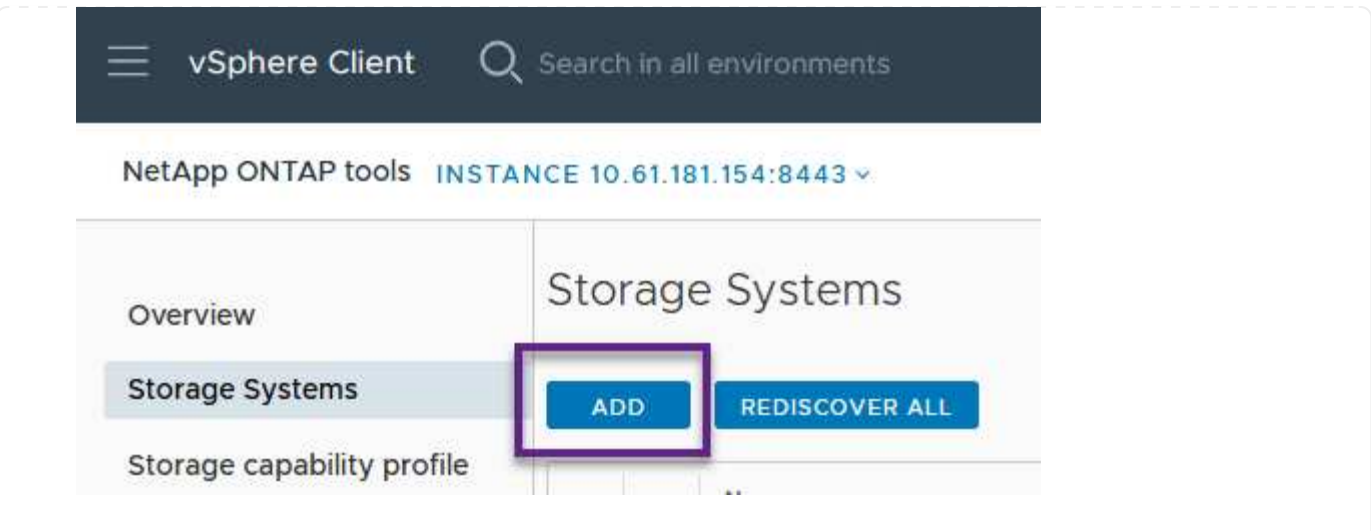

3. 스토리지 시스템의 IP 주소, 자격 증명 및 포트 번호를 입력합니다. 검색 프로세스를 시작하려면 \* 추가 \* 를 클릭합니다.

# Add Storage System

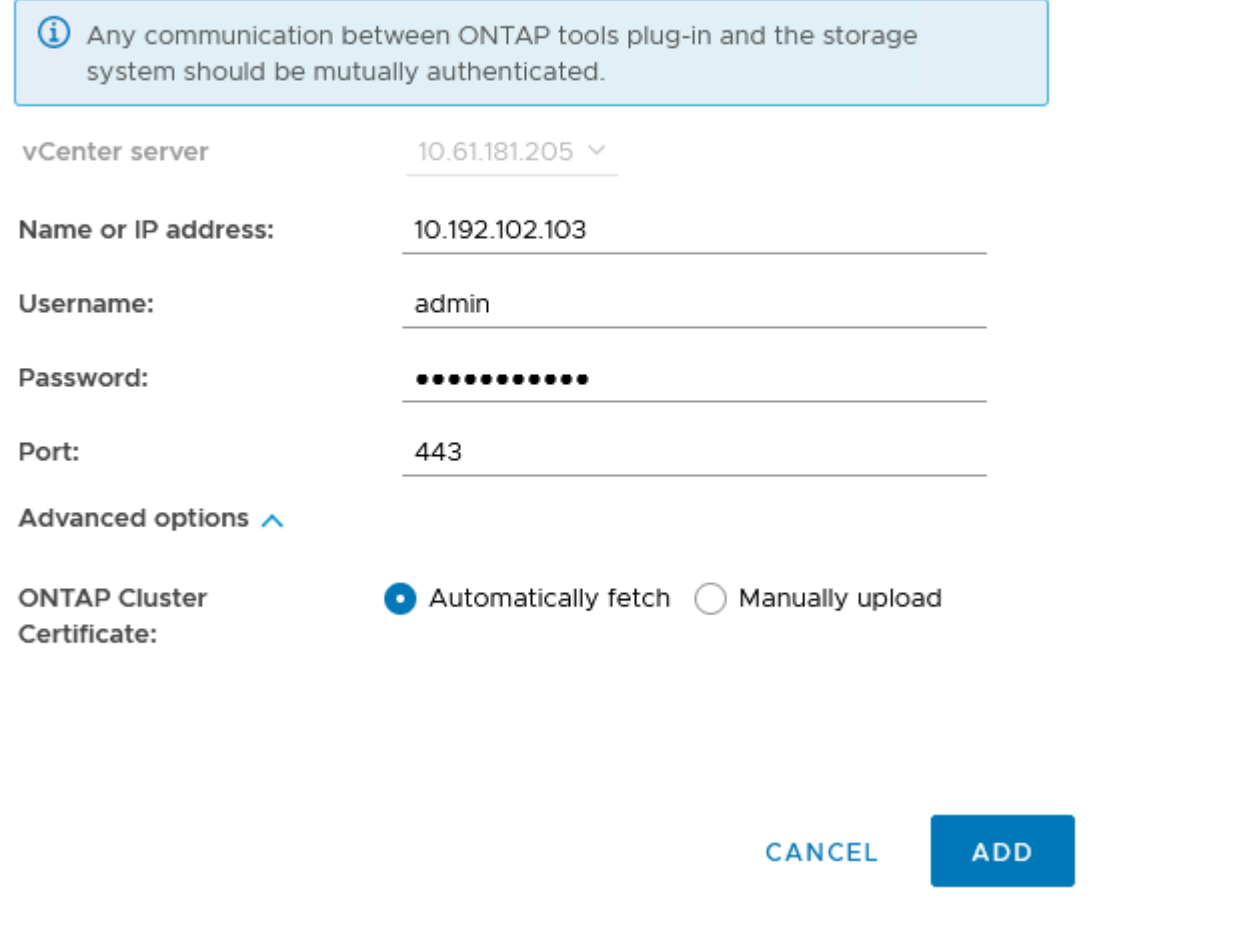

스토리지 용량 프로파일은 스토리지 시스템 또는 스토리지 시스템에서 제공하는 기능을 설명합니다. 여기에는 서비스 품질 정의가 포함되며 프로필에 정의된 매개 변수를 충족하는 스토리지 시스템을 선택하는 데 사용됩니다.

ONTAP 툴에서 스토리지 용량 프로필을 생성하려면 다음 단계를 완료하십시오.

1. ONTAP 도구의 왼쪽 메뉴에서 \* Storage Capability profile \* 을 선택한 다음 \* Create \* 를 누릅니다.

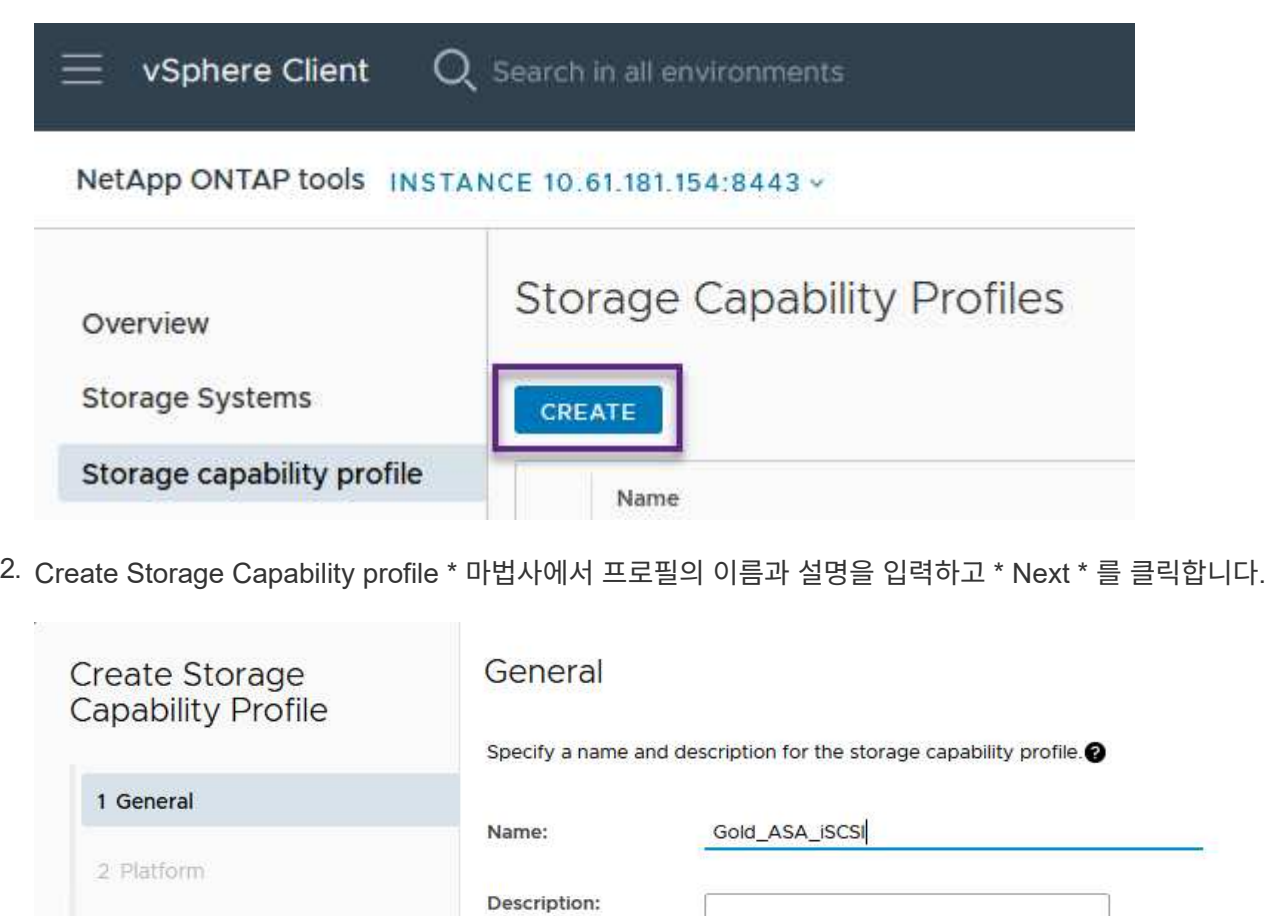

3. 플랫폼 유형을 선택하고 스토리지 시스템이 All-Flash SAN 어레이 세트 \* 비대칭 \* 을 false 로 설정하도록 지정합니다.

CANCEL

**NEXT** 

3 Protocol

4 Performance

6 Summary

5 Storage attributes

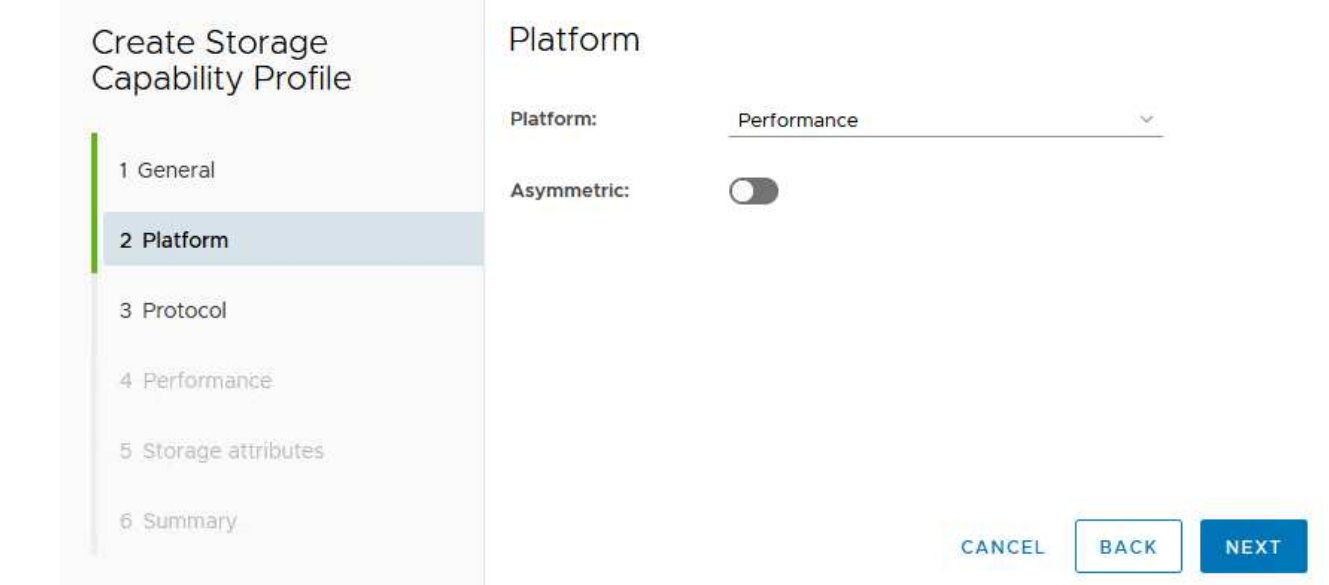

4. 그런 다음 프로토콜 또는 \* ANY \* 를 선택하여 가능한 모든 프로토콜을 허용합니다. 계속하려면 \* 다음 \* 을 클릭합니다.

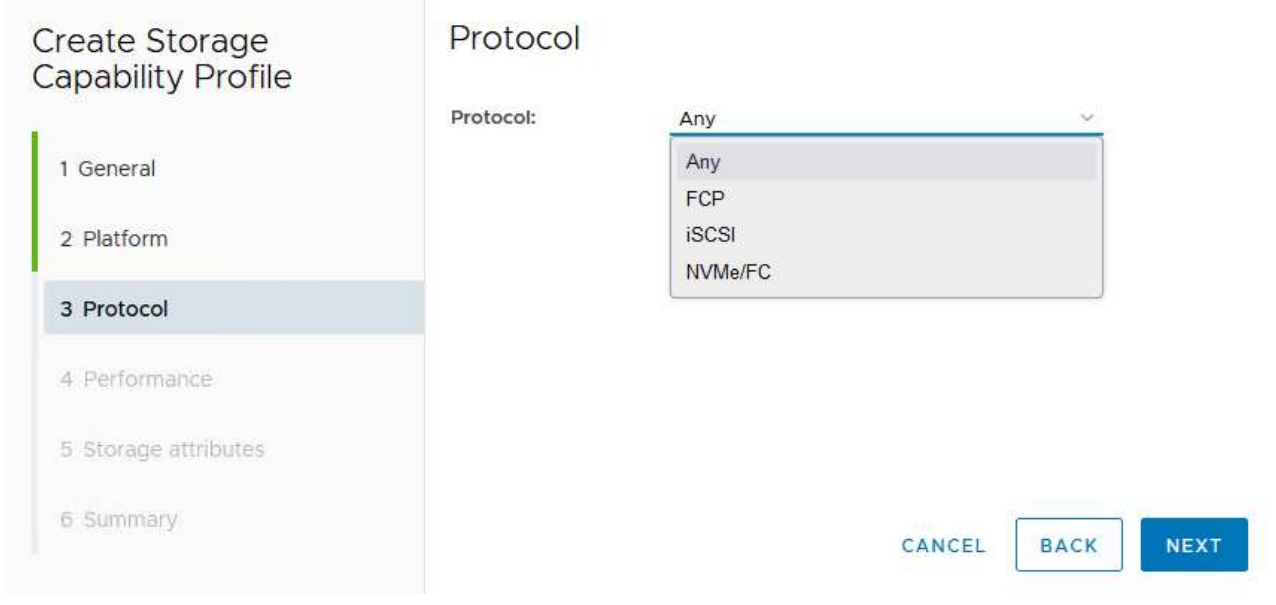

5. 성능 \* 페이지에서는 허용되는 최소 및 최대 IOP 형태로 서비스 품질을 설정할 수 있습니다.

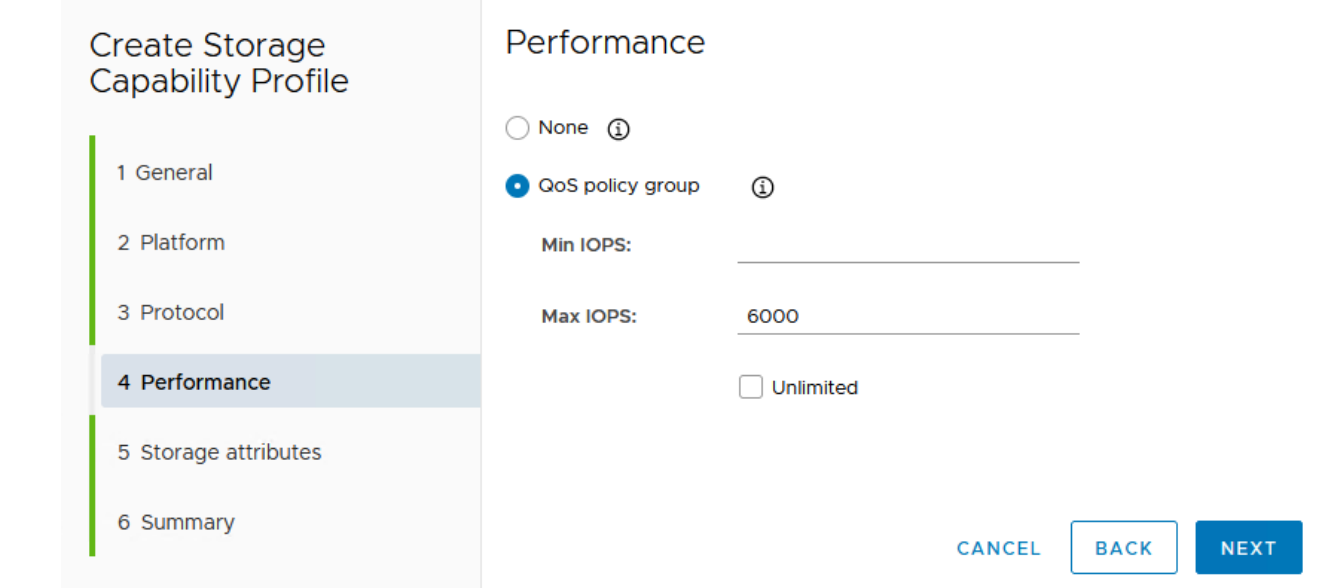

6. 필요에 따라 스토리지 효율성, 공간 예약, 암호화 및 계층화 정책을 선택하여 \* 스토리지 속성 \* 페이지를 완료하십시오.

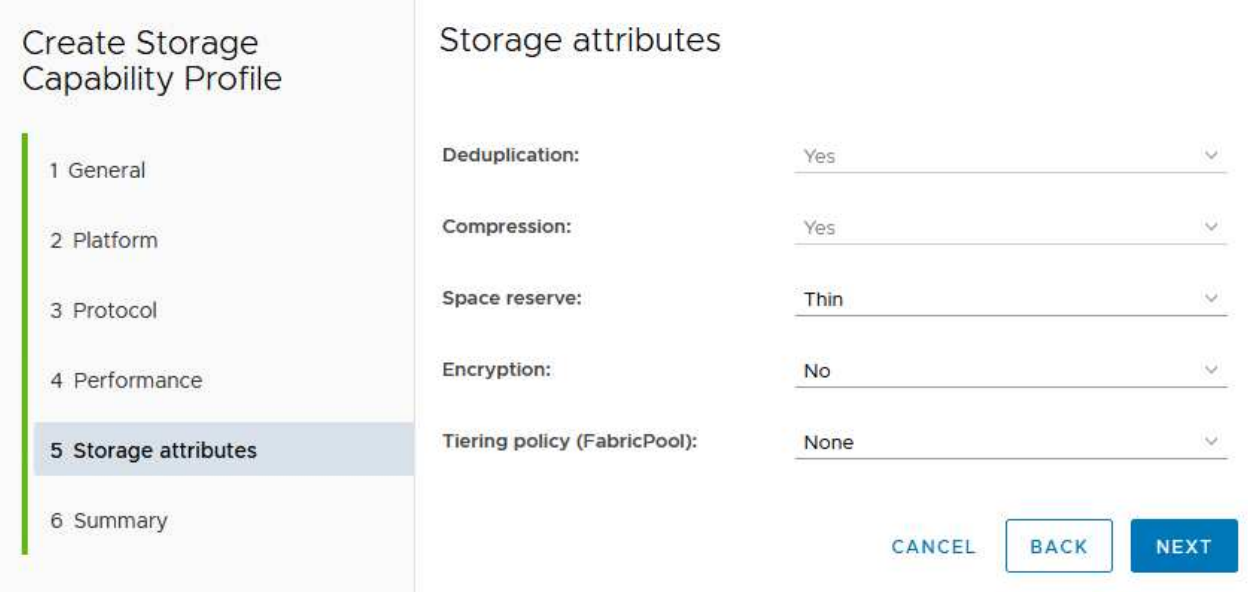

7. 마지막으로 요약을 검토하고 Finish를 클릭하여 프로파일을 생성합니다.

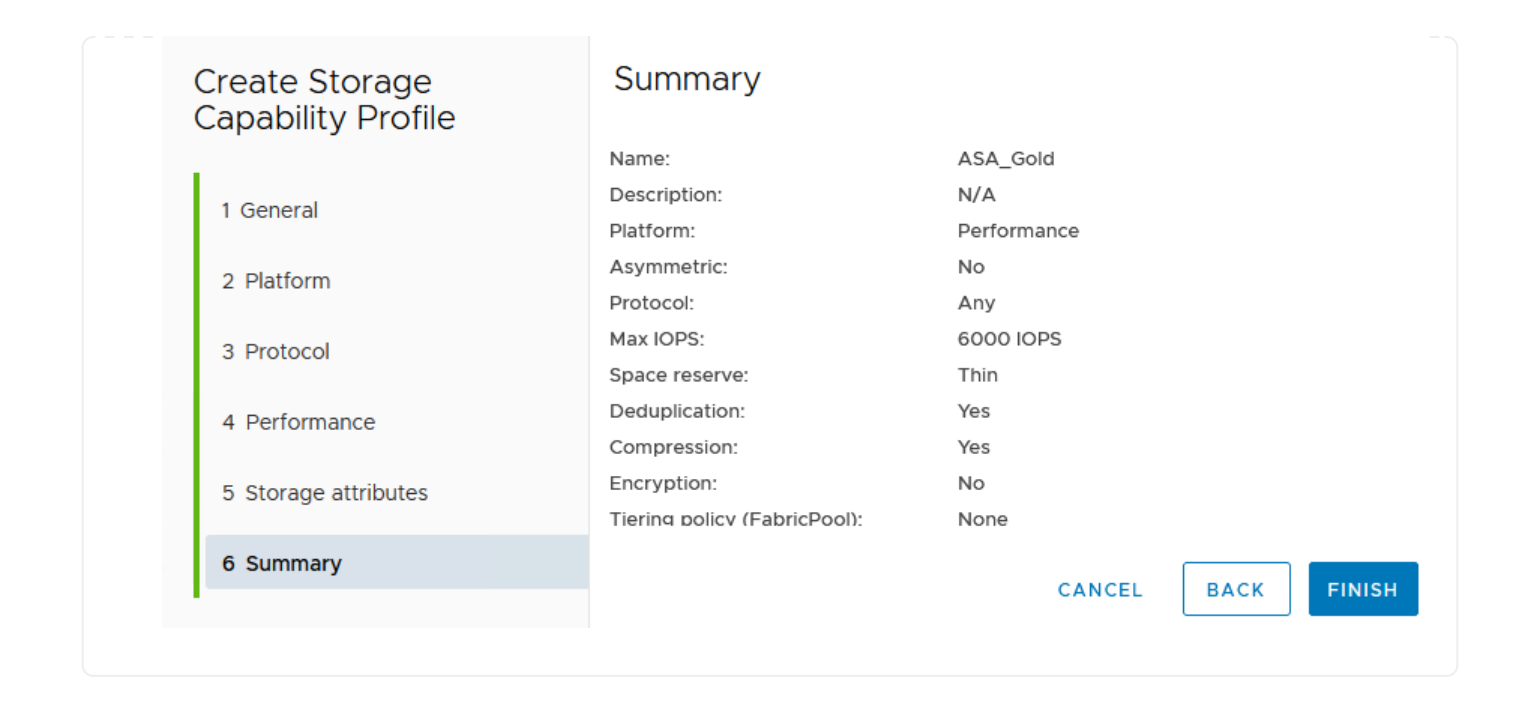

ONTAP 도구에서 VVOL 데이터 저장소를 생성하려면 다음 단계를 완료하십시오.

1. ONTAP Tools에서 \* Overview \* 를 선택하고 \* Getting Started \* 탭에서 \* Provision \* 을 클릭하여 마법사를 시작합니다.

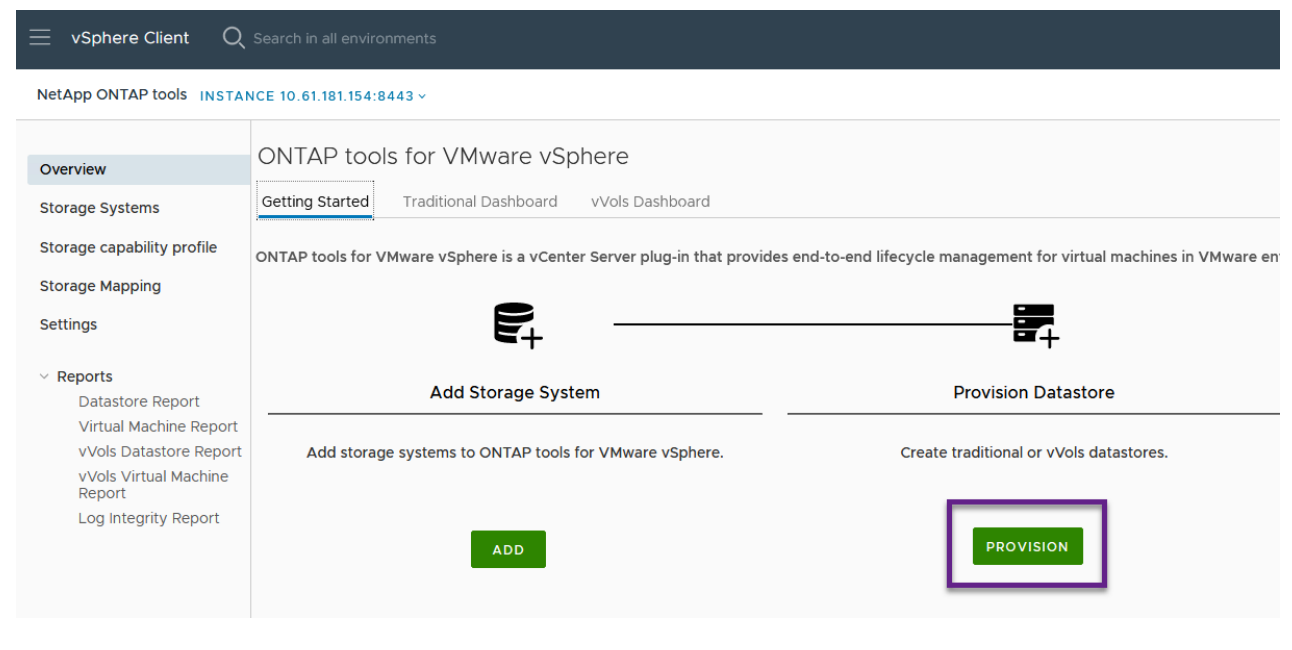

2. New Datastore 마법사의 \* General \* 페이지에서 vSphere DataCenter 또는 클러스터 대상을 선택합니다. dastore 유형으로 \* vVols \* 를 선택하고 데이터 저장소의 이름을 입력한 다음 프로토콜을 선택합니다.

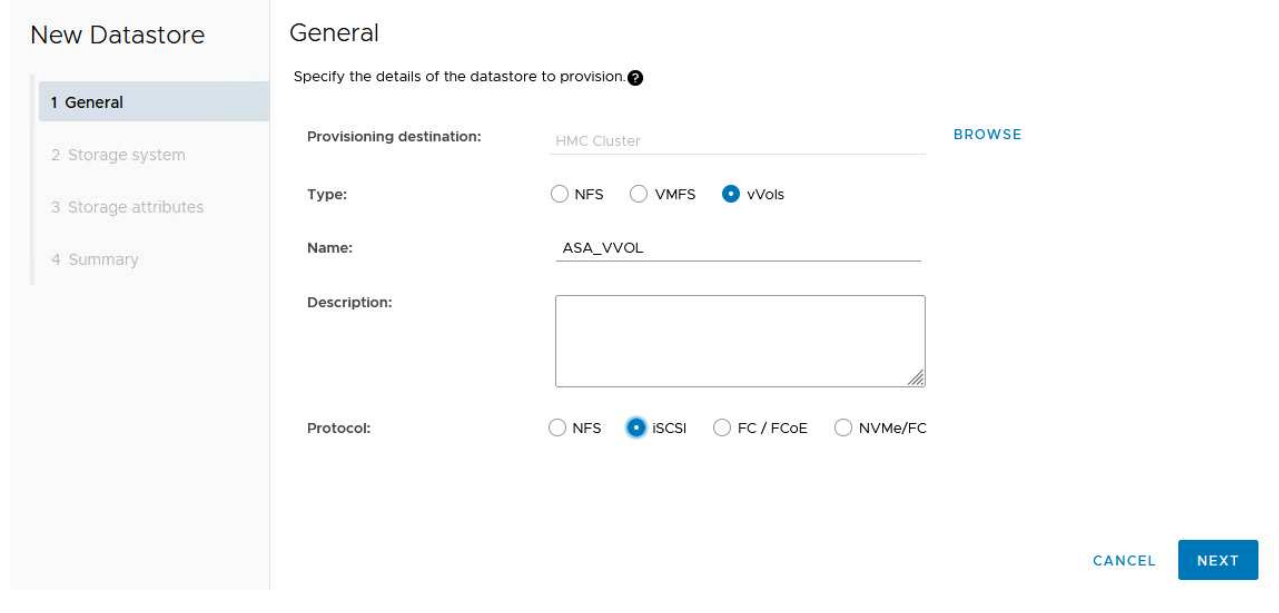

3. 스토리지 시스템 \* 페이지에서 스토리지 기능 프로파일, 스토리지 시스템 및 SVM을 선택합니다. 계속하려면 \* 다음 \* 을 클릭하십시오.

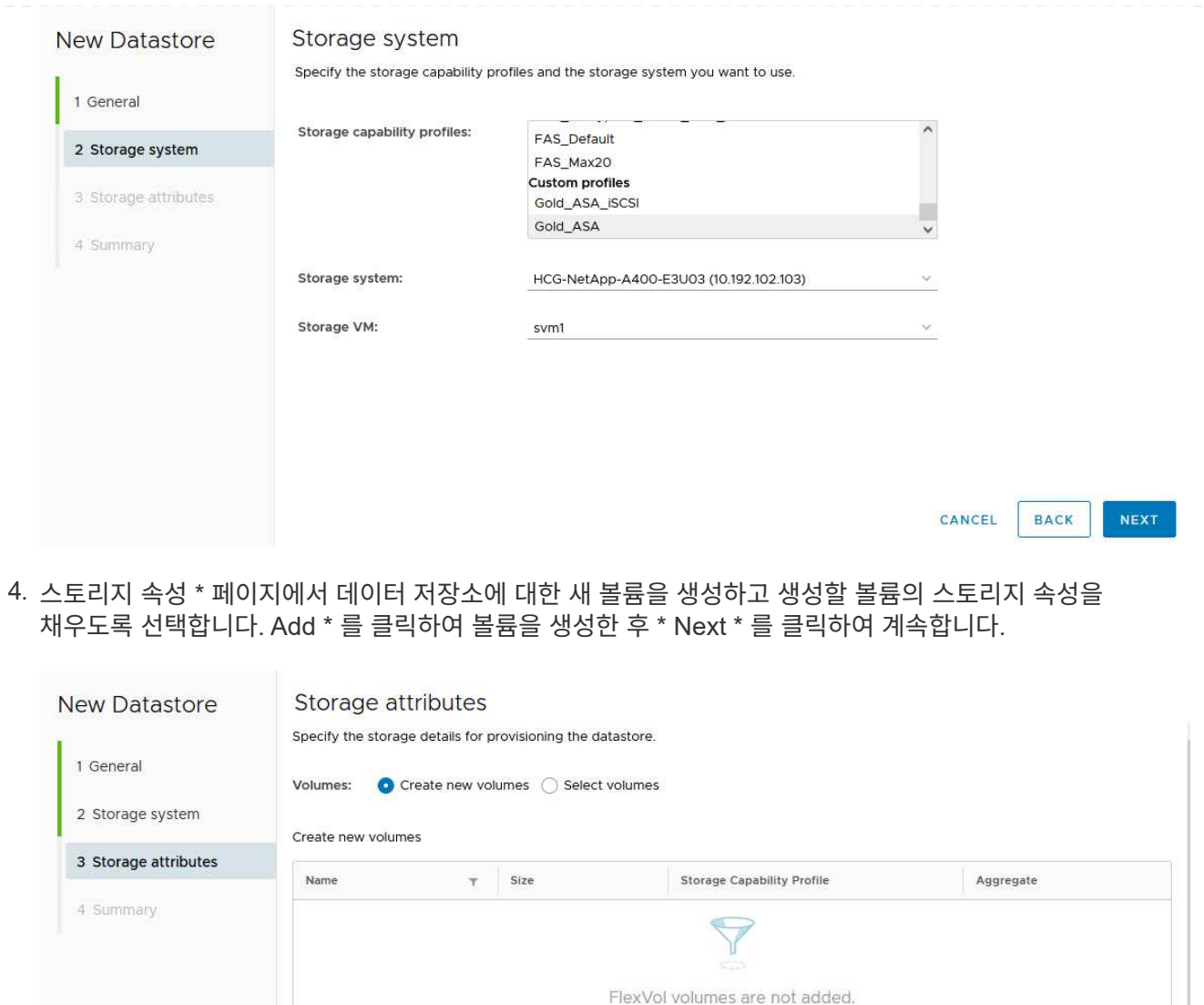

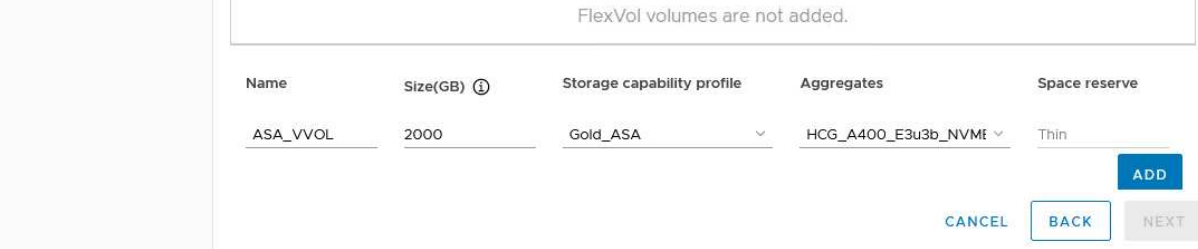

5. 마지막으로 요약을 검토하고 \* Finish \* 를 클릭하여 VVol 데이터스토어 생성 프로세스를 시작합니다.

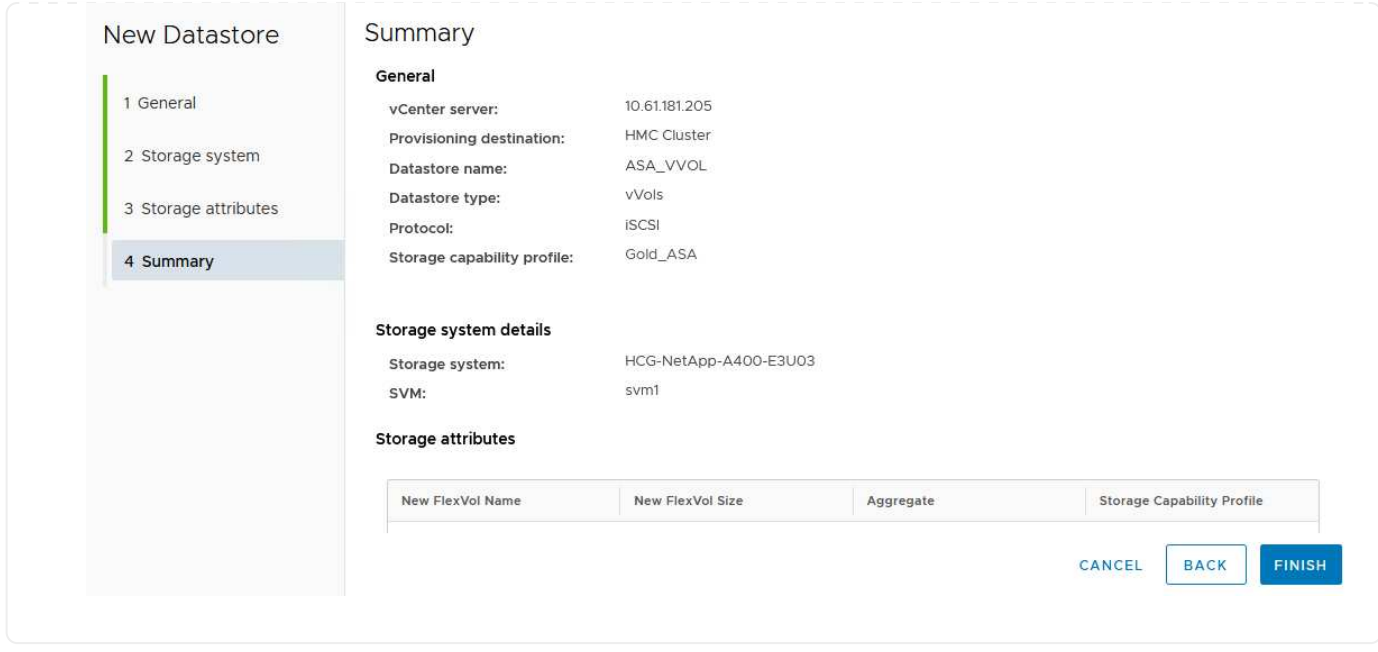

# **vSphere Client**에서 **VM** 스토리지 정책을 생성합니다

VM 스토리지 정책은 가상 머신(VM) 데이터를 저장하고 관리하는 방법을 정의하는 규칙 및 요구 사항의 집합입니다. 특정 VM에 대해 원하는 성능, 가용성, 데이터 서비스 등 스토리지 특성을 지정합니다.

이 경우 작업에는 VM 스토리지 정책을 생성하여 VVOL 데이터 저장소에서 가상 머신을 생성하도록 지정하고 이전에 생성된 스토리지 기능 프로필과 일대일 매핑을 설정하는 작업이 포함됩니다.

VM 저장소 정책을 생성하려면 다음 단계를 수행하십시오.

1. vSphere Client 기본 메뉴에서 \* Policies and Profiles \* 를 선택합니다.

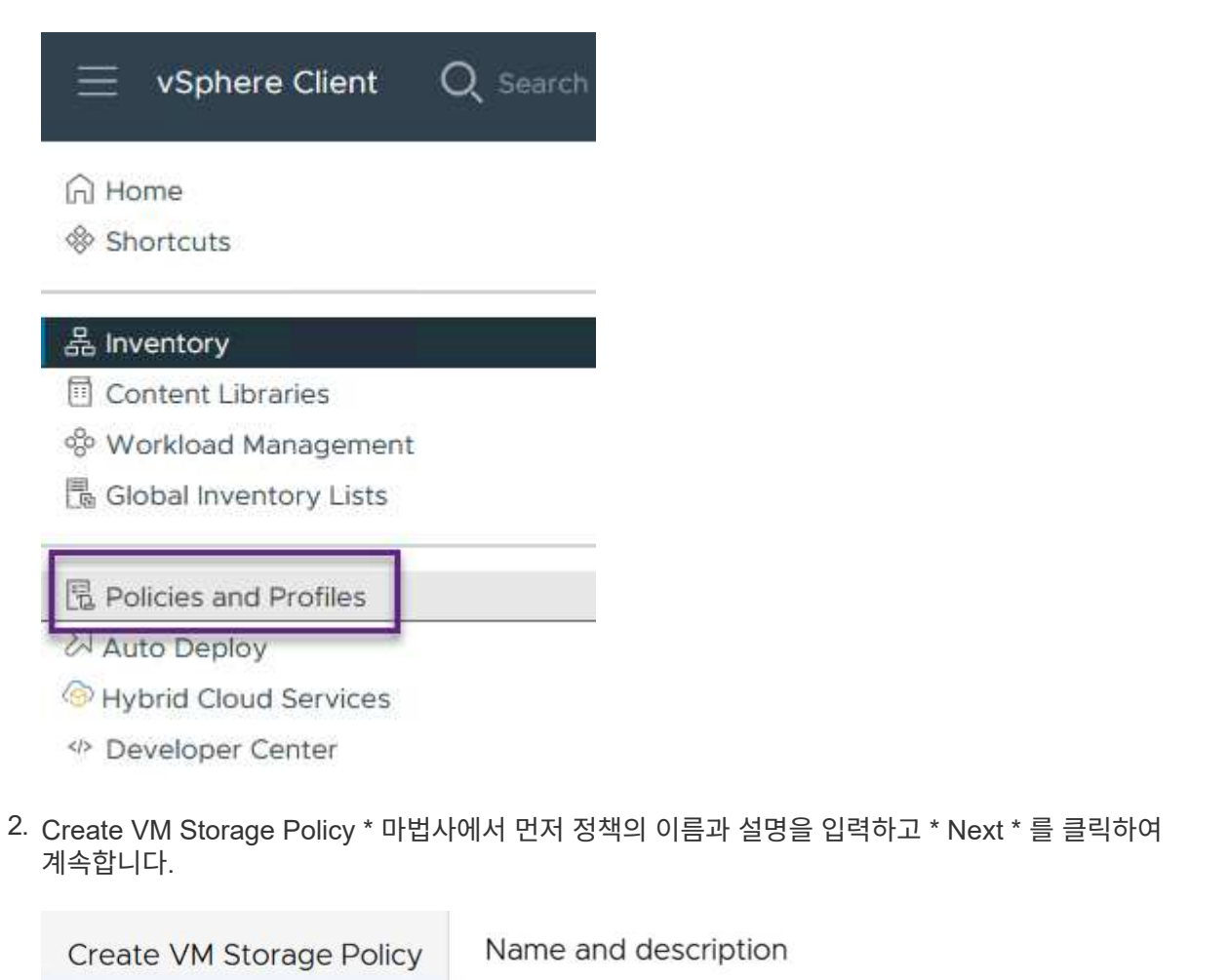

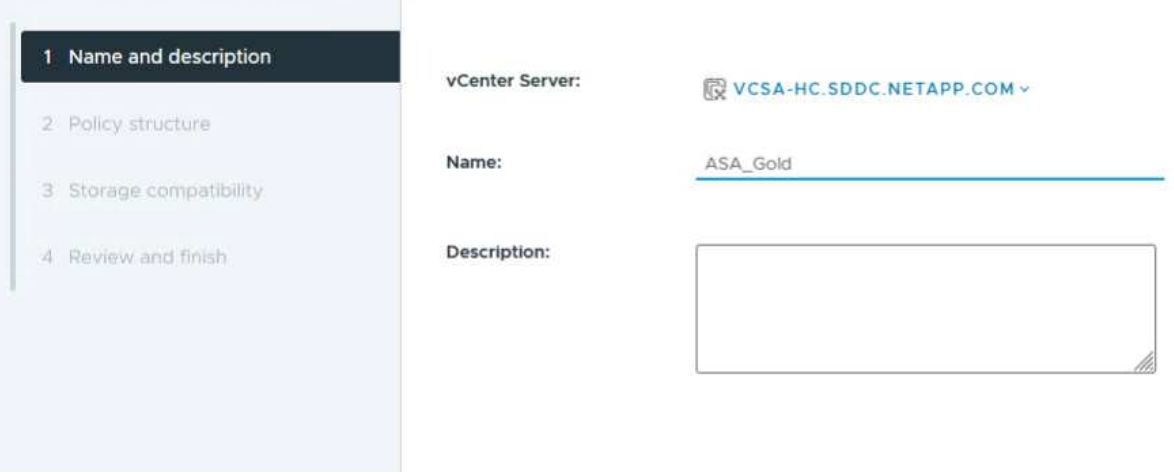

3. Policy structure \* 페이지에서 NetApp clustered Data ONTAP vVol 스토리지에 대한 규칙을 활성화하고 \* Next \* 를 클릭합니다.

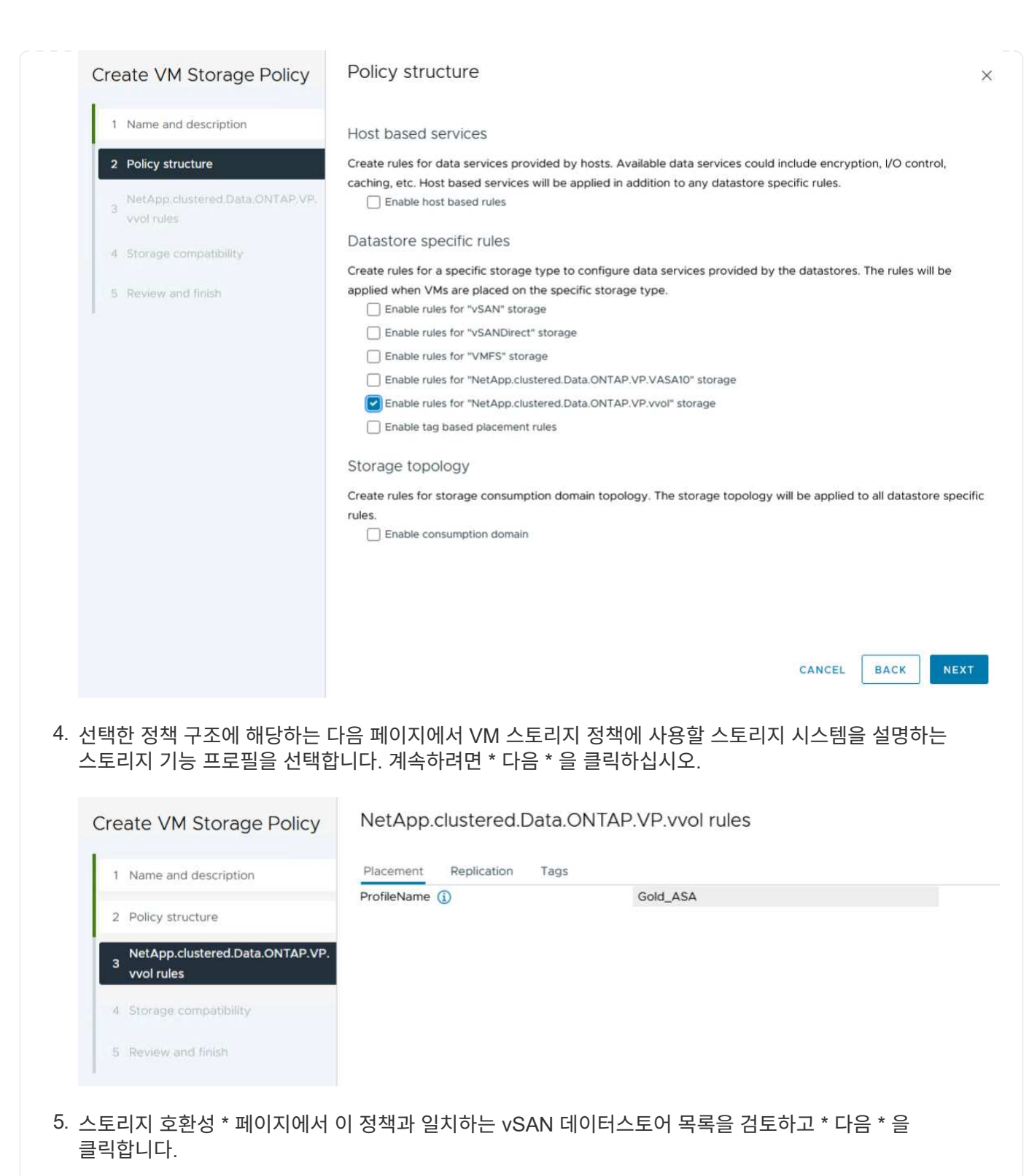

6. 마지막으로 구현할 정책을 검토하고 \* Finish \* 를 클릭하여 정책을 생성합니다.

### **vSphere Client**에서 **VM** 스토리지 정책을 생성합니다

VM 스토리지 정책은 가상 머신(VM) 데이터를 저장하고 관리하는 방법을 정의하는 규칙 및 요구 사항의 집합입니다. 특정 VM에 대해 원하는 성능, 가용성, 데이터 서비스 등 스토리지 특성을 지정합니다.

이 경우 작업에는 VM 스토리지 정책을 생성하여 VVOL 데이터 저장소에서 가상 머신을 생성하도록 지정하고 이전에

생성된 스토리지 기능 프로필과 일대일 매핑을 설정하는 작업이 포함됩니다.

마지막 단계는 이전에 생성한 VM 스토리지 정책을 사용하여 가상 머신을 생성하는 것입니다.

1. 새 가상 머신 \* 마법사에서 \* 새 가상 머신 생성 \* 을 선택하고 \* 다음 \* 을 선택하여 계속합니다.

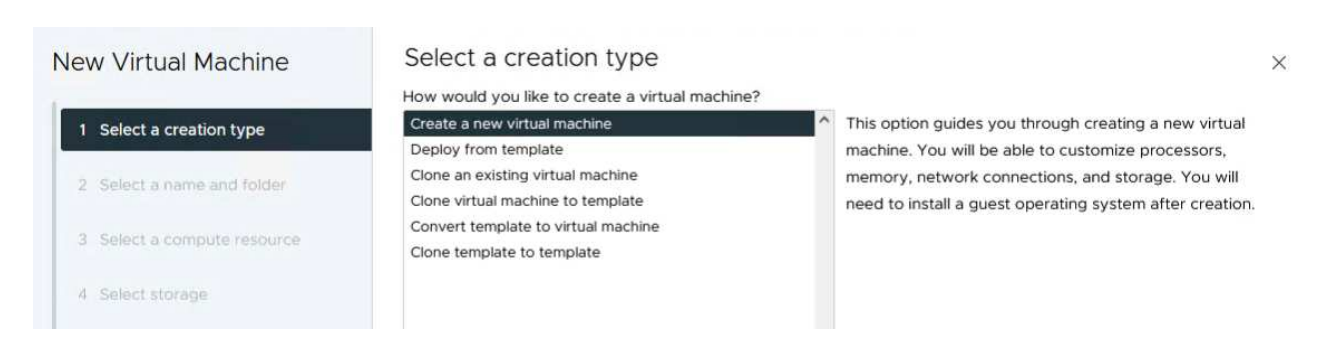

- 2. 이름을 입력하고 가상 머신의 위치를 선택한 후 \* Next \* 를 클릭합니다.
- 3. 컴퓨팅 리소스 선택 \* 페이지에서 대상을 선택하고 \* 다음 \* 을 클릭합니다.

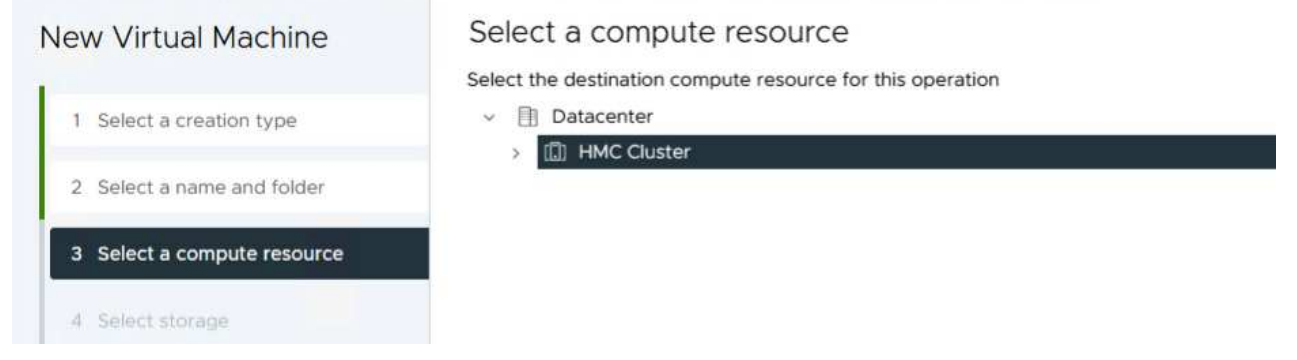

4. Select storage \* 페이지에서 VM 스토리지 정책과 VM의 대상이 될 VVol 데이터 저장소를 선택합니다. 다음 \* 을 클릭합니다.

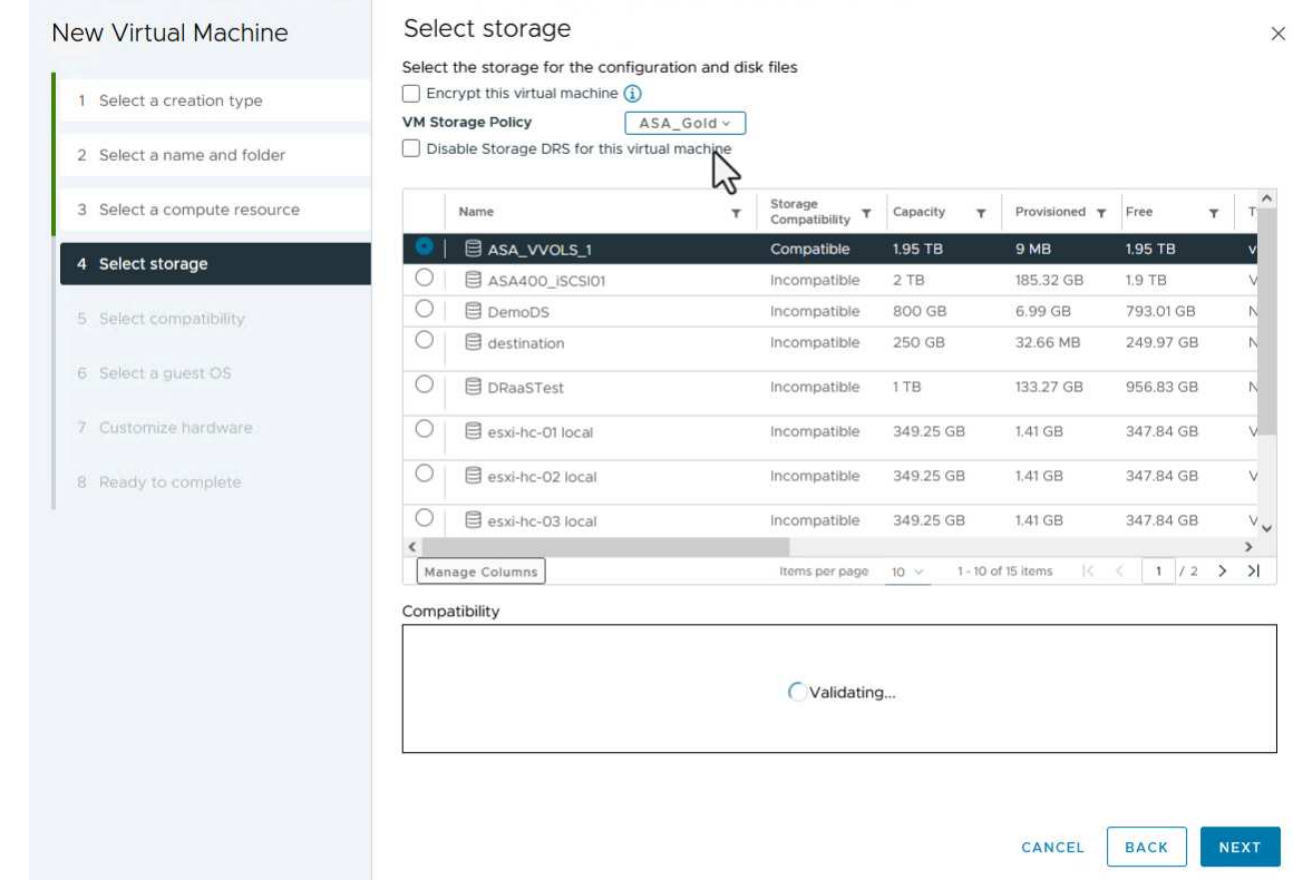

- 5. Select Compatibility \* 페이지에서 VM이 호환될 vSphere 버전을 선택합니다.
- 6. 새 VM에 대한 게스트 OS 제품군과 버전을 선택하고 \* Next \* 를 클릭합니다.
- 7. 하드웨어 사용자 정의 \* 페이지를 작성합니다. 각 하드 디스크(VMDK 파일)에 대해 별도의 VM 저장소 정책을 선택할 수 있습니다.

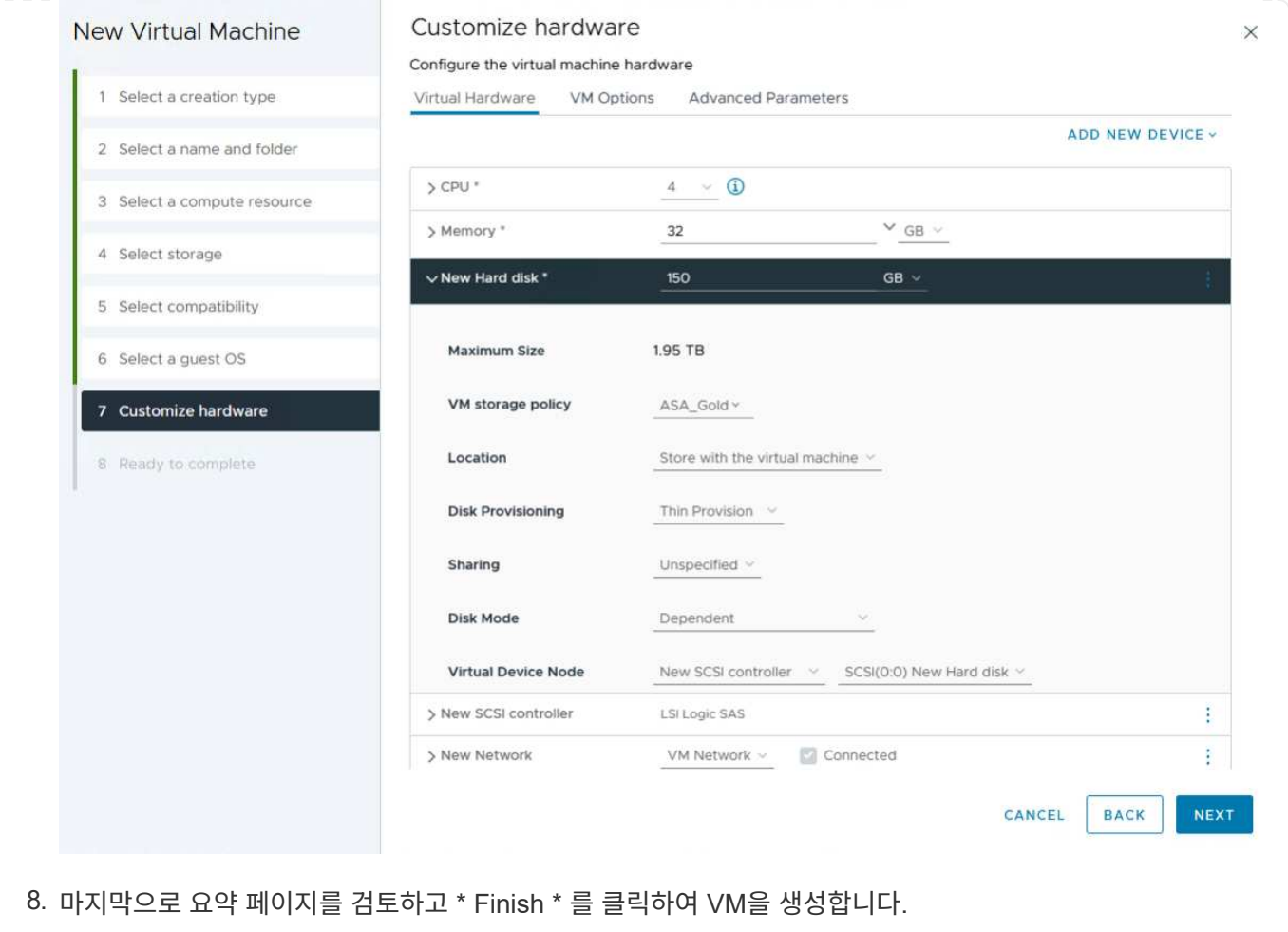

요약하면 NetApp ONTAP 툴은 ONTAP 스토리지 시스템에서 VVOL 데이터 저장소를 생성하는 프로세스를 자동화합니다. 스토리지 기능 프로파일은 데이터 저장소 생성에 사용할 스토리지 시스템을 정의할 뿐만 아니라 개별 VMDK에 따라 구현할 수 있는 QoS 정책을 결정합니다. VVOL은 단순한 스토리지 관리 패러다임을 제공하며 NetApp과 VMware의 긴밀한 통합을 통해 가상 환경을 간소화되고, 효율적이고, 세부적으로 제어할 수 있는 실용적인 솔루션입니다.

# **VMware vSphere 8**을 탑재한 **NetApp All-Flash SAN** 어레이

저자: Josh Powell - NetApp 솔루션 엔지니어링

**NetApp Cloud Insights**을 사용하여 온프레미스 스토리지 모니터링

NetApp Cloud Insights 는 사내 및 클라우드에서 IT 인프라의 성능, 상태 및 비용에 대한 포괄적인 가시성과 인사이트를 제공하도록 설계된 클라우드 기반 인프라 모니터링 및 분석 플랫폼입니다. NetApp Cloud Insights의 주요 기능에는 실시간 모니터링, 맞춤형 대시보드, 예측 분석 및 비용 최적화 툴이 포함되어 있으므로 조직은 온프레미스 및 클라우드 환경을 효과적으로 관리 및 최적화할 수 있습니다.

NetApp Cloud Insights는 VMware vSphere 및 NetApp ONTAP 스토리지 시스템과 같은 자산의 데이터 수집기로 설정된 Acquisition Unit 소프트웨어를 통해 작동합니다. 이러한 수집기는 데이터를 수집하여 Cloud Insights로 전송합니다. 그런 다음 이 플랫폼은 다양한 대시보드, 위젯 및 메트릭 쿼리를 활용하여 사용자가 해석할 수 있도록 데이터를 통찰력 있는 분석으로 구성합니다.

Cloud Insights 아키텍처 다이어그램:
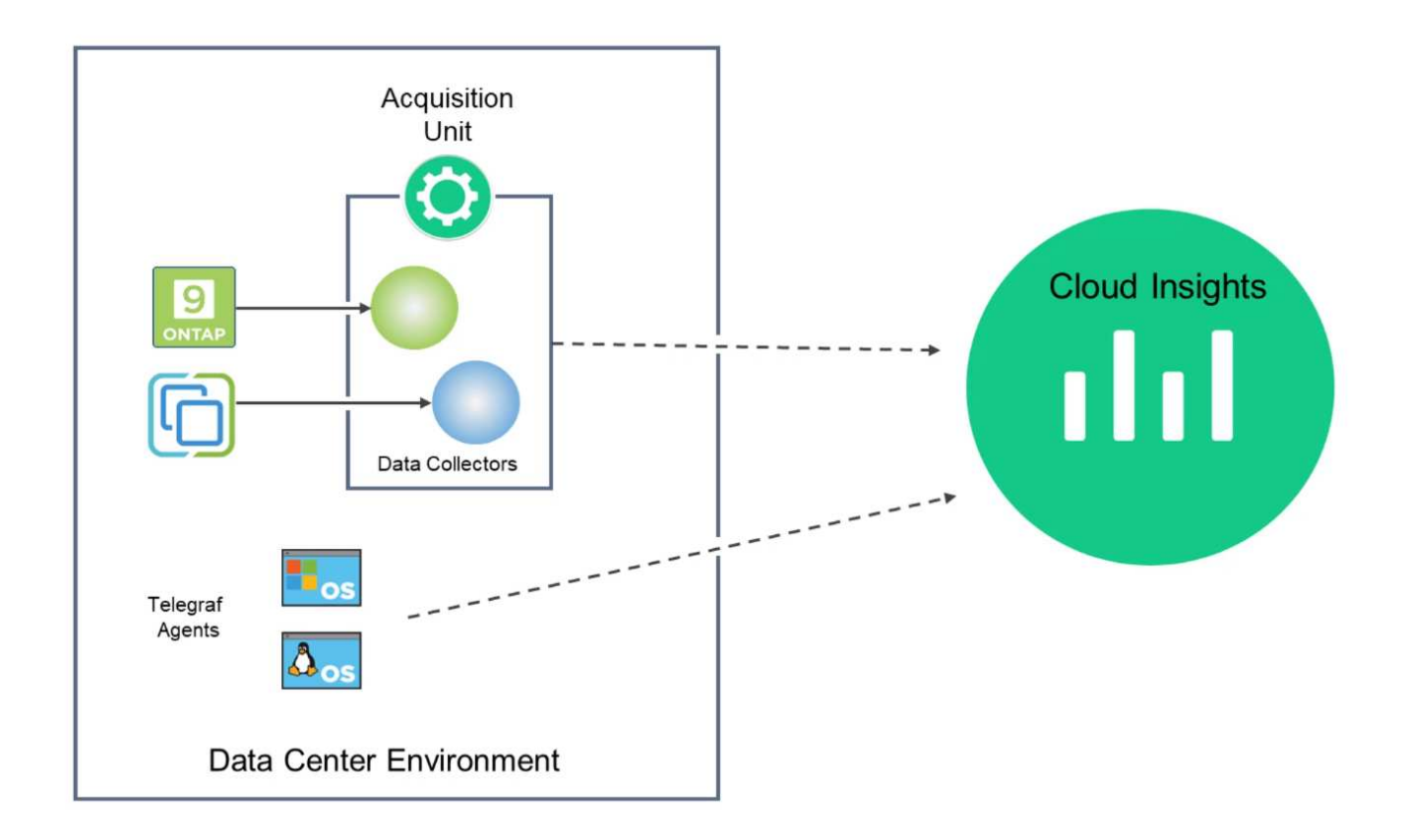

#### 솔루션 구축 개요

이 솔루션은 NetApp Cloud Insights를 사용하는 사내 VMware vSphere 및 ONTAP 스토리지 시스템의 모니터링을 소개하며,

이 목록에는 이 솔루션에서 다루는 상위 단계가 나와 있습니다.

- 1. vSphere 클러스터에 대한 Data Collector를 구성합니다.
- 2. ONTAP 스토리지 시스템에 대한 데이터 수집기를 구성합니다.
- 3. 주석 규칙을 사용하여 자산에 태그를 지정합니다.
- 4. 자산을 탐색하고 상호 연계합니다.
- 5. Top VM Latency 대시보드를 사용하여 예기치 않은 트래픽을 격리합니다.
- 6. VM의 적정 규모를 조정할 수 있는 기회를 식별합니다.
- 7. 쿼리를 사용하여 메트릭을 격리하고 정렬합니다.

필수 구성 요소

이 솔루션은 다음 구성 요소를 사용합니다.

- 1. ONTAP 9.13이 포함된 NetApp All-Flash SAN 어레이 A400
- 2. VMware vSphere 8.0 클러스터
- 3. NetApp Cloud Insights 계정.
- 4. NetApp Cloud Insights Acqusition Unit 소프트웨어는 데이터 수집을 위해 자산에 대한 네트워크 연결을 통해 로컬

VM에 설치됩니다.

솔루션 구축

데이터 수집기 구성

VMware vSphere 및 ONTAP 스토리지 시스템용 데이터 수집기를 구성하려면 다음 단계를 완료하십시오.

1. Cloud Insights에 로그인한 후 \* 관측성 > 수집기 > 데이터 수집기 \* 로 이동하고 버튼을 눌러 새 데이터 수집기를 설치합니다.

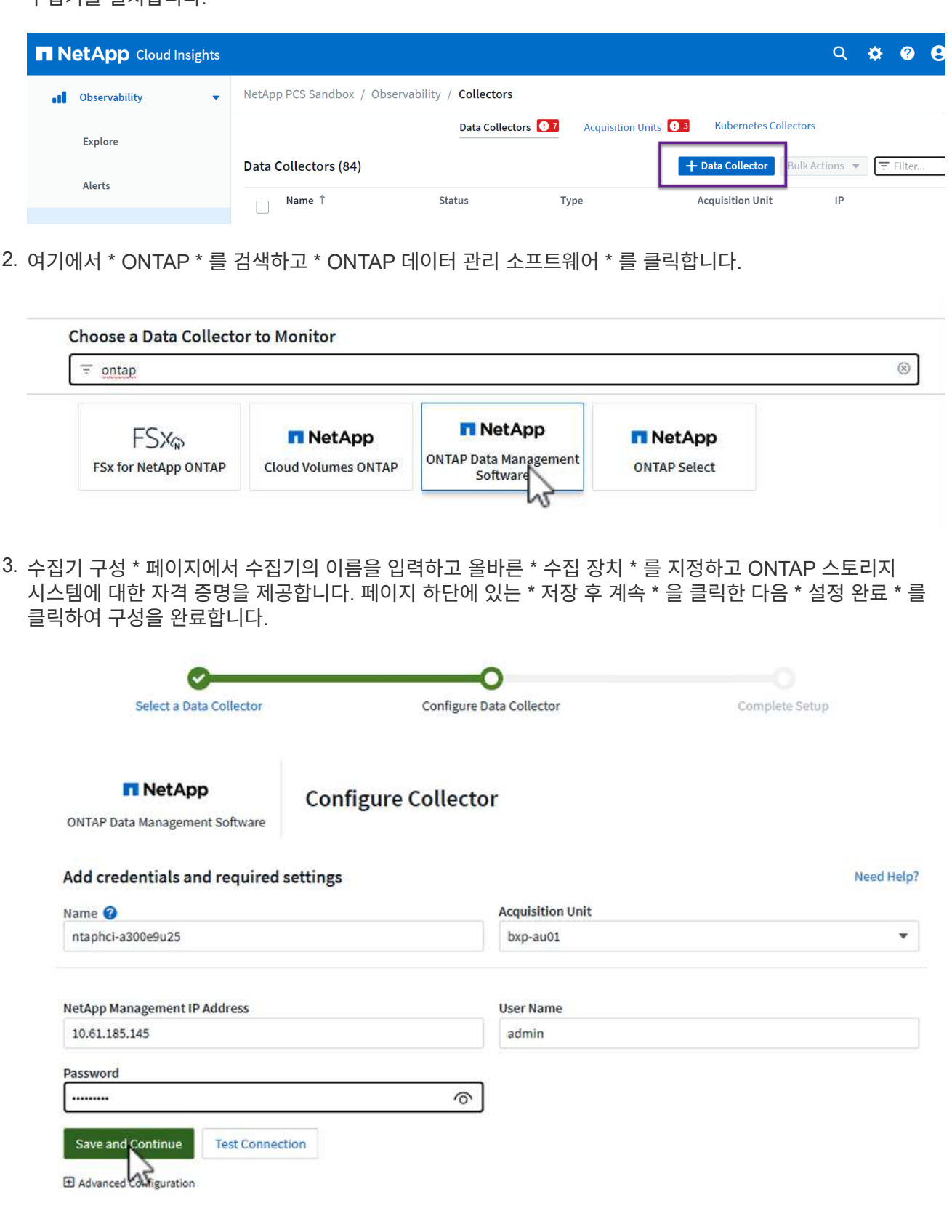

1. 다시 \* 관측성 > 수집기 > Data Collectors \* 로 이동한 후 버튼을 눌러 새 Data Collector를 설치합니다.

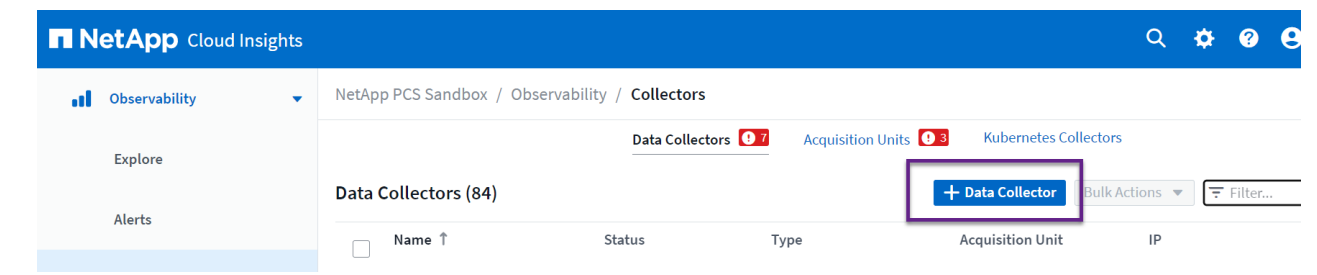

2. 여기에서 \* vSphere \* 를 검색하고 \* VMware vSphere \* 를 클릭합니다.

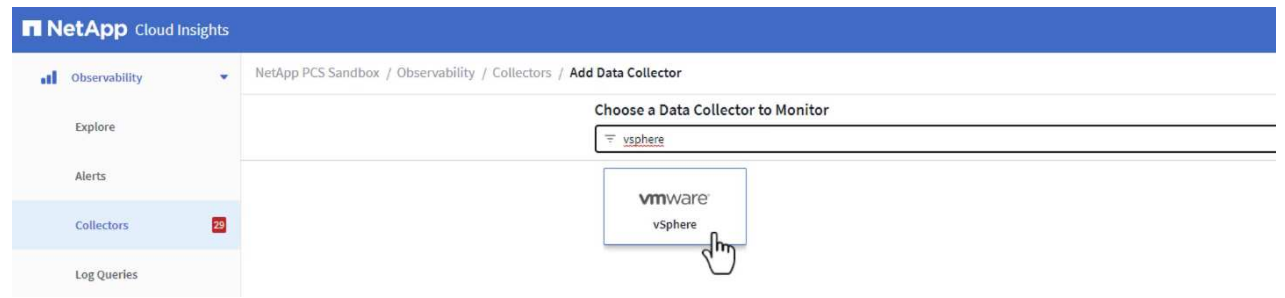

3. 수집기 구성 \* 페이지에서 수집기의 이름을 입력하고 올바른 \* 획득 장치 \* 를 지정하고 vCenter Server에 대한 자격 증명을 제공합니다. 페이지 하단에 있는 \* 저장 후 계속 \* 을 클릭한 다음 \* 설정 완료 \* 를 클릭하여 구성을 완료합니다.

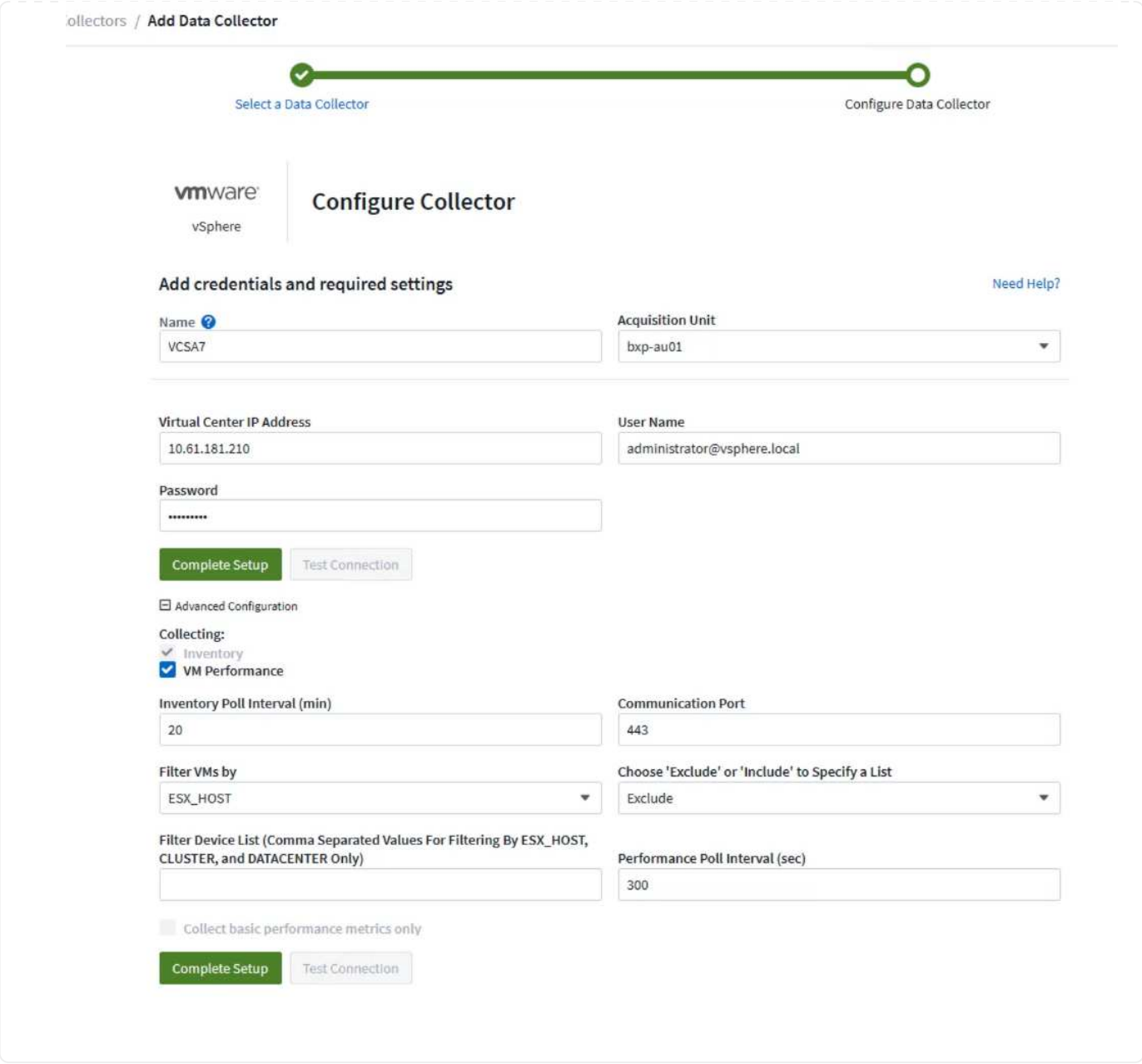

자산에 주석 추가

주석은 Cloud Insights에서 사용할 수 있는 다양한 보기 및 메트릭 쿼리에서 필터링하거나 식별할 수 있도록 자산에 태그를 지정하는 유용한 방법입니다.

이 섹션에서는 \* Data Center \* 에서 필터링하기 위해 가상 머신 자산에 주석이 추가됩니다.

1. 왼쪽 메뉴에서 \* 관측성 > 보강 > 주석 규칙 \* 으로 이동한 후 오른쪽 상단의 \* + 규칙 \* 버튼을 클릭하여 새 규칙을 추가합니다.

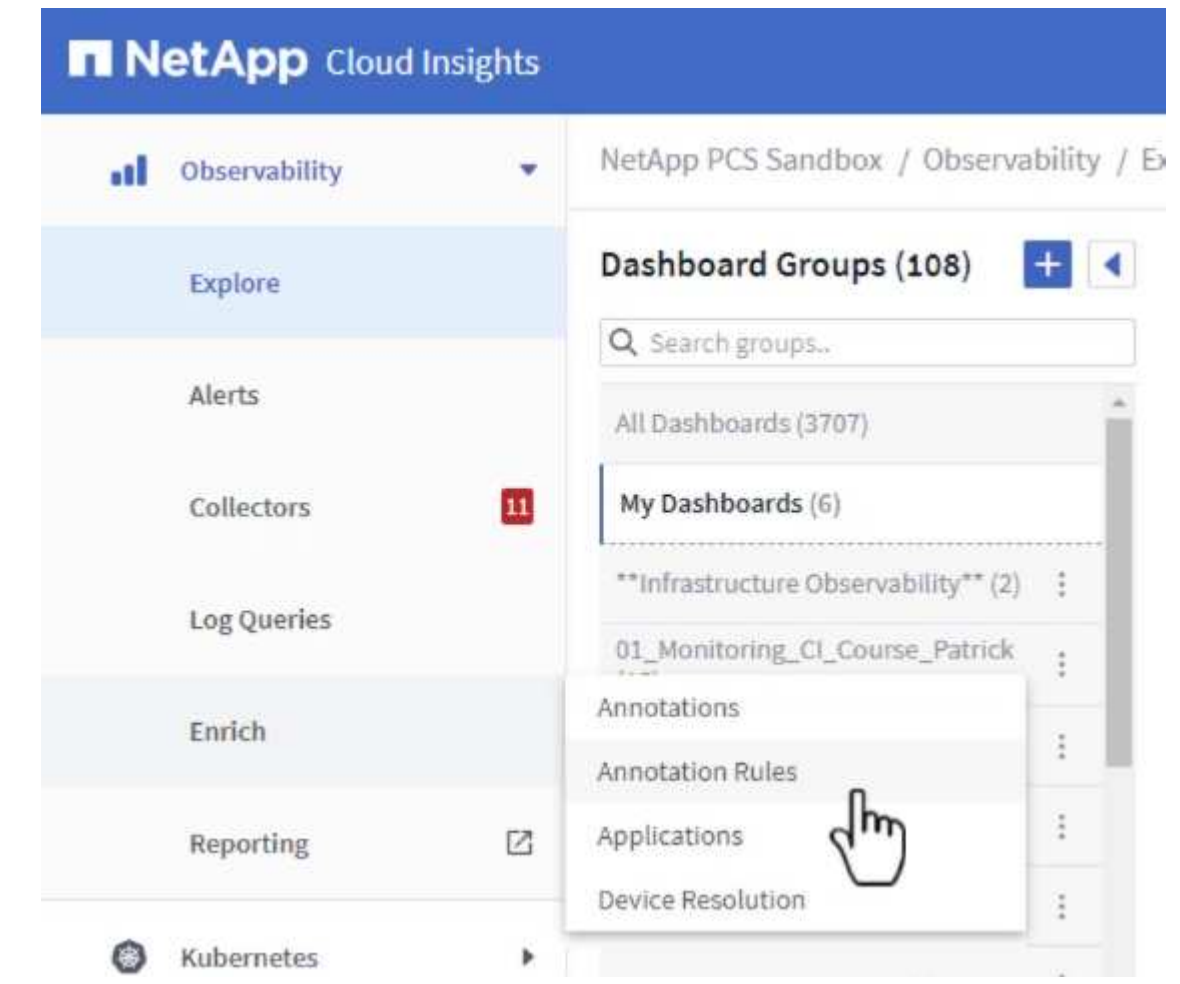

2. 규칙 추가 \* 대화 상자에서 규칙 이름을 입력하고 규칙을 적용할 쿼리, 영향을 받는 주석 필드 및 채울 값을 찾습니다.

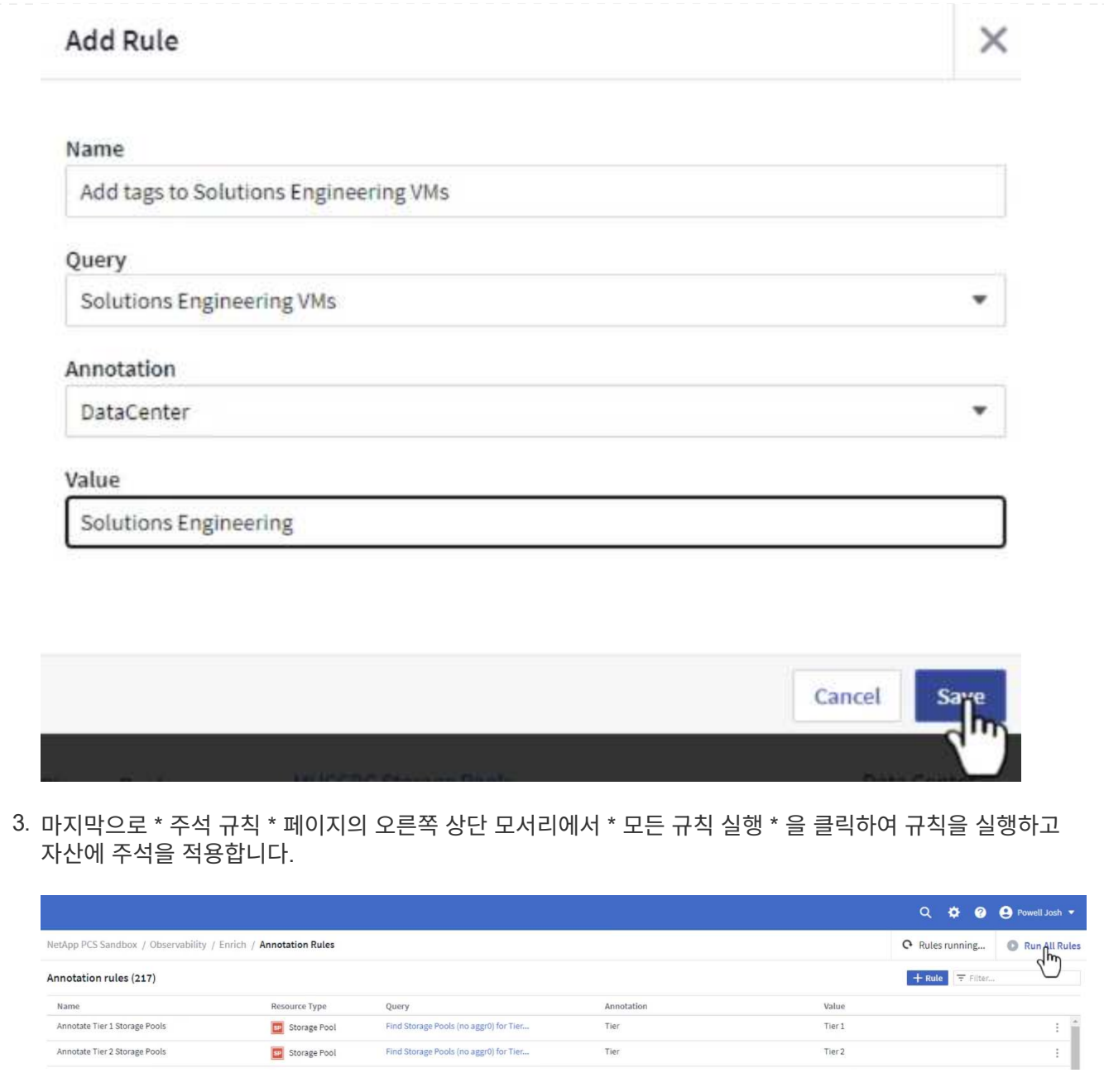

## 자산을 탐색하고 상호 연계합니다

Cloud Insights는 스토리지 시스템과 vSphere 클러스터에서 함께 실행되는 자산에 대해 논리적인 결론을 도출합니다.

이 섹션에서는 대시보드를 사용하여 자산을 상호 연결하는 방법을 보여 줍니다.

1. 왼쪽 메뉴에서 \* 관측성 > 탐색 > 모든 대시보드 \* 로 이동합니다.

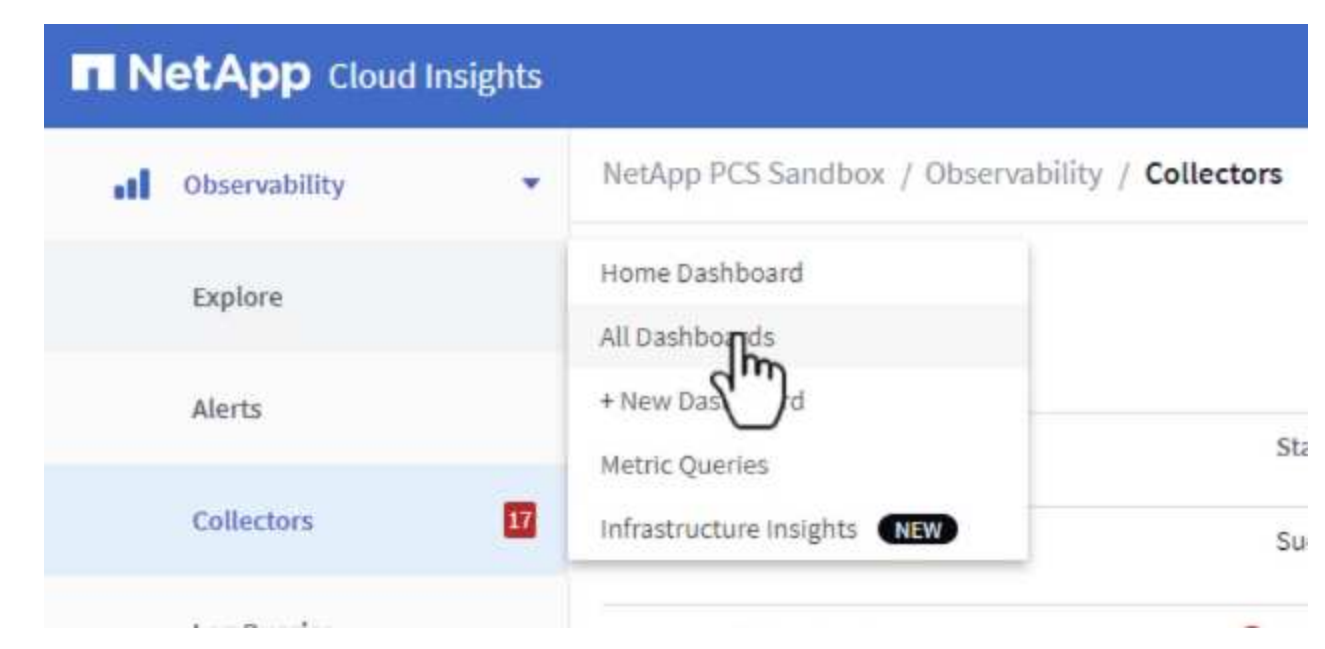

2. 가져올 수 있는 미리 만들어진 대시보드 목록을 보려면 \* + 갤러리에서 \* 버튼을 클릭하십시오.

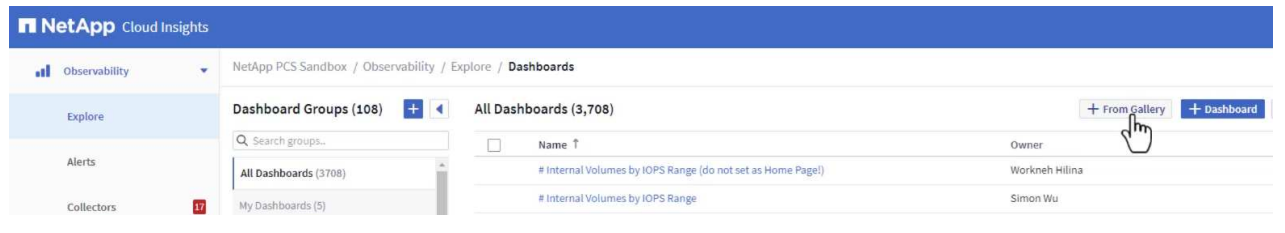

3. 목록에서 FlexVol 성능에 대한 대시보드를 선택하고 페이지 하단의 \* 대시보드 추가 \* 버튼을 클릭합니다.

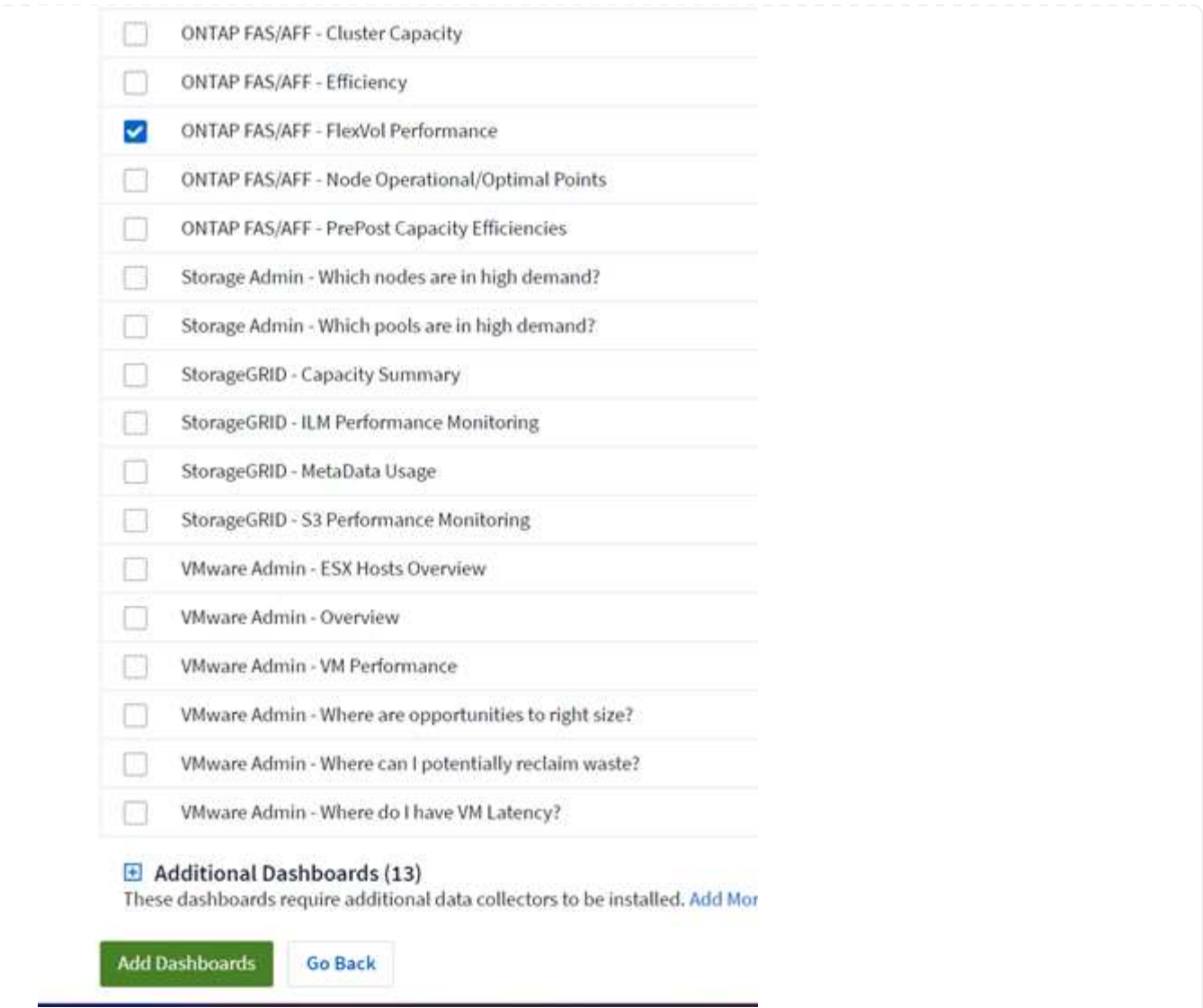

4. 가져온 후에는 대시보드를 엽니다. 여기에서 상세한 성능 데이터가 포함된 다양한 위젯을 볼 수 있습니다. 필터를 추가하여 단일 스토리지 시스템을 보고 세부 정보를 드릴다운할 스토리지 볼륨을 선택합니다.

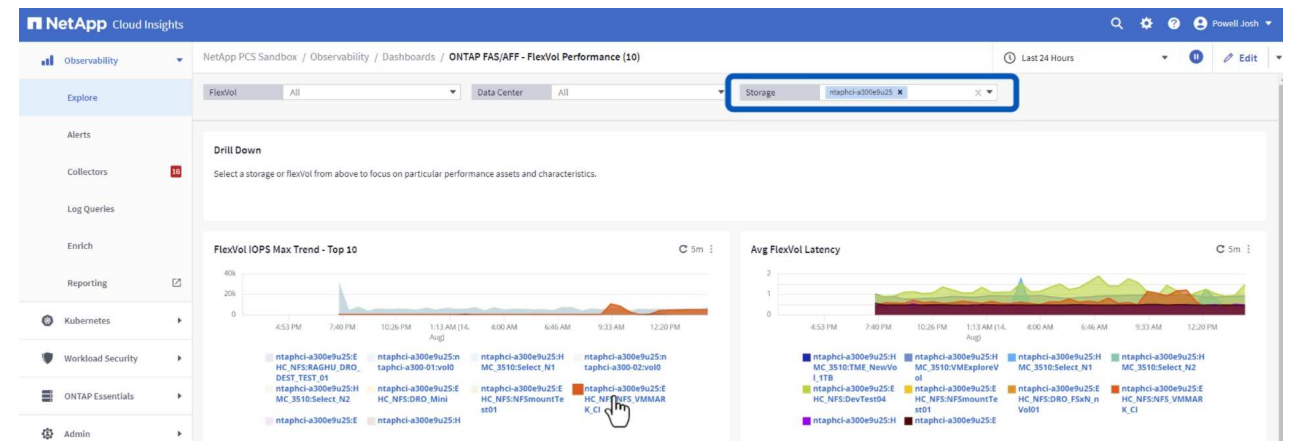

5. 이 뷰에서 이 스토리지 볼륨과 관련된 다양한 메트릭과 볼륨에서 실행되는 가장 많이 활용되고 상호 연결된 가상 머신을 확인할 수 있습니다.

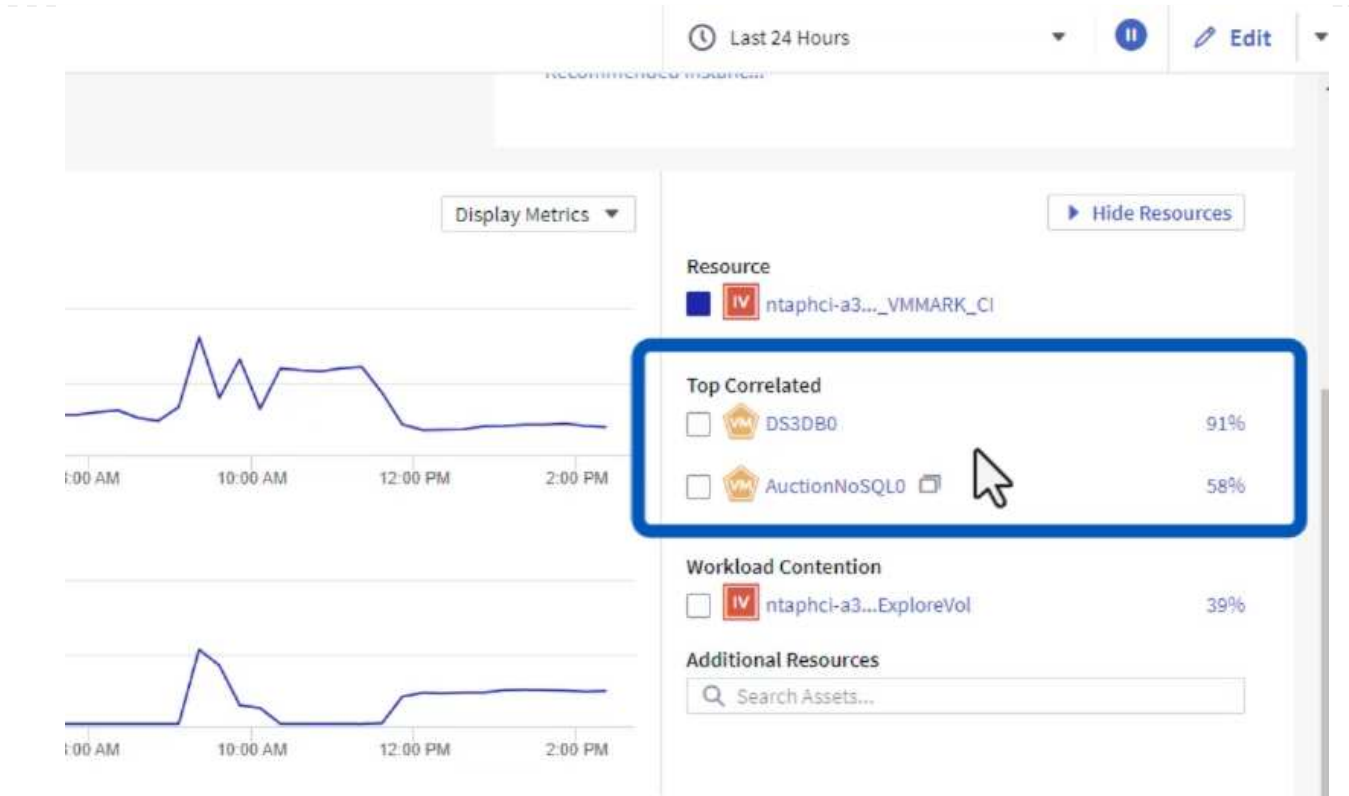

6. 사용률이 가장 높은 VM을 클릭하면 해당 VM의 메트릭으로 드릴링되어 잠재적인 문제를 확인할 수 있습니다.

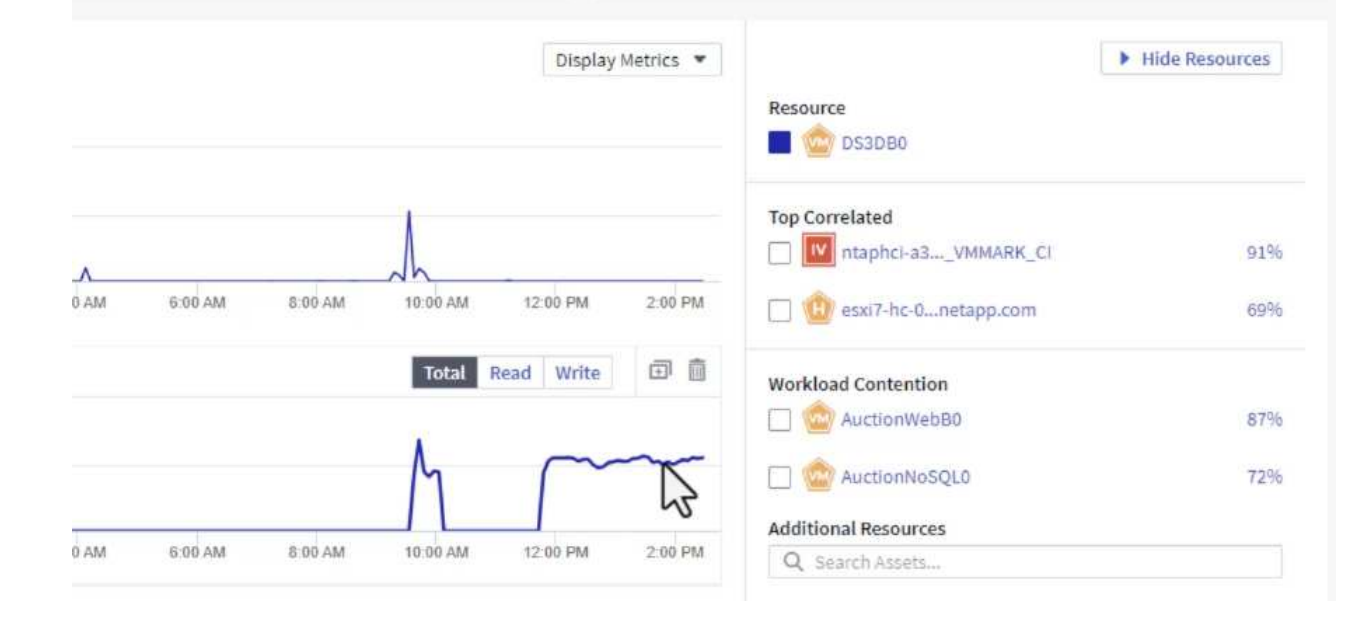

# **Cloud Insights**를 사용하여 시끄러운 이웃 식별

Cloud Insights는 동일한 스토리지 볼륨에서 실행되는 다른 VM에 부정적인 영향을 미치는 피어 VM을 손쉽게 격리할 수 있는 대시보드를 제공합니다.

1. 이 예에서는 \* 갤러리 \* 에서 사용할 수 있는 대시보드에 액세스합니다. \* VMWare Admin - VM 지연 시간은 어디에서 확인할 수 있습니까? \*

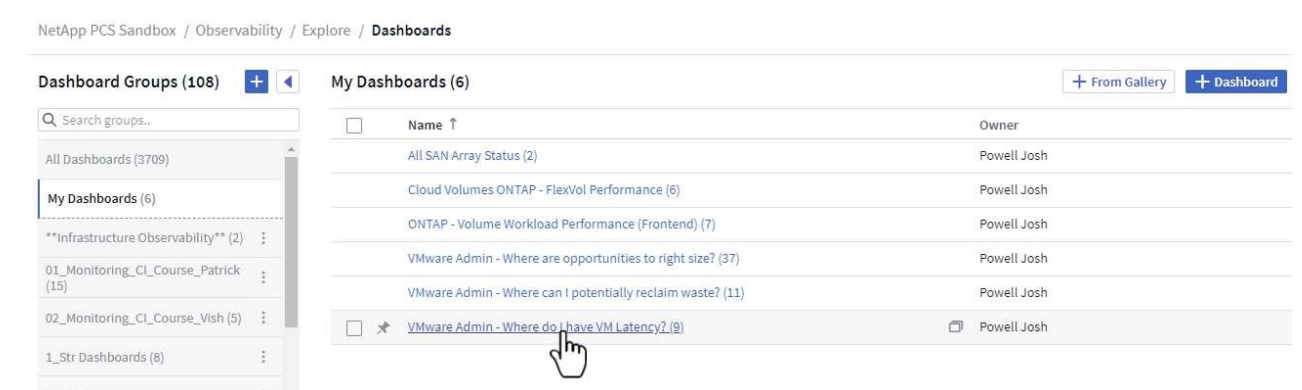

2. 다음으로, 이전 단계에서 생성한 \* 데이터 센터 \* 주석으로 필터링하여 자산의 하위 집합을 봅니다.

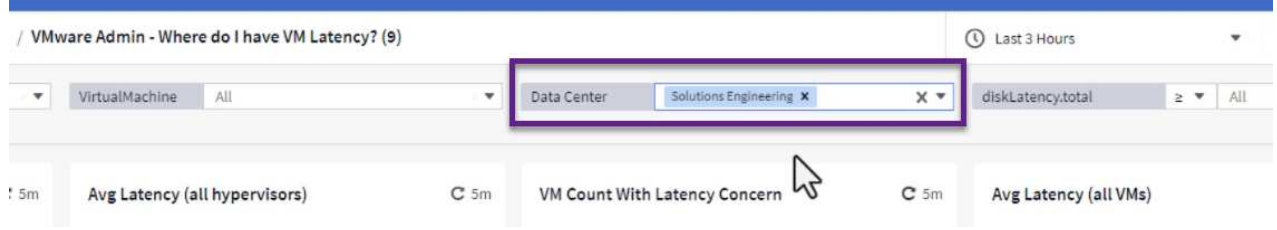

3. 이 대시보드에는 평균 지연 시간 기준으로 상위 10개 VM 목록이 표시됩니다. 여기에서 관심 있는 VM을 클릭하여 세부 정보를 상세히 살펴볼 수 있습니다.

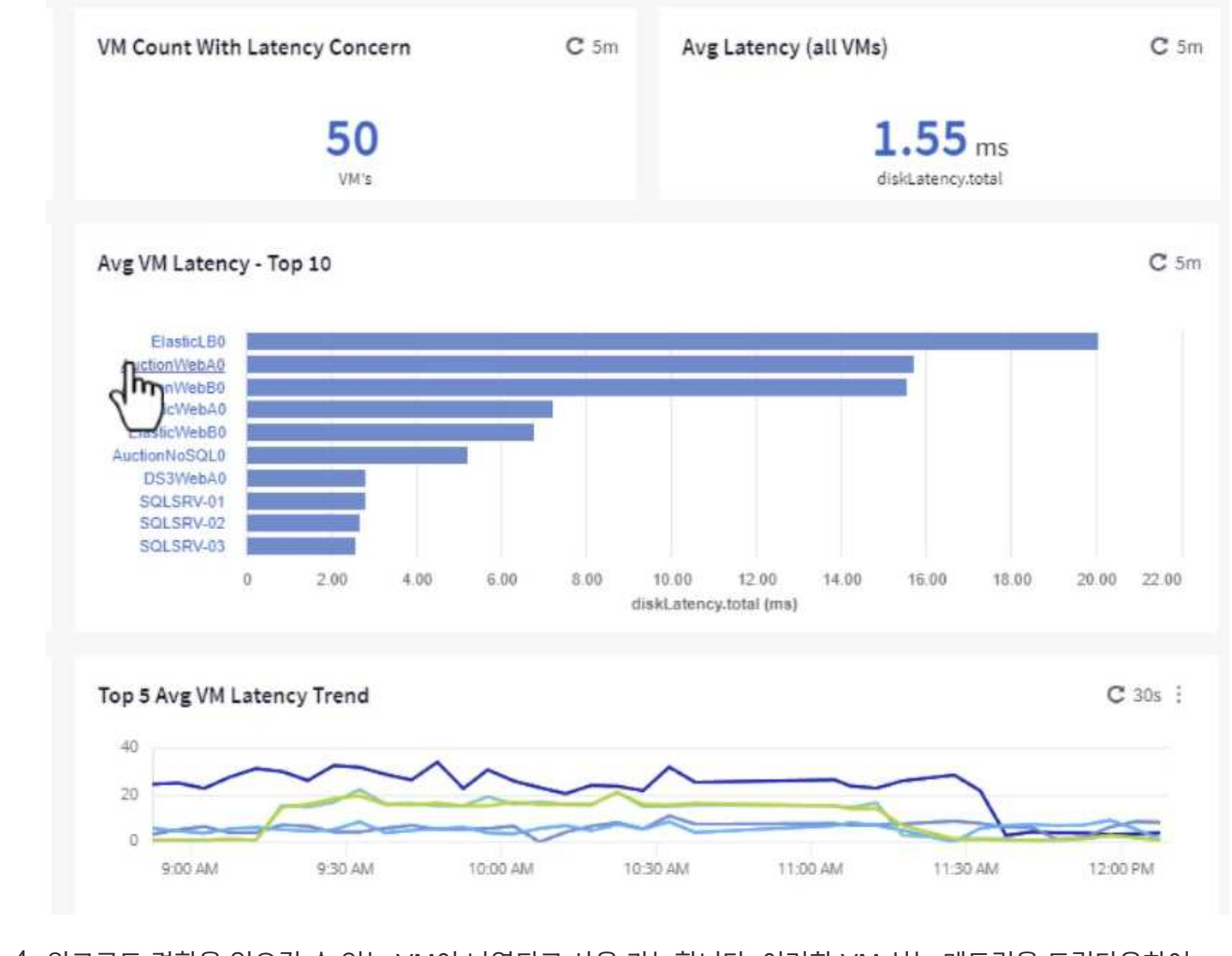

4. 워크로드 경합을 일으킬 수 있는 VM이 나열되고 사용 가능합니다. 이러한 VM 성능 메트릭을 드릴다운하여 잠재적인 문제를 조사합니다.

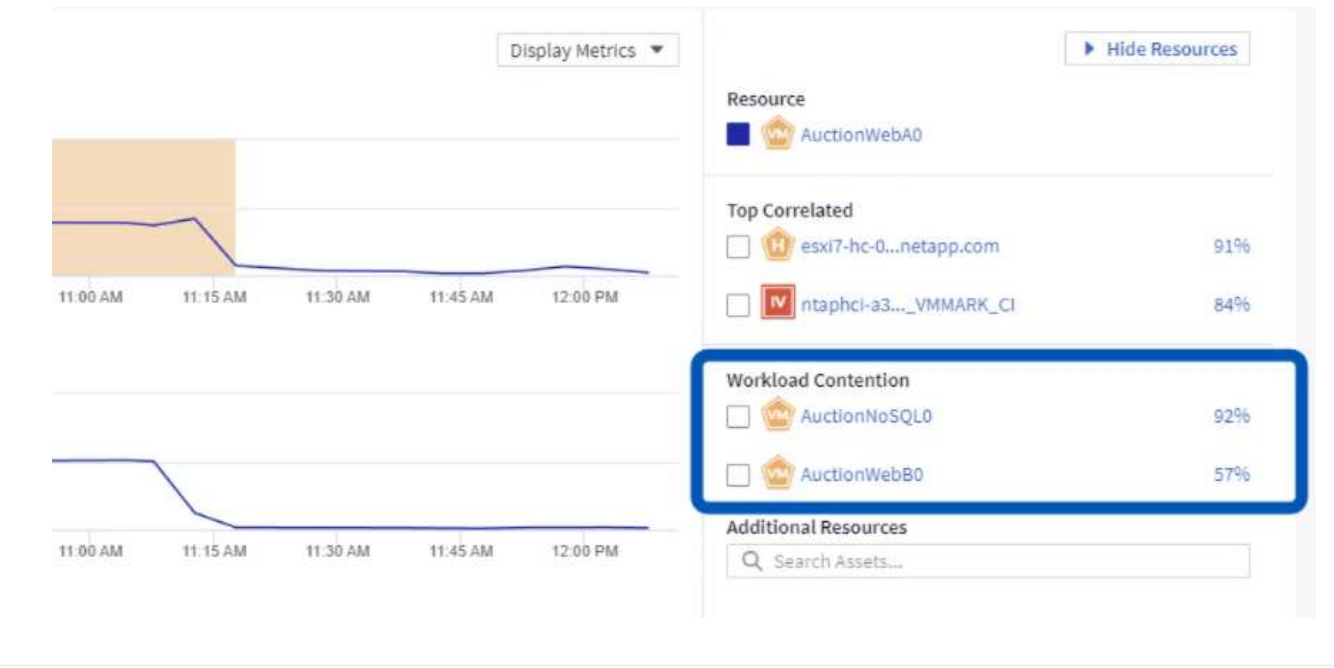

**Cloud Insights**에서 활용도가 낮은 리소스를 전체적으로 파악합니다

VM 리소스를 실제 워크로드 요구사항과 일치시키면 리소스 활용률을 최적화하여 인프라 및 클라우드 서비스의 비용을 절감할 수 있습니다. Cloud Insights의 데이터를 사용자 지정하여 활용도가 낮은 VM을 손쉽게 표시할 수 있습니다.

1. 이 예에서는 \* 갤러리 \* 에서 사용할 수 있는 대시보드에 액세스합니다. \* VMWare Admin - 적절한 규모의 기회를 얻을 수 있는 곳은 어디입니까? \*

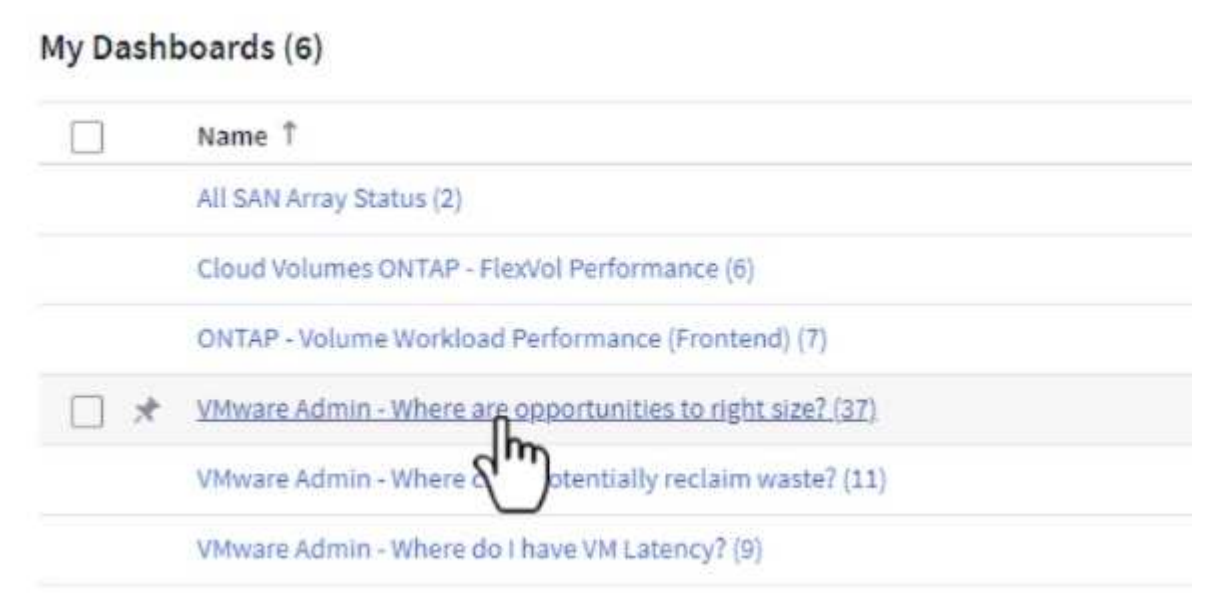

2. 먼저 클러스터의 모든 ESXi 호스트를 기준으로 필터링합니다. 그런 다음 메모리 및 CPU 활용률별로 최상위 및 하위 VM의 순위를 확인할 수 있습니다.

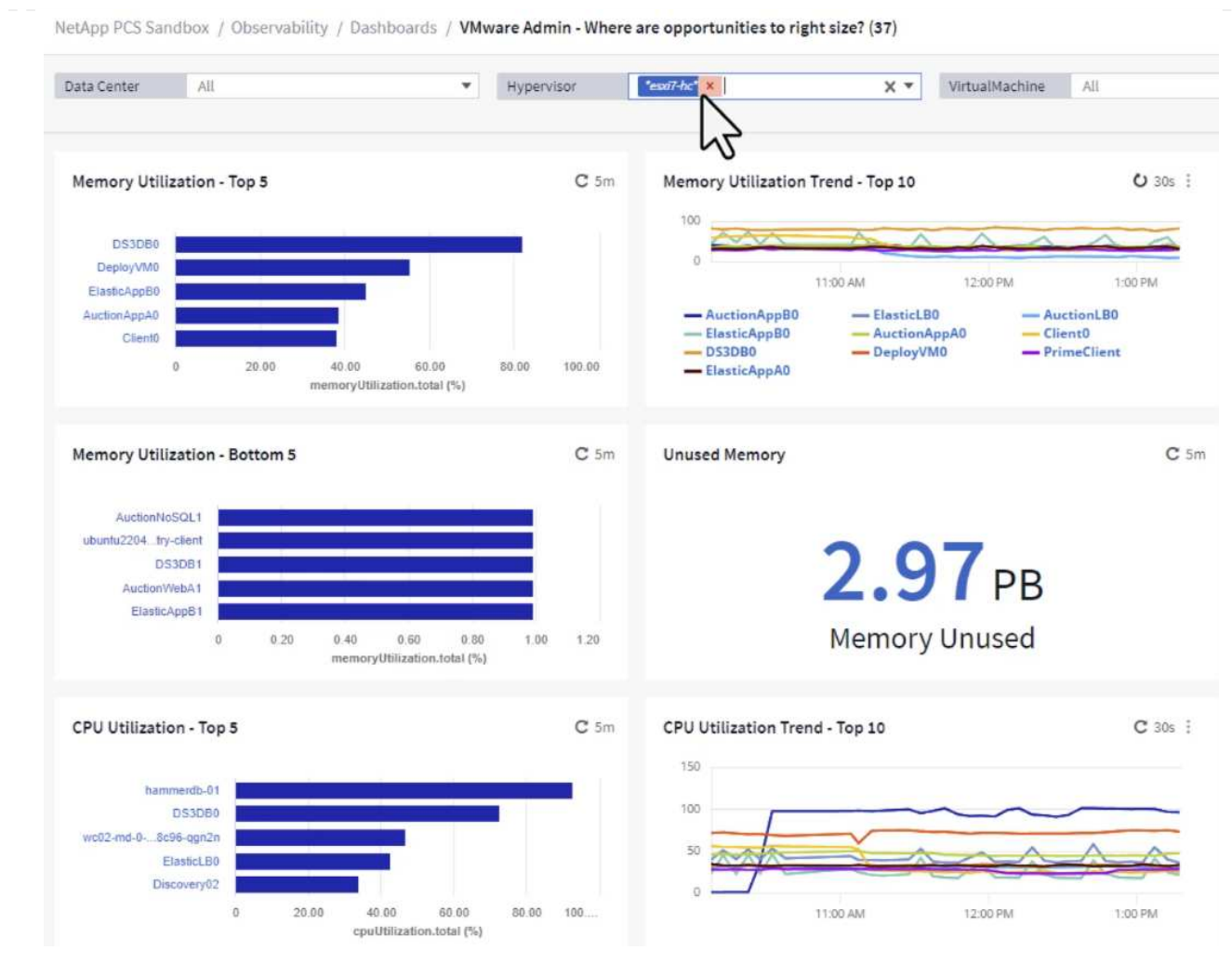

3. 테이블을 정렬하고 선택한 데이터 열을 기반으로 보다 자세한 정보를 제공할 수 있습니다.

## Memory Usage

 $C$  5m  $\frac{1}{2}$ 

121 items found

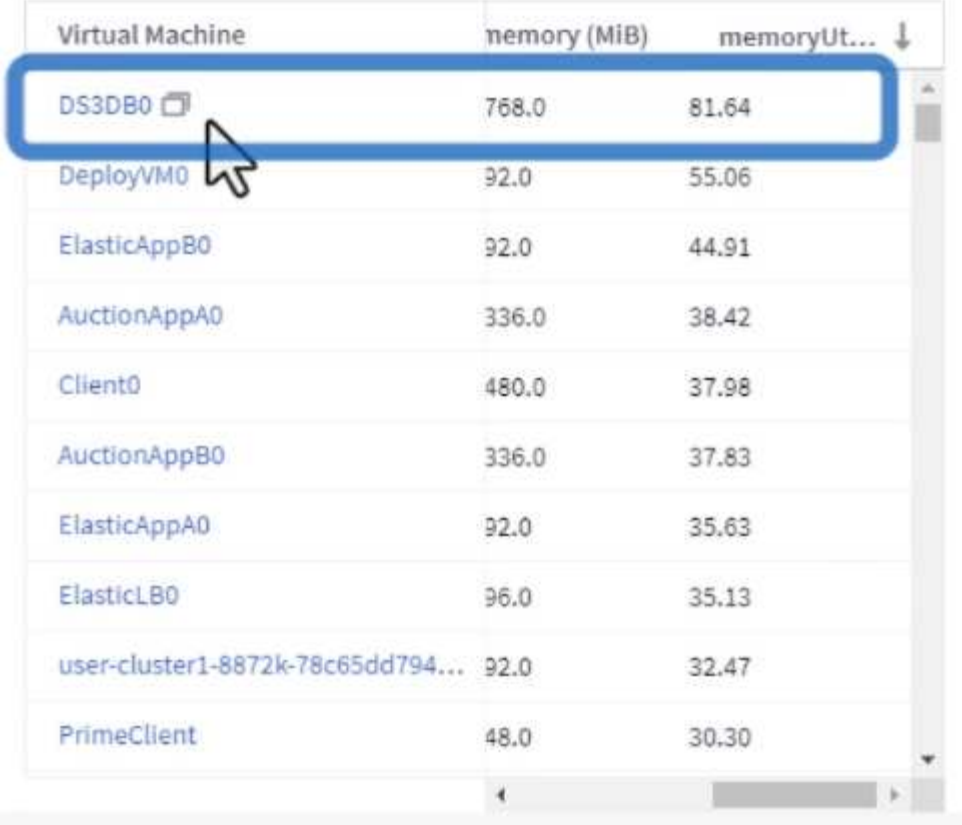

## **CPU Utilization**

 $C$  5m  $\frac{1}{2}$ 

121 Items found

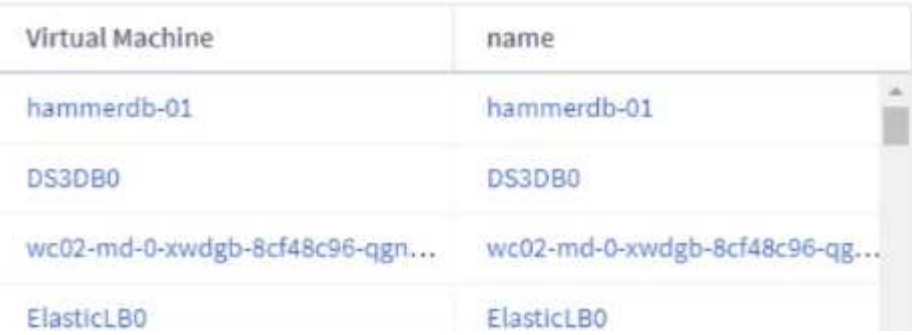

4. VMware Admin이라는 또 다른 대시보드인 \* VMware Admin - 어디에서 낭비를 회수할 수 있습니까? \* 에서는 전원이 꺼진 VM을 용량 사용량에 따라 정렬하여 보여 줍니다.

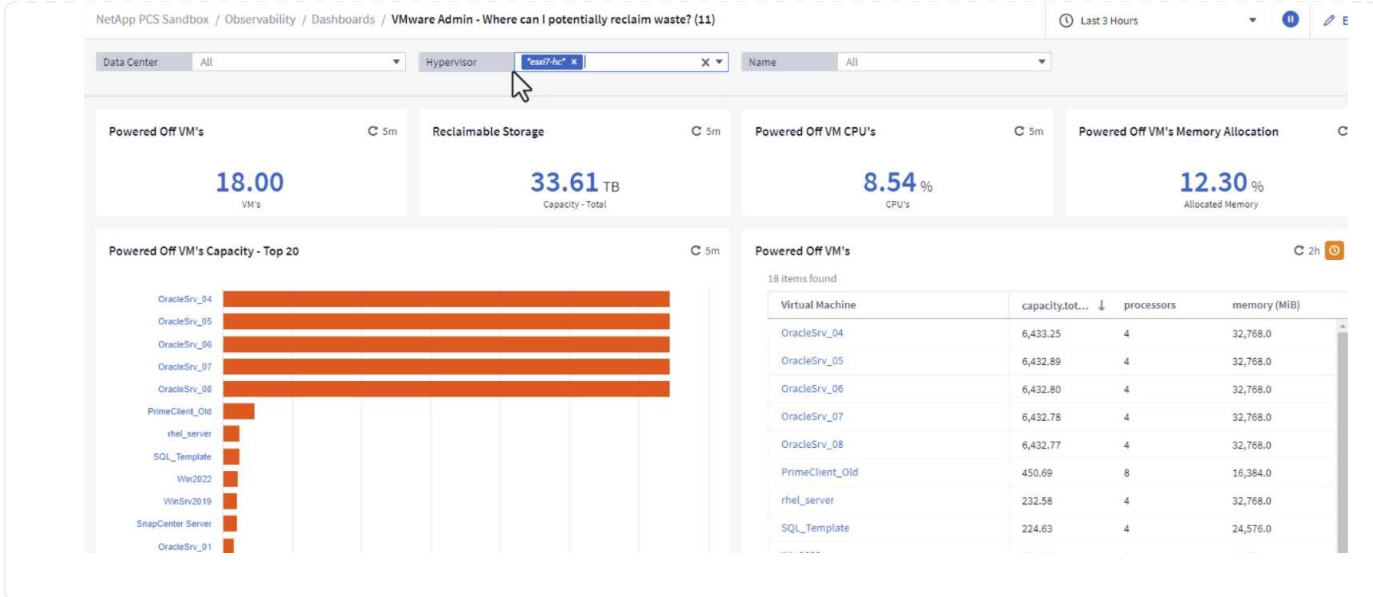

쿼리를 사용하여 메트릭을 격리하고 정렬합니다

Cloud Insights에서 캡처한 데이터의 양은 매우 포괄적입니다. 메트릭 쿼리는 대량의 데이터를 유용한 방법으로 정렬 및 구성할 수 있는 강력한 방법을 제공합니다.

1. ONTAP Essentials > VMware \* 로 이동하여 포괄적인 VMware 메트릭 쿼리에 액세스합니다.

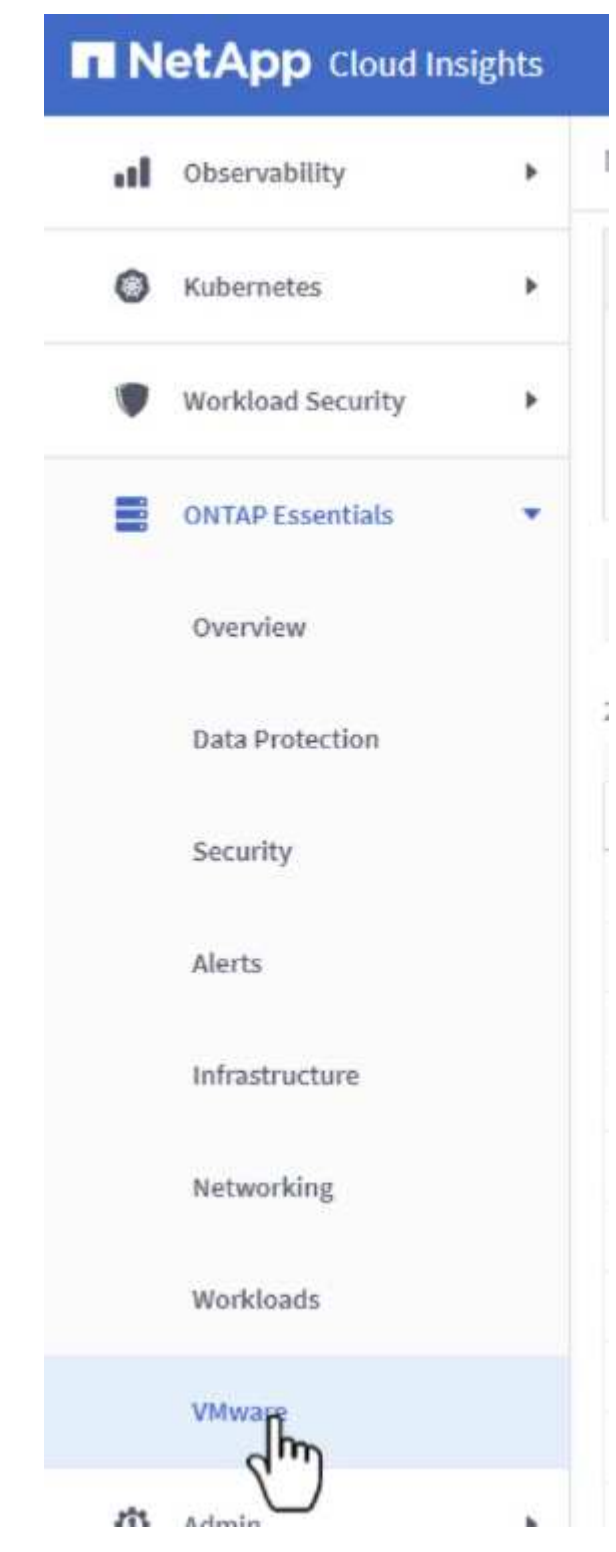

2. 이 보기에서는 데이터를 필터링하고 그룹화하는 여러 옵션이 맨 위에 표시됩니다. 모든 데이터 열은 사용자 지정이 가능하며 추가 열은 쉽게 추가할 수 있습니다.

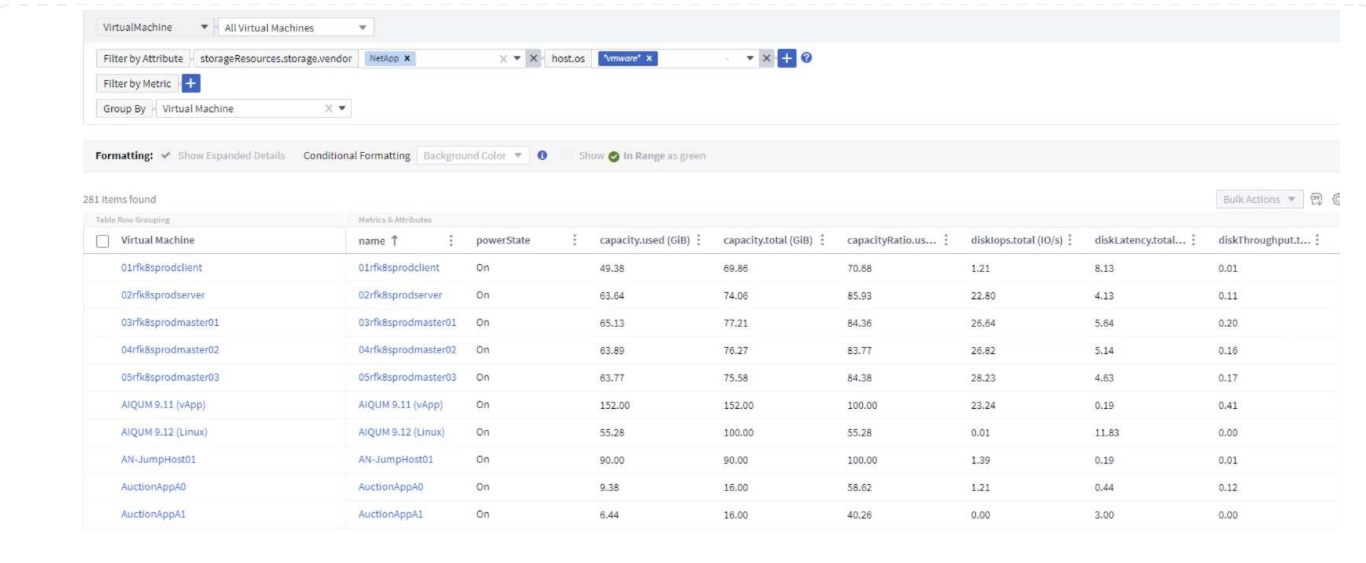

## 결론

이 솔루션은 NetApp Cloud Insights를 시작하는 방법을 알아보고 이 관측성 솔루션이 제공할 수 있는 강력한 기능을 보여 주는 초심자로 설계되었습니다. 제품에 수백 개의 대시보드와 메트릭 쿼리가 내장되어 있어 즉시 작업을 수행할 수 있습니다. Cloud Insights 정식 버전은 30일 평가판으로 제공되며 NetApp 고객은 기본 버전을 무료로 사용할 수 있습니다.

### 추가 정보

이 솔루션에 제공되는 기술에 대한 자세한 내용은 다음 추가 정보를 참조하십시오.

- ["NetApp BlueXP](https://bluexp.netapp.com/cloud-insights) [및](https://bluexp.netapp.com/cloud-insights) [Cloud Insights](https://bluexp.netapp.com/cloud-insights) [랜딩](https://bluexp.netapp.com/cloud-insights) [페](https://bluexp.netapp.com/cloud-insights)[이지](https://bluexp.netapp.com/cloud-insights)["](https://bluexp.netapp.com/cloud-insights)
- ["NetApp Cloud Insights](https://docs.netapp.com/us-en/cloudinsights/) [설명서](https://docs.netapp.com/us-en/cloudinsights/)["](https://docs.netapp.com/us-en/cloudinsights/)

# 데모 및 자습서

가상화 비디오 및 데모

# 하이브리드 클라우드, 가상화 및 컨테이너 솔루션의 특정 기능을 소개하는 다음 비디오 및 데모를 참조하십시오.

## **VMware vSphere**용 **NetApp ONTAP** 툴

[VMware](https://netapp.hosted.panopto.com/Panopto/Pages/Embed.aspx?id=e8071955-f6f1-45a0-a868-b12a010bba44)[용](https://netapp.hosted.panopto.com/Panopto/Pages/Embed.aspx?id=e8071955-f6f1-45a0-a868-b12a010bba44) [ONTAP](https://netapp.hosted.panopto.com/Panopto/Pages/Embed.aspx?id=e8071955-f6f1-45a0-a868-b12a010bba44) [툴](https://netapp.hosted.panopto.com/Panopto/Pages/Embed.aspx?id=e8071955-f6f1-45a0-a868-b12a010bba44) [-](https://netapp.hosted.panopto.com/Panopto/Pages/Embed.aspx?id=e8071955-f6f1-45a0-a868-b12a010bba44) [개요](https://netapp.hosted.panopto.com/Panopto/Pages/Embed.aspx?id=e8071955-f6f1-45a0-a868-b12a010bba44)

[ONTAP](https://netapp.hosted.panopto.com/Panopto/Pages/Embed.aspx?id=5c047271-aecc-437c-a444-b01200f9671a)[를](https://netapp.hosted.panopto.com/Panopto/Pages/Embed.aspx?id=5c047271-aecc-437c-a444-b01200f9671a) [사용한](https://netapp.hosted.panopto.com/Panopto/Pages/Embed.aspx?id=5c047271-aecc-437c-a444-b01200f9671a) [VMware iSCSI](https://netapp.hosted.panopto.com/Panopto/Pages/Embed.aspx?id=5c047271-aecc-437c-a444-b01200f9671a) [데이터](https://netapp.hosted.panopto.com/Panopto/Pages/Embed.aspx?id=5c047271-aecc-437c-a444-b01200f9671a) [저장소](https://netapp.hosted.panopto.com/Panopto/Pages/Embed.aspx?id=5c047271-aecc-437c-a444-b01200f9671a) [용](https://netapp.hosted.panopto.com/Panopto/Pages/Embed.aspx?id=5c047271-aecc-437c-a444-b01200f9671a)[량](https://netapp.hosted.panopto.com/Panopto/Pages/Embed.aspx?id=5c047271-aecc-437c-a444-b01200f9671a) [할](https://netapp.hosted.panopto.com/Panopto/Pages/Embed.aspx?id=5c047271-aecc-437c-a444-b01200f9671a)당

[ONTAP](https://netapp.hosted.panopto.com/Panopto/Pages/Embed.aspx?id=a34bcd1c-3aaa-4917-9a5d-b01200f97f08)[를](https://netapp.hosted.panopto.com/Panopto/Pages/Embed.aspx?id=a34bcd1c-3aaa-4917-9a5d-b01200f97f08) [사용한](https://netapp.hosted.panopto.com/Panopto/Pages/Embed.aspx?id=a34bcd1c-3aaa-4917-9a5d-b01200f97f08) [VMware NFS](https://netapp.hosted.panopto.com/Panopto/Pages/Embed.aspx?id=a34bcd1c-3aaa-4917-9a5d-b01200f97f08) [데이터](https://netapp.hosted.panopto.com/Panopto/Pages/Embed.aspx?id=a34bcd1c-3aaa-4917-9a5d-b01200f97f08) [저장소](https://netapp.hosted.panopto.com/Panopto/Pages/Embed.aspx?id=a34bcd1c-3aaa-4917-9a5d-b01200f97f08) [용](https://netapp.hosted.panopto.com/Panopto/Pages/Embed.aspx?id=a34bcd1c-3aaa-4917-9a5d-b01200f97f08)[량](https://netapp.hosted.panopto.com/Panopto/Pages/Embed.aspx?id=a34bcd1c-3aaa-4917-9a5d-b01200f97f08) [할](https://netapp.hosted.panopto.com/Panopto/Pages/Embed.aspx?id=a34bcd1c-3aaa-4917-9a5d-b01200f97f08)당

NetApp SnapCenter 소프트웨어는 애플리케이션, 데이터베이스 및 파일 시스템 전반에서 데이터 보호를 안전하게 조율하고 관리하는 사용하기 쉬운 엔터프라이즈 플랫폼입니다.

VMware vSphere용 SnapCenter 플러그인을 사용하면 VM에 대한 백업, 복구 및 연결 작업과 VMware vCenter에서 직접 SnapCenter에 등록된 데이터 저장소에 대한 백업 및 마운트 작업을 수행할 수 있습니다.

NetApp SnapCenter Plug-in for VMware vSphere에 대한 자세한 내용은 를 참조하십시오 ["VMware](https://docs.netapp.com/ocsc-42/index.jsp?topic=%2Fcom.netapp.doc.ocsc-con%2FGUID-29BABBA7-B15F-452F-B137-2E5B269084B9.html) [vSphere](https://docs.netapp.com/ocsc-42/index.jsp?topic=%2Fcom.netapp.doc.ocsc-con%2FGUID-29BABBA7-B15F-452F-B137-2E5B269084B9.html)[용](https://docs.netapp.com/ocsc-42/index.jsp?topic=%2Fcom.netapp.doc.ocsc-con%2FGUID-29BABBA7-B15F-452F-B137-2E5B269084B9.html) [NetApp SnapCenter](https://docs.netapp.com/ocsc-42/index.jsp?topic=%2Fcom.netapp.doc.ocsc-con%2FGUID-29BABBA7-B15F-452F-B137-2E5B269084B9.html) [플러그인](https://docs.netapp.com/ocsc-42/index.jsp?topic=%2Fcom.netapp.doc.ocsc-con%2FGUID-29BABBA7-B15F-452F-B137-2E5B269084B9.html) [개요](https://docs.netapp.com/ocsc-42/index.jsp?topic=%2Fcom.netapp.doc.ocsc-con%2FGUID-29BABBA7-B15F-452F-B137-2E5B269084B9.html)["](https://docs.netapp.com/ocsc-42/index.jsp?topic=%2Fcom.netapp.doc.ocsc-con%2FGUID-29BABBA7-B15F-452F-B137-2E5B269084B9.html).

[VMware vSphere](https://netapp.hosted.panopto.com/Panopto/Pages/Embed.aspx?id=38881de9-9ab5-4a8e-a17d-b01200fade6a)[용](https://netapp.hosted.panopto.com/Panopto/Pages/Embed.aspx?id=38881de9-9ab5-4a8e-a17d-b01200fade6a) [SnapCenter](https://netapp.hosted.panopto.com/Panopto/Pages/Embed.aspx?id=38881de9-9ab5-4a8e-a17d-b01200fade6a) [플러그인](https://netapp.hosted.panopto.com/Panopto/Pages/Embed.aspx?id=38881de9-9ab5-4a8e-a17d-b01200fade6a) [-](https://netapp.hosted.panopto.com/Panopto/Pages/Embed.aspx?id=38881de9-9ab5-4a8e-a17d-b01200fade6a) [솔루션](https://netapp.hosted.panopto.com/Panopto/Pages/Embed.aspx?id=38881de9-9ab5-4a8e-a17d-b01200fade6a) [전제](https://netapp.hosted.panopto.com/Panopto/Pages/Embed.aspx?id=38881de9-9ab5-4a8e-a17d-b01200fade6a) [조](https://netapp.hosted.panopto.com/Panopto/Pages/Embed.aspx?id=38881de9-9ab5-4a8e-a17d-b01200fade6a)건

[VMware vSphere](https://netapp.hosted.panopto.com/Panopto/Pages/Embed.aspx?id=10cbcf2c-9964-41aa-ad7f-b01200faca01)[용](https://netapp.hosted.panopto.com/Panopto/Pages/Embed.aspx?id=10cbcf2c-9964-41aa-ad7f-b01200faca01) [SnapCenter](https://netapp.hosted.panopto.com/Panopto/Pages/Embed.aspx?id=10cbcf2c-9964-41aa-ad7f-b01200faca01) [플러그인](https://netapp.hosted.panopto.com/Panopto/Pages/Embed.aspx?id=10cbcf2c-9964-41aa-ad7f-b01200faca01) [-](https://netapp.hosted.panopto.com/Panopto/Pages/Embed.aspx?id=10cbcf2c-9964-41aa-ad7f-b01200faca01) [구축](https://netapp.hosted.panopto.com/Panopto/Pages/Embed.aspx?id=10cbcf2c-9964-41aa-ad7f-b01200faca01)

[VMware vSphere](https://netapp.hosted.panopto.com/Panopto/Pages/Embed.aspx?id=b7272f18-c424-4cc3-bc0d-b01200faaf25)[용](https://netapp.hosted.panopto.com/Panopto/Pages/Embed.aspx?id=b7272f18-c424-4cc3-bc0d-b01200faaf25) [SnapCenter](https://netapp.hosted.panopto.com/Panopto/Pages/Embed.aspx?id=b7272f18-c424-4cc3-bc0d-b01200faaf25) [플러그인](https://netapp.hosted.panopto.com/Panopto/Pages/Embed.aspx?id=b7272f18-c424-4cc3-bc0d-b01200faaf25) [-](https://netapp.hosted.panopto.com/Panopto/Pages/Embed.aspx?id=b7272f18-c424-4cc3-bc0d-b01200faaf25) [백업](https://netapp.hosted.panopto.com/Panopto/Pages/Embed.aspx?id=b7272f18-c424-4cc3-bc0d-b01200faaf25) [워크플로우](https://netapp.hosted.panopto.com/Panopto/Pages/Embed.aspx?id=b7272f18-c424-4cc3-bc0d-b01200faaf25)

[VMware vSphere](https://netapp.hosted.panopto.com/Panopto/Pages/Embed.aspx?id=ed41002e-585c-445d-a60c-b01200fb1188)[용](https://netapp.hosted.panopto.com/Panopto/Pages/Embed.aspx?id=ed41002e-585c-445d-a60c-b01200fb1188) [SnapCenter](https://netapp.hosted.panopto.com/Panopto/Pages/Embed.aspx?id=ed41002e-585c-445d-a60c-b01200fb1188) [플러그인](https://netapp.hosted.panopto.com/Panopto/Pages/Embed.aspx?id=ed41002e-585c-445d-a60c-b01200fb1188) [-](https://netapp.hosted.panopto.com/Panopto/Pages/Embed.aspx?id=ed41002e-585c-445d-a60c-b01200fb1188) [복구](https://netapp.hosted.panopto.com/Panopto/Pages/Embed.aspx?id=ed41002e-585c-445d-a60c-b01200fb1188) [워크플로우](https://netapp.hosted.panopto.com/Panopto/Pages/Embed.aspx?id=ed41002e-585c-445d-a60c-b01200fb1188)

[SnapCenter - SQL](https://netapp.hosted.panopto.com/Panopto/Pages/Embed.aspx?id=8df4ad1f-83ad-448b-9405-b01200fb2567) [복원](https://netapp.hosted.panopto.com/Panopto/Pages/Embed.aspx?id=8df4ad1f-83ad-448b-9405-b01200fb2567) [워크플로](https://netapp.hosted.panopto.com/Panopto/Pages/Embed.aspx?id=8df4ad1f-83ad-448b-9405-b01200fb2567)

**3-2-1** 데이터 보호 솔루션

3-2-1 데이터 보호 솔루션은 SnapMirror 기술을 사용하여 온프레미스 운영 및 보조 백업과 BlueXP 백업 및 복구를 사용하여 오브젝트 스토리지에 복제된 복사본을 결합합니다.

[VMware vSphere](https://netapp.hosted.panopto.com/Panopto/Pages/Embed.aspx?id=7c21f3fc-4025-4d8f-b54c-b0e001504c76)[용](https://netapp.hosted.panopto.com/Panopto/Pages/Embed.aspx?id=7c21f3fc-4025-4d8f-b54c-b0e001504c76) [SnapCenter](https://netapp.hosted.panopto.com/Panopto/Pages/Embed.aspx?id=7c21f3fc-4025-4d8f-b54c-b0e001504c76) [플러그인을](https://netapp.hosted.panopto.com/Panopto/Pages/Embed.aspx?id=7c21f3fc-4025-4d8f-b54c-b0e001504c76) [사용한](https://netapp.hosted.panopto.com/Panopto/Pages/Embed.aspx?id=7c21f3fc-4025-4d8f-b54c-b0e001504c76) [VMFS](https://netapp.hosted.panopto.com/Panopto/Pages/Embed.aspx?id=7c21f3fc-4025-4d8f-b54c-b0e001504c76) [데이터](https://netapp.hosted.panopto.com/Panopto/Pages/Embed.aspx?id=7c21f3fc-4025-4d8f-b54c-b0e001504c76) [저장소의](https://netapp.hosted.panopto.com/Panopto/Pages/Embed.aspx?id=7c21f3fc-4025-4d8f-b54c-b0e001504c76) [3-2-1](https://netapp.hosted.panopto.com/Panopto/Pages/Embed.aspx?id=7c21f3fc-4025-4d8f-b54c-b0e001504c76) [데이터](https://netapp.hosted.panopto.com/Panopto/Pages/Embed.aspx?id=7c21f3fc-4025-4d8f-b54c-b0e001504c76) [보호](https://netapp.hosted.panopto.com/Panopto/Pages/Embed.aspx?id=7c21f3fc-4025-4d8f-b54c-b0e001504c76) [및](https://netapp.hosted.panopto.com/Panopto/Pages/Embed.aspx?id=7c21f3fc-4025-4d8f-b54c-b0e001504c76) [가상](https://netapp.hosted.panopto.com/Panopto/Pages/Embed.aspx?id=7c21f3fc-4025-4d8f-b54c-b0e001504c76) [머신용](https://netapp.hosted.panopto.com/Panopto/Pages/Embed.aspx?id=7c21f3fc-4025-4d8f-b54c-b0e001504c76) [BlueXP](https://netapp.hosted.panopto.com/Panopto/Pages/Embed.aspx?id=7c21f3fc-4025-4d8f-b54c-b0e001504c76) [백업](https://netapp.hosted.panopto.com/Panopto/Pages/Embed.aspx?id=7c21f3fc-4025-4d8f-b54c-b0e001504c76) [및](https://netapp.hosted.panopto.com/Panopto/Pages/Embed.aspx?id=7c21f3fc-4025-4d8f-b54c-b0e001504c76) [복구](https://netapp.hosted.panopto.com/Panopto/Pages/Embed.aspx?id=7c21f3fc-4025-4d8f-b54c-b0e001504c76)

### **NetApp ONTAP**용 **AWS FSx**가 있는 **AWS** 기반 **VMware Cloud**

[iSCSI](https://netapp.hosted.panopto.com/Panopto/Pages/Embed.aspx?id=0d03e040-634f-4086-8cb5-b01200fb8515)[를](https://netapp.hosted.panopto.com/Panopto/Pages/Embed.aspx?id=0d03e040-634f-4086-8cb5-b01200fb8515) [사용하는](https://netapp.hosted.panopto.com/Panopto/Pages/Embed.aspx?id=0d03e040-634f-4086-8cb5-b01200fb8515) [FSx ONTAP](https://netapp.hosted.panopto.com/Panopto/Pages/Embed.aspx?id=0d03e040-634f-4086-8cb5-b01200fb8515)[가](https://netapp.hosted.panopto.com/Panopto/Pages/Embed.aspx?id=0d03e040-634f-4086-8cb5-b01200fb8515) [있는](https://netapp.hosted.panopto.com/Panopto/Pages/Embed.aspx?id=0d03e040-634f-4086-8cb5-b01200fb8515) [Windows](https://netapp.hosted.panopto.com/Panopto/Pages/Embed.aspx?id=0d03e040-634f-4086-8cb5-b01200fb8515) [게스트](https://netapp.hosted.panopto.com/Panopto/Pages/Embed.aspx?id=0d03e040-634f-4086-8cb5-b01200fb8515) [연결](https://netapp.hosted.panopto.com/Panopto/Pages/Embed.aspx?id=0d03e040-634f-4086-8cb5-b01200fb8515) [스토리지](https://netapp.hosted.panopto.com/Panopto/Pages/Embed.aspx?id=0d03e040-634f-4086-8cb5-b01200fb8515)

[NFS](https://netapp.hosted.panopto.com/Panopto/Pages/Embed.aspx?id=c3befe1b-4f32-4839-a031-b01200fb6d60)[를](https://netapp.hosted.panopto.com/Panopto/Pages/Embed.aspx?id=c3befe1b-4f32-4839-a031-b01200fb6d60) [사용하는](https://netapp.hosted.panopto.com/Panopto/Pages/Embed.aspx?id=c3befe1b-4f32-4839-a031-b01200fb6d60) [FSx ONTAP](https://netapp.hosted.panopto.com/Panopto/Pages/Embed.aspx?id=c3befe1b-4f32-4839-a031-b01200fb6d60)[가](https://netapp.hosted.panopto.com/Panopto/Pages/Embed.aspx?id=c3befe1b-4f32-4839-a031-b01200fb6d60) [있는](https://netapp.hosted.panopto.com/Panopto/Pages/Embed.aspx?id=c3befe1b-4f32-4839-a031-b01200fb6d60) [Linux](https://netapp.hosted.panopto.com/Panopto/Pages/Embed.aspx?id=c3befe1b-4f32-4839-a031-b01200fb6d60) [게스트](https://netapp.hosted.panopto.com/Panopto/Pages/Embed.aspx?id=c3befe1b-4f32-4839-a031-b01200fb6d60) [연결](https://netapp.hosted.panopto.com/Panopto/Pages/Embed.aspx?id=c3befe1b-4f32-4839-a031-b01200fb6d60) [스토리지](https://netapp.hosted.panopto.com/Panopto/Pages/Embed.aspx?id=c3befe1b-4f32-4839-a031-b01200fb6d60)

[NetApp ONTAP](https://netapp.hosted.panopto.com/Panopto/Pages/Embed.aspx?id=f0fedec5-dc17-47af-8821-b01200f00e08)[용](https://netapp.hosted.panopto.com/Panopto/Pages/Embed.aspx?id=f0fedec5-dc17-47af-8821-b01200f00e08) [Amazon FSx](https://netapp.hosted.panopto.com/Panopto/Pages/Embed.aspx?id=f0fedec5-dc17-47af-8821-b01200f00e08)[를](https://netapp.hosted.panopto.com/Panopto/Pages/Embed.aspx?id=f0fedec5-dc17-47af-8821-b01200f00e08) [통해](https://netapp.hosted.panopto.com/Panopto/Pages/Embed.aspx?id=f0fedec5-dc17-47af-8821-b01200f00e08) [AWS](https://netapp.hosted.panopto.com/Panopto/Pages/Embed.aspx?id=f0fedec5-dc17-47af-8821-b01200f00e08)[에서](https://netapp.hosted.panopto.com/Panopto/Pages/Embed.aspx?id=f0fedec5-dc17-47af-8821-b01200f00e08) [VMware Cloud](https://netapp.hosted.panopto.com/Panopto/Pages/Embed.aspx?id=f0fedec5-dc17-47af-8821-b01200f00e08)[를](https://netapp.hosted.panopto.com/Panopto/Pages/Embed.aspx?id=f0fedec5-dc17-47af-8821-b01200f00e08) [TCO](https://netapp.hosted.panopto.com/Panopto/Pages/Embed.aspx?id=f0fedec5-dc17-47af-8821-b01200f00e08)[로](https://netapp.hosted.panopto.com/Panopto/Pages/Embed.aspx?id=f0fedec5-dc17-47af-8821-b01200f00e08) [절감](https://netapp.hosted.panopto.com/Panopto/Pages/Embed.aspx?id=f0fedec5-dc17-47af-8821-b01200f00e08)[할](https://netapp.hosted.panopto.com/Panopto/Pages/Embed.aspx?id=f0fedec5-dc17-47af-8821-b01200f00e08) [수](https://netapp.hosted.panopto.com/Panopto/Pages/Embed.aspx?id=f0fedec5-dc17-47af-8821-b01200f00e08) [있습니다](https://netapp.hosted.panopto.com/Panopto/Pages/Embed.aspx?id=f0fedec5-dc17-47af-8821-b01200f00e08)

[NetApp ONTAP](https://netapp.hosted.panopto.com/Panopto/Pages/Embed.aspx?id=2065dcc1-f31a-4e71-a7d5-b01200f01171)[용](https://netapp.hosted.panopto.com/Panopto/Pages/Embed.aspx?id=2065dcc1-f31a-4e71-a7d5-b01200f01171) [Amazon FSx](https://netapp.hosted.panopto.com/Panopto/Pages/Embed.aspx?id=2065dcc1-f31a-4e71-a7d5-b01200f01171)[를](https://netapp.hosted.panopto.com/Panopto/Pages/Embed.aspx?id=2065dcc1-f31a-4e71-a7d5-b01200f01171) [사용하는](https://netapp.hosted.panopto.com/Panopto/Pages/Embed.aspx?id=2065dcc1-f31a-4e71-a7d5-b01200f01171) [AWS](https://netapp.hosted.panopto.com/Panopto/Pages/Embed.aspx?id=2065dcc1-f31a-4e71-a7d5-b01200f01171) [보조](https://netapp.hosted.panopto.com/Panopto/Pages/Embed.aspx?id=2065dcc1-f31a-4e71-a7d5-b01200f01171) [데이터](https://netapp.hosted.panopto.com/Panopto/Pages/Embed.aspx?id=2065dcc1-f31a-4e71-a7d5-b01200f01171) [저장소의](https://netapp.hosted.panopto.com/Panopto/Pages/Embed.aspx?id=2065dcc1-f31a-4e71-a7d5-b01200f01171) [VMware Cloud](https://netapp.hosted.panopto.com/Panopto/Pages/Embed.aspx?id=2065dcc1-f31a-4e71-a7d5-b01200f01171)

[VMC](https://netapp.hosted.panopto.com/Panopto/Pages/Embed.aspx?id=6132c921-a44c-4c81-aab7-b01200fb5d29)[를](https://netapp.hosted.panopto.com/Panopto/Pages/Embed.aspx?id=6132c921-a44c-4c81-aab7-b01200fb5d29) [위한](https://netapp.hosted.panopto.com/Panopto/Pages/Embed.aspx?id=6132c921-a44c-4c81-aab7-b01200fb5d29) [VMware HCX](https://netapp.hosted.panopto.com/Panopto/Pages/Embed.aspx?id=6132c921-a44c-4c81-aab7-b01200fb5d29) [구축](https://netapp.hosted.panopto.com/Panopto/Pages/Embed.aspx?id=6132c921-a44c-4c81-aab7-b01200fb5d29) [및](https://netapp.hosted.panopto.com/Panopto/Pages/Embed.aspx?id=6132c921-a44c-4c81-aab7-b01200fb5d29) [구성](https://netapp.hosted.panopto.com/Panopto/Pages/Embed.aspx?id=6132c921-a44c-4c81-aab7-b01200fb5d29) [설정](https://netapp.hosted.panopto.com/Panopto/Pages/Embed.aspx?id=6132c921-a44c-4c81-aab7-b01200fb5d29)

[VMC](https://netapp.hosted.panopto.com/Panopto/Pages/Embed.aspx?id=52661f10-3f90-4f3d-865a-b01200f06d31) [및](https://netapp.hosted.panopto.com/Panopto/Pages/Embed.aspx?id=52661f10-3f90-4f3d-865a-b01200f06d31) [FSxN](https://netapp.hosted.panopto.com/Panopto/Pages/Embed.aspx?id=52661f10-3f90-4f3d-865a-b01200f06d31)[용](https://netapp.hosted.panopto.com/Panopto/Pages/Embed.aspx?id=52661f10-3f90-4f3d-865a-b01200f06d31) [VMware HCX](https://netapp.hosted.panopto.com/Panopto/Pages/Embed.aspx?id=52661f10-3f90-4f3d-865a-b01200f06d31)[와](https://netapp.hosted.panopto.com/Panopto/Pages/Embed.aspx?id=52661f10-3f90-4f3d-865a-b01200f06d31) [함](https://netapp.hosted.panopto.com/Panopto/Pages/Embed.aspx?id=52661f10-3f90-4f3d-865a-b01200f06d31)께 [vMotion](https://netapp.hosted.panopto.com/Panopto/Pages/Embed.aspx?id=52661f10-3f90-4f3d-865a-b01200f06d31) 마[이그레이션](https://netapp.hosted.panopto.com/Panopto/Pages/Embed.aspx?id=52661f10-3f90-4f3d-865a-b01200f06d31) [데모](https://netapp.hosted.panopto.com/Panopto/Pages/Embed.aspx?id=52661f10-3f90-4f3d-865a-b01200f06d31)

[VMC](https://netapp.hosted.panopto.com/Panopto/Pages/Embed.aspx?id=685c0dc2-9d8a-42ff-b46d-b01200f056b0) [및](https://netapp.hosted.panopto.com/Panopto/Pages/Embed.aspx?id=685c0dc2-9d8a-42ff-b46d-b01200f056b0) [FSxN](https://netapp.hosted.panopto.com/Panopto/Pages/Embed.aspx?id=685c0dc2-9d8a-42ff-b46d-b01200f056b0)[용](https://netapp.hosted.panopto.com/Panopto/Pages/Embed.aspx?id=685c0dc2-9d8a-42ff-b46d-b01200f056b0) [VMware HCX](https://netapp.hosted.panopto.com/Panopto/Pages/Embed.aspx?id=685c0dc2-9d8a-42ff-b46d-b01200f056b0)[와](https://netapp.hosted.panopto.com/Panopto/Pages/Embed.aspx?id=685c0dc2-9d8a-42ff-b46d-b01200f056b0) [함](https://netapp.hosted.panopto.com/Panopto/Pages/Embed.aspx?id=685c0dc2-9d8a-42ff-b46d-b01200f056b0)[께](https://netapp.hosted.panopto.com/Panopto/Pages/Embed.aspx?id=685c0dc2-9d8a-42ff-b46d-b01200f056b0) [콜드](https://netapp.hosted.panopto.com/Panopto/Pages/Embed.aspx?id=685c0dc2-9d8a-42ff-b46d-b01200f056b0) 마[이그레이션](https://netapp.hosted.panopto.com/Panopto/Pages/Embed.aspx?id=685c0dc2-9d8a-42ff-b46d-b01200f056b0) [데모](https://netapp.hosted.panopto.com/Panopto/Pages/Embed.aspx?id=685c0dc2-9d8a-42ff-b46d-b01200f056b0)

[Azure VMware](https://netapp.hosted.panopto.com/Panopto/Pages/Embed.aspx?id=8c5ddb30-6c31-4cde-86e2-b01200effbd6) [솔루션](https://netapp.hosted.panopto.com/Panopto/Pages/Embed.aspx?id=8c5ddb30-6c31-4cde-86e2-b01200effbd6) [Azure NetApp Files](https://netapp.hosted.panopto.com/Panopto/Pages/Embed.aspx?id=8c5ddb30-6c31-4cde-86e2-b01200effbd6)[의](https://netapp.hosted.panopto.com/Panopto/Pages/Embed.aspx?id=8c5ddb30-6c31-4cde-86e2-b01200effbd6) [데이터](https://netapp.hosted.panopto.com/Panopto/Pages/Embed.aspx?id=8c5ddb30-6c31-4cde-86e2-b01200effbd6) [저장소](https://netapp.hosted.panopto.com/Panopto/Pages/Embed.aspx?id=8c5ddb30-6c31-4cde-86e2-b01200effbd6) [보충](https://netapp.hosted.panopto.com/Panopto/Pages/Embed.aspx?id=8c5ddb30-6c31-4cde-86e2-b01200effbd6) [개요](https://netapp.hosted.panopto.com/Panopto/Pages/Embed.aspx?id=8c5ddb30-6c31-4cde-86e2-b01200effbd6)

[Cloud Volumes ONTAP, SnapCenter](https://netapp.hosted.panopto.com/Panopto/Pages/Embed.aspx?id=5cd19888-8314-4cfc-ba30-b01200efff4f) [및](https://netapp.hosted.panopto.com/Panopto/Pages/Embed.aspx?id=5cd19888-8314-4cfc-ba30-b01200efff4f) [Jetstream](https://netapp.hosted.panopto.com/Panopto/Pages/Embed.aspx?id=5cd19888-8314-4cfc-ba30-b01200efff4f)[을](https://netapp.hosted.panopto.com/Panopto/Pages/Embed.aspx?id=5cd19888-8314-4cfc-ba30-b01200efff4f) [사용한](https://netapp.hosted.panopto.com/Panopto/Pages/Embed.aspx?id=5cd19888-8314-4cfc-ba30-b01200efff4f) [Azure VMware](https://netapp.hosted.panopto.com/Panopto/Pages/Embed.aspx?id=5cd19888-8314-4cfc-ba30-b01200efff4f) [솔루션](https://netapp.hosted.panopto.com/Panopto/Pages/Embed.aspx?id=5cd19888-8314-4cfc-ba30-b01200efff4f) [DR](https://netapp.hosted.panopto.com/Panopto/Pages/Embed.aspx?id=5cd19888-8314-4cfc-ba30-b01200efff4f)

[VMware HCX for AVS](https://netapp.hosted.panopto.com/Panopto/Pages/Embed.aspx?id=b7ffa5ad-5559-4e56-a166-b01200f025bc) [및](https://netapp.hosted.panopto.com/Panopto/Pages/Embed.aspx?id=b7ffa5ad-5559-4e56-a166-b01200f025bc) [ANF](https://netapp.hosted.panopto.com/Panopto/Pages/Embed.aspx?id=b7ffa5ad-5559-4e56-a166-b01200f025bc)[와](https://netapp.hosted.panopto.com/Panopto/Pages/Embed.aspx?id=b7ffa5ad-5559-4e56-a166-b01200f025bc) [함](https://netapp.hosted.panopto.com/Panopto/Pages/Embed.aspx?id=b7ffa5ad-5559-4e56-a166-b01200f025bc)[께](https://netapp.hosted.panopto.com/Panopto/Pages/Embed.aspx?id=b7ffa5ad-5559-4e56-a166-b01200f025bc) [콜드](https://netapp.hosted.panopto.com/Panopto/Pages/Embed.aspx?id=b7ffa5ad-5559-4e56-a166-b01200f025bc) 마[이그레이션](https://netapp.hosted.panopto.com/Panopto/Pages/Embed.aspx?id=b7ffa5ad-5559-4e56-a166-b01200f025bc) [데모](https://netapp.hosted.panopto.com/Panopto/Pages/Embed.aspx?id=b7ffa5ad-5559-4e56-a166-b01200f025bc)

[VMware HCX](https://netapp.hosted.panopto.com/Panopto/Pages/Embed.aspx?id=986bb505-6f3d-4a5a-b016-b01200f03f18)[와](https://netapp.hosted.panopto.com/Panopto/Pages/Embed.aspx?id=986bb505-6f3d-4a5a-b016-b01200f03f18) [함](https://netapp.hosted.panopto.com/Panopto/Pages/Embed.aspx?id=986bb505-6f3d-4a5a-b016-b01200f03f18)께 [AVS](https://netapp.hosted.panopto.com/Panopto/Pages/Embed.aspx?id=986bb505-6f3d-4a5a-b016-b01200f03f18) [및](https://netapp.hosted.panopto.com/Panopto/Pages/Embed.aspx?id=986bb505-6f3d-4a5a-b016-b01200f03f18) [ANF](https://netapp.hosted.panopto.com/Panopto/Pages/Embed.aspx?id=986bb505-6f3d-4a5a-b016-b01200f03f18)[용](https://netapp.hosted.panopto.com/Panopto/Pages/Embed.aspx?id=986bb505-6f3d-4a5a-b016-b01200f03f18) [vMotion](https://netapp.hosted.panopto.com/Panopto/Pages/Embed.aspx?id=986bb505-6f3d-4a5a-b016-b01200f03f18) [데모](https://netapp.hosted.panopto.com/Panopto/Pages/Embed.aspx?id=986bb505-6f3d-4a5a-b016-b01200f03f18)

[VMware HCX for AVS](https://netapp.hosted.panopto.com/Panopto/Pages/Embed.aspx?id=255640f5-4dff-438c-8d50-b01200f017d1) [및](https://netapp.hosted.panopto.com/Panopto/Pages/Embed.aspx?id=255640f5-4dff-438c-8d50-b01200f017d1) [ANF](https://netapp.hosted.panopto.com/Panopto/Pages/Embed.aspx?id=255640f5-4dff-438c-8d50-b01200f017d1)[와](https://netapp.hosted.panopto.com/Panopto/Pages/Embed.aspx?id=255640f5-4dff-438c-8d50-b01200f017d1) [함](https://netapp.hosted.panopto.com/Panopto/Pages/Embed.aspx?id=255640f5-4dff-438c-8d50-b01200f017d1)[께](https://netapp.hosted.panopto.com/Panopto/Pages/Embed.aspx?id=255640f5-4dff-438c-8d50-b01200f017d1) [대](https://netapp.hosted.panopto.com/Panopto/Pages/Embed.aspx?id=255640f5-4dff-438c-8d50-b01200f017d1)[량](https://netapp.hosted.panopto.com/Panopto/Pages/Embed.aspx?id=255640f5-4dff-438c-8d50-b01200f017d1) 마[이그레이션](https://netapp.hosted.panopto.com/Panopto/Pages/Embed.aspx?id=255640f5-4dff-438c-8d50-b01200f017d1) [데모](https://netapp.hosted.panopto.com/Panopto/Pages/Embed.aspx?id=255640f5-4dff-438c-8d50-b01200f017d1)

### **NetApp ONTAP**를 포함한 **VMware** 클라우드 기반

[VCF](https://netapp.hosted.panopto.com/Panopto/Pages/Embed.aspx?id=9b66ac8d-d2b1-4ac4-a33c-b16900f67df6) [워크로드](https://netapp.hosted.panopto.com/Panopto/Pages/Embed.aspx?id=9b66ac8d-d2b1-4ac4-a33c-b16900f67df6) [도메인의](https://netapp.hosted.panopto.com/Panopto/Pages/Embed.aspx?id=9b66ac8d-d2b1-4ac4-a33c-b16900f67df6) [주](https://netapp.hosted.panopto.com/Panopto/Pages/Embed.aspx?id=9b66ac8d-d2b1-4ac4-a33c-b16900f67df6) [스토리지로](https://netapp.hosted.panopto.com/Panopto/Pages/Embed.aspx?id=9b66ac8d-d2b1-4ac4-a33c-b16900f67df6) [사용되는](https://netapp.hosted.panopto.com/Panopto/Pages/Embed.aspx?id=9b66ac8d-d2b1-4ac4-a33c-b16900f67df6) [NFS](https://netapp.hosted.panopto.com/Panopto/Pages/Embed.aspx?id=9b66ac8d-d2b1-4ac4-a33c-b16900f67df6) [데이터](https://netapp.hosted.panopto.com/Panopto/Pages/Embed.aspx?id=9b66ac8d-d2b1-4ac4-a33c-b16900f67df6) [저장소입니다](https://netapp.hosted.panopto.com/Panopto/Pages/Embed.aspx?id=9b66ac8d-d2b1-4ac4-a33c-b16900f67df6)

[VCF](https://netapp.hosted.panopto.com/Panopto/Pages/Embed.aspx?id=1d0e1af1-40ae-483a-be6f-b156015507cc) [관리](https://netapp.hosted.panopto.com/Panopto/Pages/Embed.aspx?id=1d0e1af1-40ae-483a-be6f-b156015507cc) [도메인에](https://netapp.hosted.panopto.com/Panopto/Pages/Embed.aspx?id=1d0e1af1-40ae-483a-be6f-b156015507cc) [대한](https://netapp.hosted.panopto.com/Panopto/Pages/Embed.aspx?id=1d0e1af1-40ae-483a-be6f-b156015507cc) [보조](https://netapp.hosted.panopto.com/Panopto/Pages/Embed.aspx?id=1d0e1af1-40ae-483a-be6f-b156015507cc) [스토리지로서의](https://netapp.hosted.panopto.com/Panopto/Pages/Embed.aspx?id=1d0e1af1-40ae-483a-be6f-b156015507cc) [iSCSI](https://netapp.hosted.panopto.com/Panopto/Pages/Embed.aspx?id=1d0e1af1-40ae-483a-be6f-b156015507cc) [데이터](https://netapp.hosted.panopto.com/Panopto/Pages/Embed.aspx?id=1d0e1af1-40ae-483a-be6f-b156015507cc) [저장소](https://netapp.hosted.panopto.com/Panopto/Pages/Embed.aspx?id=1d0e1af1-40ae-483a-be6f-b156015507cc)

VMware Tanzu를 사용하면 vSphere 또는 VMware Cloud Foundation을 통해 Kubernetes 환경을 구축, 관리 및 관리할 수 있습니다. 고객은 VMware의 이 제품 포트폴리오를 통해 요구사항에 가장 적합한 VMware Tanzu 에디션을 선택하여 단일 제어 플레인에서 모든 관련 Kubernetes 클러스터를 관리할 수 있습니다.

VMware Tanzu에 대한 자세한 내용은 를 참조하십시오 ["VMware Tanzu](https://tanzu.vmware.com/tanzu) [개요](https://tanzu.vmware.com/tanzu)["](https://tanzu.vmware.com/tanzu). 이 리뷰에서는 VMware Tanzu에 대한 사용 사례, 추가 기능 및 기타 정보를 제공합니다.

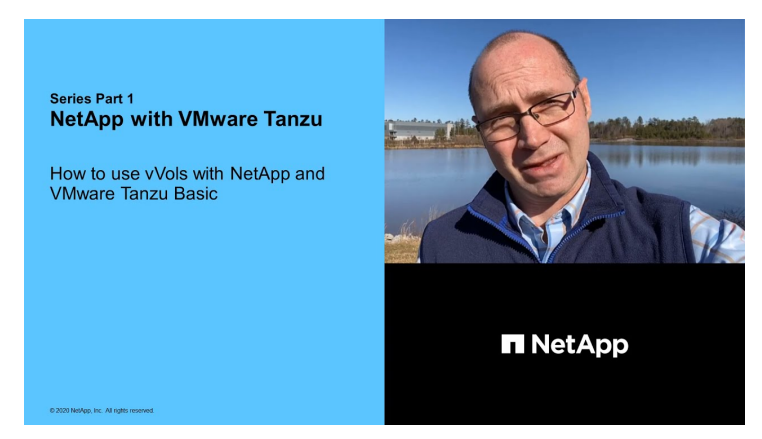

**NetApp** 및 **VMware Tanzu Basic**에서 **VVOL**을 사용하는 방법 **1**부

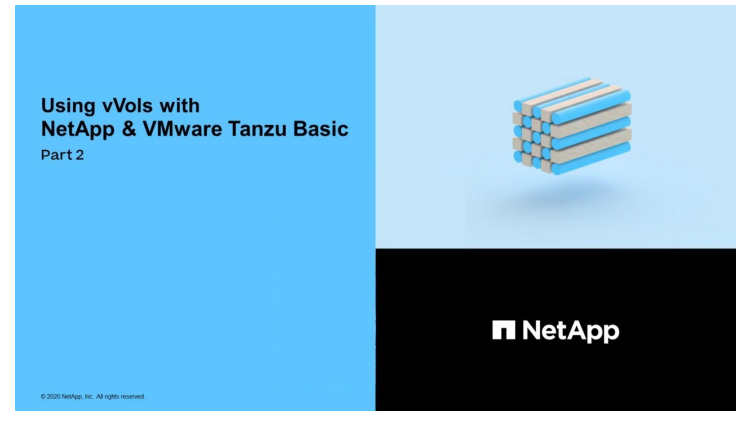

**NetApp** 및 **VMware Tanzu Basic**에서 **VVOL**을 사용하는 방법**, 2**부

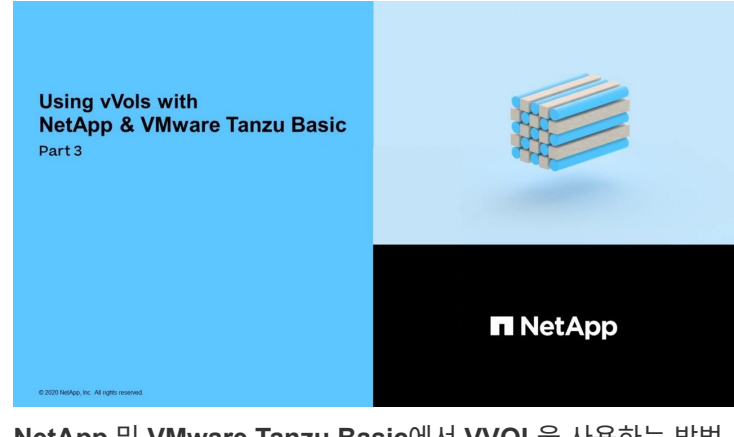

**NetApp** 및 **VMware Tanzu Basic**에서 **VVOL**을 사용하는 방법**, 3**부

NetApp Cloud Insights는 온프레미스 및 클라우드 인프라에 대한 가시성과 제어를 제공하도록 설계된 포괄적인 모니터링 및 분석 플랫폼입니다.

[NetApp Cloud Insights -](https://netapp.hosted.panopto.com/Panopto/Pages/Embed.aspx?id=1e4da521-3104-4d51-8cde-b0e001502d3d) [최신](https://netapp.hosted.panopto.com/Panopto/Pages/Embed.aspx?id=1e4da521-3104-4d51-8cde-b0e001502d3d) [데이터](https://netapp.hosted.panopto.com/Panopto/Pages/Embed.aspx?id=1e4da521-3104-4d51-8cde-b0e001502d3d) [센터에](https://netapp.hosted.panopto.com/Panopto/Pages/Embed.aspx?id=1e4da521-3104-4d51-8cde-b0e001502d3d) [대한](https://netapp.hosted.panopto.com/Panopto/Pages/Embed.aspx?id=1e4da521-3104-4d51-8cde-b0e001502d3d) [가시성](https://netapp.hosted.panopto.com/Panopto/Pages/Embed.aspx?id=1e4da521-3104-4d51-8cde-b0e001502d3d)

Copyright © 2024 NetApp, Inc. All Rights Reserved. 미국에서 인쇄됨 본 문서의 어떠한 부분도 저작권 소유자의 사전 서면 승인 없이는 어떠한 형식이나 수단(복사, 녹음, 녹화 또는 전자 검색 시스템에 저장하는 것을 비롯한 그래픽, 전자적 또는 기계적 방법)으로도 복제될 수 없습니다.

NetApp이 저작권을 가진 자료에 있는 소프트웨어에는 아래의 라이센스와 고지사항이 적용됩니다.

본 소프트웨어는 NetApp에 의해 '있는 그대로' 제공되며 상품성 및 특정 목적에의 적합성에 대한 명시적 또는 묵시적 보증을 포함하여(이에 제한되지 않음) 어떠한 보증도 하지 않습니다. NetApp은 대체품 또는 대체 서비스의 조달, 사용 불능, 데이터 손실, 이익 손실, 영업 중단을 포함하여(이에 국한되지 않음), 이 소프트웨어의 사용으로 인해 발생하는 모든 직접 및 간접 손해, 우발적 손해, 특별 손해, 징벌적 손해, 결과적 손해의 발생에 대하여 그 발생 이유, 책임론, 계약 여부, 엄격한 책임, 불법 행위(과실 또는 그렇지 않은 경우)와 관계없이 어떠한 책임도 지지 않으며, 이와 같은 손실의 발생 가능성이 통지되었다 하더라도 마찬가지입니다.

NetApp은 본 문서에 설명된 제품을 언제든지 예고 없이 변경할 권리를 보유합니다. NetApp은 NetApp의 명시적인 서면 동의를 받은 경우를 제외하고 본 문서에 설명된 제품을 사용하여 발생하는 어떠한 문제에도 책임을 지지 않습니다. 본 제품의 사용 또는 구매의 경우 NetApp에서는 어떠한 특허권, 상표권 또는 기타 지적 재산권이 적용되는 라이센스도 제공하지 않습니다.

본 설명서에 설명된 제품은 하나 이상의 미국 특허, 해외 특허 또는 출원 중인 특허로 보호됩니다.

제한적 권리 표시: 정부에 의한 사용, 복제 또는 공개에는 DFARS 252.227-7013(2014년 2월) 및 FAR 52.227- 19(2007년 12월)의 기술 데이터-비상업적 품목에 대한 권리(Rights in Technical Data -Noncommercial Items) 조항의 하위 조항 (b)(3)에 설명된 제한사항이 적용됩니다.

여기에 포함된 데이터는 상업용 제품 및/또는 상업용 서비스(FAR 2.101에 정의)에 해당하며 NetApp, Inc.의 독점 자산입니다. 본 계약에 따라 제공되는 모든 NetApp 기술 데이터 및 컴퓨터 소프트웨어는 본질적으로 상업용이며 개인 비용만으로 개발되었습니다. 미국 정부는 데이터가 제공된 미국 계약과 관련하여 해당 계약을 지원하는 데에만 데이터에 대한 전 세계적으로 비독점적이고 양도할 수 없으며 재사용이 불가능하며 취소 불가능한 라이센스를 제한적으로 가집니다. 여기에 제공된 경우를 제외하고 NetApp, Inc.의 사전 서면 승인 없이는 이 데이터를 사용, 공개, 재생산, 수정, 수행 또는 표시할 수 없습니다. 미국 국방부에 대한 정부 라이센스는 DFARS 조항 252.227-7015(b)(2014년 2월)에 명시된 권한으로 제한됩니다.

### 상표 정보

NETAPP, NETAPP 로고 및 <http://www.netapp.com/TM>에 나열된 마크는 NetApp, Inc.의 상표입니다. 기타 회사 및 제품 이름은 해당 소유자의 상표일 수 있습니다.